# MANUEL D'UTILISATION

# FS-1100 FS-1028MFP/FS-1128MFP

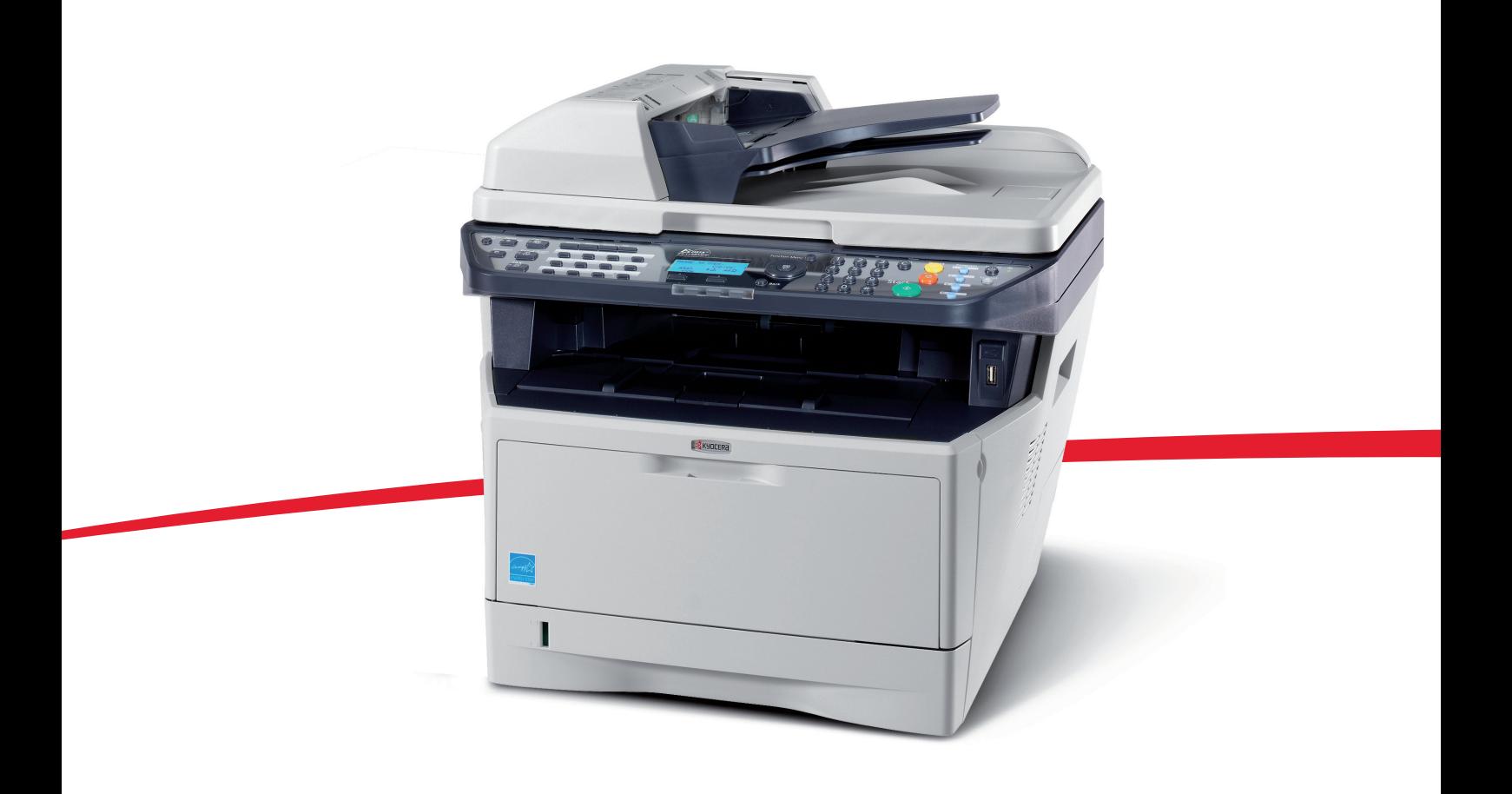

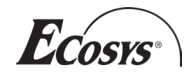

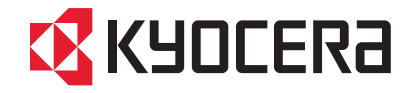

#### **Introduction**

#### **Nous vous remercions d'avoir choisi la machine FS-1028MFP/FS-1128MFP.**

Le présent Manuel d'utilisation constitue une aide destinée à permettre d'utiliser correctement la machine, d'effectuer la maintenance périodique et de réaliser les dépannages simples, en vue de conserver la machine en bon état de fonctionnement.

Il est recommandé de lire ce manuel avant d'utiliser la machine et de le conserver à portée de main pour consultation ultérieure.

Nous recommandons d'utiliser les fournitures de notre marque. Nous ne sommes pas responsables des dommages causés par l'utilisation de fournitures de tiers dans cette machine.

Ce Manuel d'utilisation comprend aussi des instructions pour la machine FS-1028MFP/DP.

#### **Manuels fournis**

Les manuels ci-après sont fournis avec la machine. Se reporter au manuel approprié en fonction des besoins.

#### **Manuel d'utilisation (ce manuel)**

Explique comment charger du papier, effectuer une copie standard et décrit les procédures d'impression, de numérisation et de dépannage.

## **Conventions en matière de sécurité**

Les sections du présent manuel ainsi que les éléments de la machine marqués de symboles sont des avertissements de sécurité, destinés, d'une part, à assurer la protection de l'utilisateur, d'autres personnes et des objets environnants et, d'autre part, à garantir une utilisation correcte et sûre de la machine. Les symboles et leur signification figurent ci-dessous.

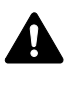

**AVERTISSEMENT** : le non-respect de ces points ou le manque d'attention vis-à-vis de ceux-ci risque de provoquer des blessures graves, voire la mort.

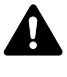

**ATTENTION** : le non-respect de ces points ou le manque d'attention vis-à-vis de ceux-ci risque de provoquer des blessures graves ou d'occasionner des dommages mécaniques.

#### **Symboles**

Le symbole  $\triangle$  indique que la section concernée comprend des avertissements de sécurité. Ils attirent l'attention du lecteur sur des points spécifiques.

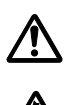

.... [Avertissement d'ordre général]

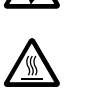

.... [Avertissement relatif à un danger d'électrocution]

.... [Avertissement relatif à une température élevée]

Le symbole  $\Diamond$  indique que la section concernée contient des informations sur des opérations interdites. Il précède les informations spécifiques relatives à ces opérations interdites.

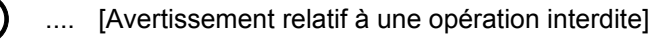

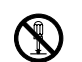

.... [Démontage interdit]

Le symbole  $\bullet$  indique que la section concernée contient des informations sur des opérations qui doivent être exécutées. Il précède les informations spécifiques relatives à ces opérations requises.

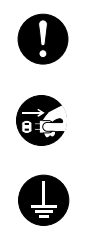

.... [Alerte relative à une action requise]

.... [Retirer la fiche du cordon d'alimentation de la prise]

.... [Toujours brancher la machine sur une prise raccordée à la terre]

Contacter le technicien pour demander le remplacement du présent manuel d'utilisation si les avertissements en matière de sécurité sont illisibles ou si le manuel lui-même est manquant (prestation donnant lieu à facturation).

**REMARQUE :** Un original qui ressemble à un billet de banque ne peut pas être correctement parce que cet appareil est équipé d'un dispositif de prévention contre la contrefaçon.

# **Table des matières**

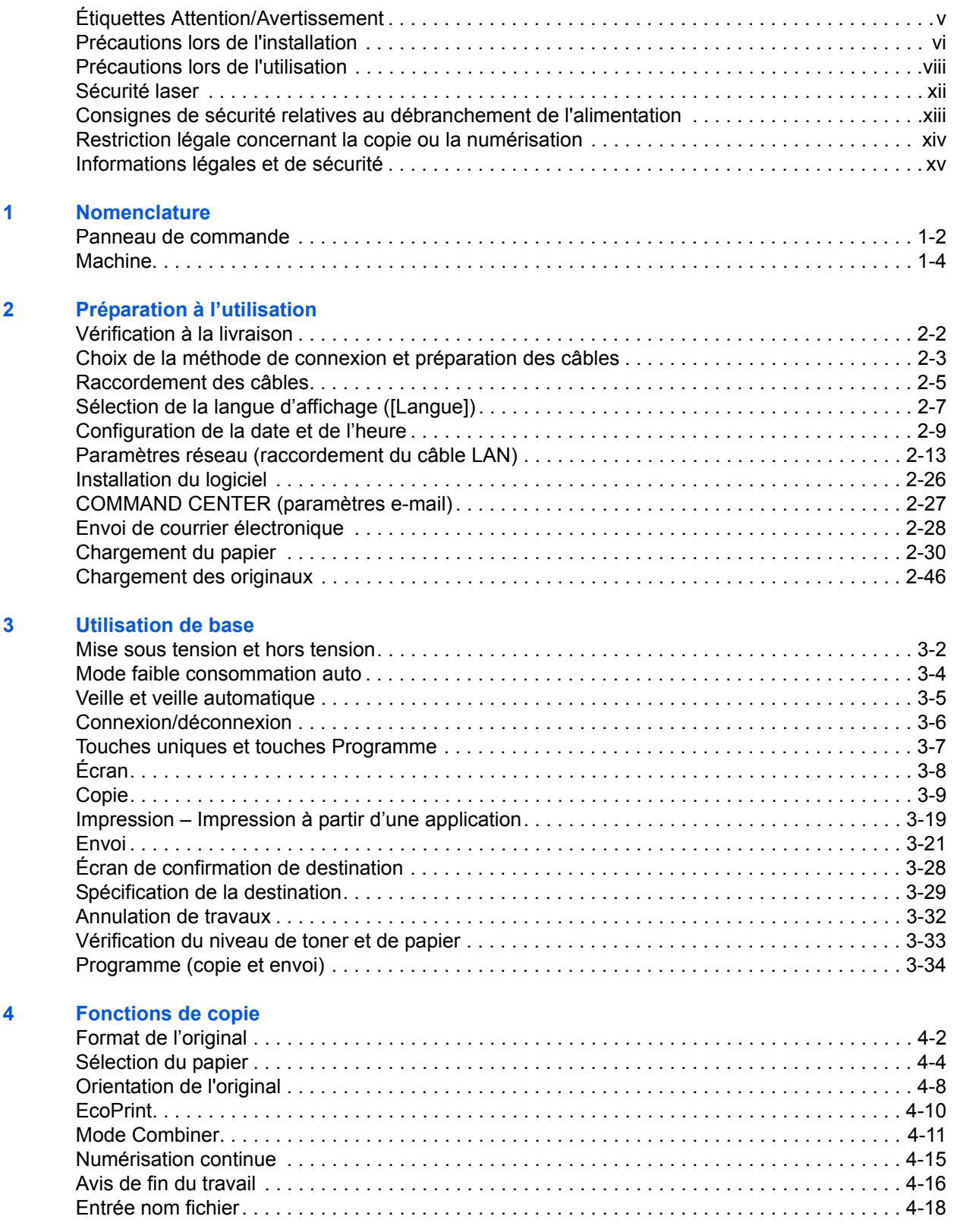

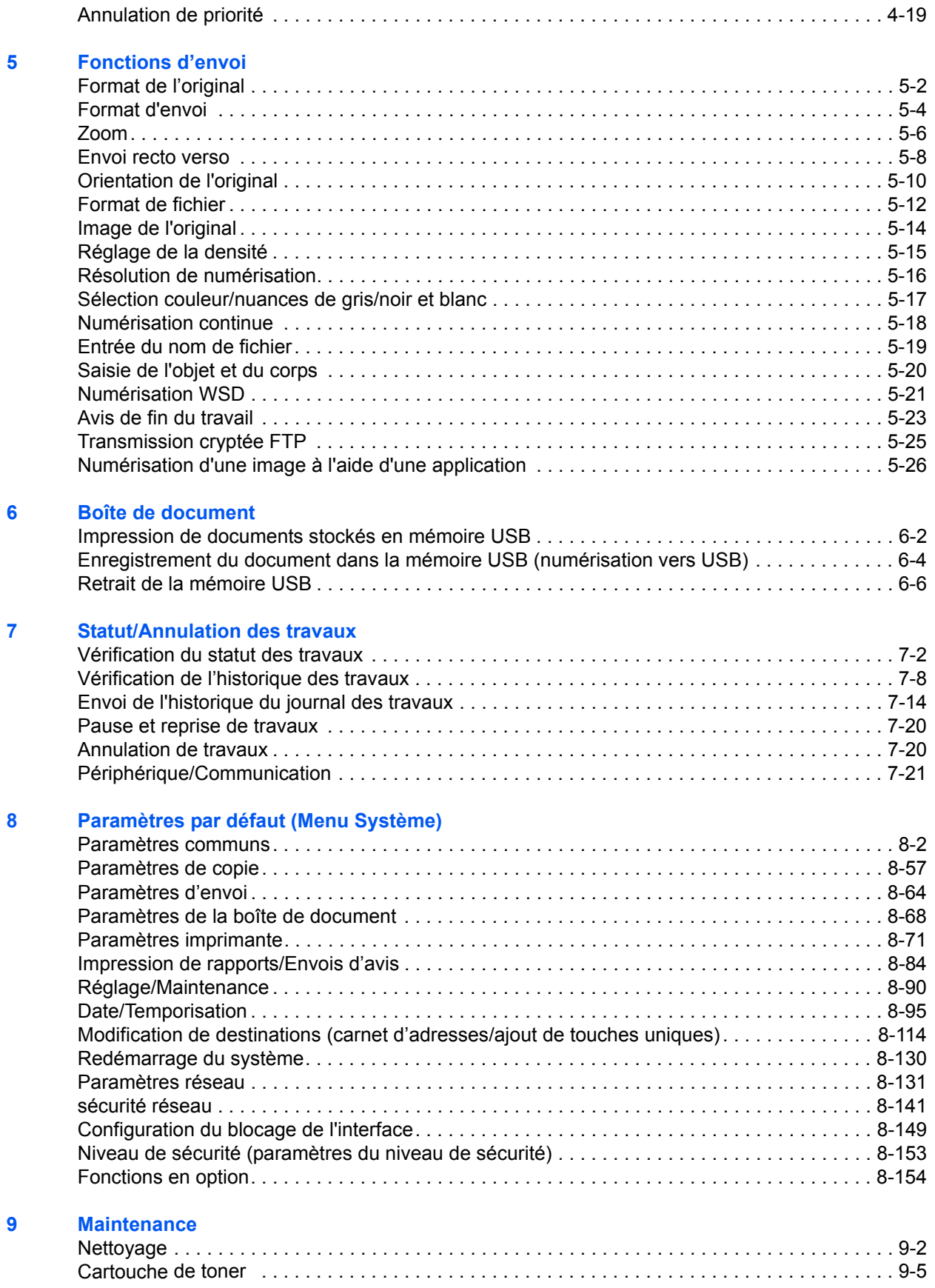

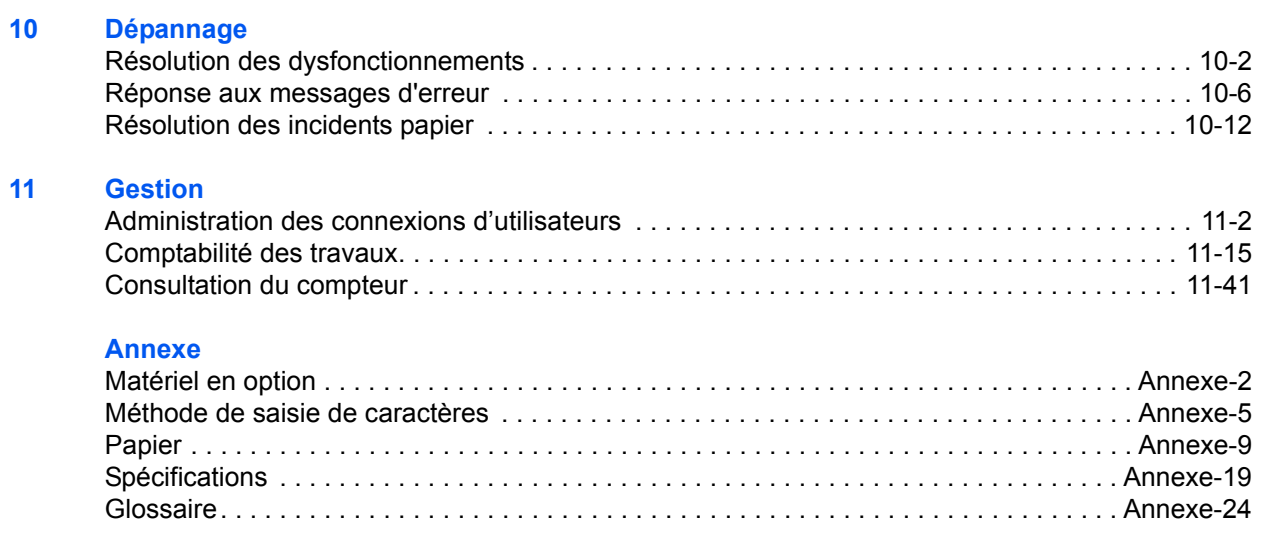

#### **[Index](#page-440-0)**

# <span id="page-6-0"></span>**Étiquettes Attention/Avertissement**

Par mesure de sécurité, des étiquettes Attention/Avertissement ont été apposées sur la machine aux endroits suivants. Faire preuve de prudence pour éviter brûlures ou décharges électriques lors de l'élimination d'un bourrage papier ou du remplacement de la cartouche de toner.

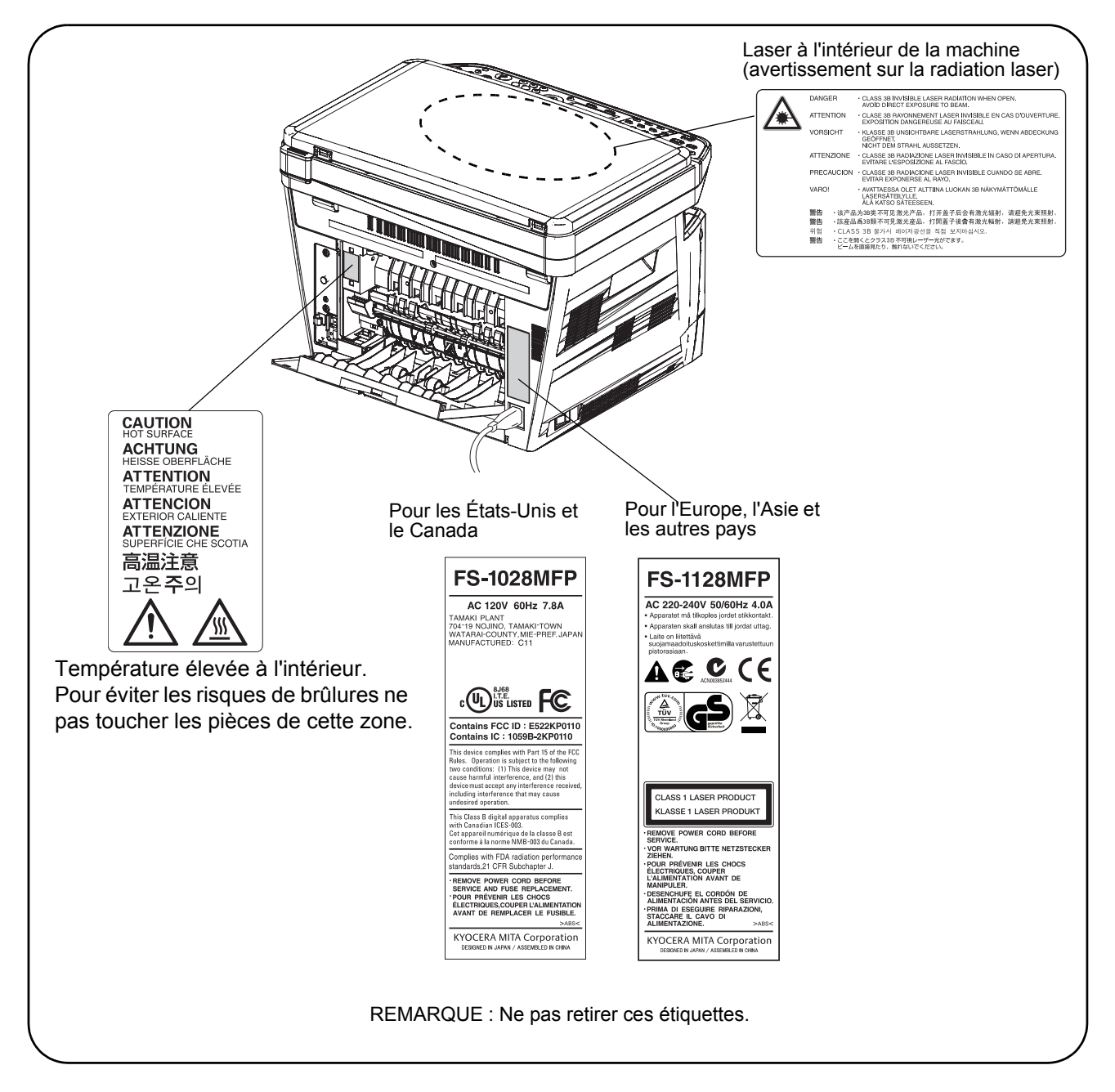

# <span id="page-7-0"></span>**Précautions lors de l'installation**

#### **Environnement**

# **ATTENTION**

Éviter de placer la machine à des endroits instables ou qui ne sont pas de niveau. En effet, de tels emplacements risquent de faire basculer ou tomber la machine. Ce type d'emplacement présente un risque de blessures corporelles ou de dommages pour la machine.

Éviter les endroits humides ou poussiéreux. Si la prise de courant est encrassée ou poussiéreuse, la nettoyer de façon à éviter les risques d'incendie ou d'électrocution.

Pour éviter tout danger d'incendie, éviter les endroits proches de radiateurs, foyers ou autres sources de chaleur, ainsi que la proximité d'objets inflammables.

Afin que la machine conserve une température limitée et pour que l'entretien et les réparations puissent s'effectuer facilement, ménager un espace permettant le libre accès à la machine, comme indiqué ci-dessous. Laisser un espace adéquat, en particulier autour du capot arrière, de façon à permettre à l'air d'être correctement expulsé de la machine.

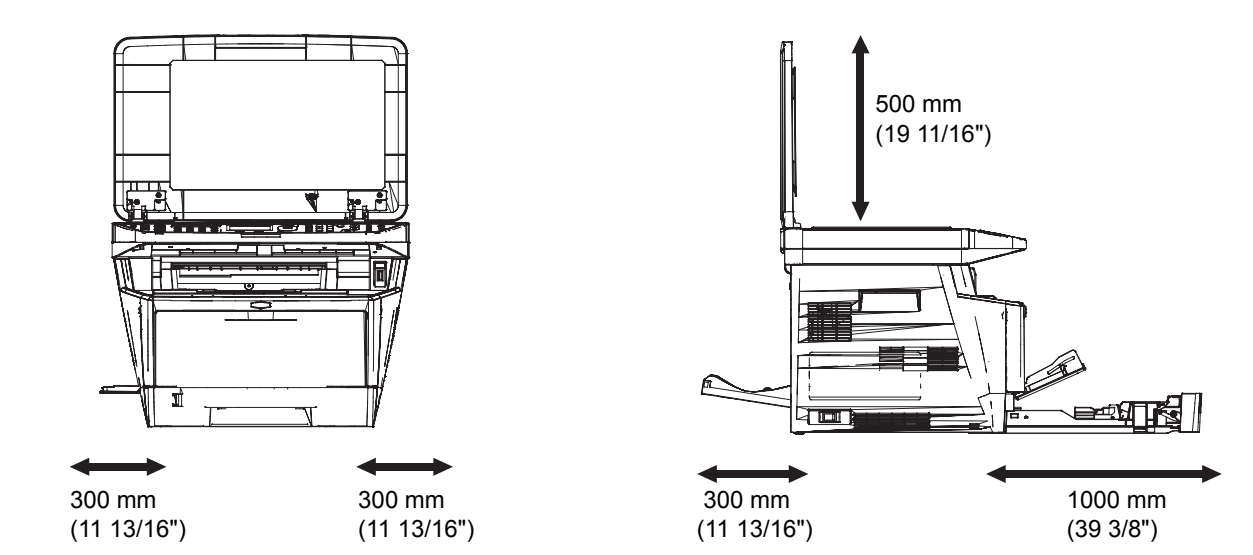

## **Autres précautions**

Les conditions d'environnement d'utilisation sont les suivantes :

- Température : 50 à 90,5 °F (10 à 32,5 °C)
- Humidité : 15 à 80 %

Toutefois, conditions d'environnement incorrectes risquent d'affecter la qualité de l'image. Éviter les emplacements suivants lorsque vous sélectionnez un site d'accueil pour la machine.

- Éviter la proximité d'une fenêtre ou l'exposition directe à la lumière du soleil.
- Éviter les endroits soumis aux vibrations.

 $\bigcirc$ 

 $\overline{\mathsf{Q}}$ 

 $\overline{\mathsf{Q}}$ 

- Éviter les endroits soumis à d'importantes fluctuations de température.
- Éviter les endroits directement exposés à l'air chaud ou à l'air froid.
- Éviter les endroits mal ventilés.

Si le revêtement du sol n'est pas très résistant, il risque d'être endommagé par les roulettes lors d'un déplacement ultérieur de la machine.

De petites quantités d'ozone sont libérées pendant les opérations de copie, mais ces quantités ne représentent aucun risque pour l'être humain. Si toutefois la machine est utilisée pendant une période prolongée dans une pièce mal aérée ou en cas de tirage d'un très grand nombre de copies, l'odeur dégagée peut devenir incommodante. Afin de conserver un environnement de travail approprié au tirage de copies, nous recommandons d'aérer correctement la pièce.

#### **Alimentation électrique/Mise à la terre de la machine**

# **A** AVERTISSEMENT

Utiliser uniquement une alimentation électrique présentant une tension correspondant à la tension spécifiée. Éviter les raccordements multiples sur la même prise de courant. Ces types de situation présentent un risque d'incendie ou d'électrocution.

Bien enfoncer la fiche du cordon d'alimentation dans la prise et dans la prise d'alimentation de la machine. Si la poussière s'accumule autour des broches ou si des objets métalliques entrent en contact avec les broches de la fiche, il existe un risque d'incendie ou d'électrocution. Un contact électrique incomplet peut entraîner la surchauffe et l'allumage.

Toujours brancher la machine sur une prise de courant reliée à la terre, afin d'éviter tout risque d'incendie ou d'électrocution en cas de court-circuit. S'il s'avère impossible de brancher la machine sur une prise de courant reliée à la terre, contacter un technicien de maintenance.

#### **Autres précautions**

Brancher la fiche du cordon d'alimentation à la prise la plus proche de la machine.

#### **Manipulation des sacs en plastique**

# **AVERTISSEMENT**

Conserver hors de portée des enfants les sacs en plastique utilisés avec la machine. Le plastique risque en effet de bloquer leurs voies respiratoires et d'entraîner leur étouffement.

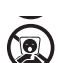

Щ

# <span id="page-9-0"></span>**Précautions lors de l'utilisation**

**Précautions à prendre lors de l'utilisation de la machine**

# **A** AVERTISSEMENT

Ne pas poser d'objets métalliques ou d'objets contenant de l'eau (vases, pots de fleur, tasses, etc.) sur la machine ou à proximité de celle-ci. Ces situations présentent un risque d'incendie ou d'électrocution en cas de pénétration dans la machine.

N'ouvrir aucun capot de la machine, car il y a danger de décharge électrique en raison de la présence de pièces soumises à haute tension à l'intérieur de la machine.

Ne pas endommager, couper ou tenter pas de réparer le cordon d'alimentation. Ne pas poser d'objets lourds sur le cordon d'alimentation, ne pas tirer dessus inutilement ni l'endommager de quelque façon que ce soit. Ces types de situation présentent un risque d'incendie ou d'électrocution.

Ne jamais tenter de réparer ou de démonter la machine ou ses pièces, sous peine de provoquer des blessures, un incendie, une électrocution ou de s'exposer au faisceau laser. Une émission de faisceau laser à l'extérieur de la machine peut entraîner une cécité.

Si la machine devient extrêmement chaude, si elle dégage de la fumée et une odeur désagréable ou si toute manifestation anormale se produit, il existe un danger d'incendie ou d'électrocution. Mettre immédiatement la machine hors tension, s'assurer de retirer la fiche du cordon d'alimentation de la prise et appeler le technicien.

Si un corps étranger, de quelque nature qu'il soit (trombones, eau, autres liquides, etc.), pénètre à l'intérieur de la machine, mettre immédiatement cette dernière hors tension. Ensuite, veiller à retirer la fiche du cordon d'alimentation de la prise pour éviter tout risque d'incendie ou d'électrocution. Enfin, contacter le technicien.

Ne pas brancher ou retirer la fiche du cordon d'alimentation avec les mains mouillées, pour éviter tout risque d'électrocution.

Contacter systématiquement un technicien pour l'entretien ou la réparation des pièces internes.

 $\bigcap$ 

 $\overline{\mathsf{Q}}$ 

 $\circledR$ 

€

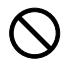

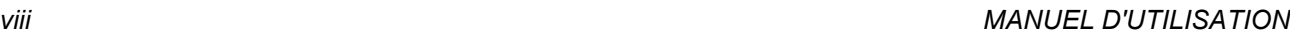

# **A** ATTENTION

Ne pas tirer sur le cordon d'alimentation lors du débranchement de la prise. Si le cordon d'alimentation est tiré, les câbles peuvent se rompre et provoquer un danger d'incendie ou de décharge électrique. (Toujours débrancher le cordon d'alimentation en le tenant par la fiche.)

Toujours débrancher la fiche du cordon d'alimentation de la prise avant de déplacer la machine. Si le cordon est endommagé, il existe un risque d'incendie ou d'électrocution.

Utiliser exclusivement les parties désignées pour soulever ou déplacer la machine.

Si la machine n'est pas utilisée pendant une longue période (par ex. la nuit), mettez-la hors tension 经 avec l'interrupteur d'alimentation. Si la machine n'est pas utilisée pour une période plus longue (par ex. vacances), retirez la fiche d'alimentation de la prise comme mesure de précaution. Si le kit de fax en option est installé, veuillez noter que la mise sous tension de la machine est désactive l'émission et la réception de fax.

Pour des raisons de sécurité, toujours retirer le cordon d'alimentation de la prise de courant lors de l'exécution d'opérations de nettoyage.

L'accumulation de poussière à l'intérieur de la machine peut entraîner un incendie ou d'autres problèmes. Par conséquent, il est recommandé de contacter un technicien de maintenance pour le nettoyage des pièces internes. Le nettoyage est particulièrement efficace s'il précède les saisons particulièrement humides. Contacter le technicien au sujet du coût du nettoyage des pièces internes.

### **Autres précautions**

Ne pas placer d'objets lourds sur la machine ou causer d'autres dommages.

Pendant la copie, ne pas ouvrir le capot avant, mettre la machine hors tension ou retirer la fiche du cordon d'alimentation de la prise.

Avant de lever ou déplacer la machine, contacter le technicien.

Ne pas toucher aux pièces électriques, tels que connecteurs et cartes de circuits imprimés. Elles pourraient être endommagées par l'électricité statique.

Ne pas tenter de réaliser des opérations ne figurant pas dans le présent manuel.

**Attention** : L'utilisation de commandes ou de réglages ou l'exécution de procédures autres que celles décrites dans le présent manuel risque d'entraîner une exposition dangereuse au rayonnement laser.

Ne pas regarder directement la lumière provenant de la lampe de numérisation pour éviter tout risque de fatigue ou de douleur oculaire.

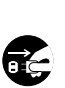

0

 $\mathcal{Q}% _{M_{1},M_{2}}^{\alpha,\beta}(\varepsilon)$ 

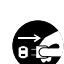

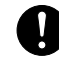

#### **Précautions à prendre lors de la manipulation de consommables**

# **A** ATTENTION

Ne pas tenter d'incinérer la cartouche de toner ni le bac de récupération de toner. Des étincelles dangereuses risquent de provoquer des brûlures.

Conserver la cartouche de toner et le bac de récupération de toner hors de portée des enfants.

Si le toner s'écoule de la cartouche de toner ou du bac de récupération de toner, éviter l'inhalation, l'ingestion ainsi que le contact avec les yeux ou la peau.

- En cas d'inhalation de toner, se rendre dans un endroit aéré et se gargariser avec de grandes quantités d'eau. En cas de toux, consulter un médecin.
- En cas d'ingestion de toner, se rincer la bouche et boire 1 ou 2 verres d'eau pour diluer le produit dans l'estomac. Si nécessaire, consulter un médecin.
- En cas de contact du toner avec les yeux, rincer abondamment à l'eau courante. En cas d'inconfort persistant, consulter un médecin.
- En cas de contact du toner avec la peau, laver avec du savon et de l'eau.

Ne pas tenter de forcer l'ouverture de la cartouche de toner ni du bac de récupération de toner.

Lorsque la machine FS-1128MFP est hors tension, l'émission et la réception de fax sont désactivées. Ne pas mettre la machine hors tension, mais appuyer sur la touche **Power** du panneau de commande pour passer en mode Veille.

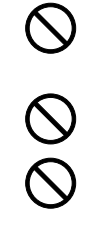

#### **Autres précautions**

Renvoyer la cartouche de toner usagée et le bac de récupération de toner au concessionnaire ou au service après-vente. Les cartouches de toner et les bacs de récupération de toner seront recyclés ou détruits conformément aux réglementations locales.

Ne pas stocker la machine dans un local exposé à la lumière directe du soleil.

Stocker la machine dans un local ayant une température inférieure à 40 °C et ne risquant pas de subir des variations brutales de température ou d'humidité.

Si la machine n'est pas utilisée pendant une période prolongée, protéger le papier de l'humidité en le retirant du magasin et du bac MF et en le plaçant dans son emballage d'origine.

## <span id="page-13-0"></span>**Sécurité laser**

Le rayonnement laser peut être dangereux pour le corps humain. Par conséquent, le rayonnement laser émis à l'intérieur de la machine est hermétiquement enfermé dans le boîtier de protection et le capot externe. Dans des conditions normales d'utilisation de la machine, il n'y a aucune fuite du rayonnement de la machine.

Conformément à la norme IEC 60825, la machine est classée comme produit laser de classe 1.

**Attention :** l'exécution de procédures autres que celles décrites dans le présent manuel risque d'entraîner une exposition dangereuse au rayonnement laser.

Les étiquettes ci-dessous sont apposées sur l'unité laser de numérisation à l'intérieur de la machine et ne sont pas directement accessibles à l'utilisateur.

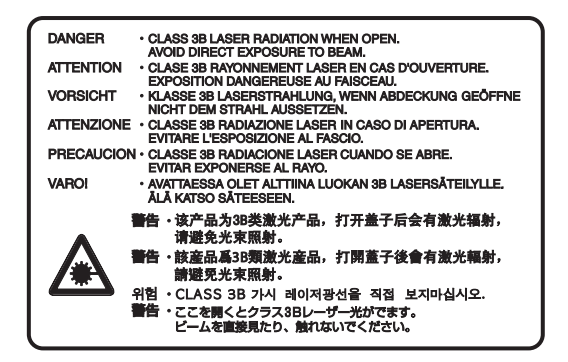

L'étiquette ci-dessous est apposée sur le côté droit de la machine.

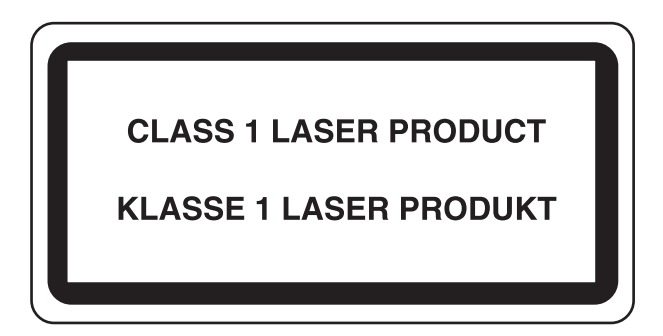

## <span id="page-14-0"></span>**Consignes de sécurité relatives au débranchement de l'alimentation**

**Attention :** La fiche du cordon d'alimentation constitue le système d'isolement principal ! Les interrupteurs figurant sur la machine sont purement fonctionnels et n'assurent pas l'isolement entre la machine et la source d'alimentation électrique.

**VORSICHT:** Der Netzstecker ist die Hauptisoliervorrichtung! Die anderen Schalter auf dem Gerät sind nur Funktionsschalter und können nicht verwendet werden, um den Stromfluß im Gerät zu unterbrechen.

# $\epsilon$

#### **DÉCLARATION DE CONFORMITÉ AUX DIRECTIVES CEE/2004/108, CEE/2006/95, CEE/93/68 et CEE/1999/5**

Nous déclarons sous notre responsabilité que le produit concerné par la présente déclaration est conforme aux spécifications suivantes.

> EN55024 EN55022 Class B EN61000-3-2 EN61000-3-3 EN60950-1 EN60825-1 EN300 330-1 EN300 330-2

# **Émetteur de fréquences radio**

Cette machine contient un module de transmission. Nous, le fabricant, déclarons que cet équipement est conforme aux réglementations de la directive 1999/5/EC.

## **Technologie de balises radio**

Dans certains pays, la technologie de balise radio utilisée dans cet équipement pour identifier la cartouche de toner peut être sujette à autorisation et l'utilisation de cet équipement peut être par conséquent limitée.

**REMARQUE :** Produit marqué du symbole de la poubelle barrée comprenant une batterie conforme à la directive 2006/66/CE du Parlement Européen et du Conseil (directive relative aux piles et accumulateurs) dans l'Union Européenne.

Ne retirez pas et ne jetez pas les batteries fournies dans cette machine.

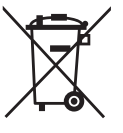

*MANUEL D'UTILISATION xiii*

## <span id="page-15-0"></span>**Restriction légale concernant la copie ou la numérisation**

- Il peut être interdit de copier et de numériser des documents protégés par des droits d'auteur sans l'autorisation préalable du propriétaire des droits d'auteur (copyright).
- La copie ou la numérisation des articles suivants est interdite et peut faire l'objet de poursuites judiciaires. Cette liste n'est pas exhaustive. Ne copiez pas et ne numérisez pas volontairement les articles qui ne doivent pas être copiés ou numérisés.

Monnaie de papier Billets de banque Actions et obligations Timbres Passeport **Certificats** 

• La législation et les réglementations locales peuvent interdire ou restreindre la copie et la numérisation d'articles non mentionnés ci-dessus.

# <span id="page-16-0"></span>**Informations légales et de sécurité**

Prendre connaissance de ces informations avant d'utiliser la machine. Ce chapitre aborde les sujets suivants :

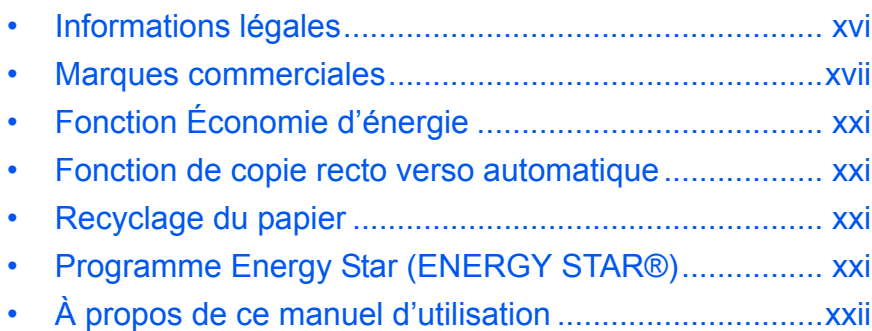

# <span id="page-17-0"></span>**Informations légales**

La copie ou la reproduction de tout ou partie de ce manuel est interdite sans le consentement écrit préalable de Kyocera Mita Corporation.

## <span id="page-18-0"></span>**Marques commerciales**

- PRESCRIBE et ECOSYS sont des marques de Kyocera Corporation.
- KPDL est une marque de Kyocera Corporation.
- Microsoft, MS-DOS, Windows, Windows NT et Internet Explorer sont des marques déposées de Microsoft Corporation aux États-Unis et/ou dans d'autres pays.
- Windows Me, Windows XP et Windows Vista sont des marques de Microsoft Corporation.
- PCL est une marque déposée de Hewlett-Packard Company.
- Adobe Acrobat, Adobe Reader et PostScript sont des marques de Adobe Systems, Incorporated.
- Ethernet est une marque déposée de Xerox Corporation.
- Novell et NetWare sont des marques déposées de Novell, Inc.
- IBM et IBM PC/AT sont des marques de International Business Machines Corporation.
- Power PC est une marque de IBM aux États-Unis et/ou dans d'autres pays.
- AppleTalk est une marque déposée de Apple Computer, Inc.
- Cette machine a été mise au point à l'aide du système d'exploitation en temps réel intégré Tornado™ de Wind River Systems, Inc.
- TrueType est une marque déposée de Apple Computer, Inc.
- TypeBankG-B, TypeBankM-M et Typebank-OCR sont des marques de TypeBank®.
- Toutes les polices européennes installées sur cette machine sont sous contrat de licence de Monotype Imaging Inc.
- Helvetica, Palatino et Times sont des marques déposées de Linotype Hell AG.
- ITC Avant Garde Gothic, ITC Bookman, ITC ZapfChancery et ITC ZapfDingbats sont des marques déposées de International Type-face Corporation.
- Les polices UFST<sup>™</sup> MicroType<sup>®</sup> de Monotype Imaging Inc. sont installées sur cette machine.
- Cette machine contient un logiciel dont les modules ont été mis au point par le Groupe Indépendant JPEG.

Tous les autres noms de marques et de produits sont des marques ou des marques déposées appartenant à leurs propriétaires respectifs. Les symboles ™ et ® ne sont pas employés dans ce manuel d'utilisation.

#### **GPL**

Le micrologiciel de cette machine utilise partiellement les codes GPL (www.fsf.org/copyleft/gpl.html). Consultez le site

http://www.kyoceramita.com/gpl pour de plus amples informations sur l'obtention des codes GPL.

#### **Open SSL License**

#### **Copyright (c) 1998-2006 OpenSSL Project. All rights reserved.**

Redistribution and use in source and binary forms, with or without modification, are permitted provided that the following conditions are met:

- **1** Redistributions of source code must retain the above copyright notice, this list of conditions and the following disclaimer.
- **2** Redistributions in binary form must reproduce the above copyright notice, this list of conditions and the following disclaimer in the documentation and/or other materials provided with the distribution.
- **3** All advertising materials mentioning features or use of this software must display the following acknowledgment: "This product includes software developed by the OpenSSL Project for use in the OpenSSL Toolkit. (http:/ /www.openssl.org/)"
- **4** The names "OpenSSL Toolkit" and "OpenSSL Project" must not be used to endorse or promote products derived from this software without prior written permission. For written permission, please contact openssl-core@openssl.org.
- **5** Products derived from this software may not be called "OpenSSL" nor may "OpenSSL" appear in their names without prior written permission of the OpenSSL Project.
- **6** Redistributions of any form whatsoever must retain the following acknowledgment: "This product includes software developed by the OpenSSL Project for use in the OpenSSL Toolkit (http://www.openssl.org/)"

THIS SOFTWARE IS PROVIDED BY THE OpenSSL PROJECT "AS IS" AND ANY EXPRESSED OR IMPLIED WARRANTIES, INCLUDING, BUT NOT LIMITED TO, THE

IMPLIED WARRANTIES OF MERCHANTABILITY AND FITNESS FOR A PARTICULAR PURPOSE ARE DISCLAIMED. IN NO EVENT SHALL THE OpenSSL PROJECT OR ITS CONTRIBUTORS BE LIABLE FOR ANY DIRECT, INDIRECT, INCIDENTAL, SPECIAL, EXEMPLARY, OR CONSEQUENTIAL DAMAGES (INCLUDING, BUT NOT LIMITED TO, PROCUREMENT OF SUBSTITUTE GOODS OR SERVICES; LOSS OF USE, DATA, OR PROFITS; OR BUSINESS INTERRUPTION) HOWEVER CAUSED AND ON ANY THEORY OF LIABILITY, WHETHER IN CONTRACT, STRICT LIABILITY, OR TORT (INCLUDING NEGLIGENCE OR OTHERWISE) ARISING IN ANY WAY OUT OF THE USE OF THIS SOFTWARE, EVEN IF ADVISED OF THE POSSIBILITY OF SUCH DAMAGE.

#### **Original SSLeay License**

#### **Copyright (C) 1995-1998 Eric Young (eay@cryptsoft.com) All rights reserved.**

This package is an SSL implementation written by Eric Young (eay@cryptsoft.com). The implementation was written so as to conform with Netscapes SSL.

This library is free for commercial and non-commercial use as long as the following conditions are aheared to. The following conditions apply to all code found in this distribution, be it the RC4, RSA, lhash, DES, etc., code; not just the SSL code. The SSL documentation included with this distribution is covered by the same copyright terms except that the holder is Tim Hudson (tjh@cryptsoft.com).

Copyright remains Eric Young's, and as such any Copyright notices in the code are not to be removed.

If this package is used in a product, Eric Young should be given attribution as the author of the parts of the library used.

This can be in the form of a textual message at program startup or in documentation (online or textual) provided with the package.

Redistribution and use in source and binary forms, with or without modification, are permitted provided that the following conditions are met:

- **1** Redistributions of source code must retain the copyright notice, this list of conditions and the following disclaimer.
- **2** Redistributions in binary form must reproduce the above copyright notice, this list of conditions and the following disclaimer in the documentation and/or other materials provided with the distribution.
- **3** All advertising materials mentioning features or use of this software must display the following acknowledgement:

 "This product includes cryptographic software written by Eric Young (eay@cryptsoft.com)" The word 'cryptographic' can be left out if the rouines from the library being used are not cryptographic related :-).

**4** If you include any Windows specific code (or a derivative thereof) from the apps directory (application code) you must include an acknowledgement:

"This product includes software written by Tim Hudson (tjh@cryptsoft.com)"

THIS SOFTWARE IS PROVIDED BY ERIC YOUNG "AS IS" AND ANY EXPRESS OR IMPLIED WARRANTIES, INCLUDING, BUT NOT LIMITED TO, THE IMPLIED WARRANTIES OF MERCHANTABILITY AND FITNESS FOR A PARTICULAR PURPOSE ARE DISCLAIMED. IN NO EVENT SHALL THE AUTHOR OR CONTRIBUTORS BE LIABLE FOR ANY DIRECT, INDIRECT, INCIDENTAL, SPECIAL, EXEMPLARY, OR CONSEQUENTIAL DAMAGES (INCLUDING, BUT NOT LIMITED TO, PROCUREMENT OF SUBSTITUTE GOODS OR SERVICES; LOSS OF USE, DATA, OR PROFITS; OR BUSINESS INTERRUPTION) HOWEVER CAUSED AND ON ANY THEORY OF LIABILITY, WHETHER IN CONTRACT, STRICT LIABILITY, OR TORT (INCLUDING NEGLIGENCE OR OTHERWISE) ARISING IN ANY WAY OUT OF THE USE OF THIS SOFTWARE, EVEN IF ADVISED OF THE POSSIBILITY OF SUCH DAMAGE.

The licence and distribution terms for any publically available version or derivative of this code cannot be changed. i.e. this code cannot simply be copied and put under another distribution licence [including the GNU Public Licence.]

#### **Monotype Imaging License Agreement**

- **1** *Software* shall mean the digitally encoded, machine readable, scalable outline data as encoded in a special format as well as the UFST Software.
- **2** You agree to accept a non-exclusive license to use the Software to reproduce and display weights, styles and versions of letters, numerals, characters and symbols (*Typefaces*) solely for your own customary business or personal purposes at the address stated on the registration card you return to Monotype Imaging. Under the terms of this License Agreement, you have the right to use the Fonts on up to three printers. If you need to have access to the fonts on more than three printers, you need to acquire a multiuser license agreement which can be obtained from Monotype Imaging. Monotype Imaging retains all rights, title and interest to the Software and Typefaces and no rights are granted to you other than a License to use the Software on the terms expressly set forth in this Agreement.
- **3** To protect proprietary rights of Monotype Imaging, you agree to maintain the Software and other proprietary information concerning the Typefaces in strict confidence and to establish reasonable procedures regulating access to and use of the Software and Typefaces.
- **4** You agree not to duplicate or copy the Software or Typefaces, except that you may make one backup copy. You agree that any such copy shall contain the same proprietary notices as those appearing on the original.
- **5** This License shall continue until the last use of the Software and Typefaces, unless sooner terminated. This License may be terminated by Monotype Imaging if you fail to comply with the terms of this License and such failure is not remedied within thirty (30) days after notice from Monotype Imaging. When this License expires or is terminated, you shall either return to Monotype Imaging or destroy all copies of the Software and Typefaces and documentation as requested.
- **6** You agree that you will not modify, alter, disassemble, decrypt, reverse engineer or decompile the Software.
- **7** Monotype Imaging warrants that for ninety (90) days after delivery, the Software will perform in accordance with Monotype Imaging-published specifications, and the diskette will be free from defects in material and workmanship. Monotype Imaging does not warrant that the Software is free from all bugs, errors and omissions.

The parties agree that all other warranties, expressed or implied, including warranties of fitness for a particular purpose and merchantability, are excluded.

**8** Your exclusive remedy and the sole liability of Monotype Imaging in connection with the Software and Typefaces is repair or replacement of defective parts, upon their return to Monotype Imaging.

In no event will Monotype Imaging be liable for lost profits, lost data, or any other incidental or consequential damages, or any damages caused by abuse or misapplication of the Software and Typefaces.

- **9** Massachusetts U.S.A. law governs this Agreement.
- **10** You shall not sublicense, sell, lease, or otherwise transfer the Software and/or Typefaces without the prior written consent of Monotype Imaging.
- **11** Use, duplication or disclosure by the Government is subject to restrictions as set forth in the Rights in Technical Data and Computer Software clause at FAR 252-227-7013, subdivision (b)(3)(ii) or subparagraph (c)(1)(ii), as appropriate. Further use, duplication or disclosure is subject to restrictions applicable to restricted rights software as set forth in FAR 52.227-19 (c)(2).
- **12** You acknowledge that you have read this Agreement, understand it, and agree to be bound by its terms and conditions. Neither party shall be bound by any statement or representation not contained in this Agreement. No change in this Agreement is effective unless written and signed by properly authorized representatives of each party. By opening this diskette package, you agree to accept the terms and conditions of this Agreement.

# <span id="page-22-0"></span>**Fonction Économie d'énergie**

L'appareil est équipé d'un **mode faible consommation** où la consommation d'énergie reste réduite une fois qu'un certain délai s'est écoulé depuis la dernière utilisation de l'appareil, ainsi que d'un **mode veille** où les fonctions d'imprimante et de télécopie restent en mode attente mais la consommation d'énergie reste réduite à un minimum lorsque l'appareil n'est pas utilisé pendant un délai défini.

#### **Mode faible consommation**

L'appareil passe automatiquement en mode faible consommation 2 minutes après sa dernière utilisation. Il est possible d'allonger le délai d'inactivité à l'issue duquel la machine passe en mode faible consommation. Pour plus d'informations, voir *[Mode faible consommation auto à la page 3-4](#page-83-1)*.

#### **Veille**

Cette machine passe automatiquement en mode Veille 15 minutes après sa dernière utilisation. Il est possible d'allonger le délai d'inactivité à l'issue duquel la machine passe en mode de veille. Pour plus de détails, se reporter à la section *[Veille et veille automatique à la page 3-5](#page-84-1)*.

## <span id="page-22-1"></span>**Fonction de copie recto verso automatique**

Cet appareil inclut la copie recto verso comme fonction standard. Par exemple, en copiant deux originaux recto sur une seule feuille de papier avec la fonction recto verso, il est possible de réduire la quantité de papier utilisée. Pour plus de détails, se reporter à la section *[Copie recto verso à la page 3-14](#page-93-0)*.

# <span id="page-22-2"></span>**Recyclage du papier**

Cet appareil prend en charge le papier recyclé, qui réduit l'impact sur l'environnement. Le revendeur et le technicien peuvent fournir des informations sur les types de papier recommandés.

# <span id="page-22-3"></span>**Programme Energy Star (ENERGY STAR®)**

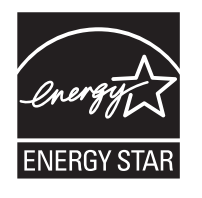

Nous avons voulu, en tant que société participant au Programme International Energy Star, que cette machine soit conforme aux normes du Programme International Energy Star.

# <span id="page-23-0"></span>**À propos de ce manuel d'utilisation**

Ce manuel d'utilisation contient les chapitres suivants :

#### *Chapitre [1 - Nomenclature](#page-26-1)*

Identifie les composants de la machine et les touches du panneau de commande.

#### *Chapitre [2 - Préparation à l'utilisation](#page-32-1)*

Explique l'ajout de papier, la mise en place des originaux, la connexion de la machine et toutes les configurations nécessaires avant une première utilisation.

#### *Chapitre [3 - Utilisation de base](#page-80-1)*

Décrit les procédures de copie, d'impression et de numérisation de base.

#### *Chapitre [4 - Fonctions de copie](#page-114-1)*

Explique les fonctions de copie.

#### *Chapitre [5 - Fonctions d'envoi](#page-134-1)*

Explique les fonctions d'envoi de documents.

#### *Chapitre [6 - Boîte de document](#page-160-1)*

Fournit un guide de base pour l'utilisation des boîtes de document.

#### *Chapitre [7 - Statut/Annulation des travaux](#page-166-1)*

Explique comment vérifier le statut et l'historique d'un travail et comment annuler les travaux en cours de traitement ou en attente d'impression.

Explique également comment vérifier le niveau de papier et le statut des périphériques et comment annuler une transmission de fax.

#### *Chapitre 8 - Paramètres par défaut (Menu Système)*

Décrit les options du menu Système utilisées durant le fonctionnement habituel de la machine.

#### *Chapitre [9 - Maintenance](#page-342-1)*

Décrit le nettoyage et le remplacement de toner.

#### *Chapitre [10 - Dépannage](#page-350-1)*

Explique comment gérer les messages d'erreurs, les incidents et les autres problèmes.

#### *Chapitre [11 - Gestion](#page-370-1)*

Explique comment gérer les connexions d'utilisateurs et la comptabilité des travaux. Explique également la procédure d'installation du Kit de sécurité des données.

#### *[Annexe](#page-412-1)*

Explique la saisie de caractères et répertorie les spécifications de la machine. Présente les équipements en option disponibles pour cette machine. Répertorie les types de supports et les formats pris en charge. Contient également un glossaire.

# **Conventions utilisées dans ce manuel**

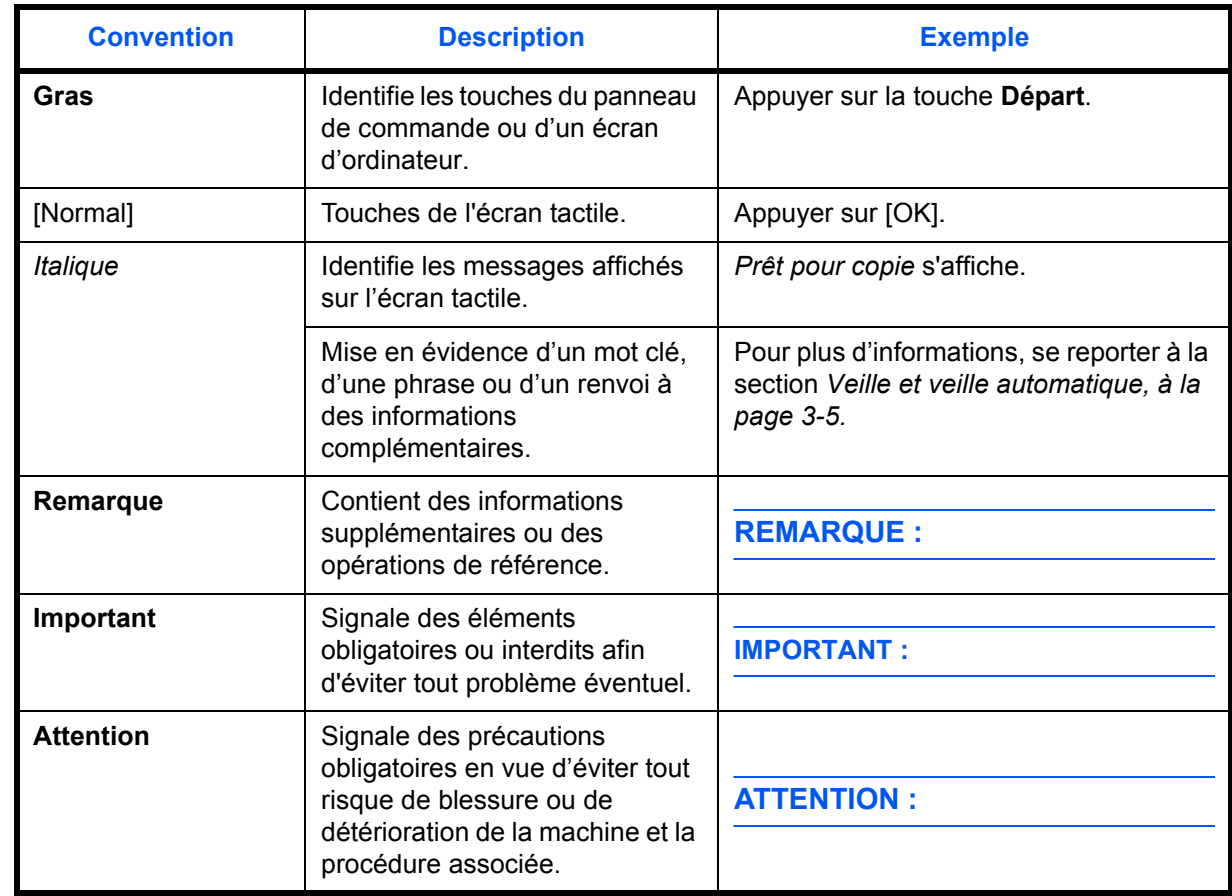

Les conventions suivantes sont utilisées selon la nature de la description.

# <span id="page-26-1"></span><span id="page-26-0"></span>**1 Nomenclature**

Ce chapitre identifie les différents composants de la machine et les touches du panneau de commande.

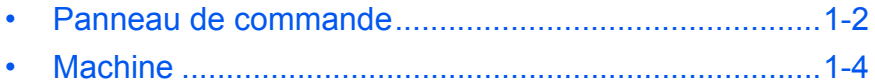

## <span id="page-27-0"></span>**Panneau de commande**

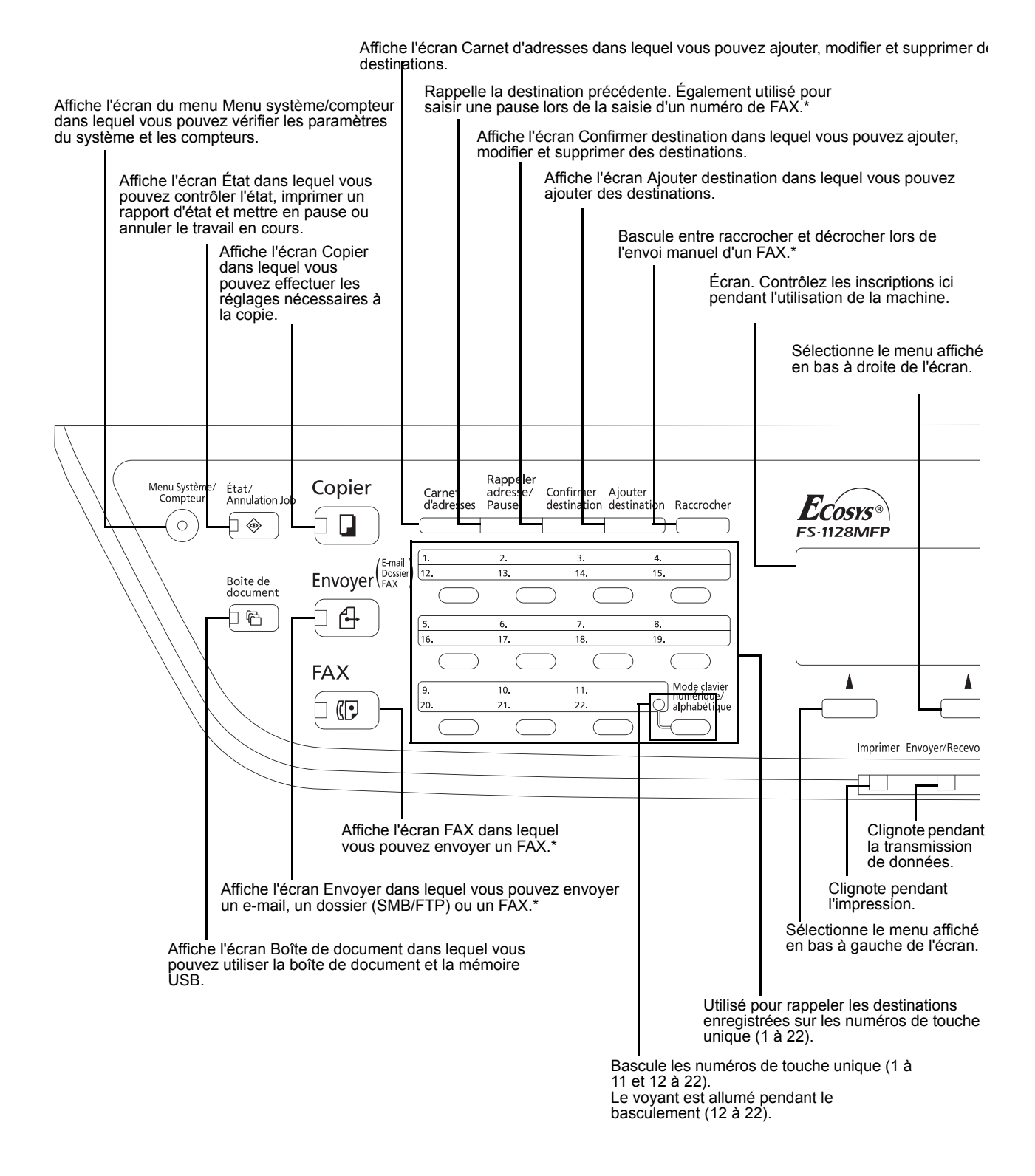

Les fonctions FAX sont disponibles uniquement avec le modèle FS-1128MFP.

1

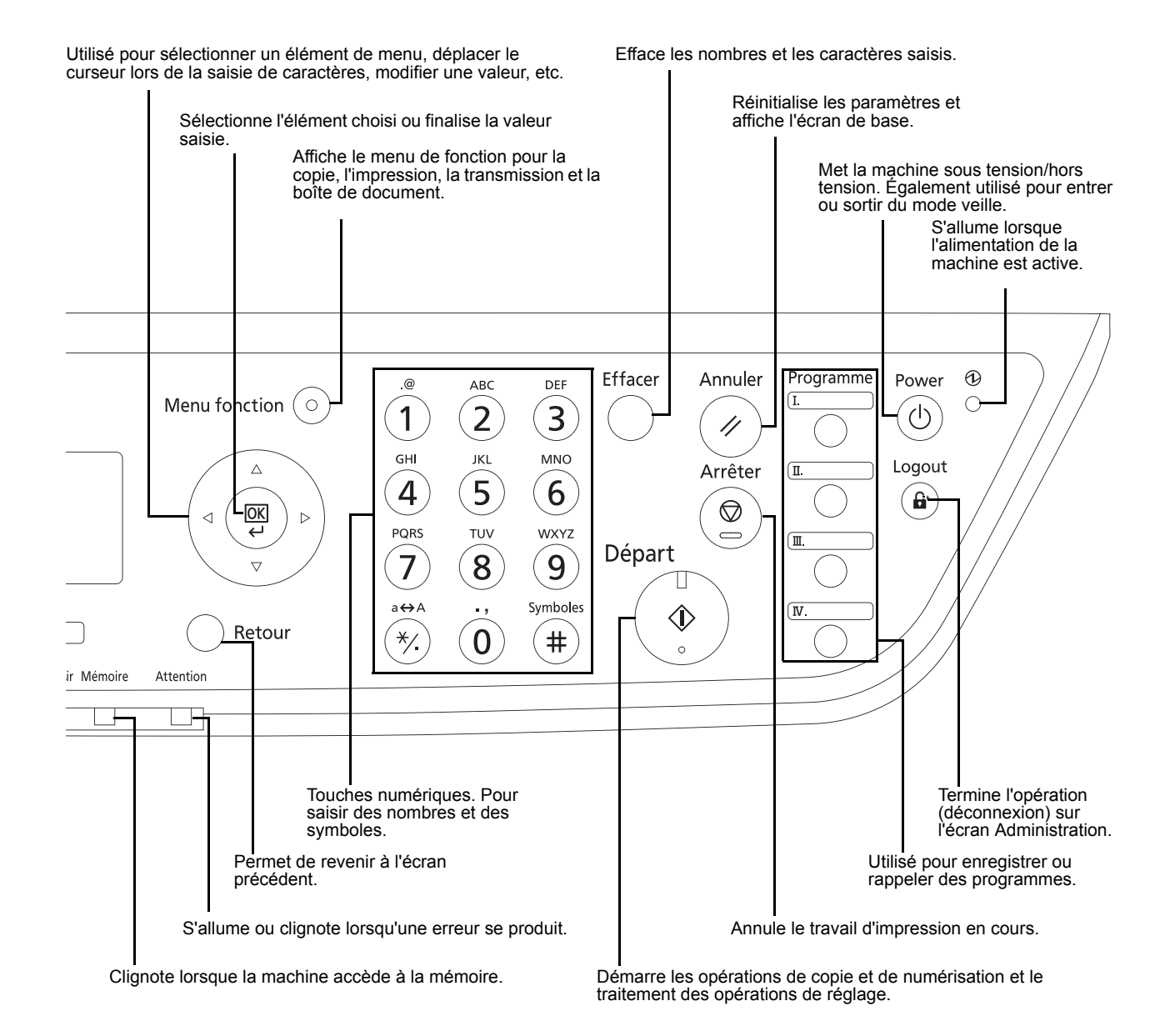

#### *MANUEL D'UTILISATION 1-3*

# <span id="page-29-0"></span>**Machine**

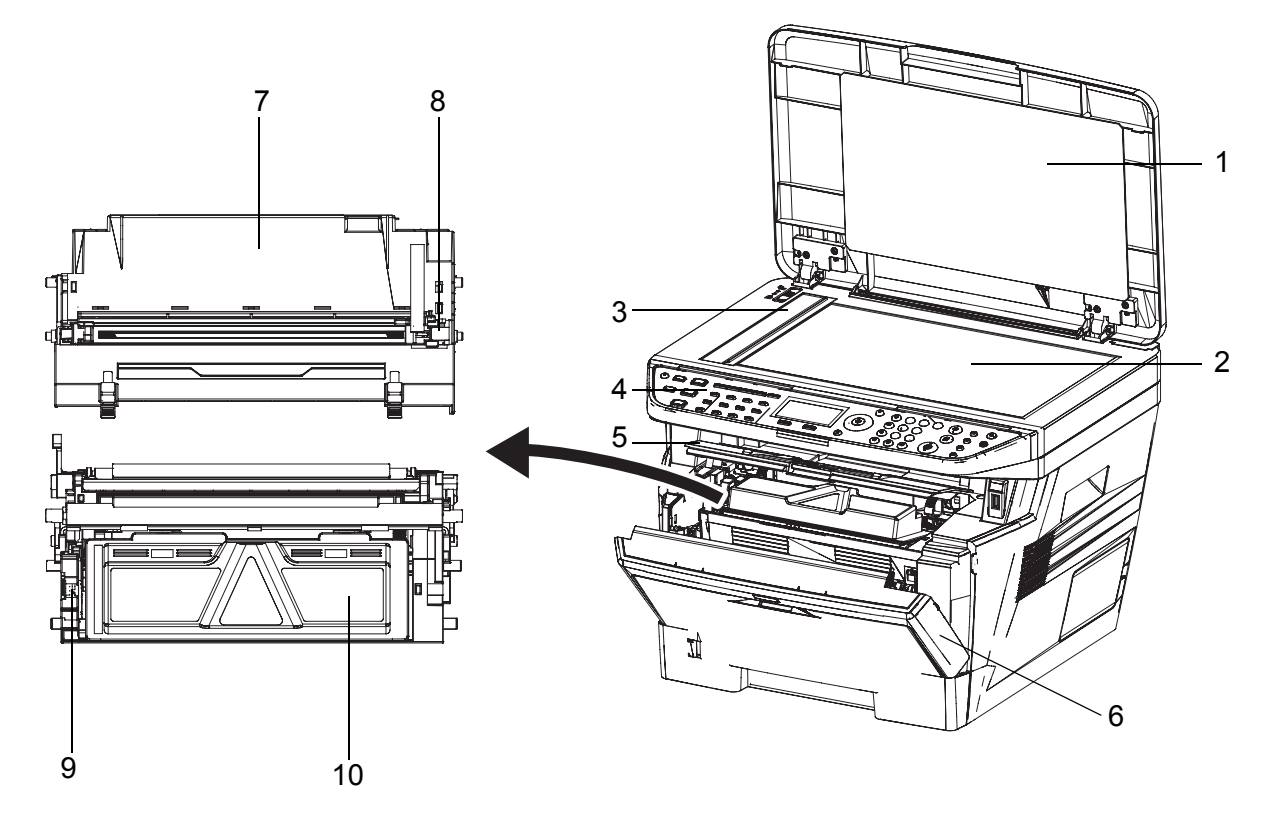

- Capot des originaux (pour FS-1028MFP uniquement)
- Glace d'exposition
- Plaque d'indication du format de l'original
- Panneau de commande
- Capot supérieur
- Capot avant
- Tambour
- Outil de nettoyage du chargeur principal
- Levier de verrouillage
- Cartouche de toner

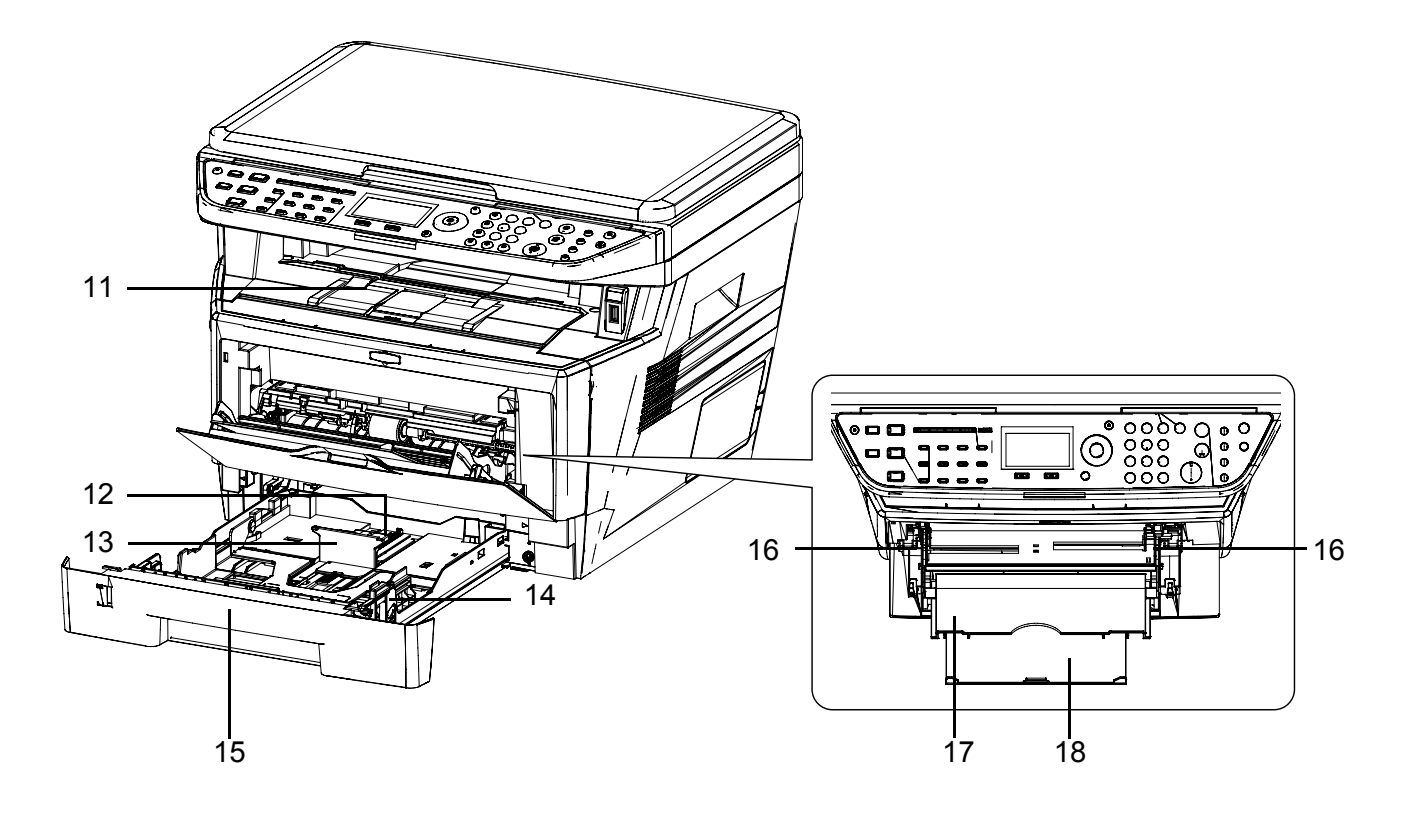

- Plateau supérieur
- Guide de longueur du papier
- Butée de papier
- Guides de largeur papier
- Magasin
- Guides de largeur papier (bac MF)
- Bac MF (multifonction)
- Rallonge du bac MF

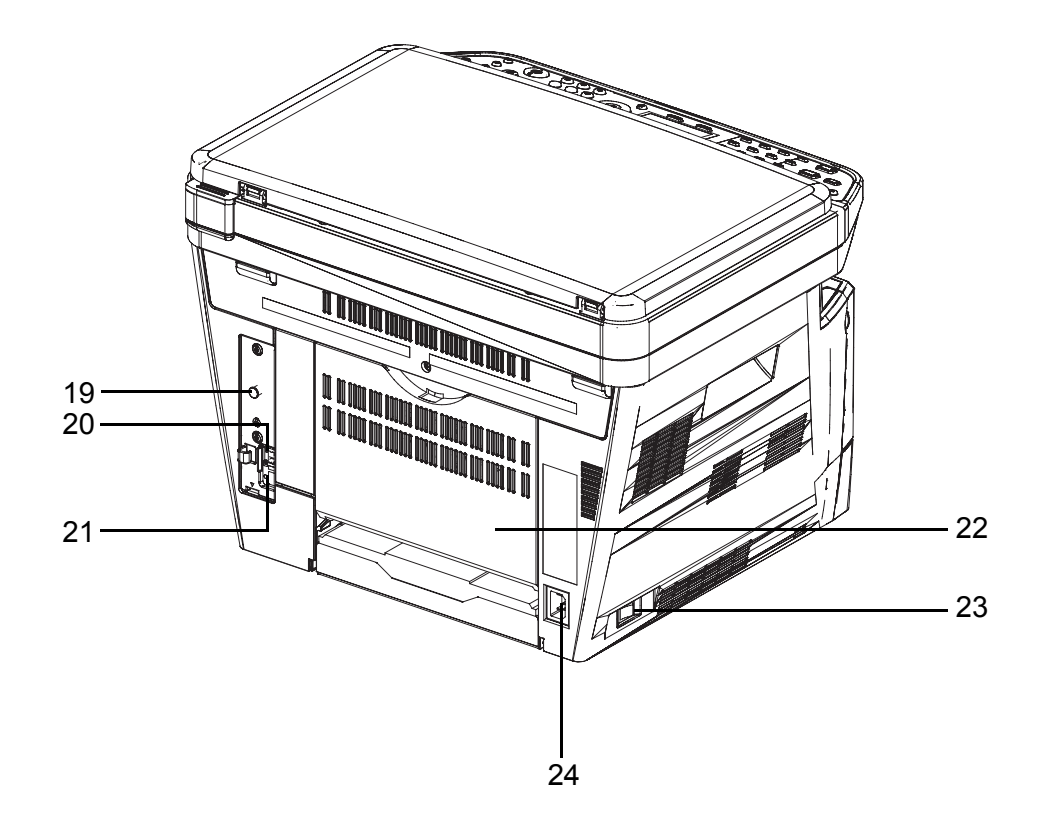

- Goujon d'ancrage
- Connecteur d'interface USB
- Connecteur d'interface réseau
- Capot arrière
- Interrupteur d'alimentation
- Connecteur du cordon d'alimentation

# <span id="page-32-1"></span><span id="page-32-0"></span>**2 Préparation à l'utilisation**

Ce chapitre décrit les préparatifs nécessaires avant l'utilisation de la machine, ainsi que les procédures de chargement du papier et des originaux.

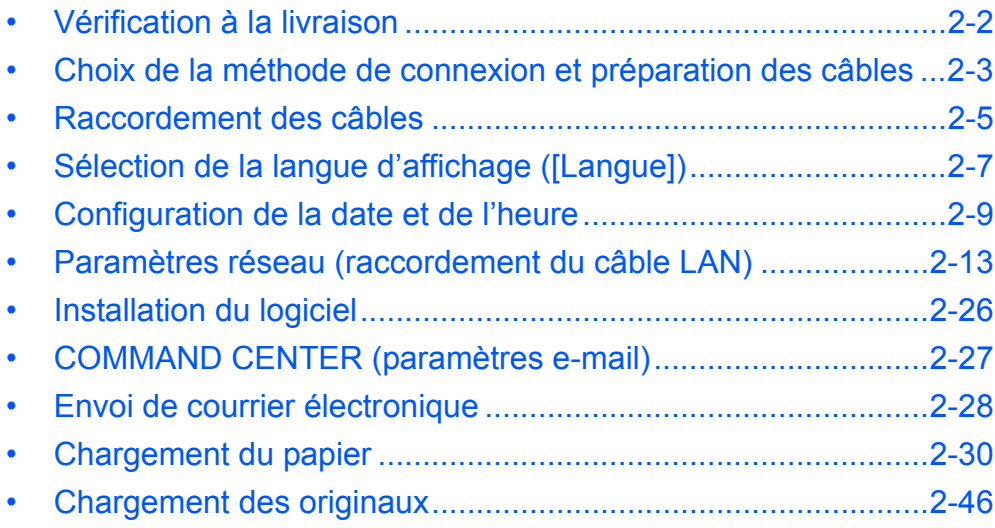

# <span id="page-33-0"></span>**Vérification à la livraison**

Vérifier que les éléments suivants accompagnent la machine.

- Matériaux imprimés
- CD-ROM (Product Library)
- CD-ROM (application compatible TWAIN)

#### **Documents figurant sur le CD-ROM d'accompagnement**

Les documents suivants figurent sur le CD-ROM d'accompagnement (Product Library). Se reporter au manuel approprié en fonction des besoins.

#### **Documents**

**KYOCERA COMMAND CENTER Operation Guide**

**Printer Driver User Guide**

**Network FAX Driver Operation Guide**

**KM-NET for Direct Printing Operation Guide**

**PRESCRIBE Commands Technical Reference**

**PRESCRIBE Commands Command Reference**

 $\overline{2}$ 

## <span id="page-34-0"></span>**Choix de la méthode de connexion et préparation des câbles**

Sélectionner le mode de connexion de l'équipement au PC ou au réseau, et préparer les câbles correspondants.

#### **Exemple de connexion**

Sélectionner le mode de connexion de l'équipement au PC ou au réseau, à l'aide de la figure suivante.

#### **Raccordement du scanner au réseau PC via un câble réseau (100BASE-TX ou 10BASE-T)**

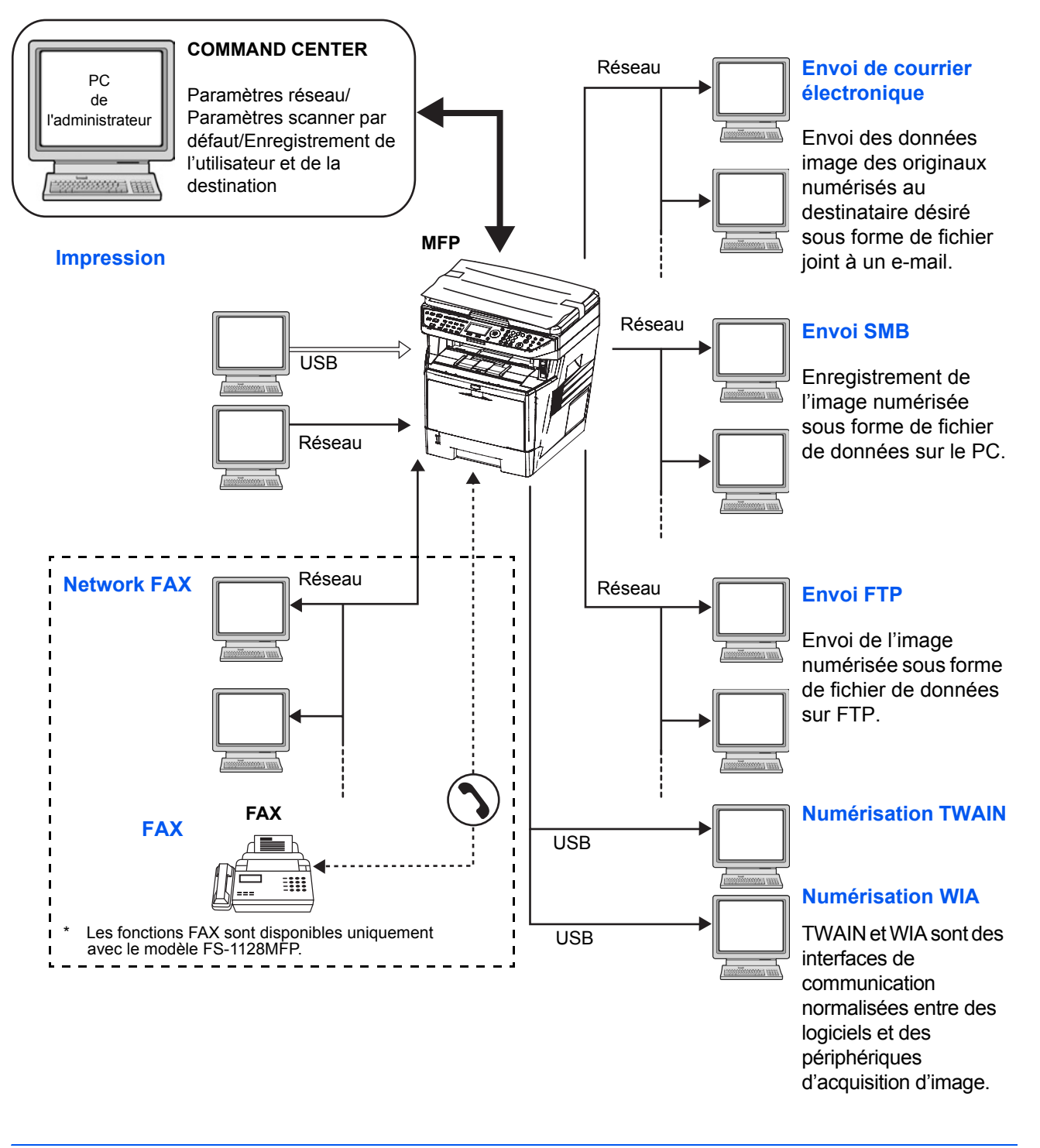

#### **Préparation des câbles nécessaires**

Les interfaces suivantes permettent de raccorder l'équipement à un PC. Préparer les câbles nécessaires en fonction de l'interface utilisée.

#### **Interfaces disponibles en standard**

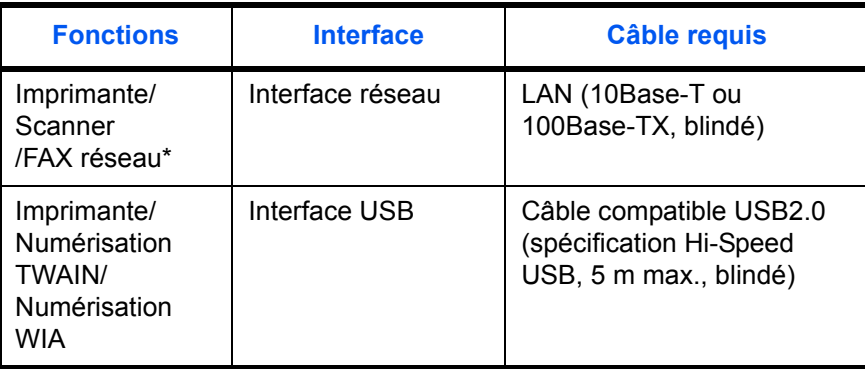

Les fonctions FAX réseau et FAX sont disponibles uniquement avec le modèle FS-1128MFP. Pour plus de précisions concernant le FAX réseau, se reporter au *Manuel d'utilisation du fax*.
## **Raccordement des câbles**

Procéder comme suit pour raccorder les câbles à la machine.

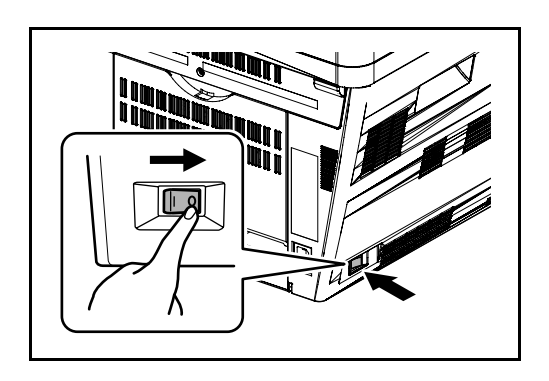

**1** Mettre la machine hors tension (O).

**2** Raccorder la machine au PC ou au périphérique réseau. En cas d'utilisation de l'interface réseau, retirer le capuchon..

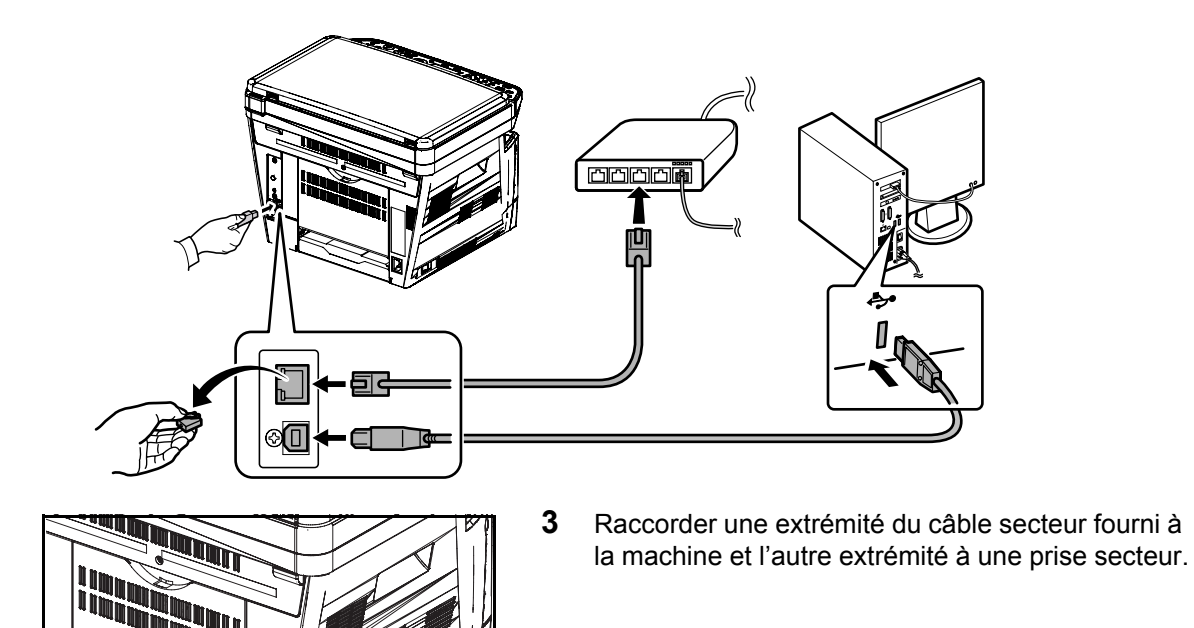

**IMPORTANT : Utiliser uniquement le câble secteur fourni avec la machine.** 

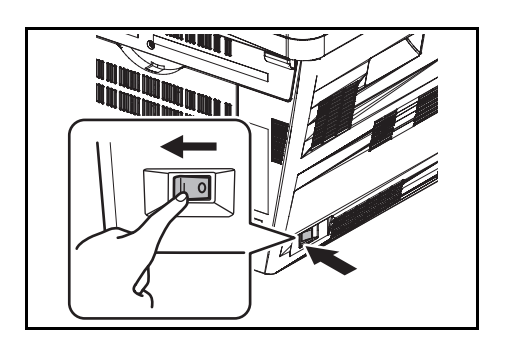

**4** Mettre la machine sous tension (|). La machine commence le préchauffage.

**5** Lors du branchement du câble réseau, configurer le réseau. Pour plus d'informations, se reporter à la section *[Paramètres réseau \(raccordement du](#page-44-0)  [câble LAN\) à la page 2-13](#page-44-0)*.

# **Sélection de la langue d'affichage ([Langue])**

Cette fonction permet de sélectionner la langue d'affichage de l'écran.

Pour sélectionner la langue, procéder comme suit.

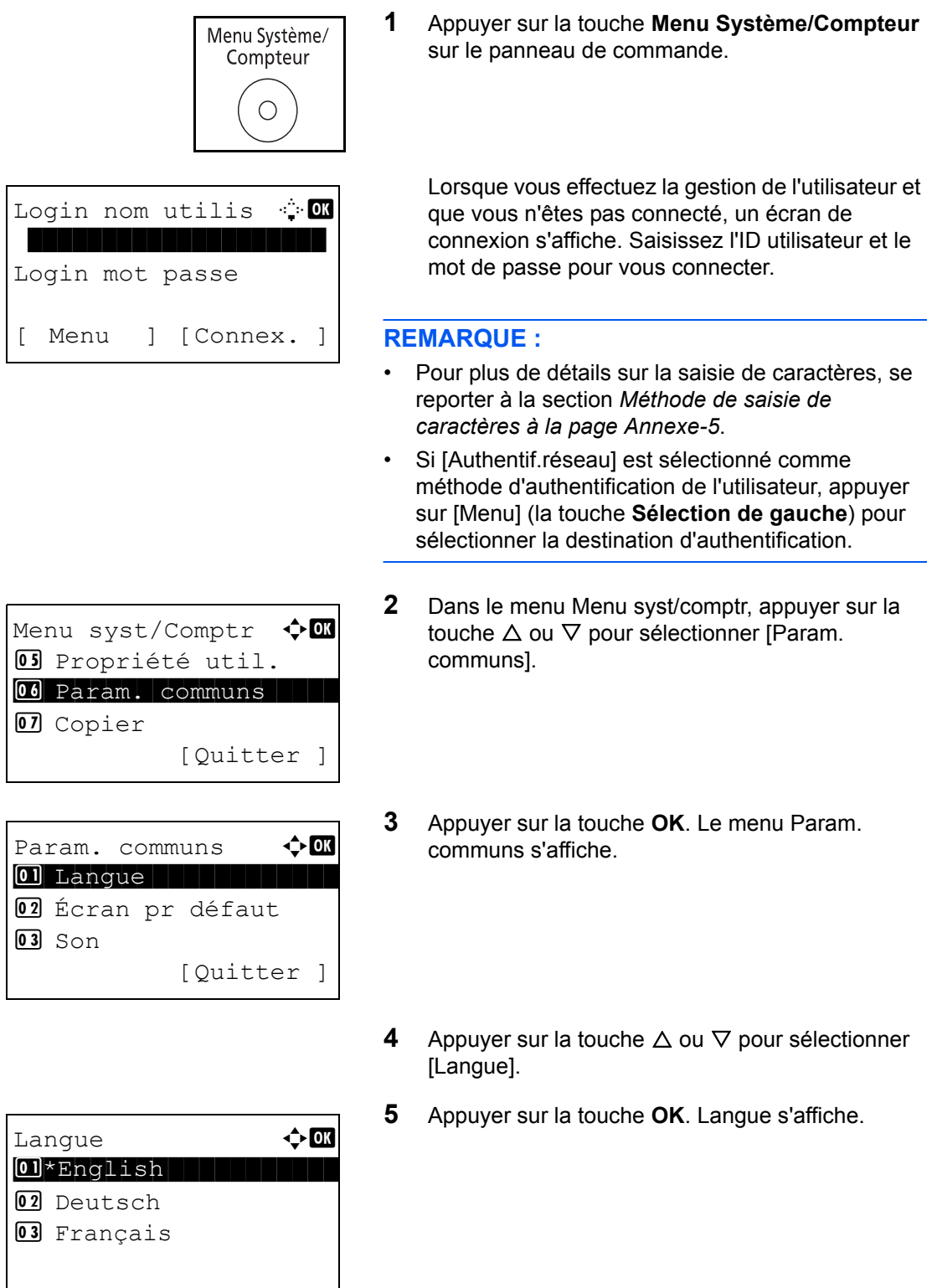

**6** Appuyer sur la touche  $\Delta$  ou  $\nabla$  pour sélectionner la langue désirée, puis appuyer sur la touche **OK**.

*Terminé.* s'affiche et l'écran revient au menu Param. communs.

## **Configuration de la date et de l'heure**

Procéder comme suit pour configurer la date et l'heure locales.

Lors de l'envoi de courrier électronique à l'aide de la fonction de transmission, la date et l'heure seront affichées dans l'en-tête de l'e-mail. Configurer la date, l'heure et le décalage horaire de la région d'utilisation par rapport à l'heure GMT.

**REMARQUE :** Ne pas oublier de configurer le décalage horaire avant de configurer la date et l'heure.

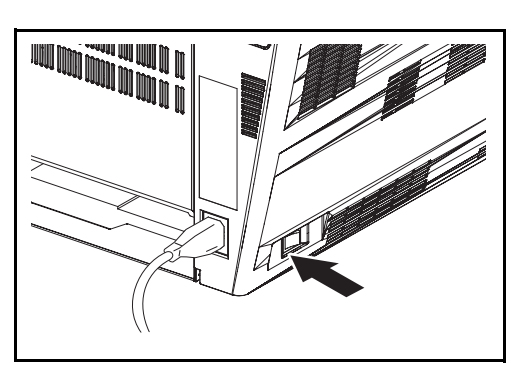

- Menu Système/ Compteur  $\bigcirc$ Login nom utilis  $\mathbb{C}$ \*\*\*\*\*\*\*\*\*\*\*\*\*\*\*\*\*\*\*\* Login mot passe
- [ Menu ] [Connex. ]
- Menu syst/Comptr  $\leftrightarrow \Box$ 05 Propriété util. 00 Param. communs 07 Copier [Quitter ]

**1** Mettre la machine sous tension.

**2** Appuyer sur la touche **Menu Système/Compteur**  sur le panneau de commande.

Lorsque vous effectuez la gestion de l'utilisateur et que vous n'êtes pas connecté, un écran de connexion s'affiche. Saisissez l'ID utilisateur et le mot de passe pour vous connecter.

**REMARQUE :** Si [Authentif.réseau] est sélectionné comme méthode d'authentification de l'utilisateur, appuyer sur [Menu] (la touche **Sélection de gauche**) pour sélectionner la destination d'authentification.

**3** Dans le menu Menu syst/comptr, appuyer sur la touche  $\Delta$  ou  $\nabla$  pour sélectionner [Param. communs].

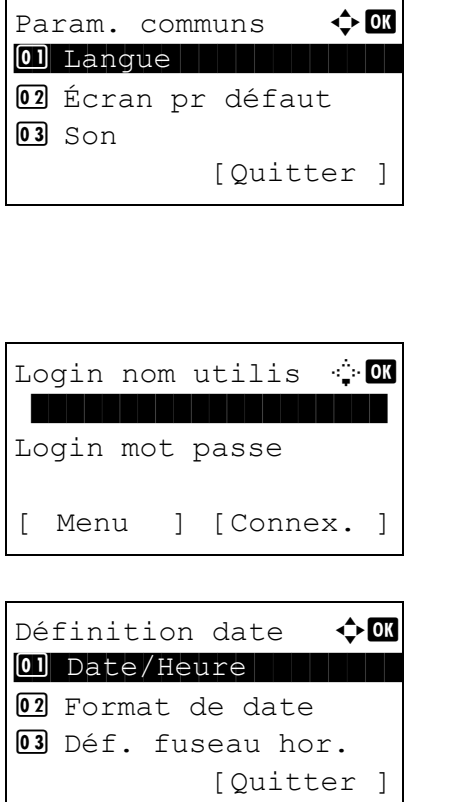

- **4** Appuyer sur la touche **OK**. Le menu Param. communs s'affiche.
- **5** Appuyer sur la touche  $\triangle$  ou  $\nabla$  pour sélectionner [Définition date].
- **6** Un écran de connexion s'affiche. Saisissez l'ID utilisateur et le mot de passe pour vous connecter.
- **7** Appuyer sur la touche **OK**. Le menu Définition date s'affiche.
- **8** Appuyer sur la touche  $\triangle$  ou  $\nabla$  pour sélectionner [Déf. fuseau hor.].
- **9** Appuyer sur la touche **OK**. Déf. fuseau hor. s'affiche.
- **10** Appuyer sur la touche  $\triangle$  ou  $\nabla$  pour sélectionner votre région, puis appuyer sur la touche **OK**.

*Terminé.* s'affiche et l'écran revient au menu Définition date.

**11** Appuyer sur la touche  $\triangle$  ou  $\nabla$  pour sélectionner [Heure d'été].

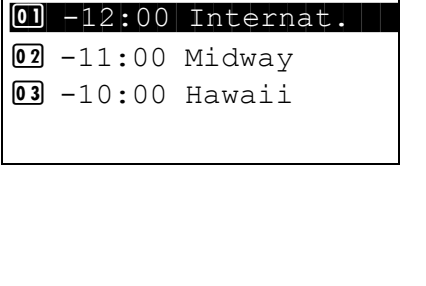

Déf. fuseau hor.: $\boldsymbol{\varphi}$   $\blacksquare$ 

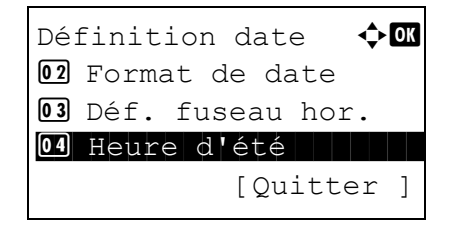

- **12** Appuyer sur la touche **OK**. L'heure d'été s'affiche.
- $\overline{\mathcal{C}}$
- **13** Appuyer sur la touche  $\triangle$  ou  $\nabla$  pour sélectionner [Activé] ou [Désactivé], puis appuyer sur la touche **OK**.

*Terminé.* s'affiche et l'écran revient au menu Définition date.

- **14** Appuyer sur la touche  $\triangle$  ou  $\nabla$  pour sélectionner [Date/Heure].
- **15** Appuyer sur la touche **OK**. Date/heure s'affiche.

- **16** Appuyer sur la touche  $\triangleleft$  ou  $\triangleright$  pour déplacer la position du curseur, appuyer sur la touche  $\Delta$  ou  $\nabla$ pour saisir l'année, le mois et le jour, puis appuyer sur la touche **OK**.
- **17** Appuyer sur la touche  $\triangleleft$  ou  $\triangleright$  pour déplacer la position du curseur, appuyer sur la touche  $\Delta$  ou  $\nabla$ pour saisir les heures, les minutes et les secondes, puis appuyer sur la touche **OK**.

*Terminé.* s'affiche et l'écran revient au menu Définition date.

**18** Appuyer sur la touche  $\triangle$  ou  $\nabla$  pour sélectionner [Format de date].

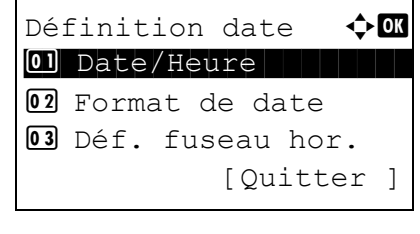

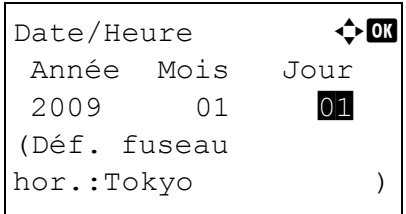

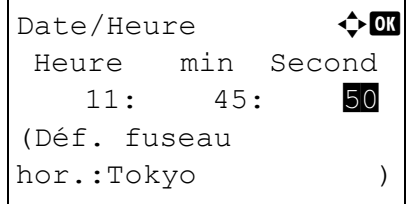

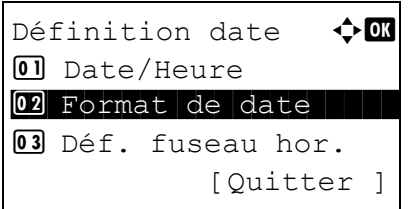

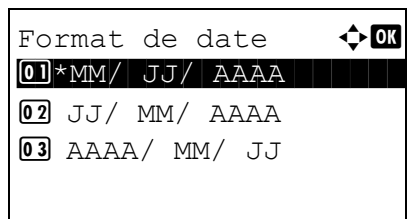

- **19** Appuyer sur la touche **OK**. Format de date s'affiche.
- **20** Appuyer sur la touche  $\triangle$  ou  $\nabla$  pour sélectionner le format d'affichage désiré, puis appuyer sur la touche **OK**.

*Terminé.* s'affiche et l'écran revient au menu Définition date.

## <span id="page-44-0"></span>**Paramètres réseau (raccordement du câble LAN)**

La machine est équipée d'une interface réseau, compatible avec les protocoles réseaux du type TCP/IP (IPv4), TCP/IP (IPv6), IPX/SPX, NetBEUI, IPSec et AppleTalk. Elle permet une impression en réseau sur Windows, Macintosh, UNIX, NetWare et d'autres plates-formes.

Cette section explique les procédures de *configuration TCP/IP (IPv4)* et de *configuration AppleTalk*. Pour les autres paramètres réseaux, se reporter à la section *[Paramètres réseau à la page 8-131](#page-318-0)*.

- Configuration TCP/IP (IPv4)...[2-13](#page-44-1)
- Configuration AppleTalk..[.2-23](#page-54-0)

### <span id="page-44-1"></span>**Configuration TCP/IP (IPv4) (par saisie d'adresses IP)**

Cette fonction permet de configurer TCP/IP pour une connexion au réseau Windows. Elle définit les adresses IP, les masques de sous-réseau et les adresses de passerelle. Les paramètres par défaut sont : Protocole TCP/ IP *Actif*, DHCP *Actif* et Bonjour *Inactif*.

**REMARQUE :** Avant de saisir des adresses IP, consulter l'administrateur du réseau.

Procéder comme suit pour configurer les paramètres TCP/IP (IPv4).

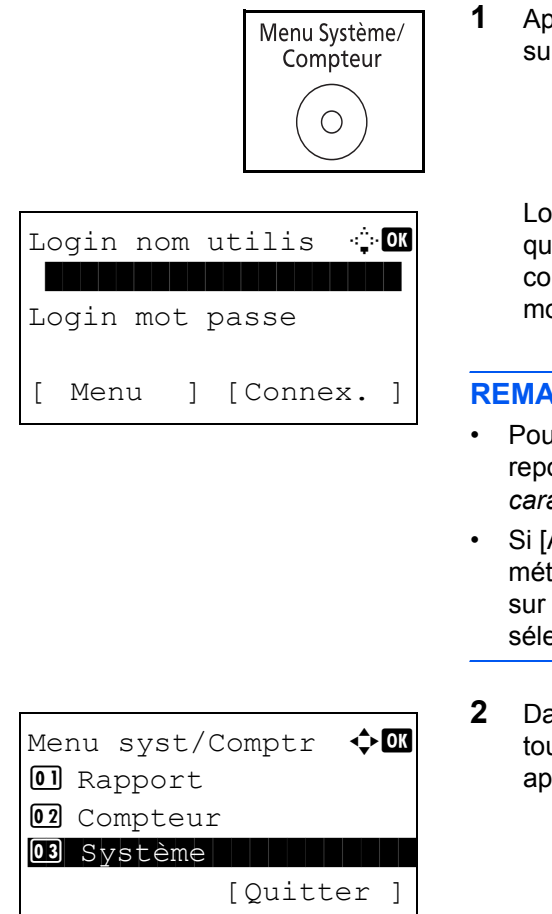

**1** Appuyer sur la touche **Menu Système/Compteur** ir le panneau de commande.

rsque vous effectuez la gestion de l'utilisateur et le vous n'êtes pas connecté, un écran de connexion s'affiche. Saisissez l'ID utilisateur et le ot de passe pour vous connecter.

#### **REMARQUE :**

- Ir plus de détails sur la saisie de caractères, se orter à la section *Méthode de saisie de [caractères à la page Annexe-5](#page-416-0)*.
- Authentif.réseau] est sélectionné comme thode d'authentification de l'utilisateur, appuyer **[Menu]** (la touche **Sélection de gauche**) pour ectionner la destination d'authentification.
- ans le menu Menu syst/comptr, appuyer sur la uche  $\Delta$  ou  $\nabla$  pour sélectionner [Système], puis appuyer sur la touche **OK**.

**IMPORTANT : Pour effectuer la configuration, il faut** avoir effectué la connexion en utilisant un ID d'utilisateur avec des droits d'administrateur. Par défaut, le nom d'utilisateur et le mot de passe de connexion sont 2800. Si la connexion a été effectuée avec un ID d'utilisateur sans droits d'administrateur, l'écran affiche *Administrateur uniquement.* et revient à l'écran de veille. **3** Dans le menu Menu Système, appuyer sur la touche  $\Delta$  ou  $\nabla$  pour sélectionner [Param. réseau]. **4** Appuyer sur la touche **OK**. Le menu Param. réseau s'affiche. **5** Appuyer sur la touche  $\triangle$  ou  $\nabla$  pour sélectionner [Config. TCP/IP]. **6** Appuyer sur la touche **OK**. Le menu Config. TCP/ IP s'affiche. **7** Appuyer sur la touche  $\triangle$  ou  $\nabla$  pour sélectionner [TCP/IP]. **8** Appuyer sur la touche **OK**. TCP/IP s'affiche. Administrateur uniquement. Système  $\oint$  or 01 Param. réseau 02 Conf bloc interf 03 Niveau sécurité [Quitter ] Param. réseau  $\bigoplus$  **and a**  $\boxed{0}$  Config. TCP/IP 02 NetWare 03 AppleTalk [Quitter ] Config. TCP/IP  $\lozenge \mathbb{C}$ \*\*\*\*\*\*\*\*\*\*\*\*\*\*\*\*\*\*\*\*\* 1 TCP/IP 02 Param. IPv4 03 Param. IPv6 [Quitter ] TCP/IP  $\blacklozenge \mathbb{C}$ 

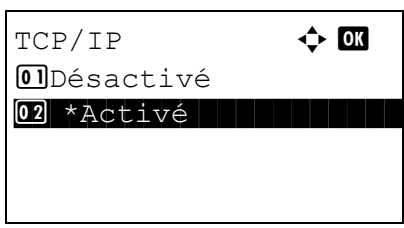

**9** Appuyer sur la touche  $\triangle$  ou  $\nabla$  pour sélectionner [Activé], puis appuyer sur la touche **OK**.

*Terminé.* s'affiche et l'écran revient au menu Config. TCP/IP.

- **10** Appuyer sur la touche  $\triangle$  ou  $\nabla$  pour sélectionner [Param. IPv4].
- **11** Appuyer sur la touche **OK**. Le menu Param. IPv4 s'affiche.
- **12** Appuyer sur la touche  $\triangle$  ou  $\nabla$  pour sélectionner [DHCP].
- **13** Appuyer sur la touche **OK**. DHCP s'affiche.

**14** Appuyer sur la touche  $\triangle$  ou  $\nabla$  pour sélectionner [Désactivé], puis appuyer sur la touche **OK**.

*Terminé.* s'affiche et l'écran revient au menu Param. IPv4.

- **15** Appuyer sur la touche  $\triangle$  ou  $\nabla$  pour sélectionner [Bonjour].
- **16** Appuyer sur la touche **OK**. Bonjour s'affiche.

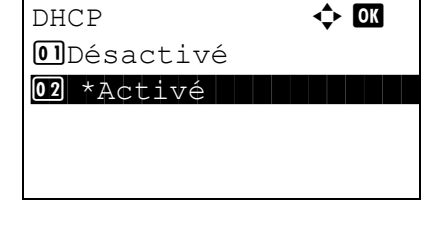

Param.  $IPv4$   $\rightarrow$  **0** 

02 Bonjour in the state of the state of the state of the state of the state of the state of the state of the s

Bonjour  $\Diamond$  or 01\*Désactivé

[Quitter ]

 $01$  DHCP

02 Activé

03 Adresse IP

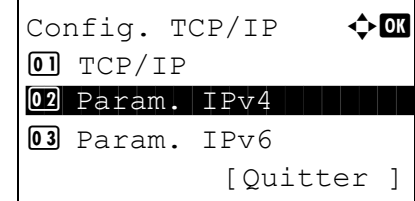

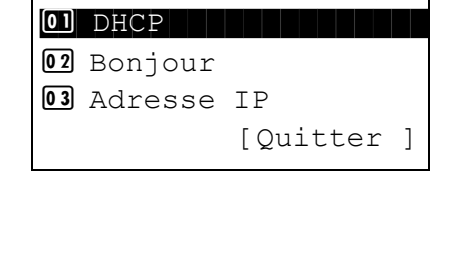

Param.  $IPv4$   $\rightarrow \blacksquare$ 

**17** Appuyer sur la touche  $\triangle$  ou  $\nabla$  pour sélectionner [Désactivé], puis appuyer sur la touche **OK**.

*Terminé.* s'affiche et l'écran revient au menu Param. IPv4.

- **18** Appuyer sur la touche  $\triangle$  ou  $\nabla$  pour sélectionner [Adresse IP].
- **19** Appuyer sur la touche **OK**. Adresse IP s'affiche.

**20** Utiliser les flèches pour saisir l'adresse IP.

Appuyer sur la touche  $\triangleleft$  ou  $\triangleright$  pour déplacer la position du curseur à l'horizontale.

Appuyer sur la touche  $\triangle$  ou  $\nabla$  ou sur les touches numériques pour saisir l'adresse IP. Chaque groupe de trois chiffres peut être compris entre 000 et 255.

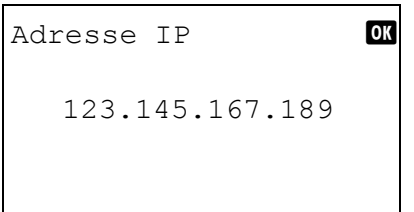

Param.  $IPv4$   $\rightarrow \mathbf{w}$ 

03 Adresse IP

Adresse IP  $\triangle \mathbf{m}$ 

123.145.167.189

[Quitter ]

 $[0]$  DHCP 02 Bonjour

> **IMPORTANT :** Lorsque le paramètre DHCP (*[page 2-](#page-50-0) [19](#page-50-0)*) est [Activé], l'adresse IP actuelle est affichée et ne peut pas être modifiée.

Lors de la configuration d'une adresse IP, régler le paramètre DHCP (*[page 2-19](#page-50-0)*) sur Désactivé.

- **21** Appuyer sur la touche **OK**. *Terminé.* s'affiche et l'écran revient au menu Param. IPv4.
- **22** Appuyer sur la touche  $\triangle$  ou  $\nabla$  pour sélectionner [Masque sous rés.].

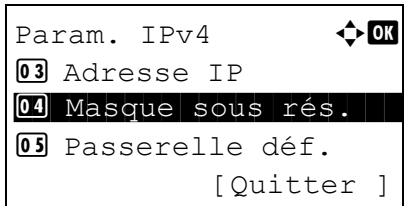

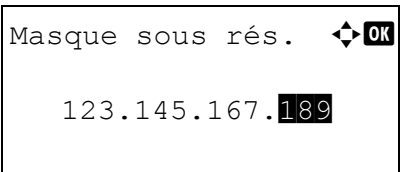

- **23** Appuyer sur la touche **OK**. Masque sous rés. s'affiche.
- **24** Utiliser les flèches pour saisir le masque de sousréseau.

Appuyer sur la touche  $\triangleleft$  ou  $\triangleright$  pour déplacer la position du curseur à l'horizontale.

Appuyer sur la touche  $\Delta$  ou  $\nabla$  ou sur les touches numériques pour saisir le masque de sous-réseau. Chaque groupe de trois chiffres peut être compris entre 000 et 255.

**IMPORTANT :** Lorsque le paramètre DHCP (*[page 2-](#page-50-0) [19](#page-50-0)*) est [Activé], le masque de sous-réseau actuel est affiché et ne peut pas être modifié.

Lors de la configuration d'un masque de sous-réseau. régler le paramètre DHCP (*[page 2-19](#page-50-0)*) sur Désactivé.

- **25** Appuyer sur la touche **OK**. *Terminé.* s'affiche et l'écran revient au menu Param. IPv4.
- **26** Appuyer sur la touche  $\triangle$  ou  $\nabla$  pour sélectionner [Passerelle déf.].
- Param.  $IPv4$   $\Leftrightarrow$   $\blacksquare$ 03 Adresse IP 04 Masque sous rés. 05 Passerelle déf. [Quitter

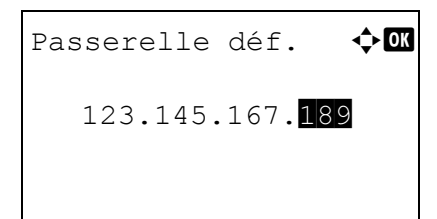

- **27** Appuyer sur la touche **OK**. Passerelle déf. s'affiche.
- **28** Utiliser les flèches pour saisir la passerelle par défaut.

Appuyer sur la touche  $\triangleleft$  ou  $\triangleright$  pour déplacer la position du curseur à l'horizontale.

Appuyer sur la touche  $\triangle$  ou  $\nabla$  ou sur les touches numériques pour saisir la passerelle par défaut.

2

Chaque groupe de trois chiffres peut être compris entre 000 et 255.

**IMPORTANT :** Lorsque le paramètre DHCP (*[page 2-](#page-50-0) [19](#page-50-0)*) est [Activé], la passerelle par défaut actuelle est affichée et ne peut pas être modifiée.

Lors de la configuration d'une passerelle par défaut, régler le paramètre DHCP (*[page 2-19](#page-50-0)*) sur Désactivé.

**29** Appuyer sur la touche **OK**. *Terminé.* s'affiche et l'écran revient au menu Param. IPv4.

### <span id="page-50-0"></span>**Configuration DHCP**

Sélectionner l'utilisation ou non du serveur DHCP. Le réglage par défaut est *Activé*.

Pour configurer l'option DHCP, procéder comme suit.

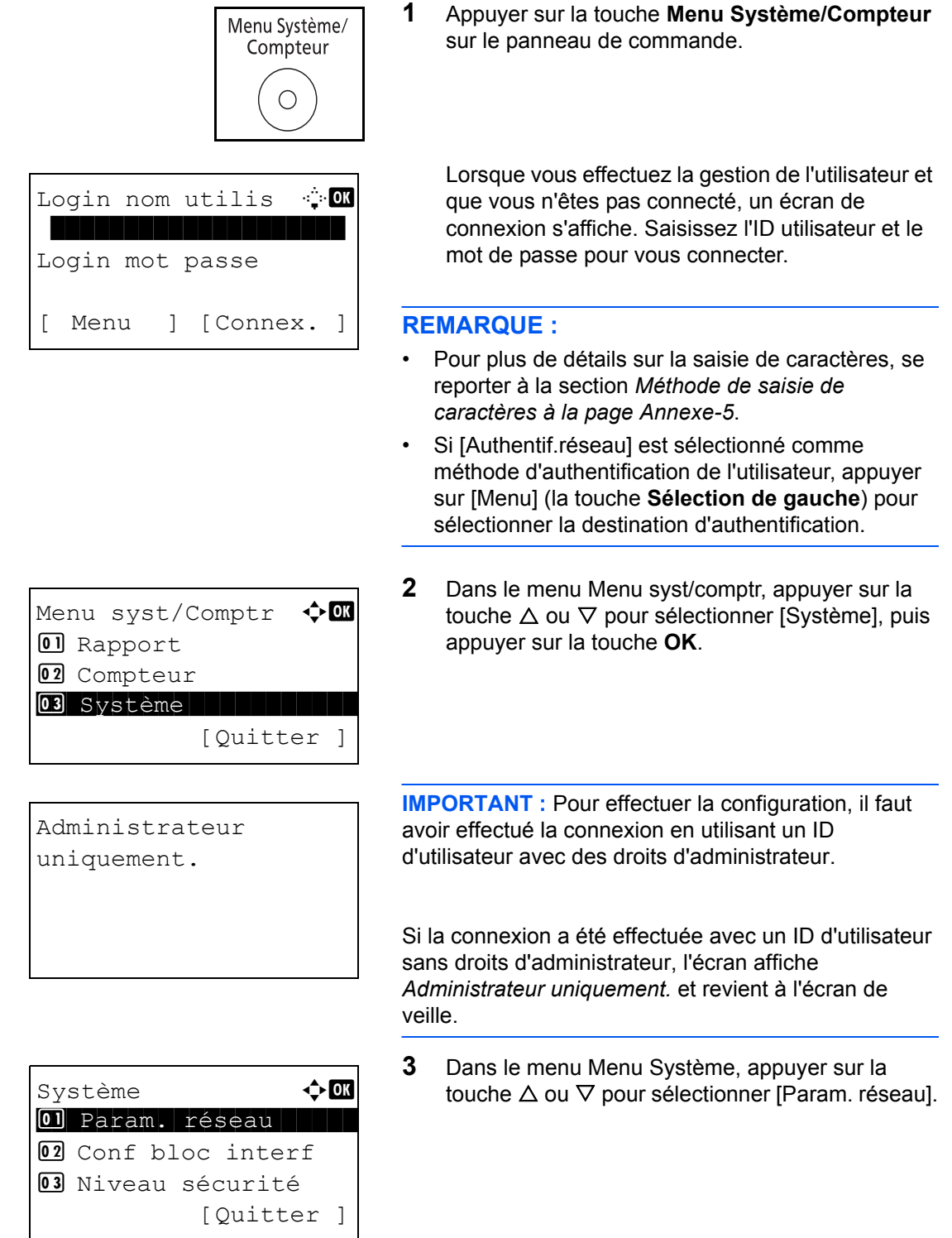

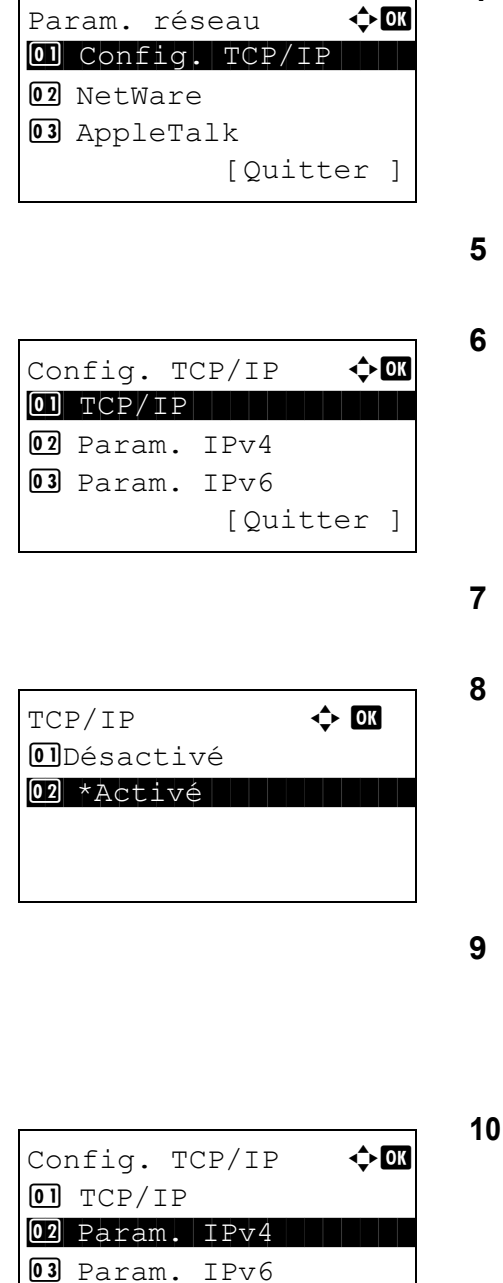

[Quitter ]

[Quitter ]

Param.  $IPv4 \longrightarrow \bullet$ 0 DHCP 1 DHCP

02 Bonjour 03 Adresse IP **4** Appuyer sur la touche **OK**. Le menu Param. réseau s'affiche.

- Appuyer sur la touche  $\Delta$  ou  $\nabla$  pour sélectionner [Config. TCP/IP].
- **6** Appuyer sur la touche **OK**. Le menu Config. TCP/ IP s'affiche.
- Appuyer sur la touche  $\triangle$  ou  $\nabla$  pour sélectionner [TCP/IP].
- **8** Appuyer sur la touche **OK**. TCP/IP s'affiche.
- Appuyer sur la touche  $\triangle$  ou  $\nabla$  pour sélectionner [Activé], puis appuyer sur la touche **OK**.

*Terminé.* s'affiche et l'écran revient au menu Config. TCP/IP.

- Appuyer sur la touche △ ou ▽ pour sélectionner [Param. IPv4].
- **11** Appuyer sur la touche **OK**. Le menu Param. IPv4 s'affiche.
- **12** Appuyer sur la touche  $\triangle$  ou  $\nabla$  pour sélectionner [DHCP].

 $\mathcal{P}_{\mathcal{C}}$ 

- $D H C P$  and  $\rightarrow \mathbf{C} P$ **OD**ésactivé  $\boxed{02}$  \*Activé
- **13** Appuyer sur la touche **OK**. DHCP s'affiche.
- **14** Appuyer sur la touche  $\triangle$  ou  $\nabla$  pour sélectionner [Activé] ou [Désactivé], puis appuyer sur la touche **OK**.

*Terminé.* s'affiche et l'écran revient au menu Param. IPv4.

#### **Réglages Bonjour**

Sélectionner l'utilisation ou non de Bonjour. Le réglage par défaut est *Désactivé*.

Pour configurer l'option Bonjour, procéder comme suit.

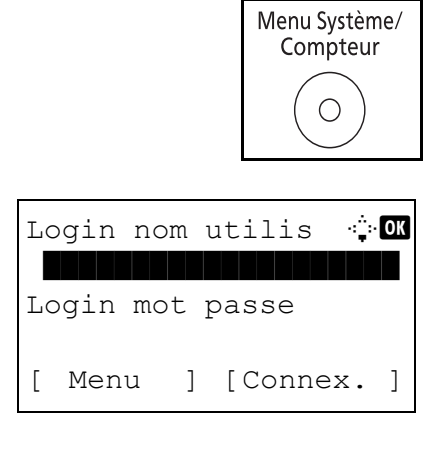

**1** Appuyer sur la touche **Menu Système/Compteur** sur le panneau de commande.

Lorsque vous effectuez la gestion de l'utilisateur et que vous n'êtes pas connecté, un écran de connexion s'affiche. Saisissez l'ID utilisateur et le mot de passe pour vous connecter.

#### **REMARQUE :**

- Pour plus de détails sur la saisie de caractères, se reporter à la section *[Méthode de saisie de](#page-416-0)  [caractères à la page Annexe-5](#page-416-0)*.
- Si [Authentif.réseau] est sélectionné comme méthode d'authentification de l'utilisateur, appuyer sur [Menu] (la touche **Sélection de gauche**) pour sélectionner la destination d'authentification.
- Menu syst/Comptr  $\Diamond$ **0** Rapport 02 Compteur 03 Système i kome [Quitter
- **2** Dans le menu Menu syst/comptr, appuyer sur la touche  $\Delta$  ou  $\nabla$  pour sélectionner [Système], puis appuyer sur la touche **OK**.

**IMPORTANT :** Pour effectuer la configuration, il faut avoir effectué la connexion en utilisant un ID d'utilisateur avec des droits d'administrateur. Si la connexion a été effectuée avec un ID d'utilisateur sans droits d'administrateur, l'écran affiche *Administrateur uniquement.* et revient à l'écran de veille. **3** Dans le menu Menu Système, appuyer sur la touche  $\Delta$  ou  $\nabla$  pour sélectionner [Param. réseau]. **4** Appuyer sur la touche **OK**. Le menu Param. réseau s'affiche. **5** Appuyer sur la touche  $\triangle$  ou  $\nabla$  pour sélectionner [Config. TCP/IP]. **6** Appuyer sur la touche **OK**. Le menu Config. TCP/ IP s'affiche. **7** Appuyer sur la touche  $\triangle$  ou  $\nabla$  pour sélectionner Administrateur uniquement. Système  $\bigoplus$ 01 Param. réseau 02 Conf bloc interf 03 Niveau sécurité [Quitter ] Param. réseau  $\rightarrow \mathbb{R}$  $\boxed{0}$  Config. TCP/IP 02 NetWare 03 AppleTalk [Quitter ] Config. TCP/IP  $\leftrightarrow$   $\Box$ \*\*\*\*\*\*\*\*\*\*\*\*\*\*\*\*\*\*\*\*\* 1 TCP/IP 02 Param. IPv4 3 Param. IPv6 [Quitter ]

[TCP/IP].

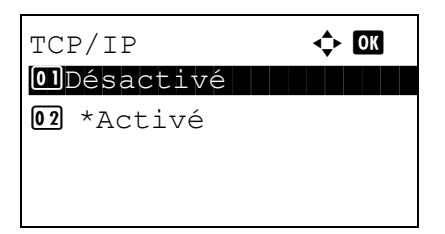

**9** Appuyer sur la touche  $\triangle$  ou  $\nabla$  pour sélectionner [Activé], puis appuyer sur la touche **OK**.

**8** Appuyer sur la touche **OK**. TCP/IP s'affiche.

*Terminé.* s'affiche et l'écran revient au menu Config. TCP/IP.

 $\mathcal{P}$ 

- Config. TCP/IP  $\lozenge$  **a** 0 TCP/IP 02 Param. IPv4 03 Param. IPv6 [Quitter ] Param.  $IPv4$   $\rightarrow$   $\bullet$  $[0]$  DHCP 02 Bonjour in the state of the state of the state of the state of the state of the state of the state of the s 03 Adresse IP [Quitter ] Bonjour  $\rightarrow \mathbb{R}$ 01\*Désactivé
- **10** Appuyer sur la touche  $\triangle$  ou  $\nabla$  pour sélectionner [Param. IPv4].
	- **11** Appuyer sur la touche **OK**. Le menu Param. IPv4 s'affiche.
	- **12** Appuyer sur la touche  $\triangle$  ou  $\nabla$  pour sélectionner [Bonjour].
	- **13** Appuyer sur la touche **OK**. Bonjour s'affiche.

**14** Appuyer sur la touche  $\triangle$  ou  $\nabla$  pour sélectionner [Activé] ou [Désactivé], puis appuyer sur la touche **OK**.

*Terminé.* s'affiche et l'écran revient au menu Param. IPv4.

### <span id="page-54-0"></span>**Configuration AppleTalk**

Cette fonction permet de sélectionner la connexion réseau AppleTalk. Le réglage par défaut est *Activé*.

Pour configurer l'option AppleTalk, procéder comme suit.

02 Activé

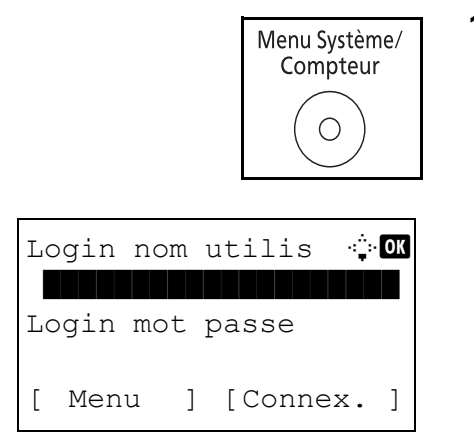

**1** Appuyer sur la touche **Menu Système/Compteur** sur le panneau de commande.

Lorsque vous effectuez la gestion de l'utilisateur et que vous n'êtes pas connecté, un écran de connexion s'affiche. Saisissez l'ID utilisateur et le mot de passe pour vous connecter.

#### sur [Menu] (la touche **Sélection de gauche**) pour sélectionner la destination d'authentification. **2** Dans le menu Menu syst/comptr, appuyer sur la touche  $\Delta$  ou  $\nabla$  pour sélectionner [Système], puis appuyer sur la touche **OK**. **IMPORTANT : Pour effectuer la configuration, il faut** avoir effectué la connexion en utilisant un ID d'utilisateur avec des droits d'administrateur. Si la connexion a été effectuée avec un ID d'utilisateur Menu syst/Comptr  $\lozenge$  ox  $\Box$  Rapport 02 Compteur 03 Système i Frans [Quitter ] Administrateur uniquement.

**REMARQUE :** 

sans droits d'administrateur, l'écran affiche *Administrateur uniquement.* et revient à l'écran de veille.

• Pour plus de détails sur la saisie de caractères, se reporter à la section *[Méthode de saisie de](#page-416-0)* 

méthode d'authentification de l'utilisateur, appuyer

• Si [Authentif.réseau] est sélectionné comme

*[caractères à la page Annexe-5](#page-416-0)*.

Système  $\rightarrow$  or 01 Param. réseau 02 Conf bloc interf 03 Niveau sécurité [Quitter ]

Param. réseau  $\bigoplus$  **and a**  $\boxed{0}$  Config. TCP/IP 02 NetWare 03 AppleTalk [Quitter ]

- **3** Dans le menu Menu Système, appuyer sur la touche  $\Delta$  ou  $\nabla$  pour sélectionner [Param. réseau].
- **4** Appuyer sur la touche **OK**. Le menu Param. réseau s'affiche.
- **5** Appuyer sur la touche  $\triangle$  ou  $\nabla$  pour sélectionner [AppleTalk].

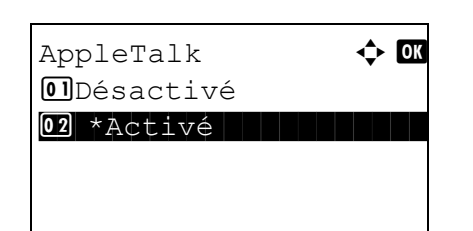

- **6** Appuyer sur la touche **OK**. AppleTalk s'affiche.
- **7** Appuyer sur la touche  $\Delta$  ou  $\nabla$  pour sélectionner [Activé] ou [Désactivé], puis appuyer sur la touche **OK**.

*Terminé.* s'affiche et l'écran revient au menu Param. réseau.

## **Installation du logiciel**

Installer le logiciel approprié sur le PC à partir du CD-ROM Product Library fourni (Product Library), pour utiliser la fonction imprimante de la machine ou pour effectuer des transmissions TWAIN/WIA ou des transmissions FAX à partir du PC.

**REMARQUE :** L'installation sur Windows XP, Windows 2000, Server 2003 et Windows Vista doit être effectué par un utilisateur possédant les droits d'administrateur.

En mode Veille, la fonction Plug-and-Play est désactivée sur cet équipement. Avant de continuer, désactiver le mode Faible consommation ou le mode Veille. Se reporter aux sections *[Mode faible consommation auto à la](#page-83-0)  [page 3-4](#page-83-0)* et *[Veille et veille automatique à la page 3-5](#page-84-0)*.

Les fonctions FAX sont disponibles uniquement avec le modèle FS-1128MFP.

## **COMMAND CENTER (paramètres e-mail)**

COMMAND CENTER est un outil permettant entre autres de vérifier l'état de fonctionnement de la machine et et modifier les paramètres de sécurité, d'impression réseau, de transmission des e-mails et de réseau avancé.

**REMARQUE :** Ce manuel ne traite pas des réglages relatifs à la fonction FAX. Pour plus de précisions sur l'utilisation de la fonction FAX, se reporter au *Manuel d'utilisation de fax*.

Les fonctions FAX sont disponibles uniquement avec le modèle FS-1128MFP.

La procédure d'accès à COMMAND CENTER est décrite ci-après.

- **1** Lancer le navigateur Web.
- **2** Saisir l'adresse IP de la machine dans la barre Adresse ou Emplacement.

Par exemple : http://192.168.48.21/

La page Web affiche les informations de base sur la machine et COMMAND CENTER, ainsi que l'état actuel.

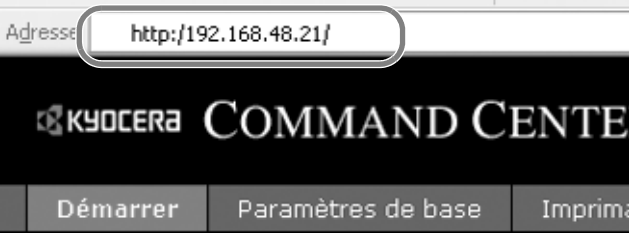

**3** Sélectionner une catégorie dans la barre de navigation à gauche de l'écran. Les valeurs de chaque catégorie doivent être définies individuellement.

Si des restrictions ont été définies pour COMMAND CENTER, saisir le mot de passe afin de pouvoir accéder aux autres pages. Le réglage par défaut est admin00. Le mot de passe peut être modifié.

Pour plus de détails, se reporter au *KYOCERA COMMAND CENTER O*peration Guide.

## **Envoi de courrier électronique**

La définition des réglages SMTP permet d'envoyer des images stockées sur la machine comme pièces jointes à un e-mail.

Afin de pouvoir utiliser cette fonction, la machine doit être connectée à un serveur de messagerie via le protocole SMTP.

Avant d'envoyer des images stockées sur la machine en tant que pièces jointes, vérifier les points suivants :

- Environnement réseau utilisé pour connecter la machine au serveur de messagerie Une connexion permanente via un réseau local est recommandée
- Réglages SMTP
- Utiliser COMMAND CENTER pour enregistrer l'adresse IP ou le nom d'hôte du serveur SMTP.
- Si la taille des messages e-mail a été limitée, il peut être impossible d'envoyer des messages volumineux.
- Adresse de l'expéditeur

La méthode permettant de définir les réglages SMTP est décrite ci-après.

**1** Cliquer sur Paramètres avancés -> SMTP -> Général.

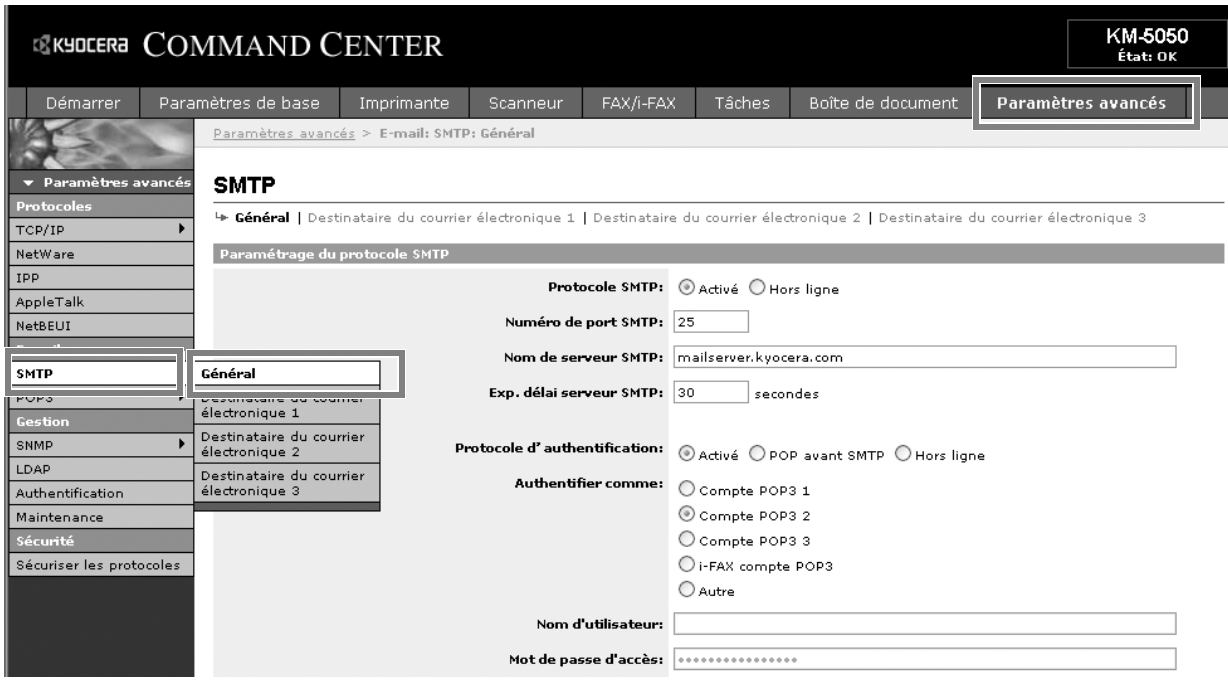

**2** Saisir les réglages souhaités dans chaque champ.

Les paramètres à définir dans l'écran des réglages SMTP sont décrits ci-après.

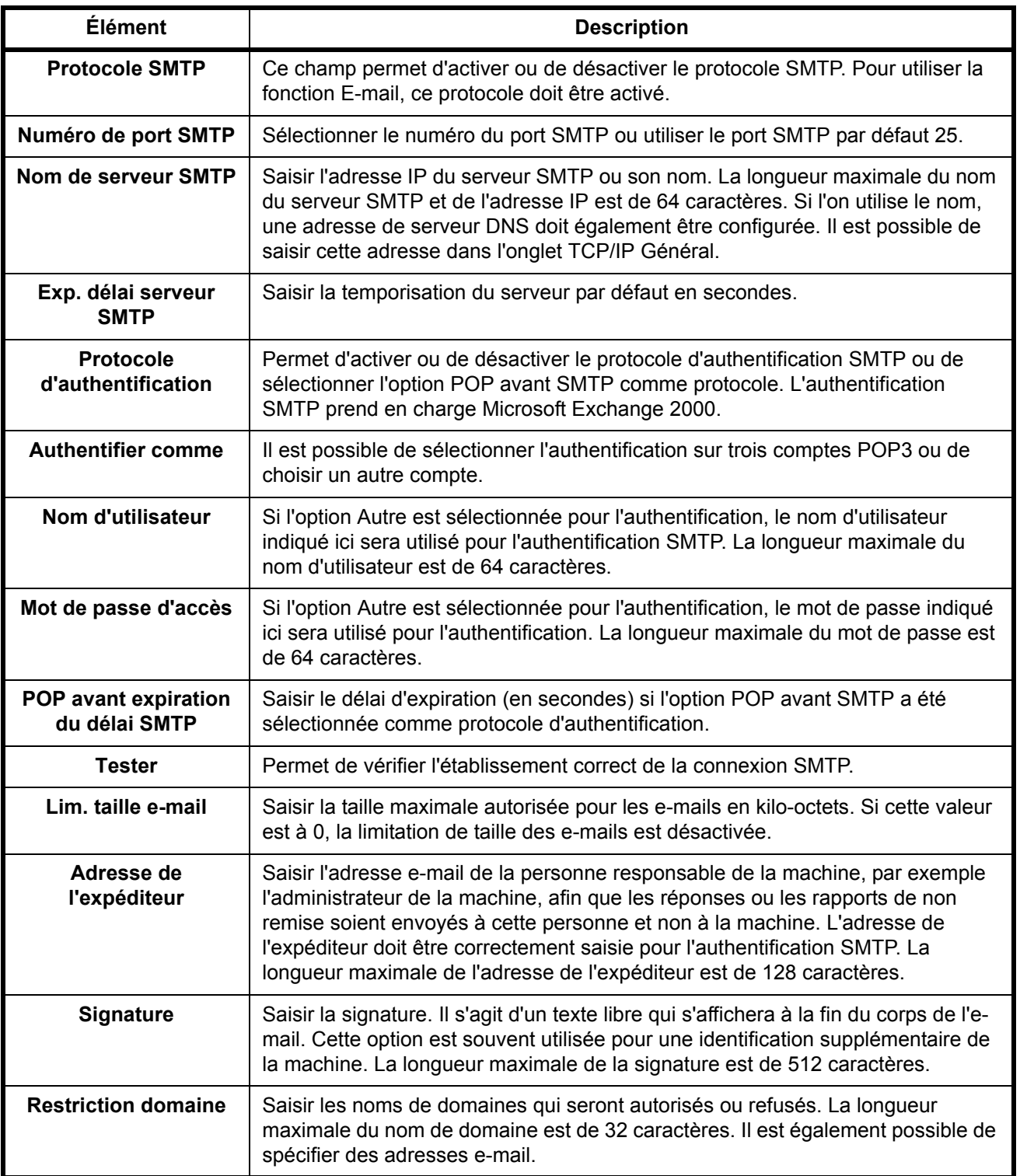

**3** Cliquer sur Soumettre.

## **Chargement du papier**

En standard, il est possible de charger le papier dans le magasin et dans le bac MF. Un chargeur de papier est également disponible en option (se reporter à la section *[Matériel en option à la page Annexe-2](#page-413-0)*).

### **Avant de charger le papier**

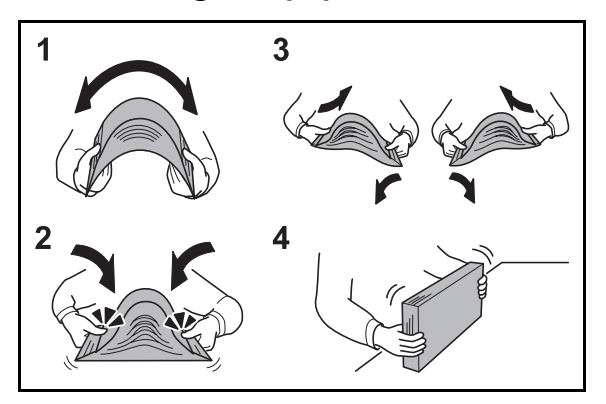

Lors de l'ouverture d'une ramette de papier neuve, déramer les feuilles afin de les séparer légèrement avant de les charger, comme indiqué ci-dessous.

- **1** Courber la pile de papier de sorte que le milieu de la pile soit dirigé vers le haut.
- **2** En tenant le papier par les bords, appuyer vers l'intérieur pour gonfler la pile.
- **3** Introduire de l'air dans la pile de papier en levant et en abaissant par alternance les mains gauche et droite.
- **4** Enfin, aligner les bords du papier en les tapotant sur une surface plane.

Si le papier est tuilé ou plié, le lisser avant de le charger. Le papier tuilé ou plié peut entraîner un bourrage.

**ATTENTION :** En cas de réutilisation de papier ayant déjà servi à effectuer des copies, veiller à ce qu'il ne reste ni trombones ni agrafes. Ces derniers peuvent endommager la machine ou nuire à la qualité des copies.

**REMARQUE :** Si le papier de sortie s'enroule ou ne s'aligne pas correctement, retourner la pile chargée dans le magasin.

Éviter d'exposer une rame de papier ouverte à des températures ou à un taux d'humidité élevés ; cela pourrait provoquer des incidents. Après avoir chargé du papier dans le bac MF ou dans un magasin, ranger le reste du papier dans son emballage d'origine.

Si la machine n'est pas utilisée pendant une période prolongée, protéger le papier de l'humidité en le retirant des magasins et en le plaçant dans son emballage d'origine.

**REMARQUE :** En cas d'utilisation de papier spécial par exemple, papier à en-tête, papier perforé ou préimprimés tels que logo ou nom de société, se reporter à la section *[Papier à la page Annexe-9](#page-420-0)*.

### **Chargement du papier dans les magasins**

Le magasin standard peut recevoir du papier normal, recyclé ou couleur. Le magasin standard contient jusqu'à 250 feuilles de papier normal A4 ou inférieur (80 g/m<sup>2</sup>).

Les formats de papier suivants sont pris en charge : Legal, Oficio II, Letter, Executive, Statement, A4, B5, A5, A6, Folio et 16K.

#### **IMPORTANT :**

- Ne pas utiliser de papier pour imprimante à jet d'encre ou tout autre papier ayant un revêtement de surface spécial (ces papiers peuvent causer des bourrages papier ou d'autres pannes).
- Toujours spécifier la définition du type de support lors de l'utilisation de types de supports différents du papier normal (comme le papier recyclé ou le papier couleur). (Se reporter à la section *[Spécification du](#page-71-0)  [format de papier et du type de support pour les magasins à la page 2-40](#page-71-0)*) Les magasins peuvent recevoir du papier ayant un grammage jusqu'à 120 g/m<sup>2</sup>.
- Ne pas charger de papier épais pesant plus de 120 g/m<sup>2</sup> dans les magasins. Utiliser le bac MF pour le papier pesant plus de 120 g/m2.

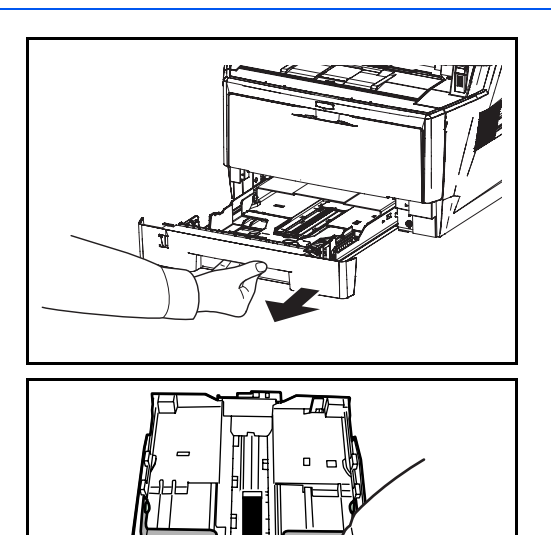

**1** Sortir entièrement le magasin de la machine.

**IMPORTANT :** Lors du retrait du magasin, vérifier qu'il est soutenu et qu'il ne risque pas de tomber.

**2** Appuyer sur la plaque inférieure jusqu'au verrouillage.

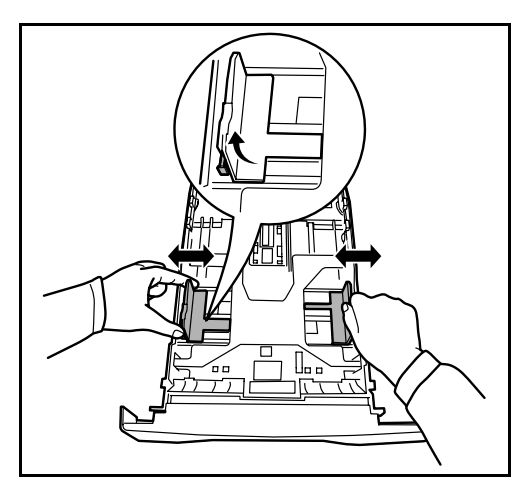

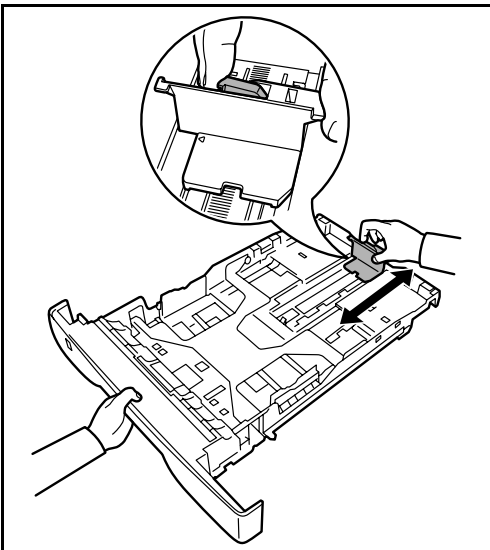

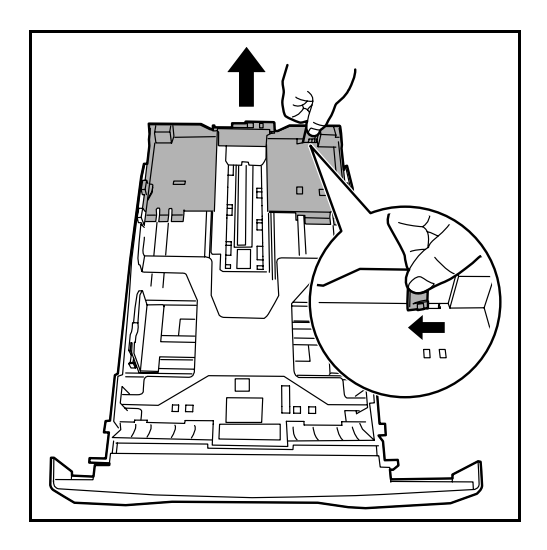

**3** Régler la position des guides de largeur de papier situés à gauche et à droite du magasin. Appuyer sur l'onglet de réglage de la largeur du papier sur le guide de gauche et faire coulisser les guides jusqu'au format de papier désiré.

**REMARQUE :** Les formats de papiers sont indiqués sur le magasin.

**4** Régler le guide de la longueur du papier jusqu'au format de papier désiré.

En cas d'utilisation de papier plus long que le format A4, sortir la rallonge du magasin en poussant le levier de libération un par un et en le réglant au format de papier désiré.

 $\overline{\mathcal{C}}$ 

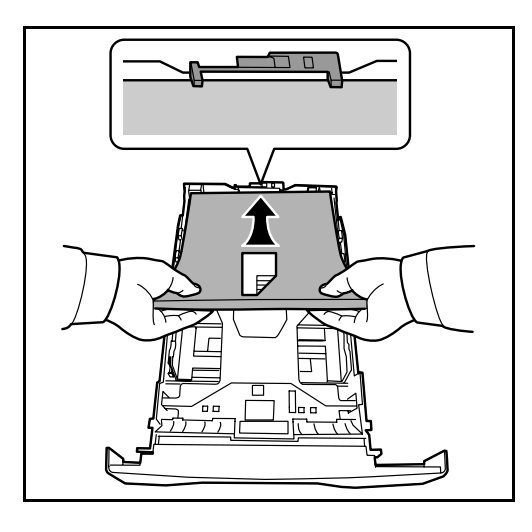

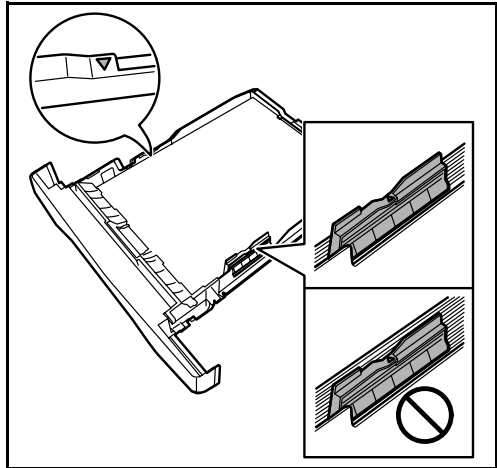

**5** Charger le papier dans le magasin. Veiller à placer la face à imprimer vers le bas et vérifier que le papier n'est pas plié, tuilé ou abîmé.

**IMPORTANT :** Ne pas charger de papier au-dessus du triangle placé sur le guide de largeur.

- Avant de charger le papier, vérifier qu'il n'est ni tuilé ni plié. Le papier tuilé ou plié peut entraîner des bourrages.
- Vérifier que le papier chargé ne dépasse pas l'indicateur de niveau (voir la figure ci-dessous).
- Lors du chargement du papier, positionner vers le haut le côté orienté vers la fermeture de la ramette.
- Régler les guides de longueur et de largeur papier en fonction du format du papier. Le chargement de papier sans régler ces guides risque de provoquer des faux départs et des bourrages papier.
- Vérifier que les guides de longueur et de largeur papier sont bien en appui sur le papier. S'ils sont trop écartés, les rapprocher du papier.

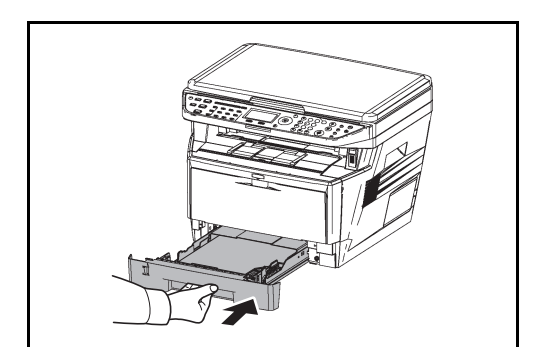

**6** Insérer le magasin dans la fente de la machine. Pousser à fond.

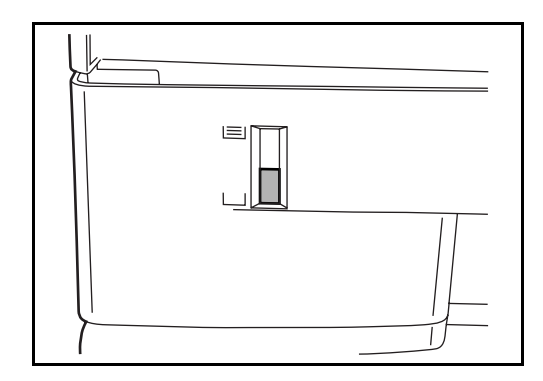

Une jauge de papier se trouve sur la gauche à l'avant du magasin pour indiquer la quantité de papier restant. Lorsque le papier est terminé, l'indicateur descend jusqu'au niveau (vide).

**REMARQUE :** Si la machine n'est pas utilisée pendant une période prolongée, protéger le papier de l'humidité en le retirant des magasins et en le plaçant dans son emballage d'origine.

**7** Sélectionner le type de support (normal, recyclé, etc.) chargé dans le magasin. (Se reporter à la section *[Spécification du format de papier et du type](#page-71-0)  [de support pour les magasins à la page 2-40](#page-71-0)*.)

### **Chargement du papier dans le bac MF**

Le bac MF contient jusqu'à 50 feuilles de papier normal A4 ou inférieur (80 g/m<sup>2</sup>).

Le bac MF accepte les formats papier du A4 au A6 et Hagaki et du Ledger au Statement-R et 16K. Utiliser systématiquement le bac MF pour les impressions sur papier spécial.

**IMPORTANT :** Toujours spécifier la définition du type de support lors de l'utilisation de types de supports différents du papier normal (comme le papier recyclé ou le papier couleur). (Se reporter à la section *[Spécification du format de papier et du type de support pour le bac MF à la page 2-43](#page-74-0)*.) En cas d'utilisation d'une grammage supérieur ou égal à 106 g/m2, régler le type de support sur *Épais*.

La capacité du bac MF est la suivante.

- Papier normal (80 g/m<sup>2</sup>), papier recycle ou papier couleur au format A4 ou inférieur : 50 feuilles
- Hagaki : 15 feuilles
- Transparents : 1 feuille
- Enveloppe DL, Enveloppe C5, Enveloppe #10 (Commercial #10), Monarch, Youkei 4, Youkei 2 : 1 feuille

**REMARQUE :** Lors du chargement de formats personnalisés, entrer le format du papier conformément à la section *[Spécification du format de papier et du type de support pour le bac MF à la page 2-43](#page-74-0)*.

Lors de l'utilisation de papier spécial comme les transparents ou le papier épais, sélectionner le type de support en se reportant à la section *[Spécification du format de papier et du type de support pour le bac MF à la page 2-](#page-74-0) [43](#page-74-0)*.

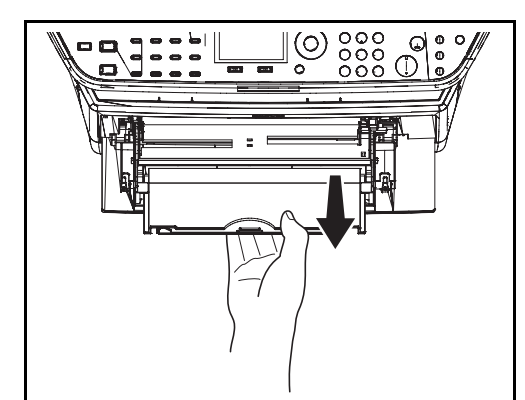

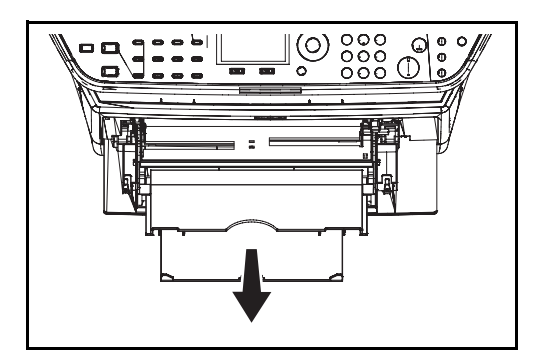

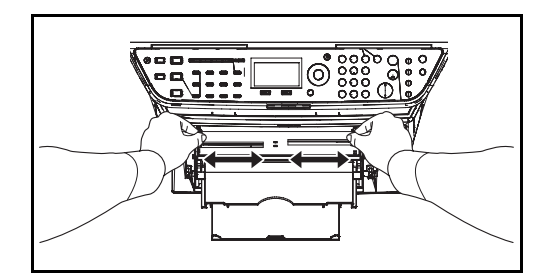

**2** Sortir le plateau secondaire.

**1** Tirer le bac MF jusqu'à ce qu'il se bloque.

**3** Régler la position des guides de papier du bac MF. Les formats de papier standard sont indiqués sur le bac MF ou sur le plateau d'alimentation manuelle. Pour les formats de papier standard, faire coulisser les guides de papier jusqu'au repère correspondant.

2

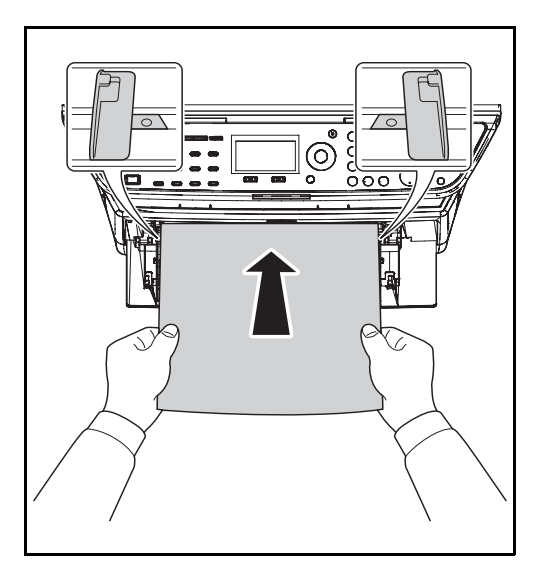

**4** Aligner le papier avec les guides de papier et l'insérer à fond.

**IMPORTANT :** Conserver le côté qui était le plus proche de la fermeture de l'emballage vers le haut.

Le papier tuilé doit être redressé avant l'utilisation.

Resserrer le bord supérieur s'il est tuilé.

Lors du chargement du papier dans le bac MF, vérifier qu'il ne reste pas de papier d'un travail précédant dans le bac avant de charger le papier. Si reste une petite quantité de papier dans le bac MF et que vous souhaitez en ajouter, retirez d'abord le papier restant du bac et ajoutez-le au nouveau papier avant de recharger le papier dans le bac.

### **Chargement des enveloppes**

On peut charger 1 enveloppe dans le bac MF.

Les formats d'enveloppes acceptés sont les suivants.

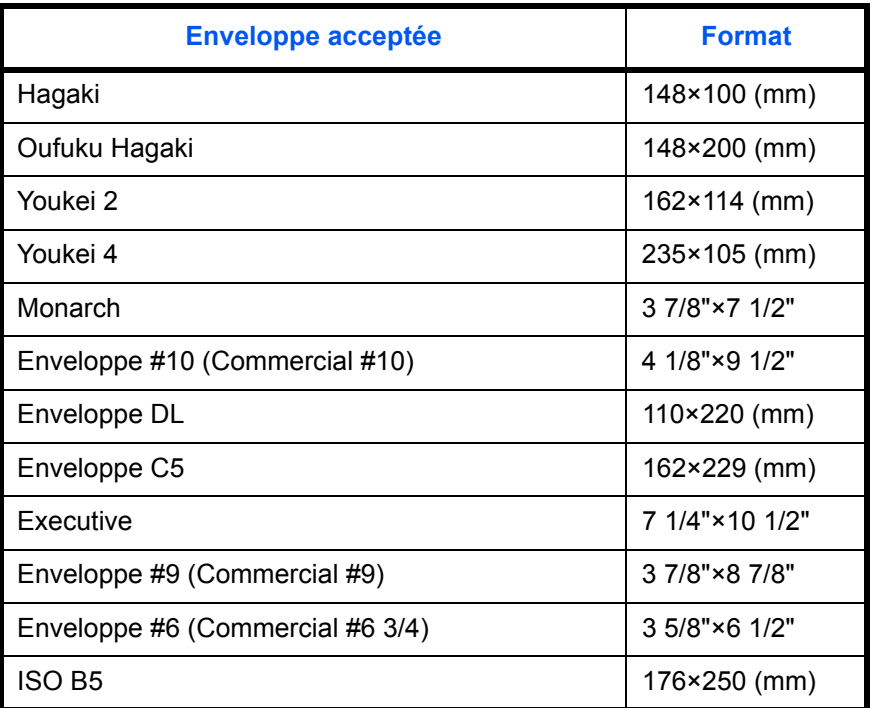

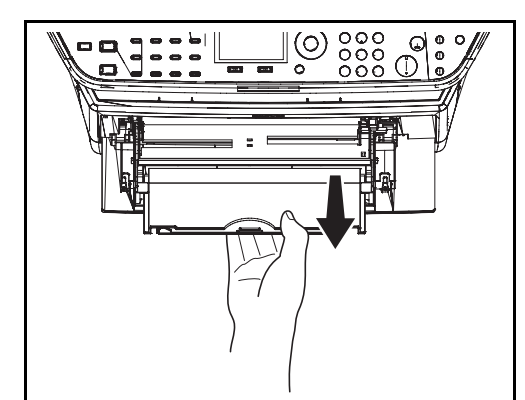

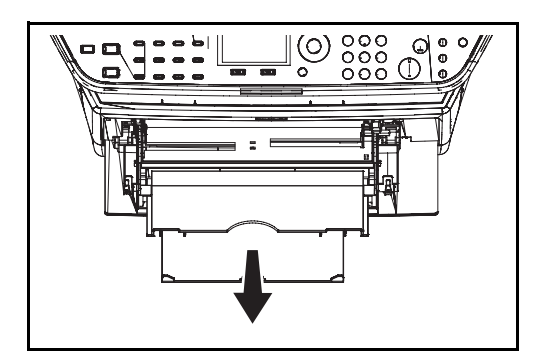

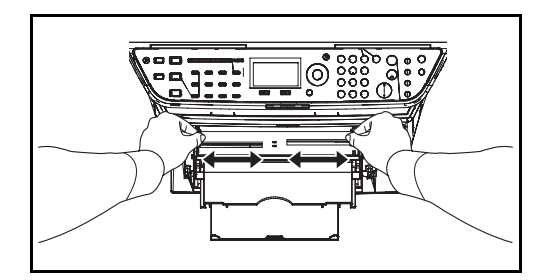

**2** Sortir le plateau secondaire.

**1** Tirer le bac MF jusqu'à ce qu'il se bloque.

**3** Régler la position des guides de papier du bac MF. Les formats de papier standard sont indiqués sur le bac MF ou sur le plateau d'alimentation manuelle. Pour les formats de papier standard, faire coulisser les guides de papier jusqu'au repère correspondant.

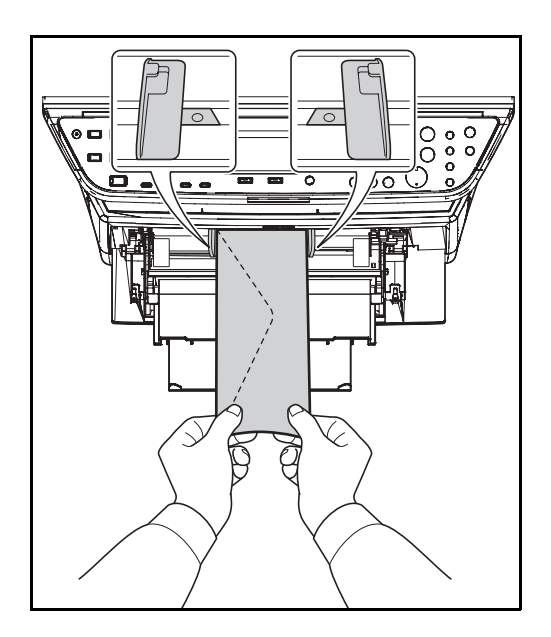

**4** Aligner le papier avec les guides de papier et l'insérer à fond.

**5** Pour les enveloppes au format paysage, fermer le rabat. Insérer l'enveloppe à fond le long des guides de largeur, face à imprimer vers le haut et bord avec le rabat vers soi.

Pour les enveloppes au format portrait, fermer le rabat. Insérer l'enveloppe à fond le long des guides de largeur, face à imprimer vers le haut et bord avec le rabat vers la fente d'introduction.

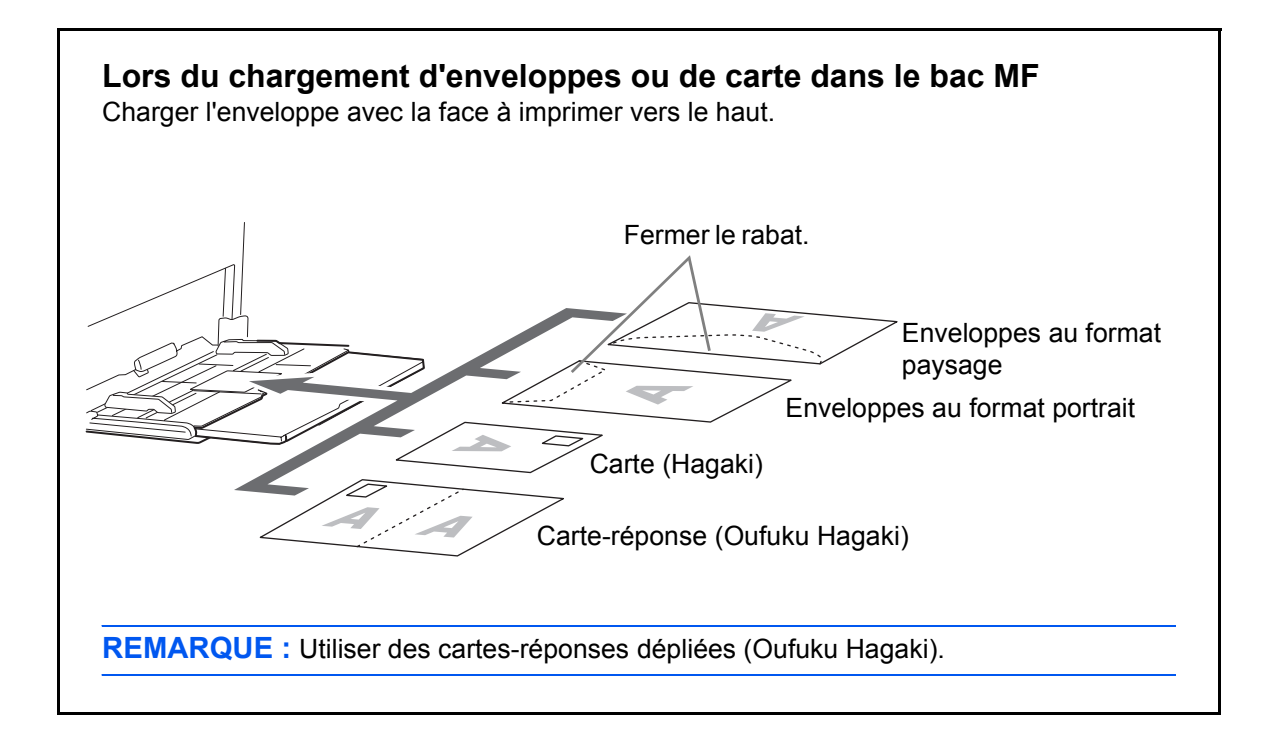

**IMPORTANT :** Le mode de chargement des enveloppes (orientation et face à imprimer) dépend du type d'enveloppe. Vérifier le sens du chargement car toute erreur risque d'entraîner une impression dans le mauvais sens ou sur le mauvais côté.

**REMARQUE :** Lors de chargement d'enveloppes dans le bac MF, sélectionner le type d'enveloppe conformément à la section *[Spécification du format de](#page-74-0)  [papier et du type de support pour le bac MF à la page](#page-74-0)  [2-43](#page-74-0)*.

### **Spécification du format de papier et du support**

La définition du format de papier par défaut pour le magasins 1 et pour le chargeur de papier en option (magasins 2 et 3) est [Letter] et la définition du type de support par défaut est [Normal].

Pour fixer le type de papier à utiliser, spécifier les définitions du format de papier et du type de support. (Se reporter à la section *[Spécification du format de papier et du type de support pour les magasins à la page 2-40](#page-71-0)*.)

Pour fixer le type de papier à utiliser dans le bac MF, spécifier la définition du format de papier. (Se reporter à la section *[Spécification du format de papier et du type de support pour le bac MF à la page 2-43](#page-74-0)*.)

#### <span id="page-71-0"></span>**Spécification du format de papier et du type de support pour les magasins**

Pour fixer le type de papier à utiliser dans le magasins 1 et dans le chargeur de papier optionnel (magasins 2 et 3), spécifier la définition du format du papier. De même, pour utiliser un type de support différent du papier normal, spécifier la définition du type de support.

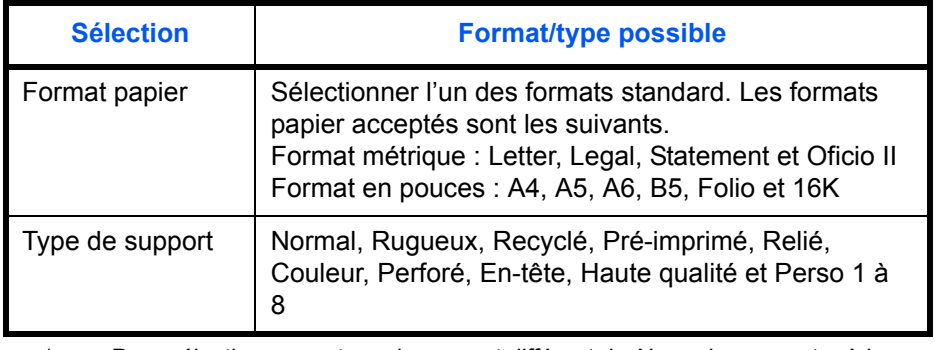

\* Pour sélectionner un type de support différent de *Normal*, se reporter à la section *[Grammage du papier à la page 8-17](#page-204-0)*.

**REMARQUE :** En cas d'utilisation du FS-1128MFP, les types de support disponibles pour l'impression des fax reçus sont indiqués ci-dessous.

*Normal*, *Recyclé*, *Relié*, *Couleur*, *Haute qualité* et *Rugueux*

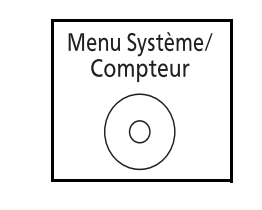

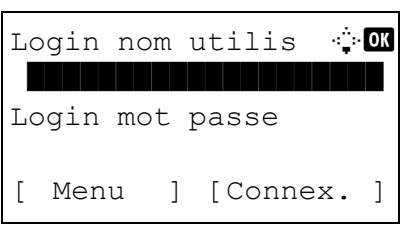

**1** Appuyer sur la touche **Menu Système/Compteur** sur le panneau de commande.

Lorsque vous effectuez la gestion de l'utilisateur et que vous n'êtes pas connecté, un écran de connexion s'affiche. Saisissez l'ID utilisateur et le mot de passe pour vous connecter.

#### **REMARQUE :**

- Pour plus de détails sur la saisie de caractères, se reporter à la section *[Méthode de saisie de](#page-416-0)  [caractères à la page Annexe-5](#page-416-0)*.
- Si [Authentif.réseau] est sélectionné comme méthode d'authentification de l'utilisateur, appuyer
- **2** Dans le menu Menu syst/comptr, appuyer sur la touche  $\Delta$  ou  $\nabla$  pour sélectionner [Param. communs].
- **3** Appuyer sur la touche **OK**. Le menu Param. communs s'affiche.
- **4** Appuyer sur la touche  $\triangle$  ou  $\nabla$  pour sélectionner [Conf.orig/papier].
- **5** Appuyer sur la touche **OK**. Le menu Conf.orig/ papier s'affiche.
- **6** Appuyer sur la touche  $\triangle$  ou  $\nabla$  pour sélectionner de [Param. magasin 1] à [Param. magasin 3].

**REMARQUE :** [Magasin 2] et [Magasin 3] sont affichés lorsque les magasins en option sont installés.

Suivre les étapes ci-dessous lors de la sélection du magasin de l'unité principale (Magasin 1). Faire de même lors de la sélection d'un magasin en option (Magasin 2 ou 3).

- **7** Appuyer sur la touche **OK**. Le menu Param. magasin 1 s'affiche.
- **8** Appuyer sur la touche  $\triangle$  ou  $\nabla$  pour sélectionner [Format bac 1].

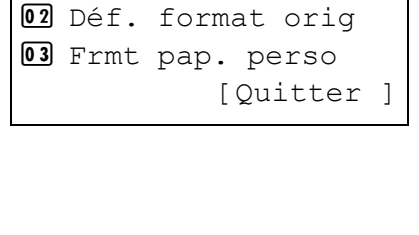

Param. magasin 1  $\leftrightarrow \Box$  $\boxed{0}$  Format bac 1

[Quitter ]

02 Type bac 1

Conf.orig/papier  $\Diamond$  or 01 Frmt orig.perso

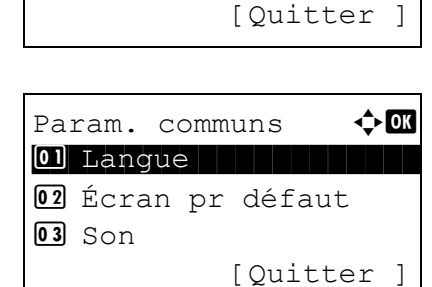

Menu syst/Comptr  $\Diamond$  or 05 Propriété util. 00 Param. communs

07 Copier

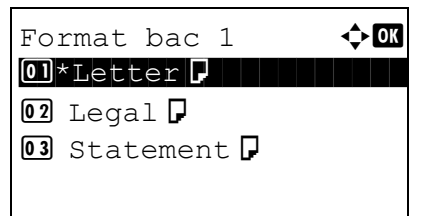

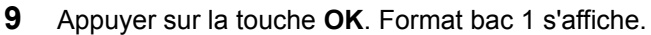

**10** Appuyer sur la touche  $\triangle$  ou  $\nabla$  pour sélectionner le format de papier désiré, puis appuyer sur la touche **OK**.

*Terminé.* s'affiche et l'écran revient au menu Param. magasin 1.

**11** Appuyer sur la touche  $\triangle$  ou  $\nabla$  pour sélectionner [Type bac 1].

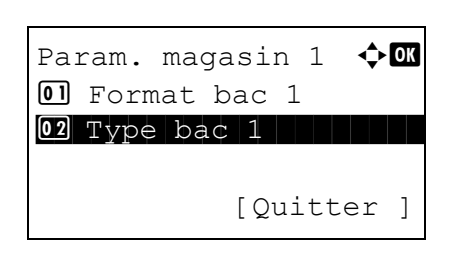

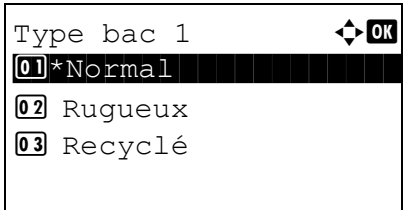

- **12** Appuyer sur la touche **OK**. Type bac 1 s'affiche.
- **13** Appuyer sur la touche  $\triangle$  ou  $\nabla$  pour sélectionner le type de papier désiré, puis appuyer sur la touche **OK**.

*Terminé.* s'affiche et l'écran revient au menu Param. magasin 1.

### **Spécification du format de papier et du type de support pour le bac MF**

Pour fixer le type de papier à utiliser dans le bac MF, spécifier le format de papier. Lors de l'utilisation d'un papier autre que le papier normal, spécifier le type de support.

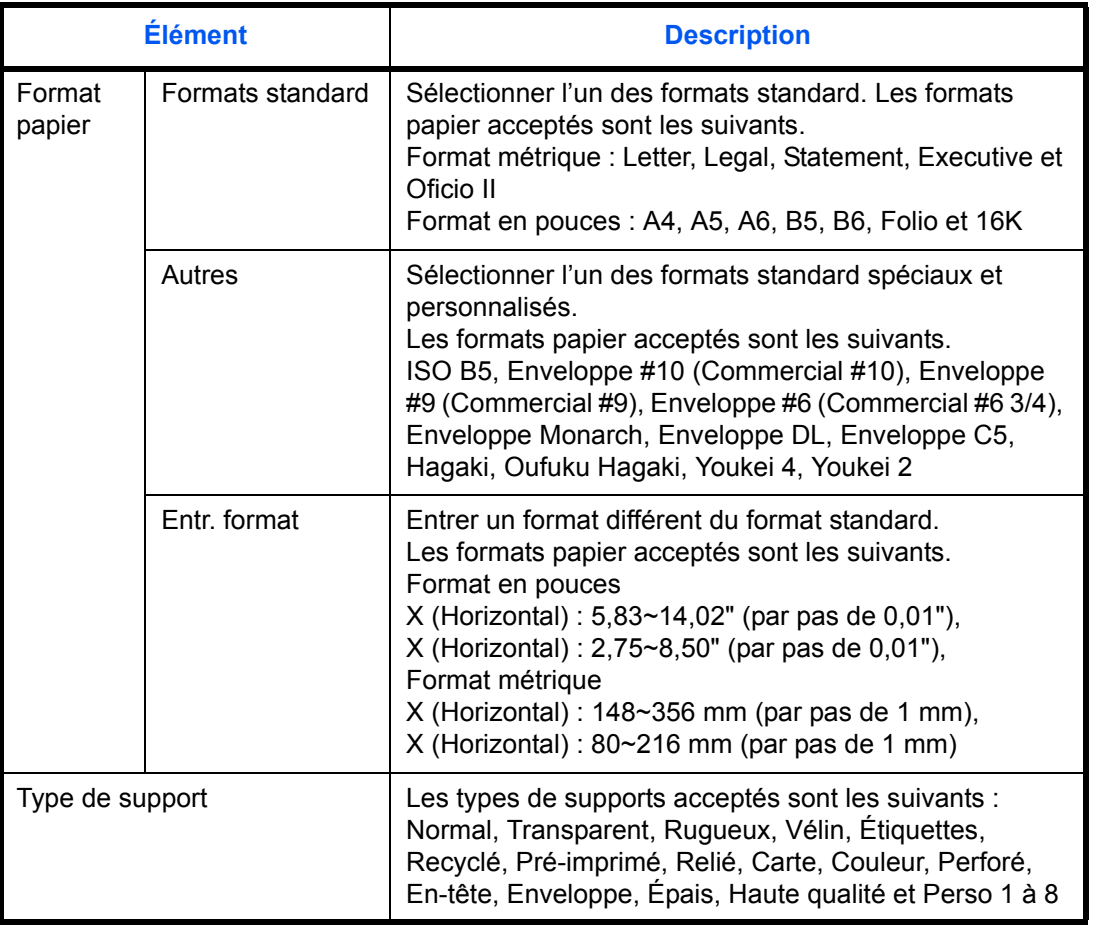

\* Pour sélectionner un type de support différent de *Normal*, se reporter à la section *[Grammage du papier à la page 8-17](#page-204-0)*.

**REMARQUE :** En cas d'utilisation du FS-1128MFP et si le bac MF est utilisé pour imprimer les fax reçus, les types de support disponibles sont indiqués ci-dessous. *Normal*, *Recyclé*, *Relié*, *Couleur*, *Haute qualité* et *Rugueux*

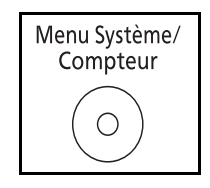

**1** Appuyer sur la touche **Menu Système/Compteur** sur le panneau de commande.

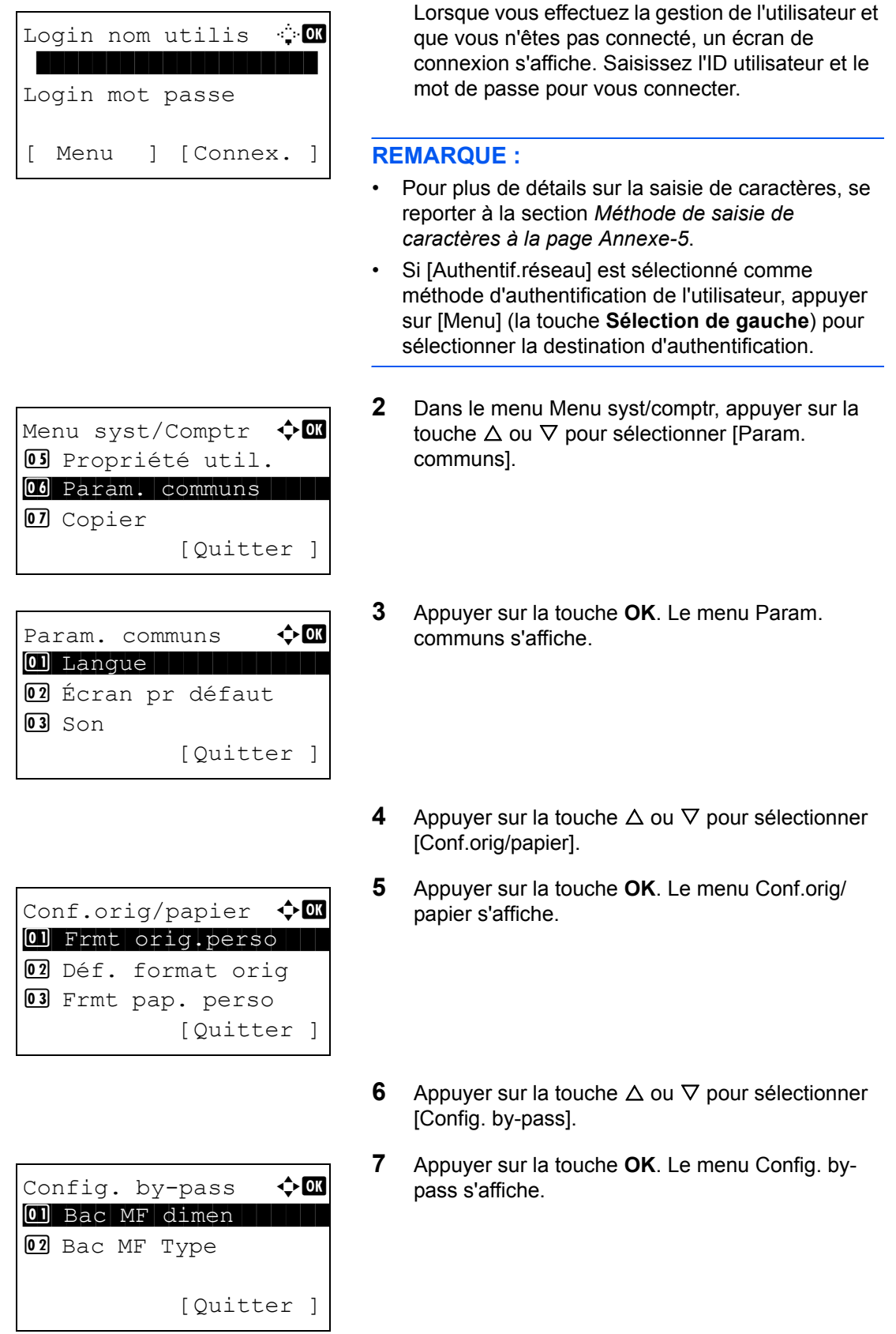

- **8** Appuyer sur la touche  $\triangle$  ou  $\nabla$  pour sélectionner [Bac MF dimen].
- **9** Appuyer sur la touche **OK**. Bac MF dimen s'affiche.

**10** Appuyer sur la touche  $\triangle$  ou  $\nabla$  pour sélectionner le format de papier désiré, puis appuyer sur la touche **OK**.

Si [Autres] a été sélectionné, choisir l'un des autres options, puis appuyer sur la touche **OK**.

Si [Saisie format] a été sélectionné, utiliser les touches numériques pour saisir le format Y (vertical) et appuyer sur la touche **OK**, puis saisir le format X (horizontal) et appuyer sur la touche **OK**.

*Terminé.* s'affiche et l'écran revient au menu Config. by-pass.

- **11** Appuyer sur la touche  $\triangle$  ou  $\nabla$  pour sélectionner [Bac MF Type].
- **12** Appuyer sur la touche **OK**. Bac MF Type s'affiche.

**13** Appuyer sur la touche  $\triangle$  ou  $\nabla$  pour sélectionner le type de papier désiré, puis appuyer sur la touche **OK**.

*Terminé.* s'affiche et l'écran revient au menu Config. by-pass.

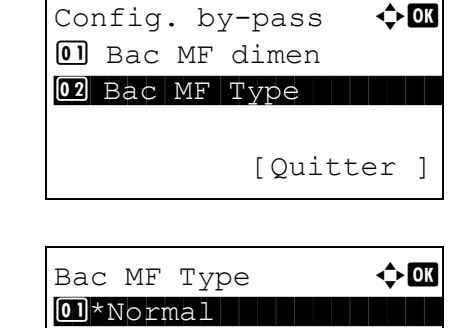

02 Transparent **03** Ruqueux

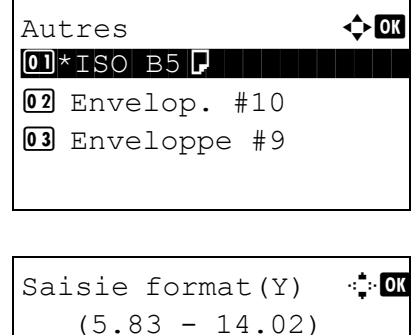

 $\updownarrow$  00.49 "

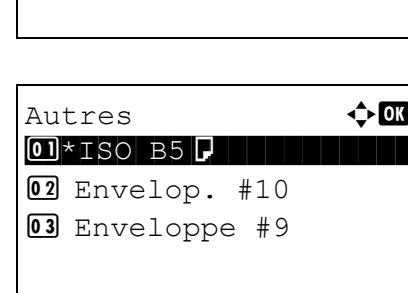

Bac MF dimen  $\leftrightarrow \bullet$  $\overline{0}$ \*Letter $\overline{L}$ 

 $Q2$  Legal<sup>D</sup>  $\overline{03}$  Statement  $\overline{v}$ 

# <span id="page-77-0"></span>**Chargement des originaux**

Procéder comme suit pour charger les originaux à copier, à envoyer ou à mémoriser.

### **Mise en place des originaux sur la glace d'exposition**

Il est possible de placer des livres ou des magazines sur la glace en tant qu'originaux en plus des feuilles habituelles.

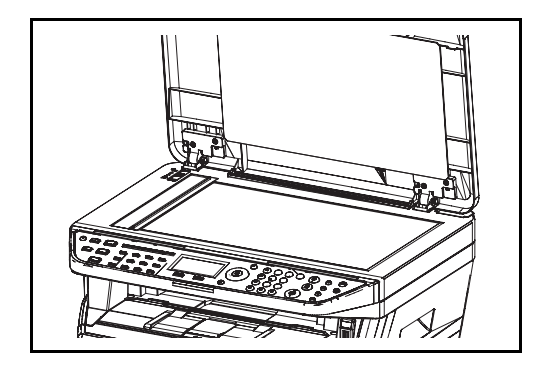

**1** Ouvrir le capot des originaux.

**REMARQUE :** Si le chargeur de document en option (DP-100) est installé, ouvrir le chargeur. Avant de l'ouvrir, vérifier qu'il ne reste aucun original dans le plateau des originaux ou sur la table d'éjection des originaux. Les originaux laissés dans le plateau des originaux ou sur la table d'éjection peuvent tomber de la machine lors de l'ouverture du chargeur de document.

Laisser le processeur de document ouvert si l'épaisseur de l'original est supérieure ou égale à 30 mm.

- 
- **2** Mettre l'original en place. Placer la face à numériser vers le bas et, en commençant à partir du coin arrière gauche, l'aligner par rapport aux plaques d'indication du format d'original.

**3** Fermer le capot d'originaux.

**IMPORTANT :** Ne pas forcer sur le capot des originaux lors de sa fermeture. Une pression excessive risquerait de briser la glace d'exposition.

Ne pas fermer le processeur de document si l'épaisseur de l'original est supérieure ou égale à 30 mm. Le connecteur du chargeur de document pourrait être détaché de la machine.

**REMARQUE :** Des ombres peuvent apparaître sur les contours et au centre des copies effectuées à partir d'originaux ouverts.

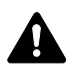

**ATTENTION : afin d'éviter tout risque de blessure, ne** pas laisser le processeur de document ouvert.

## **Chargement des originaux dans le chargeur de documents**

Le processeur de document optionnel numérise automatiquement chaque feuille de plusieurs originaux. Les deux côtés des originaux recto-verso sont numérisés.

#### **Nomenclature du chargeur de documents**

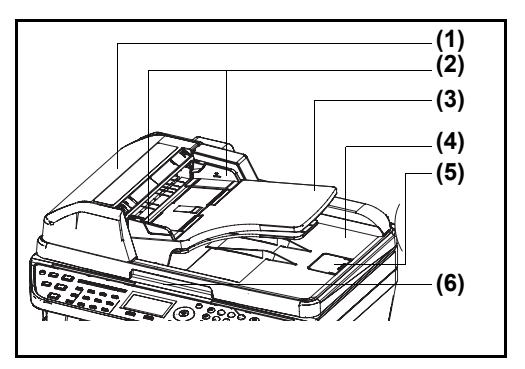

- (1) Capot supérieur
- (2) Guides de largeur des originaux
- (3) Plateau des originaux
- (4) Table d'éjection des originaux
- (5) Butée d'original
- (6) Poignée d'ouverture

### **Originaux pris en charge par le chargeur de documents**

Le chargeur de documents prend en charge les types d'originaux suivants.

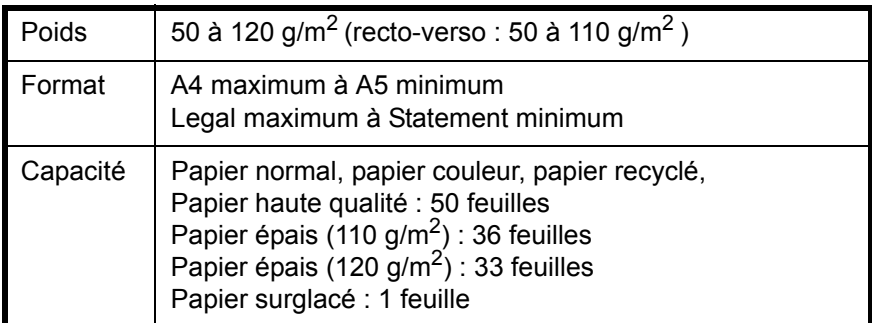

### **Originaux non pris en charge par le chargeur de documents**

Le chargeur de documents ne prend pas en charge les types d'originaux suivants.

- Originaux souples tels que les feuilles de vinyle
- Transparents tels que le film OHP
- Papier carbone
- Originaux avec des surfaces très glissantes
- Originaux avec ruban adhésif ou colle
- Originaux mouillés
- Originaux comportant du correcteur qui n'a pas eu le temps de sécher
- Originaux ayant une forme irrégulière (non rectangulaire)
- Originaux découpés
- Papier froissé
- Originaux pliés (déplier l'original avant le chargement sous peine d'entraîner un bourrage papier).
- Originaux comportant des trombones ou des agrafes (retirer les trombones ou les agrafes et lisser les plis éventuels avant le chargement, afin d'éviter tout risque de bourrage).

 $\mathcal{P}$ 

### **Comment charger les originaux**

**IMPORTANT :** Avant de charger des originaux, vérifier qu'il n'y a aucun original dans la table d'éjection des originaux. Si des originaux sont laissés sur la table d'éjection, des bourrages papier risquent de se produire lors du chargement d'autres originaux.

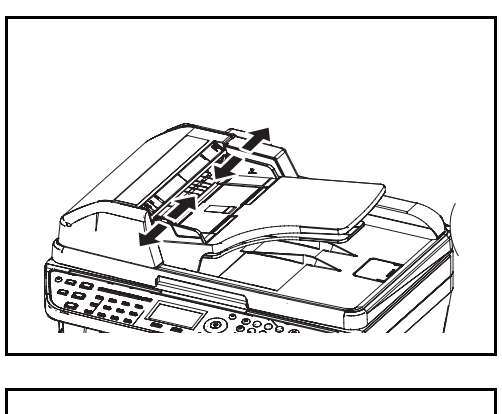

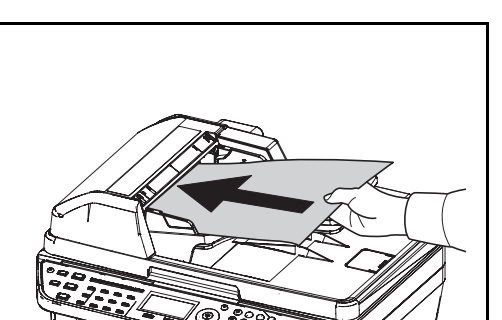

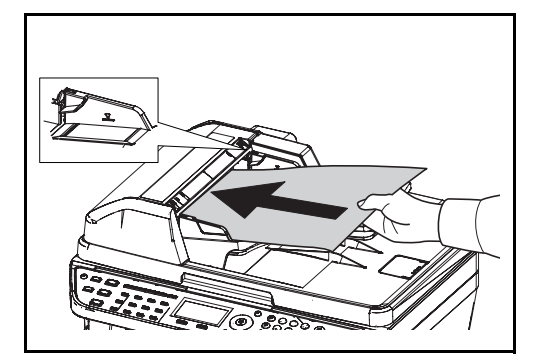

**1** Régler les guides de largeur papier en fonction des originaux.

**2** Mettre en place les originaux. Placer le côté à numériser (ou le premier côté des originaux rectoverso) vers le haut. Glisser le plus possible le bord d'attaque dans le processeur de document.

**IMPORTANT :** Vérifier que les guides de largeur de l'original sont en contact avec l'original. S'ils sont trop écartés, les rapprocher de l'original afin d'éviter tout risque de bourrage.

Vérifier que les originaux ne dépassent pas l'indicateur de niveau. S'ils dépassent le niveau maximum, ils risquent de provoquer un bourrage (voir la figure).

Les originaux perforés ou comportant des traits de prédécoupage doivent être chargés de manière à ce que les perforations ou les pointillés de coupe soient lus en dernier (pas en premier).

# **3 Utilisation de base**

Ce chapitre aborde les opérations suivantes :

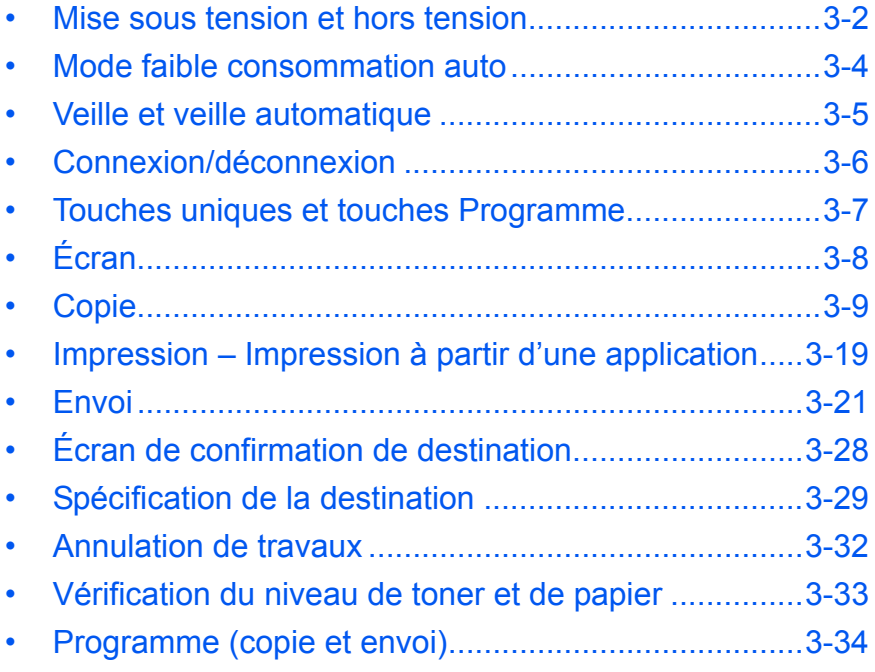

# <span id="page-81-0"></span>**Mise sous tension et hors tension**

### **Mise sous tension**

**Lorsque le voyant d'alimentation est allumé...**

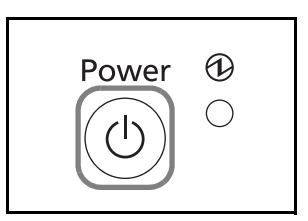

Appuyer sur la touche **Power**.

**Lorsque le voyant d'alimentation est éteint...**

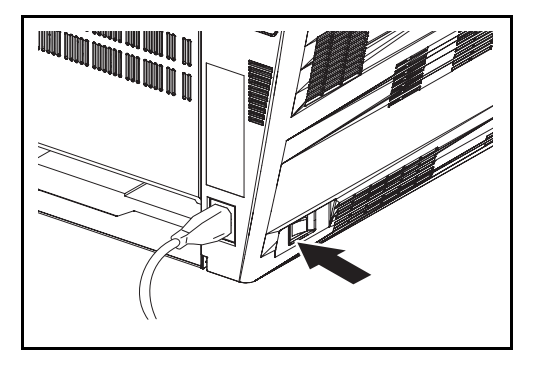

Mettre l'interrupteur sur Marche.

**IMPORTANT :** Lorsque la machine est mise hors tension, ne pas la remettre immédiatement sous tension. Attendre au moins 5 secondes, puis remettre la machine sous tension.

### **Mise hors tension**

Avant de mettre la machine hors tension, mettre la touche **Power** du panneau de commande sur Arrêt. Vérifier que le voyant **Power** et le voyant de **mémoire** sont éteints avant de mettre la machine hors tension.

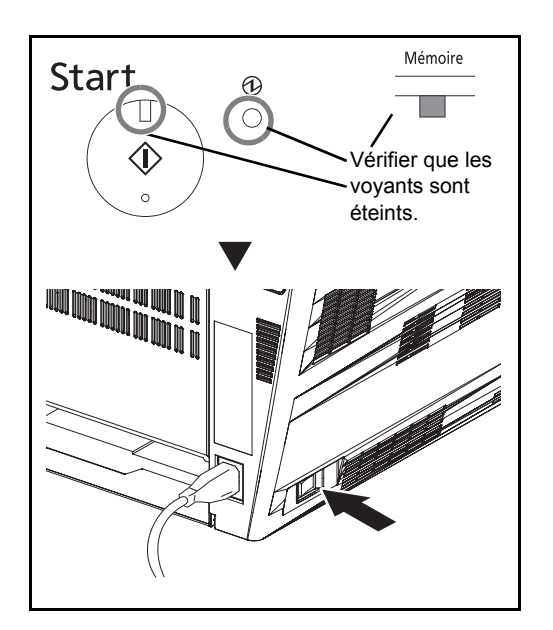

**Si la machine n'est pas utilisée pendant un certain temps**

**ATTENTION :** Si la machine n'est pas utilisée pendant une longue période (par ex. la nuit), mettez-la hors tension avec l'interrupteur d'alimentation. Si la machine n'est pas utilisée pour une période plus longue (par ex. vacances), retirez la fiche d'alimentation de la prise comme mesure de précaution. En cas d'utilisation du FS-1128MFP, veuillez noter que la mise sous tension de la machine est désactive l'émission et la réception de fax.

**ATTENTION :** Retirer le papier des magasins pour le placer dans son emballage d'origine afin de le protéger de l'humidité.

# <span id="page-83-0"></span>**Mode faible consommation auto**

En mode faible consommation auto, la machine passe automatiquement en mode faible consommation si elle reste inactive pendant 2 minutes.

# <span id="page-84-0"></span>**Veille et veille automatique**

**Veille**

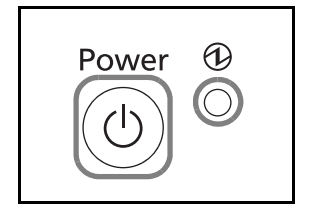

Pour passer en mode Veille, appuyer sur la touche **Power**. L'écran et tous les voyants du panneau de commande, à l'exception du voyant d'alimentation principal, s'éteignent afin d'économiser au maximum l'énergie. La machine est en mode Veille.

En cas de réception de données d'impression en mode Veille, l'impression est effectuée mais l'écran reste éteint.

Pour la machine FS-1128MFP, les fax reçus sont également imprimés mais le panneau de commande reste éteint.

Pour quitter le mode Veille, appuyer sur la touche **Power**. La machine est prête à fonctionner au bout de 15 secondes environ.

Veuillez noter que les conditions environnementales ambiantes (par ex. ventilation) peuvent ralentir le temps de réponse de la machine.

#### **Veille automatique**

La veille automatique met automatiquement la machine en mode veille en cas d'inutilisation pendant 15 minutes.

3

# <span id="page-85-0"></span>**Connexion/déconnexion**

Si l'administration des connexions d'utilisateurs est activée, il est nécessaire de saisir le nom d'utilisateur et le mot de passe de connexion pour utiliser la machine.

**REMARQUE :** Il est impossible de se connecter si le nom d'utilisateur ou le mot de passe de connexion ont été oubliés. Dans ce cas, se connecter avec les droits d'administrateur pour modifier le nom d'utilisateur ou le mot de passe de connexion.

#### **Connexion**

**REMARQUE :** Pour plus de détails sur la saisie de caractères, se reporter à la section *[Méthode de saisie de](#page-416-0)  [caractères à la page Annexe-5](#page-416-0)*.

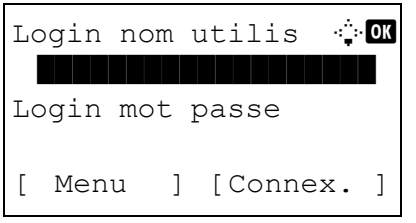

- **1** Si l'écran ci-contre s'affiche en cours d'exploitation, saisir le nom d'utilisateur de connexion.
- **2** Appuyer sur la touche  $\nabla$ . Le curseur de saisie passe à Login mot passe.
- **3** Saisir le mot de passe de connexion.

Appuyer sur la touche  $\Delta$  pour déplacer le curseur de saisie sur Login nom utilis.

**4** Vérifier que l'ID d'utilisateur et le mot de passe sont corrects, puis appuyer sur [Connexion] (la touche **Sélection de droite**).

**REMARQUE :** Si [Authentif.réseau] est sélectionné comme méthode d'authentification de l'utilisateur, appuyer sur [Menu] (la touche **Sélection de gauche**) pour sélectionner la destination d'authentification.

#### **Déconnexion**

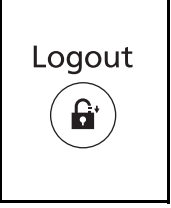

Pour se déconnecter de la machine appuyer sur la touche **Logout** pour revenir à l'écran de saisie du nom d'utilisateur et du mot de passe de connexion.

# <span id="page-86-0"></span>**Touches uniques et touches Programme**

Les touches uniques et les touches Programme du panneau de commande sont décrites ci-dessous.

#### <span id="page-86-1"></span>**Touche unique**

Enregistrer les destinations sous les touches uniques pour pouvoir saisir la destination désirée en appuyant sur la touche unique correspondante. Pour l'enregistrement d'une destination sous une touche unique, se reporter à la section *[Ajout d'une destination à une touche unique à la page 8-127](#page-314-0)*.

#### **Enregistrement d'une destination avec une touche unique**

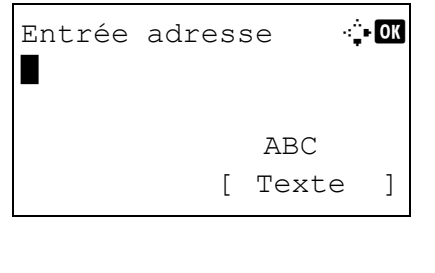

 $Entr$ ée adresse  $\cdot$  **I** 5y@kyoceramita.co.jp\*

> ABC [ Texte ]

**1** Dans Entrée adresse, appuyer sur la touche **unique** sous laquelle la destination désirée doit être enregistrée.

**Rappel des touches uniques 1 à 11.**

Appuyer sur la touche **unique** où la destination est enregistrée.

**Rappel des touches uniques 12 à 22.**

Appuyer sur la touche **Mode clavier numérique/ alphabétique** pour allumer le voyant en regard des touches, puis appuyer sur la touche **unique** où la destination est enregistrée.

**2** La destination enregistrée sous la touche **unique** est rappelée est saisie automatiquement sur l'écran.

**IMPORTANT :** Toute destination déjà saisie est remplacée.

#### **Touches Programme**

Les paramètres de différentes fonctions couramment utilisées pour la copie et l'envoi peuvent être enregistrés collectivement en tant que programme. Il est alors possible de modifier les paramètres actuels de différentes fonctions avec les paramètres enregistrés d'une simple pression sur la touche de programme correspondante. Pour l'enregistrement des paramètres sous une touche unique, se reporter à la section *[Programme \(copie et](#page-113-0)  [envoi\) à la page 3-34](#page-113-0)*.

# <span id="page-87-0"></span>**Écran**

Les exemples suivants décrivent les messages et les icônes utilisés sur l'écran.

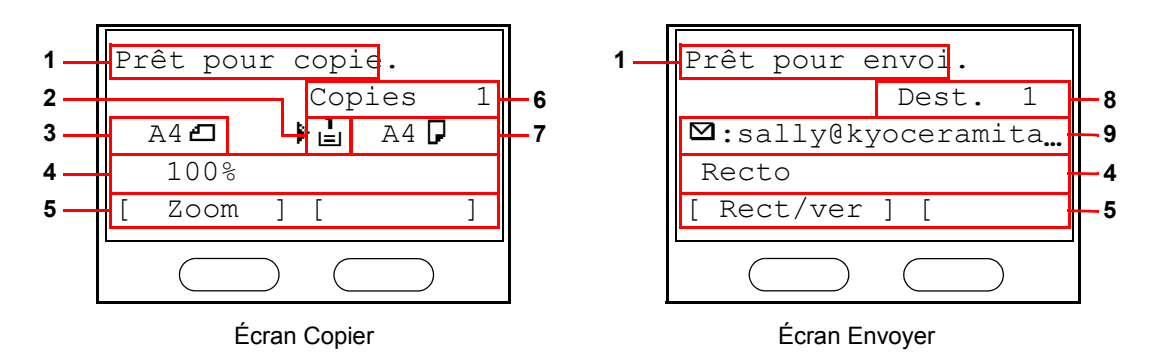

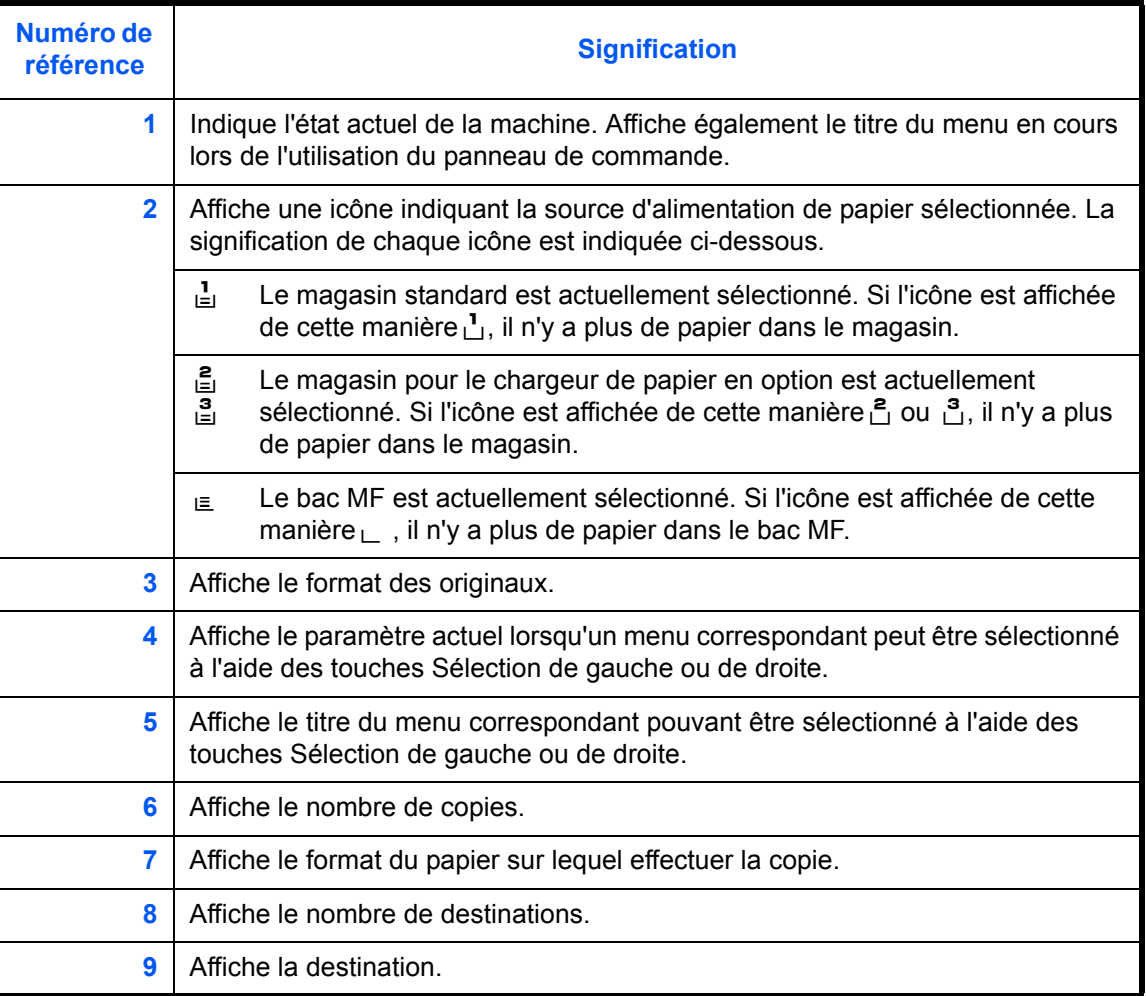

# <span id="page-88-0"></span>**Copie**

Procéder comme suit pour effectuer des copies.

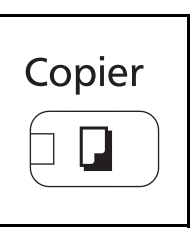

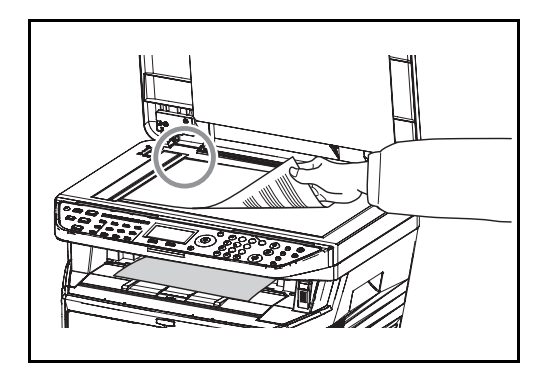

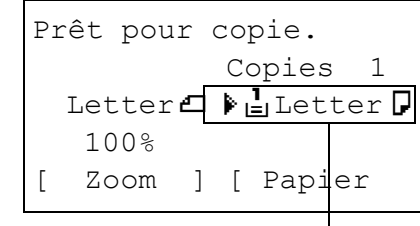

**Source du papier**

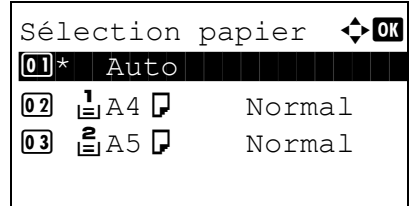

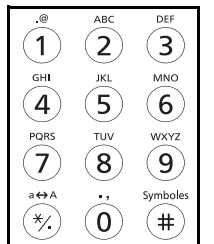

**1** Appuyer sur la touche **Copier** lorsque la touche/ voyant **Copier** est éteinte.

**REMARQUE :** Si l'écran est éteint, appuyer sur la touche **Power** et attendre que la machine se chauffe.

**2** Placer les originaux sur la glace d'exposition ou dans le chargeur de documents en option.

**REMARQUE :** Pour plus d'informations sur le chargement, se reporter à la section *[Chargement des](#page-77-0)  [originaux à la page 2-46](#page-77-0)*.

**3** La source du papier pour la copie est l'emplacement affiché sur le panneau.

> Lorsqu'il est nécessaire de modifier la source de papier, utiliser le menu Sélection papier. Si [Auto] est sélectionné, la source de papier la plus appropriée est automatiquement sélectionnée.

Pour la spécification de la source de papier, se reporter à la section *[Sélection du papier à la page](#page-117-0)  [4-4](#page-117-0)*.

**4** Entrer le nombre de copies à l'aide des touches numériques. Le nombre maximum est de 999.

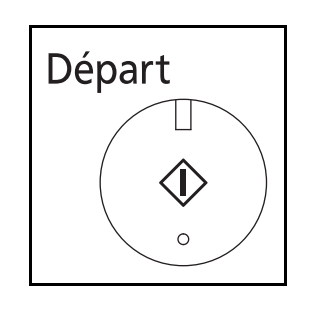

**5** Appuyer sur la touche **Départ** pour lancer la copie.

**6** Une fois les copies terminées, les retirer du plateau supérieur.

### **Réglage de la densité**

Cette fonction permet de régler la densité de la copie.

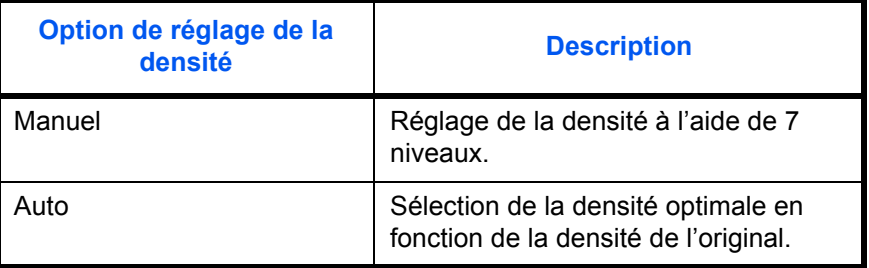

**REMARQUE :** Il est possible de sélectionner Auto comme réglage par défaut (se reporter à la section *[Densité à la page 8-37](#page-224-0)*).

La méthode permettant de régler la densité des copies est décrite ci-après.

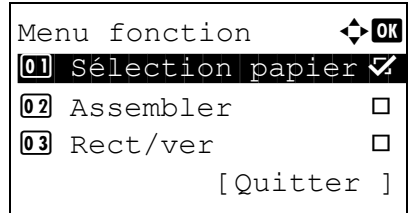

Densité  $\bigoplus$ 01 Auto  $[02]*$  Manuel

- **1** Appuyer sur la touche **Menu fonction**. Menu fonction s'affiche.
- **2** Appuyer sur la touche  $\triangle$  ou  $\nabla$  pour sélectionner [Densité].
- **3** Appuyer sur la touche **OK**. Densité s'affiche.
- **4** Appuyer sur la touche  $\triangle$  ou  $\nabla$  pour sélectionner [Auto] ou [Manuel].

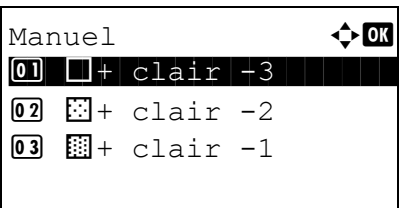

**5** Appuyer sur la touche **OK**.

Lorsque [Manuel] est sélectionné, Manuel s'affiche. Appuyer sur la touche  $\Delta$  ou  $\nabla$  pour sélectionner la densité désirée, puis appuyer sur la touche **OK**.

*Terminé.* s'affiche et l'écran revient à l'écran de base.

**6** Appuyer sur la touche **Départ**. La copie commence.

### **Choix de la qualité image**

Cette fonction permet de choisir la qualité d'image adaptée au type d'original.

Le tableau ci-après répertorie les options de qualité.

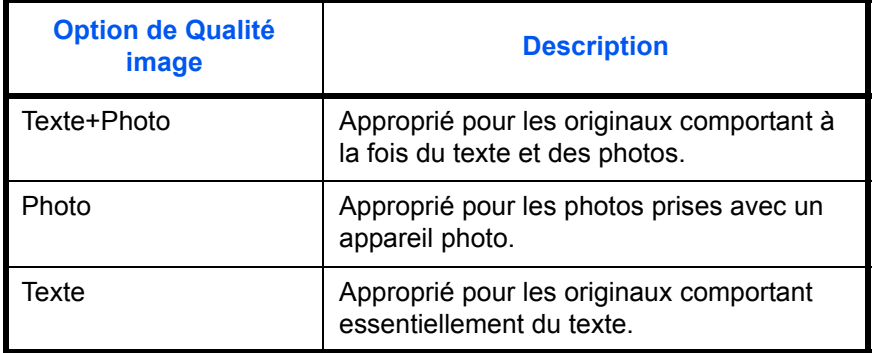

La méthode permettant de choisir la qualité des copies est décrite ci-après.

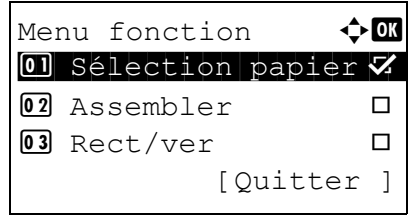

- **1** Appuyer sur la touche **Menu fonction**. Menu fonction s'affiche.
- **2** Appuyer sur la touche  $\triangle$  ou  $\nabla$  pour sélectionner [Image d'original].
- Image d'original  $\Diamond$  or  $0 \rightarrow T$ ext+Photo 02 Photo 03 Texte
- **3** Appuyer sur la touche **OK**. Image d'original s'affiche.

3

- **4** Appuyer sur la touche  $\triangle$  ou  $\nabla$  pour sélectionner la qualité d'image appropriée au type d'original.
- **5** Appuyer sur la touche **OK**. *Terminé.* s'affiche et l'écran revient à l'écran de base.
- **6** Appuyer sur la touche **Départ**. La copie commence.

### **Agrandissement/réduction**

Il est possible de régler le taux de reproduction afin d'agrandir ou de réduire l'image de l'original. Les options de zoom suivantes sont disponibles.

#### **Zoom auto**

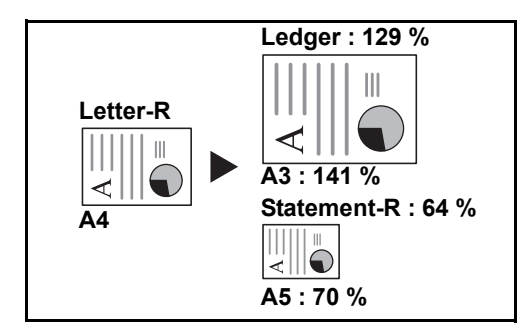

### **Saisie du zoom**

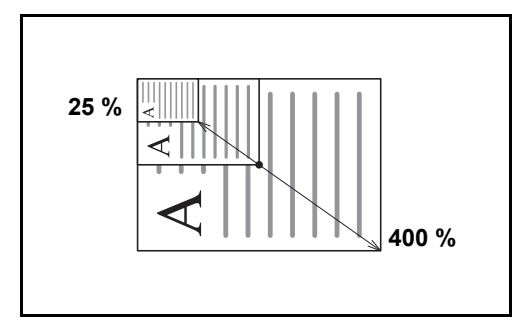

Réduction ou agrandissement automatique de l'image de l'original en fonction du format papier sélectionné.

Réduction ou agrandissement manuel de l'image de l'original par pas de 1 %, entre 25 et 400 %.

### **Zoom standard**

Réduction ou agrandissement selon des taux prédéfinis.

Les taux suivants sont disponibles.

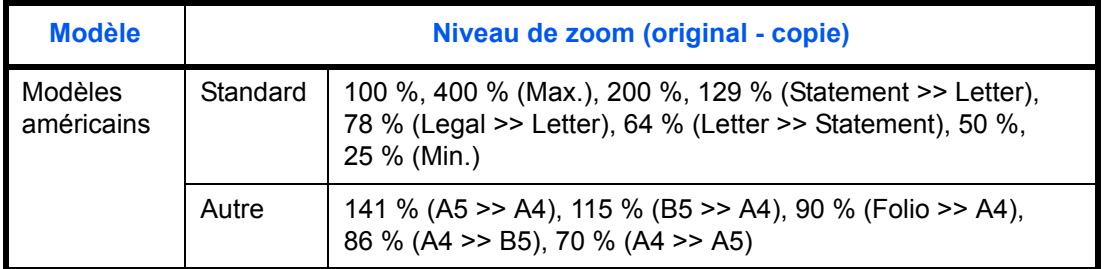

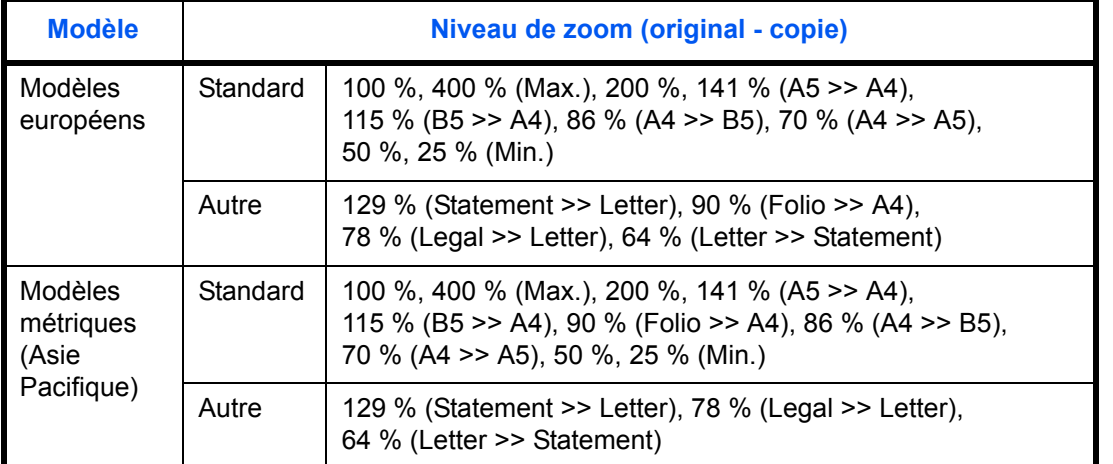

La méthode permettant d'utiliser l'option d'agrandissement/réduction est décrite ci-après.

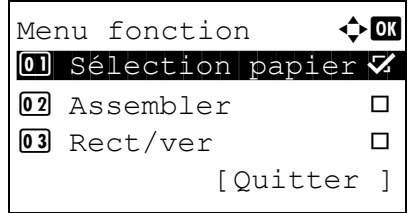

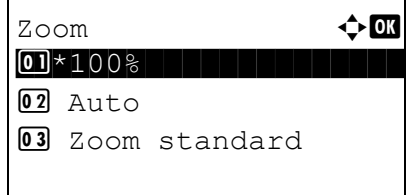

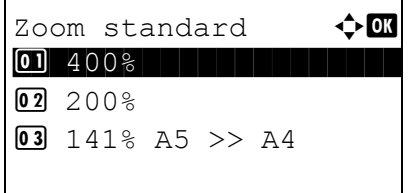

- **1** Appuyer sur la touche **Menu fonction**. Menu fonction s'affiche.
- **2** Appuyer sur la touche  $\triangle$  ou  $\nabla$  pour sélectionner [Zoom].
- **3** Appuyer sur la touche **OK**. Zoom s'affiche.
- **4** Appuyer sur la touche  $\triangle$  ou  $\nabla$  pour sélectionner l'agrandissement désiré.

Pour copier au même format que l'original, sélectionner [100%].

Pour sélectionner le zoom automatique, sélectionner [Auto].

Pour utiliser des agrandissements fixes, sélectionner [Zoom standard] et appuyer sur la touche **OK**. Zoom standard s'affiche. Appuyer sur la touche  $\Delta$  ou  $\nabla$  pour sélectionner l'agrandissement désiré. Si [Autre] est sélectionné, il est possible de sélectionner parmi d'autres agrandissements après avoir appuyé sur la touche **OK**.

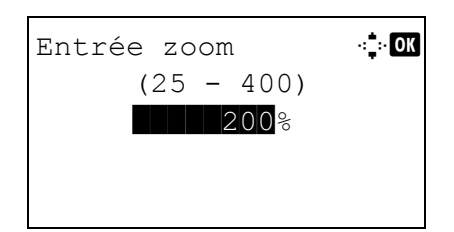

Pour saisir un agrandissement, sélectionner [Entrée zoom] et appuyer sur la touche **OK**. Entrée zoom s'affiche. Entrer l'agrandissement à l'aide des touches numériques.

- **5** Appuyer sur la touche **OK**. *Terminé.* s'affiche et l'écran revient à l'écran de base.
- **6** Appuyer sur la touche **Départ**. La copie commence.

### **Copie recto verso**

Cette option permet d'effectuer des copies recto verso. Les options recto verso suivantes sont disponibles.

Il est également possible d'effectuer des copies recto à partir d'originaux recto verso ou d'originaux comportant des pages en vis à vis (livres, par exemple). Les modes suivants sont disponibles.

### **Recto sur recto verso**

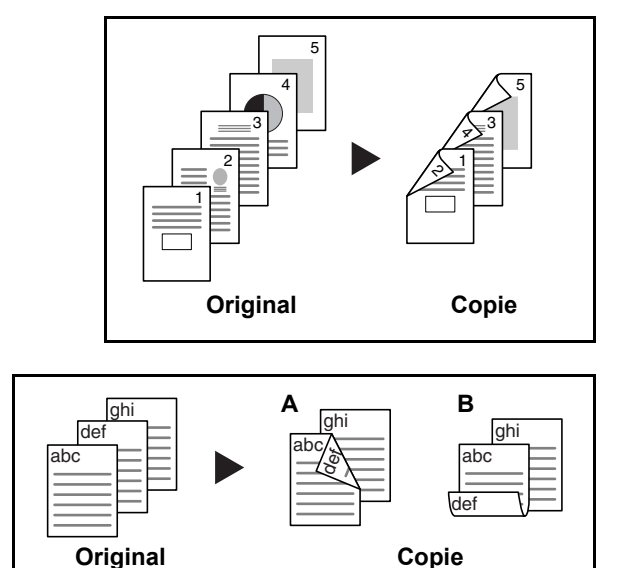

Cette option permet d'effectuer des copies recto verso à partir d'originaux recto. Si le nombre d'originaux est impair, le verso de la dernière copie sera vierge.

Les options de reliure suivantes sont disponibles.

- A Original Gauche/Droite sur *Reliure Gauche/Droite* : pas de rotation des images sur le verso.
- B Original Gauche/Droite sur *Reliure Haut* : rotation des images de 180° sur le verso. Les copies peuvent être reliées sur le bord supérieur, afin d'avoir la même orientation lorsque l'on tourne les pages.

### **Recto verso sur recto**

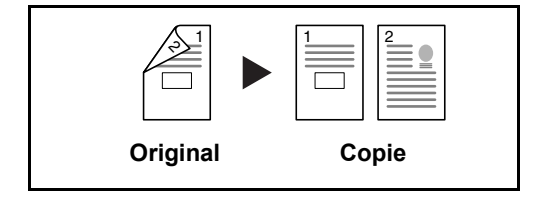

Cette option permet de copier chaque côté d'un original recto verso sur deux feuilles individuelles. Le chargeur de documents en option est nécessaire dans ce cas.

Les options de reliure suivantes sont disponibles.

- *Reliure Gauche/droite* : pas de rotation des images sur le verso.
- *Reliure Haut* : rotation des images de 180° sur le verso.

Cette option permet d'effectuer des copies recto verso à partir d'originaux recto verso. Le chargeur de documents en option est nécessaire dans ce cas.

**REMARQUE :** Les formats de papier acceptés en recto verso vers recto verso sont Legal, Letter, Oficio II, Executive, A4, B5, A5 et Folio.

La méthode permettant d'effectuer des copies recto verso est décrite ci-après.

[Quitter ]

- **1** Appuyer sur la touche **Menu fonction**. Menu fonction s'affiche.
- **2** Appuyer sur la touche  $\triangle$  ou  $\nabla$  pour sélectionner [Rect/ver].
- **3** Appuyer sur la touche **OK**. Rect/ver s'affiche.

**4** Appuyer sur la touche  $\triangle$  ou  $\nabla$  pour sélectionner le mode de copie recto verso désiré.

**REMARQUE :** [RV>>Recto] et [RectV>>RectV] sont affichés uniquement lorsque le chargeur de document en option (DP-110) est installé.

En cas de sélection de [Recto>>RectoVers], appuyer sur [Détails] (la touche **Sélection de droite**) pour pouvoir sélectionner le bord de reliure des copies terminées et l'orientation de l'original.

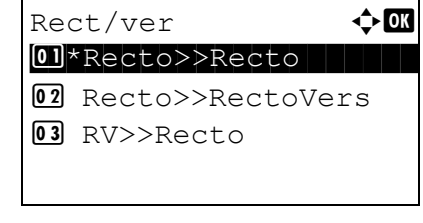

Finit $^{\circ}$  reliure  $\rightarrow \mathbb{R}$ 01 MgCche/droite

 $[02]$   $R$  Haut

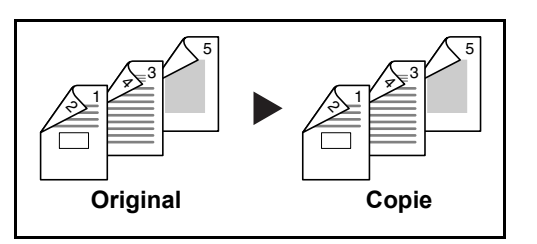

**Recto verso sur recto verso**

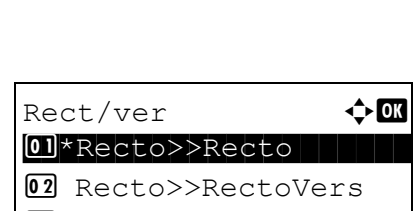

Menu fonction  $\bigoplus$  $\textcircled{\textsf{N}}$  Sélection papier  $\boldsymbol{\nabla}$ 02 Assembler  $\square$  $\overline{03}$  Rect/ver  $\qquad \qquad \Box$ 

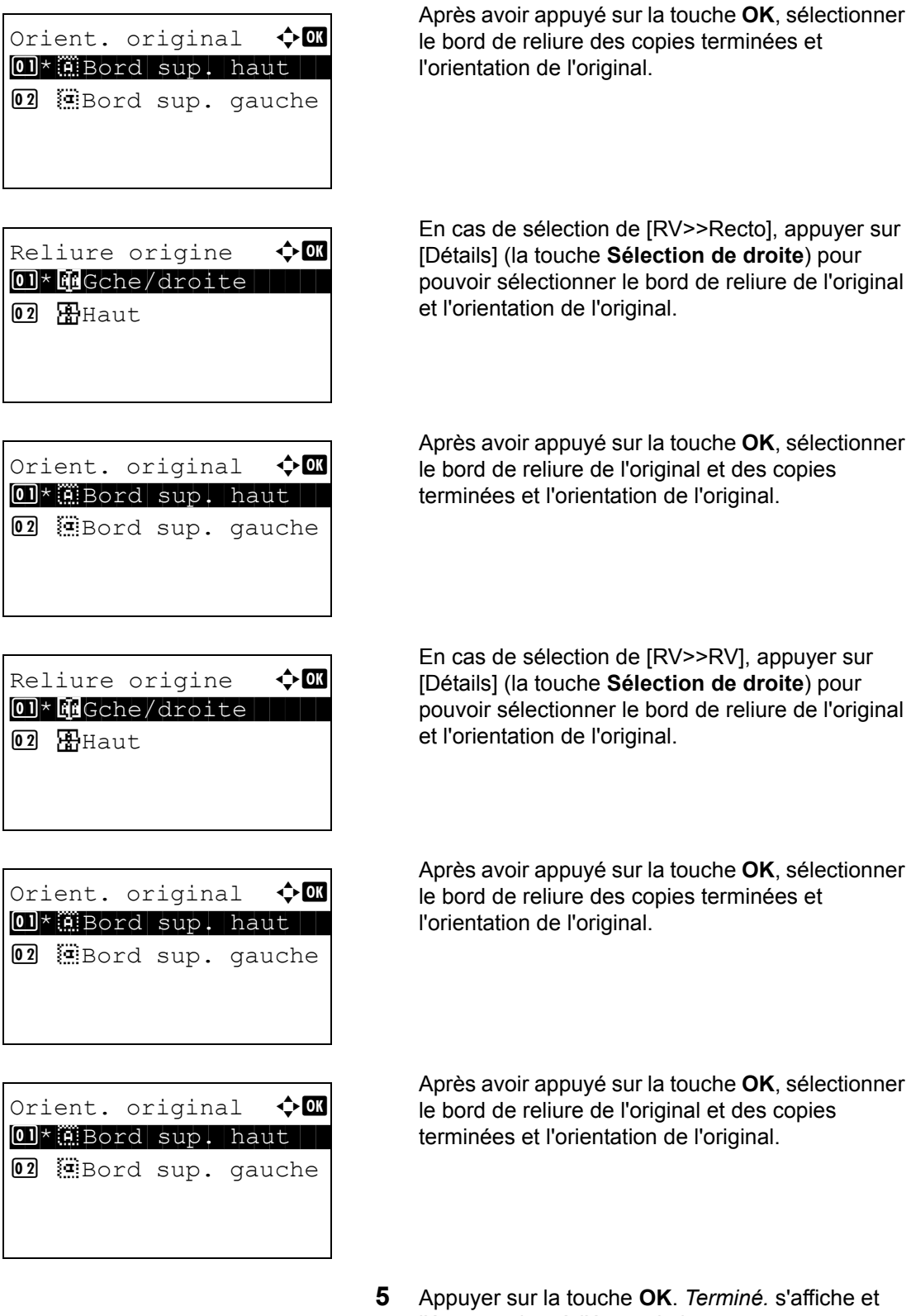

l'écran revient à l'écran de base.

3

Numérisation... N° trav 9999 Page(s) 1 [Annuler]

```
Placez les originaux
et appuyer sur Start.
   N° trav 9999
  Page(s) 3
[Annuler] [Fin scan]
```
**6** Appuyer sur la touche **Départ**. La copie commence.

> Si l'original est placé sur la glace d'exposition, le remplacer par le suivant avant d'appuyer sur la touche **Départ**.

S'il n'y a pas d'autre original, appuyer sur [Fin scan] (la touche **Sélection de droite**). La copie commence.

### **Copies assemblées**

Cette machine permet d'assembler les copies.

Il est possible d'utiliser la fonction Assembler dans les cas suivants.

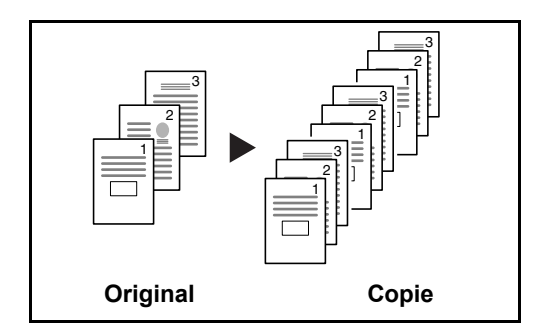

Cette option permet de lire plusieurs originaux et de produire des jeux de copies complets triés dans l'ordre des pages.

La procédure de copie en mode d'assemblage est décrite ci-après.

- **1** Appuyer sur la touche **Menu fonction**. Menu fonction s'affiche.
- **2** Appuyer sur la touche  $\triangle$  ou  $\nabla$  pour sélectionner [Assembler].
- **3** Appuyer sur la touche **OK**. Assembler s'affiche.

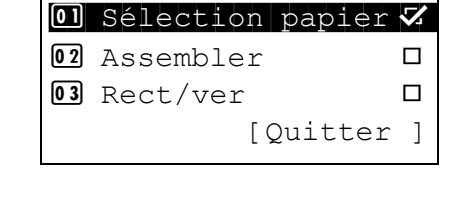

Menu fonction  $\bigoplus$ 

Assembler  $\leftrightarrow$  or **O**Désactivé  $[02] * \text{Activé}$ 

- **4** Appuyer sur la touche  $\Delta$  ou  $\nabla$  pour sélectionner [Désactivé] ou [Activé].
- **5** Appuyer sur la touche **OK**. *Terminé.* s'affiche et l'écran revient à l'écran de base.
- **6** Appuyer sur la touche **Départ**. La copie commence.

# <span id="page-98-0"></span>**Impression – Impression à partir d'une application**

Procéder comme suit pour imprimer des documents à partir d'une application.

REMARQUE : Pour imprimer le document à partir d'applications, installer le pilote d'imprimante sur l'ordinateur à l'aide du CD-ROM (Product Library) fourni.

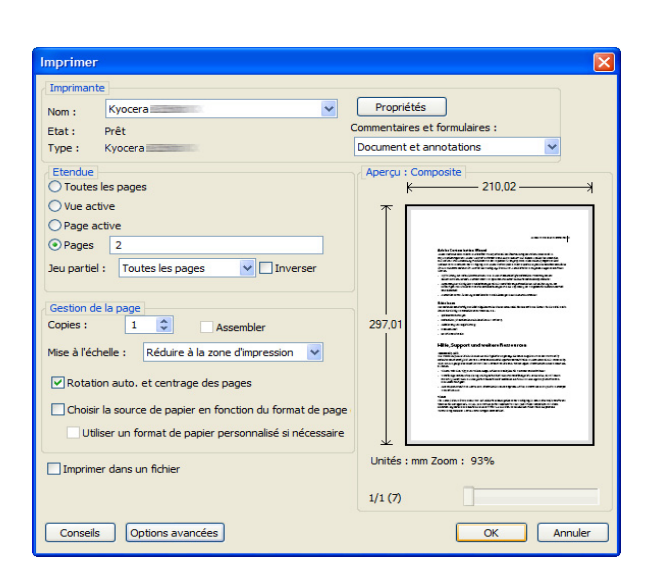

- **1** Créer un document dans une application.
- **2** Cliquer sur **Fichier** et sélectionner **Imprimer** dans l'application. La boîte de dialogue **Imprimer** s'affiche.
- **3** Cliquer sur le bouton ▼ à côté du champ Nom et sélectionner cette machine dans la liste.

**4** Indiquer le nombre d'impressions souhaitées dans la case **Nombre de copies**. Le nombre maximum est de 999.

Pour imprimer plusieurs documents, sélectionner **Assembler** afin de les imprimer un par un dans l'ordre des pages.

**5** Cliquer sur le bouton **Propriétés**. La boîte de dialogue **Propriétés** s'affiche.

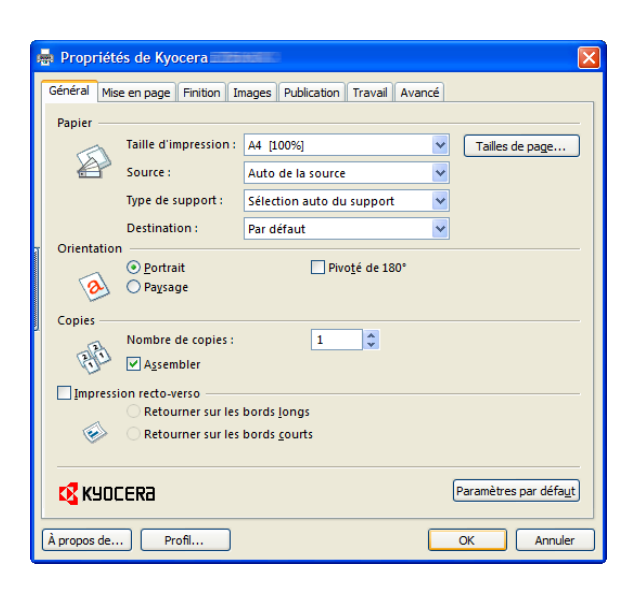

**6** Sélectionner l'onglet **Général** et cliquer sur le bouton **Format page** pour sélectionner le format du papier.

Pour imprimer sur des papiers spéciaux, par exemple papier épais ou transparents, cliquer sur le menu **Type de support** et sélectionner le type de support.

**7** Cliquer sur **Source** et sélectionner la source de papier.

**REMARQUE :** Si l'option **Sélection auto.** est activée, le papier est alimenté automatiquement à partir de la source de papier contenant le format et le type de papier adapté. Pour imprimer sur des papiers spéciaux, par exemple enveloppe ou papier épais, placer le papier dans le bac MF et sélectionner **Bac MF**.

**8** Sélectionner l'orientation du papier, **Portrait** ou **Paysage**, en fonction de l'orientation du document.

Si l'option **Retourné** est activée, le document sera imprimé après une rotation de 180°.

- **9** Cliquer sur le bouton **OK** pour revenir à la boîte de dialogue **Imprimer**.
- **10** Cliquer sur le bouton **OK** pour lancer l'impression.

# <span id="page-100-0"></span>**Envoi**

Cette machine permet d'envoyer une image numérisée comme pièce jointe à un e-mail ou vers un PC en réseau. Pour ce faire, il est nécessaire d'enregistrer l'adresse de l'émetteur et du destinataire sur le réseau.

Un environnement réseau permettant de connecter la machine à un serveur de messagerie est requis. Il est recommandé d'utiliser un réseau local (LAN) afin d'éviter les problèmes de sécurité et de vitesse de transmission.

Lorsque l'on envoie une image numérisée, il est également possible de l'imprimer ou de l'envoyer dans la Boîte de document.

Pour utiliser la fonction de numérisation, procéder comme suit :

- Programmer les réglages, notamment les paramètres de messagerie de la machine.
- Utiliser COMMAND CENTER (page Web HTML interne) pour enregistrer l'adresse IP, le nom d'hôte du serveur SMTP et le destinataire.
- Sélectionner le destinataire dans le Carnet d'adresses ou à l'aide des touches uniques.
- Si l'option Dossier PC (SMB/FTP) est sélectionnée, il est nécessaire de partager le dossier de destination. Pour configurer le Dossier PC, contacter l'administrateur.
- Réglages de transmission détaillés (pour sélectionner une Boîte de document comme destination ou imprimer et envoyer l'image simultanément).

Procéder comme suit pour effectuer les fonctions d'envoi de base. Les cinq options suivantes sont disponibles.

- Envoi en E-mail : envoie l'image numérisée d'un original comme pièce jointe à un e-mail..[.page 3-22](#page-101-0)
- Envoi vers dossier (SMB) : stocke l'image numérisée d'un original dans un dossier partagé sur un PC...[page 3-24](#page-103-0)
- Envoi vers dossier (FTP) : stocke l'image numérisée d'un original dans un dossier sur un serveur FTP..[.page 3-24](#page-103-0)

• **REMARQUE :** Il est possible de combiner plusieurs options d'envoi. Se reporter à la section *envoi vers différents types de destinataires (Envoi multiple) à la page 3-31*.

# <span id="page-101-0"></span>**Envoi en E-mail**

Cette option permet d'envoyer l'image numérisée d'un original comme pièce jointe à un e-mail.

### **REMARQUE :**

- Il est nécessaire de disposer d'un environnement réseau permettant à la machine de se connecter à un serveur de messagerie. Il est recommandé d'utiliser la machine dans un environnement permettant la connexion au serveur de messagerie à tout moment via un réseau local.
- Accéder à COMMAND CENTER auparavant et spécifier les paramètres requis pour l'envoi d'e-mail. Pour plus de détails, se reporter à la section *[COMMAND CENTER \(paramètres e-mail\) à la page 2-27](#page-58-0)*.
- Pour plus de détails sur la saisie de caractères, se reporter à la section *[Méthode de saisie de caractères à](#page-416-0)  [la page Annexe-5](#page-416-0)*.
	- F-mail Dossier **Envover** FAX

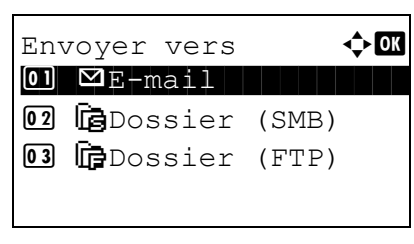

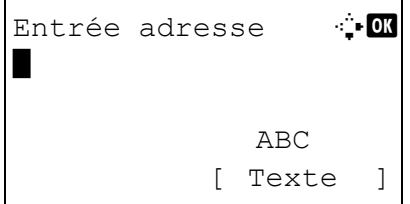

**1** Appuyer sur la touche **Envoyer**.

Affiche l'écran Envoyer.

- **2** Appuyer sur la touche  $\triangle$  ou  $\nabla$  pour sélectionner [E-mail].
- **3** Appuyer sur la touche **OK**. Entrée adresse s'affiche.
- **4** Saisir l'adresse e-mail de destination.

**REMARQUE :** Le destinataire peut être spécifié à l'aide du Carnet d'adresses ou des touches uniques. Se reporter à la section *[Spécification de la](#page-108-0)  [destination à la page 3-29](#page-108-0)*.

```
Prêt pour envoi.
             Dest. 1
\boxtimes:sally@kyoceramita
 Recto 300x300dpi
[ Rect/ver][Rés.scan]
```
**5** Appuyer sur la touche **OK**. *Terminé.* s'affiche et l'écran revient à l'écran de base.

**REMARQUE :** Si l'écran de confirmation de la saisie d'une nouvelle destination (*[page 8-66](#page-253-0)*) est réglé sur [Activé], un écran pour confirmer l'adresse e-mail saisie s'affiche. Saisir à nouveau la même adresse email, puis appuyer sur la touche **OK**.

- **6** S'il y a des destinations supplémentaires, appuyer sur la touche **Ajouter destination**. Répéter les étapes 2 à 5 pour saisir les destinations supplémentaires. Jusqu'à 100 destinations peuvent être spécifiées.
- **7** Appuyer sur la touche **Confirmer destination** pour confirmer les destinations enregistrées.

Appuyer sur la touche  $\Delta$  ou  $\nabla$  pour sélectionner une destination et appuyer sur la touche **OK**. Il est alors possible de modifier ou de supprimer la destination.

Appuyer sur [Quitter] (la touche **Sélection de droite**) pour revenir à l'écran de base.

**8** Appuyer sur la touche **Départ**. La transmission démarre.

**REMARQUE :** Si l'écran de confirmation de la destination avant la transmission (*[page 8-66](#page-253-0)*) est réglé sur [Activé], l'écran de confirmation de destination s'affiche lorsque la touche **Départ** est enfoncée. Pour plus d'informations, voir *[Écran de confirmation de](#page-107-0)  [destination à la page 3-28](#page-107-0)*.

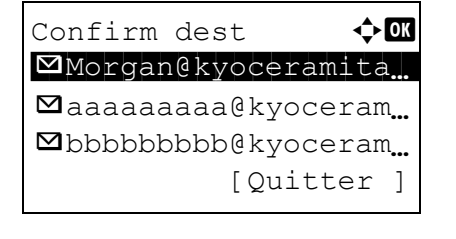

### <span id="page-103-0"></span>**Envoi vers dossier (SMB)/Envoi vers dossier (FTP)**

Cette option permet de stocker le fichier image d'un original dans un dossier partagé sur un PC.

Cette option permet de stocker l'image numérisée d'un original dans un dossier sur un serveur FTP.

### **REMARQUE :**

- Pour plus d'informations sur le partage de dossiers, se reporter à l'Aide du système d'exploitation.
- Vérifier que l'option **Protocole SMB** ou **FTP** de COMMAND CENTER est *Activé*. Pour plus de détails, se reporter au *KYOCERA COMMAND CENTER O*peration Guide.
- Pour plus de détails sur la saisie de caractères, se reporter à la section *[Méthode de saisie de caractères à](#page-416-0)  [la page Annexe-5](#page-416-0)*.

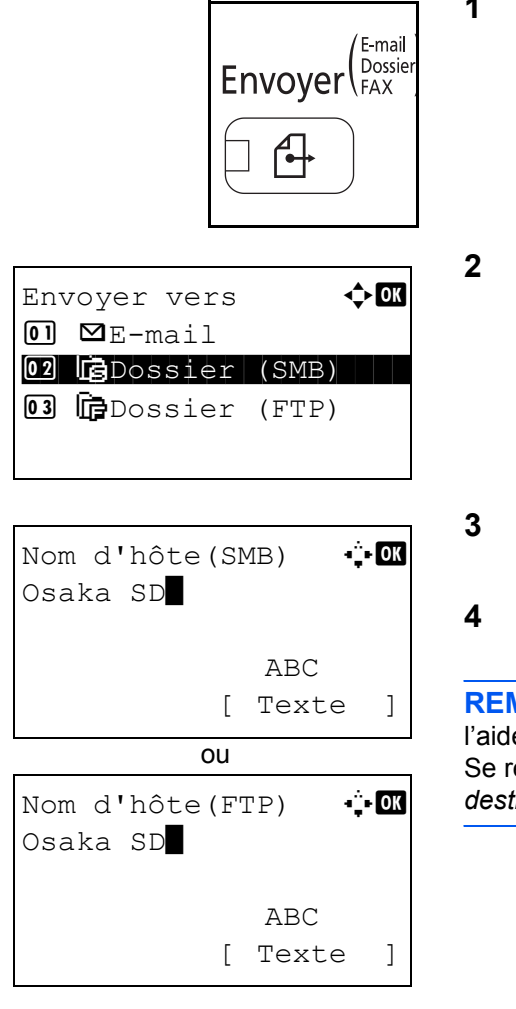

**1** Appuyer sur la touche **Envoyer**.

Affiche l'écran Envoyer.

- **2** Appuyer sur la touche  $\triangle$  ou  $\nabla$  pour sélectionner [Dossier (SMB)] ou [Dossier (FTP)].
- **3** Appuyer sur la touche **OK**. Nom d'hôte(SMB) ou Nom d'hôte(FTP) s'affiche.
- **4** Saisir le nom d'hôte.

**REMARQUE :** Le destinataire peut être spécifié à l'aide du Carnet d'adresses ou des touches uniques. Se reporter à la section *[Spécification de la](#page-108-0)  [destination à la page 3-29](#page-108-0)*.

**5** Appuyer sur la touche **OK**. Chemin s'affiche.

3

- **6** Saisir le nom du chemin.
- **7** Appuyer sur la touche **OK**. Login nom utilis s'affiche.
- **8** Entrer le nom d'utilisateur de connexion.

- **9** Appuyer sur la touche **OK**. Login mot passe s'affiche.
- **10** Saisir le mot de passe de connexion.
- Vérifiez connexion. Êtes-vous sûr ? [ Oui ] [ Non ]

Chemin **A** b

Login nom utilis  $\cdots$  OK

Login mot passe  $\cdots$  OK OOOOOOOOOOO\*

 ABC [ Texte ]

 ABC [ Texte ]

ABC [ Texte ]

SD3\report

Maury

**11** Appuyer sur la touche **OK**. Un écran de confirmation s'affiche.

**REMARQUE :** Si l'écran de confirmation de la saisie d'une nouvelle destination (*[page 8-66](#page-253-0)*) est réglé sur [Activé], des écrans pour confirmer le nom d'hôte et le nom du chemin saisis s'affichent. Saisir à nouveau le même nom d'hôte et le même nom de chemin et appuyer sur la touche **OK** sur les écrans respectifs.

Les données à saisir sont les suivantes.

**REMARQUE :** Contacter l'administrateur et vérifier le nom d'utilisateur et le mot de passe de connexion.

### **Pour l'envoi vers dossier (SMB)**

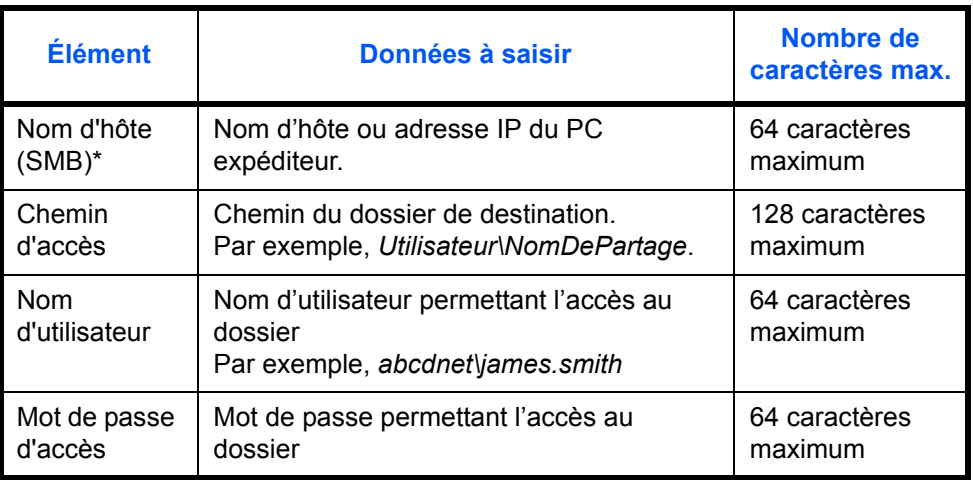

Spécifier un numéro de port différent du port par défaut (139) en utilisant le format "Nom d'hôte : numéro de port" (par exemple, nom\_d'hôte\_SMB :140).

### **Pour l'envoi vers dossier (FTP)**

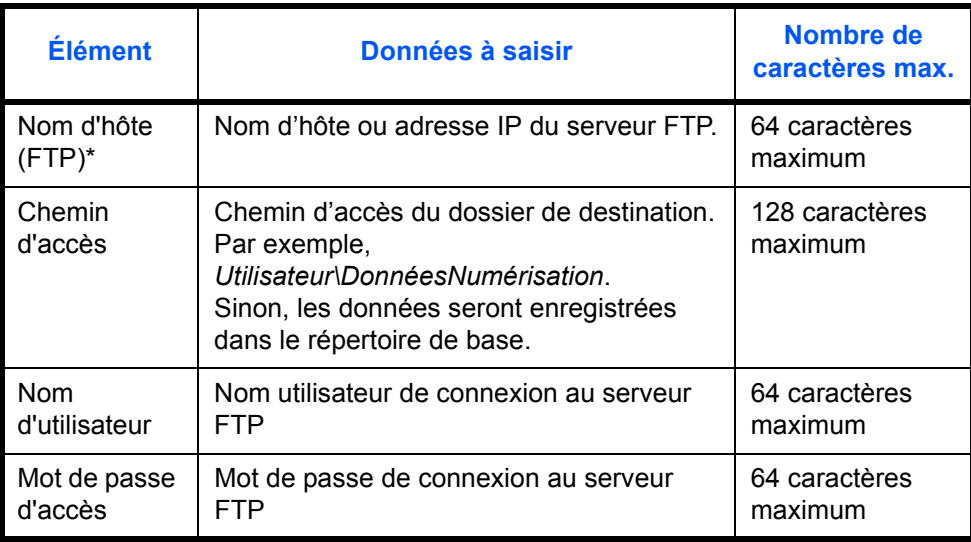

Spécifier un numéro de port différent du port par défaut (21) en utilisant le format "Nom d'hôte : numéro de port" (par exemple, nom\_d'hôte\_FTP :140).

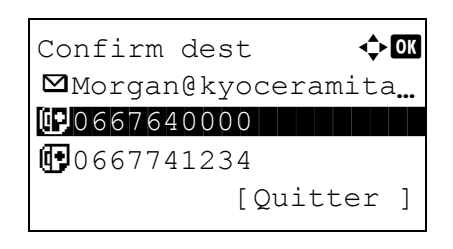

**12** Appuyer sur [Oui] (la touche **Sélection de gauche**). La machine établi une connexion avec la destination saisie.

Si la connexion réussit, *Connecté.* s'affiche à l'écran. Appuyer sur [OK] (la touche **Sélection de droite**). *Terminé.* s'affiche et l'écran revient à l'écran de base.

Si la connexion échoue, *Connexion impossible.* s'affiche. Appuyer sur [OK] (la touche **Sélection de droite**). L'écran illustré à l'étape 3 s'affiche à nouveau. Vérifier et saisir à nouveau la destination.

- **13** S'il y a des destinations supplémentaires, appuyer sur la touche **Ajouter destination**. Répéter les étapes 2 à 12 pour saisir les destinations supplémentaires. Jusqu'à 100 destinations peuvent être spécifiées.
- **14** Appuyer sur la touche **Confirmer destination** pour confirmer les destinations enregistrées.

Appuyer sur la touche  $\Delta$  ou  $\nabla$  pour sélectionner une destination et appuyer sur la touche **OK**. Il est alors possible de modifier ou de supprimer la destination.

Appuyer sur [Quitter] (la touche **Sélection de droite**) pour revenir à l'écran de base.

**15** Appuyer sur la touche **Départ**. La transmission démarre.

**REMARQUE :** Si l'écran de confirmation de la destination avant la transmission (*[page 8-66](#page-253-0)*) est réglé sur [Activé], l'écran de confirmation de destination s'affiche lorsque la touche **Départ** est enfoncée. Pour plus d'informations, voir *[Écran de confirmation de](#page-107-0)  [destination à la page 3-28.](#page-107-0)*

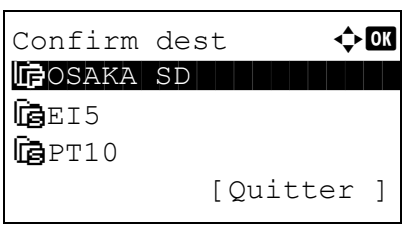

# <span id="page-107-0"></span>**Écran de confirmation de destination**

Si l'écran de confirmation de la destination avant la transmission (*[page 8-66](#page-253-0)*) est réglé sur [Activé], *Vérifier toutes les destinations et appuyer sur[Suivant].* s'affiche lorsque la touche **Départ** est enfoncée.

Pour utiliser l'écran de confirmation de destination, procéder comme suit.

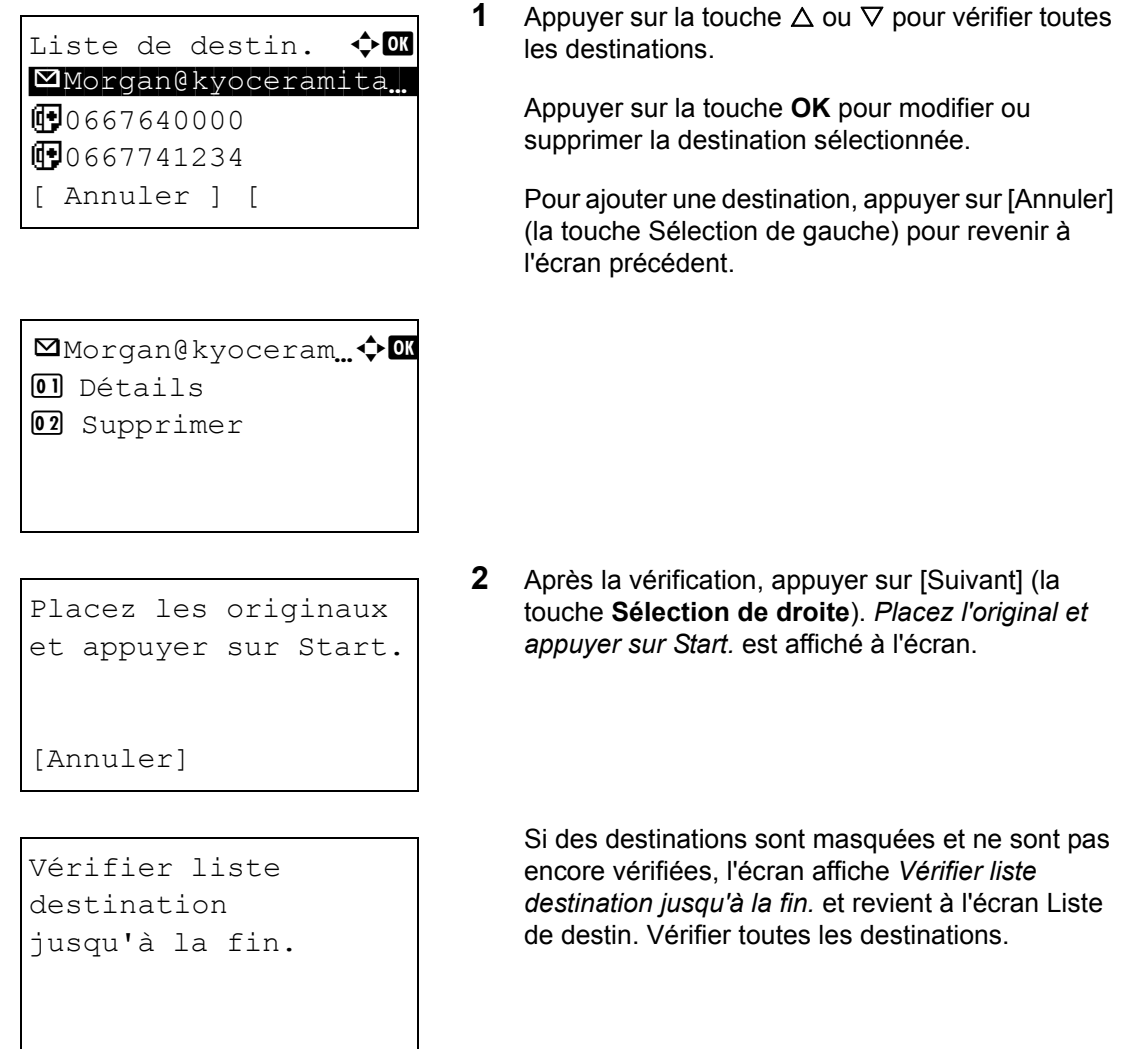

**3** Placer l'original sur la glace d'exposition et appuyer sur la touche **Départ**. La transmission démarre.
# **Spécification de la destination**

Pour spécifier un destinataire, utiliser le carnet d'adresses ou les touches uniques.

## **Sélection dans le carnet d'adresses**

Sélectionner une destination enregistrée dans le carnet d'adresses.

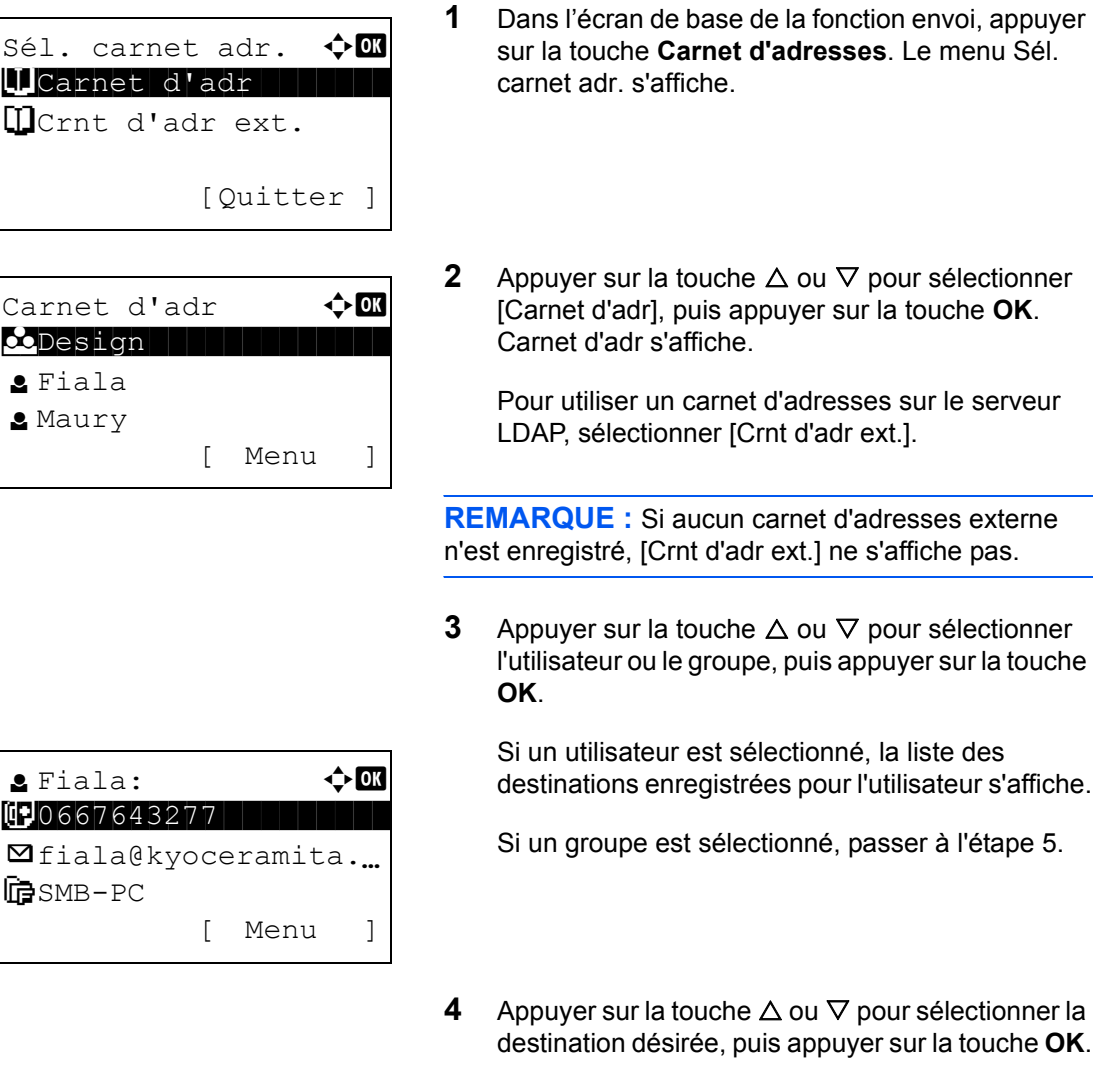

## **5** *Terminé.* s'affiche et l'écran revient à l'écran de base.

#### **Recherche de destinataire**

Il est possible d'effectuer une recherche sur les destinataires enregistrés dans le carnet d'adresses.

La méthode permettant d'utiliser les différents modes de recherche est décrite ci-après.

**Recherche dans le carnet d'adresses**

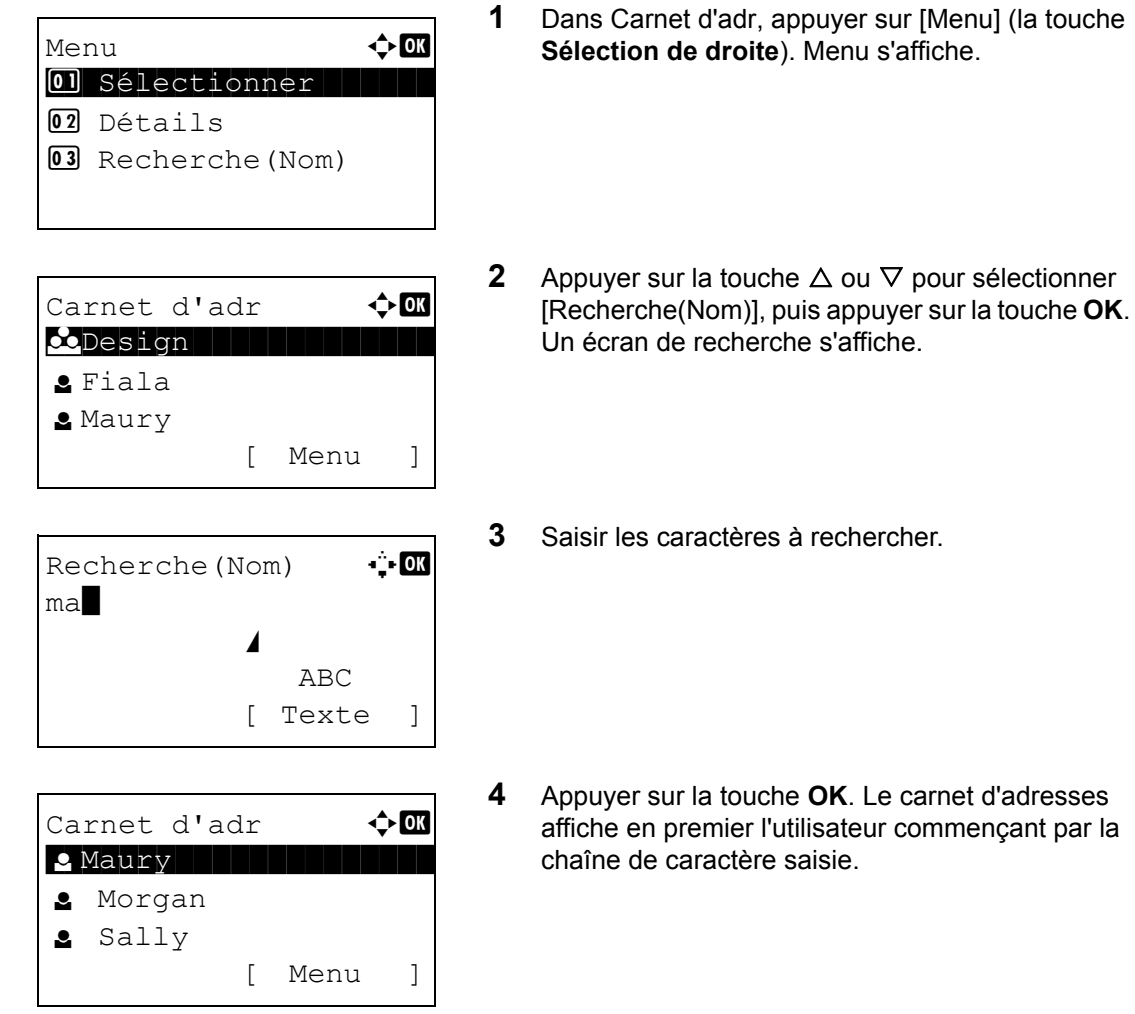

## **Recherche dans le carnet d'adresses externe**

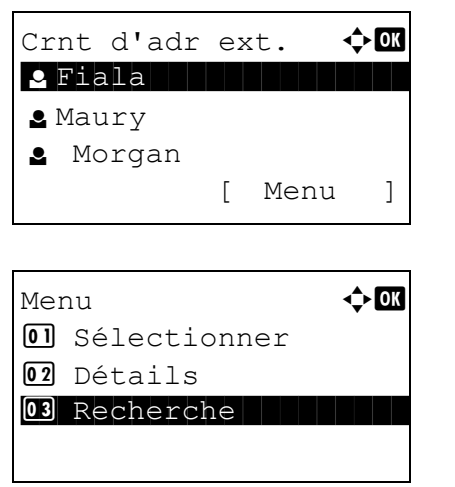

- **1** Dans Crnt d'adr ext., appuyer sur [Menu] (la touche **Sélection de droite**). Menu s'affiche.
- **2** Appuyer sur la touche  $\triangle$  ou  $\nabla$  pour sélectionner [Recherche], puis appuyer sur la touche **OK**. Un écran de recherche s'affiche.

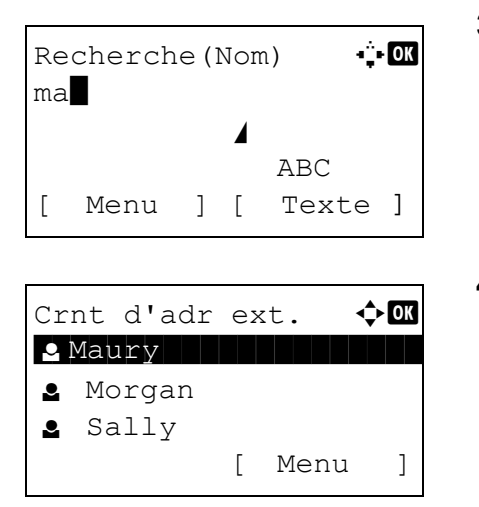

**3** Saisir les caractères à rechercher.

Si on appuie sur [Menu] (la touche **Sélection de droite**), puis sur la touche **OK**, Rech. par s'affiche pour permettre de spécifier la clé de recherche et la condition à satisfaire. Sélectionner l'élément désiré pour chacun, puis appuyer sur la touche **OK**.

**4** Appuyer sur la touche **OK**. Le carnet d'adresses affiche en premier l'utilisateur commençant par la chaîne de caractère saisie.

**REMARQUE :** Si le carnet d'adresses externe est ouvert en premier, l'écran de recherche s'affiche d'abord. Passer ensuite à l'étape 3.

## **Sélection par touche unique**

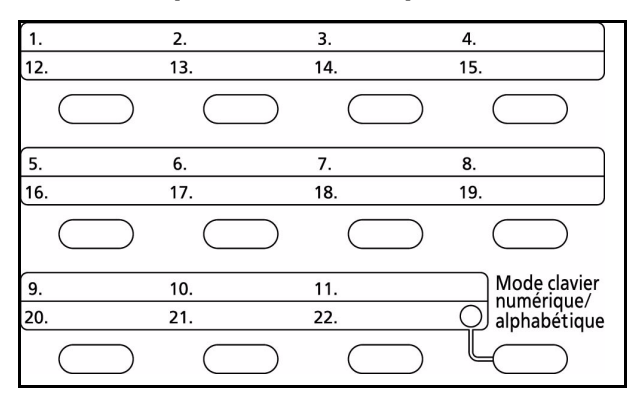

Sélectionner le destinataire à l'aide des touches uniques.

Dans l'écran de base de la fonction envoi ou dans l'écran de saisie de la destination, appuyer sur la touche unique sous laquelle est enregistrée la destination.

**REMARQUE :** Se reporter à la section *[Ajout d'une](#page-314-0)  [destination à une touche unique à la page 8-127](#page-314-0)* pour plus d'informations sur l'ajout de touches uniques.

## **envoi vers différents types de destinataires (Envoi multiple)**

Il est possible de spécifier des destinataires qui combinent adresses e-mail, dossiers (SMB ou FTP) et numéros de fax (pour FS-1028MFP uniquement). Cette fonction est appelée *Envoi multiple*. Cela est utile pour l'envoi vers différents types de destinataires (adresses e-mail, dossiers, etc.) en une seule opération.

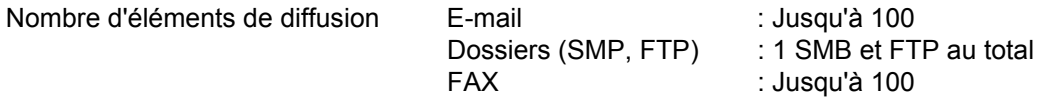

Selon les réglages, il est également possible d'envoyer et d'imprimer simultanément.

Les procédures sont les mêmes que celles utilisées pour spécifier les destinataires de chaque type. Il suffit d'ajouter l'adresse E-mail ou le chemin d'accès du dossier pour les afficher dans la liste de destinations. Appuyer sur la touche **Départ** pour lancer la transmission simultanément vers tous les destinataires.

3

# **Annulation de travaux**

Procéder comme suit pour annuler un travail d'impression ou d'envoi en cours d'exécution.

## **Annulation de travaux**

Il est également possible d'annuler des travaux en appuyant sur la touche **Arrêter**.

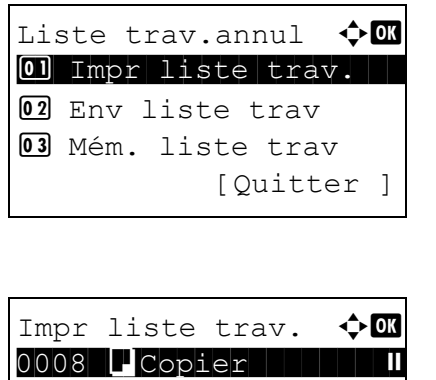

0009  $\Box$ maury's data  $\Box$ 0010  $Microsoftwor$   $N$ [Reprise ] [ Menu ]

Menu  $\rightarrow \mathbb{C}$ 01 Détails **1 Détails** 

Le trav. sera annulé.

[ Oui ] [ Non ]

Êtes-vous sûr ?  $\rightarrow$ 0008  $\Box$ Copier

02 Annul. travaux

**1** Durant un travail d'impression ou d'envoi, appuyer sur la touche **Arrêter**. Le menu Liste trav.annul s'affiche.

**REMARQUE :** Appuyer sur la touche **Arrêter** met en pause un travail d'impression, mais pas un travail d'envoi.

- **2** Appuyer sur la touche  $\triangle$  ou  $\nabla$  pour sélectionner le type de travail à interrompre, puis appuyer sur la touche **OK**. Une file d'attente du type de travail sélectionné s'affiche.
- **3** Appuyer sur la touche  $\triangle$  ou  $\nabla$  pour sélectionner le travail à interrompre, puis appuyer [Menu] (la touche **Sélection de droite**). Menu s'affiche.
- **4** Appuyer sur la touche  $\triangle$  ou  $\nabla$  pour sélectionner [Annul. travaux], puis appuyer sur la touche **OK**. Un écran de confirmation s'affiche.
- **5** Appuyer sur [Oui] (la touche **Sélection de droite**). L'écran affiche *Annulation...* et revient à la file d'attente du type de travail sélectionné après l'annulation du travail.

Pour annuler d'autres travaux, répéter les étapes 3 à 5.

3

## **Vérification du niveau de toner et de papier**

Il est possible de vérifier la quantité de toner restante et celle du papier dans chaque magasin.

## **Vérification du toner restant**

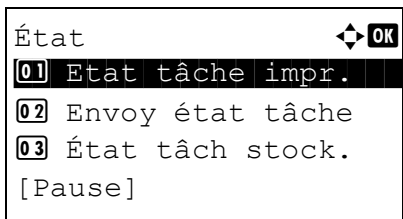

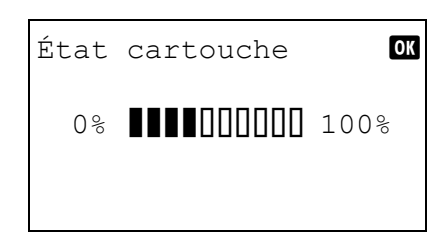

#### **Vérification du papier restant**

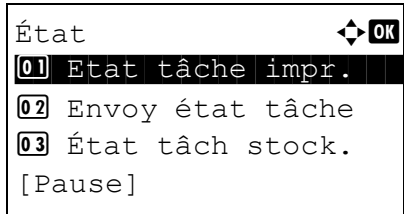

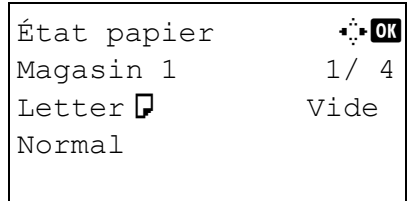

- **1** Appuyer sur la touche **Statut/Annul. Job**. Le menu État s'affiche.
- **2** Appuyer sur la touche  $\triangle$  ou  $\nabla$  pour sélectionner [État cartouche].
- **3** Appuyer sur la touche **OK**. État cartouche s'affiche.

La quantité de toner restante est affichée sur l'un des 10 niveaux.

- **1** Appuyer sur la touche **Statut/Annul. Job**. Le menu État s'affiche.
- **2** Appuyer sur la touche  $\triangle$  ou  $\nabla$  pour sélectionner [État papier].
- **3** Appuyer sur la touche **OK**. État papier s'affiche.

Appuyer sur la touche  $\triangleleft$  ou  $\triangleright$  pour basculer entre l'affichage de la quantité de papier restante pour le magasin de l'unité principale, le chargeur en option (si installé) et le bac MF.

# **Programme (copie et envoi)**

Les paramètres de différentes fonctions couramment utilisées pour la copie et l'envoi peuvent être enregistrés collectivement en tant que programme. Il est alors possible de modifier les paramètres actuels de différentes fonctions avec les paramètres enregistrés d'une simple pression sur les touches de **Programme 1** à **4**.

## **Enregistrement des paramètres**

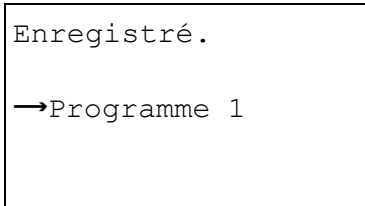

Après le paramétrage, tenir enfoncé pendant 3 secondes l'une des touches **Programme 1** à **4** sous laquelle enregistrer les paramètres. Les paramètres actuels sont enregistrés sous la touche de programme sélectionnée.

## **Modification et suppression des paramètres**

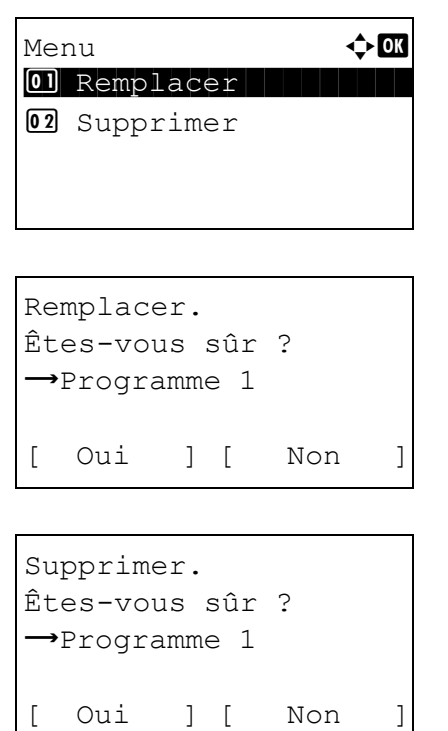

- **1** Tenir enfoncé pendant 3 secondes l'une des touches **Programme 1** à **4** sous laquelle enregistrer la modification/suppression les paramètres. Menu s'affiche.
- **2** Pour remplacer les paramètres enregistrés par les paramètres actuel, appuyer sur la touche  $\triangle$  ou  $\nabla$ pour sélectionner [Remplacer], puis appuyer sur la touche **OK**. Un écran de confirmation s'affiche. Appuyer sur [Oui] (la touche **Sélection de gauche**) pour modifier les paramètres.

Pour supprimer les paramètres enregistrés, appuyer sur la touche  $\Delta$  ou  $\nabla$  pour sélectionner [Supprimer], puis appuyer sur la touche **OK**. Un écran de confirmation s'affiche. Appuyer sur [Oui] (la touche **Sélection de gauche**) pour supprimer les paramètres enregistrés.

## **Rappel des paramètres**

Appuyer sur l'une des touches **Programme 1** à **4** où sont enregistrés les paramètres à rappeler. Les paramètres actuel des différentes fonctions sont remplacés par les paramètres enregistrés.

# 4 Fonctions de copie

Ce chapitre décrit les fonctions de copie.

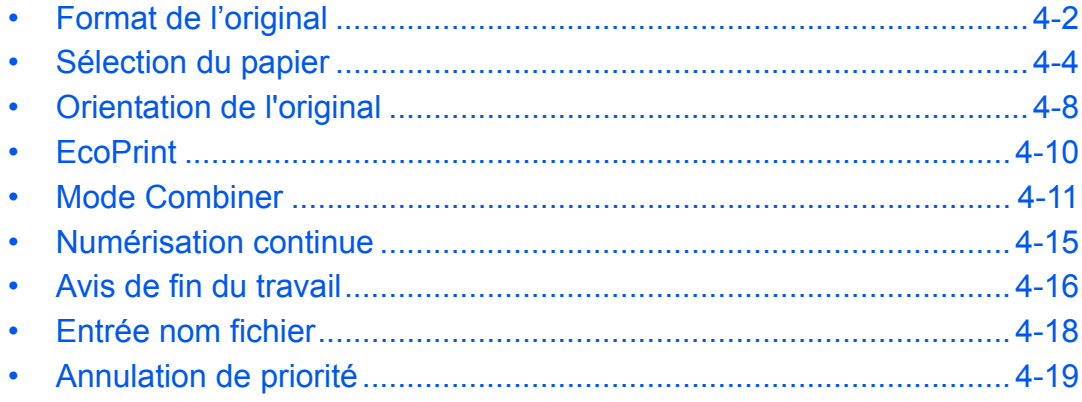

# <span id="page-115-0"></span>**Format de l'original**

Cette fonction permet de définir le format de l'original à numériser. Veiller à sélectionner le format d'original avant de démarrer la copie.

Les options suivantes sont disponibles.

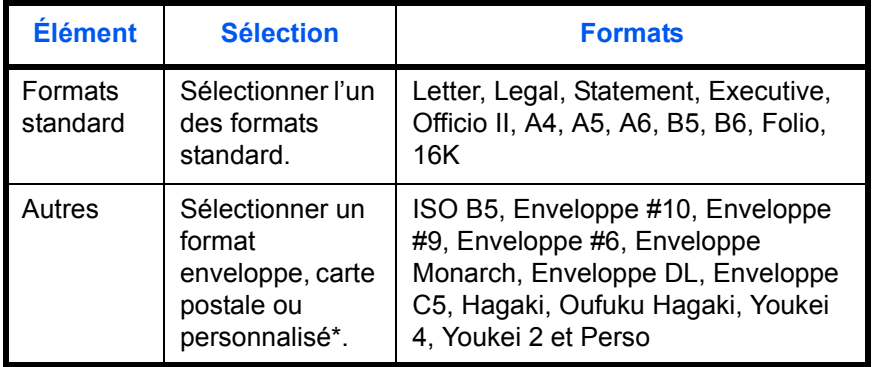

\* Pour plus d'information sur la spécification du format d'original personnalisé, se reporter à la section *[Format](#page-195-0)  [d'original personnalisé à la page 8-8](#page-195-0)*.

Pour sélectionner le format de l'original, procéder comme suit.

- **1** Appuyer sur la touche **Copier**.
- **2** Placer les originaux sur la glace d'exposition
- **3** Appuyer sur la touche **Menu fonction**. Menu fonction s'affiche.

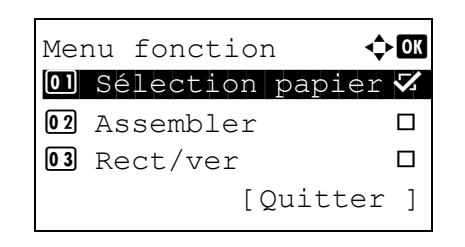

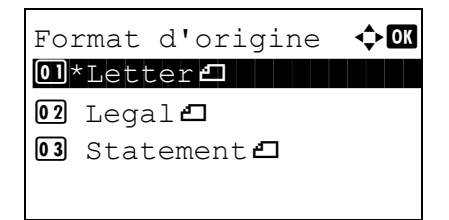

- **4** Appuyer sur la touche  $\triangle$  ou  $\nabla$  pour sélectionner [Format d'origine].
- **5** Appuyer sur la touche **OK**. Format d'origine s'affiche.
- **6** Appuyer sur la touche  $\triangle$  ou  $\nabla$  pour sélectionner le format d'original désiré, puis appuyer sur la touche **OK**.

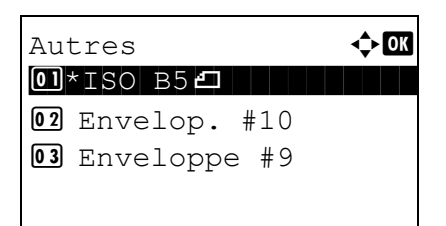

Si [Autres] a été sélectionné, choisir l'un des autres options, puis appuyer sur la touche **OK**.

*Terminé.* s'affiche et l'écran revient à l'écran de base pour la fonction copie.

**7** Appuyer sur la touche **Départ** pour lancer la copie.

# <span id="page-117-0"></span>**Sélection du papier**

Sélectionner la source de papier contenant le format désiré.

**REMARQUE :** Spécifier au départ le format et le type de papier chargé dans le magasin (se reporter à la section *[Config. original/papier à la page 8-8](#page-195-1)*).

#### **Sélection du magasin**

Pour sélectionner le magasin papier, procéder comme suit.

**1** Appuyer sur la touche **Copier**. **2** Placer les originaux sur la glace d'exposition **3** Appuyer sur la touche **Menu fonction**. Menu fonction s'affiche. **4** Appuyer sur la touche  $\triangle$  ou  $\nabla$  pour sélectionner [Sélection papier]. **5** Appuyer sur la touche **OK**. Sélection papier s'affiche. **6** Appuyer sur la touche  $\triangle$  ou  $\nabla$  pour sélectionner le format de papier désiré. Menu fonction  $\bigoplus$  $\textcircled{\textsf{N}}$  Sélection papier  $\boldsymbol{\triangledown}$  $\overline{02}$  Assembler  $\Box$  $\overline{03}$  Rect/ver  $\qquad \qquad \Box$ [Quitter ] Sélection papier  $\Diamond$   $\Box$  $\boxed{0}$ \* Auto  $\begin{bmatrix} 0 & 1 \\ 0 & -1 \end{bmatrix}$  Letter  $\begin{bmatrix} \text{Normal} \end{bmatrix}$  $\begin{bmatrix} 0 & \mathbf{3} \\ \mathbf{4} & \mathbf{5} \end{bmatrix}$  Perso $\begin{bmatrix} 0 & \text{Normal} \end{bmatrix}$ 

> Lorsque la fonction de sélection automatique du papier ([Auto]) est sélectionnée, le format de l'original est détecté automatiquement.

**7** Appuyer sur la touche **OK**.

*Terminé.* s'affiche et l'écran revient à l'écran de base pour la fonction copie.

**8** Appuyer sur la touche **Départ** pour lancer la copie.

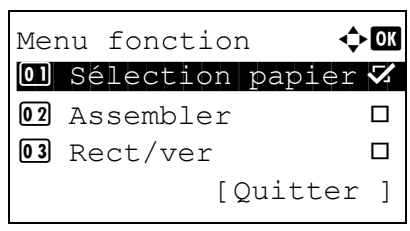

## **Sélection du bac MF**

Sélectionner le format et le type de papier.

Les formats et les types de papier disponibles sont répertoriés dans le tableau suivant.

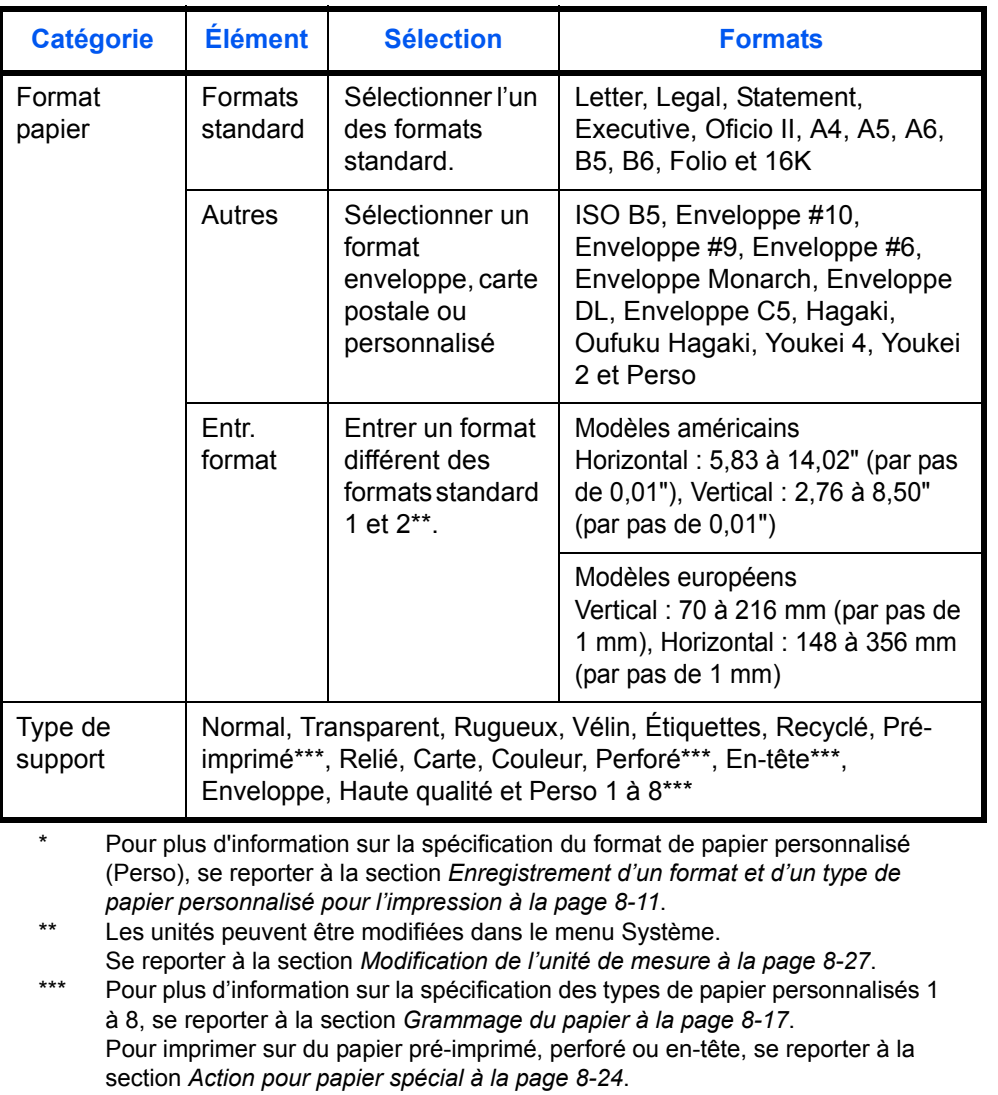

**REMARQUE :** Il peut être utile de présélectionner le type et le format de papier le plus utilisé et de les enregistrer par défaut (se reporter à la section *[Sélection du format de papier et du type de support pour le bac](#page-202-0)  [MF à la page 8-15](#page-202-0)*).

Pour sélectionner le format et le type de papier, procéder comme suit.

- **1** Appuyer sur la touche **Copier**.
- **2** Placer les originaux sur la glace d'exposition

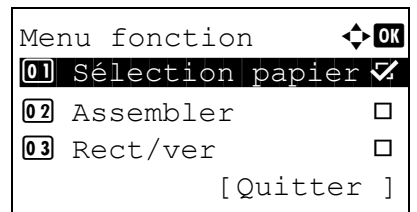

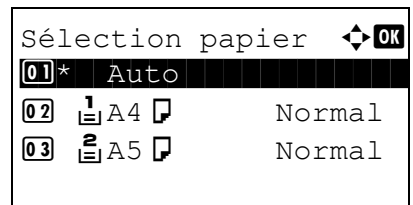

- **3** Appuyer sur la touche **Menu fonction**. Menu fonction s'affiche.
- **4** Appuyer sur la touche  $\triangle$  ou  $\nabla$  pour sélectionner [Sélection papier].
- **5** Appuyer sur la touche **OK**. Sélection papier s'affiche.
- **6** Appuyer sur la touche  $\triangle$  ou  $\nabla$  pour sélectionner [Config. by-pass].
- **7** Appuyer sur la touche **OK**. Config. by-pass s'affiche.
- **8** Appuyer sur la touche  $\triangle$  ou  $\nabla$  pour sélectionner [Taille standard], [Autres] ou [Entrée format] et appuyer sur la touche **OK**, sélectionner le format de papier désiré, puis appuyer sur la touche **OK**.

Si [Saisie format] a été sélectionné, utiliser les touches numériques pour saisir le format Y (vertical) et appuyer sur la touche **OK**, puis saisir le format X (horizontal) et appuyer sur la touche **OK**.

**9** Appuyer sur la touche  $\triangle$  ou  $\nabla$  pour sélectionner le type de papier désiré, puis appuyer sur la touche **OK**.

*Terminé.* s'affiche et l'écran revient à l'écran de base pour la fonction copie.

- **10** Placer du papier dans le bac MF.
- **11** Appuyer sur la touche **Départ** pour lancer la copie.

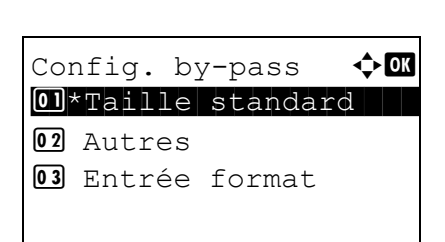

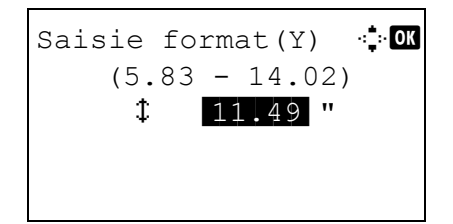

Type de support  $\Diamond$   $\Box$  $\boxed{01}$ \*Normal i komunistis 02 Transparent 03 Rugueux

Si Aj. papier au by-pass est affiché pendant l'opération de copie, ajouter du papier dans le bac MF, puis appuyer sur la touche **OK**. La copie reprend ensuite.

# <span id="page-121-0"></span>**Orientation de l'original**

Sélectionner l'orientation de l'original lors de l'utilisation des fonctions suivantes.

- Recto-verso
- **Combiner**

## **Originaux sur la glace d'exposition**

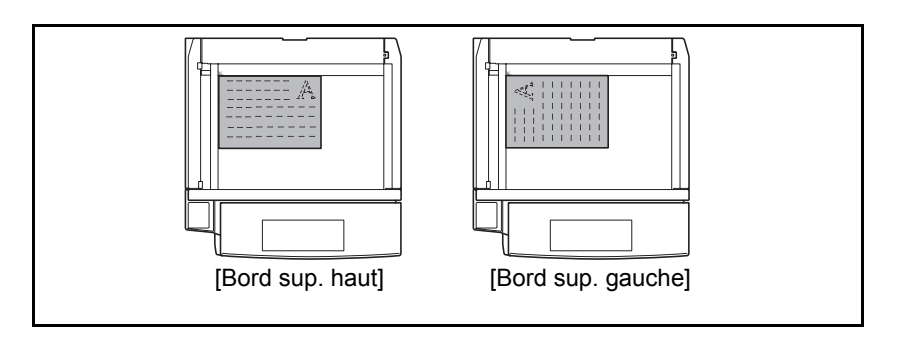

## **Originaux dans le chargeur de documents en option**

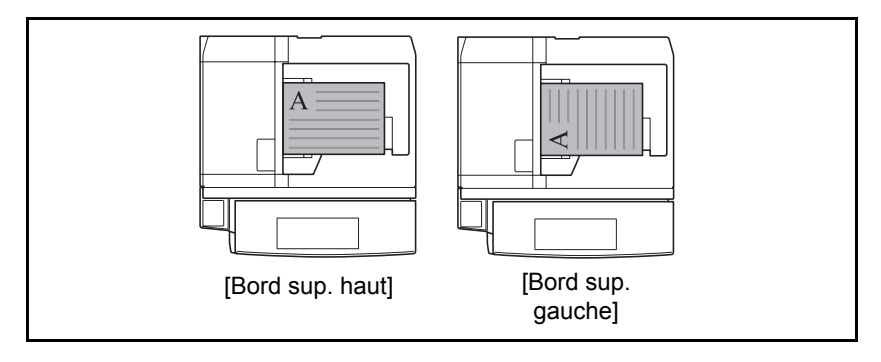

**REMARQUE :** Pour modifier l'orientation de l'original, se reporter à la section *[Orient. original à la page 8-30](#page-217-0)*.

4

Pour sélectionner l'orientation des originaux sur la glace d'exposition, procéder comme suit.

- **1** Appuyer sur la touche **Copier**.
- **2** Placer les originaux sur la glace d'exposition
- **3** Appuyer sur la touche **Menu fonction**. Menu fonction s'affiche.
- **4** Appuyer sur la touche  $\triangle$  ou  $\nabla$  pour sélectionner [Orient. original].
- **5** Appuyer sur la touche **OK**. Orient. original s'affiche.

- **6** Appuyer sur la touche  $\triangle$  ou  $\nabla$  pour sélectionner [Bord sup. haut] ou [Bord sup. gauche].
- **7** Appuyer sur la touche **OK**.

*Terminé.* s'affiche et l'écran revient à l'écran de base pour la fonction copie.

**8** Appuyer sur la touche **Départ** pour lancer la copie.

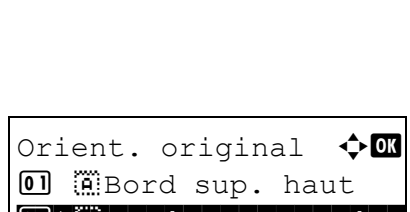

Menu fonction  $\leftrightarrow \mathbb{R}$  $\textcircled{\textsf{N}}$  Sélection papier  $\boldsymbol{\triangledown}$  $\boxed{02}$  Assembler  $\Box$  $\overline{03}$  Rect/ver  $\Box$ 

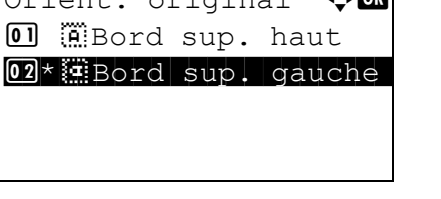

[Quitter ]

# <span id="page-123-0"></span>**EcoPrint**

Cette fonction permet d'activer le mode EcoPrint pour réaliser des économies de toner. Elle est utile pour effectuer des copies de test et dans les cas où une qualité d'impression élevée n'est pas nécessaire.

La procédure de copie en mode EcoPrint est décrite ci-après.

Menu fonction  $\leftrightarrow \mathbb{R}$  $\textcircled{\textsf{N}}$  Sélection papier  $\boldsymbol{\triangledown}$ 02 Assembler  $\square$ 03 Rect/ver  $\square$ [Ouitter ]

EcoPrint  $\Diamond$  OK 01\*Désactivé

02 Activé

- **1** Appuyer sur la touche **Copier**.
- **2** Placer les originaux sur la glace d'exposition
- **3** Appuyer sur la touche **Menu fonction**. Menu fonction s'affiche.
- **4** Appuyer sur la touche  $\triangle$  ou  $\nabla$  pour sélectionner [EcoPrint].
- **5** Appuyer sur la touche **OK**. EcoPrint s'affiche.

**6** Appuyer sur la touche  $\triangle$  ou  $\nabla$  pour sélectionner [Activé], puis appuyer sur la touche **OK**.

*Terminé.* s'affiche et l'écran revient à l'écran de base pour la fonction copie.

**7** Appuyer sur la touche **Départ** pour lancer la copie.

# <span id="page-124-0"></span>**Mode Combiner**

Ce mode permet de copier 2 ou 4 originaux sur une même feuille. Les modes 2/1 ou 4/1 sont disponibles. Il est possible d'indiquer la limite de page de chaque original.

**REMARQUE :** Le mode Combiner est disponible pour les formats de papier Folio, A4, B5, Legal, Oficio II, Letter, Statement et 16K.

## **Mode 2/1**

Copie de deux originaux sur une même feuille. Ce mode peut être utilisé avec le mode Recto verso pour copier quatre originaux sur une feuille unique.

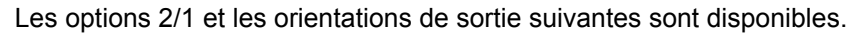

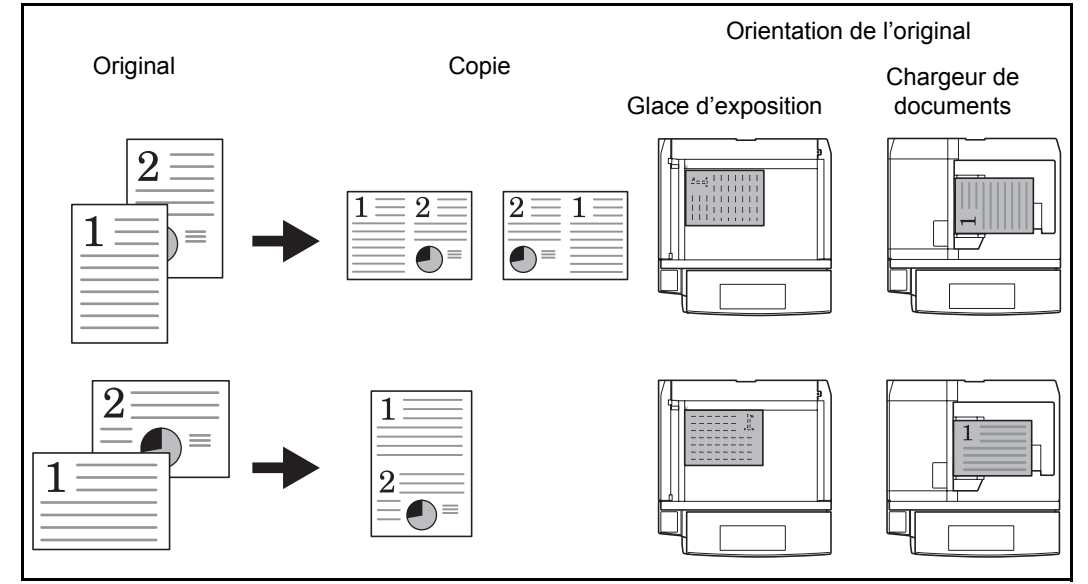

**REMARQUE :** Lors de la mise en place de l'original sur la glace d'exposition, veiller à copier les originaux dans l'ordre des pages.

## **Mode 4/1**

Copie de quatre originaux sur une même feuille. Ce mode peut être utilisé avec le mode Recto verso pour copier huit originaux sur une feuille unique.

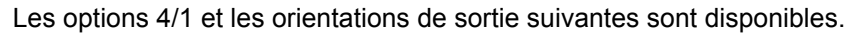

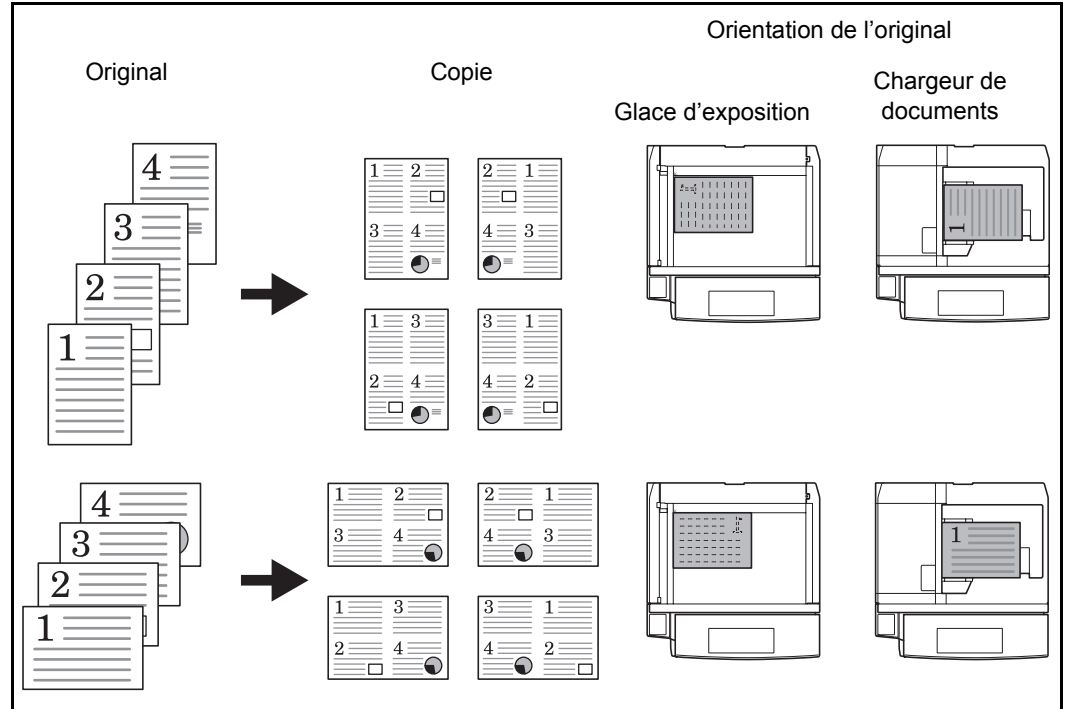

**REMARQUE :** Lors de la mise en place de l'original sur la glace d'exposition, veiller à copier les originaux dans l'ordre des pages.

## **Types de limites de page**

Les types de limites de page suivants sont disponibles.

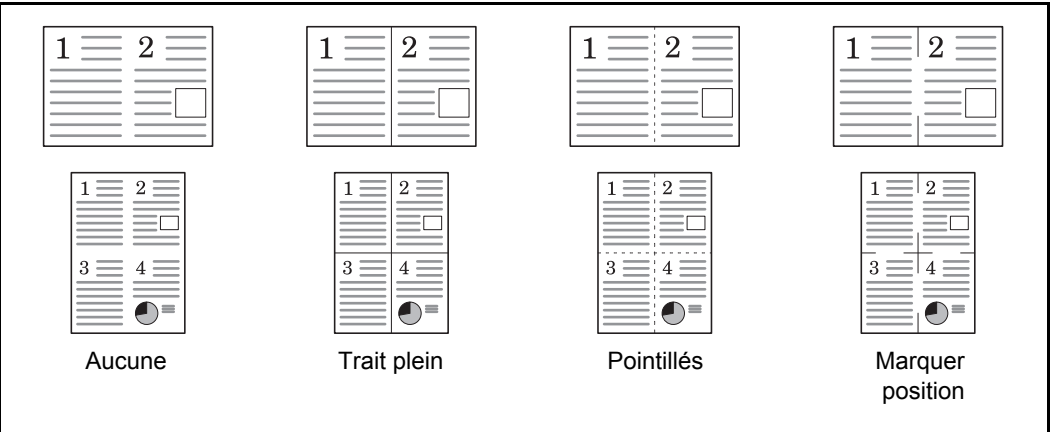

La procédure de copie en mode Combiner est décrite ci-après.

Menu fonction  $\Diamond$  or  $\textcircled{\textsf{N}}$  Sélection papier  $\boldsymbol{\triangledown}$ 02 Assembler  $\square$  $\overline{03}$  Rect/ver  $\Box$ [Quitter ]

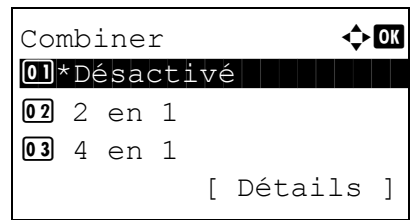

- **1** Appuyer sur la touche **Copier**.
- **2** Placer les originaux sur la glace d'exposition
- **3** Appuyer sur la touche **Menu fonction**. Menu fonction s'affiche.
- **4** Appuyer sur la touche  $\triangle$  ou  $\nabla$  pour sélectionner [Combiner].
- **5** Appuyer sur la touche **OK**. Combiner s'affiche.

- **6** Appuyer sur la touche  $\triangle$  ou  $\nabla$  pour sélectionner [2] en1] ou [4 en 1].
- **7** Appuyer sur [Détails] (la touche **Sélection de droite**).

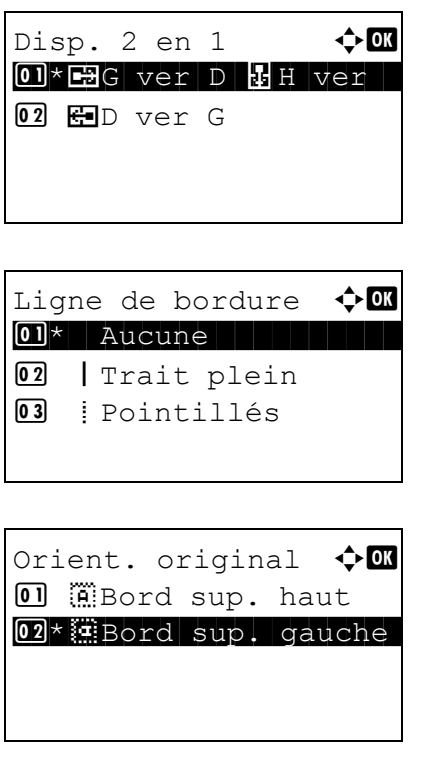

- **8** Appuyer sur la touche  $\triangle$  ou  $\nabla$  pour sélectionner la disposition désirée, puis appuyer sur la touche **OK**.
- **9** Appuyer sur la touche  $\triangle$  ou  $\nabla$  pour sélectionner la ligne de bordure désirée, puis appuyer sur la touche **OK**.
- **10** Appuyer sur la touche  $\triangle$  ou  $\nabla$  pour sélectionner l'orientation de l'original, puis appuyer sur la touche **OK**.

*Terminé.* s'affiche et l'écran revient à l'écran de base pour la fonction copie.

**11** Appuyer sur la touche **Départ**. La numérisation commence.

Si l'original est placé sur la glace d'exposition, mettre l'original suivant en place et appuyer sur la touche **Départ**.

Après avoir numérisé tous les originaux, appuyer sur [Fin scan] (la touche **Sélection de droite**) pour démarrer la copie.

4

## <span id="page-128-0"></span>**Numérisation continue**

S'il n'est pas possible de placer un grand nombre d'originaux dans le chargeur de documents à la fois, il est possible de numériser les originaux dans des lots séparés puis de les copier dans un travail unique. Avec cette fonction, les originaux sont numérisés jusqu'à l'appui sur [Fin scan] (la touche **Sélection de droite**).

La procédure de copie en mode Numérisation continue est décrite ci-après.

- Menu fonction  $\bigoplus$  $\textcircled{\small{1}}$  Sélection papier  $\boldsymbol{\triangledown}$ 02 Assembler  $\square$  $\overline{03}$  Rect/ver  $\qquad \qquad \Box$ [Quitter ]
- Numér. continue  $\bigoplus$ 01\*Désactivé 02 Activé
- **1** Appuyer sur la touche **Copier**.
- **2** Appuyer sur la touche **Menu fonction**. Menu fonction s'affiche.
- **3** Appuyer sur la touche  $\triangle$  ou  $\nabla$  pour sélectionner [Numér. continue].
- **4** Appuyer sur la touche **OK**. Numér. continue s'affiche.
- **5** Appuyer sur la touche  $\triangle$  ou  $\nabla$  pour sélectionner [Activé], puis appuyer sur la touche **OK**.

*Terminé.* s'affiche et l'écran revient à l'écran de base pour la fonction copie.

- **6** Placer les originaux sur la glace d'exposition ou dans le chargeur de documents et appuyer sur la touche **Départ**.
- **7** Mettre en place l'original suivant et appuyer sur la touche **Départ**. Recommencer les étapes précédentes pour numériser les originaux restants.

Après avoir numérisé tous les originaux, appuyer sur [Fin scan] (la touche **Sélection de droite**) pour démarrer la copie.

# <span id="page-129-0"></span>**Avis de fin du travail**

Cette fonction permet d'envoyer un avis par e-mail à la fin d'un travail. L'utilisateur peut être informé de la fin d'un travail de copie alors qu'il travaille sur un autre poste, ce qui permet d'éviter de perdre du temps en attendant la fin de la copie à côté de la machine.

**REMARQUE :** Le PC doit être préconfiguré en vue d'utiliser le courrier électronique.

#### **Exemple d'avis de fin du travail**

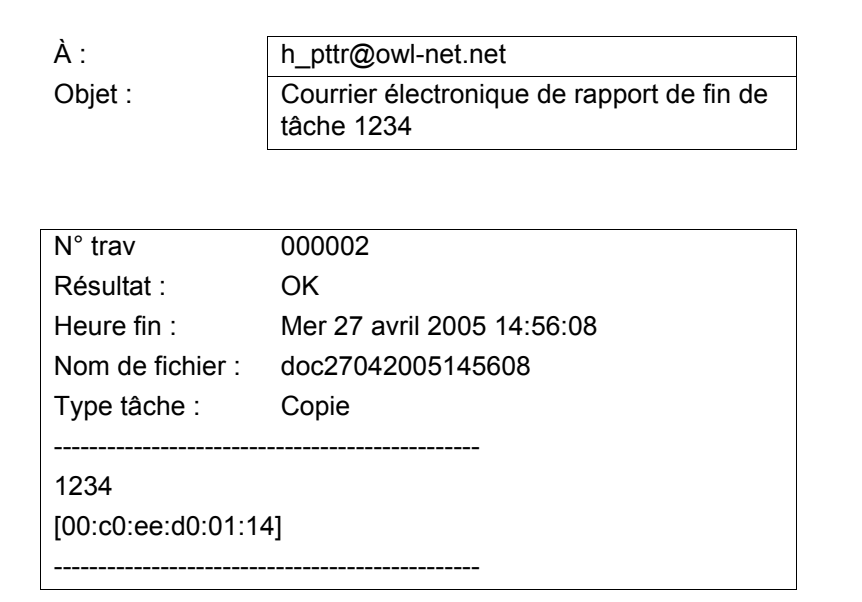

Pour activer l'avis de fin de travail en copie, procéder comme suit.

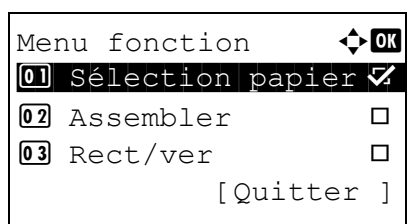

- **1** Appuyer sur la touche **Copier**.
- **2** Placer les originaux sur la glace d'exposition
- **3** Appuyer sur la touche **Menu fonction**. Menu fonction s'affiche.
- **4** Appuyer sur la touche  $\triangle$  ou  $\nabla$  pour sélectionner [Avis fin travail].
- **5** Appuyer sur la touche **OK**. Avis fin travail s'affiche.
- **6** Appuyer sur la touche  $\triangle$  ou  $\nabla$  pour sélectionner [Activé], puis appuyer sur la touche **OK**.
- **7** Appuyer sur la touche  $\triangle$  ou  $\nabla$  pour sélectionner [Carnet d'adr] ou [Entrée adresse], puis appuyer sur la touche **OK**.
- Carnet d'adr  $\rightarrow$  OK \*\*\*\*\*\*\*\*\*\*\*\*\*\*\*\*\*\*\*\*\* p Fiala  $\boxtimes$  Maury  $\boxtimes$  Morgan [ Menu ]

Avis fin travail  $\Diamond$  **a** 01\*Désactivé

 $D$ estination  $\bigoplus$ 01\*Carnet d'adr | | |

02 Entrée adresse

02 Activé

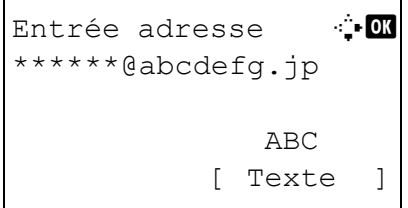

**8** Si [Carnet d'adr] est sélectionné, sélectionner [Carnet d'adr] sur l'écran suivant et appuyer sur la touche **OK**, puis sélectionner la destination de l'avis.

Appuyer sur [Menu] (la touche **Sélection de droite**), sélectionner [Détails] sur l'écran suivant et appuyer sur la touche **OK** pour afficher les détails de la destination sélectionnée pour l'avis.

Si [Entrée adresse] a été sélectionné, saisir l'adresse de la destination de l'avis.

**REMARQUE :** Pour plus de détails sur la saisie de caractères, se reporter à la section *[Méthode de saisie](#page-416-0)  [de caractèresà la page Annexe-5](#page-416-0)*.

**9** Appuyer sur la touche **OK**.

*Terminé.* s'affiche et l'écran revient à l'écran de base pour la fonction copie.

**10** Appuyer sur la touche **Départ** pour lancer la copie. Une fois le travail terminé, un avis est envoyé par e-mail au destinataire sélectionné.

4

# <span id="page-131-0"></span>**Entrée nom fichier**

Cette fonction permet d'affecter un nom à un travail de copie. Elle permet d'ajouter des informations complémentaires, par exemple, la date et l'heure ou un numéro de travail. Elle permet de vérifier l'historique des travaux ou le statut des travaux à l'aide du nom de travail, de la date et de l'heure ou du numéro de travail spécifiés à ce stade.

Pour affecter un nom à un travail de copie, procéder comme suit.

Menu fonction  $\bigoplus$  $\textcircled{\textsf{N}}$  Sélection papier  $\boldsymbol{\triangledown}$ 02 Assembler  $\square$  $\overline{03}$  Rect/ver  $\Box$ [Quitter ]

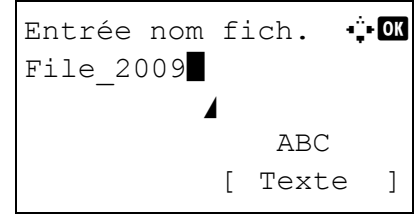

- **1** Appuyer sur la touche **Copier**.
- **2** Placer les originaux sur la glace d'exposition
- **3** Appuyer sur la touche **Menu fonction**. Menu fonction s'affiche.
- **4** Appuyer sur la touche  $\triangle$  ou  $\nabla$  pour sélectionner [Entrée nom fich.].
- **5** Appuyer sur la touche **OK**. Entrée nom fich. s'affiche.
- **6** Saisir le nom du fichier et appuyer sur la touche **OK**. Infos suppl. s'affiche.

**REMARQUE :** Pour plus de détails sur la saisie de caractères, se reporter à la section *[Méthode de saisie](#page-416-0)  [de caractèresà la page Annexe-5](#page-416-0)*.

**7** Saisir la date, le numéro de travail, etc. sur l'écran, puis appuyer sur la touche **OK**.

**REMARQUE :** Pour plus de détails sur la saisie de caractères, se reporter à la section *[Méthode de saisie](#page-416-0)  [de caractèresà la page Annexe-5](#page-416-0)*.

*Terminé.* s'affiche et l'écran revient à l'écran de base pour la fonction copie.

**8** Appuyer sur la touche **Départ** pour lancer la copie.

4

# <span id="page-132-0"></span>**Annulation de priorité**

Cette fonction permet de suspendre le travail d'impression en cours en cas de besoin d'effectuer des copies immédiatement. Lorsque le travail de copie qui a effectué l'interruption est terminé, la machine reprend le travail d'impression suspendu.

**REMARQUE :** Si la machine demeure inactive pendant 60 secondes en mode interruption de copie, l'interruption de copie s'annule automatiquement et l'impression reprend.

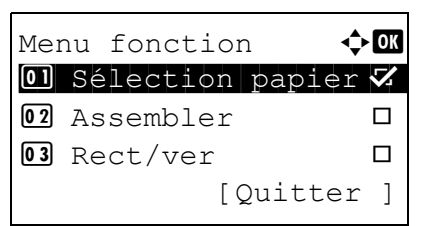

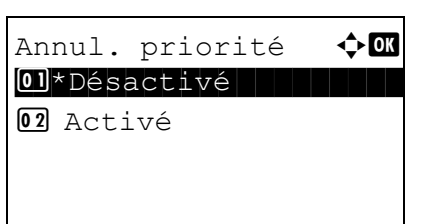

- **1** Appuyer sur la touche **Menu fonction**. Menu fonction s'affiche.
- **2** Appuyer sur la touche  $\triangle$  ou  $\nabla$  pour sélectionner [Annul. priorité].
- **3** Appuyer sur la touche **OK**. Annul. priorité s'affiche.

- **4** Appuyer sur la touche  $\triangle$  ou  $\nabla$  pour sélectionner [Activé].
- **5** Appuyer sur la touche **OK**. *Terminé.* s'affiche, la machine passe en mode interruption de copie et l'écran de base s'affiche.
- **6** Effectuer le travail d'interruption de copie de la même manière qu'un travail de copie normal. Lorsque le travail de copie qui a effectué l'interruption est terminé, la machine reprend le travail d'impression suspendu.

# **5 Fonctions d'envoi**

Ce chapitre décrit les fonctions d'envoi de documents.

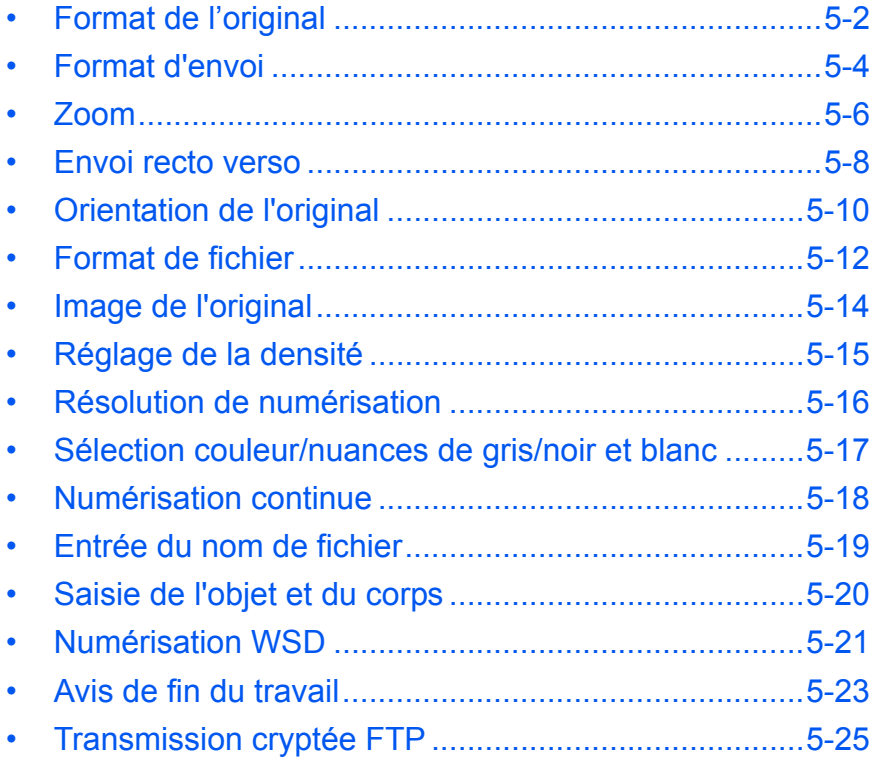

# <span id="page-135-0"></span>**Format de l'original**

Cette fonction permet de sélectionner le format d'original à utiliser pour la numérisation. Veiller à sélectionner le format d'original avant de démarrer l'envoi.

Sélectionner le format d'original dans les groupes de format d'original ci-dessous.

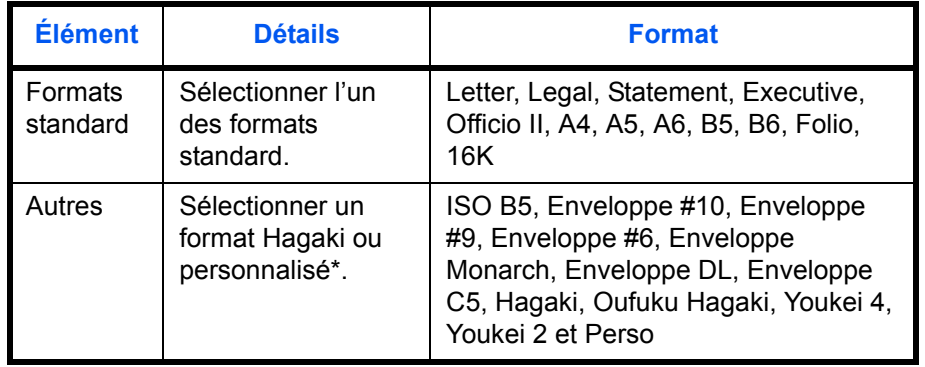

Pour plus d'informations sur le paramétrage des formats personnalisés, se reporter à la section *[Format d'original personnalisé à la page 8-8](#page-195-0)*.

Pour sélectionner le format de l'original lors de l'envoi de documents numérisés, procéder comme suit.

- **1** Appuyer sur la touche **Envoyer**.
- **2** Placer les originaux sur la glace d'exposition
- **3** Appuyer sur la touche **Menu fonction**. Menu fonction s'affiche.
- **4** Appuyer sur la touche  $\triangle$  ou  $\nabla$  pour sélectionner [Format d'origine].
	- **5** Appuyer sur la touche **OK**. Format d'origine s'affiche.
	- **6** Appuyer sur la touche  $\triangle$  ou  $\nabla$  pour sélectionner le format d'original désiré, puis appuyer sur la touche **OK**.

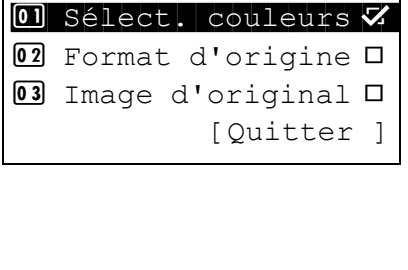

Menu fonction  $\Diamond$ 

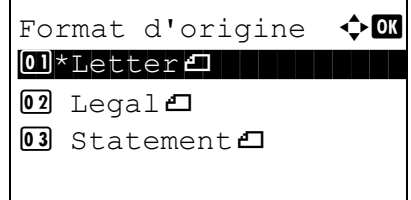

5

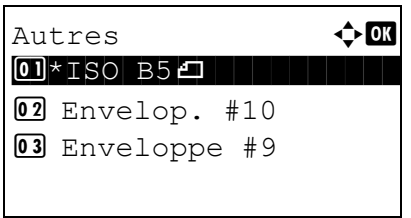

Si [Autres] a été sélectionné, choisir l'un des autres options, puis appuyer sur la touche **OK**.

*Terminé.* s'affiche et l'écran revient à l'écran de base pour la fonction envoi.

**7** Sélectionner la destination et appuyer sur la touche **Départ** pour lancer l'envoi.

# <span id="page-137-0"></span>**Format d'envoi**

Cette fonction permet de sélectionner le format d'envoi (format de l'image à envoyer).

Le tableau ci-après répertorie les formats disponibles.

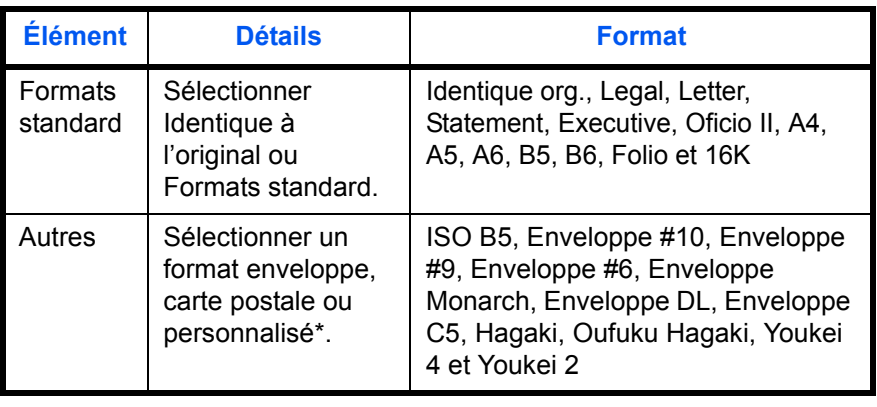

Pour plus d'information sur la spécification du format d'original personnalisé, se reporter à la section *[Format d'original](#page-195-0)  [personnalisé à la page 8-8](#page-195-0)*.

#### **Relations entre les options Format d'origine, Taille envoi et Zoom**

*Format d'origine* (*[page 5-2](#page-135-0)*), *Taille envoi* et *Zoom* (*[page 5-6](#page-139-0)*) sont liées. Se reporter au tableau suivant.

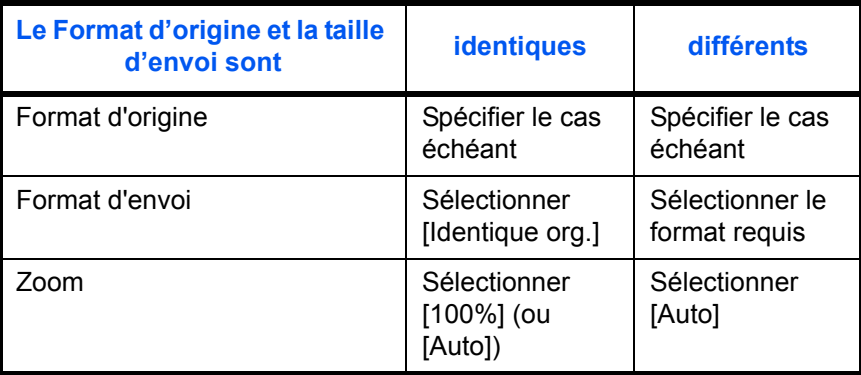

**REMARQUE :** Si la taille d'envoi est différente du format d'origine et si le zoom sélectionné est [100%], il est possible d'envoyer l'image à son format réel (pas de zoom).

Pour sélectionner la taille d'envoi lors de l'envoi de documents numérisés, procéder comme suit.

- **1** Appuyer sur la touche **Envoyer**.
- **2** Placer les originaux sur la glace d'exposition

5

- Menu fonction  $\Diamond$  or  $\textcircled{\textsf{I}}$  Sélect. couleurs  $\boldsymbol{\triangledown}$ 02 Format d'origine  $\square$ 03 Image d'original □ [Quitter ]
- **3** Appuyer sur la touche **Menu fonction**. Menu fonction s'affiche.
- **4** Appuyer sur la touche  $\triangle$  ou  $\nabla$  pour sélectionner [Taille envoi].
- **5** Appuyer sur la touche **OK**. Taille envoi s'affiche.
- Taille envoi  $\rightarrow \mathbb{C}$ 01\*Identique org. 02 Letter 03 Legal
- **6** Appuyer sur la touche  $\triangle$  ou  $\nabla$  pour sélectionner le format d'envoi.

Si [Autres] a été sélectionné, sélectionner l'une des autres options.

**7** Appuyer sur la touche **OK**.

*Terminé.* s'affiche et l'écran revient à l'écran de base pour la fonction envoi.

**8** Sélectionner la destination et appuyer sur la touche **Départ** pour lancer l'envoi.

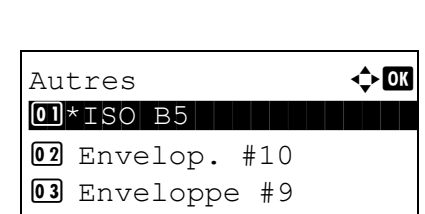

## <span id="page-139-0"></span>**Zoom**

Cette fonction permet de numériser l'original en appliquant automatiquement un taux de reproduction en fonction du format d'envoi.

Le tableau ci-après répertorie les options disponibles.

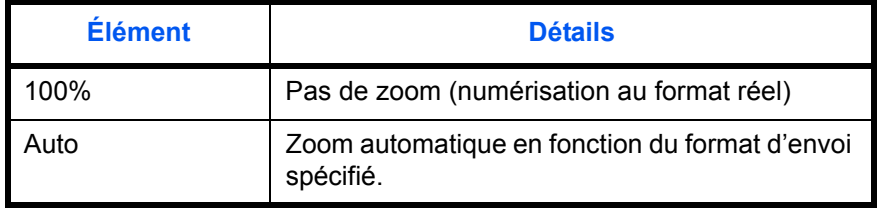

**REMARQUE :** Si l'on utilise l'agrandissement ou la réduction, se reporter à la section *[Format d'envoi à la](#page-137-0)  [page 5-4](#page-137-0)* pour sélectionner la taille d'envoi.

Si les options Format personnalisé ou *Entrée format* sont sélectionnées pour le format de l'original, la fonction zoom n'est pas disponible et les documents sont envoyés au format normal.

L'image est positionnée sur le bord du papier en fonction de la combinaison du format d'origine et du format d'envoi.

Pour agrandir ou réduire l'original en fonction du format d'envoi, procéder comme suit.

- **1** Appuyer sur la touche **Envoyer**.
- **2** Placer les originaux sur la glace d'exposition
- **3** Sélectionner le format d'envoi.
- **4** Appuyer sur la touche **Menu fonction**. Menu fonction s'affiche.

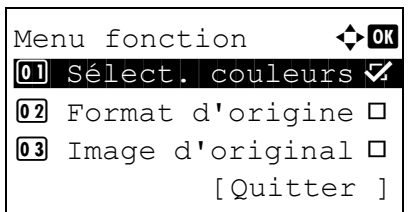

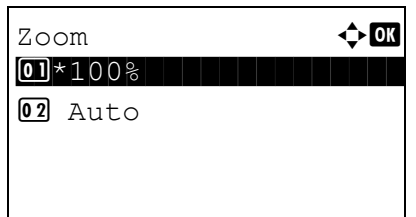

- **5** Appuyer sur la touche  $\triangle$  ou  $\nabla$  pour sélectionner [Zoom].
- **6** Appuyer sur la touche **OK**. Zoom s'affiche.

**7** Appuyer sur la touche  $\triangle$  ou  $\nabla$  pour sélectionner [100%] ou [Auto], puis appuyer sur la touche **OK**.

*Terminé.* s'affiche et l'écran revient à l'écran de base pour la fonction envoi.

**8** Sélectionner la destination et appuyer sur la touche **Départ** pour lancer l'envoi.

# <span id="page-141-0"></span>**Envoi recto verso**

Cette fonction permet de sélectionner le type et la reliure en fonction de l'original.

Le tableau ci-après répertorie les sens de reliure pour chaque type d'original.

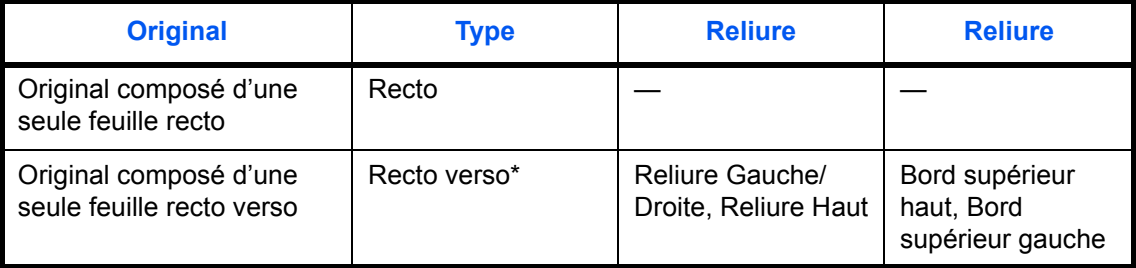

Uniquement lorsque le chargeur de document sen option est installé pour FS-1028MFP.

Pour sélectionner le format de l'original et le sens de reliure lors de l'envoi de documents numérisés, procéder comme suit.

> Menu fonction  $\Diamond$   $\Box$  $\textcircled{\textsf{I}}$  Sélect. couleurs  $\boldsymbol{\triangledown}$ <sup>02</sup> Format d'origine □ **03** Image d'original □ [Quitter ]

 $Rect/ver$   $\qquad \qquad \rightarrow \Box$ 01 \*Recto

[ Détails ]

02 Recto verso

- **1** Appuyer sur la touche **Envoyer**.
- **2** Placer les originaux sur la glace d'exposition
- **3** Appuyer sur la touche **Menu fonction**. Menu fonction s'affiche.
- **4** Appuyer sur la touche  $\triangle$  ou  $\nabla$  pour sélectionner [Rect/ver].
- **5** Appuyer sur la touche **OK**. Rect/ver s'affiche.
- **6** Appuyer sur la touche  $\triangle$  ou  $\nabla$  pour sélectionner [Recto] ou [Recto verso].

Si [Recto verso] a été sélectionné, appuyer sur [Détails] (la touche **Sélection de droite**), sélectionner le bord de reliure et appuyer sur la touche **OK**, puis sélectionner l'orientation de l'original sur l'écran suivant.

**7** Appuyer sur la touche **OK**.

*Terminé.* s'affiche et l'écran revient à l'écran de base pour la fonction envoi.

**8** Sélectionner la destination et appuyer sur la touche **Départ** pour lancer l'envoi.

# <span id="page-143-0"></span>**Orientation de l'original**

Pour envoyer le document avec une orientation permettant une lecture facile, spécifier l'orientation supérieure de l'original. Pour utiliser les fonctions suivantes, sélectionner l'orientation de l'original sur la glace d'exposition.

• Sélection du mode recto/recto verso

#### **Originaux sur la glace d'exposition**

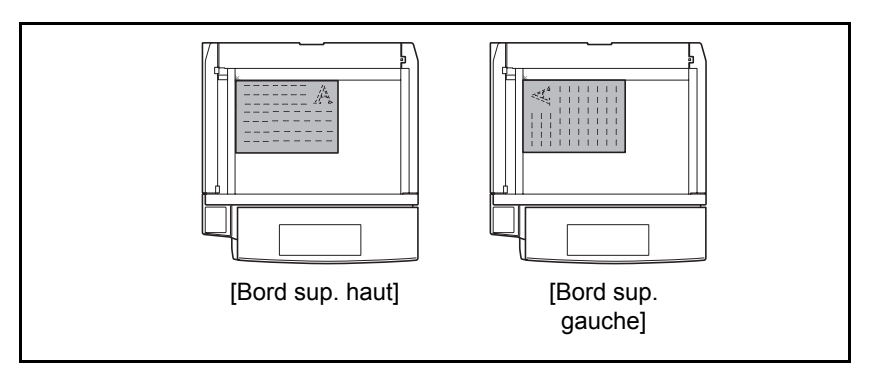

#### **Originaux dans le chargeur de documents en option**

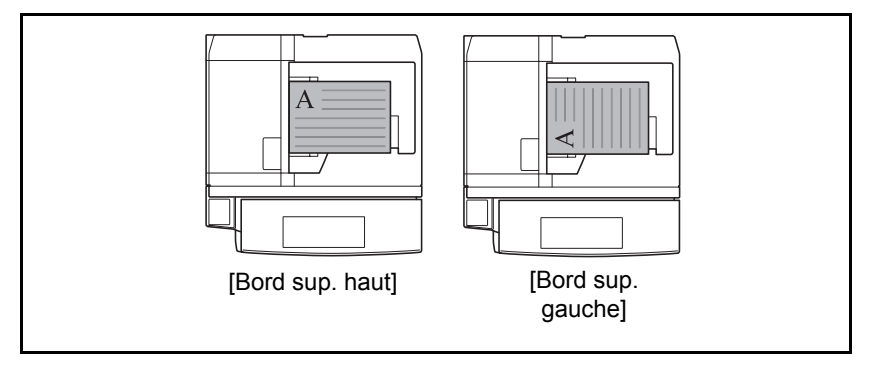

Pour sélectionner l'orientation des originaux sur la glace d'exposition pour l'envoi, procéder comme suit.

- **1** Appuyer sur la touche **Envoyer**.
- **2** Placer les originaux sur la glace d'exposition
- **3** Appuyer sur la touche **Menu fonction**. Menu fonction s'affiche.

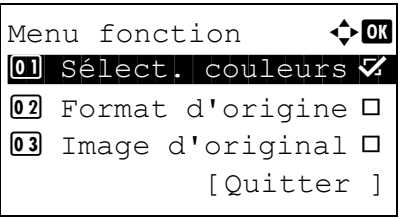

**4** Appuyer sur la touche  $\triangle$  ou  $\nabla$  pour sélectionner [Orient. original].
- Orient. original  $\Diamond$ **01 E** Bord sup. haut  $[02]$ \* $[4]$ Bord sup. gauche
- **5** Appuyer sur la touche **OK**. Orient. original s'affiche.
	- **6** Appuyer sur la touche  $\triangle$  ou  $\nabla$  pour sélectionner [Bord sup. haut] ou [Bord sup. gauche].
	- **7** Appuyer sur la touche **OK**.

*Terminé.* s'affiche et l'écran revient à l'écran de base pour la fonction envoi.

**8** Sélectionner la destination et appuyer sur la touche **Départ** pour lancer l'envoi.

# **Format de fichier**

Cette fonction permet de sélectionner le format de fichier de l'image à envoyer.

Le tableau ci-après répertorie les formats de fichiers et leurs caractéristiques.

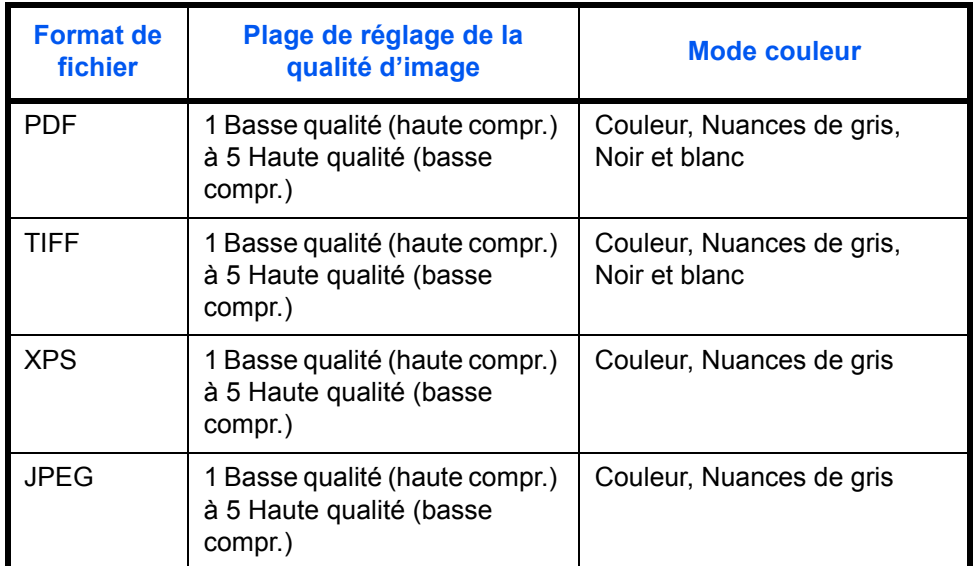

**REMARQUE :** Il est impossible de sélectionner [JPEG] si [Noir & Blanc] est sélectionné pour le mode couleur.

Pour sélectionner le format de fichier d'envoi, procéder comme suit.

Menu fonction  $\bigoplus$  $\textcircled{\textsf{I}}$  Sélect. couleurs  $\boldsymbol{\triangledown}$ <sup>02</sup> Format d'origine □ **03** Image d'original □

[Quitter ]

- **1** Appuyer sur la touche **Envoyer**.
- **2** Placer les originaux sur la glace d'exposition
- **3** Appuyer sur la touche **Menu fonction**. Menu fonction s'affiche.
- **4** Appuyer sur la touche  $\triangle$  ou  $\nabla$  pour sélectionner [Format fich.].
- **5** Appuyer sur la touche **OK**. Format fich. s'affiche.

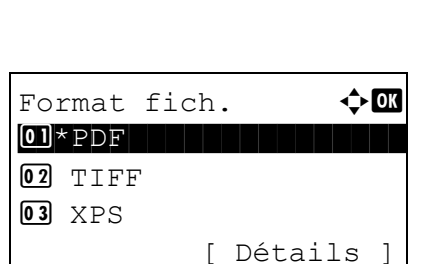

**6** Appuyer sur la touche  $\triangle$  ou  $\nabla$  pour sélectionner le format de fichier [PDF], [TIFF], [XPS] ou [JPEG].

Si Couleur ou Nuances de gris a été sélectionné pour le mode couleur de la fonction numérisation, appuyer sur [Détails] (la touche **Sélection de droite**) et sélectionner la qualité d'image.

**7** Appuyer sur la touche **OK**.

*Terminé.* s'affiche et l'écran revient à l'écran de base pour la fonction envoi.

**8** Sélectionner la destination et appuyer sur la touche **Départ** pour lancer l'envoi.

# **Image de l'original**

Cette fonction permet de choisir la qualité d'image adaptée au type d'original.

Le tableau ci-après répertorie les options de qualité.

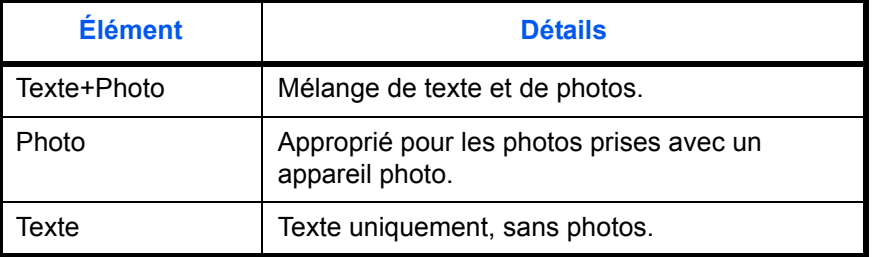

Pour sélectionner la qualité lors de l'envoi de documents numérisés, procéder comme suit.

- **1** Appuyer sur la touche **Envoyer**.
- **2** Placer les originaux sur la glace d'exposition
- **3** Appuyer sur la touche **Menu fonction**. Menu fonction s'affiche.
- **4** Appuyer sur la touche  $\triangle$  ou  $\nabla$  pour sélectionner [Image d'original].
- **5** Appuyer sur la touche **OK**. Image d'original s'affiche.
- **6** Appuyer sur la touche  $\triangle$  ou  $\nabla$  pour sélectionner la qualité d'image désirée.
- **7** Appuyer sur la touche **OK**.

*Terminé.* s'affiche et l'écran revient à l'écran de base pour la fonction envoi.

**8** Sélectionner la destination et appuyer sur la touche **Départ** pour lancer l'envoi.

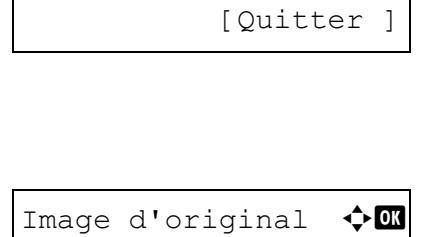

0]\*Text+Photo

02 Photo 03 Texte

Menu fonction  $\Diamond$  or  $\textcircled{\textsf{I}}$  Sélect. couleurs  $\boldsymbol{\triangledown}$ <sup>02</sup> Format d'origine □ **03** Image d'original □

5

## **Réglage de la densité**

Pour régler la densité de numérisation des originaux, procéder comme suit.

Le tableau ci-après répertorie les options disponibles.

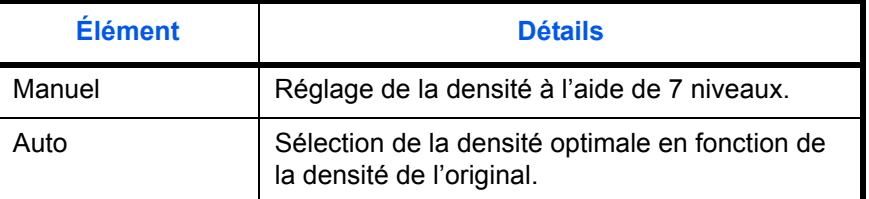

La méthode permettant de régler la densité est décrite ci-après.

- **1** Appuyer sur la touche **Envoyer**.
- **2** Placer les originaux sur la glace d'exposition
- **3** Appuyer sur la touche **Menu fonction**. Menu fonction s'affiche.
- **4** Appuyer sur la touche  $\triangle$  ou  $\nabla$  pour sélectionner [Densité].
- **5** Appuyer sur la touche **OK**. Densité s'affiche.

**6** Appuyer sur la touche  $\triangle$  ou  $\nabla$  pour sélectionner [Auto] ou [Manuel].

Si [Manuel] a été sélectionné, appuyer sur la touche **OK**, puis sélectionner la densité sur l'écran suivant.

**7** Appuyer sur la touche **OK**.

*Terminé.* s'affiche et l'écran revient à l'écran de base pour la fonction envoi.

**8** Sélectionner la destination et appuyer sur la touche **Départ** pour lancer l'envoi.

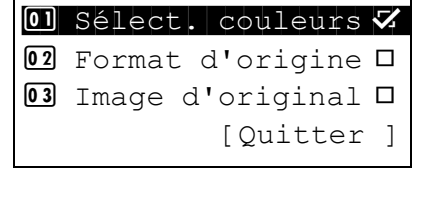

Menu fonction  $\leftrightarrow$   $\blacksquare$ 

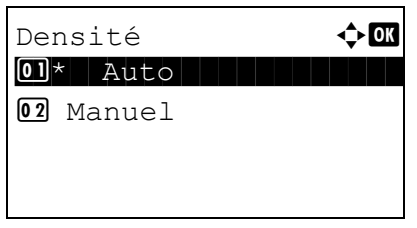

# **Résolution de numérisation**

Cette fonction permet de sélectionner la finesse de la résolution de numérisation. Plus la numérisation est fine (plus la valeur est élevée), meilleure est la qualité d'image. Toutefois, une meilleure résolution génère également des fichiers plus grands (capacité) et les temps de numérisation et d'envoi sont plus longs. Les résolutions possibles sont : 200x100dpi Normal, 200x200dpi Fin, 200x400dpi Super Fin, 300x300dpi, 400x400dpi Ultra Fin ou 600x600dpi.

La procédure de réglage de la résolution de numérisation lors de l'envoi d'un document est décrite ci-après.

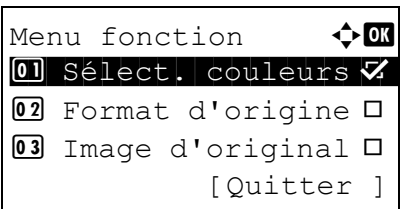

Résolution scan  $\bigoplus$ **03** 200x400dpi S.Fin  $04*300x300dp$ i 5 400x400dpi U.Fin

- **1** Appuyer sur la touche **Envoyer**.
- **2** Placer les originaux sur la glace d'exposition
- **3** Appuyer sur la touche **Menu fonction**. Menu fonction s'affiche.
- **4** Appuyer sur la touche  $\triangle$  ou  $\nabla$  pour sélectionner [Résolution scan].
- **5** Appuyer sur la touche **OK**. Résolution scan s'affiche.
- **6** Appuyer sur la touche  $\triangle$  ou  $\nabla$  pour sélectionner la résolution de numérisation désirée.
- **7** Appuyer sur la touche **OK**.

*Terminé.* s'affiche et l'écran revient à l'écran de base pour la fonction envoi.

**8** Sélectionner la destination et appuyer sur la touche **Départ** pour lancer l'envoi.

5

# **Sélection couleur/nuances de gris/noir et blanc**

Cette fonction permet de sélectionner le mode couleur de numérisation pour l'envoi de documents. Les options disponibles sont Couleur, Nuances de gris, Noir & Blanc.

Pour sélectionner le mode couleur lors de l'envoi de documents numérisés, procéder comme suit.

- **1** Appuyer sur la touche **Envoyer**.
- **2** Placer les originaux sur la glace d'exposition
- **3** Appuyer sur la touche **Menu fonction**. Menu fonction s'affiche.
- **4** Appuyer sur la touche  $\triangle$  ou  $\nabla$  pour sélectionner [Sélect. couleurs].
- **5** Appuyer sur la touche **OK**. Sélect. couleurs s'affiche.
- **6** Appuyer sur la touche  $\triangle$  ou  $\nabla$  pour sélectionner le mode de couleur.
- **7** Appuyer sur la touche **OK**.

*Terminé.* s'affiche et l'écran revient à l'écran de base pour la fonction envoi.

**8** Sélectionner la destination et appuyer sur la touche **Départ** pour lancer l'envoi.

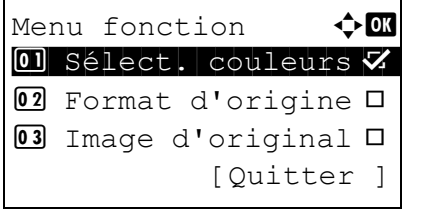

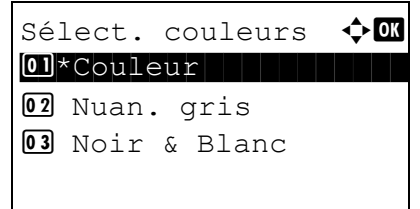

# **Numérisation continue**

S'il n'est pas possible de placer l'ensemble d'un original de plusieurs pages dans le chargeur de documents, il est possible de numériser les originaux dans des lots séparés puis de les envoyer dans un travail unique. Avec cette fonction, les originaux peuvent être numérisés l'un après l'autre jusqu'à l'appui sur [Fin scan] (la touche **Sélection de droite**).

La procédure de numérisation continue lors de l'envoi d'un document est décrite ci-après.

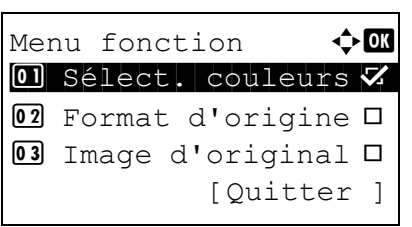

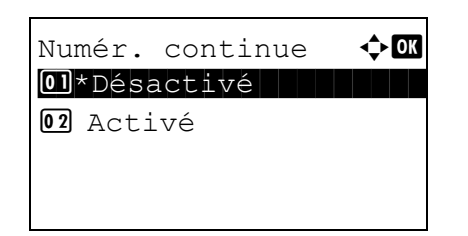

- **1** Appuyer sur la touche **Envoyer**.
- **2** Appuyer sur la touche **Menu fonction**. Menu fonction s'affiche.
- **3** Appuyer sur la touche  $\triangle$  ou  $\nabla$  pour sélectionner [Numér. continue].
- **4** Appuyer sur la touche **OK**. Numér. continue s'affiche.
- **5** Appuyer sur la touche  $\triangle$  ou  $\nabla$  pour sélectionner [Activé], puis appuyer sur la touche **OK**.

*Terminé.* s'affiche et l'écran revient à l'écran de base pour la fonction envoi.

- **6** Sélectionner la destination.
- **7** Mettre en place l'original et appuyer sur la touche **Départ**.
- **8** Mettre en place l'original suivant et appuyer sur la touche **Départ**. Numériser les originaux restants en procédant de même.

Lorsque tous les originaux ont été numérisés, appuyer sur [Fin scan] (la touche **Sélection de droite**) pour démarrer l'envoi.

5

## **Entrée du nom de fichier**

Cette fonction permet d'affecter un nom de document aux images numérisées. Il est possible de spécifier un nom de document par défaut.

Pour affecter un nom à un document numérisé pour l'envoi, procéder comme suit.

- **1** Appuyer sur la touche **Envoyer**.
- **2** Placer les originaux sur la glace d'exposition
- **3** Appuyer sur la touche **Menu fonction**. Menu fonction s'affiche.
- **4** Appuyer sur la touche  $\triangle$  ou  $\nabla$  pour sélectionner [Entrée nom fich.].
- **5** Appuyer sur la touche **OK**. Entrée nom fich. s'affiche.

**REMARQUE :** Pour plus de détails sur la saisie de caractères, se reporter à la section *[Méthode de saisie](#page-416-0)  [de caractères à la page Annexe-5](#page-416-0)*.

**6** Saisir le nom du fichier et appuyer sur la touche **OK**. Infos suppl. s'affiche.

**REMARQUE :** Pour plus de détails sur la saisie de caractères, se reporter à la section *[Méthode de saisie](#page-416-0)  [de caractères à la page Annexe-5](#page-416-0)*.

**7** Saisir la date, le numéro de travail, etc. sur l'écran, puis appuyer sur la touche **OK**.

**REMARQUE :** Pour plus de détails sur la saisie de caractères, se reporter à la section *[Méthode de saisie](#page-416-0)  [de caractères à la page Annexe-5](#page-416-0)*.

*Terminé.* s'affiche et l'écran revient à l'écran de base pour la fonction envoi.

**8** Sélectionner la destination et appuyer sur la touche **Départ** pour lancer l'envoi.

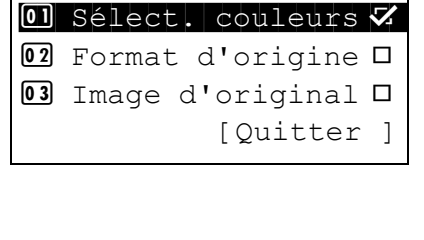

Menu fonction  $\Diamond$  or

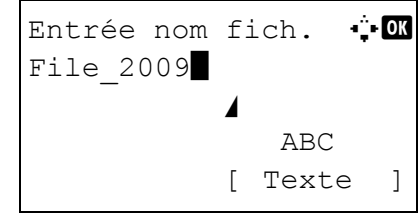

# **Saisie de l'objet et du corps**

Lors de l'envoi par e-mail, cette fonction permet de saisir l'objet et le corps de l'e-mail.

Procéder comme suit pour saisir l'objet et le corps d'un message e-mail, puis envoyer cet e-mail.

**REMARQUE :** Pour plus de détails sur la saisie de caractères, se reporter à la section *[Méthode de saisie de](#page-416-0)  [caractères à la page Annexe-5](#page-416-0)*.

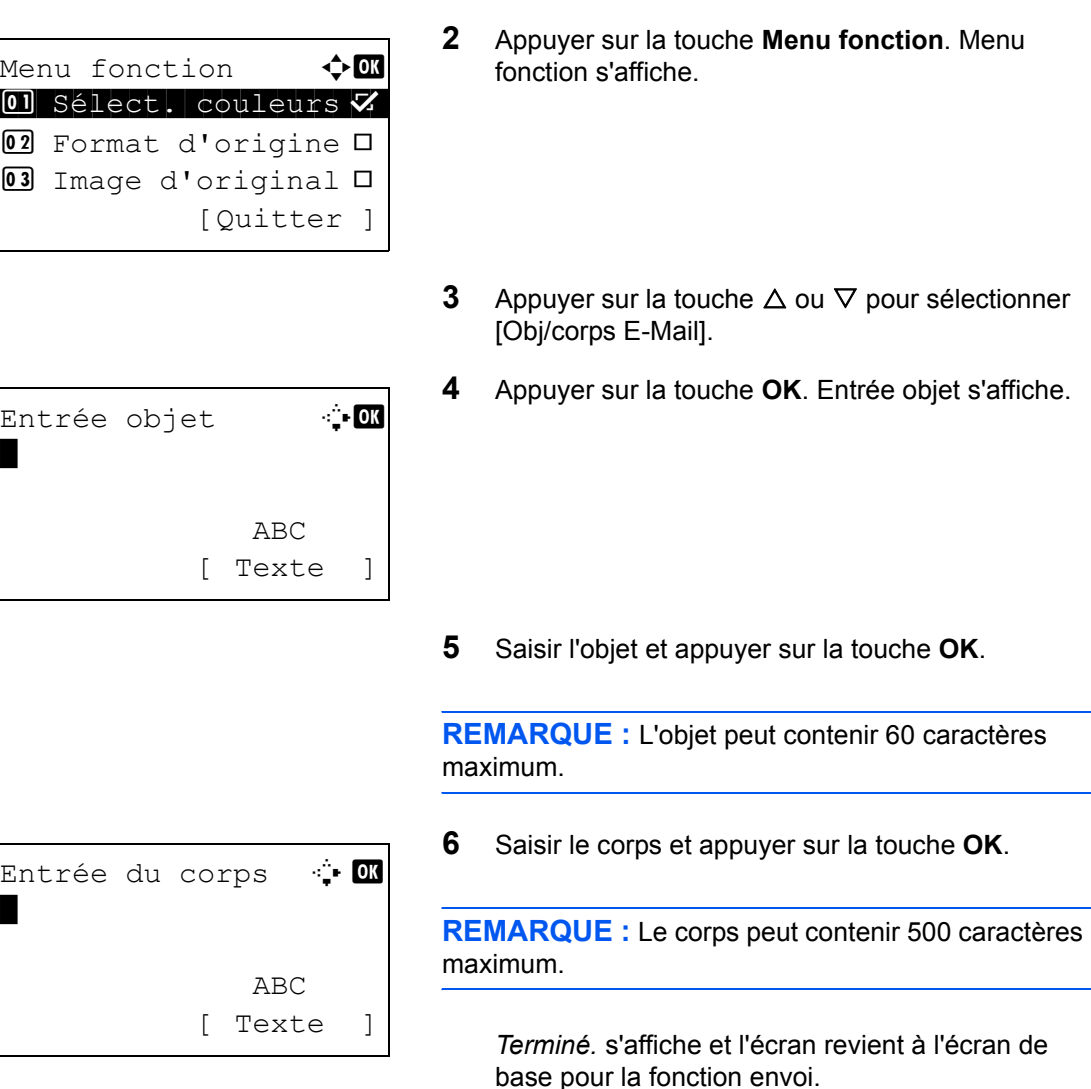

**1** Appuyer sur la touche **Envoyer**.

**7** Sélectionner la destination et appuyer sur la touche **Départ** pour lancer l'envoi.

## **Numérisation WSD**

La numérisation WSD enregistre les images des originaux numérisés sur cette machine sous forme de fichiers sur un ordinateur compatible WSD.

**REMARQUE :** Pour plus d'informations sur l'utilisation de l'ordinateur, consultez l'aide du système d'exploitation de l'ordinateur.

Pour utiliser la numérisation WSD, le *paramètre de numérisation WSD* (*[page 8-135](#page-322-0)*) doit être réglé sur [Activé] dans les paramètres réseau.

**Procédure en utilisant l'ordinateur**

**Procédure en utilisant cette machine**

- **1** Installer le pilote WIA sur l'ordinateur en mode personnalisé à l'aide du CD-ROM (Product Library) fourni.
- **2** Sélectionner le bouton **Démarrer** sur l'écran de Windows, puis **Réseau**.
- **3** Sélectionner la machine dans *Périphériques multifonction*, puis effectuer un clic droit sur **Installer**.

L'installation du pilote démarre.

- **4** Après avoir installé le pilote, cliquer sur **Fermer**.
- **1** Appuyer sur la touche **Envoyer**.
- **2** Placer les originaux sur la glace d'exposition ou dans le chargeur de documents.

Affiche l'écran Envoyer.

**REMARQUE :** En fonction des paramètres, l'écran du carnet d'adresses peut s'afficher. Dans ce cas, appuyer sur [Annulation] pour afficher l'écran d'envoi.

**3** Appuyer sur la touche  $\triangle$  ou  $\nabla$  pour sélectionner [Numérisation WSD].

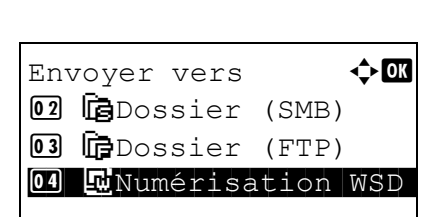

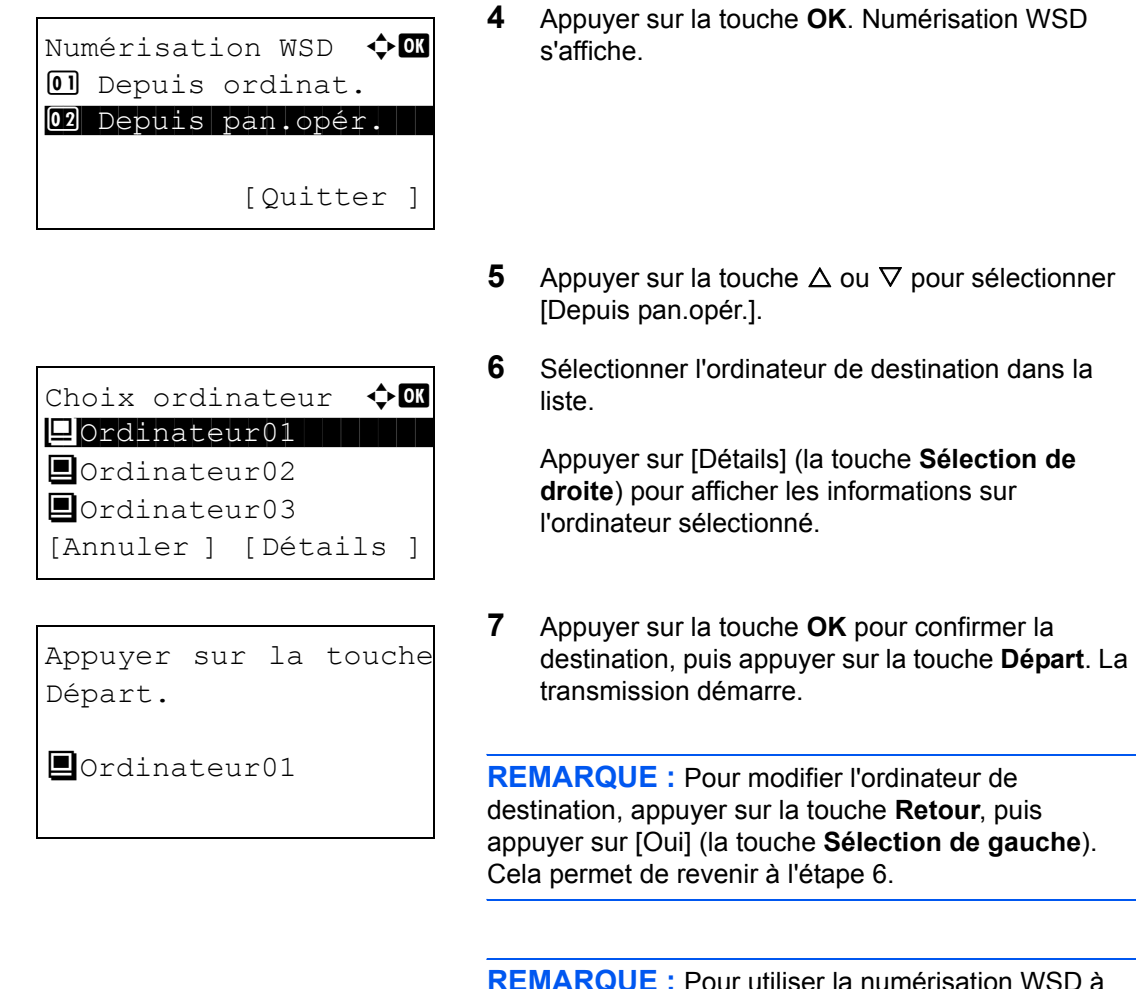

**REMARQUE :** Pour utiliser la numérisation WSD à partir de l'ordinateur, appuyer sur [Depuis ordinat.] à l'étape 5, puis numériser l'original à partir de l'ordinateur.

## **Avis de fin du travail**

Cette fonction permet d'avertir par e-mail de la fin d'une transmission.

Procéder comme suit pour définir les options de l'Avis de fin du travail.

Menu fonction  $\bigoplus$  $\textcircled{\textsf{I}}$  Sélect. couleurs  $\boldsymbol{\triangledown}$ <sup>02</sup> Format d'origine □ 03 Image d'original  $\Box$ 

[Quitter ]

- **1** Appuyer sur la touche **Envoyer**.
- **2** Placer les originaux sur la glace d'exposition
- **3** Appuyer sur la touche **Menu fonction**. Menu fonction s'affiche.
- **4** Appuyer sur la touche  $\triangle$  ou  $\nabla$  pour sélectionner [Avis fin travail].
- **5** Appuyer sur la touche **OK**. Avis fin travail s'affiche.
- Avis fin travail  $\bigoplus$ 01\*Désactivé 02 Activé
- Destination  $\bigoplus$ 01\*Carnet d'adr | | | 02 Entrée adresse

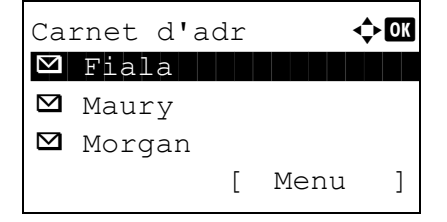

- **6** Appuyer sur la touche  $\triangle$  ou  $\nabla$  pour sélectionner [Activé], puis appuyer sur la touche **OK**.
- **7** Appuyer sur la touche  $\triangle$  ou  $\nabla$  pour sélectionner [Carnet d'adr] ou [Entrée adresse], puis appuyer sur la touche **OK**.
- **8** Si [Carnet d'adr] est sélectionné, sélectionner [Carnet d'adr] sur l'écran suivant et appuyer sur la touche **OK**, puis sélectionner la destination de l'avis.

Appuyer sur [Menu] (la touche **Sélection de droite**), sélectionner [Détails] sur l'écran suivant et appuyer sur la touche **OK** pour afficher les détails de la destination sélectionnée pour l'avis.

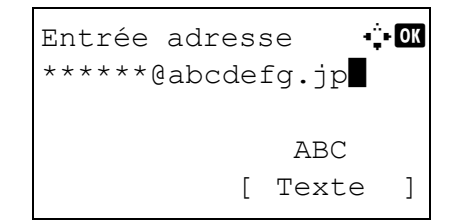

Si [Entrée adresse] a été sélectionné, saisir l'adresse de la destination de l'avis.

**REMARQUE :** Pour plus de détails sur la saisie de caractères, se reporter à la section *[Méthode de saisie](#page-416-0)  [de caractères à la page Annexe-5](#page-416-0)*.

**9** Appuyer sur la touche **OK**.

*Terminé.* s'affiche et l'écran revient à l'écran de base pour la fonction envoi.

**10** Sélectionner la destination et appuyer sur la touche **Départ** pour lancer l'envoi.

Une fois l'envoi terminé, l'avis de fin de travail est envoyé à l'adresse E-mail spécifiée.

5

## **Transmission cryptée FTP**

Cette option permet de crypter des documents lors de leur envoi. Si l'on sélectionne [Activé] dans cette option, il est possible de sélectionner la méthode de cryptage dans l'écran d'envoi de base.

Pour numériser et envoyer des originaux sous forme de fichiers cryptés, procéder comme suit.

- **1** Appuyer sur la touche **Envoyer**.
- **2** Placer les originaux sur la glace d'exposition ou dans le chargeur de documents.
- **3** Appuyer sur la touche **Menu fonction**. Menu fonction s'affiche.
- **4** Appuyer sur la touche  $\triangle$  ou  $\nabla$  pour sélectionner [Trans FTP crypt.].
- **5** Appuyer sur la touche **OK**. Trans FTP crypt. s'affiche.
- **6** Appuyer sur la touche  $\triangle$  ou  $\nabla$  pour sélectionner [Activé], puis appuyer sur la touche **OK**.

*Terminé.* s'affiche et l'écran revient à l'écran de base pour la fonction envoi.

**REMARQUE :** Cliquer sur *Avancé* -> Protocoles de sécurité dans COMMAND CENTER. S'assurer que l'option **SSL** dans **Paramètres du protocole de sécurité** est réglée sur *Activé* et qu'au moins deux cryptages effectifs sont sélectionnés dans **Paramètres côté client**. Pour plus de détails, se reporter au *KYOCERA COMMAND CENTER O*peration Guide.

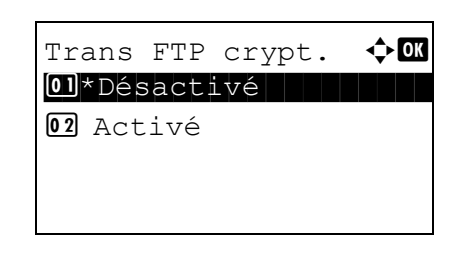

Menu fonction  $\leftrightarrow \bullet$  $\textcircled{\textsf{I}}$  Sélect. couleurs  $\boldsymbol{\triangledown}$ <sup>02</sup> Format d'origine □ **03** Image d'original □

[Quitter ]

# **Numérisation d'une image à l'aide d'une application**

Veiller à connecter l'ordinateur à la machine à l'aide du câble USB et penser à installer le pilote TWAIN ou WIA Kyocera. La numérisation peut être effectuée à partir de n'importe quelle application compatible TWAIN ou WIA.

La procédure suivante est un exemple du fonctionnement de numérisation à l'aide du pilote TWAIN. Utiliser les pilotes WIA de la même manière.

- **1** Connecter l'ordinateur la à machine à l'aide d'un câble USB.
- **2** Placer les originaux sur la glace d'exposition ou dans le chargeur de documents.
- **3** Utiliser l'application compatible TWAIN pour numériser depuis l'ordinateur.

**REMARQUE :** Lorsque l'écran de saisie du nom d'utilisateur et du mot de passe de connexion s'affiche, saisir les informations correspondantes et cliquer sur le bouton OK.

**4** Choisir les paramètres appropriées et cliquer sur Numériser. Les données numérisées seront envoyées à l'ordinateur.

# **6 Boîte de document**

Ce chapitre décrit les procédures d'utilisation habituelle de la Boîte de document.

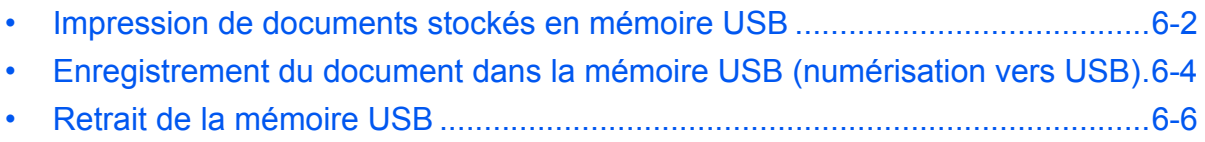

# <span id="page-161-0"></span>**Impression de documents stockés en mémoire USB**

Brancher la mémoire USB directement dans la machine pour imprimer rapidement et facilement les fichiers stockés dans la mémoire USB sans avoir besoin d'utiliser un ordinateur.

## **Limitations**

- Les types de fichiers suivants peuvent être imprimés :
	- Fichier PDF (Version 1.5)
	- Fichier TIFF (format TIFF V6/TTN2)
	- Fichier XPS
- Les fichiers PDF à imprimer doivent comporter une extension (.pdf).
- Les fichiers à imprimer doivent être sauvegardés au maximum au troisième niveau d'arborescence des dossiers.
- Brancher la mémoire USB directement dans le logement de mémoire USB (A1). En cas d'utilisation d'un concentrateur USB, l'impression à partir de la mémoire USB peut comporter des erreurs.

## **Impression**

Impression de documents stockés en mémoire USB amovible.

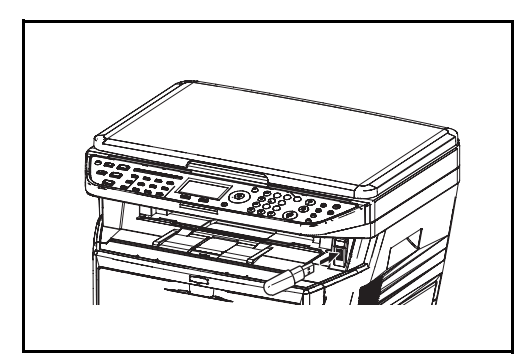

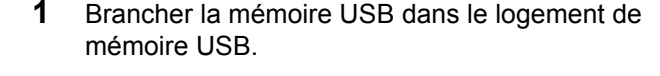

**2** Appuyer sur la touche **Boîte de document**. Le menu Boîte de documents s'affiche.

- Bte de documents  $\Diamond$  or 01 Mémoire USB
	- **3** Appuyer sur la touche  $\triangle$  ou  $\nabla$  pour sélectionner [Mémoire USB].

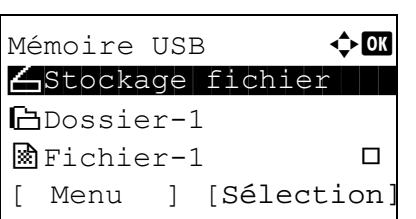

**4** Appuyer sur la touche **OK**. Mémoire USB s'affiche.

6

**5** Appuyer sur la touche  $\triangle$  ou  $\nabla$  pour sélectionner le fichier à imprimer.

Sélectionner un dossier et appuyer sur la touche **OK** pour afficher les fichiers dans le dossier. Les documents des 3 niveaux de dossier supérieurs, y compris la racine, peuvent être affichés.

**6** Appuyer sur [Sélectionner] (la touche **Sélection de droite**). Le nom du fichier sélectionné est indiqué par une coche.

Pour imprimer des fichiers supplémentaires, répéter les étapes 5 et 6 pour les sélectionner.

**7** Appuyer sur la touche **OK**. Un menu s'affiche.

- **8** Appuyer sur la touche  $\triangle$  ou  $\nabla$  pour sélectionner [Imprimer].
- **9** Appuyer sur la touche **OK**. L'écran de base s'affiche. Le cas échéant, modifier le nombre de copies, l'impression recto/recto verso, etc. Pour modifier les paramètres d'impression, se reporter à la section *[Copie à la page 3-9](#page-88-0)* et *[Fonctions de](#page-114-0)  [copie à la page 4-1](#page-114-0)*.
- **10** Appuyer sur la touche **Départ**. L'impression du fichier sélectionné débute.

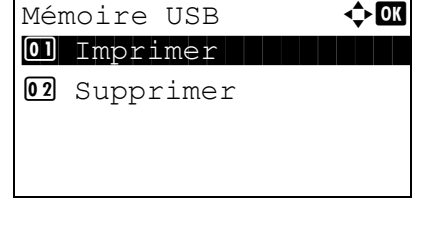

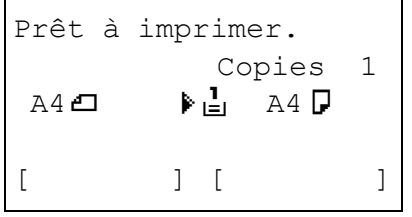

Mémoire USB  $\blacklozenge \mathbb{C}$ 

Mémoire USB  $\leftrightarrow \mathbf{C}$ N Stockage fichier

 $\blacksquare$ Fichier-1 g  $\blacksquare$ 

i Dossier-1

[ Menu ] [

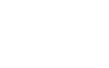

# <span id="page-163-0"></span>**Enregistrement du document dans la mémoire USB (numérisation vers USB)**

Cette fonction permet de stocker des fichiers images numérisés dans la mémoire USB connectée à la machine. Il est possible de stocker des fichiers au format PDF, TIFF, JPEG ou XPS.

**REMARQUE :** Il est possible de stocker un maximum de 100 fichiers.

#### **Stockage de documents**

La procédure de stockage des documents dans la mémoire USB amovible est décrite ci-dessous.

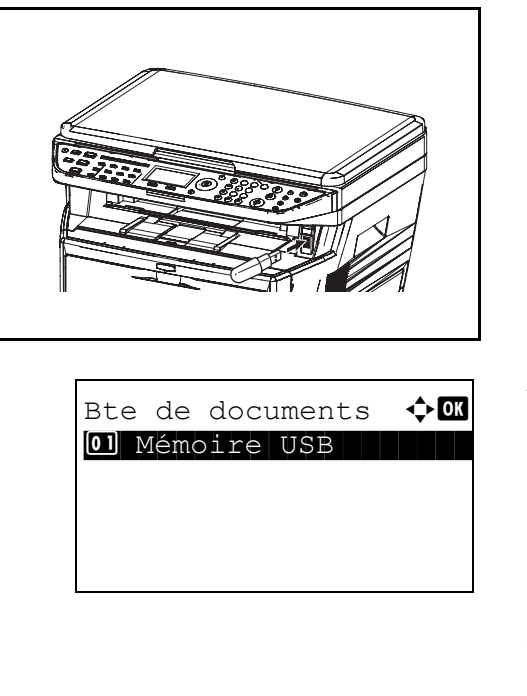

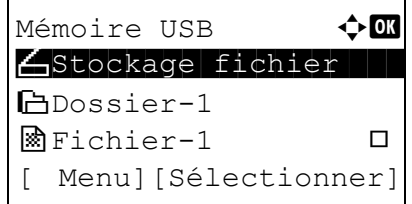

**1** Brancher la mémoire USB dans le logement de mémoire USB.

- **2** Appuyer sur la touche **Boîte de document**. Le menu Boîte de documents s'affiche.
- **3** Appuyer sur la touche  $\triangle$  ou  $\nabla$  pour sélectionner [Mémoire USB].
- **4** Appuyer sur la touche **OK**. Mémoire USB s'affiche.

**5** Appuyer sur la touche  $\triangle$  ou  $\nabla$  pour sélectionner [Stockage fichier].

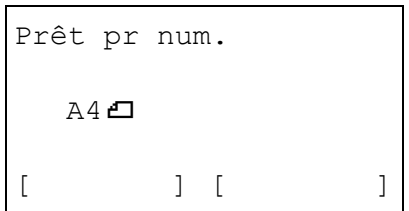

- **6** Appuyer sur la touche **OK**. L'écran de base s'affiche. Le cas échéant, modifier le type d'original, le format de fichier, etc. Pour modifier les paramètres de numérisation, se reporter à la section *[Fonctions d'envoi à la page 5-1](#page-134-0)*.
- **7** Appuyer sur la touche **Départ**. L'original est numérisé et les données sont stockées dans la mémoire USB.

**IMPORTANT :** Lors du retrait de la mémoire USB, s'assurer que la procédure de retrait est correcte conformément à la description de la section *[Retrait de](#page-165-0)  [la mémoire USB à la page 6-6](#page-165-0)*.

# <span id="page-165-0"></span>**Retrait de la mémoire USB**

Retirer la mémoire USB.

**1** Appuyer sur la touche **Boîte de document**. Le menu Boîte de documents s'affiche. **2** Appuyer sur la touche  $\triangle$  ou  $\nabla$  pour sélectionner [Mémoire USB]. **3** Appuyer sur la touche **OK**. Mémoire USB s'affiche. **4** Appuyer sur [Menu] (la touche **Sélection de gauche**). Un menu s'affiche. **REMARQUE :** Il s'agit de l'image à l'écran lorsqu'un dossier est sélectionné. [Ouvrir] n'est pas affiché lorsqu'un fichier est sélectionné. **5** Appuyer sur la touche  $\triangle$  ou  $\nabla$  pour sélectionner [Retirer mémoire]. **6** Appuyer sur la touche **OK**. Un message de confirmation s'affiche. Bte de documents  $\spadesuit \mathbf{m}$ 01 Mémoire USB Mémoire USB  $\leftrightarrow$  ON  $\bm{\mathsf{c}}$ Stockage fichier  $||\cdot||$ i Dossier-1  $\circ$  Fichier-1  $\Box$ [Menu] [Sélectionner] Menu(dossier)  $\rightarrow \mathbb{C}$ **01** Détail mémoire 02 Retirer mémoire la mémoire UBS peut être retirée en toute sécurité.

[ OK ]

**IMPORTANT :** Respecter la bonne procédure afin d'éviter d'endommager les données ou la mémoire USB.

**7** Appuyer sur [OK] (la touche **Sélection de droite**) ou retirer la mémoire USB. L'écran revient au menu Boîte de document.

# **7 Statut/Annulation des travaux**

Ce chapitre explique comment vérifier le statut et l'historique des travaux et comment annuler les travaux en cours de traitement ou en attente d'impression.

Il explique également comment vérifier le niveau de toner et de papier, le statut des périphériques, et comment annuler les communications fax.

• [Vérification du statut des travaux..................................7-2](#page-167-0) • [Vérification de l'historique des travaux .........................7-8](#page-173-0)

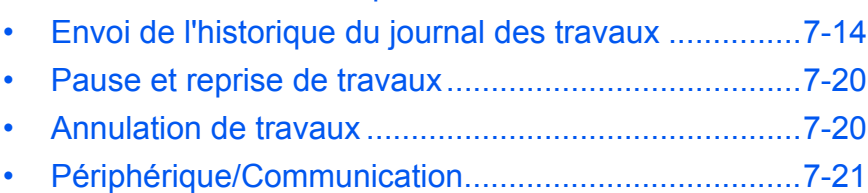

# <span id="page-167-0"></span>**Vérification du statut des travaux**

Vérification de l'état des travaux en cours de traitement ou en attente d'impression.

## **Écrans de statut disponibles**

Les statuts de traitement et d'attente des travaux sont affichés sous forme de liste sur l'écran, dans quatre écrans différents : Impressions, Envois, Stockages et Planifiés. Les écrans suivants sont disponibles.

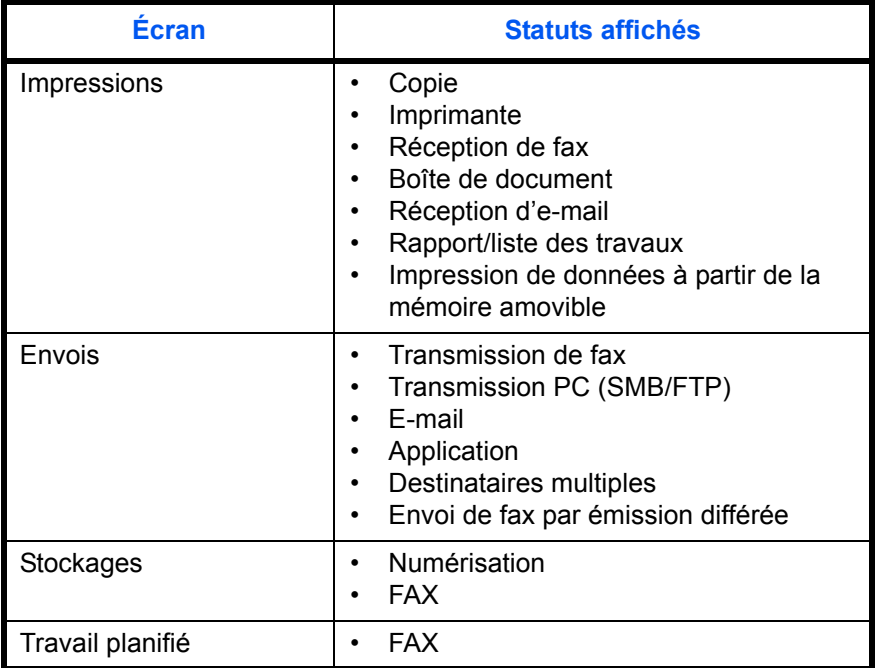

#### <span id="page-167-1"></span>**Écran d'état des impressions**

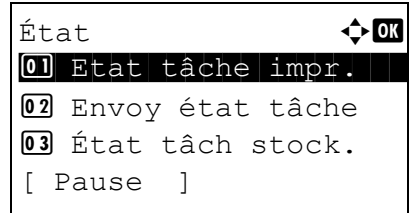

- **1** Appuyer sur la touche **Statut**/**Annul. Job**. Le menu État s'affiche.
- **2** Appuyer sur la touche  $\triangle$  ou  $\nabla$  pour sélectionner [Etat tâche impr.].
- **3** Appuyer sur la touche **OK**. Etat tâche impr. s'affiche. Appuyer sur la touche  $\Delta$  ou  $\nabla$  pour vérifier la file d'attente.

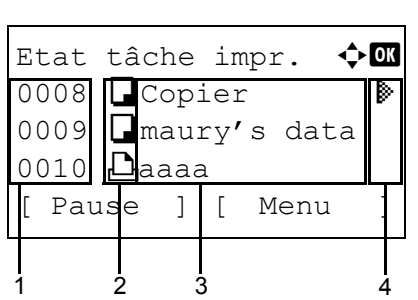

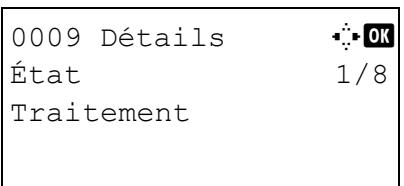

Appuyer sur la touche **OK** pour afficher les informations détaillées du travail sélectionné.

**REMARQUE :** Il est également possible d'afficher les informations en appuyant sur [Menu] (la touche **Sélection de droite**) et en sélectionnant [Détails] dans le menu qui s'affiche.

Appuyer sur la touche  $\triangleleft$  ou  $\triangleright$  pour afficher d'autres éléments d'information. Les éléments affichés sont les suivants :

État (état du travail) Temps accepté Nom trav. Type trav. Nom d'utilisateur Page et copie (nombre de pages et de copies à imprimer) Page original (nombre de pages de l'original)

## **Lorsque le nom complet du travail n'est pas affiché dans les informations détaillées.**

Lorsque le nom du travail dans Nom trav. est affiché sous une forme courte, appuyer sur [Détails] (la touche **Sélection de droite**) pour afficher le nom complet. Appuyer sur **OK** pour revenir à l'écran original.

Le tableau ci-après répertorie les éléments affichés dans l'écran Impressions.

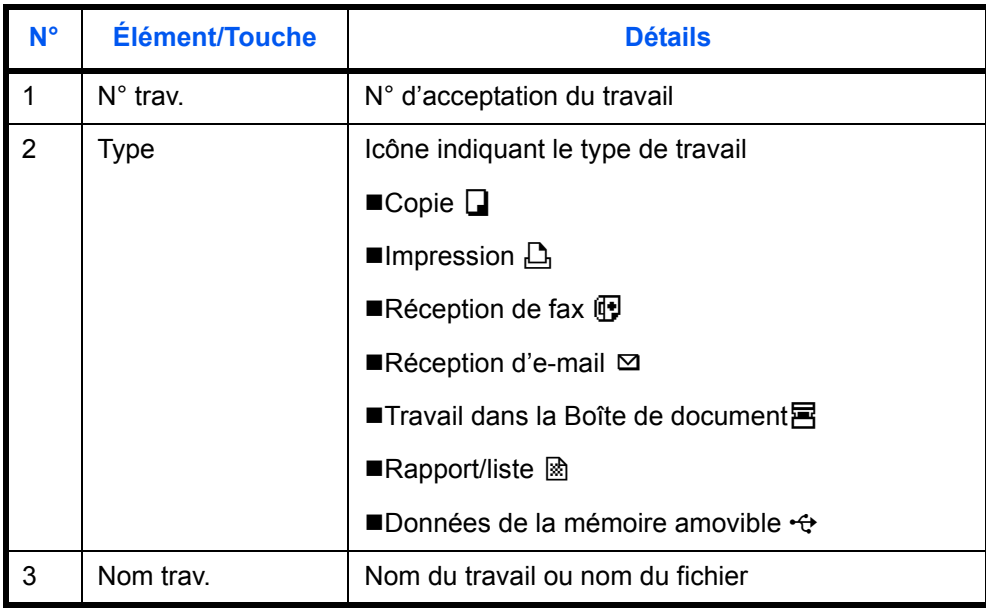

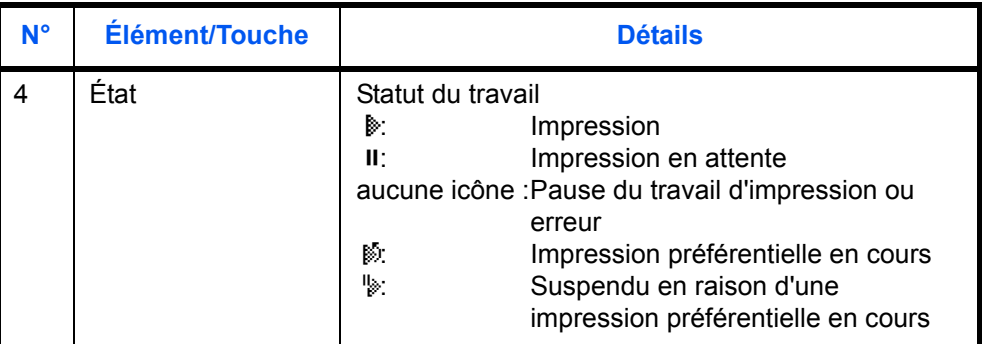

#### <span id="page-169-0"></span>**Écran d'état Envois**

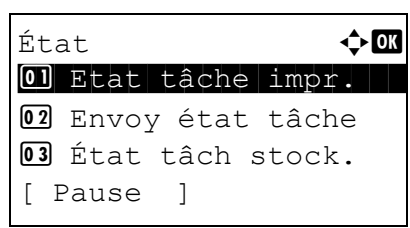

- **1** Appuyer sur la touche **Statut**/**Annul. Job**. Le menu État s'affiche.
- **2** Appuyer sur la touche  $\triangle$  ou  $\nabla$  pour sélectionner [Envoy état tâche].
- **3** Appuyer sur la touche **OK**. Envoy état tâche s'affiche. Appuyer sur la touche  $\Delta$  ou  $\nabla$  pour vérifier la file d'attente.

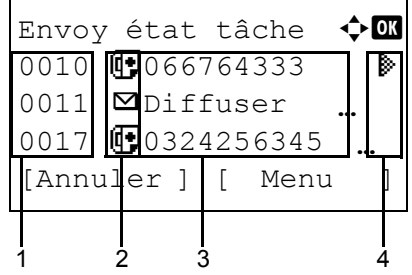

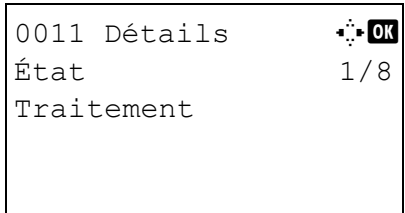

Appuyer sur la touche **OK** pour afficher les informations détaillées du travail sélectionné.

**REMARQUE :** Il est également possible d'afficher les informations en appuyant sur [Menu] (la touche **Sélection de droite**) et en sélectionnant [Détails] dans le menu qui s'affiche.

Appuyer sur la touche  $\triangleleft$  ou  $\triangleright$  pour afficher d'autres éléments d'information. Les éléments affichés sont les suivants :

État (état du travail) Temps accepté Nom trav. Type trav. Nom d'utilisateur Pages original (nombre de pages de l'original) Couleur/N & B (mode couleur de l'original) destination

## **Lorsque le nom complet du travail n'est pas affiché dans les informations détaillées.**

Appuyer sur [Détails] (la touche **Sélection de droite**) dans Nom trav. pour afficher le nom complet. Appuyer sur **OK** pour revenir à l'écran original.

#### **Lorsque le nom complet de la destination n'est pas affiché dans les informations détaillées.**

Lorsqu'il n'y a qu'une destination, appuyer sur [Détails] (la touche **Sélection de droite**) dans Destination pour afficher le nom complet de la destination. Appuyer sur **OK** pour revenir à l'écran original.

Lorsqu'il y plusieurs destinations, appuyer sur [Liste] (la touche **Sélection de droite**) dans Destination pour afficher la liste des destinations. Appuyer sur la touche  $\triangle$  ou  $\triangledown$  pour sélectionner la destination désirée et appuyer sur la touche **OK**. Le nom complet de la destination s'affiche. Appuyer sur **OK** pour revenir à la liste des destinations.

Appuyer sur [Quitter] (la touche **Sélection de droite**) lorsque la liste des destinations est affichée pour revenir à l'écran original.

Le tableau ci-après répertorie les éléments affichés dans l'écran Envois.

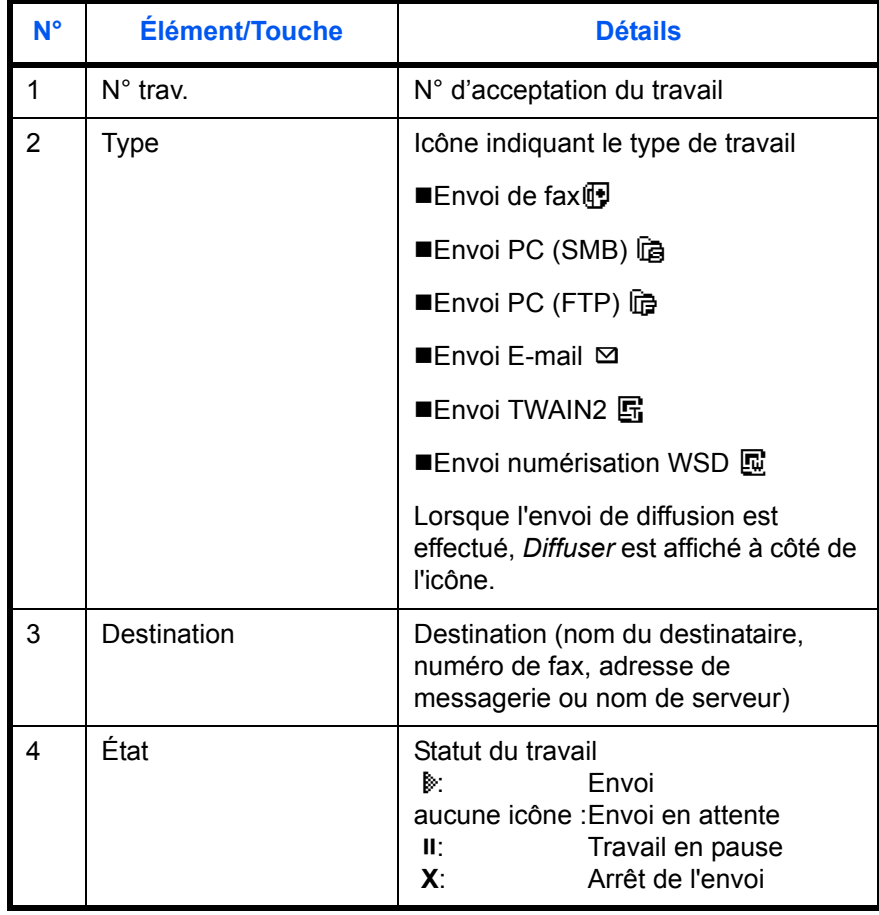

#### <span id="page-171-0"></span>**Écran d'état Stockage**

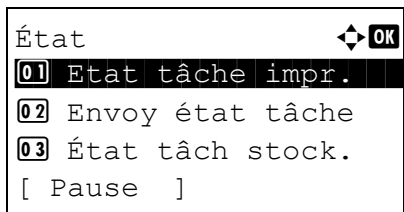

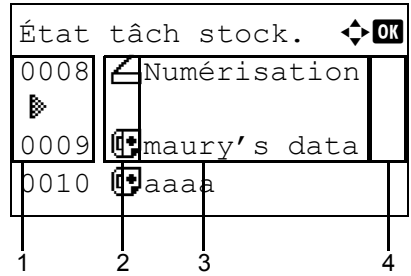

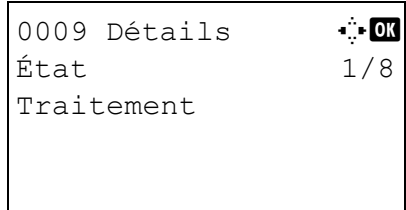

- **1** Appuyer sur la touche **Statut**/**Annul. Job**. Le menu État s'affiche.
- **2** Appuyer sur la touche  $\triangle$  ou  $\nabla$  pour sélectionner [État tâch stock.].
- **3** Appuyer sur la touche **OK**. État tâch stock. s'affiche. Appuyer sur la touche  $\Delta$  ou  $\nabla$  pour vérifier la file d'attente.

Appuyer sur la touche **OK** pour afficher les informations détaillées du travail sélectionné.

**REMARQUE :** Il est également possible d'afficher les informations en appuyant sur [Menu] (la touche **Sélection de droite**) et en sélectionnant [Détails] dans le menu qui s'affiche.

Appuyer sur la touche  $\triangleleft$  ou  $\triangleright$  pour afficher d'autres éléments d'information. Les éléments affichés sont les suivants :

État (état du travail) Temps accepté Nom trav. Type trav. Nom d'utilisateur Pages original (nombre de pages de l'original) Couleur/N & B (mode couleur de l'original) Info. expéditeur (informations de destination)

## **Lorsque le nom complet du travail n'est pas affiché dans les informations détaillées.**

Appuyer sur [Détails] (la touche **Sélection de droite**) dans Nom trav. pour afficher le nom complet. Appuyer sur **OK** pour revenir à l'écran original.

#### **Lorsque les informations complètes sur la destination ne sont pas affichés dans les informations détaillées.**

Appuyer sur [Détails] (la touche **Sélection de droite**) dans Info. expéditeur pour afficher les informations complètes sur la destination. Appuyer sur **OK** pour revenir à l'écran original.

Le tableau ci-après répertorie les éléments affichés dans l'écran Stockages.

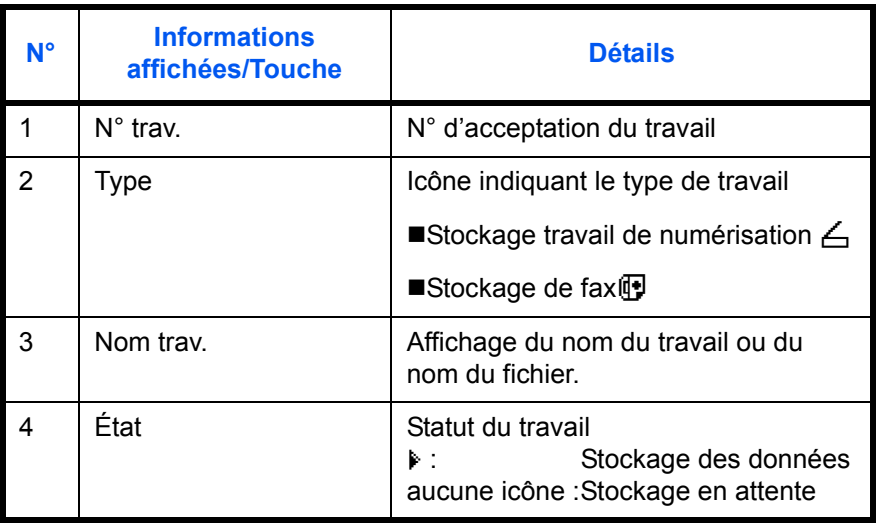

# <span id="page-173-0"></span>**Vérification de l'historique des travaux**

Cette fonction permet de vérifier l'historique des travaux terminés.

**REMARQUE :** Il est également possible de consulter l'historique des travaux sur l'ordinateur, via COMMAND CENTER ou KM-NET VIEWER.

## **Écrans d'historique des travaux disponibles**

Les historiques des travaux sont affichés dans trois écrans différents : Impressions, Envois, Stockages et Planifiés. Les écrans suivants sont disponibles.

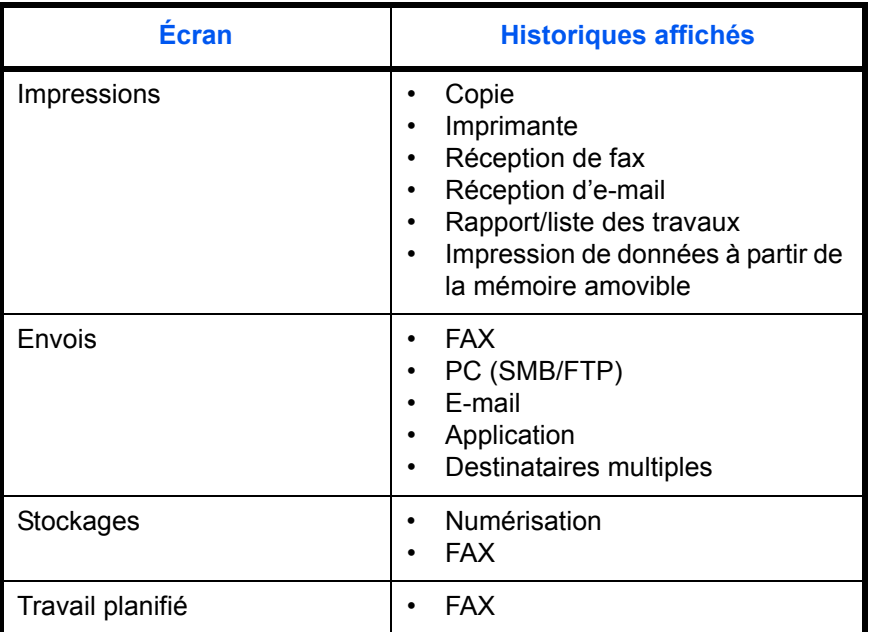

## **Affichage du journal des impressions**

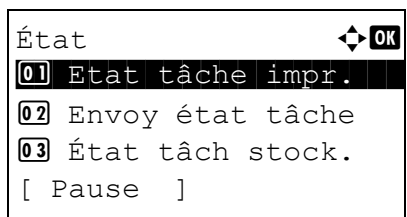

- **1** Appuyer sur la touche **Statut**/**Annul. Job**. Le menu État s'affiche.
- **2** Appuyer sur la touche  $\triangle$  ou  $\nabla$  pour sélectionner [Journ tâche impr].

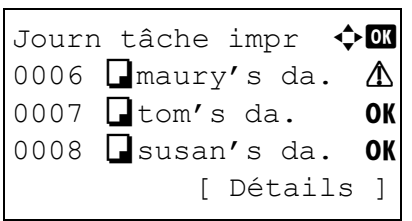

**3** Appuyer sur la touche **OK**. Journ tâche impr s'affiche. Appuyer sur la touche  $\Delta$  ou  $\nabla$  pour vérifier le journal d'impression.

Une icône de résultat de travail s'affiche à l'extrême droite de chaque travail.

- OK : Travail terminé normalement
- $\Lambda$ : Erreur de travail
- $\textcircled{}$ : Travail annulé

**REMARQUE :** Pour plus d'informations sur les autres éléments, se reporter à la section *[Écran d'état des](#page-167-1)  [impressions à la page 7-2](#page-167-1)*.

Appuyer sur la touche **OK** ou sur [Détails] (la touche **Sélection de droite**) pour afficher les informations détaillées du journal d'impression sélectionné.

Appuyer sur la touche  $\triangleleft$  ou  $\triangleright$  pour afficher d'autres éléments d'information. Les éléments affichés sont les suivants :

Résultat Temps accepté Heure de fin Nom trav. Type trav. Nom d'utilisateur Page et copie (nombre de pages et de copies à imprimer) Page original (nombre de pages de l'original) Info. expéditeur (informations de destination)

## **Lorsque le nom complet du travail n'est pas affiché dans les informations détaillées.**

Lorsque le nom du travail dans Nom trav. est affiché sous une forme courte, appuyer sur [Détails] (la touche **Sélection de droite**) pour afficher le nom complet. Appuyer sur **OK** pour revenir à l'écran original.

#### **Lorsque les informations complètes sur la destination ne sont pas affichés dans les informations détaillées.**

Appuyer sur [Détails] (la touche **Sélection de droite**) dans Info. expéditeur pour afficher les informations complètes sur la destination. Appuyer sur **OK** pour revenir à l'écran original.

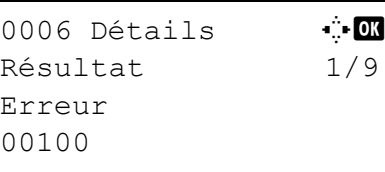

#### **Affichage du journal des envois**

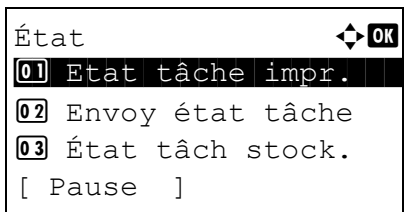

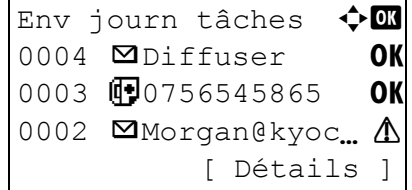

0004 Détails : C Résultat 1/9

- **1** Appuyer sur la touche **Statut**/**Annul. Job**. Le menu État s'affiche.
- **2** Appuyer sur la touche  $\triangle$  ou  $\nabla$  pour sélectionner [Env journ tâches].
- **3** Appuyer sur la touche **OK**. Env journ tâches s'affiche. Appuyer sur la touche  $\Delta$  ou  $\nabla$  pour vérifier le journal des envois.

Une icône de résultat de travail s'affiche à l'extrême droite de chaque travail.

- OK : Travail terminé normalement
- $\Lambda$ : Erreur de travail
- $\odot$  : Travail annulé

**REMARQUE :** Pour plus d'informations sur les autres éléments, se reporter à la section *[Écran d'état Envois à](#page-169-0)  [la page 7-4](#page-169-0)*.

Appuyer sur la touche **OK** ou sur [Détails] (la touche **Sélection de droite**) pour afficher les informations détaillées du journal d'envoi sélectionné.

Appuyer sur la touche  $\triangleleft$  ou  $\triangleright$  pour afficher d'autres éléments d'information. Les éléments affichés sont les suivants :

Résultat Temps accepté Heure de fin Nom trav. Type trav. Nom d'utilisateur Pages original (nombre de pages de l'original) Couleur/N & B (mode couleur de l'original) destination

OK

## **Lorsque le nom complet du travail n'est pas affiché dans les informations détaillées.**

Appuyer sur [Détails] (la touche **Sélection de droite**) dans Nom trav. pour afficher le nom complet. Appuyer sur **OK** pour revenir à l'écran original.

#### **Lorsque le nom complet de la destination n'est pas affiché dans les informations détaillées.**

Lorsqu'il n'y a qu'une destination, appuyer sur [Détails] (la touche **Sélection de droite**) dans Destination pour afficher le nom complet de la destination. Appuyer sur **OK** pour revenir à l'écran original.

Lorsqu'il y plusieurs destinations, appuyer sur [Liste] (la touche **Sélection de droite**) dans Destination pour afficher la liste des destinations. Appuyer sur la touche  $\triangle$  ou  $\triangledown$  pour sélectionner la destination désirée et appuyer sur la touche **OK**. Le nom complet de la destination s'affiche. Appuyer sur **OK** pour revenir à la liste des destinations.

Appuyer sur [Quitter] (la touche **Sélection de droite**) lorsque la liste des destinations est affichée pour revenir à l'écran original.

#### **Affichage du journal des stockages**

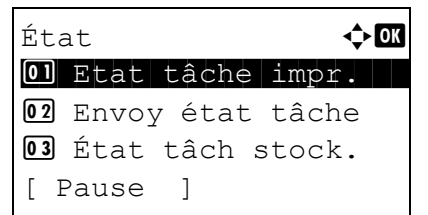

- **1** Appuyer sur la touche **Statut**/**Annul. Job**. Le menu État s'affiche.
- **2** Appuyer sur la touche  $\triangle$  ou  $\nabla$  pour sélectionner [Journ tâch stock].

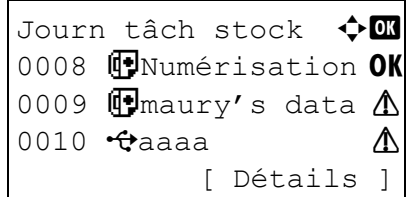

**3** Appuyer sur la touche **OK**. Journ tâch stock s'affiche. Appuyer sur la touche  $\Delta$  ou  $\nabla$  pour vérifier la file d'attente.

Une icône de résultat de travail s'affiche à l'extrême droite de chaque travail.

- OK : Travail terminé normalement
- $\Lambda$ : Erreur de travail
- $\textcircled{}$ : Travail annulé

**REMARQUE :** Pour plus d'informations sur les autres éléments, se reporter à la section *[Écran d'état](#page-171-0)  [Stockage à la page 7-6](#page-171-0)*.

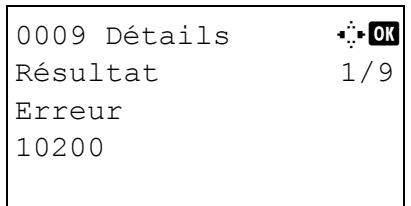

Appuyer sur la touche **OK** ou sur [Détails] (la touche **Sélection de droite**) pour afficher les informations détaillées du travail sélectionné.

Appuyer sur la touche  $\triangleleft$  ou  $\triangleright$  pour afficher d'autres éléments d'information. Les éléments affichés sont les suivants :

Résultat Temps accepté Heure de fin Nom trav. Type trav. Nom d'utilisateur Pages original (nombre de pages de l'original) Couleur/N & B (mode couleur de l'original) Info. expéditeur (informations de destination)

## **Lorsque le nom complet du travail n'est pas affiché dans les informations détaillées.**

Appuyer sur [Détails] (la touche **Sélection de droite**) dans Nom trav. pour afficher le nom complet. Appuyer sur **OK** pour revenir à l'écran original.

#### **Lorsque les informations complètes sur la destination ne sont pas affichés dans les informations détaillées.**

Appuyer sur [Détails] (la touche **Sélection de droite**) dans Info. expéditeur pour afficher les informations complètes sur la destination. Appuyer sur **OK** pour revenir à l'écran original.

# <span id="page-179-0"></span>**Envoi de l'historique du journal des travaux**

Il est possible d'envoyer l'historique du journal des travaux par e-mail. L'envoi est possible manuellement selon les besoin ou automatiquement lorsqu'un nombre de travaux défini a été atteint.

#### **Affichage du menu historique du journal des travaux**

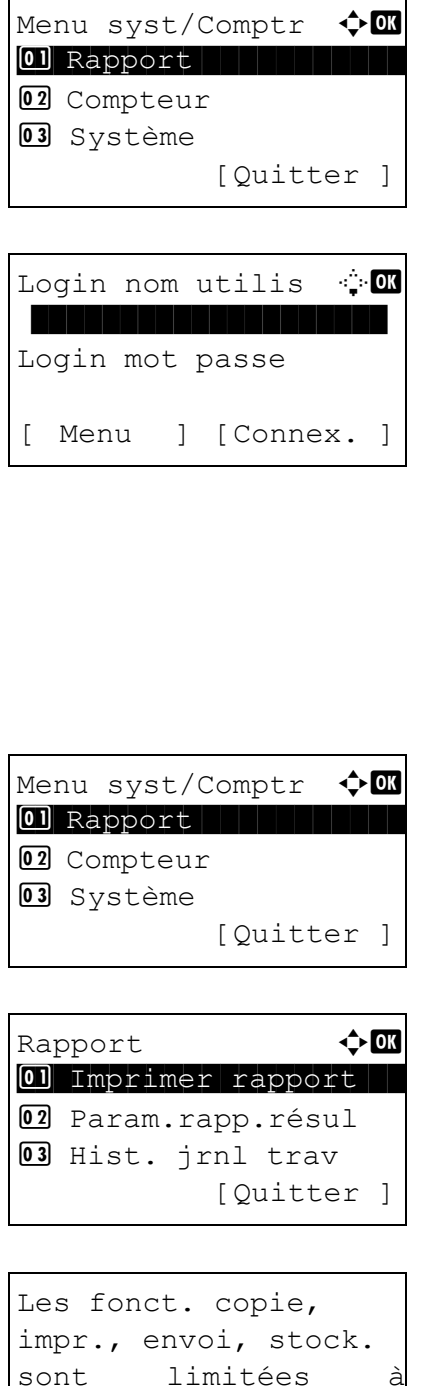

présent.

23:00 - 08:30

**1** Appuyer sur la touche **Menu Système/Compteur** sur le panneau de commande. Le menu Menu syst/ Comptr s'affiche.

Lorsque vous effectuez la gestion de l'utilisateur et que vous n'êtes pas connecté, un écran de connexion s'affiche. Saisissez l'ID utilisateur et le mot de passe pour vous connecter.

#### **REMARQUE :**

- Pour plus de détails sur la saisie de caractères, se reporter à la section *[Méthode de saisie de](#page-416-0)  [caractères à la page Annexe-5](#page-416-0)*.
- Si [Authentif.réseau] est sélectionné comme méthode d'authentification de l'utilisateur, appuyer sur [Menu] (la touche **Sélection de gauche**) pour sélectionner la destination d'authentification.
- **2** Dans le menu Menu syst/comptr, appuyer sur la touche  $\Delta$  ou  $\nabla$  pour sélectionner [Rapport].
- **3** Appuyer sur la touche **OK**. Le menu Rapport s'affiche.

**IMPORTANT :** Lorsqu'une période de temps interdisant l'acceptation des travaux est définie dans les paramètres de temporisation, l'écran affiche *Les fonct. copie, impr., envoi et stock. sont limitées à présent.* et revient à l'écran de veille.
- Rapport  $\Diamond$  **a** 02 Param.rapp.admin 03 Param.rapp.résul  $\boxed{04}$  Hist. jrnl trav [Quitter ] Hist. jrnl trav  $\Diamond \mathbf{w}$ 01 Envoi auto 02 Env. historique 03 Destination [Quitter ]
- **4** Appuyer sur la touche  $\triangle$  ou  $\nabla$  pour sélectionner [Hist. jrnl trav].
- **5** Appuyer sur la touche **OK**. Le menu Hist. jrnl trav s'affiche.

# **Sélection de la destination**

Sélectionner la destination d'envoi des historiques du journal des travaux.

Pour sélectionner la destination, procéder comme suit.

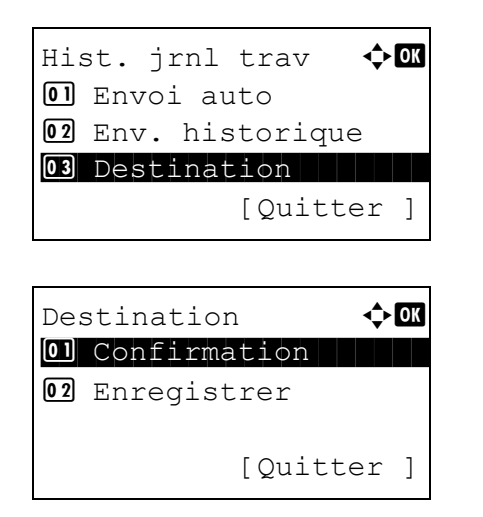

- **1** Dans le menu Hist. jrnl trav, appuyer sur la touche  $\triangle$  ou  $\nabla$  pour sélectionner [Destination].
- **2** Appuyer sur la touche **OK**. Le menu Destination s'affiche.

## <span id="page-180-0"></span>**Confirmation de la destination actuelle**

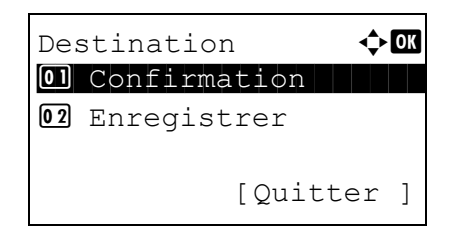

**1** Dans le menu Destination, appuyer sur la touche  $\Delta$  ou  $\nabla$  pour sélectionner [Confirmation].

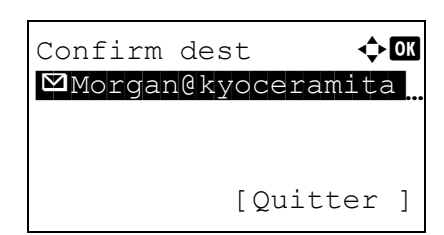

**2** Appuyer sur la touche **OK**. Confirm dest s'affiche.

**REMARQUE :** Appuyer sur la touche **OK** pour modifier/supprimer la destination actuelle. Pour plus d'informations sur la saisie de caractères, se reporter à la section *[Méthode de saisie de caractères à la page](#page-416-0)  [Annexe-5](#page-416-0)*.

**3** Appuyer sur [Quitter] (la touche **Sélection de droite**). L'écran de base s'affiche à nouveau.

# <span id="page-181-0"></span>**Enregistrement de destinations**

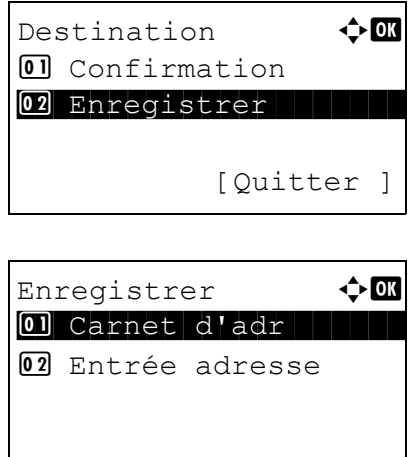

- **1** Dans le menu Destination, appuyer sur la touche  $\Delta$  ou  $\nabla$  pour sélectionner [Enregistrer].
- **2** Appuyer sur la touche **OK**. Enregistrer s'affiche.

Pour sélectionner une destination dans le carnet d'adresses, appuyer sur la touche  $\Delta$  ou  $\nabla$  pour sélectionner [Carnet d'adr], puis appuyer sur la touche **OK**. Le carnet d'adresses s'affiche. Sélectionner l'émulation désirée.

**REMARQUE :** Pour la sélection d'une destination dans le carnet d'adresses, se reporter à la section *[Spécification de la destination à la page 3-29](#page-108-0)*.

Pour saisir directement une destination, appuyer sur la touche  $\Delta$  ou  $\nabla$  pour sélectionner [Entrée adresse], puis appuyer sur la touche **OK**. Un écran de saisie s'affiche. Saisir directement l'adresse de destination.

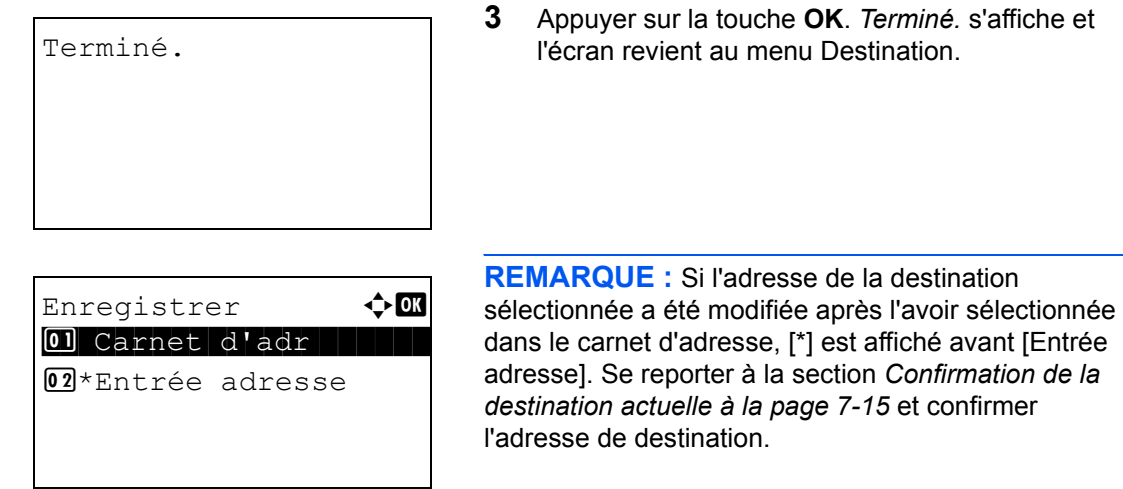

# **Transmission automatique de l'historique du journal des travaux**

Cette fonction envoie automatiquement l'historique du journal des travaux aux destinations sélectionnées lorsqu'un nombre de travaux défini a été journalisé.

Pour configurer la transmission automatique de l'historique du journal des travaux, procéder comme suit.

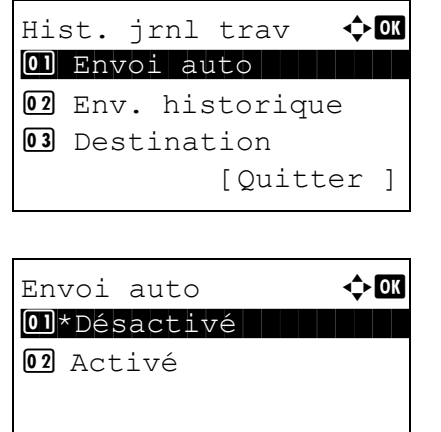

- **1** Dans le menu Hist. jrnl trav, appuyer sur la touche  $\Delta$  ou  $\nabla$  pour sélectionner [Envoi auto].
- **2** Appuyer sur la touche **OK**. Envoi auto s'affiche.

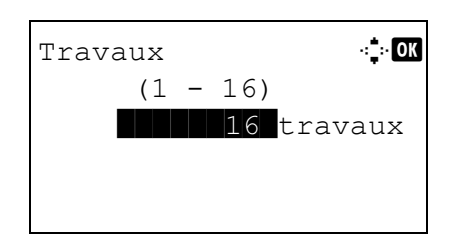

**3** Appuyer sur la touche  $\triangle$  ou  $\nabla$  pour sélectionner [Désactivé] ou [Activé].

Si [On] a été sélectionné, Travaux s'affiche après avoir appuyé sur la touche **OK**. Utiliser les touches numériques pour saisir le nombre de travaux à envoyer en une seule fois.

**4** Appuyer sur la touche **OK**. *Terminé.* s'affiche et l'écran revient au menu Hist. jrnl trav.

# **Transmission manuelle de l'historique du journal des travaux**

Il est également possible d'envoyer manuellement l'historique du journal des travaux aux destinations spécifiées.

Utiliser la procédure ci-dessous pour envoyer manuellement l'historique du journal des travaux.

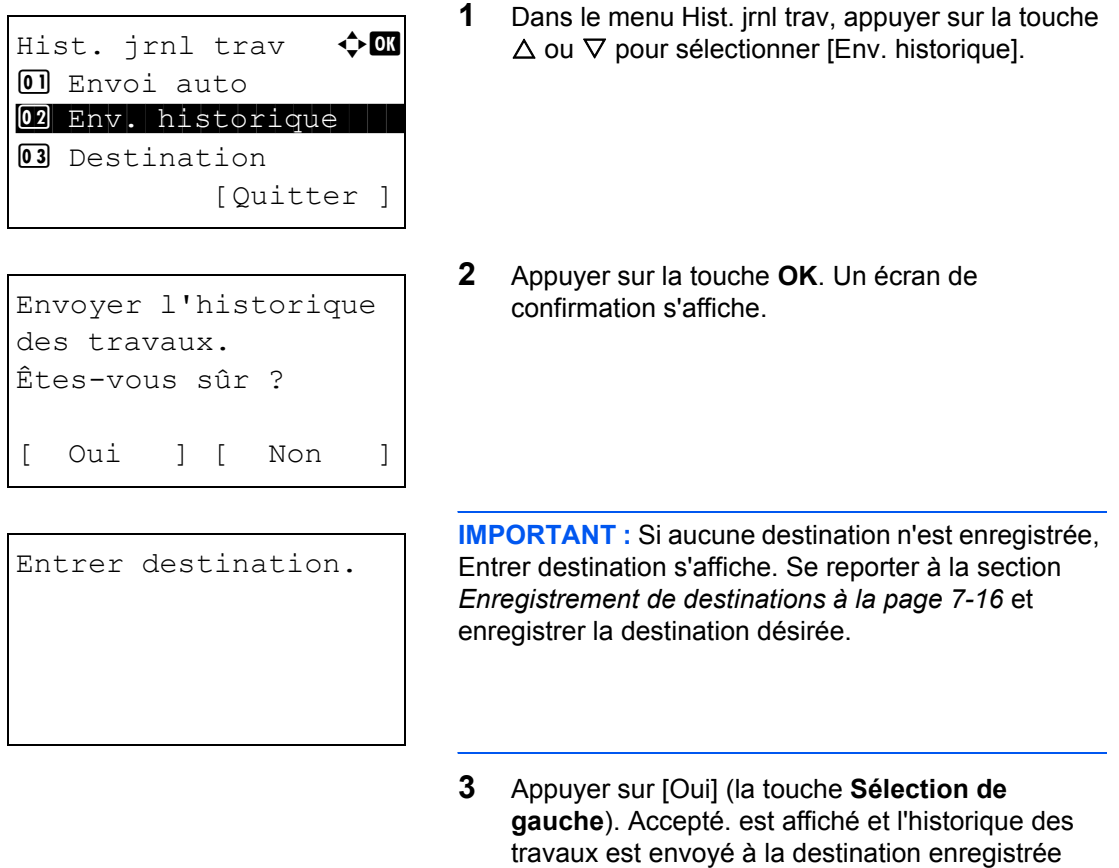

trav.

avant que l'écran de revienne au menu Hist. jrnl

# **Réglage de l'objet de l'e-mail**

Cette option définit automatiquement l'objet entré lors de l'envoi des historiques du journal des travaux par email.

Pour définir l'objet, procéder comme suit.

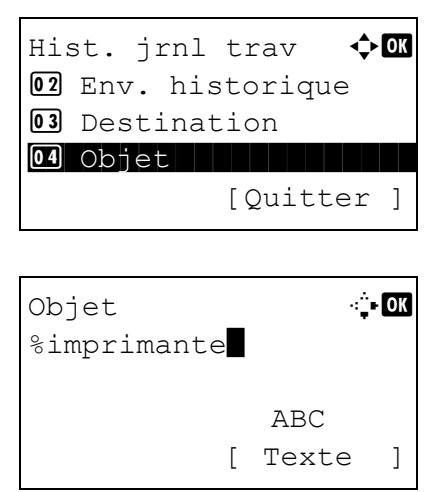

- **1** Dans le menu Hist. jrnl trav, appuyer sur la touche  $\Delta$  ou  $\nabla$  pour sélectionner [Objet].
- **2** Appuyer sur la touche **OK**. Objet s'affiche.

**REMARQUE :** Pour plus de détails sur la saisie de caractères, se reporter à la section *[Méthode de saisie](#page-416-0)  [de caractères à la page Annexe-5](#page-416-0)*.

- **3** Saisir l'adresse de destination.
- **4** Appuyer sur la touche **OK**. *Terminé.* s'affiche et l'écran revient au menu Hist. jrnl trav.

# **Pause et reprise de travaux**

Pause et reprise de tous les travaux en cours d'impression ou en attente.

La procédure de pause et de reprise des travaux est décrite ci-après.

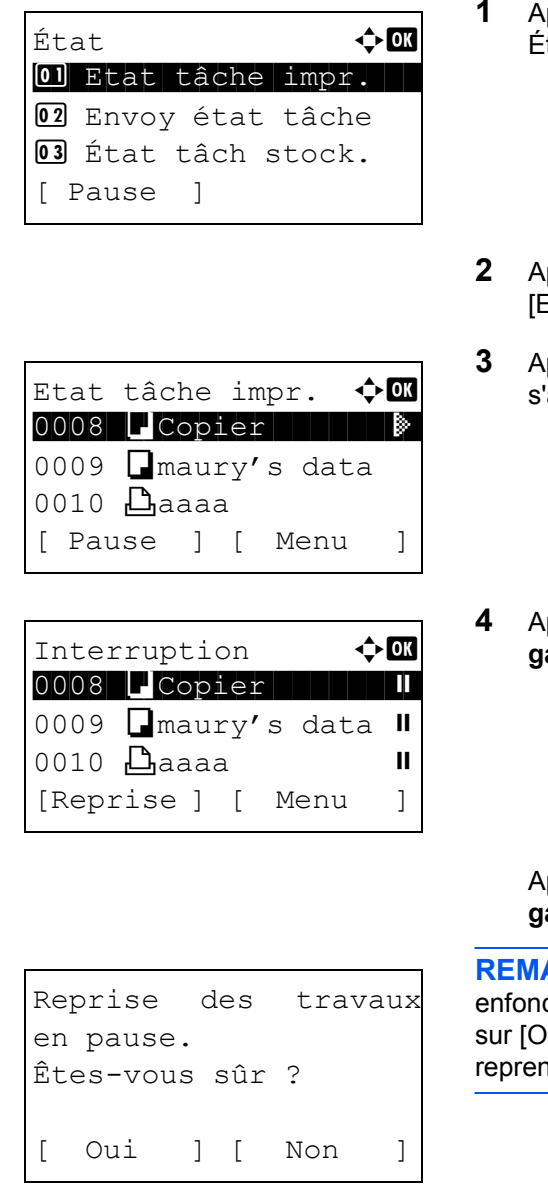

- **1** Appuyer sur la touche **Statut**/**Annul. Job**. Le menu État s'affiche.
- ppuyer sur la touche  $\Delta$  ou  $\nabla$  pour sélectionner Etat tâche impr.].
- **3** Appuyer sur la touche **OK**. Etat tâche impr. 'affiche.
- **4** Appuyer sur [Pause] (la touche **Sélection de gauche**). L'impression s'arrête.

Appuyer sur [Reprise] (la touche **Sélection de gauche**) pour reprendre l'impression.

**REMARQUE :** Lorsque la touche **Retour** est cée, un écran de confirmation s'affiche. Appuyer ui] (la touche **Sélection de gauche**) pour ndre l'impression.

# **Annulation de travaux**

Pour l'annulation des travaux, se reporter à la section *[Annulation de travaux à la page 3-32](#page-111-0)*.

# **Périphérique/Communication**

Vérification du statut ou configuration des périphériques et des lignes installés ou connectés à la machine. Il est également possible de contrôler les périphériques en fonction de leur statut.

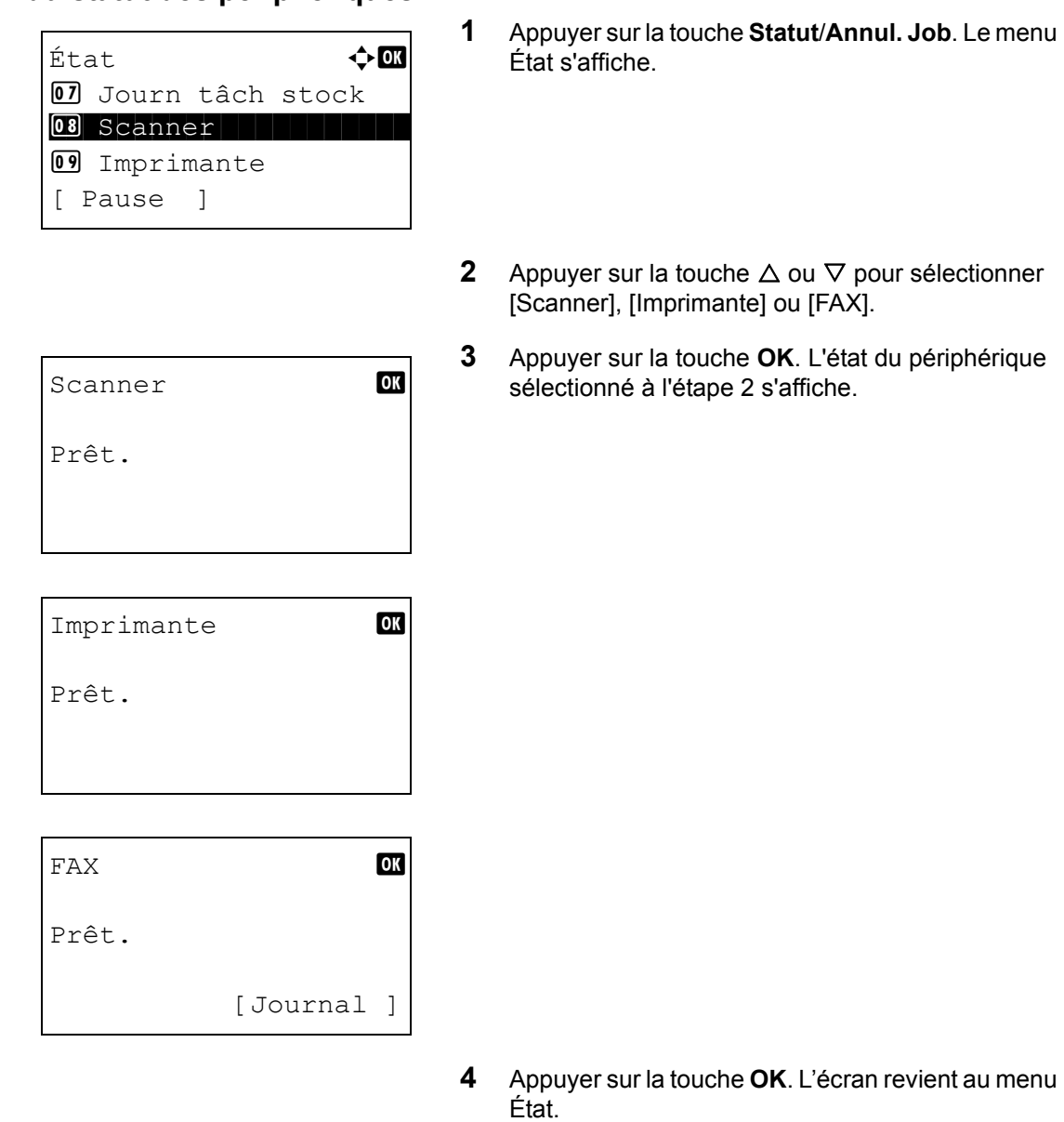

**Vérification du statut des périphériques**

Il est possible de vérifier les éléments suivants.

## *Scanner*

Les informations (numérisation, interruption, etc.) s'affichent.

## *Imprimante*

Les informations (attente, impression, etc.) s'affichent.

#### *FAX*

Les informations (envoi, attente, etc.) s'affichent.

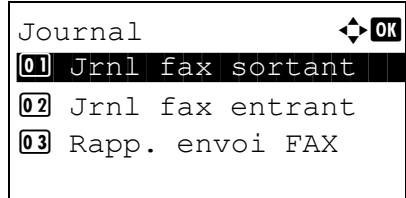

Si on appuie sur [Journal] (la touche **Sélection de droite**), le menu Journal s'affiche. Cet écran permet d'afficher ou d'imprimer l'historique de transmission/réception.

**REMARQUE :** En cas d'utilisation de la gestion utilisateur, le menu pour l'impression de l'historique de transmission.réception s'affiche uniquement lorsque la connexion est effectuée en tant qu'administrateur.

## **Gestion des périphériques**

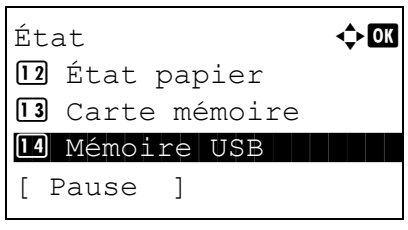

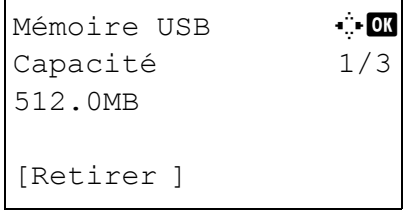

la mémoire UBS peut être retirée en toute

[ OK ]

sécurité.

- **1** Appuyer sur la touche **Statut**/**Annul. Job**. Le menu État s'affiche.
- **2** Appuyer sur la touche  $\triangle$  ou  $\nabla$  pour sélectionner [Mémoire USB].
- **3** Appuyer sur la touche **OK**. L'état de la mémoire USB s'affiche.

Appuyer sur la touche  $\triangleleft$  ou  $\triangleright$  pour afficher d'autres éléments d'information. Les éléments affichés sont les suivants :

Capacité Espace utilisé Espace libre

Lors de l'appui sur [Retirer] (la touche **Sélection de gauche**), un écran de confirmation s'affiche et il est possible de retirer la mémoire USB.

**4** Appuyer sur la touche **OK**. L'écran revient au menu État.

# **8 Paramètres par défaut (Menu Système)**

Ce chapitre explique comment configurer divers paramètres à l'aide des menus du panneau de commande de la machine.

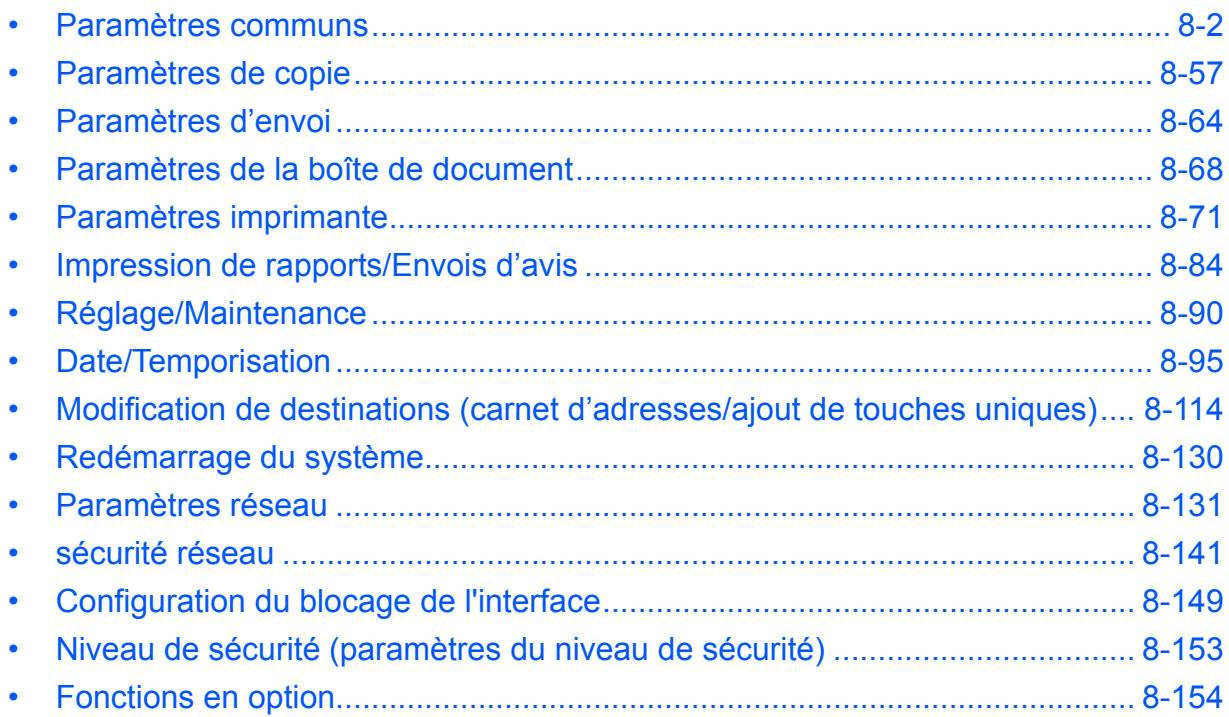

# <span id="page-189-0"></span>**Paramètres communs**

Les paramètres communs sont les suivants :

- • [Comment afficher le menu Menu syst/Comptr](#page-189-1) …[8-2](#page-189-1)
- • [Sélection de la langue d'affichage \(\[Langue\]\)](#page-189-2) …[8-2](#page-189-2)
- • [Écran par défaut](#page-192-0) …[8-5](#page-192-0)
- • [Son](#page-193-0) …[8-6](#page-193-0)
- • [Luminosité de l'écran](#page-194-0) […8-7](#page-194-0)
- • [Config. original/papier](#page-195-0) […8-8](#page-195-0)
- • [Modification de l'unité de mesure](#page-214-0) […8-27](#page-214-0)
- • [Gestion des erreurs](#page-215-0) …[8-28](#page-215-0)
- • [Fonctions par défaut](#page-217-0) […8-30](#page-217-0)
- • [Opération login](#page-243-0) …[8-56](#page-243-0)

## <span id="page-189-1"></span>**Comment afficher le menu Menu syst/Comptr**

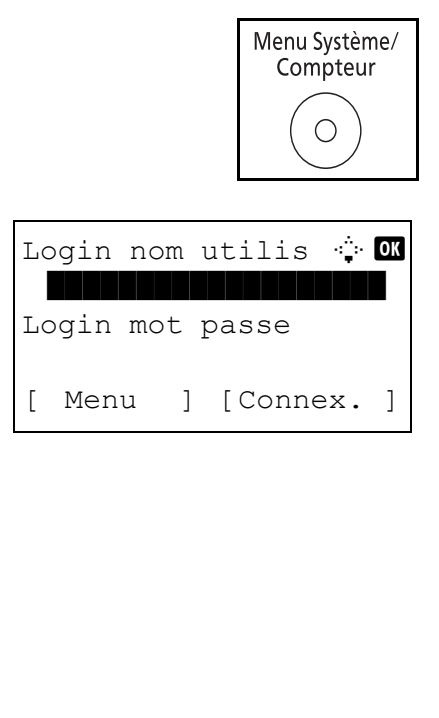

Menu syst/Comptr  $\Diamond$ 0 Rapport the state of the state of the state of the state of the state of the state of the state of the state

[Quitter ]

**1** Appuyer sur la touche **Menu Système/Compteur** sur le panneau de commande.

Lorsque vous effectuez la gestion de l'utilisateur et que vous n'êtes pas connecté, un écran de connexion s'affiche. Saisissez l'ID utilisateur et le mot de passe pour vous connecter.

#### **REMARQUE :**

- Pour plus de détails sur la saisie de caractères, se reporter à la section *[Méthode de saisie de](#page-416-0)  [caractères à la page Annexe-5](#page-416-0)*.
- Si [Authentif.réseau] est sélectionné comme méthode d'authentification de l'utilisateur, appuyer sur [Menu] (la touche **Sélection de gauche**) pour sélectionner la destination d'authentification.
- **2** Le menu Menu syst/Comptr s'affiche.

<span id="page-189-2"></span>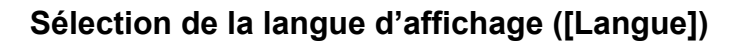

02 Compteur 03 Système

Il est possible de sélectionner la langue de l'écran en procédant comme suit. Il est également possible de télécharger d'autres langues pour les messages. Contacter votre technicien de service pour plus d'informations. Menu syst/Comptr  $\lozenge \mathbf{w}$ 4 NomUtil/CptaTrav 05 Propriété util. 00 Param. communs [Quitter ]

Param. communs  $\leftrightarrow \mathbb{R}$ \*\*\*\*\*\*\*\*\*\*\*\*\*\*\*\*\*\*\*\*\* 1 Langue 02 Écran pr défaut  $\boxed{03}$  Son [Quitter ]

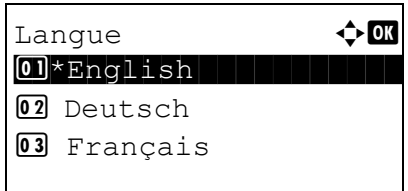

- **1** Dans le menu Menu syst/comptr, appuyer sur la touche  $\triangle$  ou  $\nabla$  pour sélectionner [Param. communs].
- **2** Appuyer sur la touche **OK**. Le menu Param. communs s'affiche.
- **3** Appuyer sur la touche  $\triangle$  ou  $\nabla$  pour sélectionner [Langue].
- **4** Appuyer sur la touche **OK**. Le menu Langue s'affiche.

Les langues disponibles sont les suivantes :

English Deutsch Français Español Italiano **Nederlands** Português Русский

Les langues en option sont les suivantes :

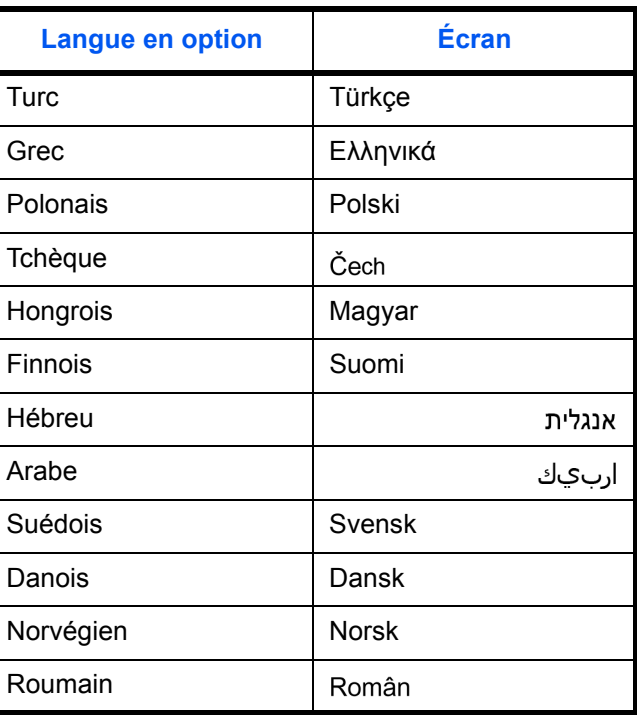

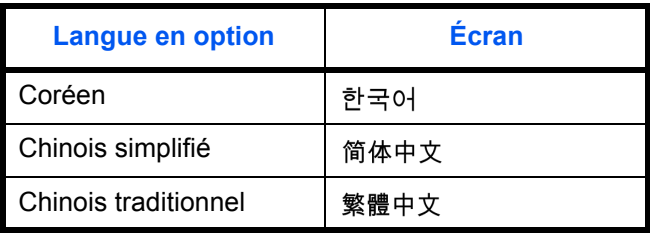

Si l'une des langues en option est utilisée, elle s'affiche à la place de Português.

- **5** Appuyer sur la touche  $\triangle$  ou  $\nabla$  pour sélectionner une langue.
- **6** Appuyer sur la touche **OK**. *Terminé.* s'affiche et l'écran revient au menu Param. communs.

# <span id="page-192-0"></span>**Écran par défaut**

Cette fonction permet de sélectionner l'écran qui s'affiche lors du démarrage (écran par défaut). Les options suivantes sont disponibles.

Le tableau ci-après répertorie les écrans disponibles.

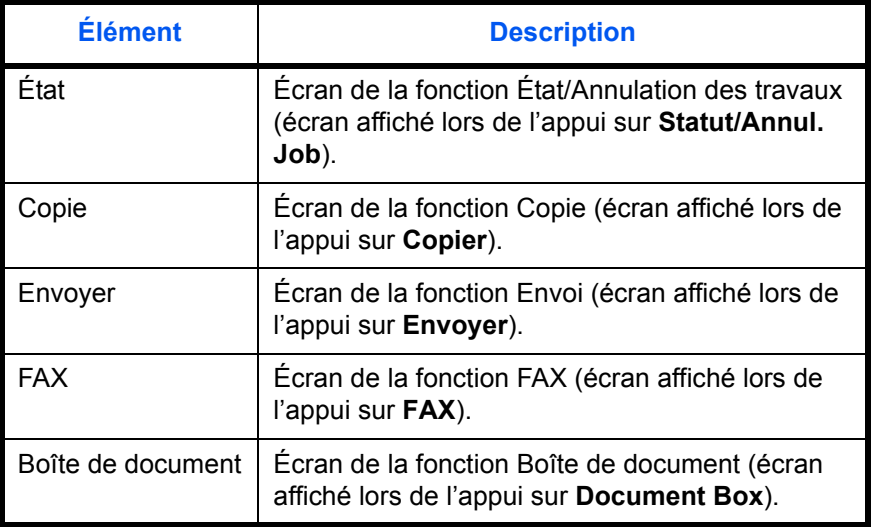

Pour sélectionner l'écran de démarrage par défaut, procéder comme suit.

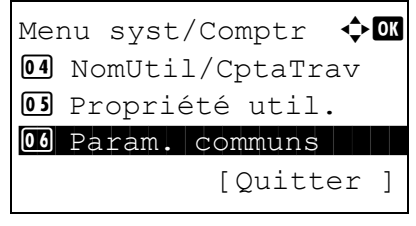

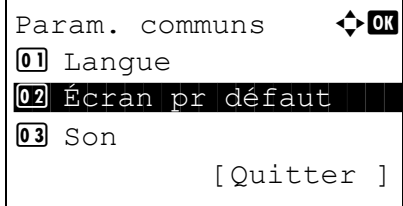

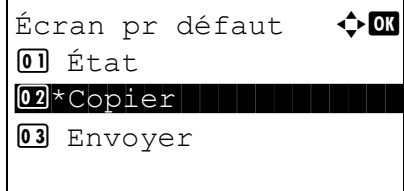

- **1** Dans le menu Menu syst/comptr, appuyer sur la touche  $\triangle$  ou  $\nabla$  pour sélectionner [Param. communs].
- **2** Appuyer sur la touche **OK**. Le menu Param. communs s'affiche.
- **3** Appuyer sur la touche  $\triangle$  ou  $\nabla$  pour sélectionner [Écran pr défaut].
- **4** Appuyer sur la touche **OK**. Écran pr défaut s'affiche.
- **5** Appuyer sur la touche  $\triangle$  ou  $\nabla$  pour sélectionner l'écran par défaut.
- **6** Appuyer sur la touche **OK**. *Terminé.* s'affiche et l'écran revient au menu Param. communs.

### <span id="page-193-0"></span>**Son**

Cette fonction permet de définir les options d'alarme sonore émise par la machine en fonctionnement.

Le tableau ci-après répertorie les paramètres des types d'alarme et leurs caractéristiques. L'astérisque dans le

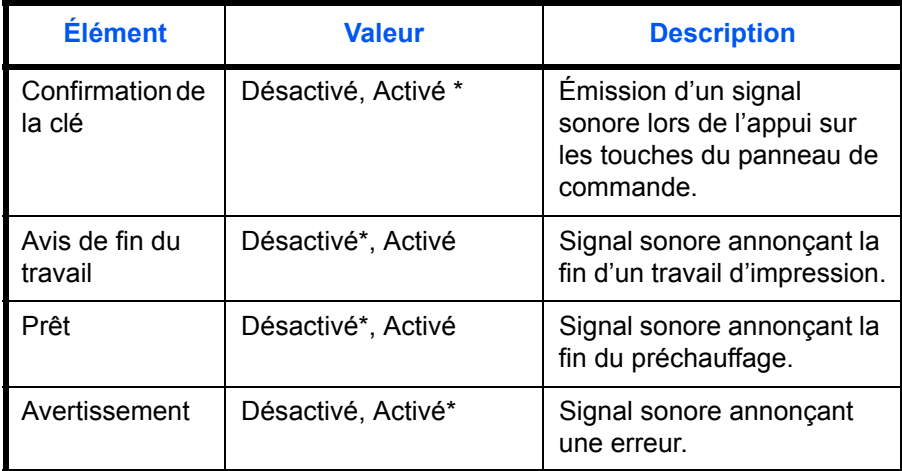

tableau représente un paramètre par défaut.

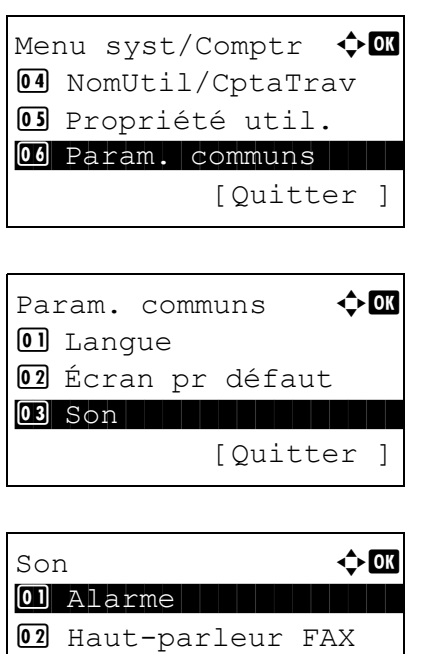

[Quitter ]

03 Moniteur FAX

- **1** Dans le menu Menu syst/comptr, appuyer sur la touche  $\triangle$  ou  $\nabla$  pour sélectionner [Param. communs].
- **2** Appuyer sur la touche **OK**. Le menu Param. communs s'affiche.
- **3** Appuyer sur la touche  $\triangle$  ou  $\nabla$  pour sélectionner [Son].
- **4** Appuyer sur la touche **OK**. Son s'affiche.

**5** Appuyer sur la touche  $\triangle$  ou  $\nabla$  pour sélectionner [Alarme].

Alarme  $\rightarrow \mathbb{C}$  $\boxed{0}$  Confirmation clé 02 Avis de fin trav 03 Prêt [Quitter ]

Confirmation clé  $\triangle \mathbb{C}$ 01\*Désactivé 02 Activé

- **6** Appuyer sur la touche **OK**. Alarme s'affiche.
- **7** Appuyer sur la touche  $\triangle$  ou  $\nabla$  pour sélectionner [Confirmation clé].
- **8** Appuyer sur la touche **OK**. Confirmation clé s'affiche.
- **9** Appuyer sur la touche  $\triangle$  ou  $\nabla$  pour sélectionner [Activé] ou [Désactivé].
- **10** Appuyer sur la touche **OK**. *Terminé.* s'affiche et l'écran revient au menu Alarme.

## <span id="page-194-0"></span>**Luminosité de l'écran**

Cette fonction permet de régler la luminosité de l'écran.

Pour régler la luminosité de l'affichage, procéder comme suit.

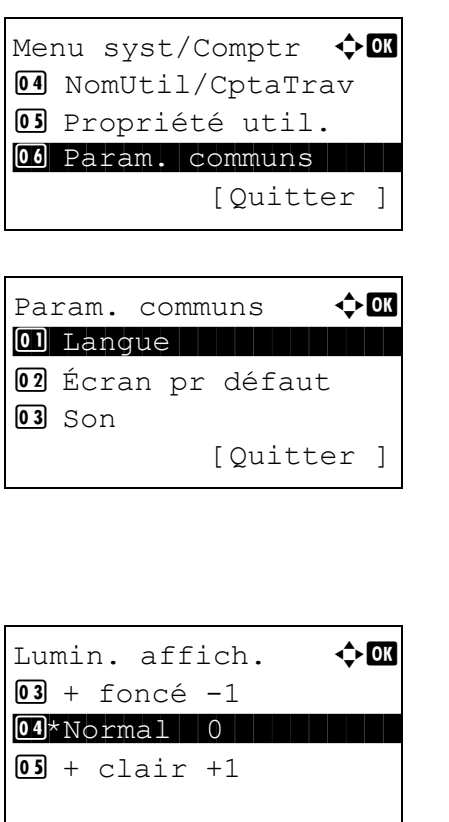

- **1** Dans le menu Menu syst/comptr, appuyer sur la touche  $\Delta$  ou  $\nabla$  pour sélectionner [Param. communs].
- **2** Appuyer sur la touche **OK**. Le menu Param. communs s'affiche.
- **3** Appuyer sur la touche  $\triangle$  ou  $\nabla$  pour sélectionner [Lumin. affich.].
- **4** Appuyer sur la touche **OK**. Lumin. affich. s'affiche.

- **5** Appuyer sur la touche  $\triangle$  ou  $\nabla$  pour sélectionner de [+ foncé -3] à [+clair +3].
- **6** Appuyer sur la touche **OK**. *Terminé.* s'affiche et l'écran revient au menu Param. communs.

# <span id="page-195-0"></span>**Config. original/papier**

Cette fonction permet de définir des types et des formats supplémentaires de papier et d'originaux.

#### **Format d'original personnalisé**

Cette fonction permet de configurer le format d'original personnalisé utilisé régulièrement. Les dimensions suivantes sont disponibles.

Le tableau suivant répertorie les formats disponibles.

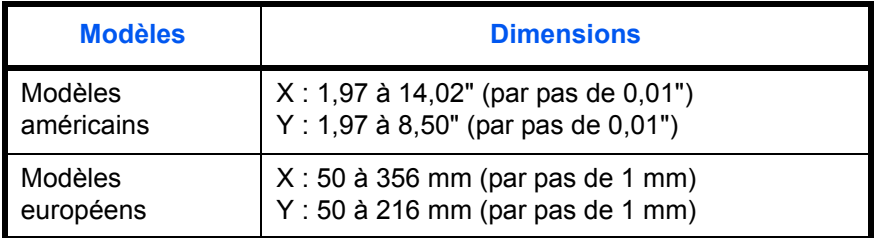

Pour définir un format d'original personnalisé, procéder comme suit.

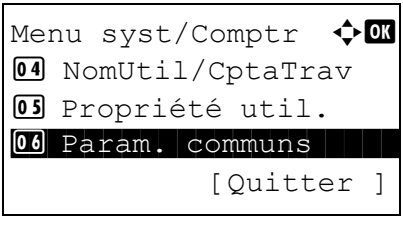

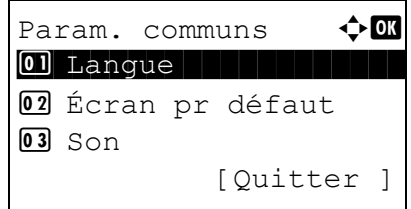

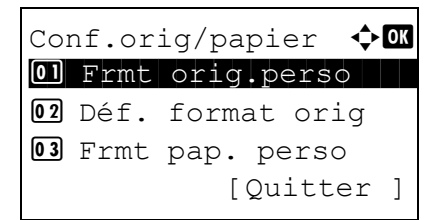

- **1** Dans le menu Menu syst/comptr, appuyer sur la touche  $\triangle$  ou  $\nabla$  pour sélectionner [Param. communs].
- **2** Appuyer sur la touche **OK**. Le menu Param. communs s'affiche.
- **3** Appuyer sur la touche  $\triangle$  ou  $\nabla$  pour sélectionner [Conf.orig/papier].
- **4** Appuyer sur la touche **OK**. Le menu Conf.orig/ papier s'affiche.
- **5** Appuyer sur la touche  $\triangle$  ou  $\nabla$  pour sélectionner [Frmt orig.perso].

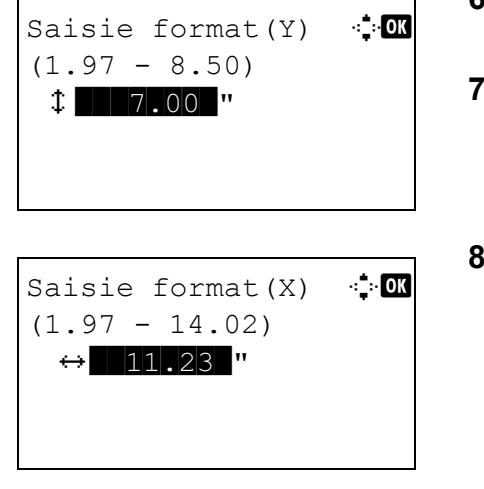

- **6** Appuyer sur la touche **OK**. Saisie format(Y) s'affiche.
- **7** Entrer la longueur du papier (Y) à l'aide des touches numériques.
- **8** Appuyer sur la touche **OK**. Saisie format(X) s'affiche.
- **9** Entrer la largeur du papier (X) à l'aide des touches numériques.
- **10** Appuyer sur la touche **OK**. *Terminé.* s'affiche et l'écran revient au menu Conf.orig/papier.

#### **Format d'original par défaut**

Dans l'écran pour la définition du format de papier pour le magasin ou le bac MF, sélectionner le format de papier à utiliser par défaut.

Pour sélectionner le format de papier par défaut, procéder comme suit.

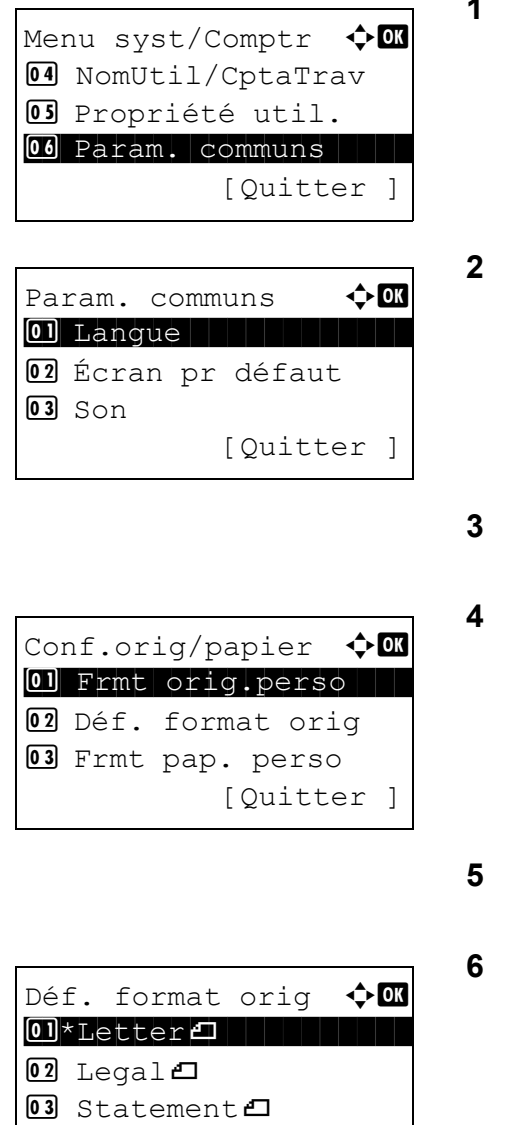

- **1** Dans le menu Menu syst/comptr, appuyer sur la touche  $\Delta$  ou  $\nabla$  pour sélectionner [Param. communs].
- **2** Appuyer sur la touche **OK**. Le menu Param. communs s'affiche.
- Appuyer sur la touche  $\Delta$  ou  $\nabla$  pour sélectionner [Conf.orig/papier].
- **4** Appuyer sur la touche **OK**. Le menu Conf.orig/ papier s'affiche.
- Appuyer sur la touche  $\Delta$  ou  $\nabla$  pour sélectionner [Déf. format orig].
- **6** Appuyer sur la touche **OK**. Déf. format orig s'affiche.
- **7** Appuyer sur la touche  $\triangle$  ou  $\nabla$  pour sélectionner le format de papier à utiliser par défaut.
- **8** Appuyer sur la touche **OK**. *Terminé.* s'affiche et l'écran revient au menu Conf.orig/papier.

#### <span id="page-198-0"></span>**Enregistrement d'un format et d'un type de papier personnalisé pour l'impression**

Cette fonction permet de configurer le format de papier personnalisé utilisé régulièrement. Les options de format personnalisé s'affichent à l'écran pour permettre de sélectionner le papier.

Le tableau suivant répertorie les formats disponibles.

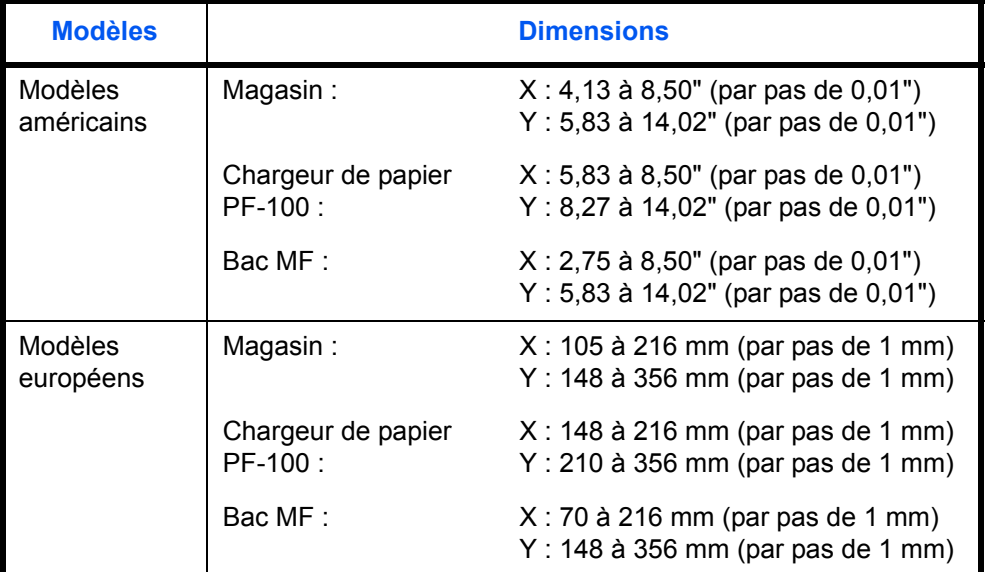

Les formats de papier personnalisés peuvent être ajoutés pour chaque source de papier.

Sélectionner le type de papier pour chaque format.

Types de supports : Normal, Transparent, Rugueux, Vélin, Étiquettes, Recyclé, Préimprimé, Relié, Carte,Couleur, Perforé, En-tête, Épais, Enveloppe, Hte qual., Perso 1 à 8

**REMARQUE :** Se reporter à la section *[Grammage du papier à la page 8-17](#page-204-0)* pour les types de papier Perso 1 à 8.

Pour sélectionner un format et un type de papier personnalisé, procéder comme suit.

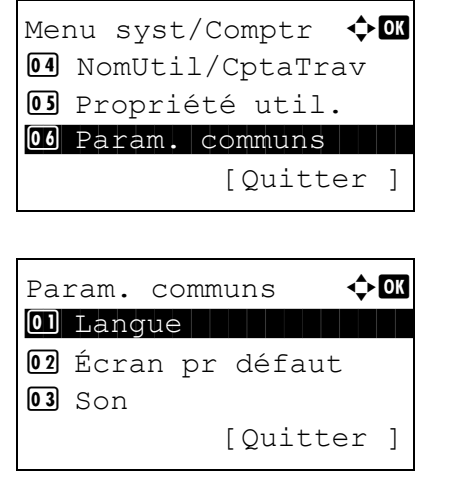

- **1** Dans le menu Menu syst/comptr, appuyer sur la touche  $\triangle$  ou  $\nabla$  pour sélectionner [Param. communs].
- **2** Appuyer sur la touche **OK**. Le menu Param. communs s'affiche.
- **3** Appuyer sur la touche  $\triangle$  ou  $\nabla$  pour sélectionner [Conf.orig/papier].

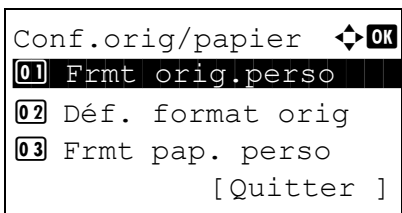

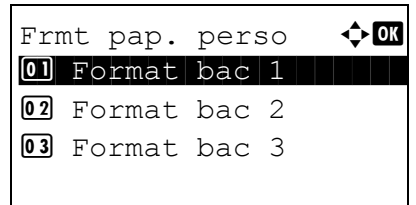

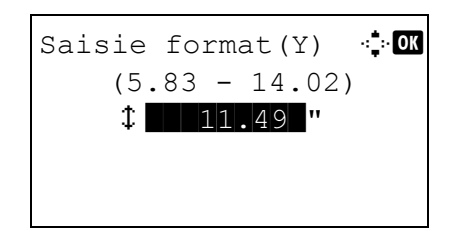

Saisie format(X)  $\ddot{\bullet}$   $\blacksquare$  $(4.13 - 8.50)$  $\leftrightarrow$  6.00  $\degree$ 

- **4** Appuyer sur la touche **OK**. Le menu Conf.orig/ papier s'affiche.
- **5** Appuyer sur la touche  $\triangle$  ou  $\nabla$  pour sélectionner [Frmt pap. perso].
- **6** Appuyer sur la touche **OK**. Le menu Frmt pap. perso s'affiche.
- **7** Sélectionner la source de papier pour laquelle définir le format personnalisé et appuyer sur la touche **OK**. Saisie format(Y) s'affiche.
- **8** Entrer la longueur du papier (Y) à l'aide des touches numériques.
- **9** Appuyer sur la touche **OK**. Saisie format(X) s'affiche.
- **10** Entrer la largeur du papier (X) à l'aide des touches numériques.
- **11** Appuyer sur la touche **OK**. Type de support s'affiche.
- **12** Appuyer sur la touche  $\triangle$  ou  $\nabla$  pour sélectionner le type de support pour lequel définir le format personnalisé.
- **13** Appuyer sur la touche **OK**. *Terminé.* s'affiche et l'écran revient au menu Conf.orig/papier.

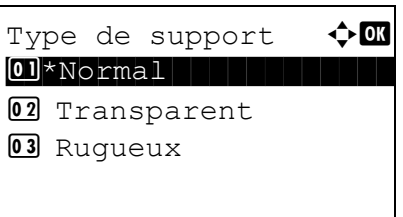

#### **Sélection du format de papier et du type de support pour les magasins**

Cette fonction permet de sélectionner un type et un format de papier pour le magasins 1 et pour les chargeurs en option (Magasins 2 et 3).

Les formats et les types de papier disponibles sont répertoriés dans le tableau suivant.

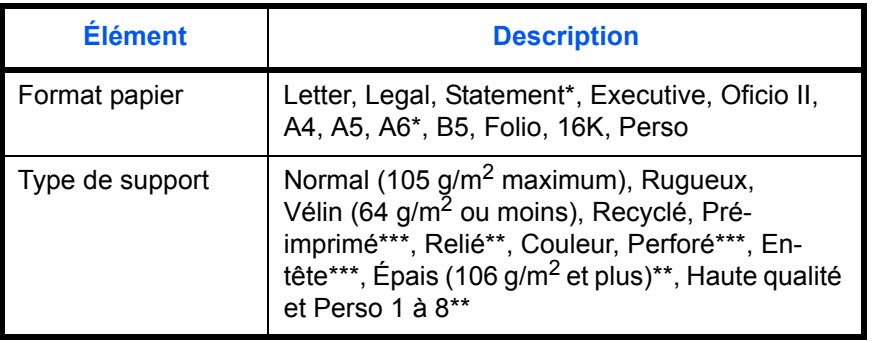

Magasin 1 uniquement

\*\* Pour sélectionner un type de support différent de *Normal*, se reporter à la section *[Grammage du papier à la page 8-17](#page-204-0)*.

\*\*\* Pour imprimer sur du papier pré-imprimé, perforé ou en-tête, se reporter à la section *[Action pour papier spécial à la page 8-24](#page-211-0)*.

Pour sélectionner le format et le type de papier dans chaque magasin, procéder comme suit.

Menu syst/Comptr  $\Diamond$  or 4 NomUtil/CptaTrav 05 Propriété util. 00 Param. communs [Quitter ]

Param. communs  $\leftrightarrow$   $\Box$ \*\*\*\*\*\*\*\*\*\*\*\*\*\*\*\*\*\*\*\*\* 1 Langue 02 Écran pr défaut

[Quitter ]

 $03$  Son

- **1** Dans le menu Menu syst/comptr, appuyer sur la touche  $\triangle$  ou  $\nabla$  pour sélectionner [Param. communs].
- 
- **2** Appuyer sur la touche **OK**. Le menu Param. communs s'affiche.
	- **3** Appuyer sur la touche  $\triangle$  ou  $\nabla$  pour sélectionner [Conf.orig/papier].
	- **4** Appuyer sur la touche **OK**. Le menu Conf.orig/ papier s'affiche.

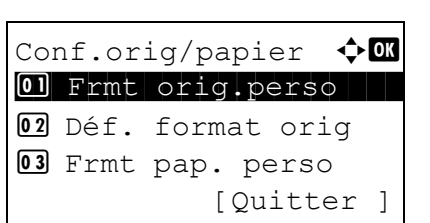

**5** Appuyer sur la touche  $\triangle$  ou  $\nabla$  pour sélectionner [Param. magasin 1], [Param. magasin 2] ou [Param. magasin 3].

Suivre les étapes ci-dessous lors de la sélection du magasin de l'unité principale ([Magasin 1]). Faire de même lors de la sélection d'un magasin en option ([Magasin 2 ou 3]).

**6** Le menu Param. magasin 1 s'affiche.

- **7** Appuyer sur la touche  $\triangle$  ou  $\nabla$  pour sélectionner [Format bac 1].
- **8** Appuyer sur la touche **OK**. Format bac 1 s'affiche.

- **9** Appuyer sur la touche  $\Delta$  ou  $\nabla$  pour sélectionner le format de papier.
- **10** Appuyer sur la touche **OK**. L'écran revient au menu Param. magasin 1.
- **11** Appuyer sur la touche  $\triangle$  ou  $\nabla$  pour sélectionner [Type bac 1].
- **12** Appuyer sur la touche **OK**. Type bac 1 s'affiche.
- **13** Appuyer sur la touche  $\triangle$  ou  $\nabla$  pour sélectionner le type de papier.
- **14** Appuyer sur la touche **OK**. *Terminé.* s'affiche et l'écran revient au menu Param. magasin 1.

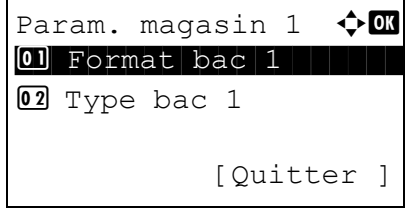

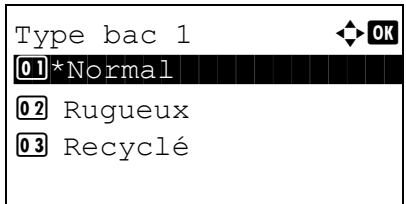

- 
- 
- Format bac  $1 \oplus \bullet \blacksquare$  $\text{O1*}$  Letter  $\text{I}$  $\Omega$  Legal  $\neg$  $\overline{03}$  Statement  $\overline{v}$

Param. magasin  $1 \quad \Leftrightarrow \blacksquare$  $\boxed{0}$  Format bac 1

[Quitter ]

02 Type bac 1

- 
- -

#### **Sélection du format de papier et du type de support pour le bac MF**

Cette fonction permet de sélectionner le format et le type de papier pour le bac MF. Elle permet de configurer les formats et les types de papier utilisés régulièrement avant utilisation.

Les formats et les types de papier disponibles sont répertoriés dans le tableau suivant.

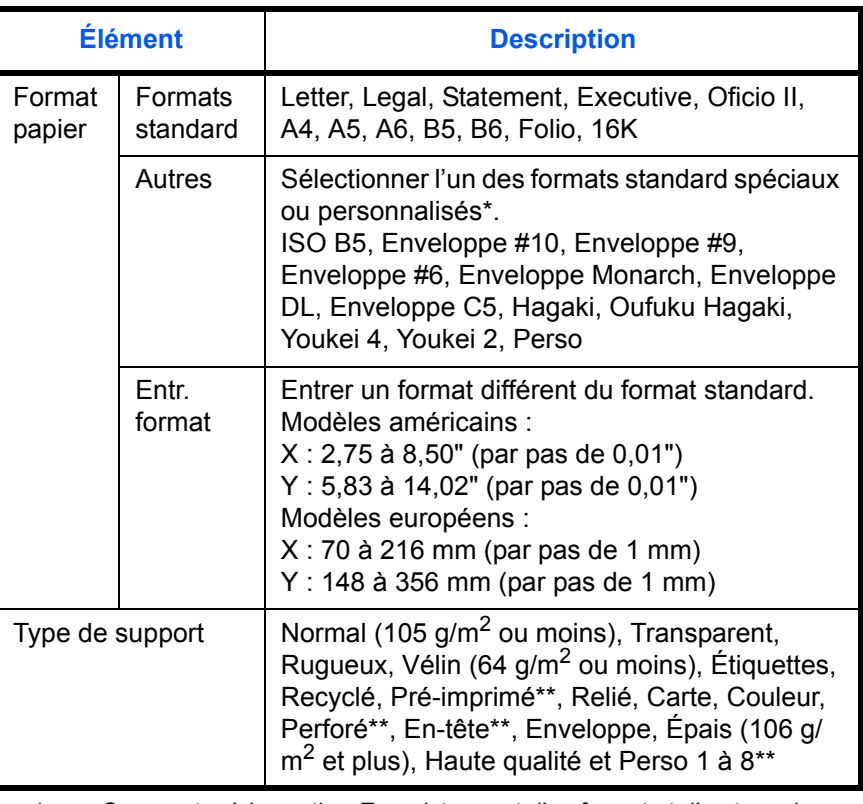

Se reporter à la section *Enregistrement d'un format et d'un type de [papier personnalisé pour l'impression à la page 8-11](#page-198-0)* pour la sélection du format de papier personnalisé.

Se reporter à la section *[Grammage du papier à la page 8-17](#page-204-0)* pour sélectionner les types de papier perso 1 à 8. Pour imprimer sur du papier pré-imprimé, perforé ou en-tête, se reporter à la section *[Action pour papier spécial à la page 8-24](#page-211-0)*.

**REMARQUE :** Pour sélectionner un type de support différent de *Normal*, se reporter à la section *[Grammage](#page-204-0)  [du papier à la page 8-17](#page-204-0)*.

Pour sélectionner le format et le type de papier pour le bac MF, procéder comme suit.

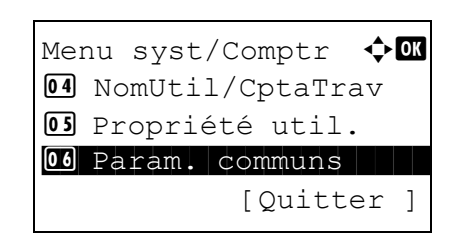

**1** Dans le menu Menu syst/comptr, appuyer sur la touche  $\triangle$  ou  $\nabla$  pour sélectionner [Param. communs].

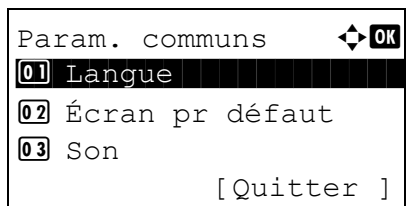

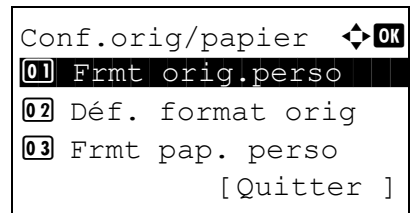

Config. by-pass  $\Diamond$  or 0 Bac MF dimen

[Quitter ]

02 Bac MF Type

- **2** Appuyer sur la touche **OK**. Le menu Param. communs s'affiche.
- **3** Appuyer sur la touche  $\triangle$  ou  $\nabla$  pour sélectionner [Conf.orig/papier].
- **4** Appuyer sur la touche **OK**. Le menu Conf.orig/ papier s'affiche.
- **5** Appuyer sur la touche  $\triangle$  ou  $\nabla$  pour sélectionner [Config. by-pass].
- **6** Appuyer sur la touche **OK**. Le menu Config. bypass s'affiche.
- **7** Appuyer sur la touche  $\triangle$  ou  $\nabla$  pour sélectionner [Bac MF dimen].
- **8** Appuyer sur la touche **OK**. Bac MF dimen s'affiche.
- Bac MF dimen  $\bigoplus$  or  $12$  16K $\Box$ 13 Autres T4 Entrée forma
- $Autres$   $\qquad \qquad \bullet \Box$  $\overline{01}$ \*ISO B5 $\overline{1}$ 02 Envelop. #10 **03** Enveloppe #9
- **9** Appuyer sur la touche  $\triangle$  ou  $\nabla$  pour sélectionner le format de papier.

Si [Autres] a été sélectionné, il est possible de sélectionner les formats de papier supplémentaires.

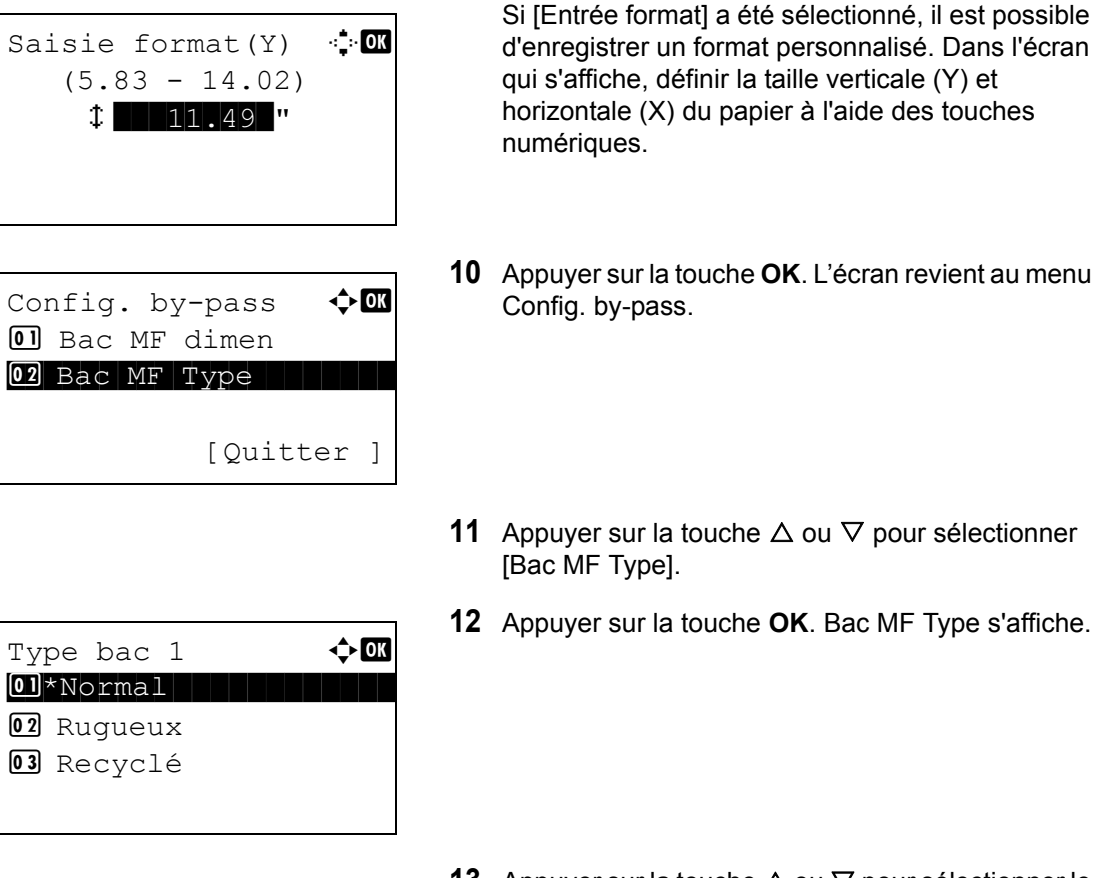

- **13** Appuyer sur la touche  $\triangle$  ou  $\nabla$  pour sélectionner le type de papier.
- **14** Appuyer sur la touche **OK**. *Terminé.* s'affiche et l'écran revient au menu Config. by-pass.

#### <span id="page-204-0"></span>**Grammage du papier**

Cette fonction permet de sélectionner le grammage pour chaque type de papier. Les options suivantes sont disponibles pour le type et le grammage du papier.

#### **Types et grammages de papier**

 $\bullet$  : Disponible  $\times$  : Non disponible

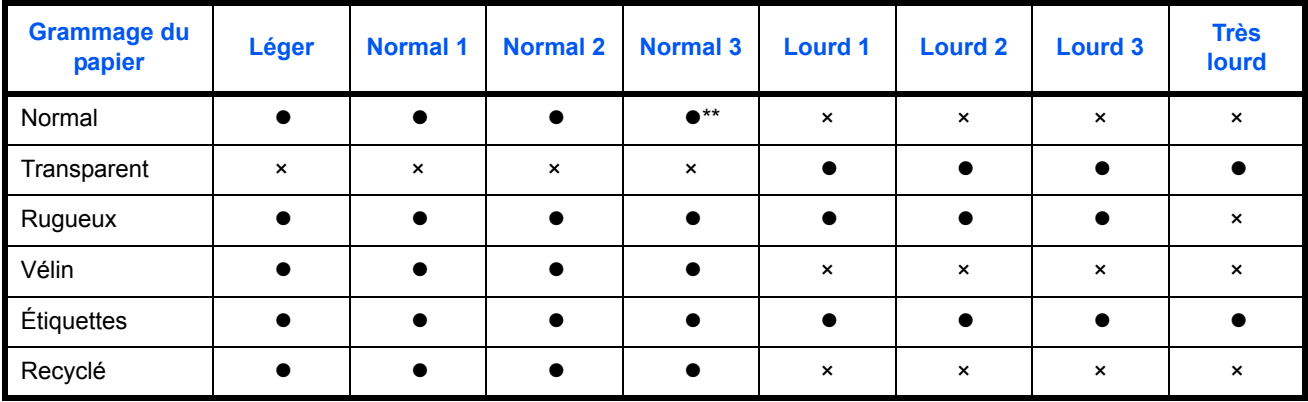

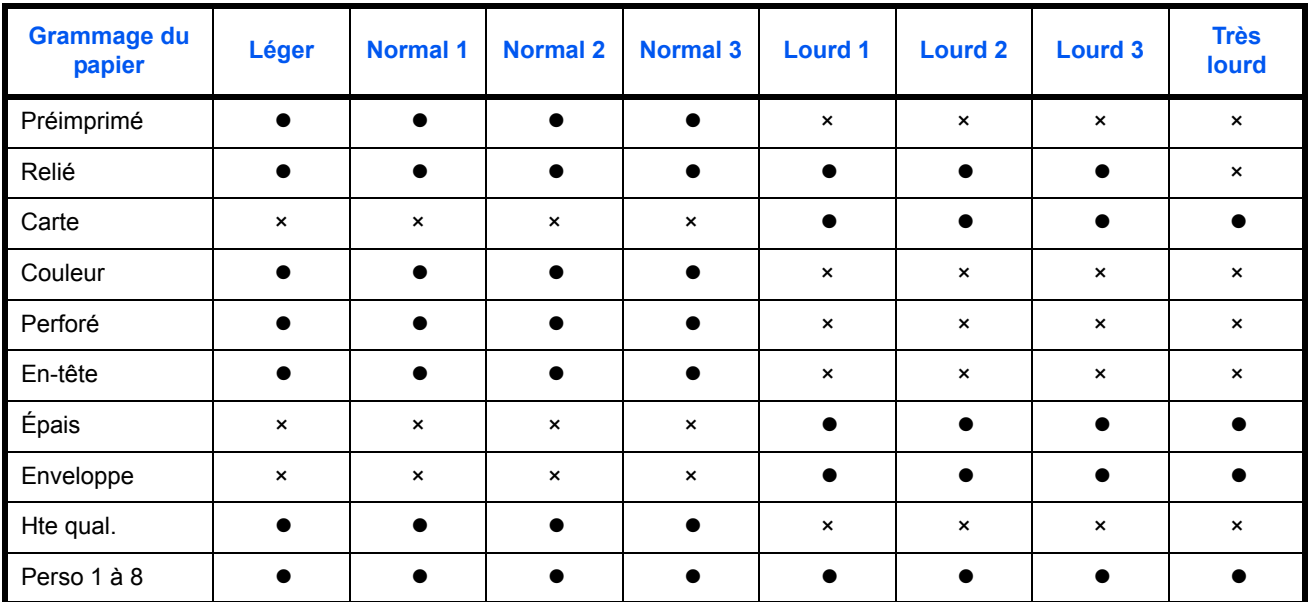

Pour les options Perso 1 à 8, les paramètres d'impression recto verso et le nom du type de support peuvent varier.

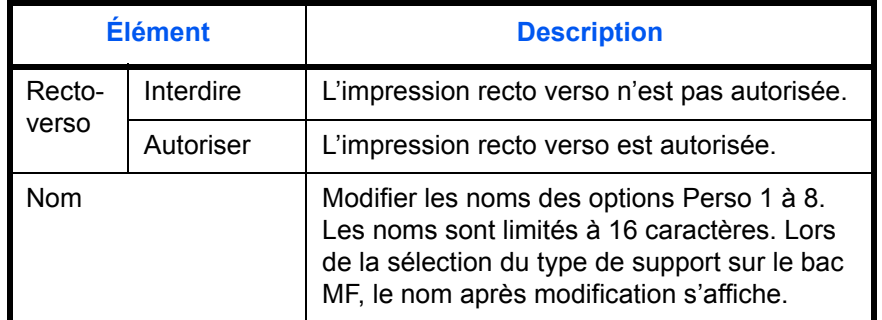

Pour configurer le grammage du papier, procéder comme suit.

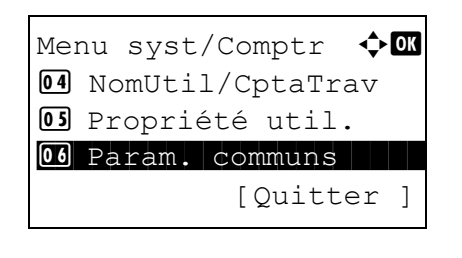

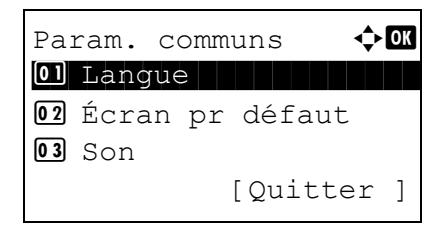

- **1** Dans le menu Menu syst/comptr, appuyer sur la touche  $\triangle$  ou  $\nabla$  pour sélectionner [Param. communs].
- **2** Appuyer sur la touche **OK**. Le menu Param. communs s'affiche.
- **3** Appuyer sur la touche  $\triangle$  ou  $\nabla$  pour sélectionner [Conf.orig/papier].

Conf.orig/papier  $\Diamond$  or 01 Frmt orig.perso 02 Déf. format orig 03 Frmt pap. perso [Quitter ]

Config type supp  $\oplus$ \*\*\*\*\*\*\*\*\*\*\*\*\*\*\*\*\*\*\*\*\* 1 Normal

[Quitter ]

02 Transparent 03 Rugueux

- **4** Appuyer sur la touche **OK**. Le menu Conf.orig/ papier s'affiche.
- **5** Appuyer sur la touche  $\triangle$  ou  $\nabla$  pour sélectionner [Config type supp].
- **6** Appuyer sur la touche **OK**. Le menu Config type supp s'affiche.
- **7** Appuyer sur la touche  $\triangle$  ou  $\nabla$  pour sélectionner le type de papier pour lequel effectuer le paramétrage.
- **8** Appuyer sur la touche **OK**. Le menu du type de papier sélectionné s'affiche.
- **9** Appuyer sur la touche  $\triangle$  ou  $\nabla$  pour sélectionner [Epaisseur supp.].
- **10** Appuyer sur la touche **OK**. Le menu Epaisseur supp. s'affiche.
- **11** Appuyer sur la touche  $\triangle$  ou  $\nabla$  pour sélectionner l'épaisseur du papier.
- **12** Appuyer sur la touche **OK**. *Terminé.* s'affiche et l'écran revient au menu du type de papier sélectionné.

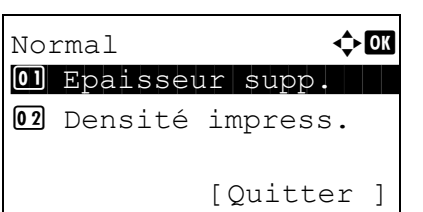

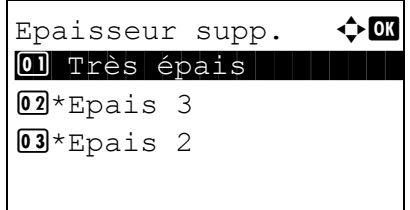

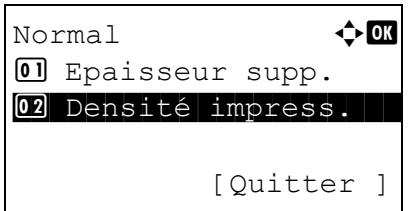

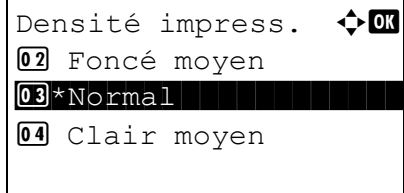

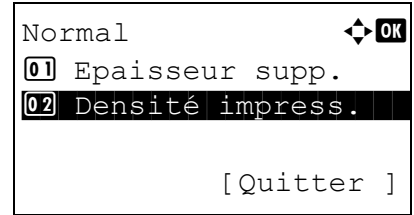

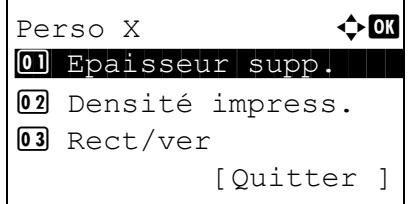

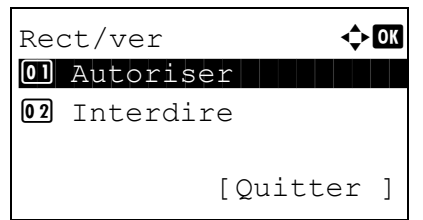

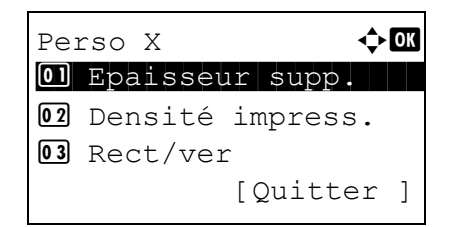

- **13** Appuyer sur la touche  $\triangle$  ou  $\nabla$  pour sélectionner [Densité impress.].
- **14** Appuyer sur la touche **OK**. Le menu Densité impress. s'affiche.
- **15** Appuyer sur la touche  $\triangle$  ou  $\nabla$  pour sélectionner la densité d'impression.
- **16** Appuyer sur la touche **OK**. *Terminé.* s'affiche et l'écran revient au menu du type de papier sélectionné.

Lorsque le type de papier sélectionné est [Perso 1 à 8], il est possible de définir l'activation ou la désactivation du recto verso et le nom du type de papier personnalisé.

- **17** Appuyer sur la touche  $\triangle$  ou  $\nabla$  pour sélectionner [Rect/ver].
- **18** Appuyer sur la touche **OK**. Le menu Rect/ver s'affiche.
- **19** Appuyer sur la touche  $\triangle$  ou  $\nabla$  pour sélectionner si activer ou désactiver le recto verso.
- **20** Appuyer sur la touche **OK**. *Terminé.* s'affiche et l'écran revient au menu du type de papier personnalisé sélectionné.
- **21** Appuyer sur la touche  $\triangle$  ou  $\nabla$  pour sélectionner [Nom].

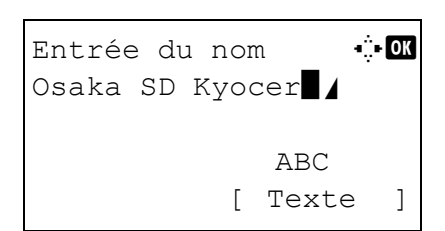

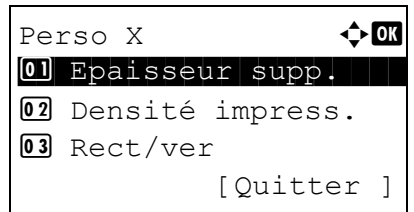

**22** Appuyer sur la touche **OK**. Entrée du nom s'affiche.

Saisir le nom du type de papier personnalisé.

**REMARQUE :** Pour plus de détails sur la saisie de caractères, se reporter à la section *[Méthode de saisie](#page-416-0)  [de caractères à la page Annexe-5](#page-416-0)*.

**23** Appuyer sur la touche **OK**. *Terminé.* s'affiche et l'écran revient au menu du type de papier personnalisé sélectionné.

# **Source de papier par défaut**

Cette fonction permet de sélectionner la source de papier par défaut, Magasin 1 à 3 et Bac MF.

**REMARQUE :** [Magasin 2] et [Magasin 3] s'affichent lorsque le chargeur latéral en option est installé.

Pour sélectionner la source de papier par défaut, procéder comme suit.

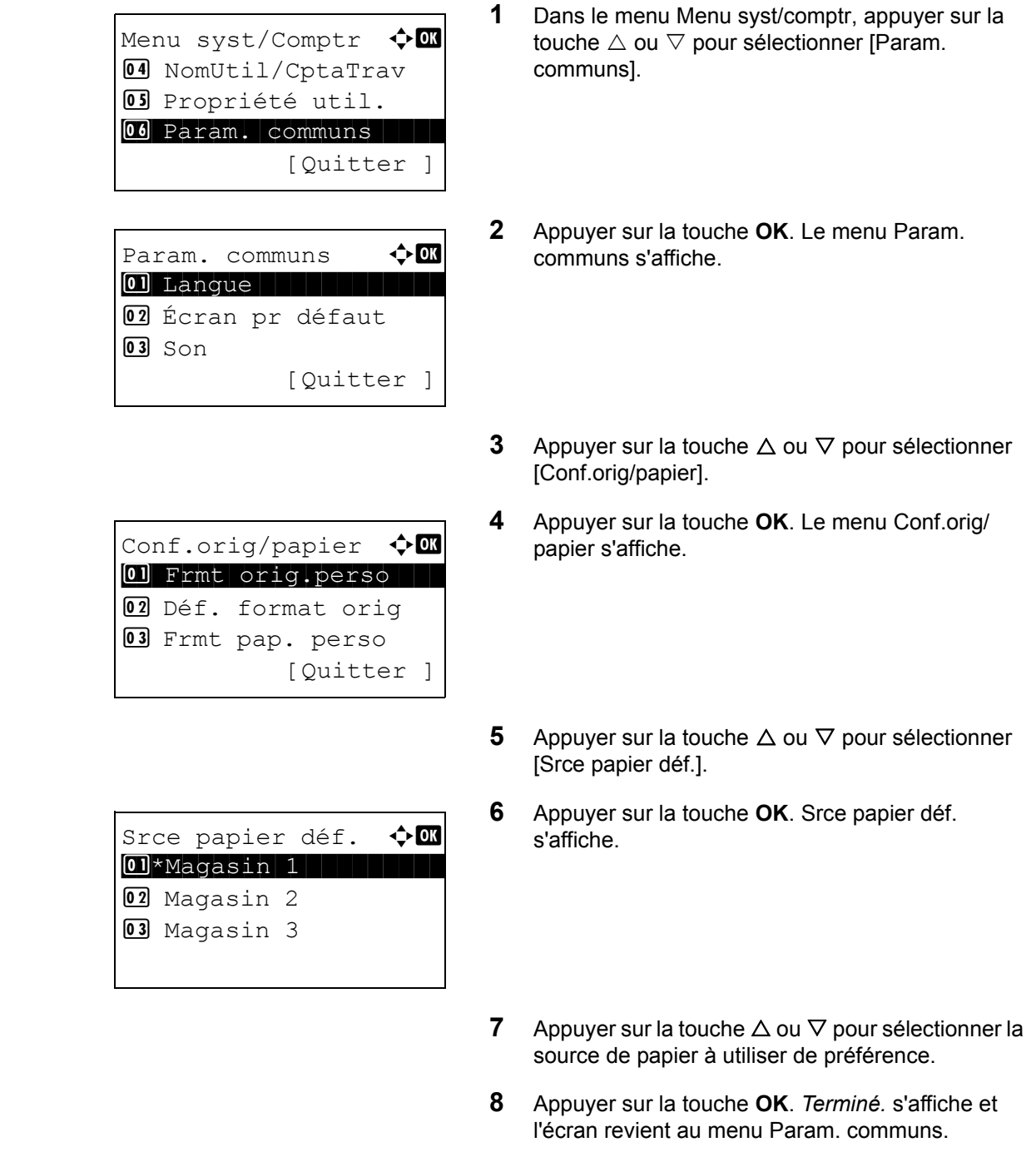

#### **Sélection automatique du support**

Lorsque [Auto] est sélectionné dans Sélection papier, la source de papier qui est automatiquement sélectionnée peut être limitée par types de support. Si *Normal* est sélectionné, la source de papier contenant du papier normal au format spécifié est sélectionnée. Sélectionner [Tous types de supports] pour pouvoir charger tous les types de papier dans la source de papier au format spécifié.

Pour sélectionner le format et le type de papier en sélection automatique, procéder comme suit.

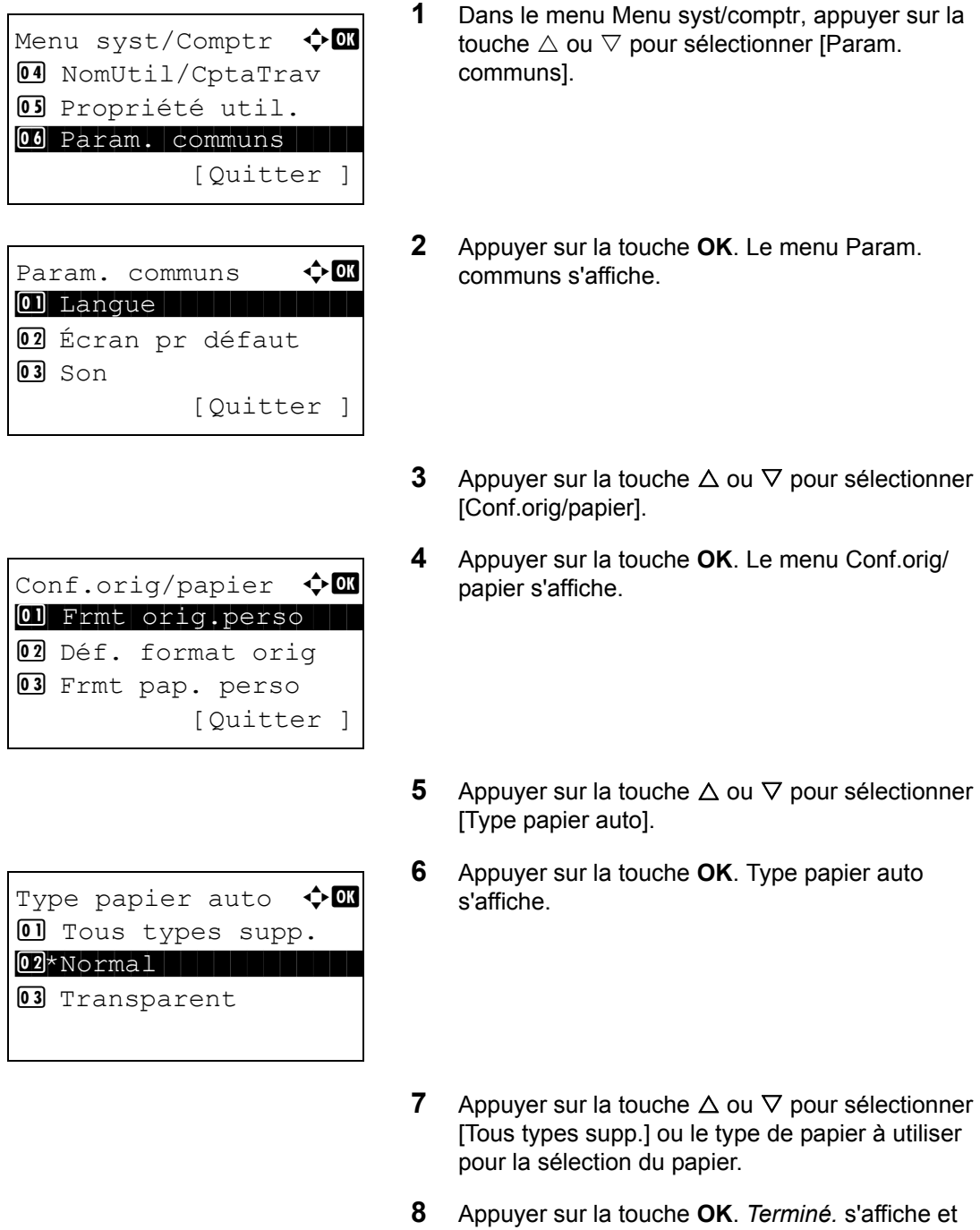

l'écran revient au menu Conf.orig/papier.

#### <span id="page-211-0"></span>**Action pour papier spécial**

Lors de l'impression sur papier perforé, pré-imprimé et sur papier à en-tête, les perforations peuvent ne pas être alignées ou le sens d'impression peut être inversé selon le paramétrage des originaux et la combinaison des fonctions de copie. Dans ce cas, sélectionner [Déf. sens impr.] pour régler le sens d'impression. Si l'orientation du papier n'a pas d'importance, sélectionner [Priorité vit.].

Le tableau ci-après répertorie les paramètres disponibles et leurs caractéristiques.

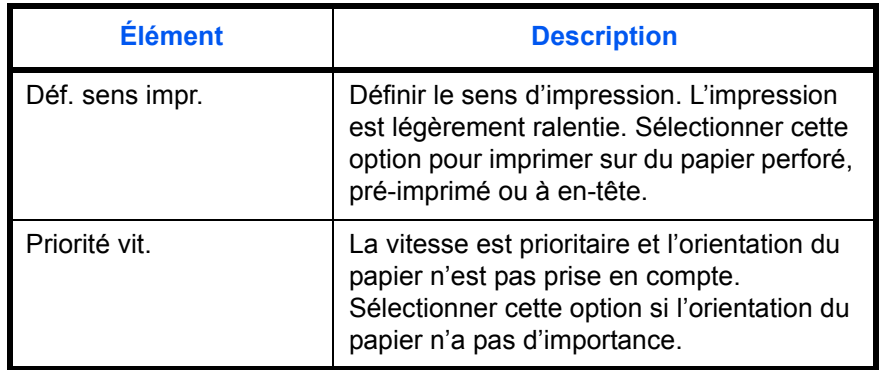

Si l'on sélectionne [Déf. sens impr.], charger le papier en procédant comme suit.

Exemple : copie sur papier à en-tête

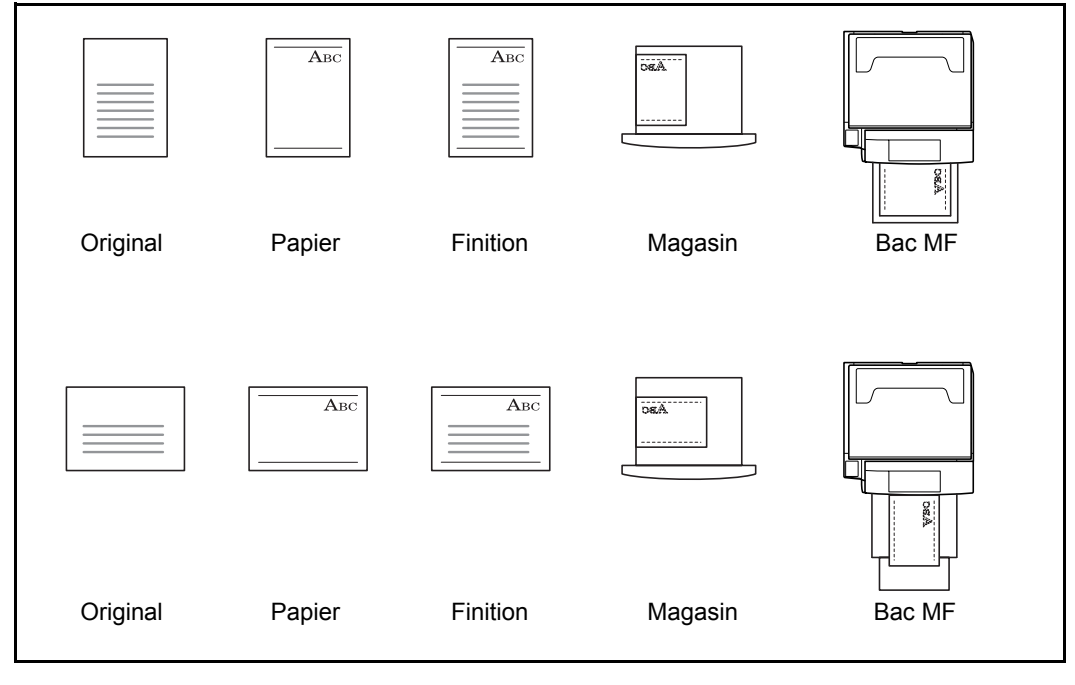

**REMARQUE :** Pour charger du papier de couverture dans un magasin ou dans le bac MF, charger la face sur laquelle l'impression doit être effectuée vers le haut.

Procéder comme suit pour configurer les options relatives aux types de papiers spéciaux.

[Quitter ]

[Ouitter ]

Menu syst/Comptr  $\lozenge$  **OK** 04 NomUtil/CptaTrav **05** Propriété util. 00 Param. communs

Param. communs  $\bigoplus$ \*\*\*\*\*\*\*\*\*\*\*\*\*\*\*\*\*\*\*\*\* 1 Langue 02 Écran pr défaut

Conf.orig/papier  $\Diamond$ 01 Frmt orig.perso 02 Déf. format orig 03 Frmt pap. perso

 $\boxed{03}$  Son

- **1** Dans le menu Menu syst/comptr, appuyer sur la touche  $\triangle$  ou  $\nabla$  pour sélectionner [Param. communs].
- **2** Appuyer sur la touche **OK**. Le menu Param. communs s'affiche.
- **3** Appuyer sur la touche  $\triangle$  ou  $\nabla$  pour sélectionner [Conf.orig/papier].
- **4** Appuyer sur la touche **OK**. Le menu Conf.orig/ papier s'affiche.
- **5** Appuyer sur la touche  $\triangle$  ou  $\nabla$  pour sélectionner [Act. pap.spécial].
- **6** Appuyer sur la touche **OK**. Act. pap.spécial s'affiche.
- **7** Appuyer sur la touche  $\triangle$  ou  $\nabla$  pour sélectionner [Déf. sens impr.] ou [Priorité vit.].
- **8** Appuyer sur la touche **OK**. *Terminé.* s'affiche et l'écran revient au menu Conf.orig/papier.

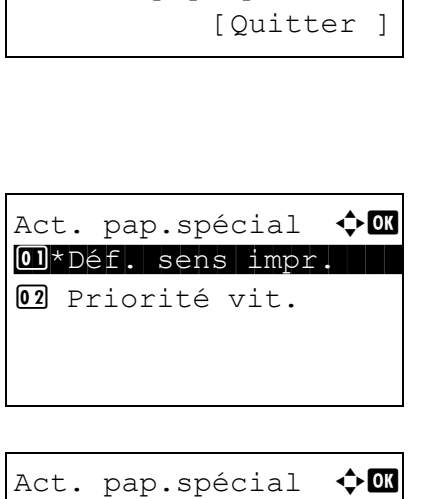

 $\boxed{0}$  Déf. sens impr. 02\*Priorité vit.

## **Limite prédéfinie**

Cette fonction permet de limiter le nombre de copies pouvant être effectué à un moment donné. Les valeurs varient de 1 à 999 copies.

Pour configurer le nombre limite de copies, procéder comme suit.

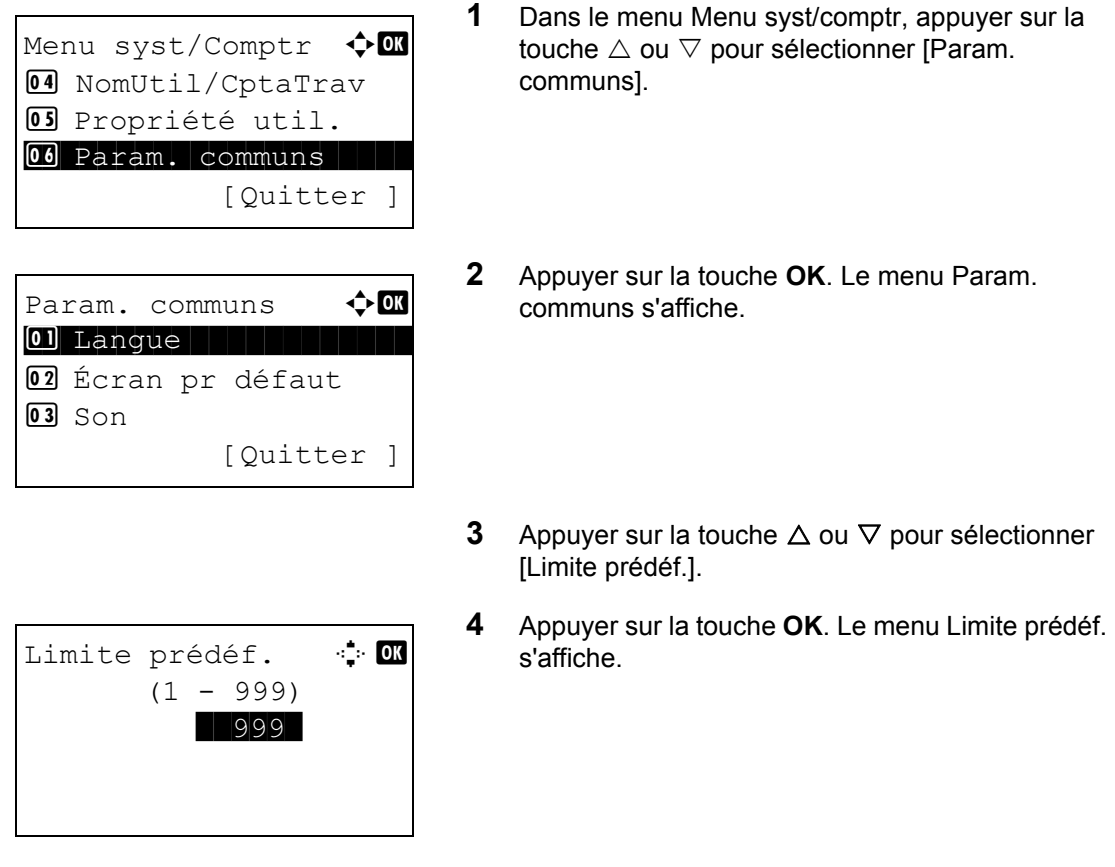

- **5** Appuyer sur la touche  $\triangle$  ou  $\nabla$  pour saisir le nombre de copie.
- **6** Appuyer sur la touche **OK**. *Terminé.* s'affiche et l'écran revient au menu Param. communs.

## <span id="page-214-0"></span>**Modification de l'unité de mesure**

Cette fonction permet de sélectionner des formats de papier américains ou européens.

Pour modifier les unités de mesure, procéder comme suit.

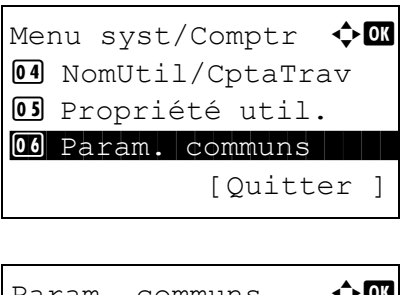

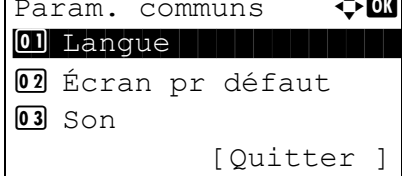

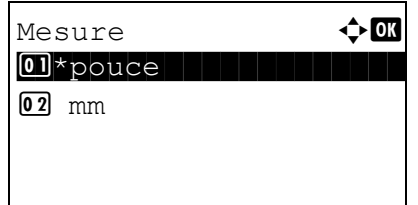

- **1** Dans le menu Menu syst/comptr, appuyer sur la touche  $\triangle$  ou  $\nabla$  pour sélectionner [Param. communs].
- **2** Appuyer sur la touche **OK**. Le menu Param. communs s'affiche.
- **3** Appuyer sur la touche  $\triangle$  ou  $\nabla$  pour sélectionner [Mesure].
- **4** Appuyer sur la touche **OK**. Le menu Mesure s'affiche.
- **5** Appuyer sur la touche  $\triangle$  ou  $\nabla$  pour sélectionner [pouce] ou [mm].
- **6** Appuyer sur la touche **OK**. *Terminé.* s'affiche et l'écran revient au menu Param. communs.

### <span id="page-215-0"></span>**Gestion des erreurs**

Cette fonction permet de demander l'annulation ou la poursuite d'un travail en cas d'erreur. Les erreurs possibles et les solutions sont les suivantes.

#### **Erreur Recto verso**

Sélectionner une action lorsque l'impression recto verso n'est pas possible pour le format et le type de papier sélectionnés.

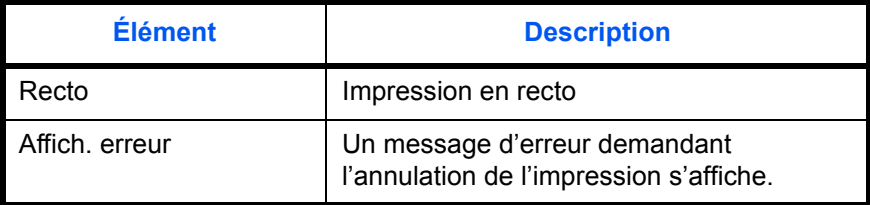

#### **Papier non-correspondant**

Sélectionner la méthode lorsque le format ou le type du papier sélectionné ne correspond pas au format ou au type chargé dans la source de papier lors de l'impression à partir de l'ordinateur.

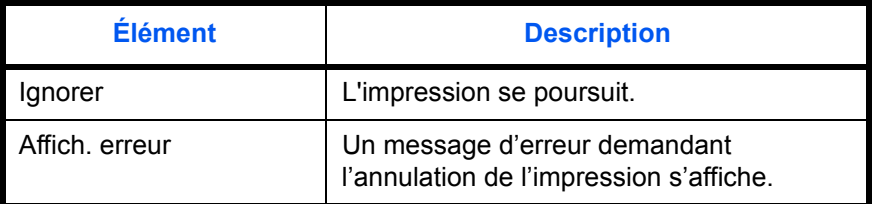

Procéder comme suit pour définir les options de gestion des erreurs.

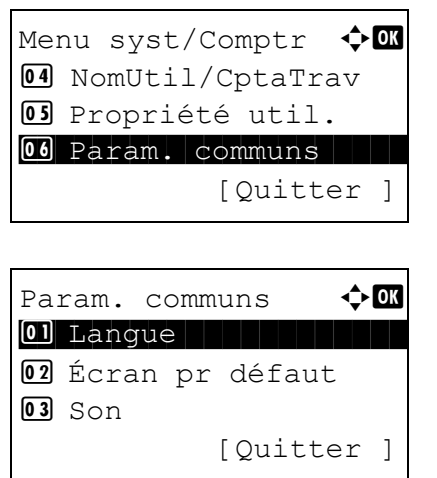

- **1** Dans le menu Menu syst/comptr, appuyer sur la touche  $\triangle$  ou  $\nabla$  pour sélectionner [Param. communs].
- **2** Appuyer sur la touche **OK**. Le menu Param. communs s'affiche.
- **3** Appuyer sur la touche  $\triangle$  ou  $\nabla$  pour sélectionner [Gestion erreurs].
- **4** Appuyer sur la touche **OK**. Le menu Gestion erreurs s'affiche. **5** Appuyer sur la touche  $\triangle$  ou  $\nabla$  pour sélectionner [ErreurPapRecVers]. **6** Appuyer sur la touche **OK**. ErreurPapRecVers s'affiche. **7** Appuyer sur la touche  $\triangle$  ou  $\nabla$  pour sélectionner la méthode de gestion si le recto verso est désactivé. **8** Appuyer sur la touche **OK**. *Terminé.* s'affiche et l'écran revient au menu Gestion erreurs. Gestion erreurs  $\Diamond$   $\Box$ 01 ErreurPapRecVers 02 ErrPapierNonCorr [Quitter ] ErreurPapRecVers  $\Diamond$  or 01 \*Recto 02 Afficher erreur Gestion erreurs  $\Diamond \mathbf{w}$  $0$  ErreurPapRecVers
	- **9** Appuyer sur la touche  $\triangle$  ou  $\nabla$  pour sélectionner [ErrPapierNonCorr].
	- **10** Appuyer sur la touche **OK**. ErrPapierNonCorr s'affiche.
	- **11** Appuyer sur la touche  $\triangle$  ou  $\nabla$  pour sélectionner la méthode de gestion des disparités de papier.
	- **12** Appuyer sur la touche **OK**. *Terminé.* s'affiche et l'écran revient au menu Gestion erreurs.

02 ErrPapierNonCorr

ErrPapierNonCorr  $\lozenge$  OK 01 \*Ignorer i 1988 ble 1988 02 Afficher erreur

[Ouitter ]

## **Fonctions par défaut**

Les valeurs par défaut sont les valeurs appliquées automatiquement à la fin du préchauffage ou lors de l'appui sur la touche **Annuler**.

Cette fonction permet de définir des valeurs par défaut pour les paramètres de copie et d'envoi. La définition de valeurs utilisées régulièrement comme valeurs par défaut facilite l'exécution des travaux ultérieurs.

#### **Orient. original**

Définir l'orientation de l'original par défaut. Les options par défaut sont les suivantes.

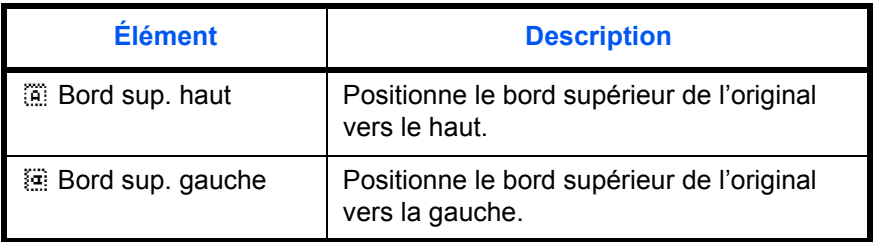

Pour plus de détails sur *l'orientation des originaux*, se reporter à la *[page 4-8](#page-121-0)*.

Pour sélectionner l'orientation des originaux par défaut sur la glace d'exposition, procéder comme suit.

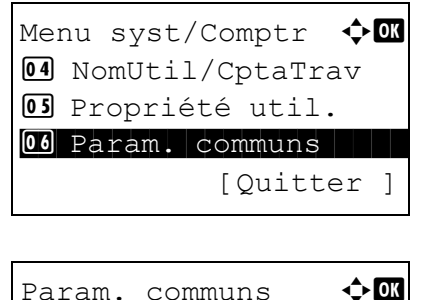

\*\*\*\*\*\*\*\*\*\*\*\*\*\*\*\*\*\*\*\*\* 1 Langue

[Quitter ]

02 Écran pr défaut

 $\overline{03}$  Son

- **1** Dans le menu Menu syst/comptr, appuyer sur la touche  $\triangle$  ou  $\nabla$  pour sélectionner [Param. communs].
- **2** Appuyer sur la touche **OK**. Le menu Param. communs s'affiche.
- **3** Appuyer sur la touche  $\triangle$  ou  $\nabla$  pour sélectionner [Fonct pr défaut].
- **4** Appuyer sur la touche **OK**. Le menu Fonct pr défaut s'affiche.

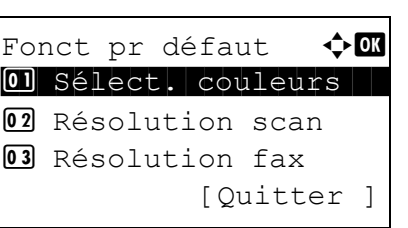

**5** Appuyer sur la touche  $\triangle$  ou  $\nabla$  pour sélectionner [Orient. original].

- Orient. original  $\lozenge \mathfrak{a}$ **01 E**Bord sup. haut  $[02]$ \* $\overline{(*)}$ Bord sup. gauche
- **6** Appuyer sur la touche **OK**. Orient. original s'affiche.
- **7** Appuyer sur la touche  $\triangle$  ou  $\nabla$  pour sélectionner  $\left[\begin{matrix}\ldots\\ \ldots\end{matrix}\right]$ Bord sup. haut] ou [ Bord sup. gauche].
- **8** Appuyer sur la touche **OK**. *Terminé.* s'affiche et l'écran revient au menu Fonct pr défaut.

#### **Numérisation continue**

Cette fonction permet de définir la numérisation continue par défaut. Les options par défaut sont les suivantes.

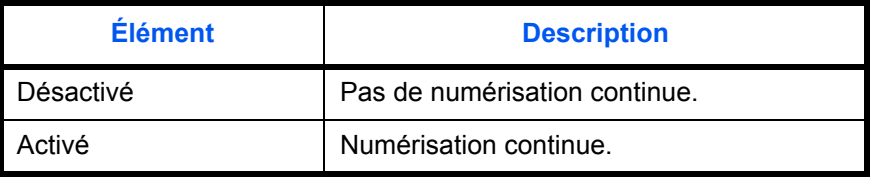

Pour plus de détails sur *l'orientation des originaux*, se reporter à la *[page 4-8](#page-121-0)*.

Pour sélectionner les options de numérisation continue par défaut, procéder comme suit.

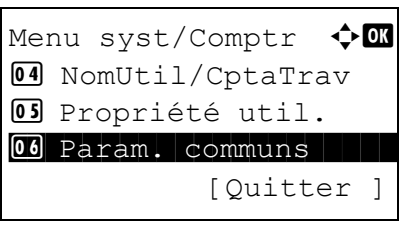

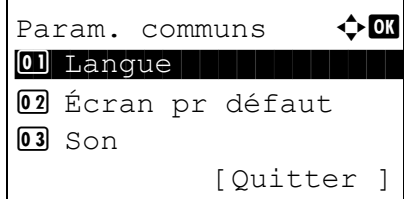

Fonct pr défaut  $\lozenge \mathbb{C}$ 01 Sélect. couleurs 02 Résolution scan **03** Résolution fax [Quitter ]

- **1** Dans le menu Menu syst/comptr, appuyer sur la touche  $\triangle$  ou  $\nabla$  pour sélectionner [Param. communs].
- **2** Appuyer sur la touche **OK**. Le menu Param. communs s'affiche.
- **3** Appuyer sur la touche  $\triangle$  ou  $\nabla$  pour sélectionner [Fonct pr défaut].
- **4** Appuyer sur la touche **OK**. Le menu Fonct pr défaut s'affiche.

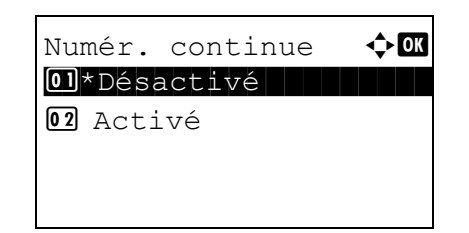

- **5** Appuyer sur la touche  $\triangle$  ou  $\nabla$  pour sélectionner [Numér. continue].
- **6** Appuyer sur la touche **OK**. Numér. continue s'affiche.
- **7** Appuyer sur la touche  $\triangle$  ou  $\nabla$  pour sélectionner [Désactivé] ou [Activé].
- **8** Appuyer sur la touche **OK**. *Terminé.* s'affiche et l'écran revient au menu Fonct pr défaut.

#### **Image de l'original**

**Élément Description** Texte+Photo Mélange de texte et de photos. Photo Approprié pour les photos prises avec un appareil photo. Texte Texte uniquement, sans photos. pour OCR <br>
Qualité d'image adaptée au logiciel OCR.

Cette fonction permet de définir le type d'original par défaut. Les options par défaut sont les suivantes.

Pour sélectionner les options de qualité par défaut pour les originaux, procéder comme suit.

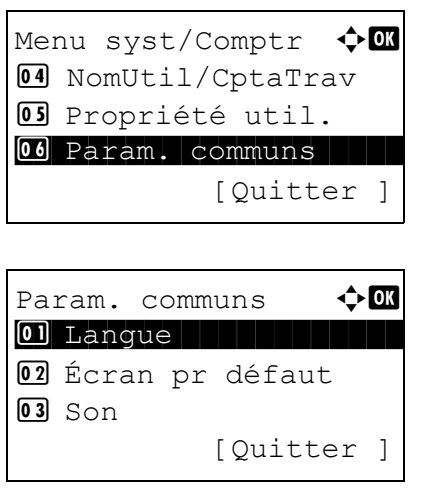

- **1** Dans le menu Menu syst/comptr, appuyer sur la touche  $\triangle$  ou  $\nabla$  pour sélectionner [Param. communs].
- **2** Appuyer sur la touche **OK**. Le menu Param. communs s'affiche.
- **3** Appuyer sur la touche  $\triangle$  ou  $\nabla$  pour sélectionner [Fonct pr défaut].
- **4** Appuyer sur la touche **OK**. Le menu Fonct pr défaut s'affiche. **5** Appuyer sur la touche  $\triangle$  ou  $\nabla$  pour sélectionner [Image d'original]. **6** Appuyer sur la touche **OK**. Image d'original s'affiche. **7** Appuyer sur la touche  $\triangle$  ou  $\nabla$  pour sélectionner [Text+Photo], [Photo], [Texte] ou [pour OCR]. Fonct pr défaut  $\Diamond$  or 01 Sélect. couleurs 02 Résolution scan 03 Résolution fax [Quitter ] Image d'original  $\Diamond$  or  $0 \rightarrow T$ ext+Photo 02 Photo 03 Texte
	- **8** Appuyer sur la touche **OK**. *Terminé.* s'affiche et l'écran revient au menu Fonct pr défaut.

#### **Résolution numérisation**

Cette fonction permet de sélectionner la résolution de numérisation par défaut. Les options sont 600x600dpi, 400x400dpi Ult.F (Ultra-fin), 300x300dpi, 200x400dpi TrèsF (Très fin), 200x200dpi Fin, 200x100dpi Norm (Normal).

Pour sélectionner l'option de résolution par défaut, procéder comme suit.

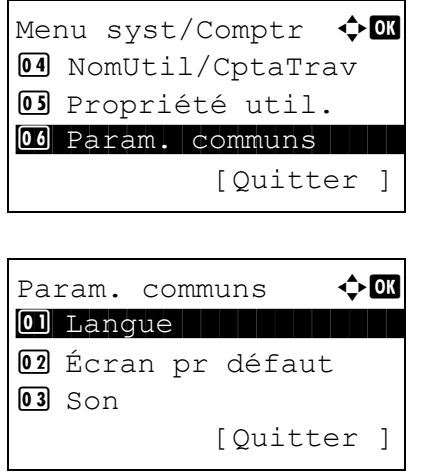

- **1** Dans le menu Menu syst/comptr, appuyer sur la touche  $\triangle$  ou  $\nabla$  pour sélectionner [Param. communs].
- **2** Appuyer sur la touche **OK**. Le menu Param. communs s'affiche.
- **3** Appuyer sur la touche  $\triangle$  ou  $\nabla$  pour sélectionner [Fonct pr défaut].

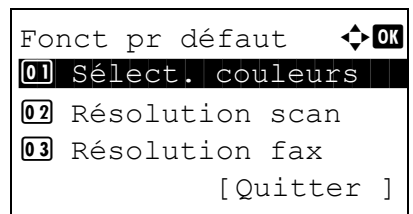

Résolution scan  $\Diamond$  or  $0 \times 200 \times 100$ dpi Norm

02 200x200dpi Fin 03 200x400dpi S.Fin

- **4** Appuyer sur la touche **OK**. Le menu Fonct pr défaut s'affiche.
- **5** Appuyer sur la touche  $\triangle$  ou  $\nabla$  pour sélectionner [Résolution scan].
- **6** Appuyer sur la touche **OK**. Résolution scan s'affiche.
- **7** Appuyer sur la touche  $\triangle$  ou  $\nabla$  pour sélectionner [200x100dpi Norm], [200x200dpi Fin], [200x400dpi TrèsF], [300x300dpi], [400x400dpi U.Fin] ou [600x600dpi].
- **8** Appuyer sur la touche **OK**. *Terminé.* s'affiche et l'écran revient au menu Fonct pr défaut.

#### **Sélection couleur**

Sélectionner le mode de couleur par défaut. Les options par défaut sont les suivantes.

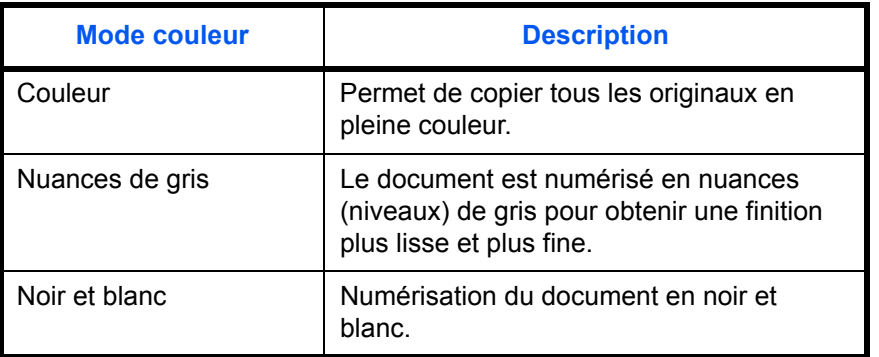

Pour sélectionner l'option de mode couleur par défaut, procéder comme suit.

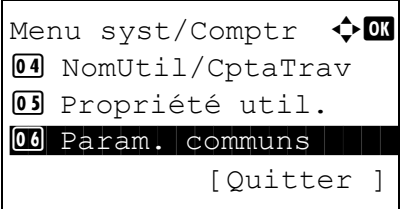

**1** Dans le menu Menu syst/comptr, appuyer sur la touche  $\triangle$  ou  $\nabla$  pour sélectionner [Param. communs].

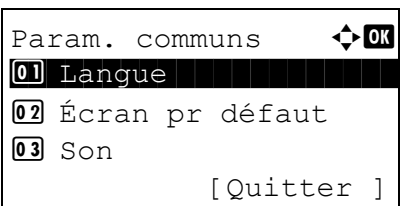

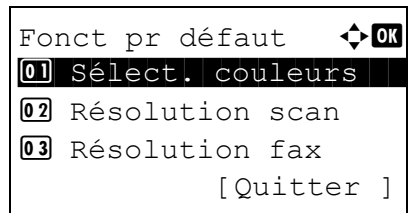

- **2** Appuyer sur la touche **OK**. Le menu Param. communs s'affiche.
- **3** Appuyer sur la touche  $\triangle$  ou  $\nabla$  pour sélectionner [Fonct pr défaut].
- **4** Appuyer sur la touche **OK**. Le menu Fonct pr défaut s'affiche.
- **5** Appuyer sur la touche  $\triangle$  ou  $\nabla$  pour sélectionner [Sélect. couleurs].
- **6** Appuyer sur la touche **OK**. Sélect. couleurs s'affiche.
- **7** Appuyer sur la touche  $\triangle$  ou  $\nabla$  pour sélectionner [Couleur], [Nuan. gris] ou [Noir & Blanc].
- **8** Appuyer sur la touche **OK**. *Terminé.* s'affiche et l'écran revient au menu Fonct pr défaut.

Sélect. couleurs  $\Diamond$   $\mathbf$ 01 \* Couleur in the state of the state of the state of the state of the state of the state of the state of the state of the state of the state of the state of the state of the state of the state of the state of the state o 02 Nuan. gris 3 Noir & Blanc

#### **Format de fichier**

Cette fonction permet de sélectionner le type de fichier par défaut pour l'envoi des originaux numérisés. Les options par défaut sont les suivantes.

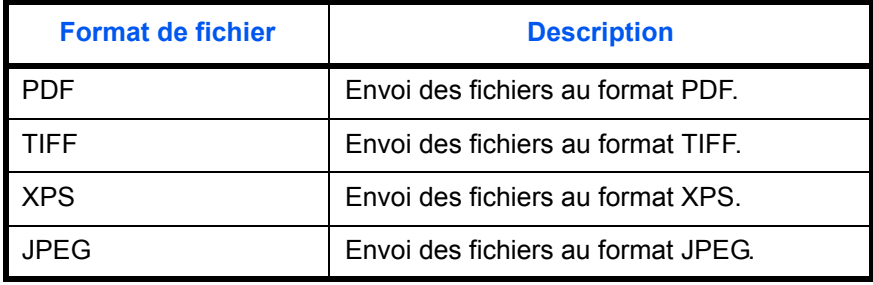

**REMARQUE :** Se reporter à la section *[page 5-12](#page-145-0)* pour plus d'informations sur les formats de fichiers.

Pour sélectionner le format de fichier par défaut, procéder comme suit.

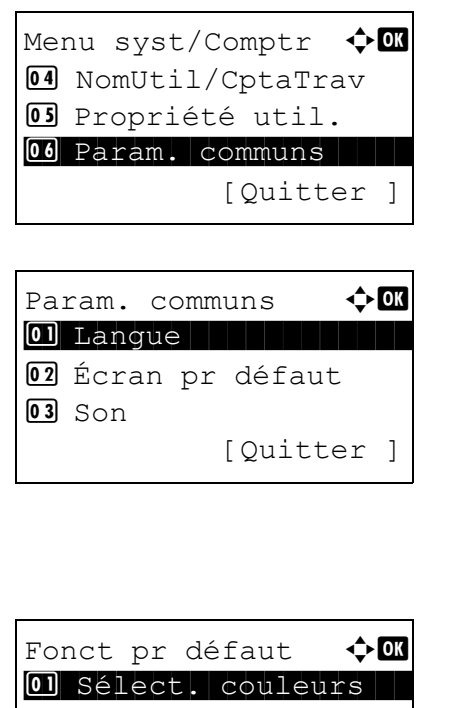

02 Résolution scan **03** Résolution fax

[Quitter ]

- **1** Dans le menu Menu syst/comptr, appuyer sur la touche  $\triangle$  ou  $\nabla$  pour sélectionner [Param. communs].
- **2** Appuyer sur la touche **OK**. Le menu Param. communs s'affiche.
- **3** Appuyer sur la touche  $\triangle$  ou  $\nabla$  pour sélectionner [Fonct pr défaut].
- **4** Appuyer sur la touche **OK**. Le menu Fonct pr défaut s'affiche.
- **5** Appuyer sur la touche  $\triangle$  ou  $\nabla$  pour sélectionner [Format fich.].

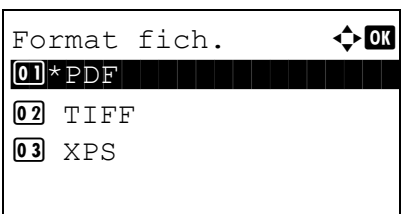

- **6** Appuyer sur la touche **OK**. Format fich. s'affiche.
- **7** Appuyer sur la touche  $\triangle$  ou  $\nabla$  pour sélectionner [PDF], [TIFF], [XPS] ou [JPEG].
- **8** Appuyer sur la touche **OK**. *Terminé.* s'affiche et l'écran revient au menu Fonct pr défaut.

#### **Densité**

Cette fonction permet de sélectionner la densité par défaut. Les options par défaut sont les suivantes.

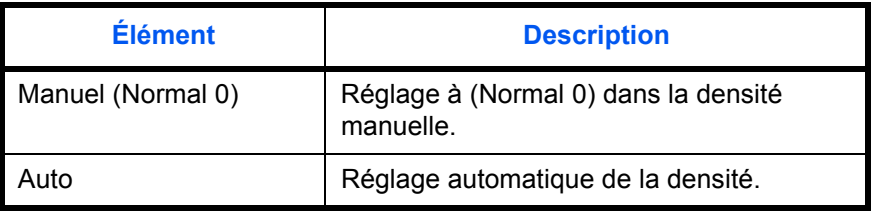

Pour sélectionner l'option de zoom par défaut, procéder comme suit.

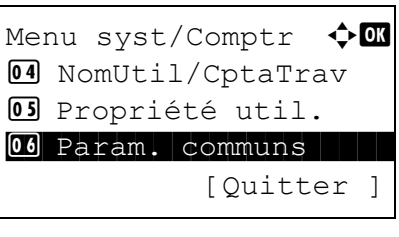

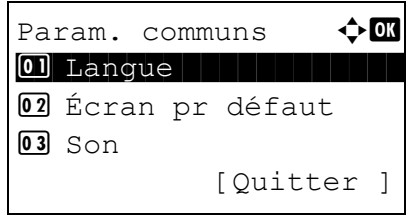

- **1** Dans le menu Menu syst/comptr, appuyer sur la touche  $\triangle$  ou  $\nabla$  pour sélectionner [Param. communs].
- **2** Appuyer sur la touche **OK**. Le menu Param. communs s'affiche.
- **3** Appuyer sur la touche  $\triangle$  ou  $\nabla$  pour sélectionner [Fonct pr défaut].
- **4** Appuyer sur la touche **OK**. Le menu Fonct pr défaut s'affiche.

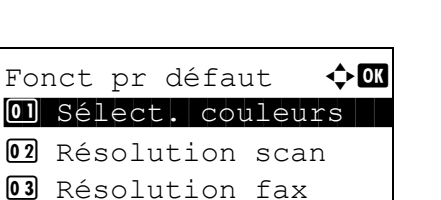

[Quitter ]

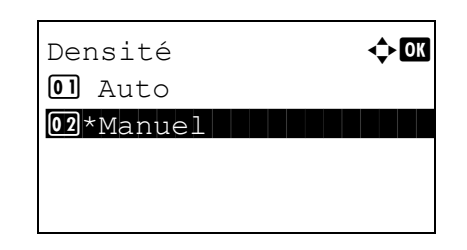

- **5** Appuyer sur la touche  $\triangle$  ou  $\nabla$  pour sélectionner [Densité].
- **6** Appuyer sur la touche **OK**. Densité s'affiche.

- **7** Appuyer sur la touche  $\triangle$  ou  $\nabla$  pour sélectionner [Auto] ou [Manuel].
- **8** Appuyer sur la touche **OK**. *Terminé.* s'affiche et l'écran revient au menu Fonct pr défaut.

#### **Zoom**

Cette fonction permet de sélectionner le taux de reproduction par défaut, en cas de modification du format papier ou du format d'envoi après la mise en place des originaux. Les options par défaut sont les suivantes.

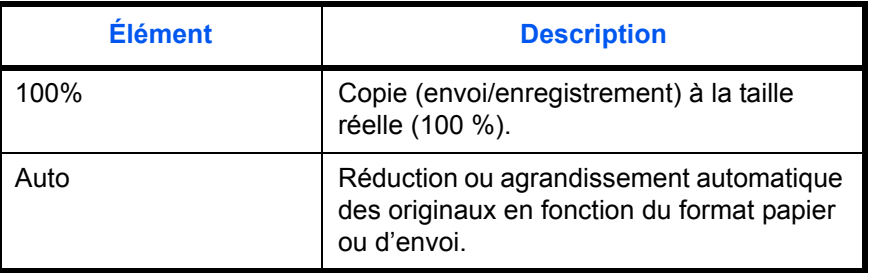

Pour sélectionner l'option de zoom par défaut, procéder comme suit.

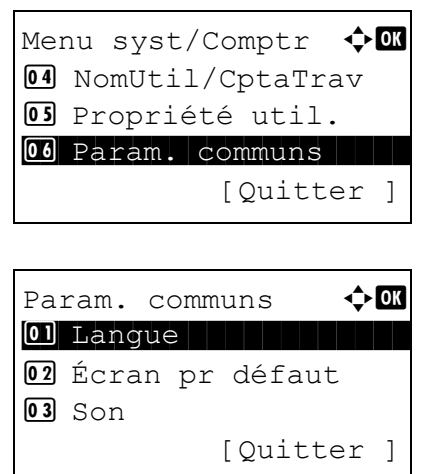

- **1** Dans le menu Menu syst/comptr, appuyer sur la touche  $\triangle$  ou  $\nabla$  pour sélectionner [Param. communs].
- **2** Appuyer sur la touche **OK**. Le menu Param. communs s'affiche.
- **3** Appuyer sur la touche  $\triangle$  ou  $\nabla$  pour sélectionner [Fonct pr défaut].

Fonct pr défaut  $\Diamond$  or 01 Sélect. couleurs 02 Résolution scan 03 Résolution fax [Quitter ]

# Zoom a b  $01*100%$ 02 Auto

- **4** Appuyer sur la touche **OK**. Le menu Fonct pr défaut s'affiche.
- **5** Appuyer sur la touche  $\triangle$  ou  $\nabla$  pour sélectionner [Zoom].
- **6** Appuyer sur la touche **OK**. Zoom s'affiche.
- **7** Appuyer sur la touche  $\triangle$  ou  $\nabla$  pour sélectionner [100%] ou [Auto].
- **8** Appuyer sur la touche **OK**. *Terminé.* s'affiche et l'écran revient au menu Fonct pr défaut.

#### **Entrée du nom de fichier**

Cette fonction permet de définir un nom de travail entré automatiquement (par défaut). Il est également possible de configurer des informations complémentaires, par exemple Date et heure et N° de travail.

Le tableau ci-après répertorie les informations supplémentaires disponibles.

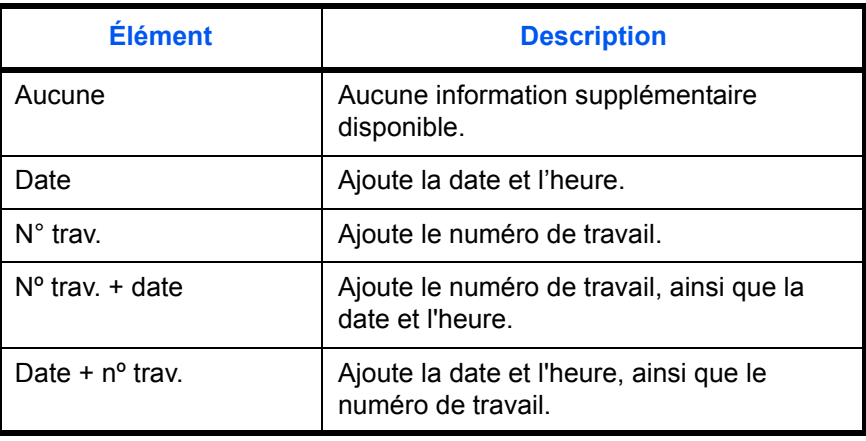

#### **REMARQUE :**

- Se reporter à la *[page 4-18](#page-131-0)* et à la *[page 5-19](#page-152-0)* pour la saisie du nom.
- Pour plus de détails sur la saisie de caractères, se reporter à la section *[Méthode de saisie de caractères à](#page-416-0)  [la page Annexe-5](#page-416-0)*.

Pour configurer le nom de fichier par défaut, procéder comme suit.

Menu syst/Comptr  $\Diamond$  or 04 NomUtil/CptaTrav 05 Propriété util. 00 Param. communs [Quitter ]

Param. communs  $\bigoplus$ \*\*\*\*\*\*\*\*\*\*\*\*\*\*\*\*\*\*\*\*\* 1 Langue 02 Écran pr défaut  $\boxed{03}$  Son [Ouitter ]

- **1** Dans le menu Menu syst/comptr, appuyer sur la touche  $\triangle$  ou  $\nabla$  pour sélectionner [Param. communs].
- **2** Appuyer sur la touche **OK**. Le menu Param. communs s'affiche.
- **3** Appuyer sur la touche  $\triangle$  ou  $\nabla$  pour sélectionner [Fonct pr défaut].
- **4** Appuyer sur la touche **OK**. Le menu Fonct pr défaut s'affiche.
- **5** Appuyer sur la touche  $\triangle$  ou  $\nabla$  pour sélectionner [Entrée nom fich.].
	- **6** Appuyer sur la touche **OK**. Entrée nom fich. s'affiche. Entrer le nom du document (32 caractères maximum).
	- **7** Appuyer sur la touche **OK**. Infos suppl. s'affiche.

- **8** Appuyer sur la touche  $\triangle$  ou  $\nabla$  pour sélectionner [Aucune], [Date], [Nº trav.], [Nº trav. + date] ou [Date  $+$  N° trav.].
- **9** Appuyer sur la touche **OK**. *Terminé.* s'affiche et l'écran revient au menu Fonct pr défaut.
- Fonct pr défaut  $\Diamond \blacksquare$ 01 Sélect. couleurs 02 Résolution scan 03 Résolution fax [Ouitter ]
- Entrée nom fich. . W  $doc 1"$  $\overline{ }$  ABC [ Texte ]

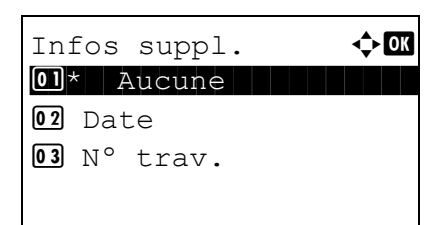

#### **Objet/Corps**

Cette fonction permet de définir le sujet et le corps entrés automatiquement (objet et corps par défaut) lors de l'envoi des originaux numérisés par e-mail.

#### **REMARQUE :**

- Se reporter à la section *[Envoi en E-mail à la page 3-22](#page-101-0)*.
- Pour plus de détails sur la saisie de caractères, se reporter à la section *[Méthode de saisie de caractères à](#page-416-0)  [la page Annexe-5](#page-416-0)*.

Pour configurer l'objet d'e-mail et le corps de message par défaut, procéder comme suit.

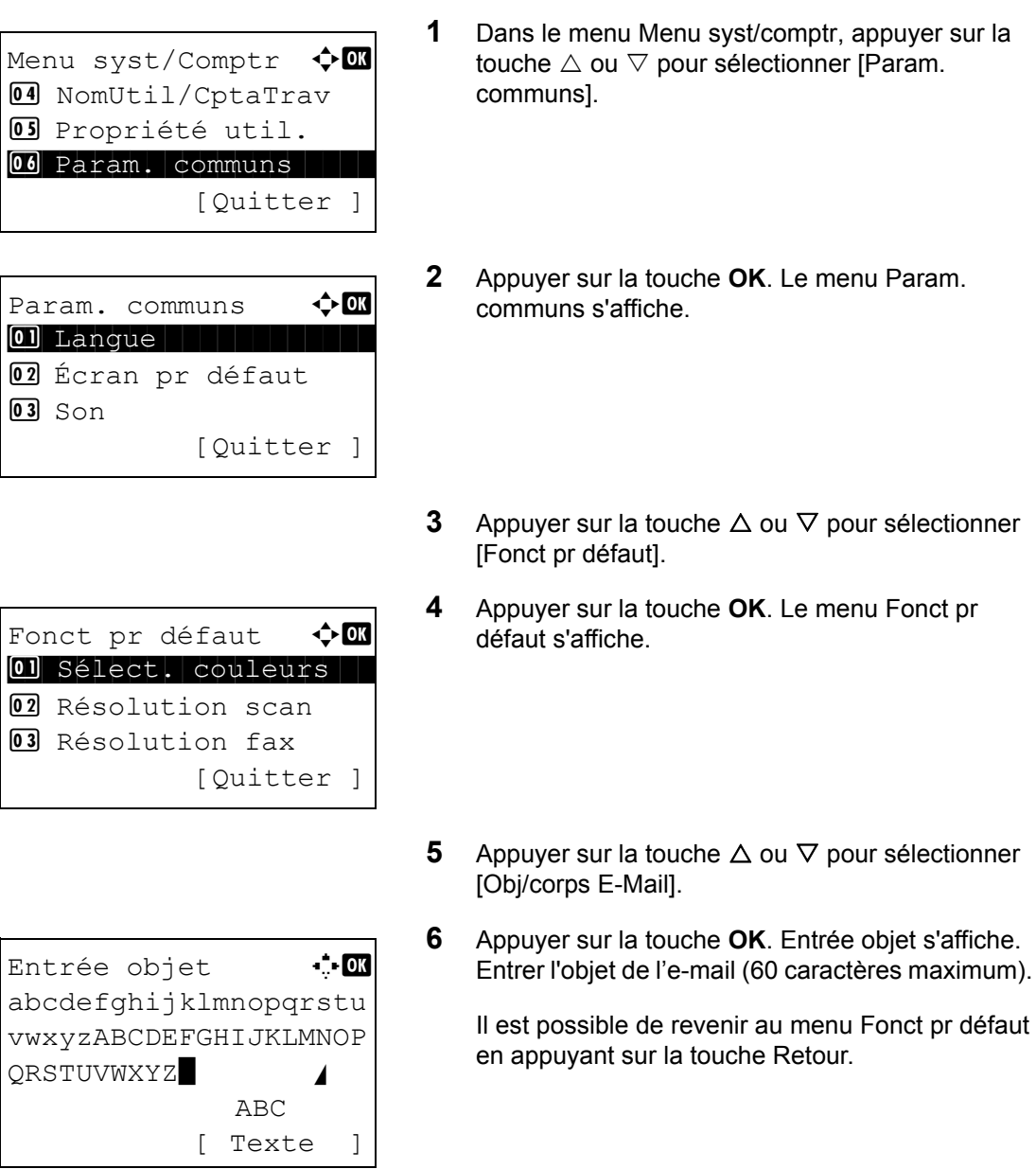

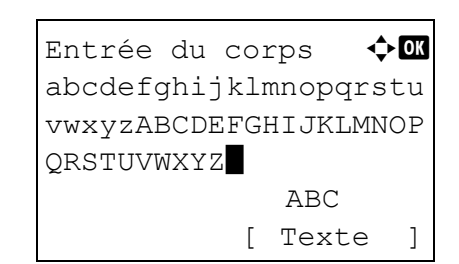

**7** Appuyer sur la touche **OK**. Entrée du corps s'affiche. Saisir le texte du corps de l'e-mail (500 caractères maximum).

Il est possible de revenir à Entrée du corps en appuyant sur la touche Retour.

**8** Appuyer sur la touche **OK**. *Terminé.* s'affiche et l'écran revient au menu Fonct pr défaut.

#### **Assembler**

Cette fonction permet de sélectionner les paramètres par défaut des options Assembler. Le tableau ci-après répertorie les options disponibles.

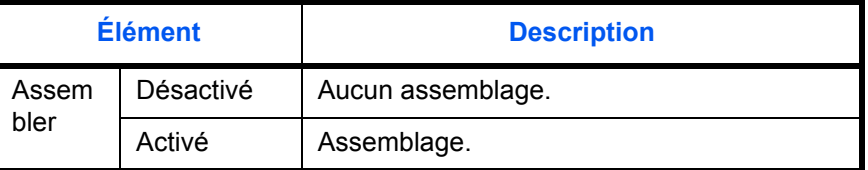

**REMARQUE :** Se reporter à la *[page 3-17](#page-96-0)* pour plus de détails sur la fonction *Assembler/Décaler.* 

Pour sélectionner les options Assembler/Décaler par défaut, procéder comme suit.

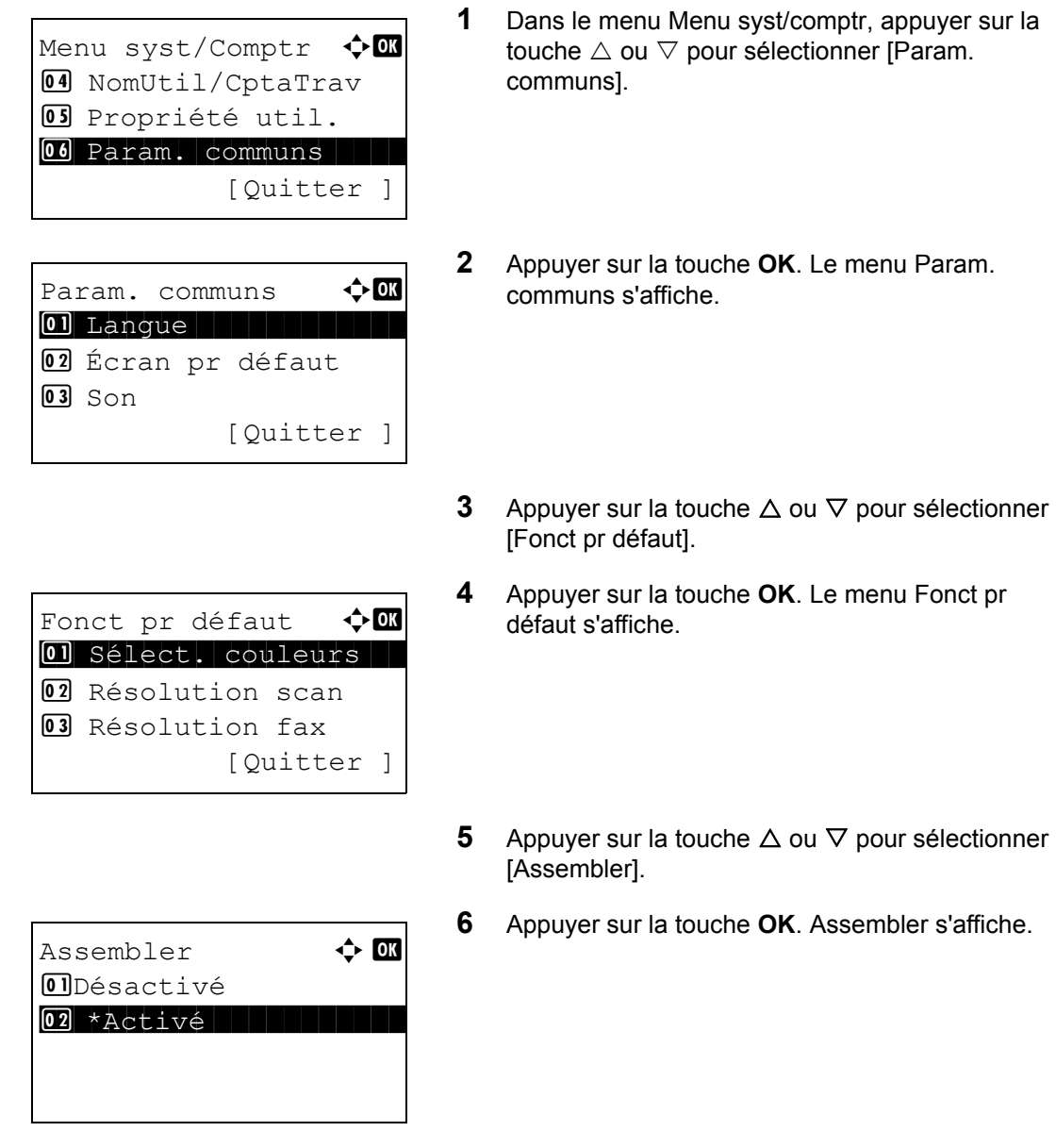

- **7** Appuyer sur la touche  $\triangle$  ou  $\nabla$  pour sélectionner [Désactivé] ou [Activé].
- **8** Appuyer sur la touche **OK**. *Terminé.* s'affiche et l'écran revient au menu Fonct pr défaut.

### **EcoPrint**

Cette fonction permet de sélectionner le mode EcoPrint par défaut. Le tableau ci-après répertorie les options disponibles.

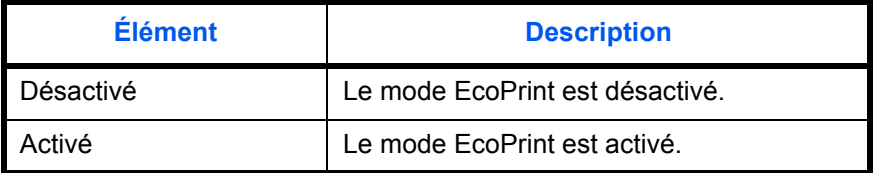

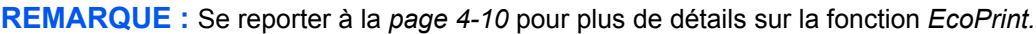

 $\overline{\phantom{a}}$ 

Pour sélectionner l'option EcoPrint par défaut, procéder comme suit.

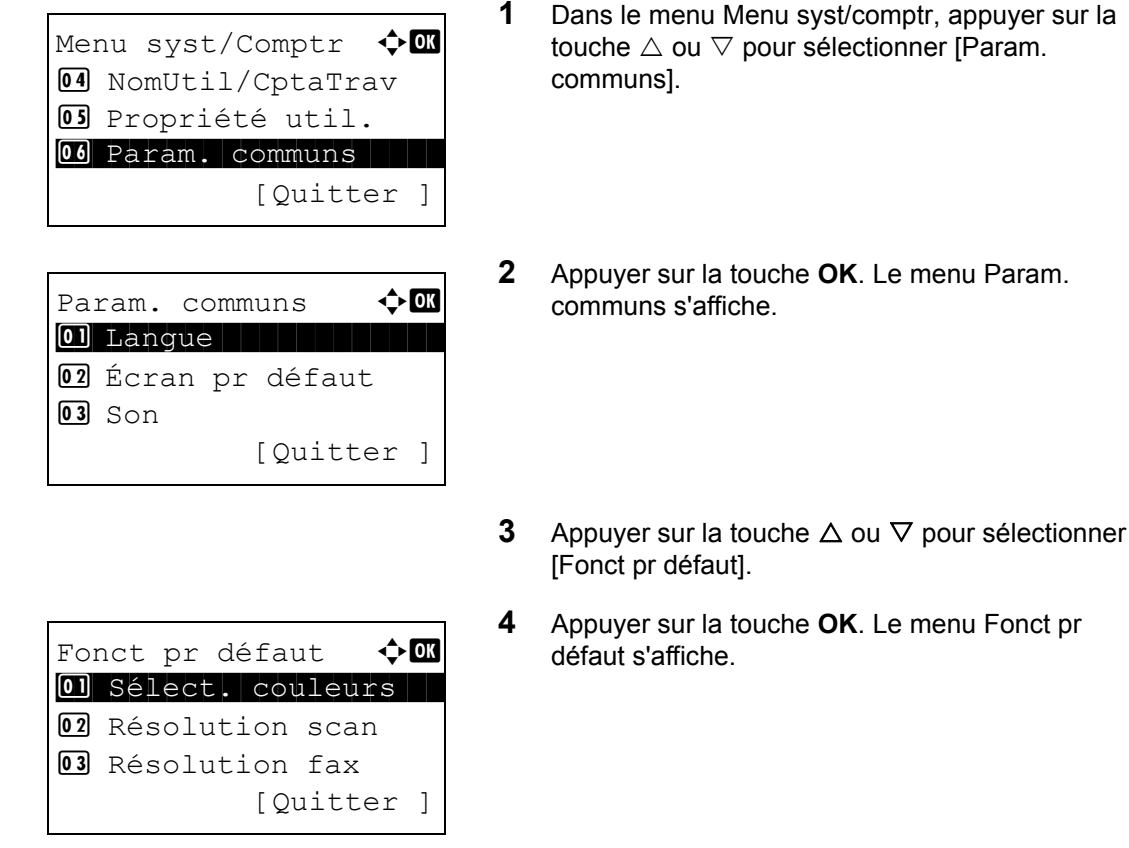

**5** Appuyer sur la touche  $\triangle$  ou  $\nabla$  pour sélectionner [EcoPrint].

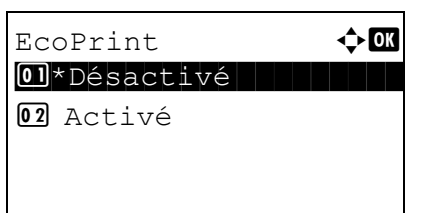

- **6** Appuyer sur la touche **OK**. EcoPrint s'affiche.
- **7** Appuyer sur la touche  $\triangle$  ou  $\nabla$  pour sélectionner [Désactivé] ou [Activé].
- **8** Appuyer sur la touche **OK**. *Terminé.* s'affiche et l'écran revient au menu Fonct pr défaut.

#### **Disposition 2 en 1**

Sélectionner la valeur par défaut pour la disposition lorsque [2 en 1] est sélectionné pour Assembler. Les éléments disponibles pour la valeur par défaut sont les suivants :

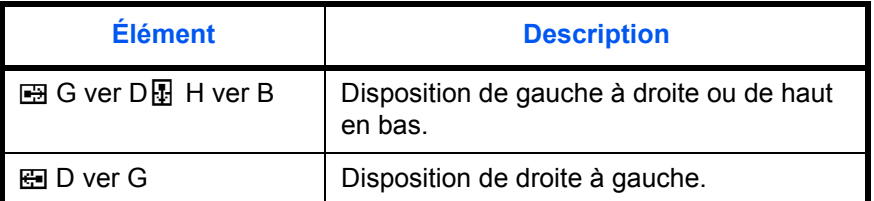

Pour sélectionner la valeur de disposition par défaut, procéder comme suit.

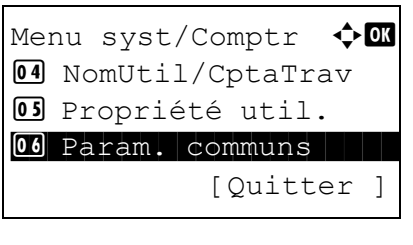

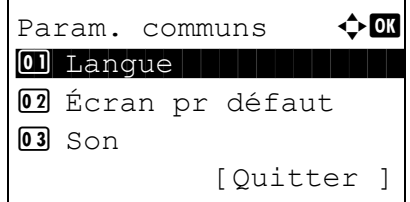

- **1** Dans le menu Menu syst/comptr, appuyer sur la touche  $\triangle$  ou  $\nabla$  pour sélectionner [Param. communs].
- **2** Appuyer sur la touche **OK**. Le menu Param. communs s'affiche.
- **3** Appuyer sur la touche  $\triangle$  ou  $\nabla$  pour sélectionner [Fonct pr défaut].

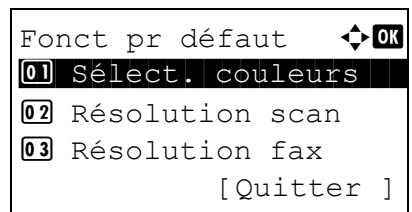

Config. détail  $\rightarrow \infty$ 0 Disp. 2 en 1

Disp. 2 en 1  $\div$  $\boxed{0}$ \* $\boxed{B}$ G ver D  $\boxed{B}$ H ver B

[Quitter ]

02 Disp. 4 en 1 03 Ligne de bordure

02 ED ver G

**4** Appuyer sur la touche **OK**. Le menu Fonct pr défaut s'affiche.

- **5** Appuyer sur la touche  $\triangle$  ou  $\nabla$  pour sélectionner [Config. détail].
- **6** Appuyer sur la touche **OK**. Le menu Config. détail s'affiche.
- **7** Appuyer sur la touche  $\triangle$  ou  $\nabla$  pour sélectionner [Disp. 2 en1].
- **8** Appuyer sur la touche **OK**. Disp. 2 en 1 s'affiche.
- **9** Appuyer sur la touche  $\triangle$  ou  $\nabla$  pour sélectionner [ $\blacksquare$ ] G ver  $D \Box B$  H ver B] ou  $[ \Box B \Box C$  ver G].
- **10** Appuyer sur la touche **OK**. *Terminé.* s'affiche et l'écran revient au menu Config. détail.

#### **Disposition 4 en 1**

Sélectionner la valeur par défaut pour la disposition lorsque [4 en 1] est sélectionné pour Assembler. Les éléments disponibles pour la valeur par défaut sont les suivants :

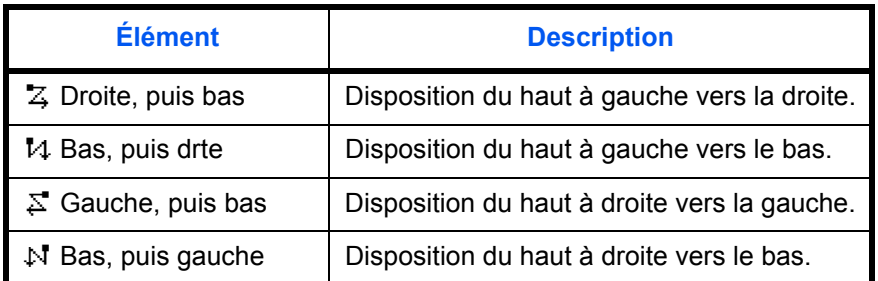

Pour sélectionner la valeur de disposition par défaut, procéder comme suit.

Menu syst/Comptr  $\Diamond$  or 4 NomUtil/CptaTrav 05 Propriété util. 00 Param. communs [Quitter ]

Param. communs  $\bigoplus$ \*\*\*\*\*\*\*\*\*\*\*\*\*\*\*\*\*\*\*\*\* 1 Langue 02 Écran pr défaut  $\boxed{03}$  Son [Ouitter ]

Fonct pr défaut  $\Diamond \blacksquare$ 01 Sélect. couleurs 02 Résolution scan **03** Résolution fax

[Ouitter ]

- **1** Dans le menu Menu syst/comptr, appuyer sur la touche  $\triangle$  ou  $\nabla$  pour sélectionner [Param. communs].
- **2** Appuyer sur la touche **OK**. Le menu Param. communs s'affiche.
- **3** Appuyer sur la touche  $\triangle$  ou  $\nabla$  pour sélectionner [Fonct pr défaut].
- **4** Appuyer sur la touche **OK**. Le menu Fonct pr défaut s'affiche.
- **5** Appuyer sur la touche  $\triangle$  ou  $\nabla$  pour sélectionner [Config. détail].
- **6** Appuyer sur la touche **OK**. Le menu Config. détail s'affiche.
- **7** Appuyer sur la touche  $\triangle$  ou  $\nabla$  pour sélectionner [Disp. 4 en1].
- **8** Appuyer sur la touche **OK**. Disp. 4 en 1 s'affiche.

- **9** Appuyer sur la touche  $\triangle$  ou  $\nabla$  pour sélectionner [ $\frac{1}{4}$ ] Droite, puis bas], [14 Bas, puis drte], [ $\leq$  Gauche, puis bas] ou  $[N]$  Bas, puis gauche].
- **10** Appuyer sur la touche **OK**. *Terminé.* s'affiche et l'écran revient au menu Config. détail.

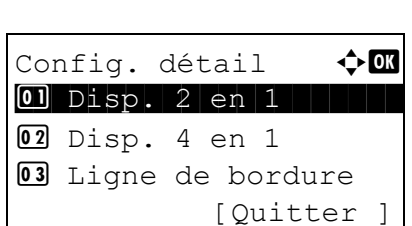

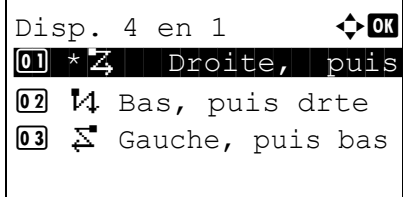

#### **Ligne de bordure**

Sélectionner la valeur par défaut pour la ligne de bordure lorsque [2 en 1] est sélectionné pour Assembler. Les éléments disponibles pour la valeur par défaut sont les suivants :

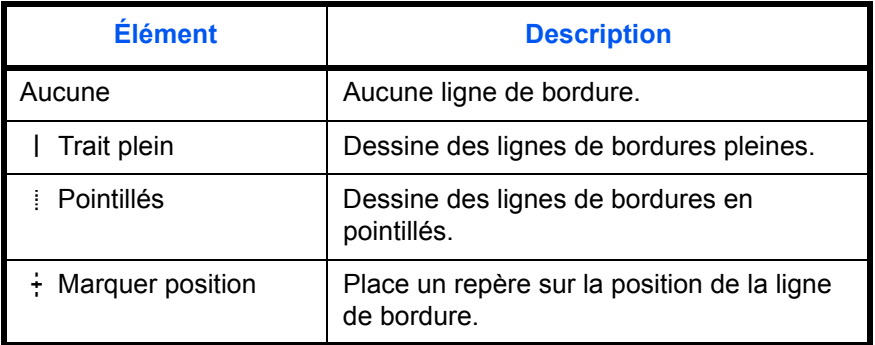

Pour sélectionner la valeur de ligne de bordure par défaut, procéder comme suit.

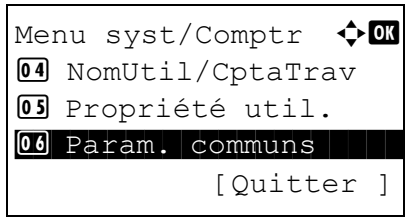

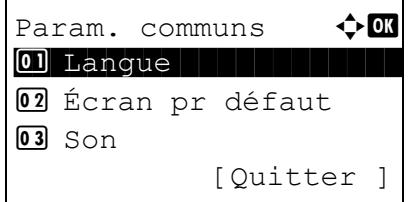

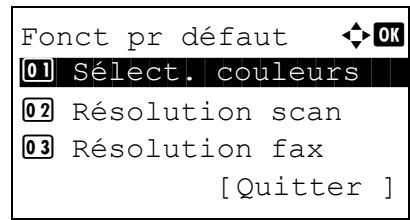

- **1** Dans le menu Menu syst/comptr, appuyer sur la touche  $\triangle$  ou  $\nabla$  pour sélectionner [Param. communs].
- **2** Appuyer sur la touche **OK**. Le menu Param. communs s'affiche.
- **3** Appuyer sur la touche  $\triangle$  ou  $\nabla$  pour sélectionner [Fonct pr défaut].
- **4** Appuyer sur la touche **OK**. Le menu Fonct pr défaut s'affiche.
- **5** Appuyer sur la touche  $\triangle$  ou  $\nabla$  pour sélectionner [Config. détail].

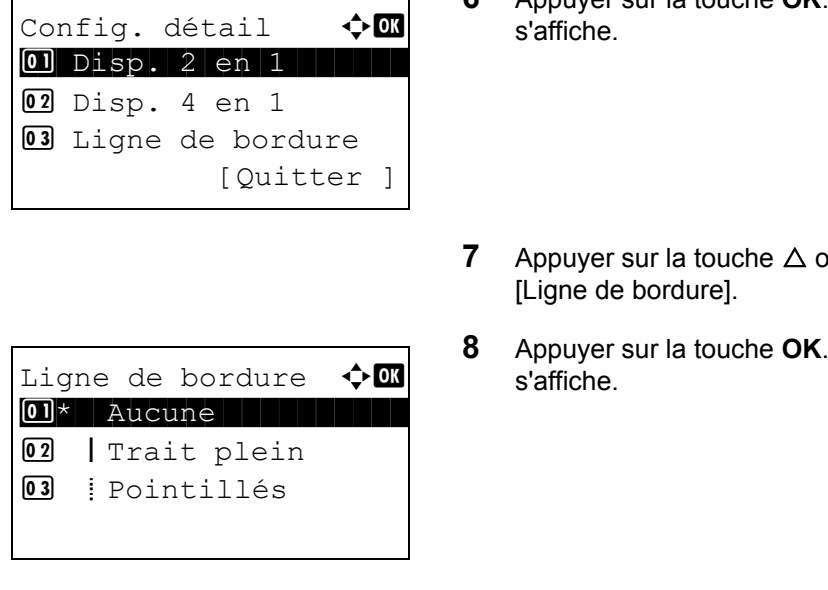

- **6** Appuyer sur la touche **OK**. Le menu Config. détail
- $\mathsf{A} \mathsf{D}$  appur sélectionner
- **Ligne de bordure**
- **9** Appuyer sur la touche  $\triangle$  ou  $\nabla$  pour sélectionner [ Aucune],  $\lceil$  | Trait plein],  $\lceil$  | Pointillés] ou  $\lceil \frac{1}{n} \rceil$ Marquer position].
- **10** Appuyer sur la touche **OK**. *Terminé.* s'affiche et l'écran revient au menu Config. détail.

#### **Reliure origine**

Sélectionner la valeur par défaut pour le bord de reliure de l'original lorsque [RV>>Recto] ou [RectV>>RectoV] est sélectionné pour Rect/ver. Les éléments disponibles pour la valeur par défaut sont les suivants :

**REMARQUE :** Ce paramètre s'affiche uniquement lorsque le chargeur de documents en option (DP-110) est installé.

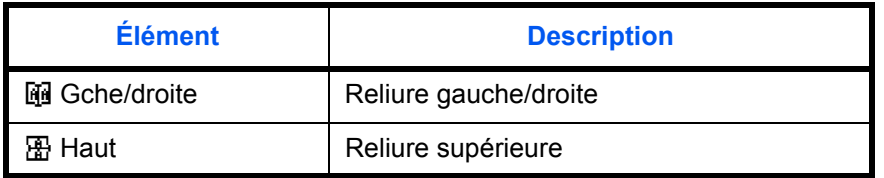

Pour sélectionner la valeur par défaut du bord de reliure de l'original, procéder comme suit.

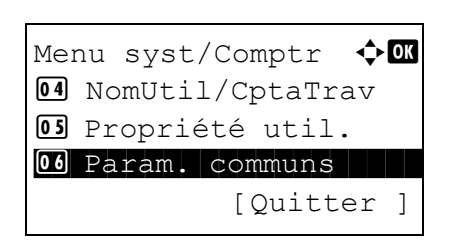

**1** Dans le menu Menu syst/comptr, appuyer sur la touche  $\triangle$  ou  $\nabla$  pour sélectionner [Param. communs].

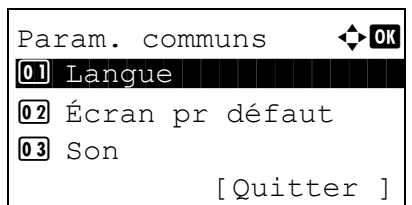

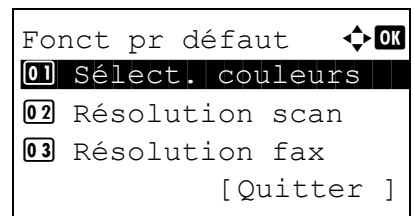

Config. détail  $\Diamond$  or 0 Disp. 2 en 1

[Quitter ]

02 Disp. 4 en 1 03 Ligne de bordure

- **2** Appuyer sur la touche **OK**. Le menu Param. communs s'affiche.
- **3** Appuyer sur la touche  $\triangle$  ou  $\nabla$  pour sélectionner [Fonct pr défaut].
- **4** Appuyer sur la touche **OK**. Le menu Fonct pr défaut s'affiche.
- **5** Appuyer sur la touche  $\triangle$  ou  $\nabla$  pour sélectionner [Config. détail].
- **6** Appuyer sur la touche **OK**. Le menu Config. détail s'affiche.
- **7** Appuyer sur la touche  $\triangle$  ou  $\nabla$  pour sélectionner [Reliure origine].
- **8** Appuyer sur la touche **OK**. Reliure origine s'affiche.
- Reliure origine  $\mathbf \Phi \mathbf \mathbf \Xi$ 01 MgCche/droite  $02$   $R$  Haut
- **9** Appuyer sur la touche  $\triangle$  ou  $\nabla$  pour sélectionner [ $\mathbb{H}$ ] Gche/droite] ou  $[$   $\mathbb{E}$  Haut].
- **10** Appuyer sur la touche **OK**. *Terminé.* s'affiche et l'écran revient au menu Config. détail.

#### **Finition reliure**

Sélectionner la valeur par défaut pour le bord de reliure des copies terminées lorsque [Recto>>RectoVers] ou [RectV>>RectoV] est sélectionné pour Rect/ver. Les éléments disponibles pour la valeur par défaut sont les suivants :

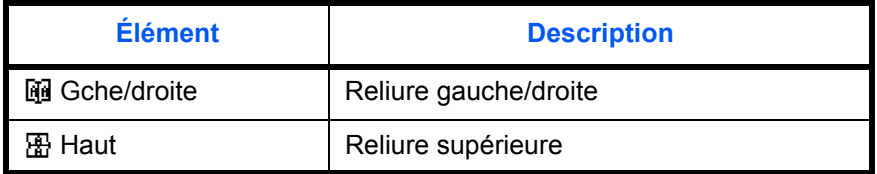

Pour sélectionner la valeur par défaut du bord de reliure des copies terminées, procéder comme suit.

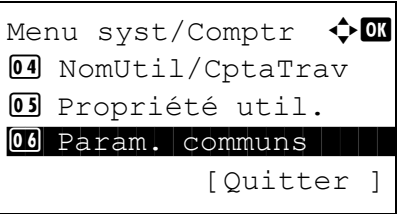

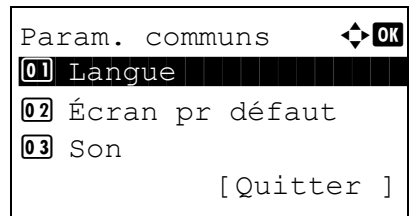

- **1** Dans le menu Menu syst/comptr, appuyer sur la touche  $\triangle$  ou  $\nabla$  pour sélectionner [Param. communs].
- **2** Appuyer sur la touche **OK**. Le menu Param. communs s'affiche.
- **3** Appuyer sur la touche  $\triangle$  ou  $\nabla$  pour sélectionner [Fonct pr défaut].
- Fonct pr défaut  $\Diamond$  or 01 Sélect. couleurs 02 Résolution scan 03 Résolution fax [Quitter ]
- Config. détail  $\rightarrow \mathbb{R}$ 0 Disp. 2 en 1 02 Disp. 4 en 1 03 Ligne de bordure [Quitter ]
- **4** Appuyer sur la touche **OK**. Le menu Fonct pr défaut s'affiche.
- **5** Appuyer sur la touche  $\triangle$  ou  $\nabla$  pour sélectionner [Config. détail].
- **6** Appuyer sur la touche **OK**. Le menu Config. détail s'affiche.
- **7** Appuyer sur la touche  $\triangle$  ou  $\nabla$  pour sélectionner [Finit° reliure].

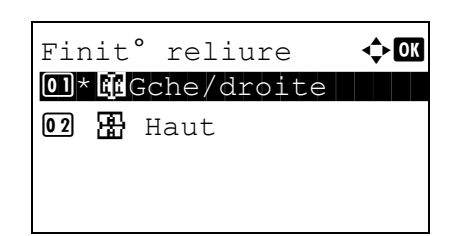

- **8** Appuyer sur la touche **OK**. Finit° reliure s'affiche.
- **9** Appuyer sur la touche  $\triangle$  ou  $\nabla$  pour sélectionner [ $\mathbb{F}$ ] Gche/droite] ou[B Haut].
- **10** Appuyer sur la touche **OK**. *Terminé.* s'affiche et l'écran revient au menu Config. détail.

#### **Qualité image**

Sélectionner la valeur de qualité d'image par défaut lorsque Format fich. est sélectionné. Sélectionner la valeur par défaut entre [1 Bas (Hte comp)] (haute compression) et [5 Hte (Bas.comp)] (basse compression).

Pour sélectionner la valeur de qualité d'image par défaut, procéder comme suit.

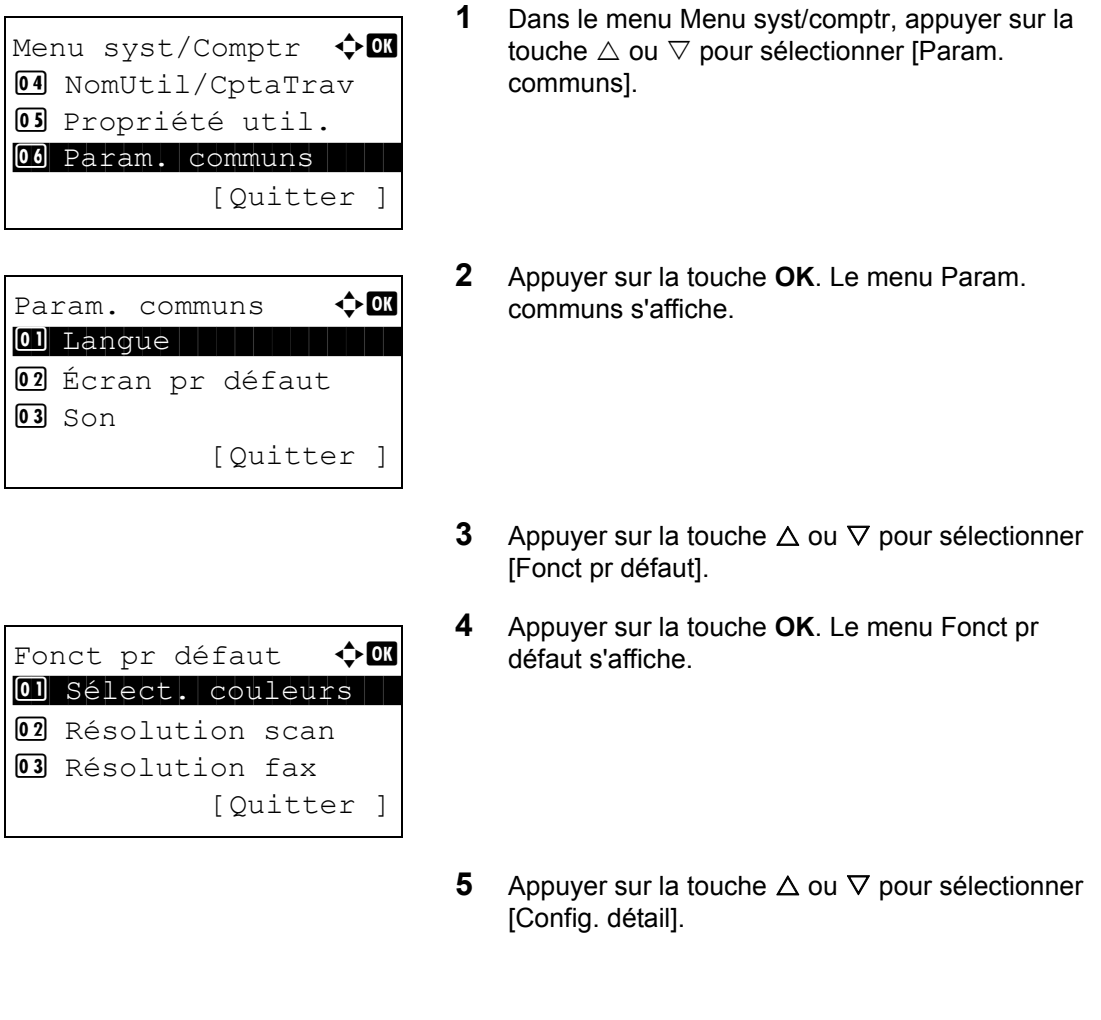

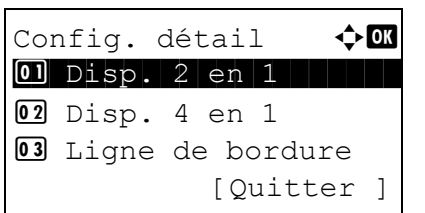

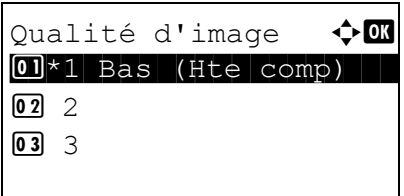

- **6** Appuyer sur la touche **OK**. Le menu Config. détail s'affiche.
- **7** Appuyer sur la touche  $\triangle$  ou  $\nabla$  pour sélectionner [Qualité d'image].
- **8** Appuyer sur la touche **OK**. Qualité d'image s'affiche.
- **9** Appuyer sur la touche  $\triangle$  ou  $\nabla$  pour sélectionner de [1 Bas (Hte comp)] à [5 Hte (Bas.comp)].
- **10** Appuyer sur la touche **OK**. *Terminé.* s'affiche et l'écran revient au menu Config. détail.

#### **Coul. TIFF comp.**

Définir la méthode de compression par défaut pour les images TIFF gérées par cette machine.

Pour définir la méthode de compression par défaut pour les images TIFF en couleur, procéder comme suit.

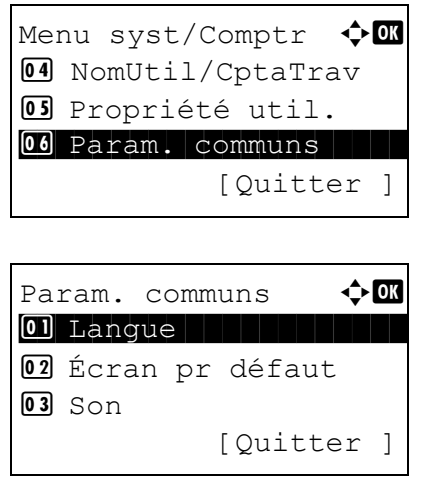

- **1** Dans le menu Menu syst/comptr, appuyer sur la touche  $\triangle$  ou  $\nabla$  pour sélectionner [Param. communs].
- **2** Appuyer sur la touche **OK**. Le menu Param. communs s'affiche.
- **3** Appuyer sur la touche  $\triangle$  ou  $\nabla$  pour sélectionner [Fonct pr défaut].

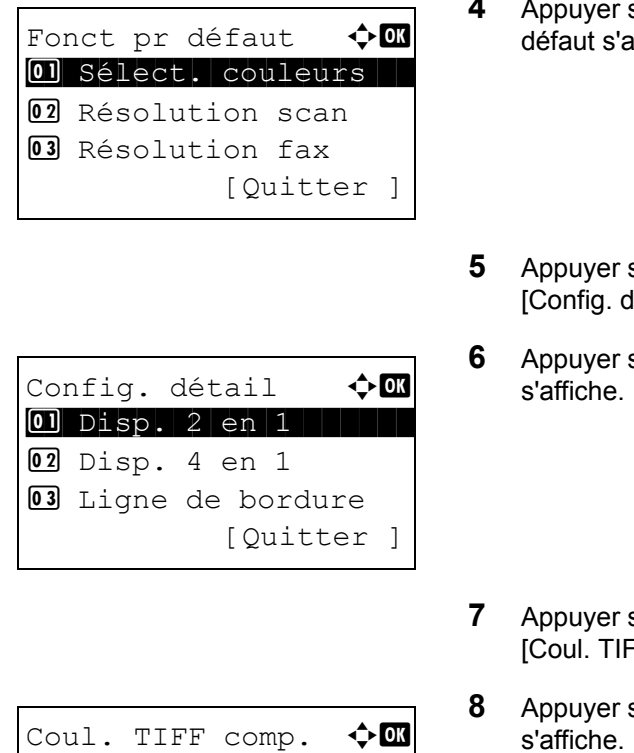

- sur la touche OK. Le menu Fonct pr deffiche.
- $\mathsf{sur}$  la touche  $\Delta$  ou  $\nabla$  pour sélectionner létail].
- sur la touche OK. Le menu Config. détail
- $\mathsf{sur}$  la touche  $\Delta$  ou  $\nabla$  pour sélectionner F comp.].
- $\mathsf{sur}$  la touche **OK**. Coul. TIFF comp. s'affiche.
- **9** Appuyer sur la touche  $\triangle$  ou  $\nabla$  pour sélectionner [TIFF V6] ou [TTN2].
- **10** Appuyer sur la touche **OK**. *Terminé.* s'affiche et l'écran revient au menu Config. détail.

#### **XPS ajust.à page**

Définir la valeur par défaut pour la plage d'impression XPS pour l'impression d'un document XPS après l'agrandissement ou la réduction pour ajuster à la zone d'impression.

Pour définir la valeur de plage d'impression XPS par défaut, procéder comme suit.

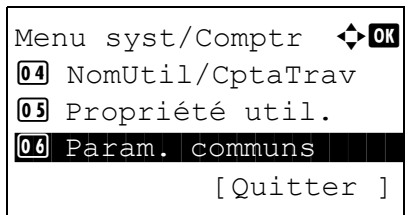

 $\boxed{0}$  \*TIFF V6

02 TTN2

**1** Dans le menu Menu syst/comptr, appuyer sur la touche  $\triangle$  ou  $\nabla$  pour sélectionner [Param. communs].

Param. communs  $\bigoplus$  or \*\*\*\*\*\*\*\*\*\*\*\*\*\*\*\*\*\*\*\*\* 1 Langue 02 Écran pr défaut  $\overline{03}$  Son [Quitter ]

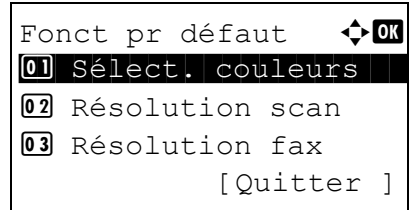

Config. détail  $\rightarrow \infty$ 

- **2** Appuyer sur la touche **OK**. Le menu Param. communs s'affiche.
- **3** Appuyer sur la touche  $\triangle$  ou  $\nabla$  pour sélectionner [Fonct pr défaut].
- **4** Appuyer sur la touche **OK**. Le menu Fonct pr défaut s'affiche.
- **5** Appuyer sur la touche  $\triangle$  ou  $\nabla$  pour sélectionner [Config. détail].
- **6** Appuyer sur la touche **OK**. Le menu Config. détail s'affiche.
- **7** Appuyer sur la touche  $\triangle$  ou  $\nabla$  pour sélectionner [XPS ajust.à page].
- **8** Appuyer sur la touche **OK**. XPS ajust.à page s'affiche.
- **9** Appuyer sur la touche  $\triangle$  ou  $\nabla$  pour sélectionner [Activé] ou [Désactivé].
- **10** Appuyer sur la touche **OK**. *Terminé.* s'affiche et l'écran revient au menu Config. détail.

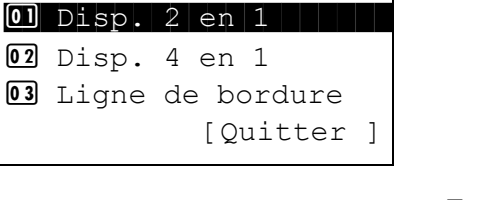

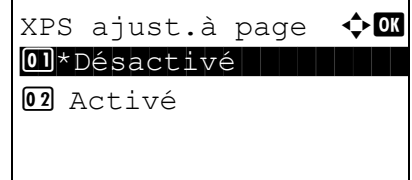

## **Opération login**

Spécifier la méthode de saisie de caractère dans l'écran de connexion qui s'affiche lorsque la gestion de l'utilisateur est activée.

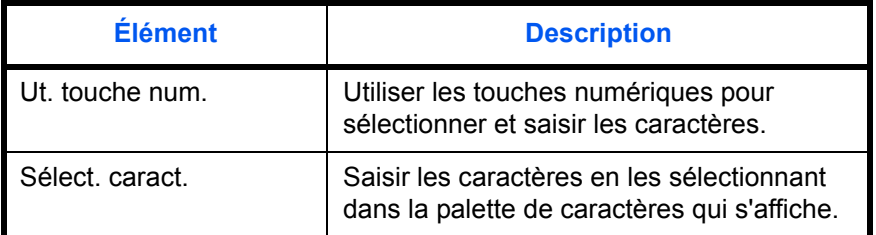

Pour ajuster l'opération de connexion, procéder comme suit.

Menu syst/Comptr  $\Diamond$  or 04 NomUtil/CptaTrav 05 Propriété util. 00 Param. communs [Quitter ]

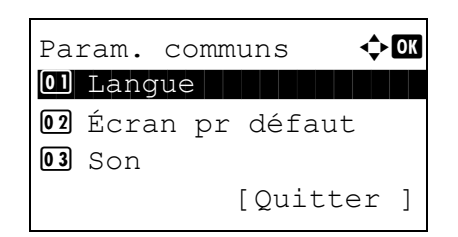

Opération login  $\lozenge \mathbf{C}$  $[0]$ \*Ut. touche num. 02 Sélect. caract.

- **1** Dans le menu Menu syst/comptr, appuyer sur la touche  $\Delta$  ou  $\nabla$  pour sélectionner [Param. communs].
- **2** Appuyer sur la touche **OK**. Le menu Param. communs s'affiche.
- **3** Appuyer sur la touche  $\triangle$  ou  $\nabla$  pour sélectionner [Opération login].
- **4** Appuyer sur la touche **OK**. Opération login s'affiche.
- **5** Appuyer sur la touche  $\triangle$  ou  $\nabla$  pour sélectionner [Ut. touche num.] ou [Sélect. caract.].
- **6** Appuyer sur la touche **OK**. *Terminé.* s'affiche et l'écran revient au menu Param. communs.

# **Paramètres de copie**

Les paramètres suivants sont disponibles pour les fonctions de copie.

- • [Traitement photo …8-57](#page-244-0)
- • [Sélection du papier](#page-245-0) …[8-58](#page-245-0)
- • [Sélection automatique du papier …8-59](#page-246-0)
- • [Priorité % automatique](#page-247-0) […8-60](#page-247-0)
- • [Sél. jeu touches](#page-249-0) […8-62](#page-249-0)

**REMARQUE :** Si l'administration des connexions d'utilisateurs est activée, seul l'administrateur peut enregistrer des fonctions.

## <span id="page-244-0"></span>**Traitement photo**

Définir la résolution pour la copie d'une photo.

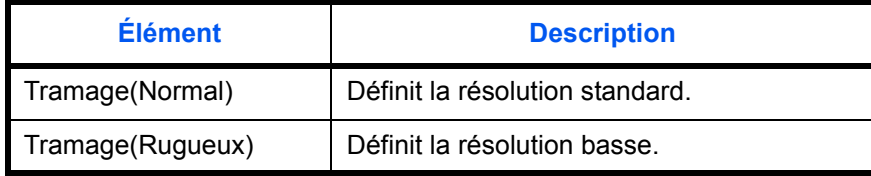

Pour définir le traitement photo, procéder comme suit.

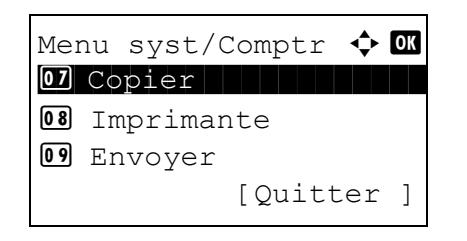

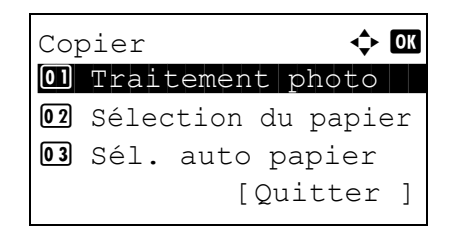

- **1** Dans le menu Menu syst/comptr, appuyer sur la touche  $\Delta$  ou  $\nabla$  pour sélectionner [Copier].
- **2** Appuyer sur la touche **OK**. Le menu Copier s'affiche.
- **3** Appuyer sur la touche  $\triangle$  ou  $\nabla$  pour sélectionner [Traitement photo].

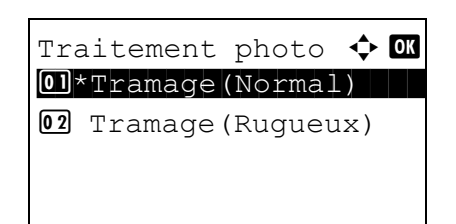

- **4** Appuyer sur la touche **OK**. Traitement photo s'affiche.
- **5** Appuyer sur la touche  $\triangle$  ou  $\nabla$  pour sélectionner [Tramage(Normal)] ou [Tramage(Rugueux)].
- **6** Appuyer sur la touche **OK**. *Terminé.* s'affiche et l'écran revient au menu Copier.

## <span id="page-245-0"></span>**Sélection du papier**

Cette fonction permet de sélectionner le papier par défaut. Le tableau ci-après répertorie les options disponibles.

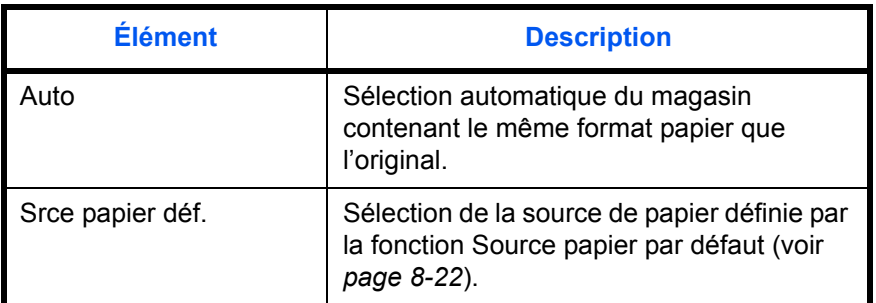

Pour configurer la sélection de papier par défaut, procéder comme suit.

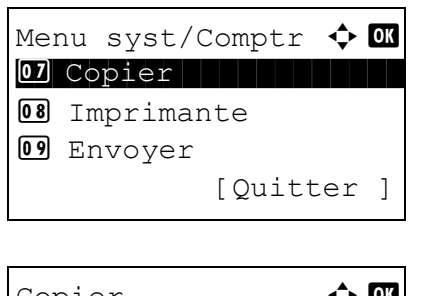

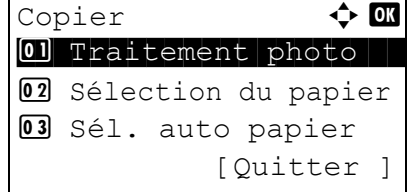

- **1** Dans le menu Menu syst/comptr, appuyer sur la touche  $\Delta$  ou  $\nabla$  pour sélectionner [Copier].
- **2** Appuyer sur la touche **OK**. Le menu Copier s'affiche.
- **3** Appuyer sur la touche  $\triangle$  ou  $\nabla$  pour sélectionner [Sélection papier].

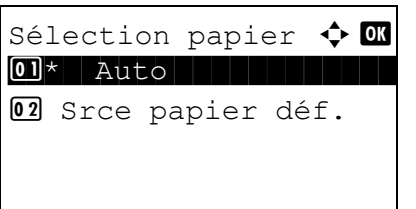

- **4** Appuyer sur la touche **OK**. Sélection papier s'affiche.
- **5** Appuyer sur la touche  $\triangle$  ou  $\nabla$  pour sélectionner [Auto] ou [Srce papier déf.].
- **6** Appuyer sur la touche **OK**. *Terminé.* s'affiche et l'écran revient au menu Copier.

## <span id="page-246-0"></span>**Sélection automatique du papier**

Si [Auto] est sélectionné dans la fonction Sélection du papier, cette fonction permet la sélection automatique du papier lors du changement du taux de zoom. Le tableau ci-après répertorie les options disponibles.

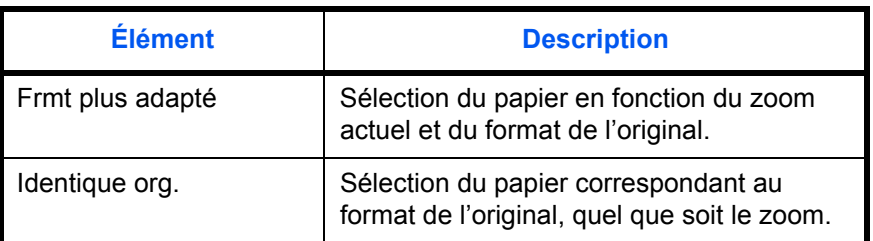

Procéder comme suit pour configurer les options relatives à la sélection automatique du papier.

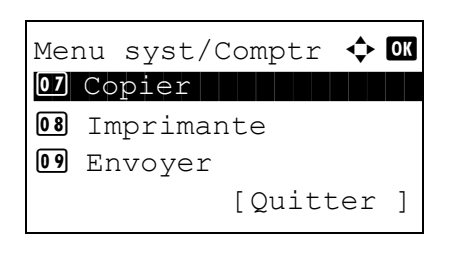

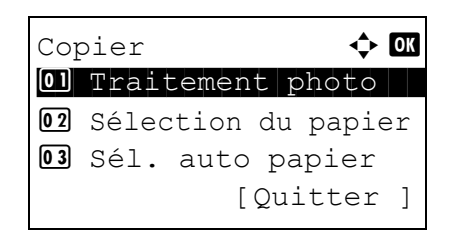

- **1** Dans le menu Menu syst/comptr, appuyer sur la touche  $\Delta$  ou  $\nabla$  pour sélectionner [Copier].
- **2** Appuyer sur la touche OK. Le menu Copier s'affiche.
- **3** Appuyer sur la touche  $\triangle$  ou  $\nabla$  pour sélectionner [Sél. auto papier].

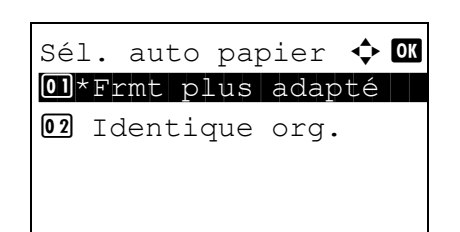

- **4** Appuyer sur la touche **OK**. Sél. auto papier s'affiche.
- **5** Appuyer sur la touche  $\triangle$  ou  $\nabla$  pour sélectionner [Frmt plus adapté] ou [Identique org.].
- **6** Appuyer sur la touche **OK**. *Terminé.* s'affiche et l'écran revient au menu Copier.

## <span id="page-247-0"></span>**Priorité % automatique**

Lorsqu'une source de papier ayant un format différent de l'original est sélectionnée, cette fonction permet de définir l'application automatique ou non du zoom (réduction/agrandissement).

Le tableau ci-après répertorie les options disponibles. Le réglage par défaut est *Désactivé*.

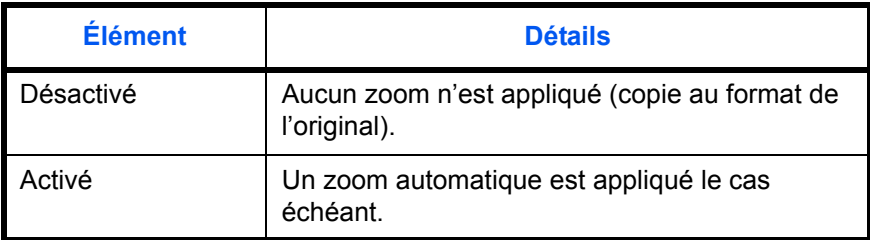

Pour sélectionner l'option de zoom automatique par défaut, procéder comme suit.

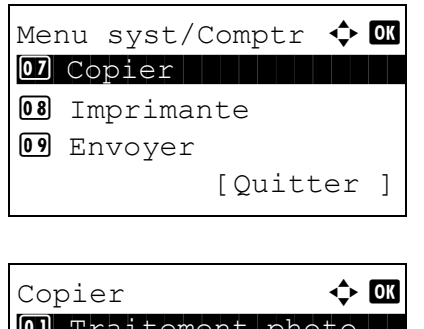

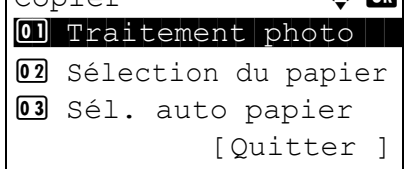

- **1** Dans le menu Menu syst/comptr, appuyer sur la touche  $\Delta$  ou  $\nabla$  pour sélectionner [Copier].
- **2** Appuyer sur la touche OK. Le menu Copier s'affiche.
- **3** Appuyer sur la touche  $\triangle$  ou  $\nabla$  pour sélectionner [Priorité % auto].

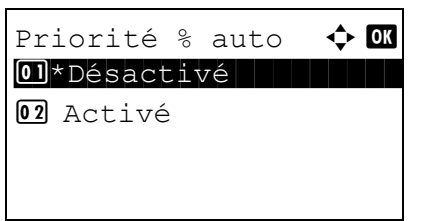

- **4** Appuyer sur la touche **OK**. Sél. auto papier s'affiche.
- **5** Appuyer sur la touche  $\triangle$  ou  $\nabla$  pour sélectionner [Désactivé] ou [Activé].
- **6** Appuyer sur la touche **OK**. *Terminé.* s'affiche et l'écran revient au menu Copier.

## <span id="page-249-0"></span>**Sél. jeu touches**

Si une fonction est enregistrée sous la touche **Sélection de gauche** ou la touche **Sélection de droite**, il est possible de définir rapidement la fonction lors de l'utilisation des fonctions de copie.

Il est possible d'enregistrer l'une des fonctions suivantes sous chaque touche.

- Aucune
- Sélection du papier
- **Assembler**
- Recto-verso
- Zoom
- **Combiner**
- Format d'origine
- Orient. original
- Image de l'original
- Densité
- EcoPrint
- Numérisation continue
- Entrée nom fichier
- Avis fin travail
- Annul. priorité

Pour sélectionner le jeu de touches, procéder comme suit.

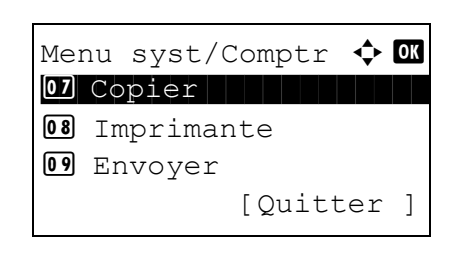

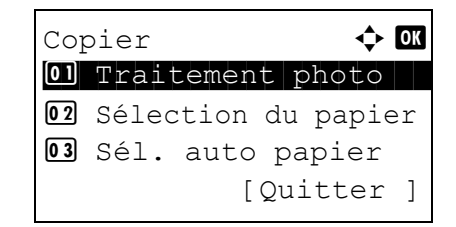

- **1** Dans le menu Menu syst/comptr, appuyer sur la touche  $\Delta$  ou  $\nabla$  pour sélectionner [Copier].
- **2** Appuyer sur la touche **OK**. Le menu Copier s'affiche.
- **3** Appuyer sur la touche  $\triangle$  ou  $\nabla$  pour sélectionner [Sél. jeu touches].

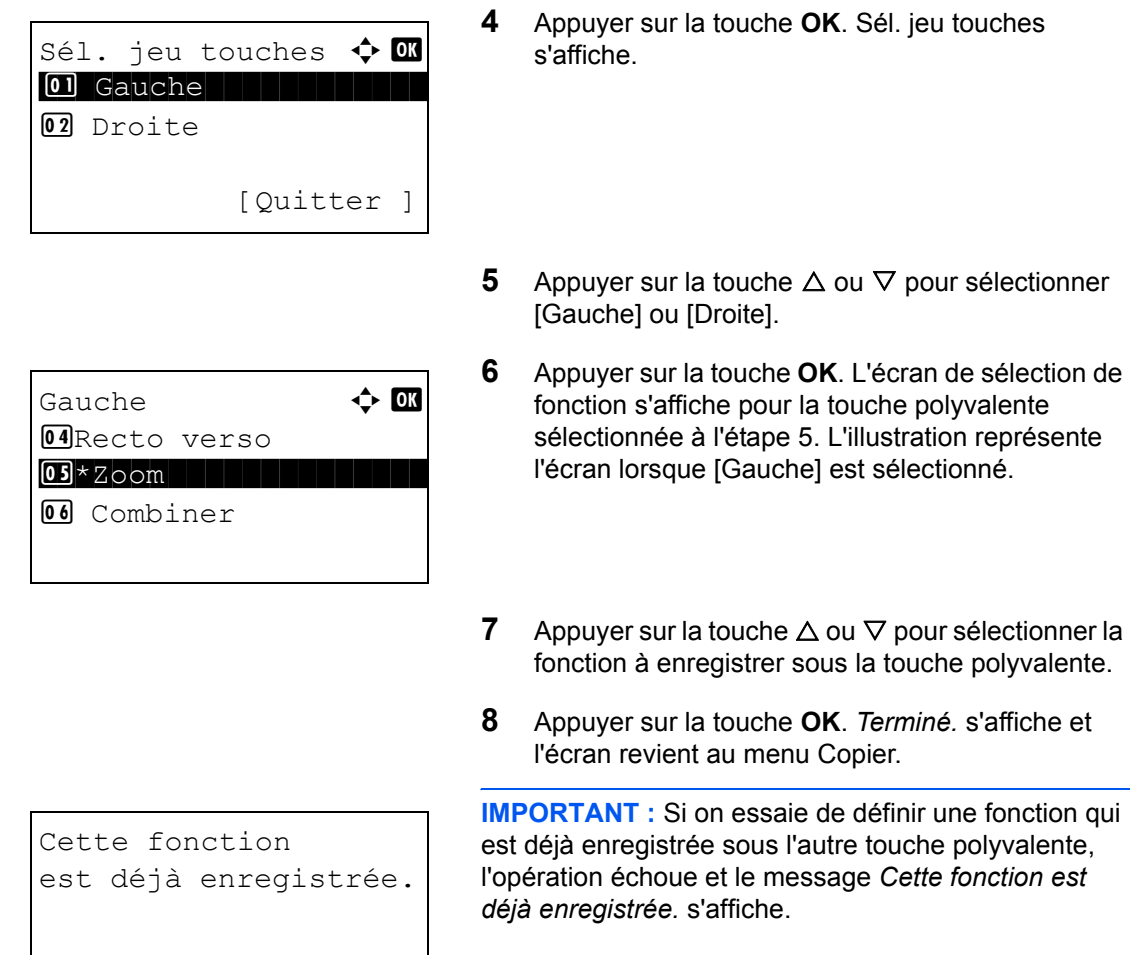

# **Paramètres d'envoi**

Les paramètres d'envoi permettent de configurer les options d'envoi suivantes.

- • [Sél. jeu touches](#page-251-0) […8-64](#page-251-0)
- • [VérifDestination](#page-253-0) …[8-66](#page-253-0)

**REMARQUE :** Si l'administration des connexions d'utilisateurs est activée, seul l'administrateur peut enregistrer des fonctions.

## <span id="page-251-0"></span>**Sél. jeu touches**

Si une fonction est enregistrée sous la touche **Sélection de gauche** ou la touche **Sélection de droite**, il est possible de définir rapidement la fonction lors de l'utilisation des fonctions d'envoi.

Il est possible d'enregistrer l'une des fonctions suivantes sous chaque touche.

- Aucune
- Sélection couleur
- Format d'origine
- Image de l'original
- Résolution numérisation
- Format d'envoi
- Zoom
- Orient. original
- Numérisation continue
- Format de fichier
- Entrée nom fichier
- Objet/Corps
- Avis fin travail
- Résolution fax
- Trans.FAXdirect.
- Trans.FAXdiffer.
- Rcpt sélect. FAX
- Densité
- Recto-verso
- Transmission cryptée FTP
Pour sélectionner le jeu de touches, procéder comme suit.

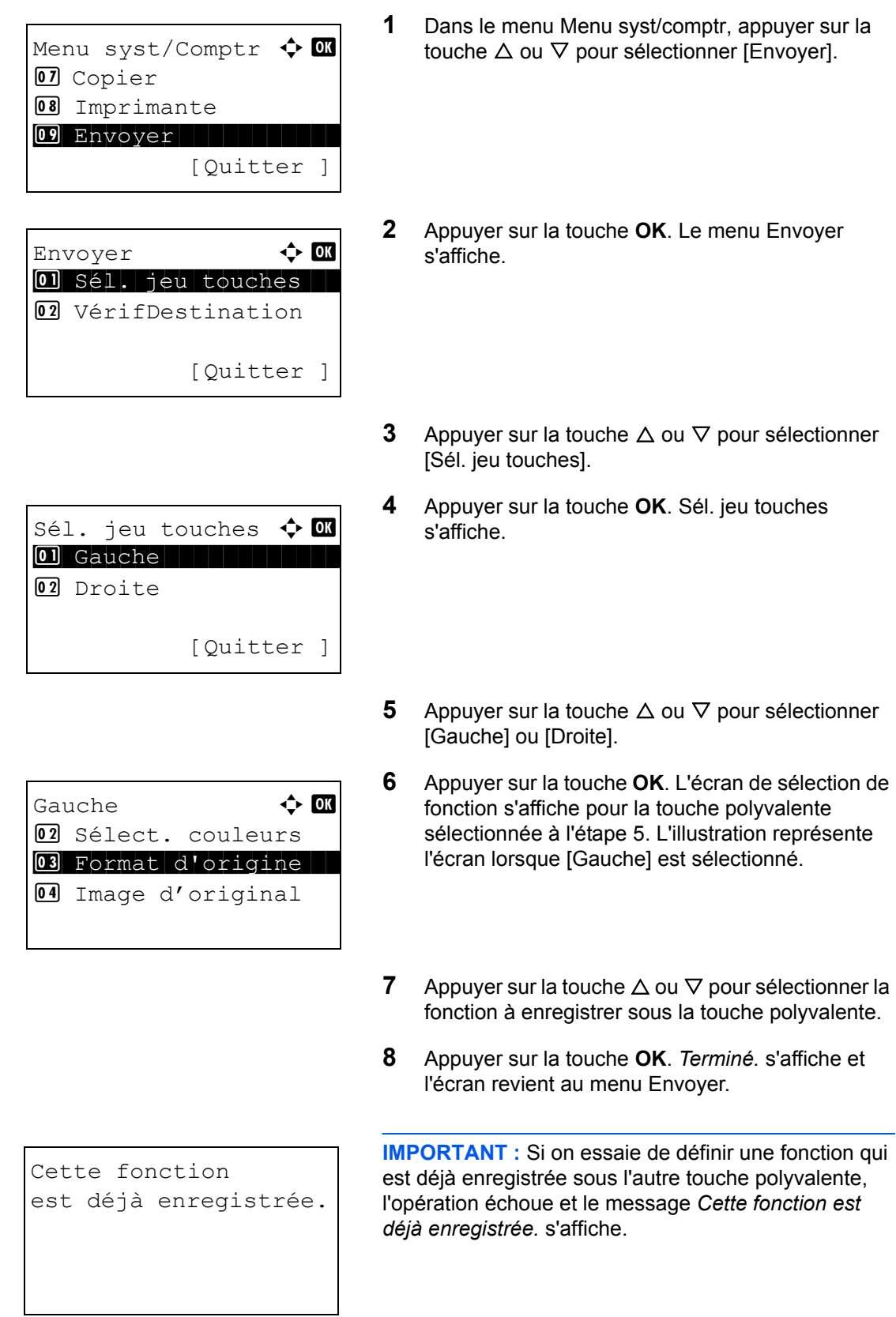

# **VérifDestination**

Définir s'il faut afficher l'écran de confirmation de la destination avant la transmission. Les éléments suivants sont disponibles :

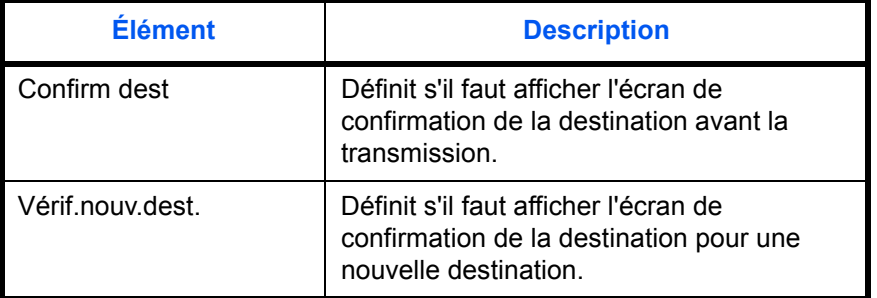

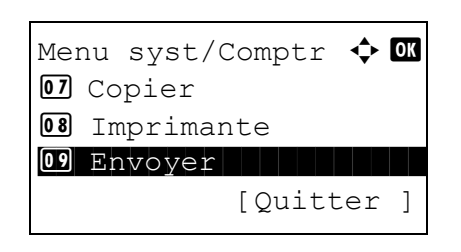

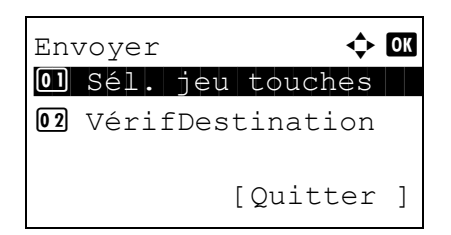

VérifDestination  $\Diamond$  or 01 Confirm dest 02 Vérif.nouv.dest.

[Quitter ]

- **1** Dans le menu Menu syst/comptr, appuyer sur la touche  $\Delta$  ou  $\nabla$  pour sélectionner [Envoyer].
- **2** Appuyer sur la touche **OK**. Le menu Envoyer s'affiche.
- **3** Appuyer sur la touche  $\triangle$  ou  $\nabla$  pour sélectionner [VérifDestination].
- **4** Appuyer sur la touche **OK**. Le menu VérifDestination s'affiche.
- **5** Appuyer sur la touche  $\triangle$  ou  $\nabla$  pour sélectionner [Confirm dest] ou [Vérif.nouv.dest.].

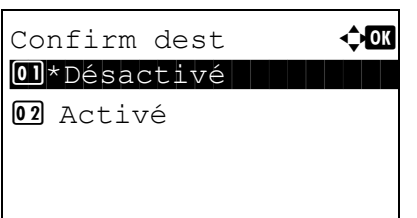

**6** Appuyer sur la touche **OK**. L'écran de paramétrage de la fonction sélectionné s'affiche.

L'illustration représente l'écran lorsque Confirm dest est sélectionné.

- **7** Appuyer sur la touche  $\triangle$  ou  $\nabla$  pour sélectionner [Désactivé] ou [Activé].
- **8** Appuyer sur la touche **OK**. *Terminé.* s'affiche et l'écran revient au menu Envoyer.

# **Paramètres de la boîte de document**

Les paramètres suivants sont disponibles pour la boîte de document.

• [Sél. jeu touches](#page-255-0) […8-68](#page-255-0)

# <span id="page-255-0"></span>**Sél. jeu touches**

Si une fonction est enregistrée sous la touche **Sélection de gauche** ou la touche **Sélection de droite**, il est possible de définir rapidement la fonction lors de l'impression ou de l'enregistrement avec la boîte de document.

Il est possible d'enregistrer l'une des fonctions suivantes sous chaque touche pour l'impression ou l'enregistrement avec une boîte de document.

### **Imprimer**

- Aucune
- **Assembler**
- Sélection du papier
- Recto-verso
- Entrée nom fichier
- Avis fin travail
- Annul. priorité
- PDF crypté

### **Stocker**

- Aucune
- Sélection couleur
- Format d'origine
- Image de l'original
- Résolution numérisation
- Taille de stockage
- Zoom
- Orient. original
- Numérisation continue
- Format de fichier
- Entrée nom fichier
- Avis fin travail
- Densité
- Recto-verso

Pour sélectionner le jeu de touches, procéder comme suit.

Menu syst/Comptr  $\Diamond$   $\Box$  $\boxed{11}$  Bte de documents 12 Modif. destint° 13 Réglage/Maint. [Quitter ] Bte de documents  $\triangle$   $\blacksquare$ 01 Boîte ss-adresse 02 Sél. jeu touches 03 Boîte Polling [Ouitter ] Sél. jeu touches  $\Diamond$   $\Box$ \*\*\*\*\*\*\*\*\*\*\*\*\*\*\*\*\*\*\*\*\* 1 Imprimer 02 Stocker [Ouitter ] Imprimer  $\leftrightarrow$  or \*\*\*\*\*\*\*\*\*\*\*\*\*\*\*\*\*\*\*\*\* 1 Gauche 02 Droite [Quitter ] Gauche  $\bigoplus$  or

\*\*\*\*\*\*\*\*\*\*\*\*\*\*\*\*\*\*\*\*\* 1 Aucune02 Assembler 03 Sélection du papier

- **1** Dans le menu Menu syst/comptr, appuyer sur la touche  $\Delta$  ou  $\nabla$  pour sélectionner [Bte de documents].
- **2** Appuyer sur la touche **OK**. Le menu Boîte de documents s'affiche.
- **3** Appuyer sur la touche  $\triangle$  ou  $\nabla$  pour sélectionner [Sél. jeu touches].
- **4** Appuyer sur la touche **OK**. Sél. jeu touches s'affiche.
- **5** Appuyer sur la touche  $\triangle$  ou  $\nabla$  pour sélectionner [Imprimer] ou [Stocker].
- **6** Appuyer sur la touche **OK**. L'écran de sélection de touche polyvalente s'affiche pour la fonction sélectionnée à l'étape 5. L'illustration représente l'écran lorsque [Imprimer] est sélectionné.
- **7** Appuyer sur la touche  $\triangle$  ou  $\nabla$  pour sélectionner [Gauche] ou [Droite].
- **8** Appuyer sur la touche **OK**. L'écran de sélection de fonction s'affiche pour la touche polyvalente sélectionnée à l'étape 7. L'illustration représente l'écran lorsque [Gauche] est sélectionné.
- **9** Appuyer sur la touche  $\triangle$  ou  $\nabla$  pour sélectionner la fonction à enregistrer sous la touche polyvalente.
- **10** Appuyer sur la touche **OK**. *Terminé.* s'affiche et l'écran revient au menu Bte de documents.

Cette fonction est déjà enregistrée. **IMPORTANT :** Si on essaie de définir une fonction qui est déjà enregistrée sous l'autre touche polyvalente, l'opération échoue et le message *Cette fonction est déjà enregistrée.* s'affiche.

# **Paramètres imprimante**

En cas d'impression à partir d'un ordinateur, les paramètres sont généralement définis au niveau de l'écran de l'application. Toutefois, les paramètres suivants sont disponibles pour configurer les valeurs par défaut de personnalisation de la machine.

- • [Param. émulation …8-71](#page-258-0)
- • [EcoPrint](#page-261-0) …[8-74](#page-261-0)
- • [Ann. A4/Letter](#page-262-0) …[8-75](#page-262-0)
- • [Recto-verso](#page-263-0) …[8-76](#page-263-0)
- • [Copies](#page-264-0) […8-77](#page-264-0)
- • [Orientation](#page-266-0) …[8-79](#page-266-0)
- • [Délai saut page …8-80](#page-267-0)
- • [Saut de ligne …8-81](#page-268-0)
- • [Retour chariot](#page-269-0) …[8-82](#page-269-0)
- Mode alim papier...8-83

**REMARQUE :** Si l'administration des connexions d'utilisateurs est activée, seul l'administrateur peut enregistrer des fonctions.

## <span id="page-258-0"></span>**Param. émulation**

Sélectionner l'émulation de la machine en cas de commande par d'autres imprimantes.

#### **Sélection de l'émulation**

Cette machine peut émuler les imprimantes suivantes :

- **Line Printer**
- **IBM Proprinter**
- DIABLO 630
- EPSON LQ-850
- PCL6
- KPDL
- KPDL(Auto)

Pour sélectionner l'émulation, procéder comme suit.

Menu syst/Comptr  $\triangle$   $\blacksquare$ 07 Copier 08 Imprimante 09 Envoyer [Quitter ] Imprimante  $\bigoplus$  or 01 Param. émulation 02 EcoPrint 03 Ann. A4/Letter [Quitter ]

Param. émulation  $\Diamond$  ox

05 PCL6 06 KPDL

 $[07]*KPDL(Auto)$ 

- **1** Dans le menu Menu syst/comptr, appuyer sur la touche  $\Delta$  ou  $\nabla$  pour sélectionner [Imprimante].
- **2** Appuyer sur la touche **OK**. Le menu Imprimante s'affiche.
- **3** Appuyer sur la touche  $\triangle$  ou  $\nabla$  pour sélectionner [Param. émulation].
- **4** Appuyer sur la touche **OK**. Param. émulation s'affiche.
- **5** Appuyer sur la touche  $\triangle$  ou  $\nabla$  pour sélectionner l'imprimante à émuler.
- **6** Appuyer sur la touche **OK**. *Terminé.* s'affiche et l'écran revient au menu Imprimante.

**REMARQUE :** Si [KPDL] ou [KPDL(Auto)] a été sélectionné, l'opération après la sélection de l'émulation diffère des autres choix.

En cas de sélection de [KPDL], se reporter à la *[page 8-](#page-260-0) [73](#page-260-0)*.

En cas de sélection de [KPDL(Auto)], se reporter à la *[page 8-73](#page-260-1)*.

### <span id="page-260-0"></span>**Lorsque KPDL est sélectionné pour l'émulation**

Lorsque le mode d'émulation KPDL est utilisé, il faut choisir si imprimer ou non les rapports d'erreur KPDL. Le réglage par défaut est *Désactivé*.

Pour effectuer la configuration, procéder comme suit.

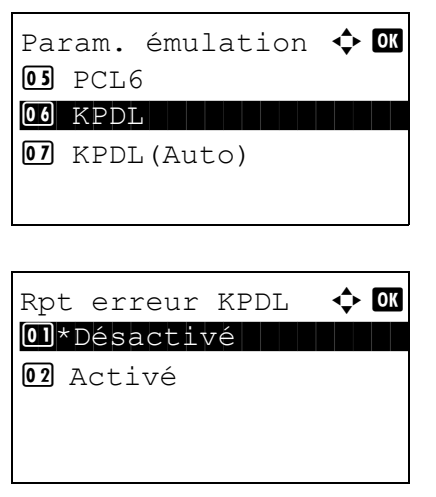

- **1** Dans Param. émulation, appuyer sur la touche  $\triangle$ ou ∇ pour sélectionner [KPDL].
- **2** Appuyer sur la touche **OK**. Rpt erreur KPDL s'affiche.
- **3** Appuyer sur la touche  $\triangle$  ou  $\nabla$  pour sélectionner [Désactivé] ou [Activé].
- **4** Appuyer sur la touche **OK**. *Terminé.* s'affiche et l'écran revient au menu Imprimante.

#### <span id="page-260-1"></span>**Lorsque KPDL(Auto) est sélectionné pour l'émulation**

Si le mode d'émulation KPDL(Auto) est utilisé, le mode KPDL et un autre mode d'émulation peuvent être automatiquement choisis en fonction des données (émulation alternative).

Pour l'émulation alternative, il est possible de choisir l'une des imprimantes suivantes. Le réglage par défaut est *PCL6*.

- Line Printer
- **IBM Proprinter**
- DIABLO 630
- EPSON LQ-850
- PCL6

De même, lorsque [KPDL] est sélectionné, il faut choisir si imprimer ou non les rapports d'erreur KPDL. Le réglage par défaut est *Désactivé*.

Pour effectuer la configuration, procéder comme suit.

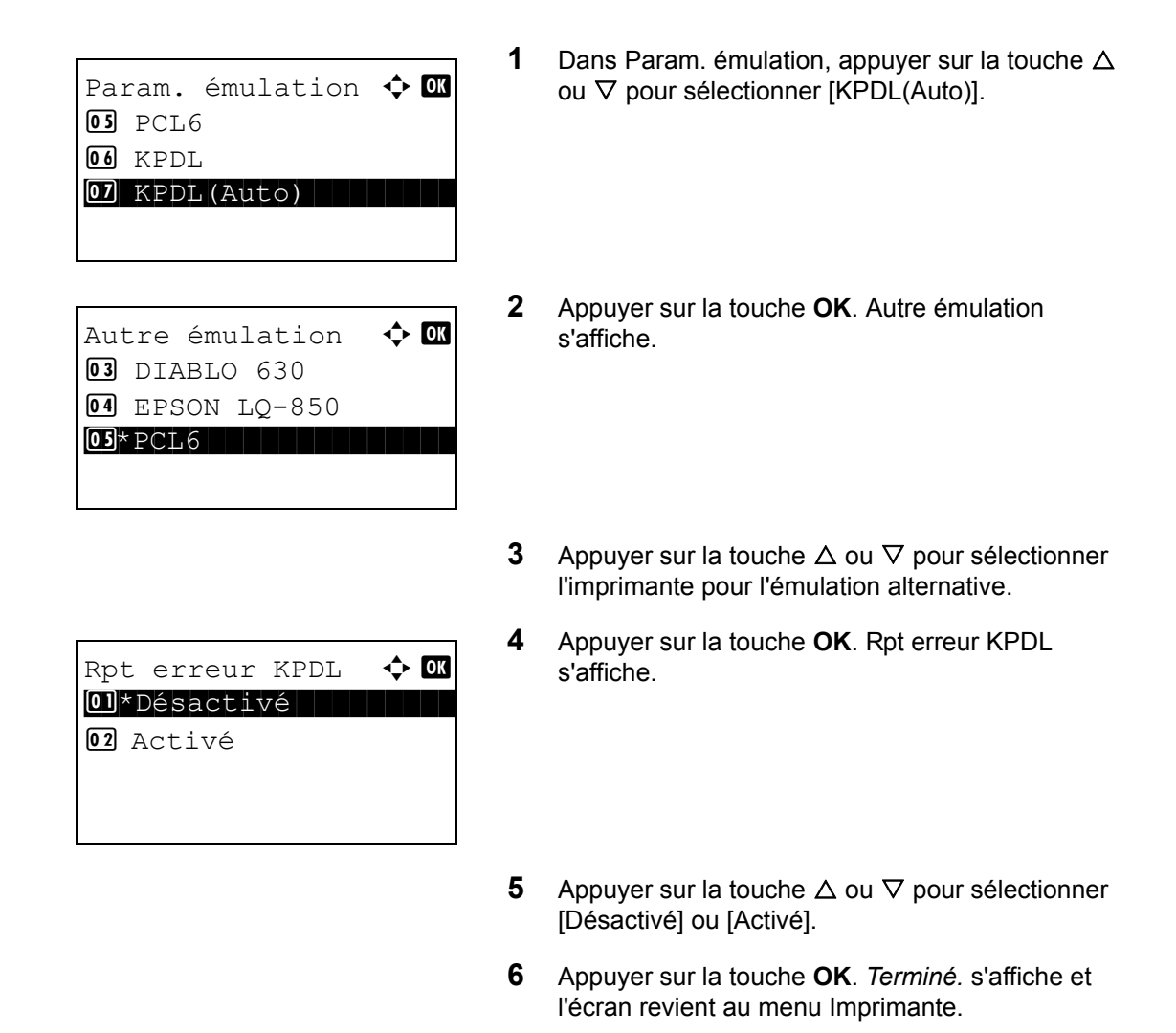

## <span id="page-261-0"></span>**EcoPrint**

Cette fonction permet d'activer le mode EcoPrint pour réaliser des économies de toner. Cette option est recommandée pour les copies de test où l'impression plus pâle ne constitue pas un problème.

Pour configurer l'option EcoPrint, procéder comme suit.

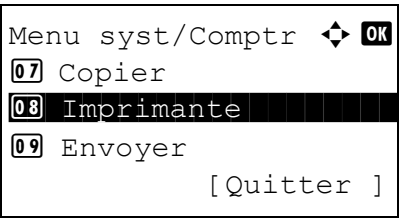

**1** Dans le menu Menu syst/comptr, appuyer sur la touche  $\Delta$  ou  $\nabla$  pour sélectionner [Imprimante].

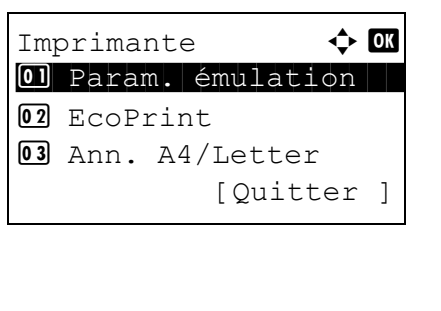

# EcoPrint  $\triangle$  **a** 01\*Désactivé 02 Activé

- **2** Appuyer sur la touche **OK**. Le menu Imprimante s'affiche.
- **3** Appuyer sur la touche  $\triangle$  ou  $\nabla$  pour sélectionner [EcoPrint].
- **4** Appuyer sur la touche **OK**. EcoPrint s'affiche.
- **5** Appuyer sur la touche  $\triangle$  ou  $\nabla$  pour sélectionner [Désactivé] ou [Activé].
- **6** Appuyer sur la touche **OK**. *Terminé.* s'affiche et l'écran revient au menu Imprimante.

# <span id="page-262-0"></span>**Ann. A4/Letter**

Cette fonction permet de traiter les formats A4 et Letter qui sont similaires, comme un même format lors de l'impression. Le tableau ci-après répertorie les options disponibles.

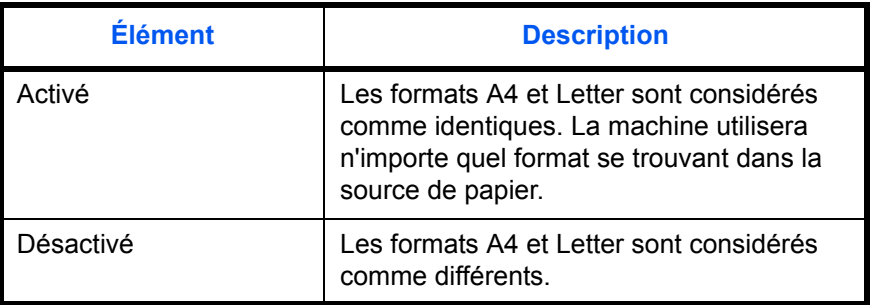

Pour configurer l'option annuler A4/Letter, procéder comme suit. Le réglage par défaut est *Activé*.

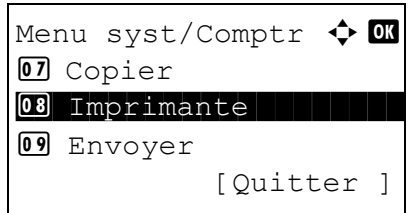

**1** Dans le menu Menu syst/comptr, appuyer sur la touche  $\Delta$  ou  $\nabla$  pour sélectionner [Imprimante].

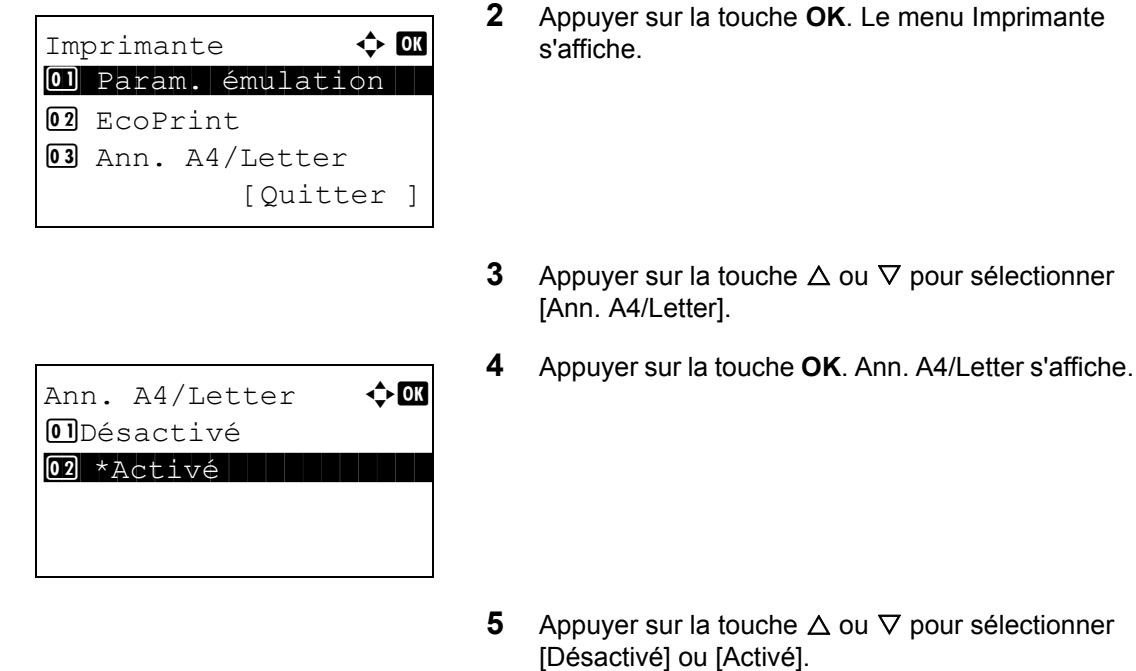

**6** Appuyer sur la touche **OK**. *Terminé.* s'affiche et l'écran revient au menu Imprimante.

# <span id="page-263-0"></span>**Recto-verso**

Cette fonction permet de sélectionner l'orientation de la reliure en mode recto verso. Le tableau ci-après répertorie les options disponibles.

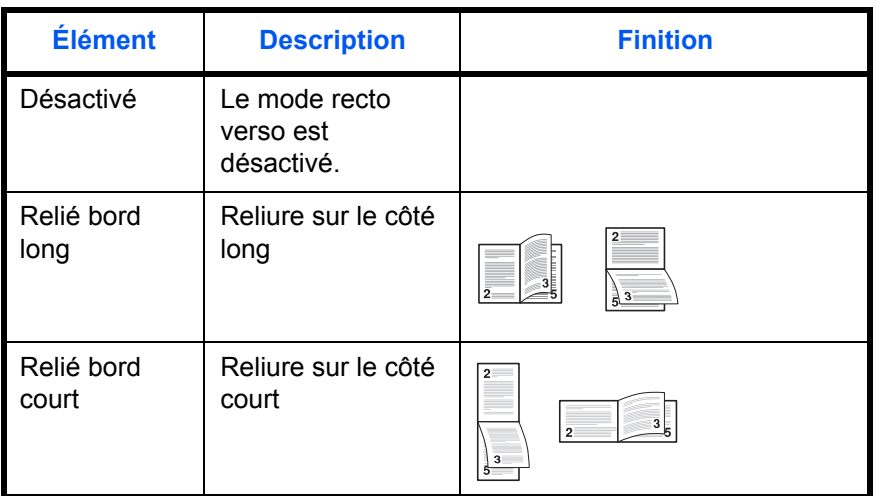

Pour sélectionner une option recto verso, procéder comme suit.

- Menu syst/Comptr  $\boldsymbol{\div}$   $\blacksquare$ 07 Copier 08 Imprimante 09 Envoyer [Quitter ] Imprimante  $\rightarrow \infty$ 01 Param. émulation 02 EcoPrint 03 Ann. A4/Letter [Quitter ]  $Rect/ver$   $\bigoplus$ 01\*Désactivé 02 Relié bord long 03 Relié bord court
- **1** Dans le menu Menu syst/comptr, appuyer sur la touche  $\Delta$  ou  $\nabla$  pour sélectionner [Imprimante].
	- **2** Appuyer sur la touche **OK**. Le menu Imprimante s'affiche.
	- **3** Appuyer sur la touche  $\triangle$  ou  $\nabla$  pour sélectionner [Rect/ver].
	- **4** Appuyer sur la touche **OK**. Rect/ver s'affiche.

- **5** Appuyer sur la touche  $\triangle$  ou  $\nabla$  pour sélectionner [Désactivé], [Relié bord long] ou [Relié bord court].
- **6** Appuyer sur la touche **OK**. *Terminé.* s'affiche et l'écran revient au menu Imprimante.

### <span id="page-264-0"></span>**Copies**

Cette fonction permet de définir le nombre de copies, entre 1 et 999.

Pour spécifier le nombre de copies par défaut, procéder comme suit.

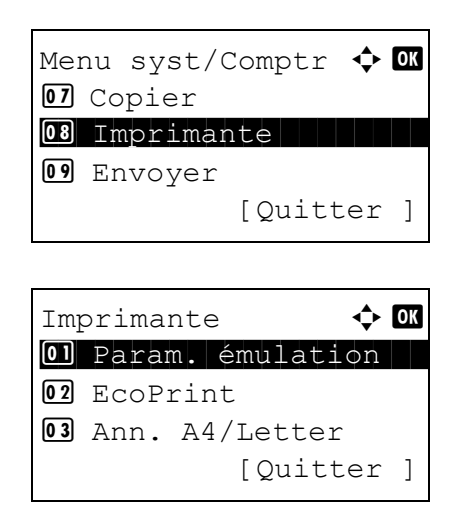

- **1** Dans le menu Menu syst/comptr, appuyer sur la touche  $\Delta$  ou  $\nabla$  pour sélectionner [Imprimante].
- **2** Appuyer sur la touche **OK**. Le menu Imprimante s'affiche.

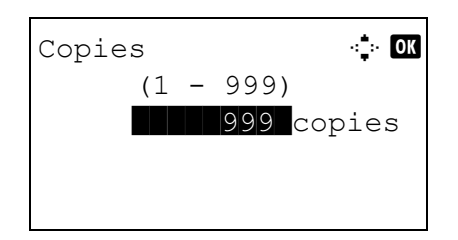

- **3** Appuyer sur la touche  $\triangle$  ou  $\nabla$  pour sélectionner [Copies].
- **4** Appuyer sur la touche **OK**. Copies s'affiche.
- **5** Appuyer sur la touche  $\triangle$  ou  $\nabla$  ou sur les touches numériques pour définir le nombre de copies par défaut.
- **6** Appuyer sur la touche **OK**. *Terminé.* s'affiche et l'écran revient au menu Imprimante.

# <span id="page-266-0"></span>**Orientation**

Définir l'orientation par défaut *Portrait* ou *Paysage*.

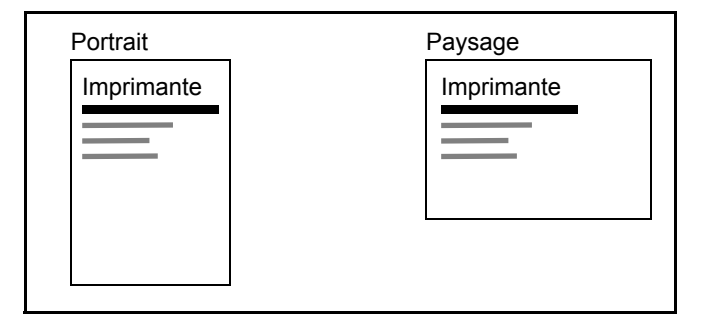

Pour configurer l'orientation de l'impression par défaut, procéder comme suit.

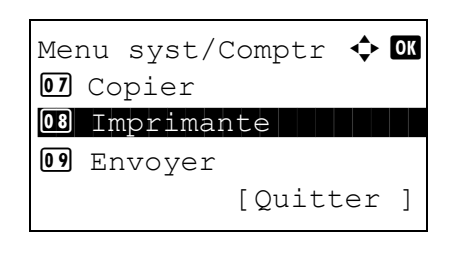

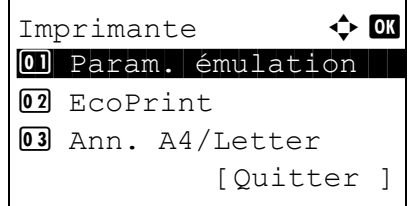

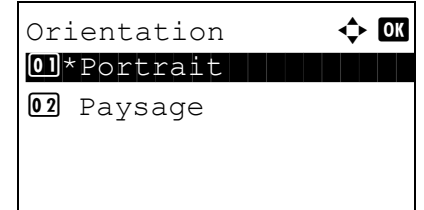

- **1** Dans le menu Menu syst/comptr, appuyer sur la touche  $\Delta$  ou  $\nabla$  pour sélectionner [Imprimante].
- **2** Appuyer sur la touche **OK**. Le menu Imprimante s'affiche.
- **3** Appuyer sur la touche  $\triangle$  ou  $\nabla$  pour sélectionner [Orientation].
- **4** Appuyer sur la touche **OK**. Orientation s'affiche.

- **5** Appuyer sur la touche  $\triangle$  ou  $\nabla$  pour sélectionner [Portrait] ou [Paysage].
- **6** Appuyer sur la touche **OK**. *Terminé.* s'affiche et l'écran revient au menu Imprimante.

### <span id="page-267-0"></span>**Délai saut page**

Lors de la réception de données de l'ordinateur, la machine doit parfois attendre si aucune information ne permet d'identifier le fait que la dernière page ne comporte pas de données à imprimer. Une fois le délai prédéfini écoulé, la machine sort automatiquement le papier. Le délai varie de 5 à 495 secondes.

Pour configurer l'expiration du délai saut de page, procéder comme suit.

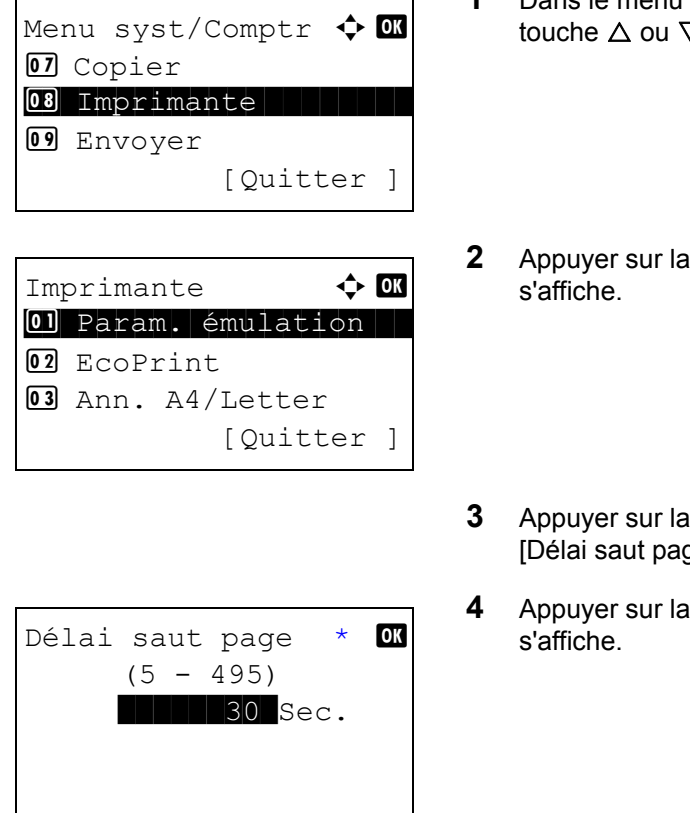

- **1** Dans le menu Menu syst/comptr, appuyer sur la  $\triangledown$  pour sélectionner [Imprimante].
- touche OK. Le menu Imprimante
- $\mathsf{touche} \, \Delta$  ou  $\nabla$  pour sélectionner ge].
- touche OK. Délai saut page
- **5** Appuyer sur la touche  $\triangle$  ou  $\nabla$  pour définir le délai de saut de page. Il est possible de définir le délai en secondes. Il n'est pas possible d'utiliser les touches numériques pour entrer cette valeur.
- **6** Appuyer sur la touche **OK**. *Terminé.* s'affiche et l'écran revient au menu Imprimante.

# <span id="page-268-0"></span>**Saut de ligne**

Cette fonction permet de définir le saut de ligne lorsque la machine reçoit le code de saut de ligne (code caractère 0AH). Le tableau ci-après répertorie les options disponibles. Le paramètre par défaut est *Saut de* 

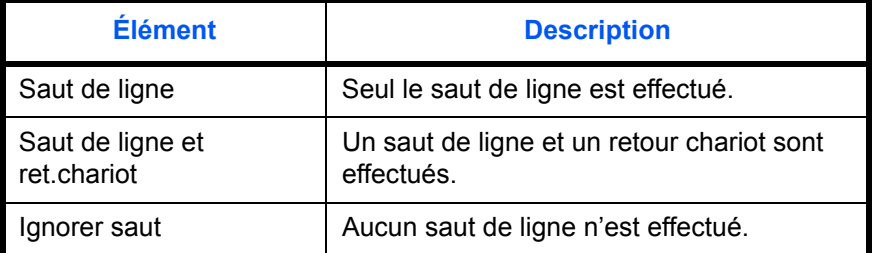

*ligne*.

Pour spécifier une action de saut, procéder comme suit.

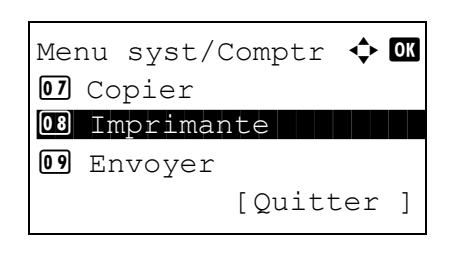

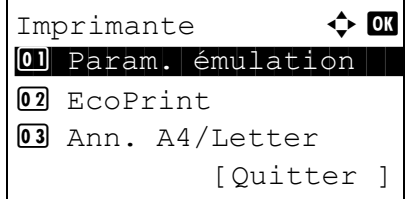

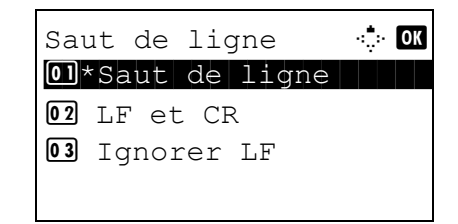

- **1** Dans le menu Menu syst/comptr, appuyer sur la touche  $\Delta$  ou  $\nabla$  pour sélectionner [Imprimante].
- **2** Appuyer sur la touche **OK**. Le menu Imprimante s'affiche.
- **3** Appuyer sur la touche  $\triangle$  ou  $\nabla$  pour sélectionner [Saut de ligne].
- **4** Appuyer sur la touche **OK**. Saut de ligne s'affiche.
- **5** Appuyer sur la touche  $\triangle$  ou  $\nabla$  pour sélectionner [Saut de ligne], [LF et CR] ou [Ignorer LF].
- **6** Appuyer sur la touche **OK**. *Terminé.* s'affiche et l'écran revient au menu Imprimante.

# <span id="page-269-0"></span>**Retour chariot**

Cette fonction permet de définir le retour chariot lorsque la machine reçoit le code de retour (code caractère 0DH). Le tableau ci-après répertorie les options disponibles. Le paramètre par défaut est *Retour chariot*.

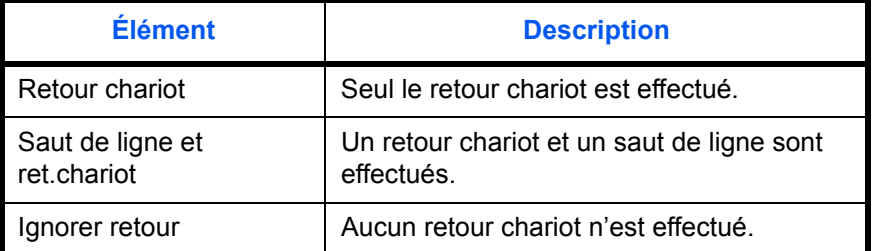

Pour spécifier un retour chariot, procéder comme suit.

Menu syst/Comptr  $\Diamond$  or 07 Copier 08 Imprimante 09 Envoyer [Quitter ]

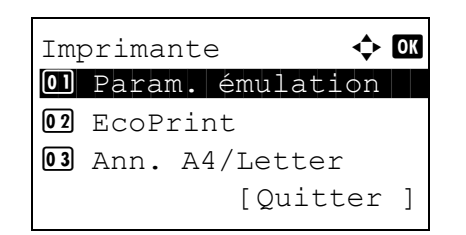

Retour chariot  $\phi$  **or**  $\boxed{0}$ \*Retour chariot

02 LF et CR 03 Ignorer CR

- **1** Dans le menu Menu syst/comptr, appuyer sur la touche  $\Delta$  ou  $\nabla$  pour sélectionner [Imprimante].
- **2** Appuyer sur la touche **OK**. Le menu Imprimante s'affiche.
- **3** Appuyer sur la touche  $\triangle$  ou  $\nabla$  pour sélectionner [Retour chariot].
- **4** Appuyer sur la touche **OK**.
- **5** Appuyer sur la touche  $\triangle$  ou  $\nabla$  pour sélectionner [Retour chariot], [LF et CR] ou [Ignorer CR].
- **6** Appuyer sur la touche **OK**. *Terminé.* s'affiche et l'écran revient au menu Imprimante.

# <span id="page-270-0"></span>**Mode alim papier**

Définir la valeur par défaut pour la direction d'alimentation du papier utilisée pour les fonctions de l'imprimante. Le réglage par défaut est *Auto*.

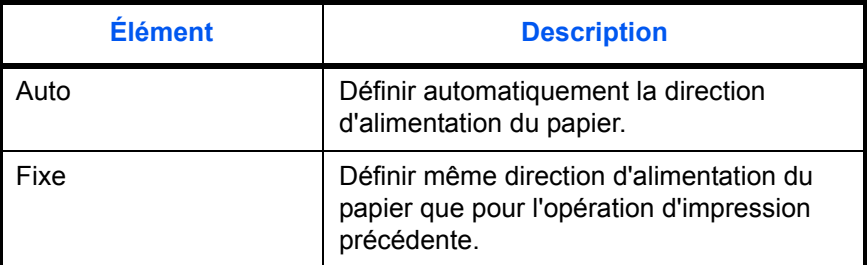

Pour définir le mode d'alimentation du papier, procéder comme suit.

Menu syst/Comptr  $\triangle$   $\blacksquare$ 07 Copier 08 Imprimante 09 Envoyer [Quitter ]

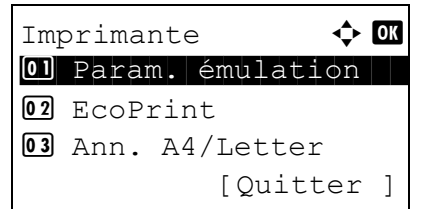

Mode alim papier  $\Leftrightarrow \blacksquare$  $\boxed{0}$ \* Auto

 $[02]$  Fixe

- **1** Dans le menu Menu syst/comptr, appuyer sur la touche  $\Delta$  ou  $\nabla$  pour sélectionner [Imprimante].
- **2** Appuyer sur la touche **OK**. Le menu Imprimante s'affiche.
- **3** Appuyer sur la touche  $\triangle$  ou  $\nabla$  pour sélectionner [Mode alim papier].
- **4** Appuyer sur la touche **OK**. Mode alim papier s'affiche.
- **5** Appuyer sur la touche  $\triangle$  ou  $\nabla$  pour sélectionner [Auto] ou [Fixe].
- **6** Appuyer sur la touche **OK**. *Terminé.* s'affiche et l'écran revient au menu Imprimante.

# **Impression de rapports/Envois d'avis**

Cette fonction permet d'imprimer des rapports en vue de vérifier les paramètres et l'état de la machine. Il est également possible de configurer des paramètres par défaut pour l'impression de rapports de résultats.

**REMARQUE :** Si l'administration des connexions d'utilisateurs est activée, seul l'administrateur peut imprimer.

### **Impression de rapports**

Les options d'impression de rapports suivantes sont disponibles.

#### **Plan menu**

Imprime un plan de menu de cette machine.

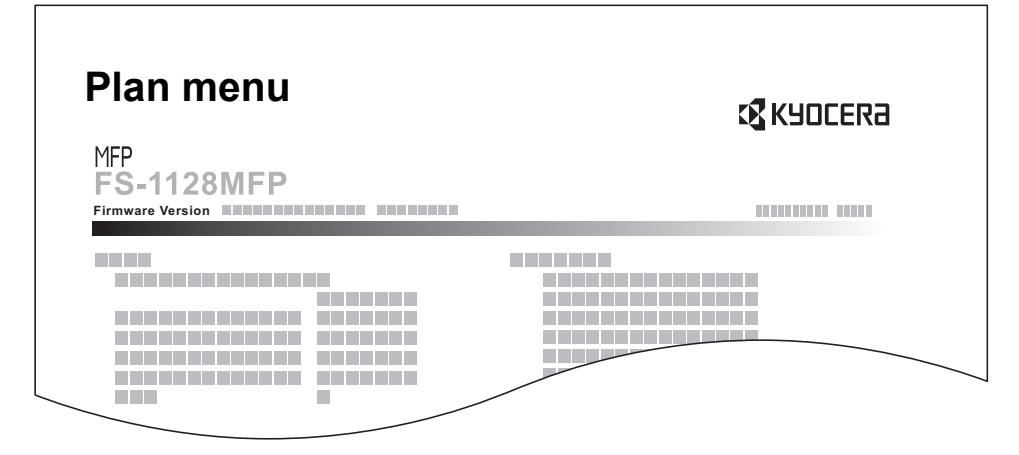

#### **Page d'état**

Permet de vérifier des informations, notamment les paramètres actuels, l'espace mémoire disponible et les équipements en option installés.

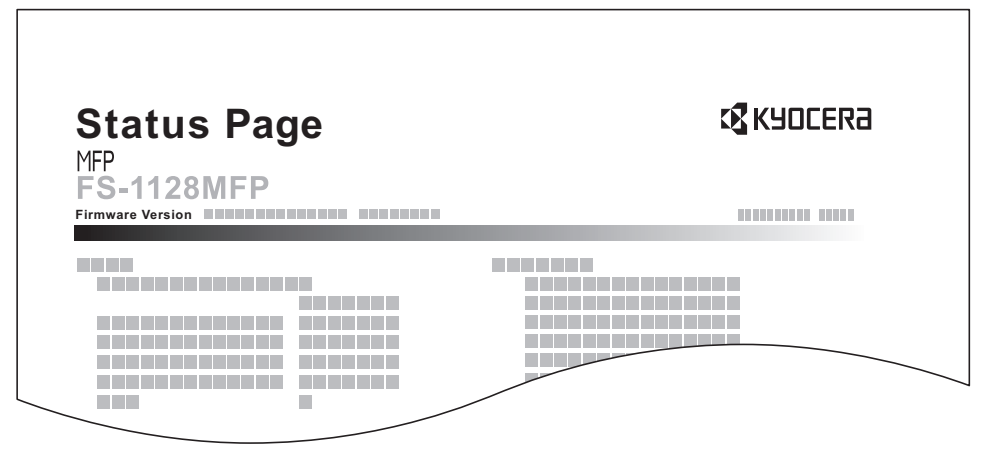

### **Liste des polices**

Permet de vérifier des exemples de polices installées sur la machine.

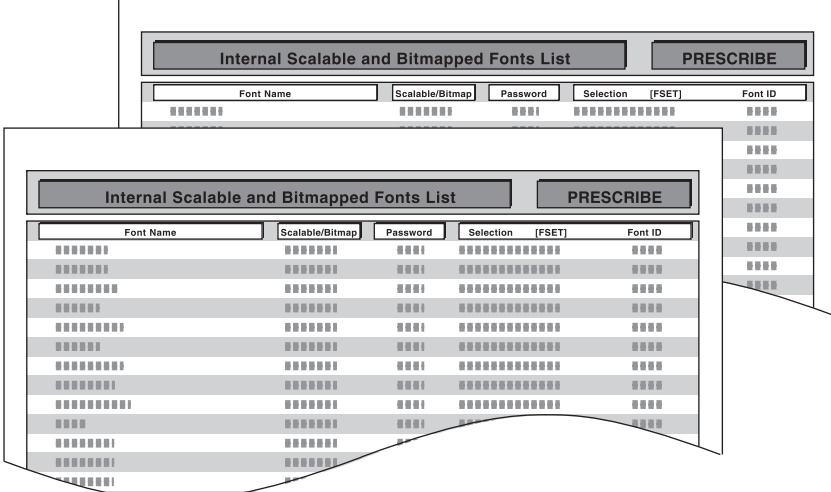

Pour imprimer un plan de menu, une page d'état ou une liste des polices, procéder comme suit.

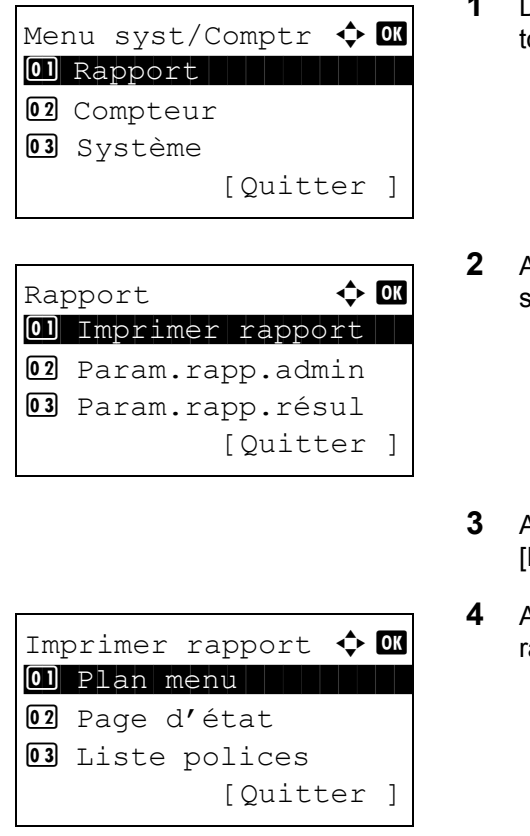

- **1** Dans le menu Menu syst/comptr, appuyer sur la ouche  $\Delta$  ou  $\nabla$  pour sélectionner [Rapport].
- **2** Appuyer sur la touche **OK**. Le menu Rapport s'affiche.
- Appuyer sur la touche  $\Delta$  ou  $\nabla$  pour sélectionner Imprimer rapport].
- **4** Appuyer sur la touche **OK**. Le menu Imprimer rapport s'affiche.
- **5** Appuyer sur la touche  $\triangle$  ou  $\nabla$  pour sélectionner [Plan menu], [Page d'état] ou [Liste polices].

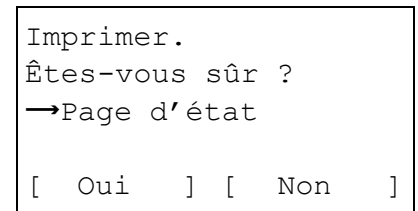

**6** Appuyer sur la touche **OK**. Un écran de confirmation s'affiche.

> L'illustration représente l'écran lorsque Page d'état est sélectionné.

**7** Appuyer sur [Oui] (la touche **Sélection de gauche**). Le rapport sélectionné est imprimé. *Accepté.* s'affiche et l'écran revient au menu Imprimer rapport.

**REMARQUE :** Lorsque l'acceptation des travaux est interdite, le message *Les fonct. impression et stockage sont limitées à présent.* s'affiche et l'impression est annulée.

### **Page d'état du service**

Permet d'imprimer des informations plus détaillées que la page d'état. Les techniciens après-vente utilisent généralement les pages d'état du service à des fins de maintenance.

#### **Page d'état du réseau**

Permet de vérifier des informations, notamment la version du micrologiciel d'interface réseau, l'adresse réseau et le protocole.

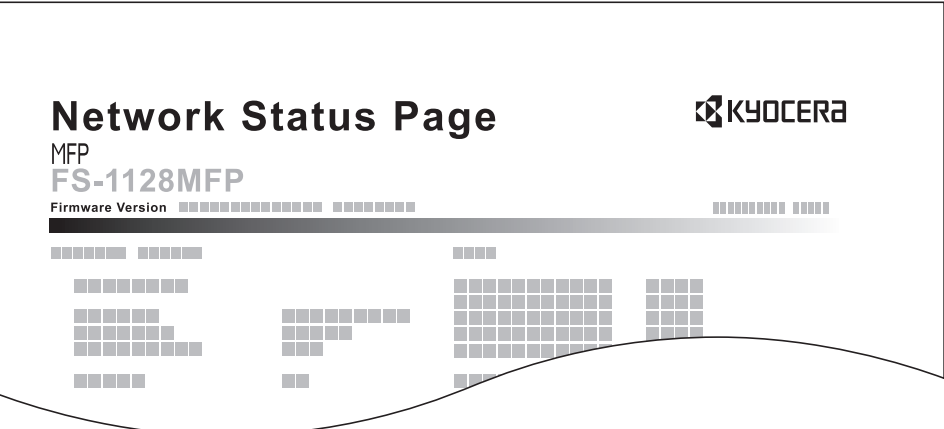

Pour imprimer l'état du service ou l'état du réseau, procéder comme suit.

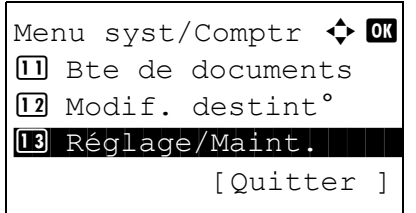

**1** Dans le menu Menu syst/comptr, appuyer sur la touche  $\Delta$  ou  $\nabla$  pour sélectionner [Réglage/Maint.].

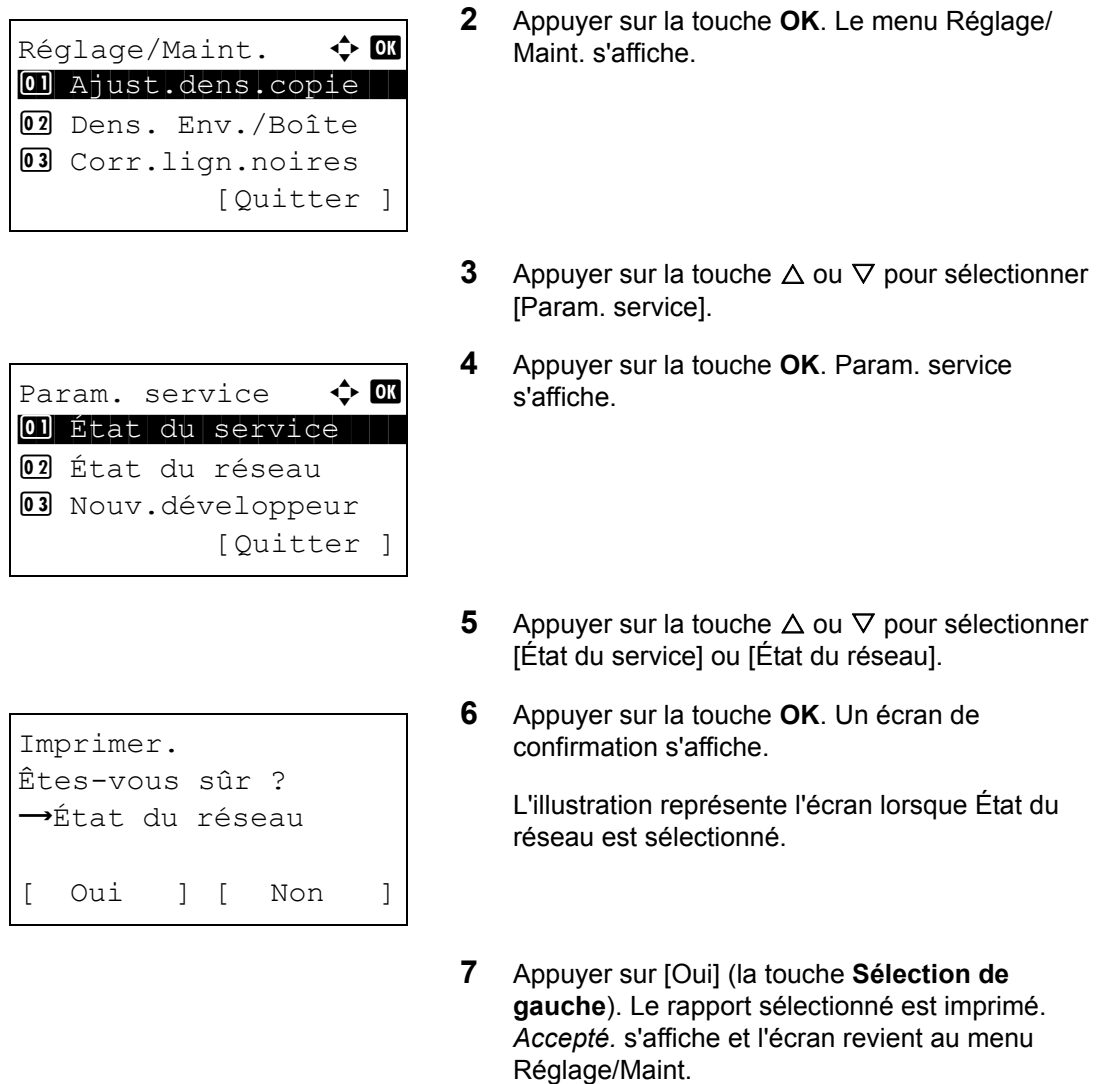

**REMARQUE :** Lorsque l'acceptation des travaux est interdite, le message *Les fonct. impression et stockage sont limitées à présent.* s'affiche et l'impression est annulée.

# **Rapport résult. d'envoi**

Impression automatique d'un rapport de résultats de transmission à la fin de la transmission. Le tableau ci-après répertorie les options disponibles. Le paramètre par défaut est *Err. uniquement*.

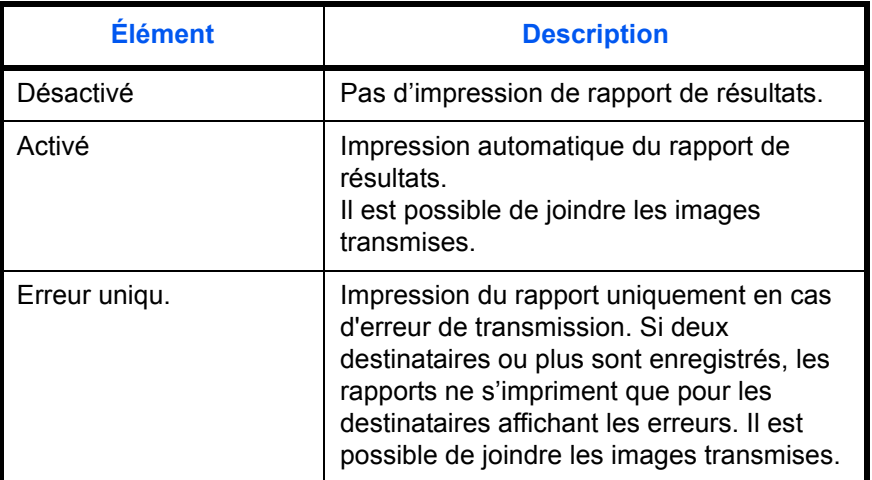

Pour envoyer un rapport de résultats, procéder comme suit.

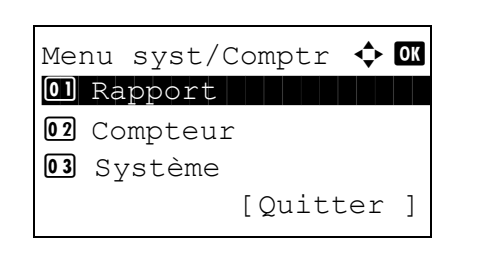

- **1** Dans le menu Menu syst/comptr, appuyer sur la touche  $\Delta$  ou  $\nabla$  pour sélectionner [Rapport].
- Rapport  $\mathbf \diamond$  **a** 01 Imprimer rapport 02 Param.rapp.admin 03 Param.rapp.résul [Quitter ]
- **2** Appuyer sur la touche **OK**. Le menu Rapport s'affiche.
- **3** Appuyer sur la touche  $\triangle$  ou  $\nabla$  pour sélectionner [Param.rapp.résul].
- **4** Appuyer sur la touche **OK**. Le menu Param.rapp.résul s'affiche.

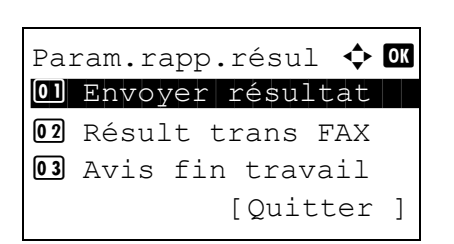

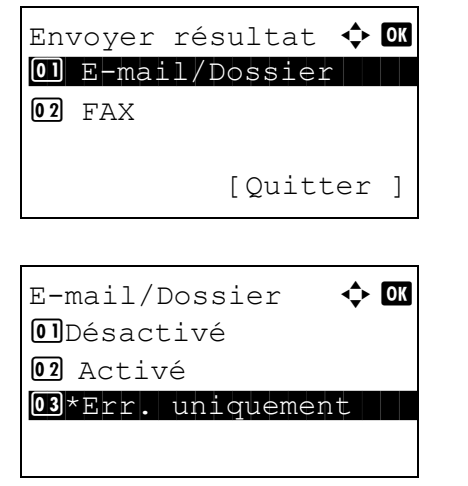

- **5** Appuyer sur la touche  $\triangle$  ou  $\nabla$  pour sélectionner [Envoyer résultat]. Le menu Envoyer résultat s'affiche.
- **6** Appuyer sur la touche  $\triangle$  ou  $\nabla$  pour sélectionner [E-mail/Dossier]. E-mail/Dossier s'affiche.
- **7** Appuyer sur la touche  $\triangle$  ou  $\nabla$  pour sélectionner [Désactivé], [Activé] ou [Err. uniquement].
- **8** Appuyer sur la touche **OK**. Un rapport de résultats est envoyé. *Terminé.* s'affiche et l'écran revient au menu Envoyer résultat.

# **Réglage/Maintenance**

Cette fonction permet de régler la qualité d'impression et d'effectuer la maintenance de la machine.

- • [Ajust.dens.copie …8-90](#page-277-0)
- • [Dens. Env./Boîte …8-91](#page-278-0)
- • [Corr.lign.noires …8-92](#page-279-0)
- • [Nouv.développeur.](#page-280-0)..[8-93](#page-280-0)

**REMARQUE :** Si l'administration des connexions d'utilisateurs est activée, seul l'administrateur peut enregistrer des fonctions.

### <span id="page-277-0"></span>**Ajust.dens.copie**

Cette fonction permet de régler la densité des copies. Le réglage peut être effectué sur 7 niveaux en modes densité auto et manuelle.

Pour ajuster la densité des copies, procéder comme suit.

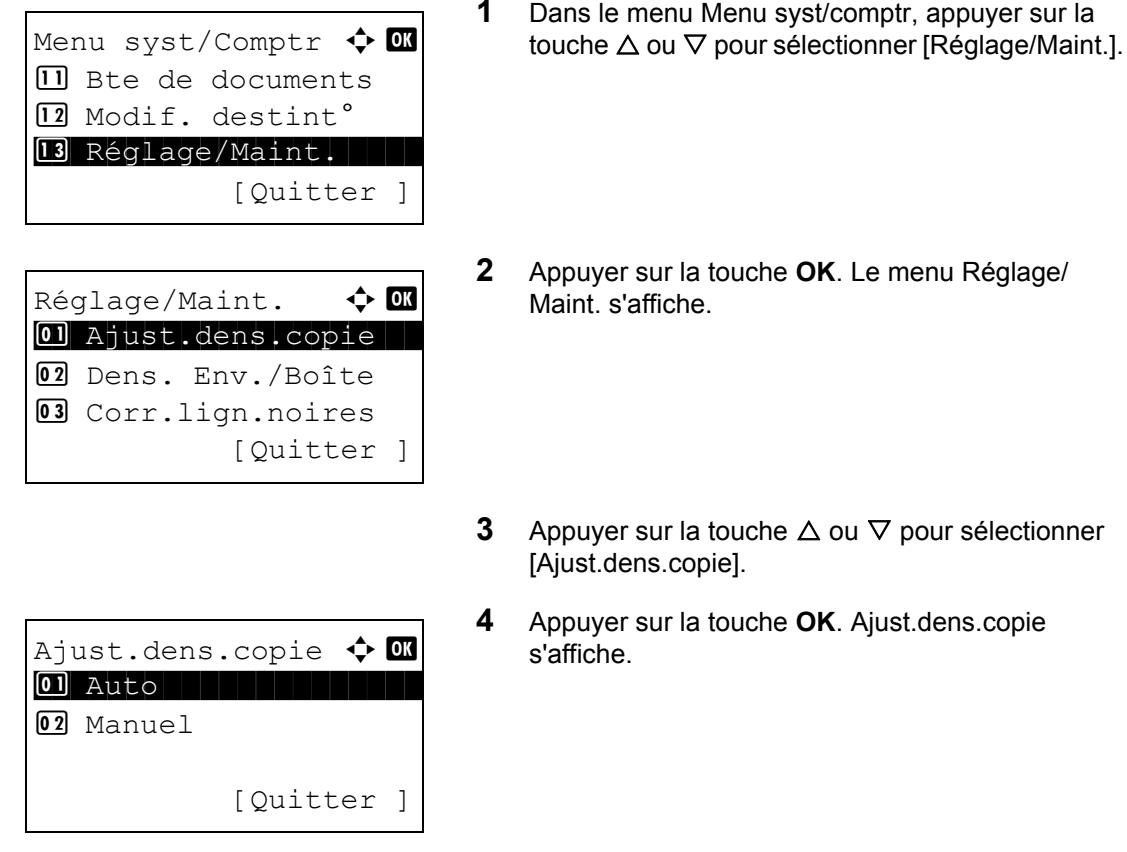

**5** Appuyer sur la touche  $\triangle$  ou  $\nabla$  pour sélectionner

[Auto] ou [Manuel].

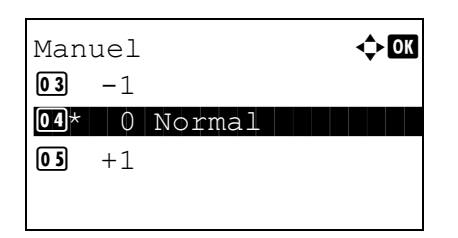

- **6** Appuyer sur la touche **OK**. L'écran de sélection de densité s'affiche pour le mode sélectionné à l'étape 5. L'illustration représente l'écran lorsque [Manuel] est sélectionné.
- **7** Appuyer sur la touche  $\triangle$  ou  $\nabla$  pour sélectionner la densité de [-3 + clair] à [+3 + foncé].
- **8** Appuyer sur la touche **OK**. *Terminé.* s'affiche et l'écran revient au menu Réglage/Maint.

### <span id="page-278-0"></span>**Dens. Env./Boîte**

Cette fonction permet de régler la densité de numérisation pour l'envoi ou le stockage des données dans la Boîte de document. Le réglage peut être effectué sur 7 niveaux en modes densité auto et manuelle.

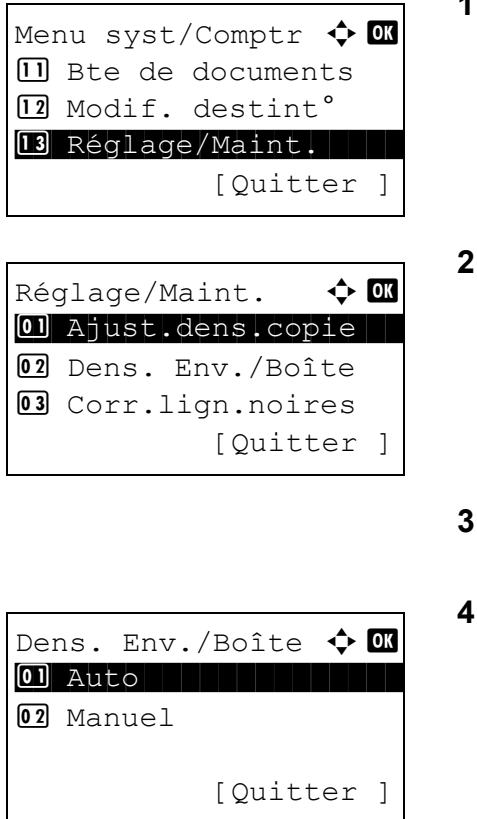

- **1** Dans le menu Menu syst/comptr, appuyer sur la touche  $\Delta$  ou  $\nabla$  pour sélectionner [Réglage/Maint.].
- **2** Appuyer sur la touche **OK**. Le menu Réglage/ Maint. s'affiche.
- Appuyer sur la touche  $\Delta$  ou  $\nabla$  pour sélectionner [Dens. Env./Boîte].
- **4** Appuyer sur la touche **OK**. Dens. Env./Boîte s'affiche.
- **5** Appuyer sur la touche  $\triangle$  ou  $\nabla$  pour sélectionner [Auto] ou [Manuel].

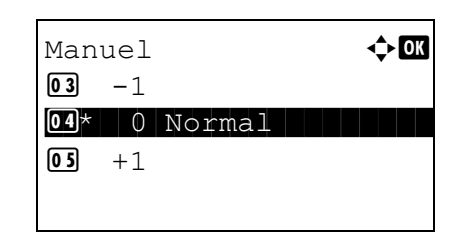

- **6** Appuyer sur la touche **OK**. L'écran de sélection de densité s'affiche pour le mode sélectionné à l'étape 5. L'illustration représente l'écran lorsque [Manuel] est sélectionné.
- **7** Appuyer sur la touche  $\triangle$  ou  $\nabla$  pour sélectionner la densité de [-3 + clair] à [+3 + foncé].
- **8** Appuyer sur la touche **OK**. *Terminé.* s'affiche et l'écran revient au menu Réglage/Maint.

# <span id="page-279-0"></span>**Corr.lign.noires**

Cette fonction permet de corriger les lignes noires fines (traces noires dues à la contamination), susceptibles d'apparaître sur les copies, lorsque le chargeur de documents en option est utilisé.

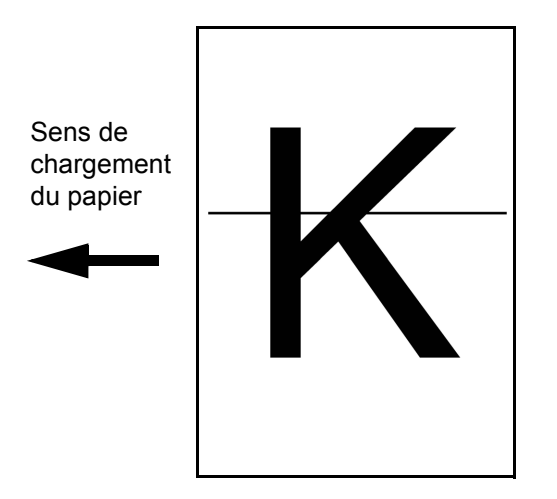

Le tableau ci-après répertorie les options disponibles.

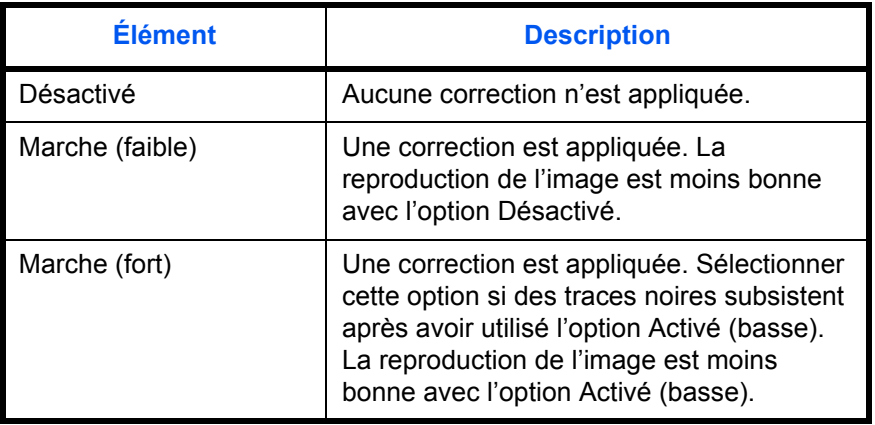

**REMARQUE :** L'utilisation de la correction des lignes noires fines peut nuire à la reproduction de caractères fins. Il est recommandé de conserver le réglage par défaut ([Désactivé]).

Procéder comme suit pour définir les options de correction des lignes noires.

- **1** Dans le menu Menu syst/comptr, appuyer sur la touche  $\Delta$  ou  $\nabla$  pour sélectionner [Réglage/Maint.]. **2** Appuyer sur la touche **OK**. Le menu Réglage/ Maint. s'affiche. **3** Appuyer sur la touche  $\triangle$  ou  $\nabla$  pour sélectionner [Corr.lign.noires]. **4** Appuyer sur la touche **OK**. Corr.lign.noires s'affiche. **5** Appuyer sur la touche  $\triangle$  ou  $\nabla$  pour sélectionner [Désactivé], [Activé(basse)] ou [Activé(haute)]. Menu syst/Comptr  $\triangle$   $\blacksquare$ **II** Bte de documents 12 Modif. destint° 13 Réglage/Maint. [Quitter ] Réglage/Maint.  $\spadesuit$  or 01 Ajust.dens.copie 02 Dens. Env./Boîte 3 Corr.lign.noires [Quitter ] Corr.lign.noires  $\Diamond$   $\Box$ 01\*Désactivé 02 Activé(basse) **03** Activé(haute)
	- **6** Appuyer sur la touche **OK**. *Terminé.* s'affiche et l'écran revient au menu Réglage/Maint.

### <span id="page-280-0"></span>**Nouv.développeur**

Lorsque l'impression est trop claire ou incomplète, même s'il y a suffisamment de toner, rafraîchir le développeur.

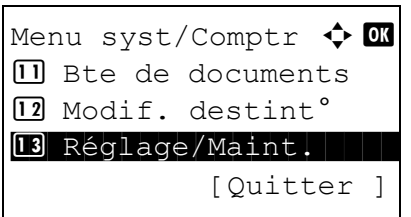

**1** Dans le menu Menu syst/comptr, appuyer sur la touche  $\Delta$  ou  $\nabla$  pour sélectionner [Réglage/Maint.].

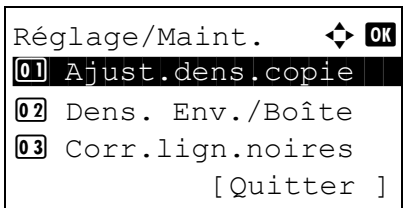

Param. service  $\phi$  or 01 État du service 02 État du réseau **03** Nouv.développeur [Quitter ]

- **2** Appuyer sur la touche **OK**. Le menu Réglage/ Maint. s'affiche.
- **3** Appuyer sur la touche  $\triangle$  ou  $\nabla$  pour sélectionner [Param. service].
- **4** Appuyer sur la touche **OK**. Le menu Param. service s'affiche.
- **5** Appuyer sur la touche  $\triangle$  ou  $\nabla$  pour sélectionner [Nouv.développeur].
- Nouveau développeur. Êtes-vous sûr ? [ Oui ] [ Non ]
- **6** Appuyer sur la touche **OK**. Un écran de confirmation s'affiche.
- **7** Appuyer sur [Oui] (la touche **Sélection de gauche**). *Terminé.* s'affiche et l'écran revient au menu Réglage/Maint.

# **Date/Temporisation**

Les paramètres de la fonction Date/Temporisation sont les suivants :

- • [Date/heure](#page-282-0) …[8-95](#page-282-0)
- • [Format de la date …8-98](#page-285-0)
- • [Fuseau horaire …8-100](#page-287-0)
- • [Heure d'été …8-102](#page-289-0)
- • [Correction d'erreur automatique](#page-290-0) […8-103](#page-290-0)
- • [Veille automatique](#page-292-0) …[8-105](#page-292-0)
- • [Réinitialisation auto du panneau](#page-295-0) […8-108](#page-295-0)
- • [Temporisation faible consommation](#page-297-0) …[8-110](#page-297-0)
- Temps inutilis. ...[8-112](#page-299-0)

**REMARQUE :** Si l'administration des connexions d'utilisateurs est activée, seul l'administrateur peut enregistrer des fonctions.

## <span id="page-282-0"></span>**Date/heure**

Définition de la date et de l'heure en fonction du lieu où la machine est utilisée. En cas d'utilisation de la fonction Envoi en E-mail, la date et l'heure définies à ce stade seront affichées dans l'en-tête.

**ATTENTION :** Ne pas oublier de configurer le fuseau horaire avant de configurer la date et l'heure.

Pour configurer la date et l'heure, procéder comme suit.

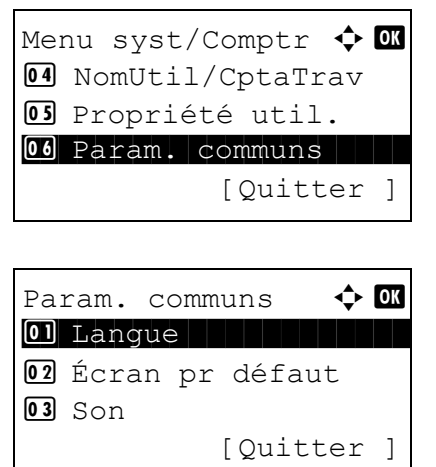

- **1** Dans le menu Menu syst/comptr, appuyer sur la touche  $\Delta$  ou  $\nabla$  pour sélectionner [Param. communs].
- **2** Appuyer sur la touche **OK**. Le menu Param. communs s'affiche.
- **3** Appuyer sur la touche  $\triangle$  ou  $\nabla$  pour sélectionner [Définition date] et appuyer sur la touche **OK**.

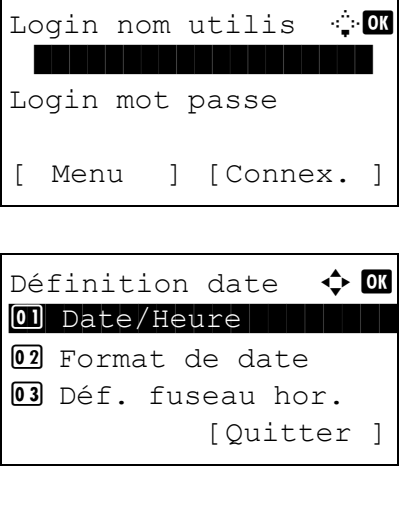

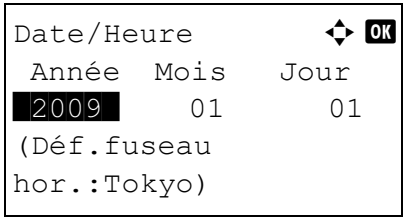

(Déf. fuseau hor.:Tokyo)

Lorsque vous effectuez la gestion de l'utilisateur et que vous n'êtes pas connecté, un écran de connexion s'affiche. Saisissez l'ID utilisateur et le mot de passe pour vous connecter.

**4** Le menu Définition date s'affiche.

- **5** Appuyer sur la touche  $\triangle$  ou  $\nabla$  pour sélectionner [Date/Heure].
- **6** Appuyer sur la touche **OK**. L'écran pour saisir la date de Date/Heure s'affiche.
- **7** Régler la date.

Appuyer sur la touche  $\triangleleft$  ou  $\triangleright$  pour passer à l'élément (Année/Mois/Jour) à saisir.

Appuyer sur la touche  $\Delta$  ou  $\nabla$  pour définir chaque élément.

- **8** Appuyer sur la touche **OK**. L'écran pour saisir l'heure de Date/Heure s'affiche. Date/Heure  $\qquad \qquad \Leftrightarrow$  OK Heure min Second **\*\*\*11** : 45: 50
	- **9** Régler l'heure.

Appuver sur la touche  $\triangleleft$  ou  $\triangleright$  pour passer à l'élément (Heure/min/Second) à saisir.

Appuyer sur la touche  $\Delta$  ou  $\nabla$  pour définir chaque élément.

**10** Appuyer sur la touche **OK**. *Terminé.* s'affiche et l'écran revient au menu Définition date.

**REMARQUE :** Si l'on tente de modifier la date/heure lorsqu'une application d'essai (*[page 8-154](#page-341-0)*) est en cours d'exécution, le message *Si vous changez la valeur Date/Heure, les tests ne seront pas disponibles. Êtes-vous sûr ?* s'affiche. Pour modifier la date ou l'heure, appuyer sur [Oui] (la touche **Sélection de gauche**).

### <span id="page-285-0"></span>**Format de la date**

Cette fonction permet de sélectionner le format d'affichage de l'année, du mois et du jour. L'année est affichée en notation occidentale.

Pour sélectionner le format de la date, procéder comme suit.

**1** Dans le menu Menu syst/comptr, appuyer sur la touche  $\Delta$  ou  $\nabla$  pour sélectionner [Param. communs]. **2** Appuyer sur la touche **OK**. Le menu Param. communs s'affiche. **3** Appuyer sur la touche  $\triangle$  ou  $\nabla$  pour sélectionner [Définition date] et appuyer sur la touche **OK**. Lorsque vous effectuez la gestion de l'utilisateur et que vous n'êtes pas connecté, un écran de connexion s'affiche. Saisir ensuite l'ID utilisateur et le mot de passe pour se connecter et appuyer sur [Connex.] (la touche **Sélection de droite**). **4** Le menu Définition date s'affiche. **5** Appuyer sur la touche  $\triangle$  ou  $\nabla$  pour sélectionner [Format de date]. **6** Appuyer sur la touche **OK**. Format de date s'affiche. Menu syst/Comptr  $\Diamond$  or 04 NomUtil/CptaTrav 05 Propriété util. 00 Param. communs [Quitter ] Param. communs  $\mathbf{\hat{\cdot}}$  or \*\*\*\*\*\*\*\*\*\*\*\*\*\*\*\*\*\*\*\*\* 1 Langue 02 Écran pr défaut  $\overline{03}$  Son [Quitter ] Login nom utilis  $\mathbb{C}$ Login mot passe [ Menu ] [Connex. ] Définition date  $\mathbf \Phi$   $\mathbf \mathbf \Xi$ 01 Date/Heure 02 Format de date 03 Déf. fuseau hor. [Ouitter ] Format de date  $\boxed{0.1}$ \*mm/ JJ/ Aaaa  $02$  JJ/ MM/ AAAA 3 AAAA/ MM/ JJ

- **7** Appuyer sur la touche  $\Delta$  ou  $\nabla$  pour sélectionner [MM/ JJ/ AAAA], [JJ/ MM/ AAAA] ou [AAAA/ MM/ JJ].
- **8** Appuyer sur la touche **OK**. *Terminé.* s'affiche et l'écran revient au menu Définition date.

### <span id="page-287-0"></span>**Fuseau horaire**

Cette fonction permet de définir le décalage horaire par rapport à l'heure GMT.

Pour configurer le décalage horaire, procéder comme suit.

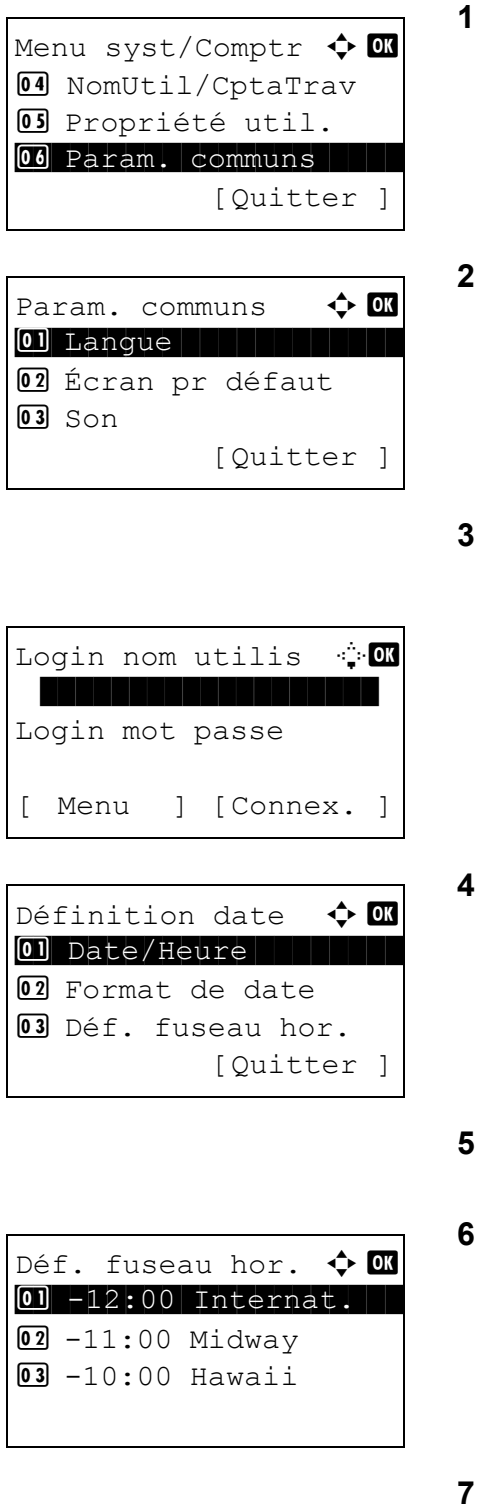

- **1** Dans le menu Menu syst/comptr, appuyer sur la touche  $\Delta$  ou  $\nabla$  pour sélectionner [Param. communs].
- **2** Appuyer sur la touche **OK**. Le menu Param. communs s'affiche.
- Appuyer sur la touche  $\Delta$  ou  $\nabla$  pour sélectionner [Définition date] et appuyer sur la touche **OK**.

Lorsque vous effectuez la gestion de l'utilisateur et que vous n'êtes pas connecté, un écran de connexion s'affiche. Saisir ensuite l'ID utilisateur et le mot de passe pour se connecter et appuyer sur [Connex.] (la touche **Sélection de droite**).

**4** Le menu Définition date s'affiche.

- Appuyer sur la touche  $\Delta$  ou  $\nabla$  pour sélectionner [Déf. fuseau hor.].
- **6** Appuyer sur la touche **OK**. Déf. fuseau hor. s'affiche.
- Appuyer sur la touche  $\Delta$  ou  $\nabla$  pour sélectionner votre lieu.
**8** Appuyer sur la touche **OK**. *Terminé.* s'affiche et l'écran revient au menu Définition date.

**REMARQUE :** Si vous sélectionnez une région qui n'applique pas l'heure d'été, l'écran de réglage de l'heure d'été ne s'affiche pas.

## **Heure d'été**

Définir s'il faut appliquer ou non l'heure d'été à l'affichage de la date.

Pour régler l'heure d'été, procéder comme suit.

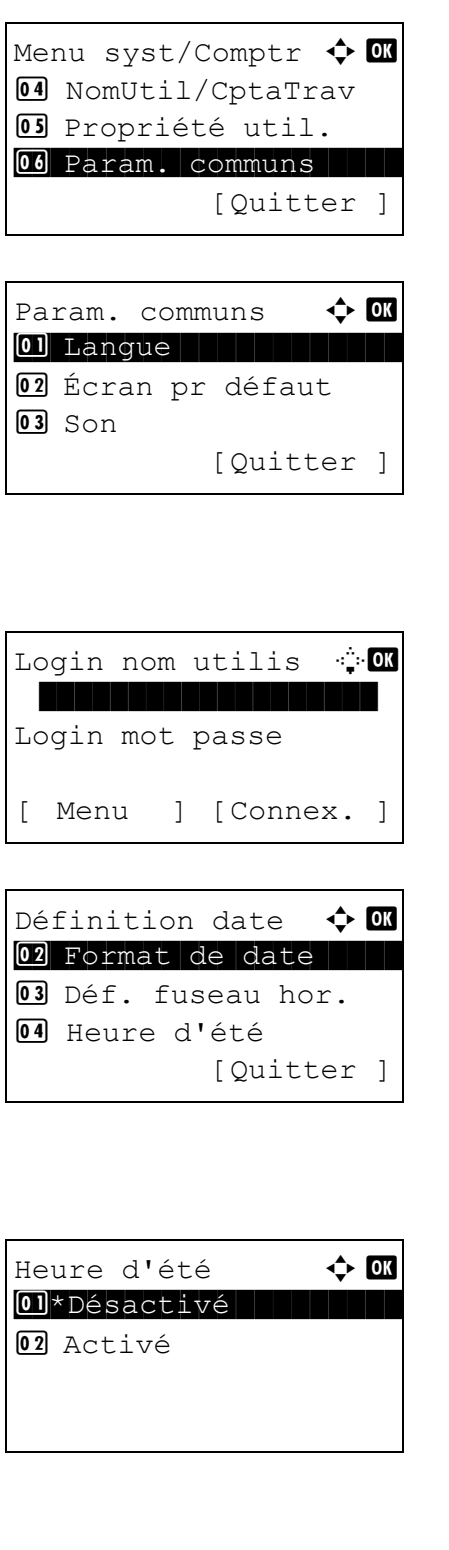

- **1** Dans le menu Menu syst/comptr, appuyer sur la touche  $\Delta$  ou  $\nabla$  pour sélectionner [Param. communs].
- **2** Appuyer sur la touche **OK**. Le menu Param. communs s'affiche.
- **3** Appuyer sur la touche  $\triangle$  ou  $\nabla$  pour sélectionner [Définition date] et appuyer sur la touche **OK**.

Lorsque vous effectuez la gestion de l'utilisateur et que vous n'êtes pas connecté, un écran de connexion s'affiche. Saisir ensuite l'ID utilisateur et le mot de passe pour se connecter et appuyer sur [Connex.] (la touche **Sélection de droite**).

**4** Le menu Définition date s'affiche.

- **5** Appuyer sur la touche  $\triangle$  ou  $\nabla$  pour sélectionner [Heure d'été].
- **6** Appuyer sur la touche **OK**. L'heure d'été s'affiche.

- **7** Appuyer sur la touche  $\triangle$  ou  $\nabla$  pour sélectionner [Désactivé] ou [Activé].
- **8** Appuyer sur la touche **OK**. *Terminé.* s'affiche et l'écran revient au menu Définition date.

*8-102 MANUEL D'UTILISATION*

## **Correction d'erreur automatique**

En cas d'erreur lors de l'impression, le travail s'arrête et attend une action de la part de l'utilisateur. Le mode Correction d'erreur automatique permet de corriger automatiquement l'erreur après un délai prédéfini.

Les erreurs suivantes peuvent être corrigées automatiquement.

Recto verso impossible sur ce papier. Erreur d'envoi. Connexion serveur d'authentification impossible. ID de compte incorrect. Le travail est annulé. Limite de compta.trav. dépassée. Impossible d'imprimer. Limite de compta.trav. dépassée. Impossible de numériser. Travail non stocké. Appuyer sur [OK]. Limite de compta.trav. dépassée. Le travail est annulé. Relève ss-adresse/capac.boîte dépassée. Le travail est annulé. Mémoire pleine. Le trav. d'impression ne peut être terminé. Mémoire scanner pleine. Le travail est annulé. Surcharge d'impression. Erreur KPDL. Erreur de mémoire USB. Le travail est annulé. Pas de copies multi. Appuyer sur [OK].

### **Activation/désactivation de la correction d'erreur automatique**

Sélectionner l'utilisation ou non de la correction d'erreur automatique.

Pour configurer l'option de correction d'erreur automatique, procéder comme suit.

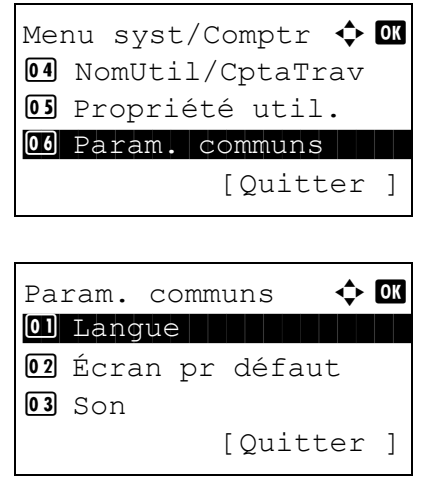

- **1** Dans le menu Menu syst/comptr, appuyer sur la touche  $\Delta$  ou  $\nabla$  pour sélectionner [Param. communs].
- **2** Appuyer sur la touche **OK**. Le menu Param. communs s'affiche.
- **3** Appuyer sur la touche  $\triangle$  ou  $\nabla$  pour sélectionner [Param. tempor.] et appuyer sur la touche **OK**.

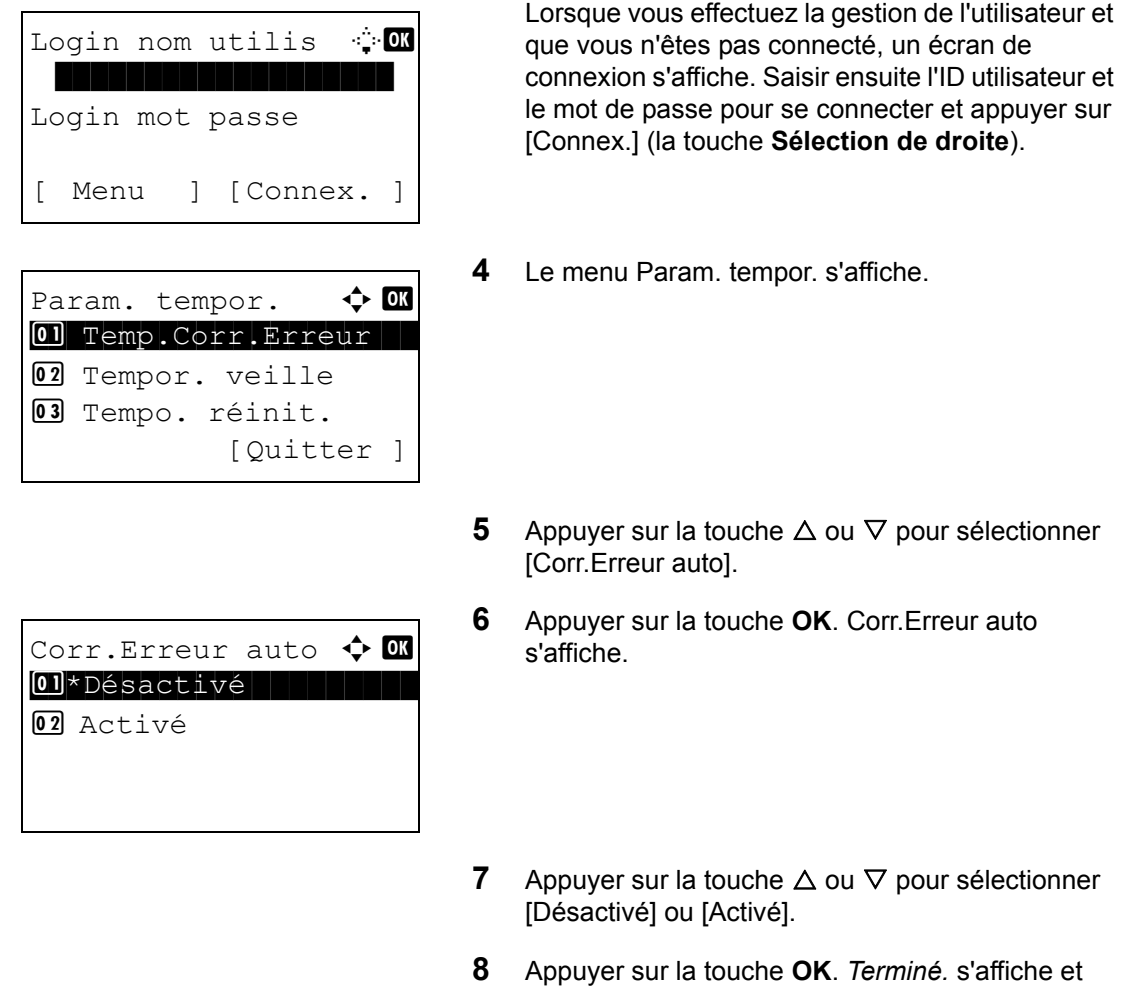

### **Temporisation de correction d'erreur**

Si l'option [Activé] est sélectionnée pour Corr.Erreur auto, cette fonction permet de définir le délai d'attente avant la correction automatique des erreurs. Le délai varie de 5 à 495 secondes (toutes les cinq secondes). Le réglage par défaut est *30* secondes.

Si le délai est 0, les erreurs ne sont pas affichées.

**REMARQUE :** Si l'option [Désactivé] est sélectionnée pour *Corr.Erreur auto*, l'affichage de l'heure n'apparaît pas.

Pour configurer le délai de correction d'erreur automatique, procéder comme suit.

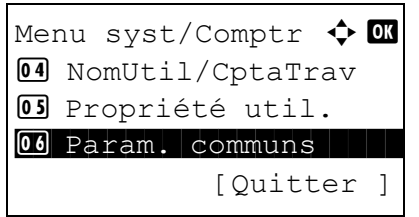

**1** Dans le menu Menu syst/comptr, appuyer sur la touche  $\Delta$  ou  $\nabla$  pour sélectionner [Param. communs].

l'écran revient au menu Param. tempor.

Param. communs  $\triangle$  or \*\*\*\*\*\*\*\*\*\*\*\*\*\*\*\*\*\*\*\*\* 1 Langue 02 Écran pr défaut  $\overline{03}$  Son [Quitter ]

Login nom utilis  $\mathbb{C}$ \*\*\*\*\*\*\*\*\*\*\*\*\*\*\*\*\*\*\* Login mot passe [ Menu ] [Connex. ]

Param. tempor.  $\blacklozenge$  or 01 Temp.Corr.Erreur 02 Tempor. veille 03 Tempo. réinit. [Ouitter ]

Temp.Corr.Erreur D OK  $(5 - 495)$  $\overline{30}$  sec.

- **2** Appuyer sur la touche **OK**. Le menu Param. communs s'affiche.
- **3** Appuyer sur la touche  $\triangle$  ou  $\nabla$  pour sélectionner [Param. tempor.] et appuyer sur la touche **OK**.

Lorsque vous effectuez la gestion de l'utilisateur et que vous n'êtes pas connecté, un écran de connexion s'affiche. Saisir ensuite l'ID utilisateur et le mot de passe pour se connecter et appuyer sur [Connex.] (la touche **Sélection de droite**).

**4** Le menu Param. tempor. s'affiche.

- **5** Appuyer sur la touche  $\triangle$  ou  $\nabla$  pour sélectionner [Temp.Corr.Erreur].
- **6** Appuyer sur la touche **OK**. Temp.Corr.Erreur s'affiche.
- **7** Appuyer sur la touche  $\triangle$  ou  $\nabla$  pour définir le délai de correction des erreurs. Définir le délai en secondes avant la correction des erreurs. Il n'est pas possible d'utiliser les touches numériques pour entrer cette valeur.
- **8** Appuyer sur la touche **OK**. *Terminé.* s'affiche et l'écran revient au menu Param. tempor.

### **Veille automatique**

Si aucun travail n'est effectué durant un certain temps, cette fonction permet de passer automatiquement en mode Veille. Se reporter à la section *[Veille et veille automatique à la page 3-5](#page-84-0)* pour le mode veille

8

## **Activation/désactivation de la veille auto**

Sélectionner l'utilisation ou non de la Veille auto. Le réglage par défaut est *Désactivé.*

**REMARQUE :** Le délai avant l'activation de la Veille auto peut être modifié en fonction des besoins.

Pour configurer l'option Veille auto, procéder comme suit.

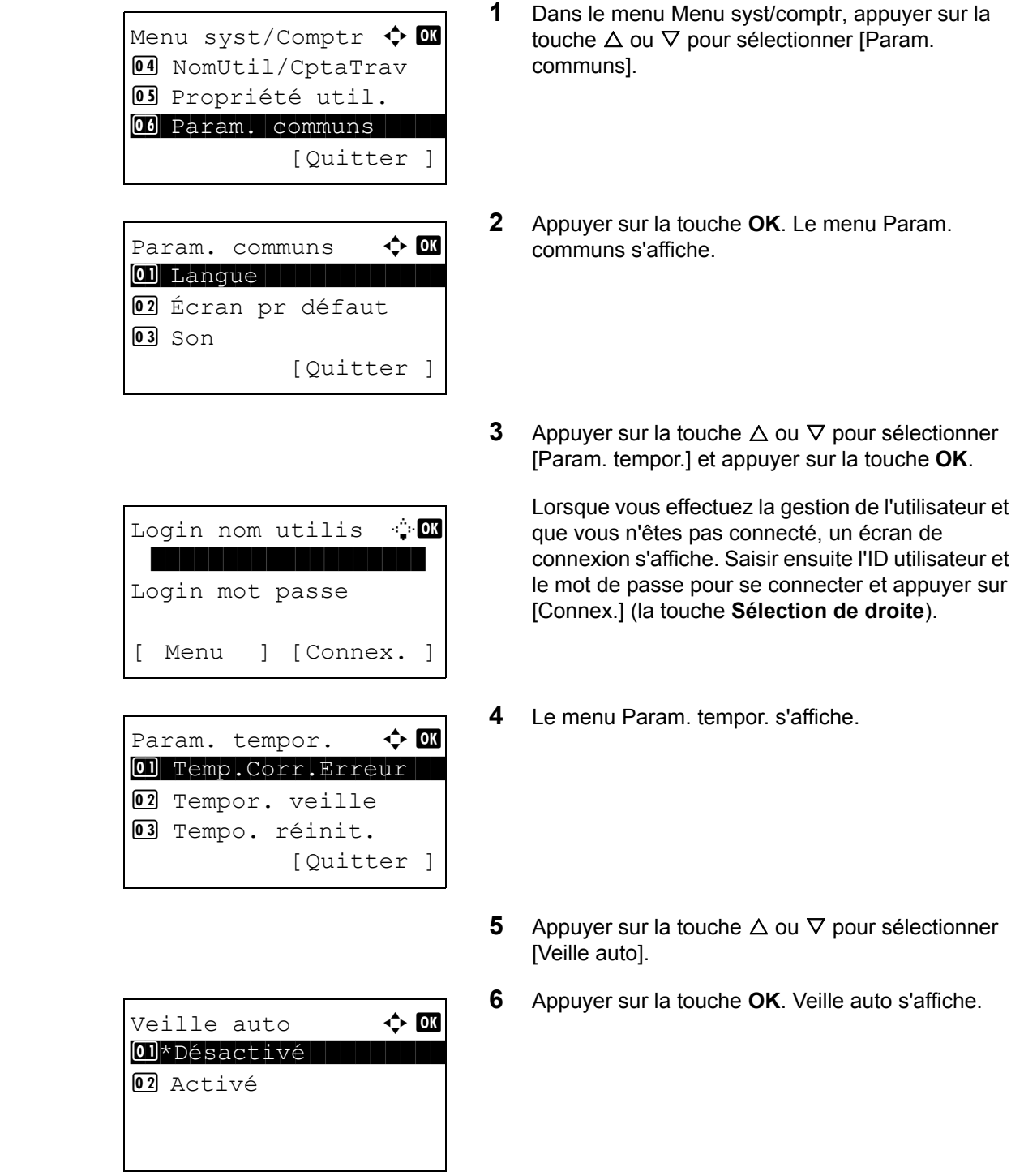

- **7** Appuyer sur la touche  $\triangle$  ou  $\nabla$  pour sélectionner [Désactivé] ou [Activé].
- **8** Appuyer sur la touche **OK**. *Terminé.* s'affiche et l'écran revient au menu Param. tempor.

#### **Mise en veille**

Si l'option [Activé] a été sélectionnée dans Veille auto, cette fonction permet de définir le délai d'attente avant la mise en veille automatique. Le délai varie de 1 à 240 minutes (toutes les minutes).

Pour configurer le délai de mise en veille automatique, procéder comme suit. Le réglage par défaut est *15* minutes.

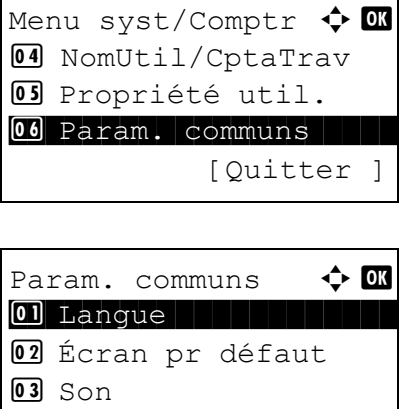

Login nom utilis  $\mathbb{C}$  **OK** \*\*\*\*\*\*\*\*\*\*\*\*\*\*\*\*\*\*\*

[ Menu ] [Connex. ]

Param. tempor.  $\blacklozenge$  **or** 01 Temp.Corr.Erreur

[Quitter ]

02 Tempor. veille 03 Tempo. réinit.

Login mot passe

[Quitter ]

- **1** Dans le menu Menu syst/comptr, appuyer sur la touche  $\Delta$  ou  $\nabla$  pour sélectionner [Param. communs].
- **2** Appuyer sur la touche **OK**. Le menu Param. communs s'affiche.
- **3** Appuyer sur la touche  $\triangle$  ou  $\nabla$  pour sélectionner [Param. tempor.] et appuyer sur la touche **OK**.

Lorsque vous effectuez la gestion de l'utilisateur et que vous n'êtes pas connecté, un écran de connexion s'affiche. Saisir ensuite l'ID utilisateur et le mot de passe pour se connecter et appuyer sur [Connex.] (la touche **Sélection de droite**).

**4** Le menu Param. tempor. s'affiche.

**5** Appuyer sur la touche  $\triangle$  ou  $\nabla$  pour sélectionner [Tempor. veille].

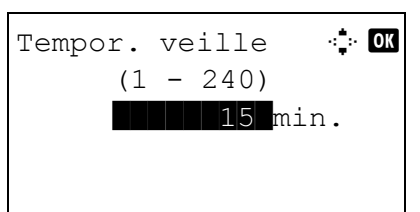

- **6** Appuyer sur la touche **OK**. Tempor. veille s'affiche.
- **7** Appuyer sur la touche  $\triangle$  ou  $\nabla$  pour définir la temporisation de veille. Définir le délai en minutes avant l'entrée en état de veille. Il n'est pas possible d'utiliser les touches numériques pour entrer cette valeur.
- **8** Appuyer sur la touche **OK**. *Terminé.* s'affiche et l'écran revient au menu Param. tempor.

### **Réinitialisation auto du panneau**

Si aucun travail n'est effectué durant un certain temps, cette fonction réinitialise automatiquement les paramètres et restaure les valeurs par défaut.

**REMARQUE :** Se reporter à la *[page 8-30](#page-217-0)* pour plus d'informations sur les paramètres par défaut.

### **Activation/désactivation de la réinitialisation automatique du panneau**

Sélectionner l'utilisation ou non de la réinitialisation automatique du panneau.

Pour configurer la réinitialisation automatiquement du panneau, procéder comme suit. Le réglage par défaut est *Activé*.

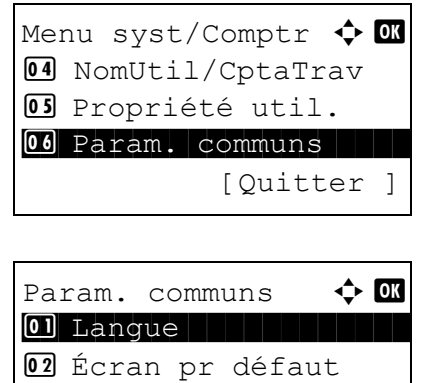

[Quitter

 $\overline{03}$  Son

- **1** Dans le menu Menu syst/comptr, appuyer sur la touche  $\Delta$  ou  $\nabla$  pour sélectionner [Param. communs].
- **2** Appuyer sur la touche **OK**. Le menu Param. communs s'affiche.
- **3** Appuyer sur la touche  $\triangle$  ou  $\nabla$  pour sélectionner [Param. tempor.] et appuyer sur la touche **OK**.

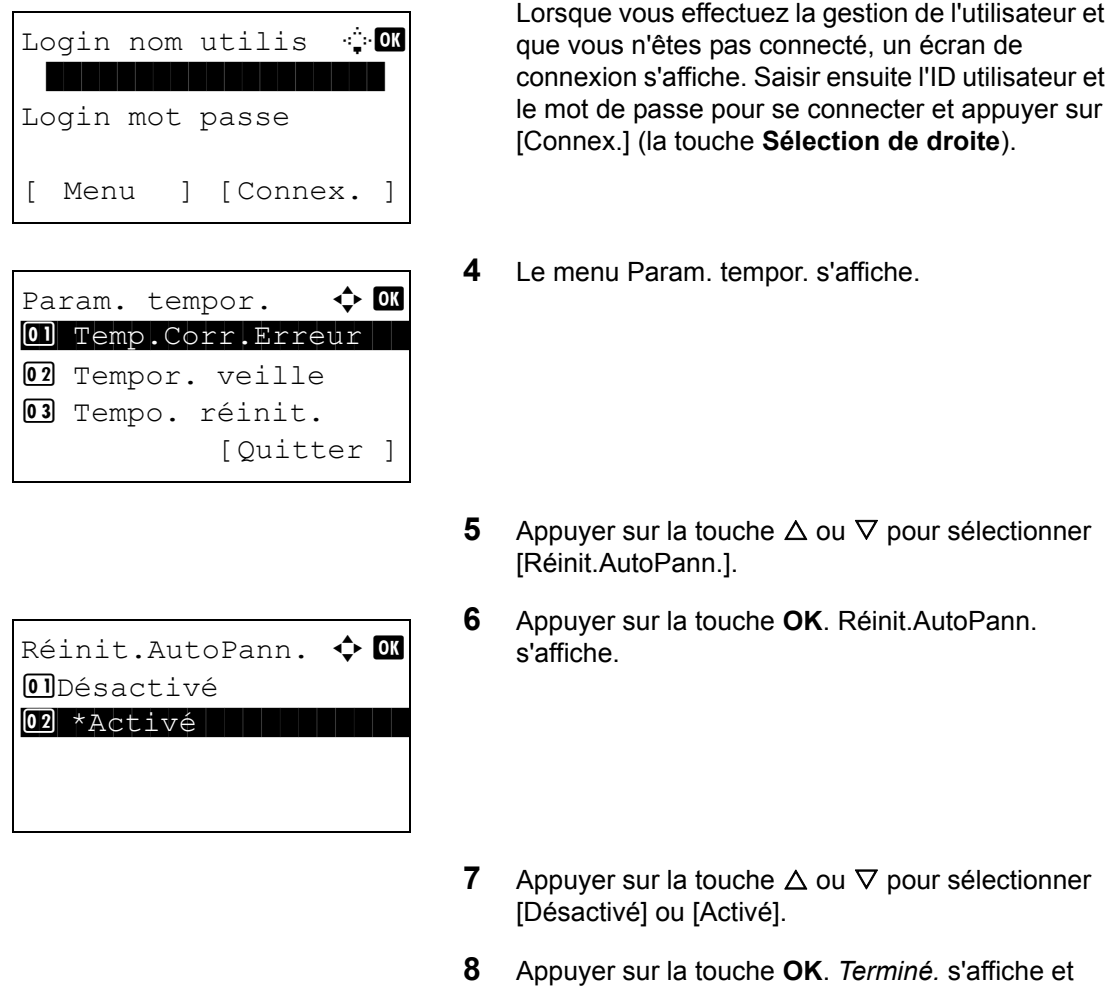

### **Temporisation de la réinitialisation du panneau**

Si l'option [Activé] a été sélectionnée dans *Réinit. auto du panneau*, cette fonction permet de définir le délai d'attente avant la *Réinit. auto du panneau*. Le délai varie de 5 à 495 secondes (toutes les cinq secondes). Le réglage par défaut est *90* secondes.

**REMARQUE :** Si l'option [Désactivé] est sélectionnée dans *Réinit. auto du panneau*, l'affichage de l'heure n'apparaît pas.

Pour configurer le délai de réinitialisation, procéder comme suit.

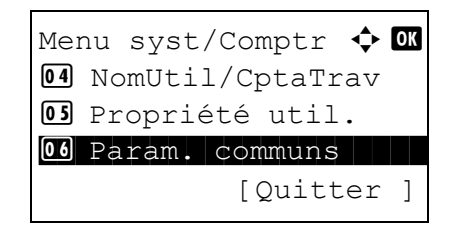

**1** Dans le menu Menu syst/comptr, appuyer sur la touche  $\Delta$  ou  $\nabla$  pour sélectionner [Param. communs].

l'écran revient au menu Param. tempor.

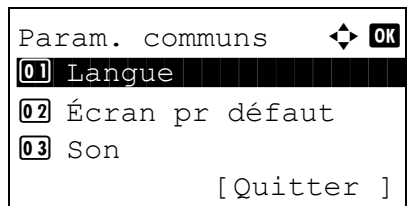

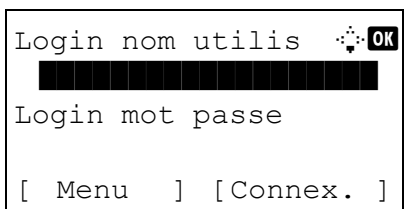

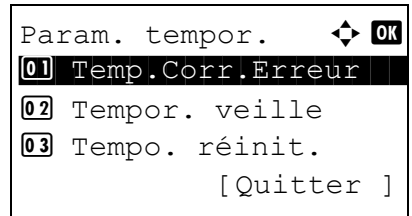

Tempo. réinit. : 0  $(5 - 495)$  $\Box$ 90 sec.

- **2** Appuyer sur la touche **OK**. Le menu Param. communs s'affiche.
- **3** Appuyer sur la touche  $\triangle$  ou  $\nabla$  pour sélectionner [Param. tempor.] et appuyer sur la touche **OK**.

Lorsque vous effectuez la gestion de l'utilisateur et que vous n'êtes pas connecté, un écran de connexion s'affiche. Saisir ensuite l'ID utilisateur et le mot de passe pour se connecter et appuyer sur [Connex.] (la touche **Sélection de droite**).

**4** Le menu Param. tempor. s'affiche.

- **5** Appuyer sur la touche  $\triangle$  ou  $\nabla$  pour sélectionner [Tempo. réinit.].
- **6** Appuyer sur la touche **OK**. Tempo. réinit. s'affiche.
- **7** Appuyer sur la touche  $\triangle$  ou  $\nabla$  pour définir la temporisation de réinitialisation du panneau. Définir le délai en secondes avant la réinitialisation de l'écran sur le panneau. Il n'est pas possible d'utiliser les touches numériques pour entrer cette valeur.
- **8** Appuyer sur la touche **OK**. *Terminé.* s'affiche et l'écran revient au menu Param. tempor.

## **Temporisation faible consommation**

Il est possible de spécifier le temps d'attente avant le passage en mode faible consommation. Spécifier une valeur comprise entre 1 et 240 minutes (par incréments de 1 minute). Le réglage par défaut est *2* minutes.

Pour plus d'informations sur le mode faible consommation, se reporter à la section *[Mode faible consommation](#page-83-0)  [auto à la page 3-4](#page-83-0)*.

Pour configurer le mode faible consommation, procéder comme suit.

- **1** Dans le menu Menu syst/comptr, appuyer sur la touche  $\Delta$  ou  $\nabla$  pour sélectionner [Param. communs]. **2** Appuyer sur la touche **OK**. Le menu Param. communs s'affiche. **3** Appuyer sur la touche  $\triangle$  ou  $\nabla$  pour sélectionner [Param. tempor.] et appuyer sur la touche **OK**. Lorsque vous effectuez la gestion de l'utilisateur et que vous n'êtes pas connecté, un écran de connexion s'affiche. Saisir ensuite l'ID utilisateur et le mot de passe pour se connecter et appuyer sur [Connex.] (la touche **Sélection de droite**). **4** Le menu Param. tempor. s'affiche. **5** Appuyer sur la touche  $\triangle$  ou  $\nabla$  pour sélectionner [Temp faible puis]. **6** Appuyer sur la touche **OK**. Temp faible puis s'affiche. **7** Appuyer sur la touche  $\triangle$  ou  $\nabla$  ou sur les touches numériques pour définir la temporisation de faible consommation. Définir le délai en minutes avant l'entrée en état de faible consommation. Menu syst/Comptr  $\triangle$   $\blacksquare$ 04 NomUtil/CptaTrav 05 Propriété util. 00 Param. communs [Quitter ] Param. communs  $\triangle$   $\blacksquare$ \*\*\*\*\*\*\*\*\*\*\*\*\*\*\*\*\*\*\*\*\* 1 Langue 02 Écran pr défaut  $\boxed{03}$  Son [Ouitter ] Login nom utilis  $\mathbb{C}$ Login mot passe Menu ] [Connex. ] Param. tempor.  $\blacklozenge$  or 01 Temp.Corr.Erreur 02 Tempor. veille 03 Tempo. réinit. [Quitter ] Temp faible puis  $\mathbb{C}$  $(1 - 240)$ **\*\*\*\*** 2 min.
	- **8** Appuyer sur la touche **OK**. *Terminé.* s'affiche et l'écran revient au menu Param. tempor.

8

# **Temps inutilis.**

Cette fonction permet de spécifier la période d'interdiction.

Pour configurer le mode temps inutilisable, procéder comme suit.

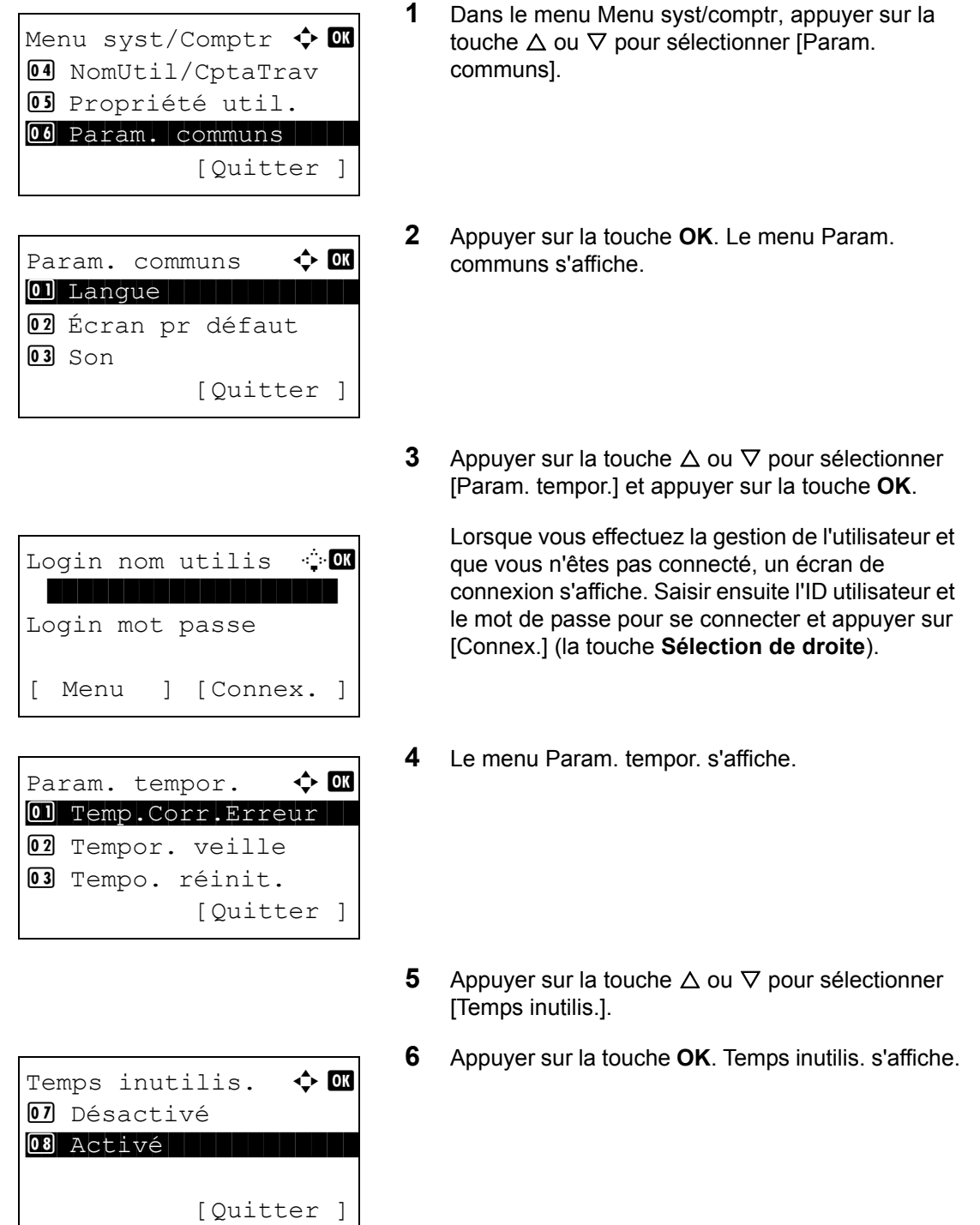

Heure début  $\rightarrow \mathbb{R}$  Heure min  $\blacksquare$ 11 : 45 (Heure actu. 11:45)

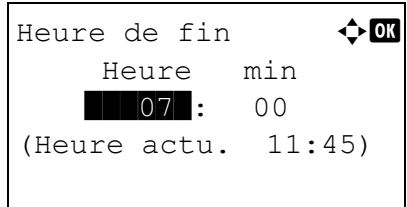

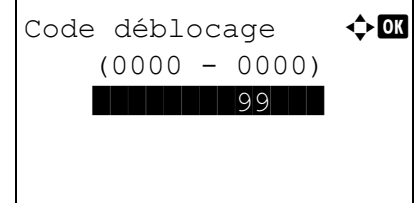

- **7** Appuyer sur la touche  $\triangle$  ou  $\nabla$  pour sélectionner [Activé].
- **8** Appuyer sur la touche **OK**. Heure début s'affiche.

- **9** Appuyer sur la touche  $\triangle$  ou  $\nabla$  ou sur les touches numériques pour définir l'heure de début.
- **10** Appuyer sur la touche **OK**. Heure de fin s'affiche.
- **11** Appuyer sur la touche  $\triangle$  ou  $\nabla$  ou sur les touches numériques pour définir l'heure de fin.
- **12** Appuyer sur la touche **OK**. Code déblocage s'affiche.
- **13** Appuyer sur la touche  $\triangle$  ou  $\nabla$  ou sur les touches numériques pour définir le code de déblocage.
- **14** Appuyer sur la touche **OK**. *Terminé.* s'affiche et l'écran revient au menu Param. tempor.

# **Modification de destinations (carnet d'adresses/ajout de touches uniques)**

Enregistrer les destinations fréquemment utilisées dans le Carnet d'adresses ou sous les touches uniques. Les destinations enregistrées peuvent être modifiées. Les destinations sont disponibles dans les fonctions Envoi en E-mail, Envoi vers dossier et Transmission Fax (en option).

## <span id="page-301-0"></span>**Ajout d'une destination individuelle**

Il est possible d'enregistrer 2 000 adresses individuelles maximum. Chaque adresse peut comporter des informations telles que le nom du destinataire, l'adresse e-mail, le chemin du dossier sur le serveur FTP, le chemin du dossier sur l'ordinateur et le numéro de fax (en option).

### **REMARQUE :**

- Si l'administration des connexions d'utilisateurs est activée, seul l'administrateur peut modifier les destinataires dans le Carnet d'adresses.
- Pour plus de détails sur la saisie de caractères, se reporter à la section *[Méthode de saisie de caractères à](#page-416-0)  [la page Annexe-5](#page-416-0)*.

Pour enregistrer un nouveau contact individuel, procéder comme suit.

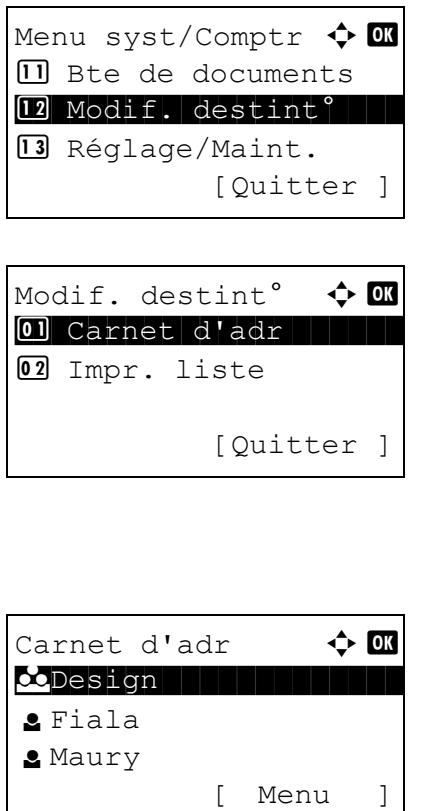

- **1** Dans le menu Menu syst/comptr, appuyer sur la touche  $\Delta$  ou  $\nabla$  pour sélectionner [Modif. destint°].
- **2** Appuyer sur la touche **OK**. Le menu Modif. destint° s'affiche.
- **3** Appuyer sur la touche  $\triangle$  ou  $\nabla$  pour sélectionner [Carnet d'adr].
- **4** Appuyer sur la touche **OK**. L'écran de liste Carnet d'adr s'affiche.

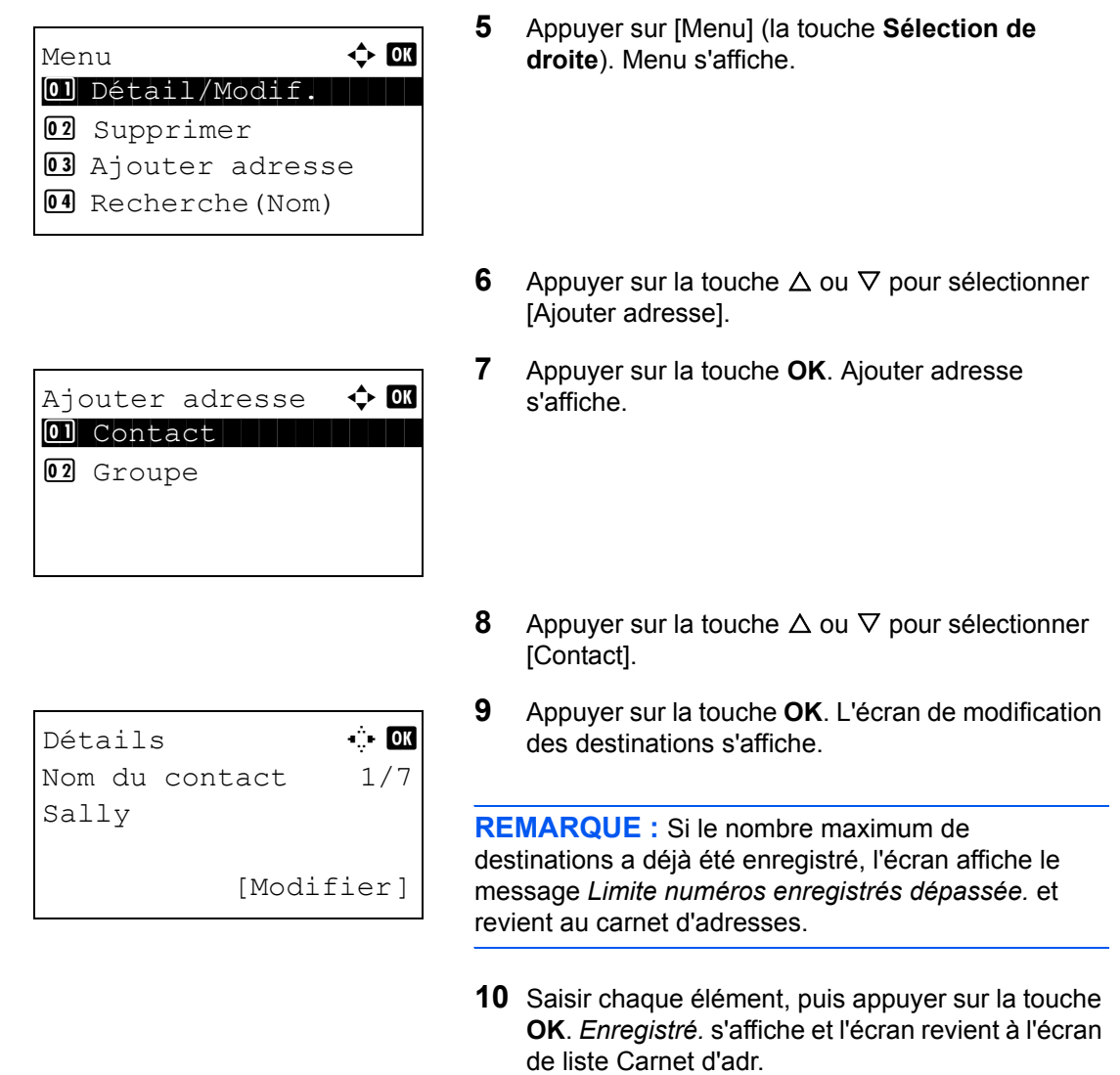

## **Saisie du nom de contact**

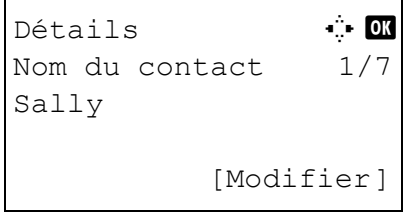

**1** Appuyer sur la touche  $\triangleleft$  ou  $\triangleright$  pour sélectionner [Nom du contact].

saisie de chaque élément.

Se reporter aux descriptions ci-dessous pour la

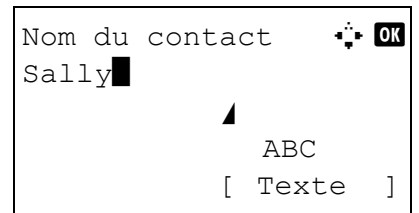

### **Saisie d'adresse e-mail**

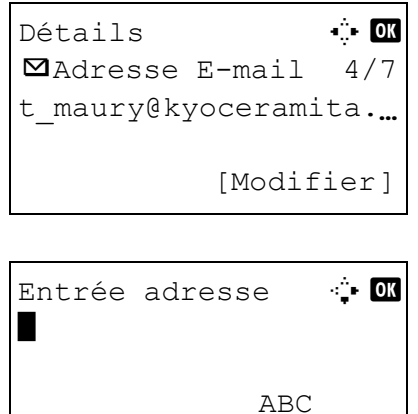

[ Texte ]

- **2** Appuyer sur [Modifier] (la touche **Sélection de droite**). Un écran de saisie s'affiche.
- **3** Saisir le nom du contact.

Lors de la création d'un nouveau nom de contact, le numéro d'adresse attribué à la destination est déjà saisi.

- **4** Appuyer sur la touche **OK**. Le nom du contact est enregistré.
- **1** Appuyer sur la touche  $\triangleleft$  ou  $\triangleright$  pour afficher l'adresse e-mail.
- **2** Appuyer sur [Modifier] (la touche **Sélection de droite**). Un écran de saisie s'affiche.
- **3** Saisir l'adresse e-mail.

**REMARQUE :** Le destinataire peut être spécifié à l'aide du Carnet d'adresses ou des touches uniques. Se reporter à la section *[Spécification de la](#page-108-0)  [destination à la page 3-29](#page-108-0)*.

**4** Appuyer sur la touche **OK**. L'adresse e-mail est enregistrée.

### **Saisie d'adresse de dossier (SMB/FTP)**

### **Adresse Dossier (SMB)**

Le tableau suivant décrit les informations à saisir.

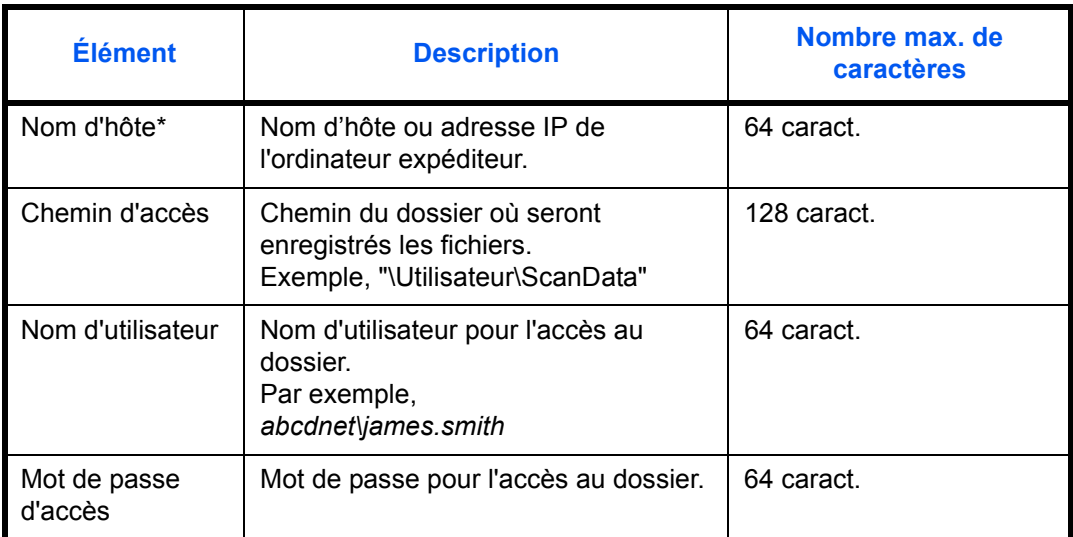

\* Si le numéro de port spécifié est différent du port par défaut (139), utiliser le format "Nom d'hôte : numéro de port" (exemple, Nom d'hôte SMB : 140).

### **Adresse Dossier (FTP)**

Le tableau suivant décrit les informations à saisir.

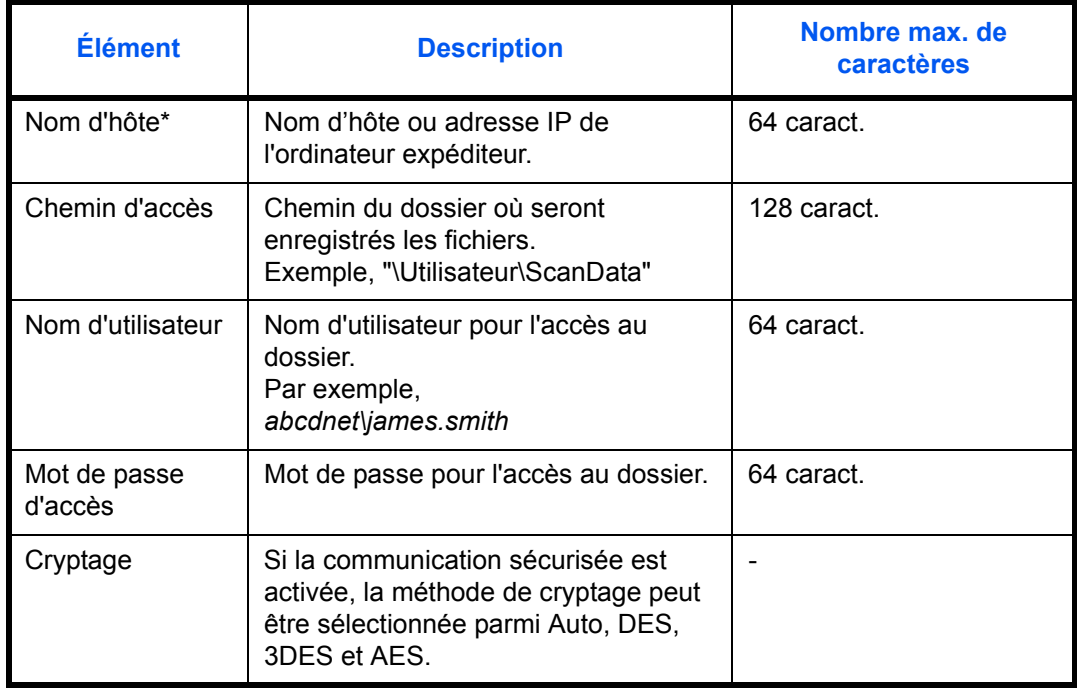

Si le numéro de port spécifié est différent du port par défaut (21), utiliser le format "Nom d'hôte : numéro de port" (exemple, Nom d'hôte FTP : 140).

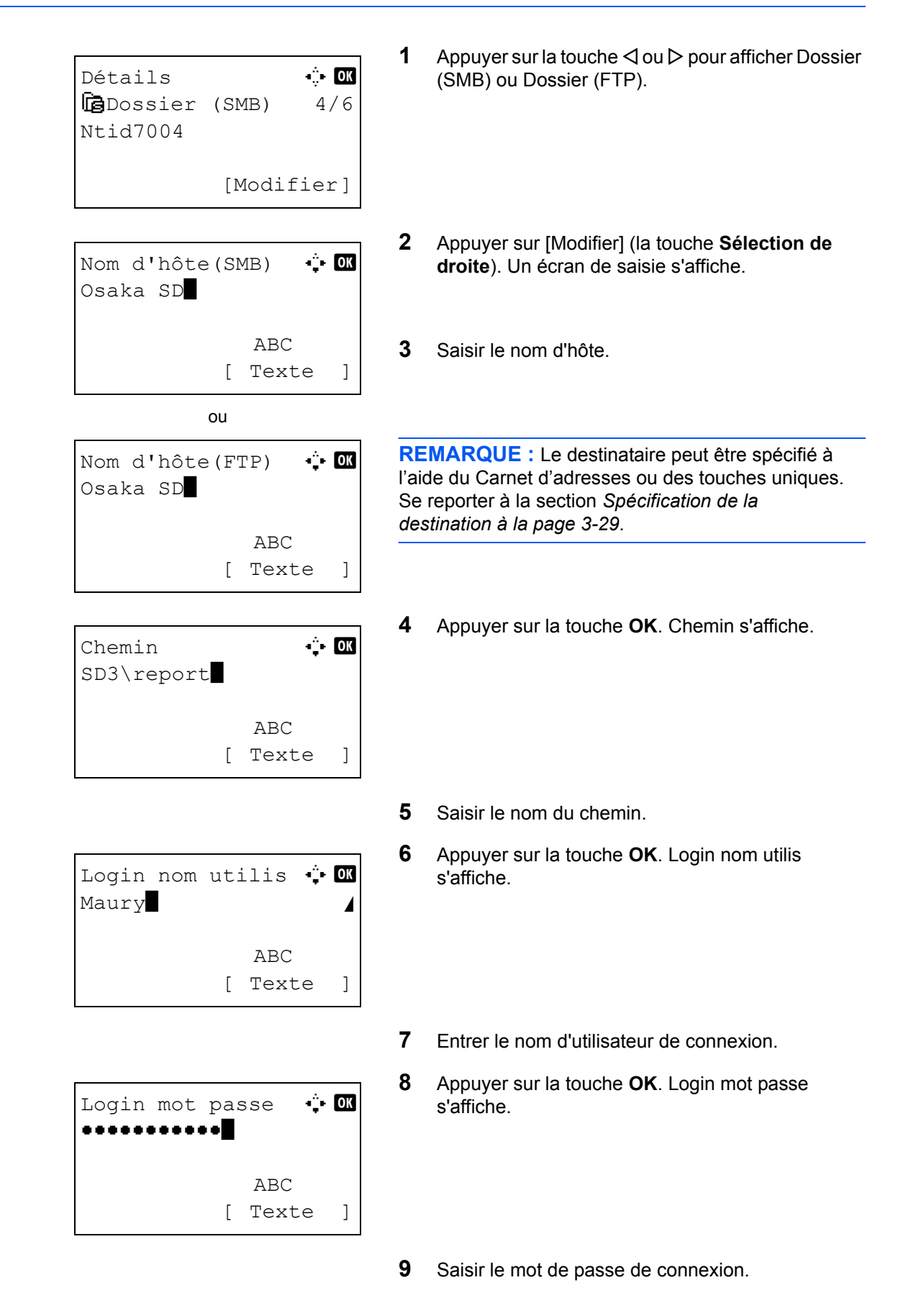

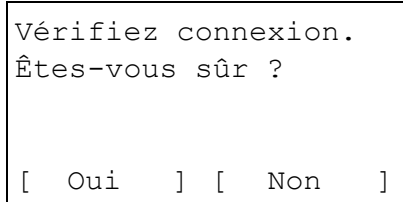

**10** Appuyer sur la touche OK. Un écran de confirmation s'affiche.

**REMARQUE :** Si l'écran de confirmation de la saisie d'une nouvelle destination (*[page 8-66](#page-253-0)*) est réglé sur [Activé], des écrans pour confirmer le nom d'hôte et le nom du chemin saisis s'affichent. Saisir à nouveau le même nom d'hôte et le même nom de chemin et appuyer sur la touche **OK** sur les écrans respectifs.

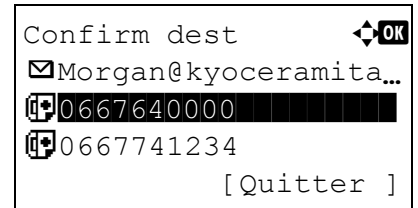

**11** Appuyer sur [Oui] (la touche **Sélection de gauche**). La machine établi une connexion avec la destination saisie.

Si la connexion réussit, *Connecté.* s'affiche à l'écran. Appuyer sur [OK] (la touche **Sélection de droite**). *Terminé.* s'affiche et l'adresse du dossier (SMB/FTP) est enregistrée.

Si la connexion échoue, *Connexion impossible.* s'affiche. Appuyer sur [OK] (la touche **Sélection de droite**). L'écran illustré à l'étape 2 s'affiche à nouveau. Vérifier et saisir à nouveau la destination.

### **Numéro d'adresse**

Le numéro d'adresse est un identificateur de destination. Lors de la création d'une nouvelle destination, le numéro d'adresse inutilisé le plus petit est automatiquement attribué. Il est possible de sélectionner un numéro parmi 100 pour les contacts individuels et 20 pour les groupes.

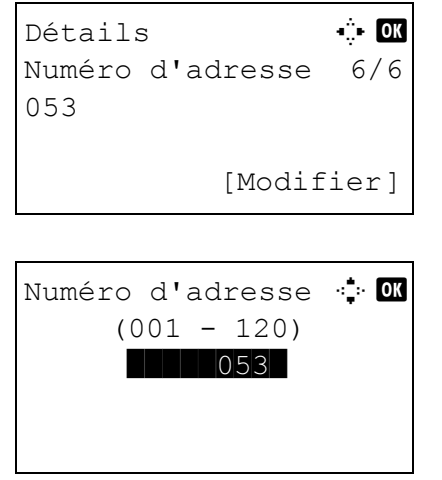

- **1** Appuyer sur la touche  $\triangleleft$  ou  $\triangleright$  pour afficher Numéro d'adresse.
- **2** Appuyer sur [Modifier] (la touche **Sélection de droite**). Un écran de saisie s'affiche.
- **3** Appuyer sur la touche  $\triangle$  ou  $\nabla$  ou sur les touches numériques pour saisir le numéro d'adresse.
- **4** Appuyer sur la touche **OK**. Le numéro d'adresse est enregistré.

**REMARQUE :** Si le numéro d'adresse saisi est déjà enregistré, l'écran affiche le message *Ce numéro d'adresse est déjà enregistré.* et revient à l'écran de l'étape 2.

## <span id="page-308-0"></span>**Ajout d'un groupe**

Compiler deux individus ou plus dans un groupe. Les désignations du groupe peuvent être ajoutées en même temps. Lors de l'ajout d'un groupe, il est possible d'ajouter 500 groupes maximum au carnet d'adresses.

**REMARQUE :** Si l'administration des connexions d'utilisateurs est activée, seul l'administrateur peut modifier les destinataires dans le Carnet d'adresses.

Avant d'ajouter un groupe au carnet d'adresses, il est impératif d'ajouter d'abord les contacts individuels qui seront inclus dans le groupe. Il est possible d'enregistrer dans un groupe 100 destinations en E-mail, 500 destinations en Fax et un total de 10 destinations en FTP et SMB.

Pour enregistrer un groupe, procéder comme suit.

Menu syst/Comptr  $\triangle$   $\blacksquare$ **II** Bte de documents  $12$  Modif. destint° 13 Réglage/Maint. [Quitter ]

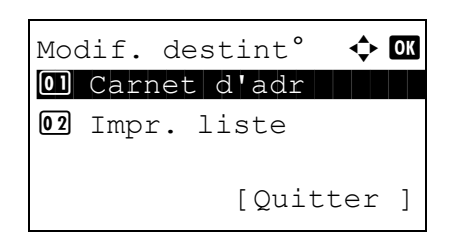

- **1** Dans le menu Menu syst/comptr, appuyer sur la touche  $\Delta$  ou  $\nabla$  pour sélectionner [Modif. destint°].
- **2** Appuyer sur la touche **OK**. Le menu Modif. destint° s'affiche.
- **3** Appuyer sur la touche  $\triangle$  ou  $\nabla$  pour sélectionner [Carnet d'adr].
- Carnet d'adr  $\rightarrow$   $\blacksquare$  $\infty$ Design in the state  $\sim$ l Fiala **g** Maury [ Menu ]

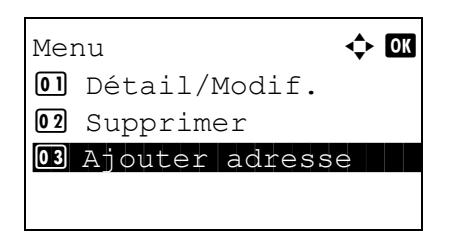

- **4** Appuyer sur la touche **OK**. L'écran de liste Carnet d'adr s'affiche.
- **5** Appuyer sur [Menu] (la touche **Sélection de droite**). Menu s'affiche.
- **6** Appuyer sur la touche  $\triangle$  ou  $\nabla$  pour sélectionner [Ajouter adresse].

8

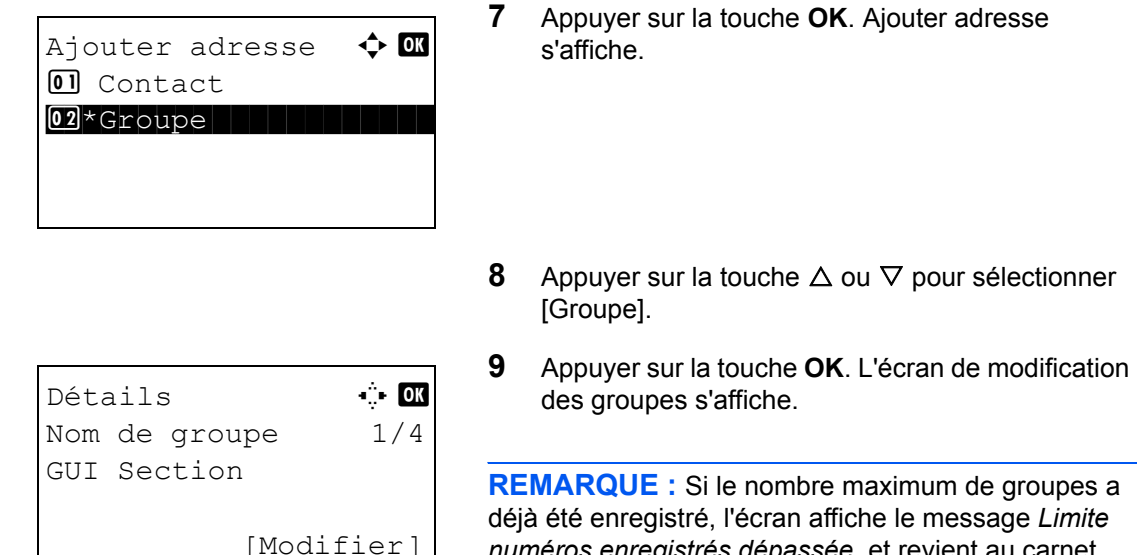

*numéros enregistrés dépassée.* et revient au carnet d'adresses.

**10** Saisir chaque élément, puis appuyer sur la touche **OK**. *Enregistré.* s'affiche et l'écran revient à l'écran de liste Carnet d'adr.

Se reporter aux descriptions ci-dessous pour la saisie de chaque élément.

- **1** Appuyer sur la touche  $\triangleleft$  ou  $\triangleright$  pour afficher Nom
- 
- **2** Appuyer sur [Modifier] (la touche **Sélection de droite**). Un écran de saisie s'affiche.
- **3** Saisir le nom du groupe.

de groupe.

Lors de la création d'un nouveau nom de groupe, le numéro d'adresse attribué à la destination est déjà saisi.

**4** Appuyer sur la touche **OK**. Le nom du groupe est enregistré.

## **Saisie du nom de groupe**

# Détails **C C** Nom de groupe  $1/4$ GUI Section [Modifier] Nom de groupe  $\ddot{P}$  **ON**

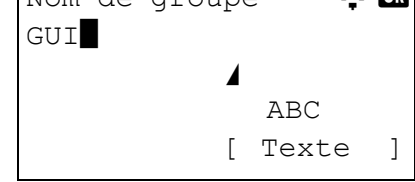

### **Saisie d'un membre du groupe**

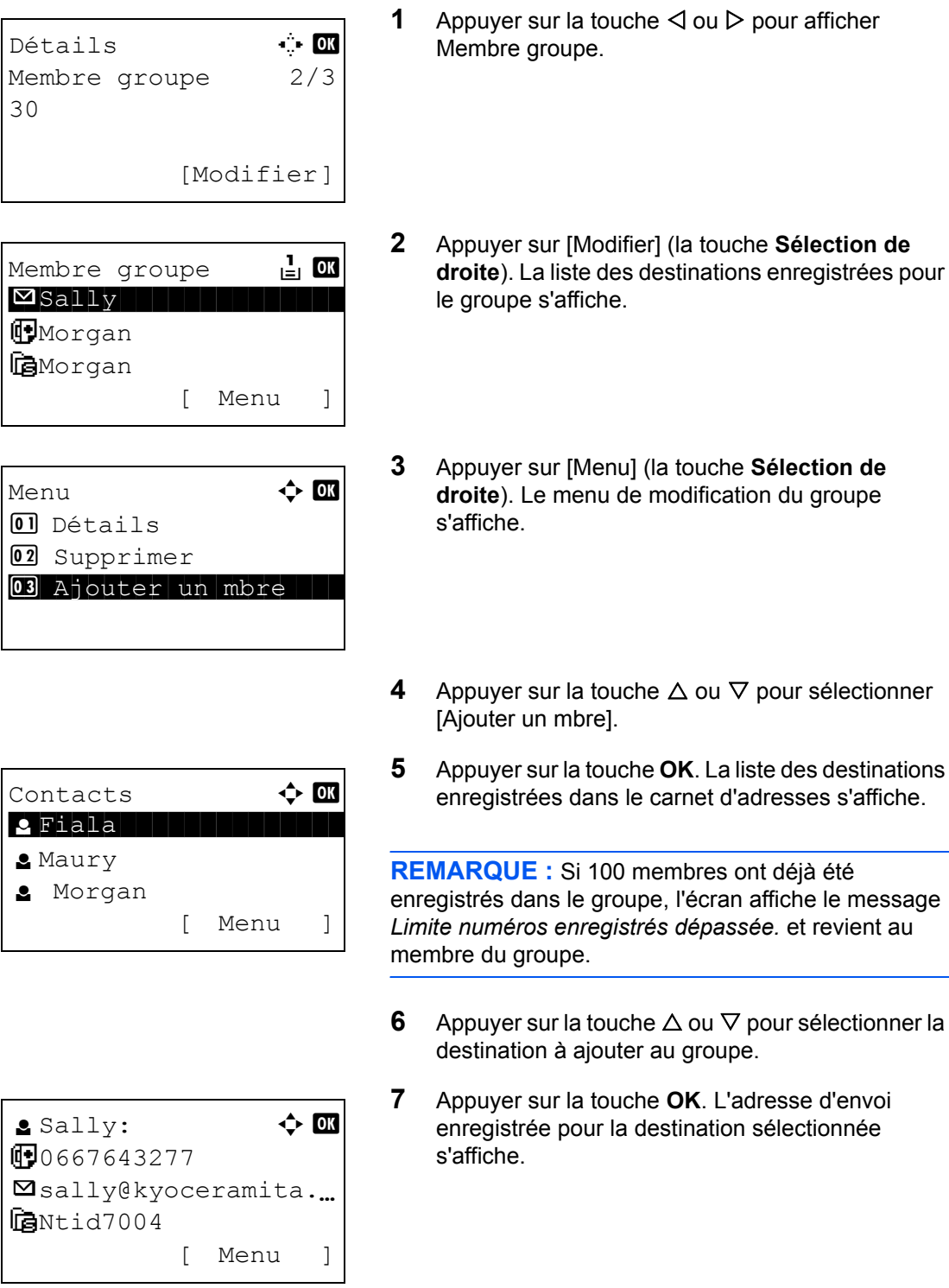

- 8
- pour sélectionner
- **iste des destinations** adresses s'affiche.

nt déjà été affiche le message *Limite numéros enregistrés dépassée.* et revient au

- pour sélectionner la destination à ajouter au groupe.
- dresse d'envoi sélectionnée
- **8** Appuyer sur la touche  $\triangle$  ou  $\nabla$  pour sélectionner l'adresse d'envoi.
- *MANUEL D'UTILISATION 8-123*

**9** Appuyer sur la touche **OK**. La destination sélectionnée est ajoutée au groupe et l'écran revient au membre du groupe.

**REMARQUE :** Si la destination individuelle sélectionnée a déjà été enregistrée pour le groupe, l'écran affiche le message *Cette adr. est déjà enregistrée.* et revient à l'écran de l'étape 7.

### **Suppression d'un membre du groupe**

Pour supprimer un membre enregistré pour un groupe, procéder comme suit.

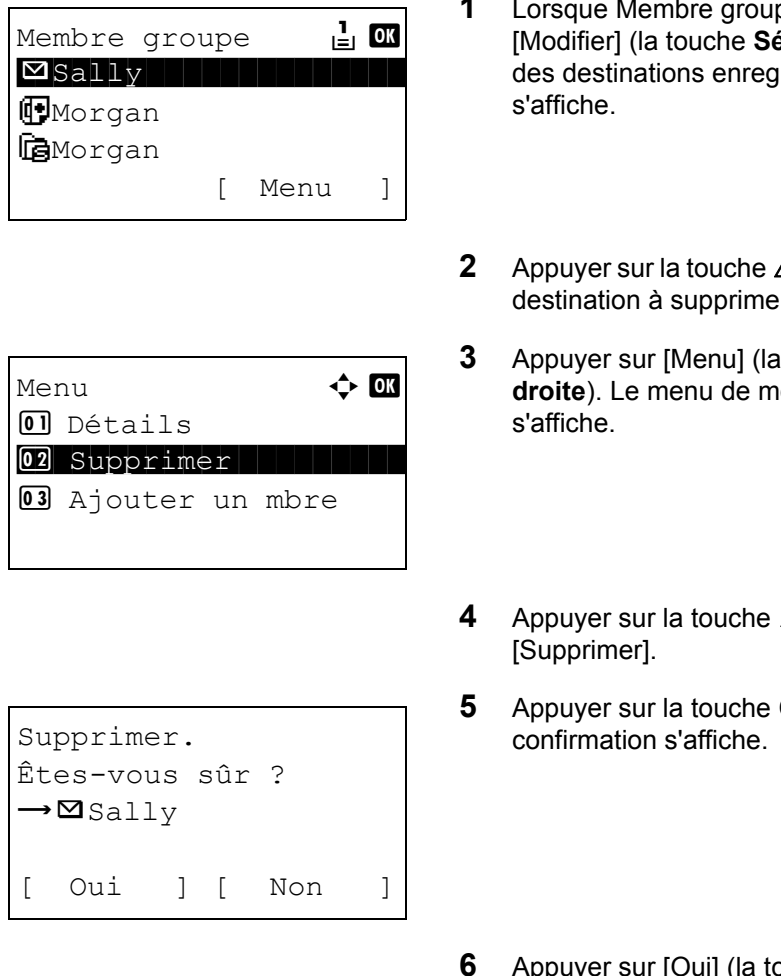

# **1** Lorsque Membre groupe est affiché, appuyer sur **iection de droite**). La liste istrées pour le groupe

- $\Delta$  ou  $\nabla$  pour sélectionner la destination à supprimer.
- **touche Sélection de** odification du groupe
- $\Delta$  ou  $\nabla$  pour sélectionner
- **OK**. Un message de
- **fouche Sélection de gauche**). *Terminé.* s'affiche et l'écran revient au menu Membre groupe.

### **Saisir du numéro d'adresse**

Le numéro d'adresse est un identificateur de destination. Lors de la création d'une nouvelle destination, le numéro d'adresse inutilisé le plus petit est automatiquement attribué. Il est possible de sélectionner un numéro parmi 2 500 pour les contacts individuels et 500 pour les groupes.

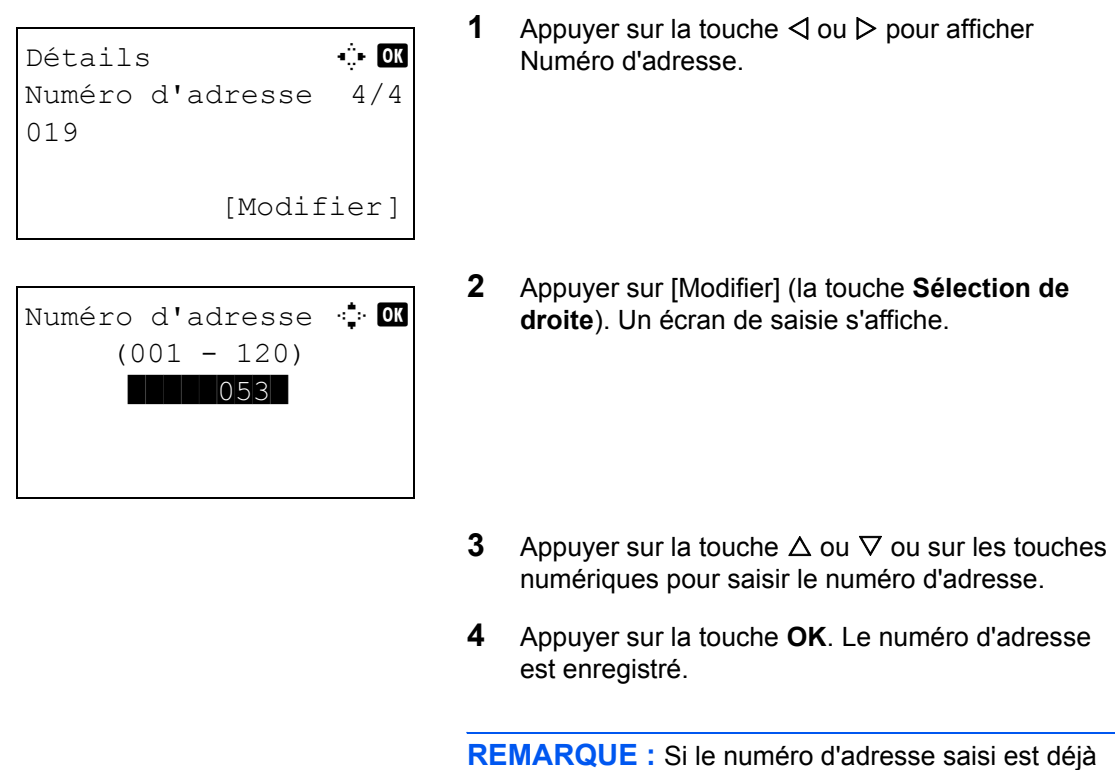

enregistré, l'écran affiche le message *Ce numéro d'adresse est déjà enregistré.* et revient à l'écran de l'étape 2.

## **Modification d'une destination**

Modifier/supprimer les destinations (individuelles) ajoutées au carnet d'adresses.

Pour modifier une destination, procéder comme suit.

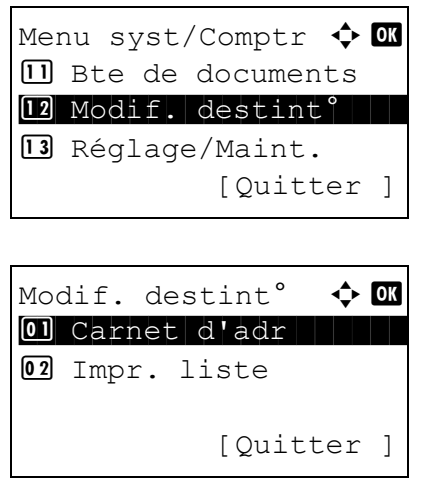

- **1** Dans le menu Menu syst/comptr, appuyer sur la touche  $\Delta$  ou  $\nabla$  pour sélectionner [Modif. destint°].
- **2** Appuyer sur la touche **OK**. Le menu Modif. destint° s'affiche.
- **3** Appuyer sur la touche  $\triangle$  ou  $\nabla$  pour sélectionner [Carnet d'adr].

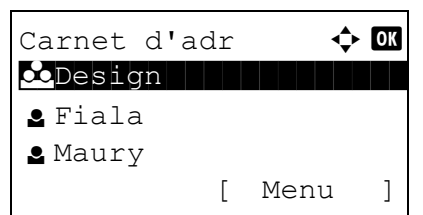

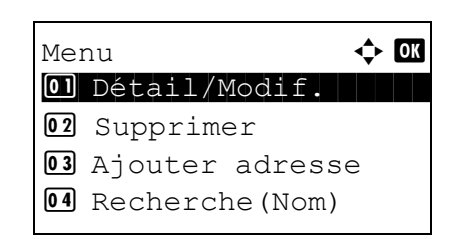

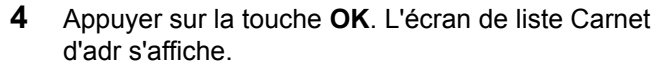

- **5** Appuyer sur la touche  $\triangle$  ou  $\nabla$  pour sélectionner la destination à modifier.
- **6** Appuyer sur [Menu] (la touche **Sélection de droite**). Menu s'affiche.
- **7** Appuyer sur la touche  $\triangle$  ou  $\nabla$  pour sélectionner [Détail/Modif.].
- Détails **A b** Nom du contact 1/7 Sally [Modifier]
- **8** Appuyer sur la touche **OK**. L'écran de modification de la destination sélectionnée s'affiche.

L'illustration représente l'écran lorsqu'une destination individuelle est sélectionnée.

**9** Modifier les éléments selon les besoins.

Pour la méthode de modification de chaque élément, se reporter aux sections *[Ajout d'une](#page-301-0)  [destination individuelle à la page 8-114](#page-301-0)* et *[Ajout](#page-308-0)  [d'un groupe à la page 8-121](#page-308-0)*.

- **10** Après avoir terminé la modification, appuyer sur la touche **OK**. Un écran de confirmation s'affiche.
- **11** Appuyer sur [Oui] (la touche **Sélection de gauche**). *Enregistré.* s'affiche et l'écran revient à l'écran de liste Carnet d'adr.

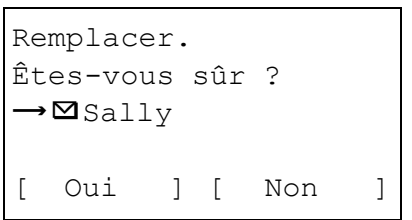

## **Ajout d'une destination à une touche unique**

Cette machine possède 11 touches unique permettant d'enregistrer 2 destinations par touche.

Les touches uniques sont disposées comme suit :

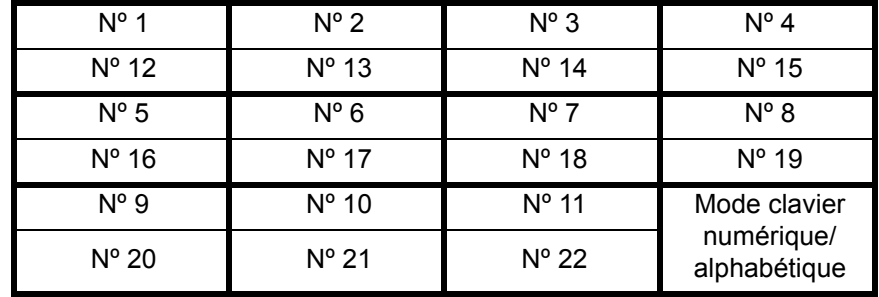

**REMARQUE :** Se reporter à la section *[Touche unique à la page 3-7](#page-86-0)* pour leur utilisation.

### **Enregistrement d'une nouvelle destination**

l Fiala **2** Maury

Pour enregistrer une destination sur une touche unique, procéder comme suit.

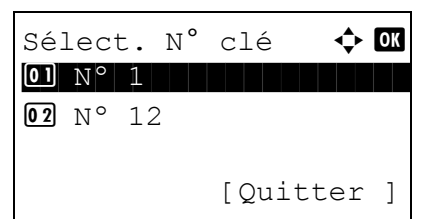

Carnet d'adr  $\qquad \qquad \Leftrightarrow \qquad \blacksquare$  $\infty$ Design in the state  $\sim$ 

[ Menu ]

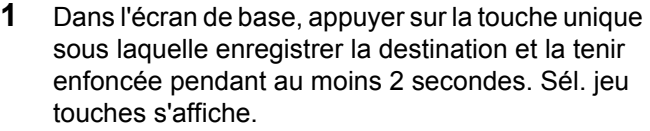

L'illustration représente l'écran lorsque la touche Nº 1/Nº 12 est tenue enfoncée.

- **2** Appuyer sur la touche  $\triangle$  ou  $\nabla$  pour sélectionner le numéro de touche sous laquelle enregistrer la destination.
- **3** Appuyer sur la touche **OK**. L'écran de liste Carnet d'adr s'affiche.
- **4** Appuyer sur la touche  $\triangle$  ou  $\nabla$  pour sélectionner la destination à enregistrer.

**REMARQUE :** Pour effectuer une recherche dans le carnet d'adresses, se reporter à la section *[Recherche](#page-109-0)  [dans le carnet d'adresses à la page 3-30](#page-109-0)*.

**5** Appuyer sur la touche **OK**. La destination sélectionnée est enregistrée sous la touche

unique. *Enregistré.* s'affiche et l'écran revient à l'écran de base.

### **Modification d'une touche unique**

Modifier/supprimer les destinations ajoutées à la touche unique.

Pour modifier une touche unique, procéder comme suit.

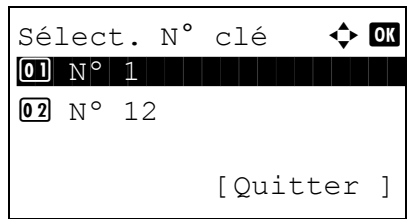

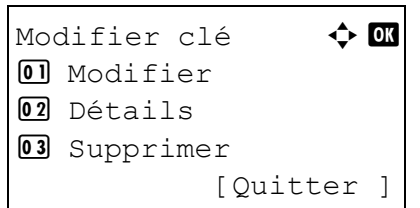

**1** Dans l'écran de base, appuyer sur la touche unique pour laquelle modifier la destination et la tenir enfoncée pendant au moins 2 secondes. Sél. jeu touches s'affiche.

L'illustration représente l'écran lorsque la touche Nº 1/Nº 12 est tenue enfoncée.

- **2** Appuyer sur la touche  $\triangle$  ou  $\nabla$  pour sélectionner le numéro de touche dont la destination doit être modifiée.
- **3** Appuyer sur la touche **OK**. Modifier clé s'affiche.

**4** Appuyer sur la touche  $\triangle$  ou  $\nabla$  pour sélectionner [Modifier].

**REMARQUE :** Si [Supprimer] est sélectionné ici, il est possible de supprimer l'enregistrement de la destination après avoir appuyé sur la touche **OK**. En cas d'appui sur [Oui] (la touche **Sélection de gauche**) dans l'écran qui s'affiche, le message *Terminé.* s'affiche et l'enregistrement de la destination est supprimé.

**5** Appuyer sur la touche **OK**. L'écran de liste Carnet d'adr s'affiche.

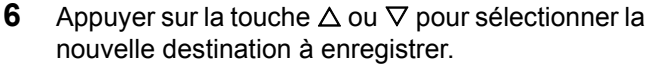

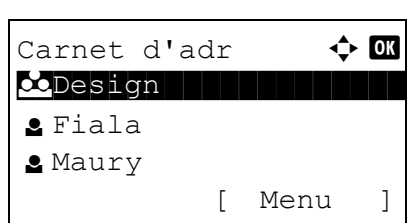

**REMARQUE :** Pour effectuer une recherche dans le carnet d'adresses, se reporter à la section *[Recherche](#page-109-0)  [dans le carnet d'adresses à la page 3-30](#page-109-0)*.

**7** Appuyer sur la touche **OK**. Un écran de confirmation s'affiche.

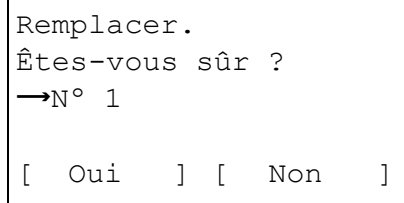

**8** Appuyer sur [Oui] (la touche **Sélection de gauche**). La destination sélectionnée est enregistrée sous la touche unique et remplace la destination existante. *Enregistré.* s'affiche et l'écran revient à l'écran de base.

## <span id="page-317-0"></span>**Redémarrage du système**

Menu syst/Comptr  $\Diamond$  or

03 Système letter

Login nom utilis  $\therefore$  OK \*\*\*\*\*\*\*\*\*\*\*\*\*\*\*\*\*\*\*

[ Menu ] [Connex. ]

Système  $\leftrightarrow$  OK 03 Niveau sécurité 04 Redémarrer

[ Oui ] [ Non ]

Login mot passe

**05** Fonction opt.

Redémarrer. Êtes-vous sûr ?

[Ouitter ]

[Quitter ]

<sup>0</sup> Rapport 02 Compteur Cette fonction permet de redémarrer l'imprimante sans mettre la machine hors tension. Elle permet de résoudre les problèmes d'instabilité. (Comme un redémarrage ordinateur.)

Pour redémarrer le système, procéder comme suit.

**1** Dans le menu Menu syst/comptr, appuyer sur la touche  $\Delta$  ou  $\nabla$  pour sélectionner [Système], puis appuyer sur la touche **OK**.

Lorsque vous effectuez la gestion de l'utilisateur et que vous n'êtes pas connecté, un écran de connexion s'affiche. Saisir ensuite l'ID utilisateur et le mot de passe pour se connecter et appuyer sur [Connex.] (la touche **Sélection de droite**).

- **2** Le menu Système s'affiche.
- **3** Appuyer sur la touche  $\triangle$  ou  $\nabla$  pour sélectionner [Redémarrer].
- **4** Appuyer sur la touche **OK**. Un écran de confirmation s'affiche.
- **5** Appuyer sur [Oui] (la touche **Sélection de gauche**). L'imprimante est redémarrée.

En cas d'appui sur [Non] (la touche **Sélection de droite**), l'imprimante ne redémarre pas et l'écran revient au menu Système.

# **Paramètres réseau**

Les paramètres réseau suivants sont disponibles.

- • [Configuration d'interface LAN …8-131](#page-318-0)
- • [Configuration TCP/IP \(IPv4\)](#page-319-0) […8-132](#page-319-0)
- • [Configuration TCP/IP \(IPv6\)](#page-319-1) […8-132](#page-319-1)
- • [Configuration NetWare …8-134](#page-321-0)
- • [Configuration AppleTalk](#page-322-0) …[8-135](#page-322-0)
- • [Détail protocole …8-138](#page-325-0)

## <span id="page-318-0"></span>**Configuration d'interface LAN**

Spécifier les paramètres de l'interface LAN à utiliser. Le réglage par défaut est *Auto*.

Pour sélectionner l'interface, procéder comme suit.

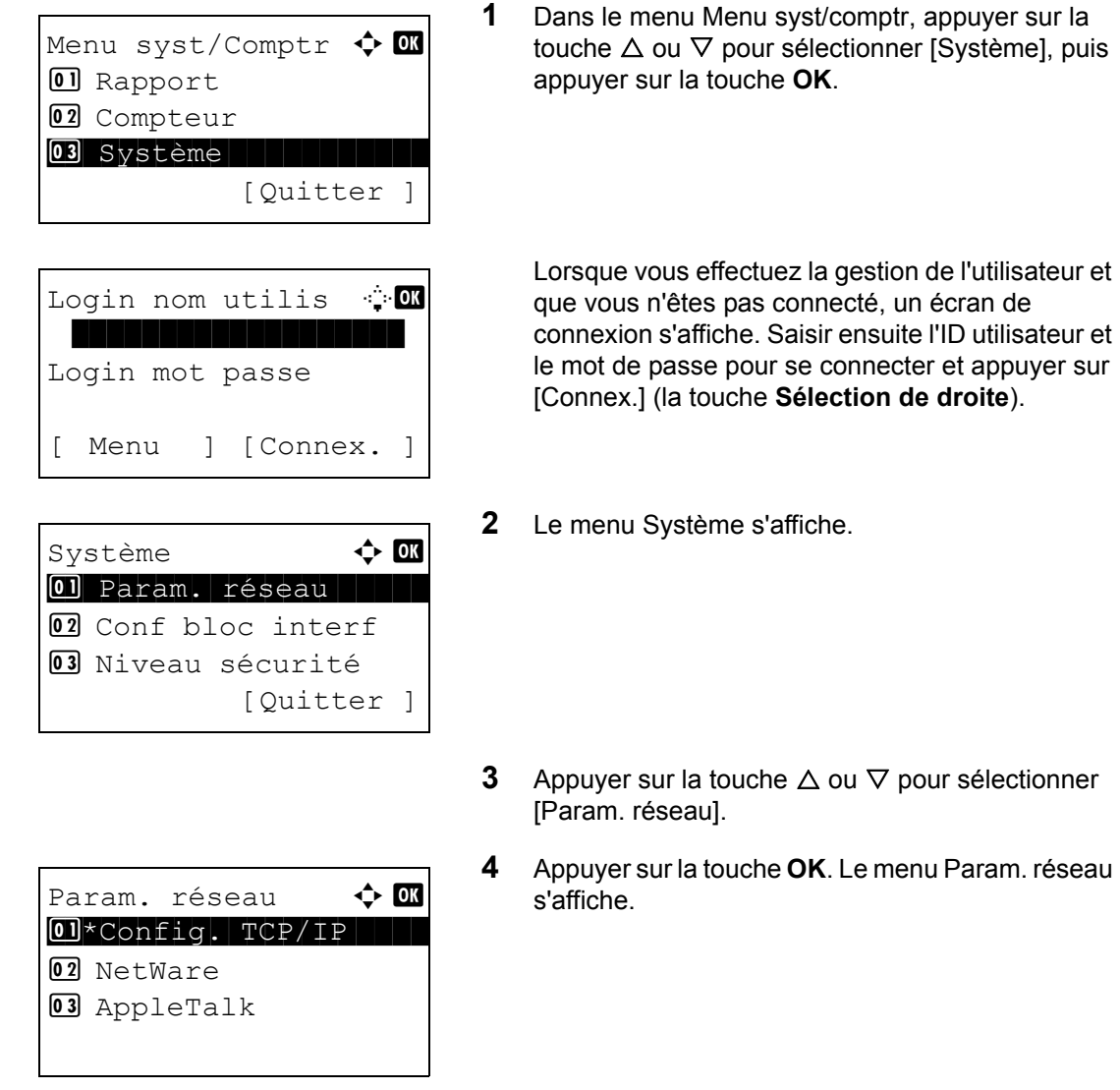

touche  $\Delta$  ou  $\nabla$  pour sélectionner [Système], puis

Lorsque vous effectuez la gestion de l'utilisateur et connexion s'affiche. Saisir ensuite l'ID utilisateur et le mot de passe pour se connecter et appuyer sur

8

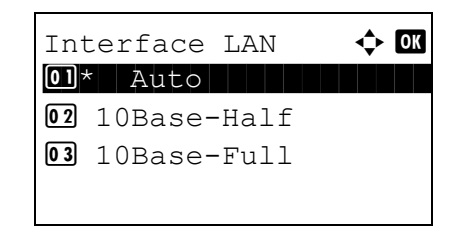

- **5** Appuyer sur la touche  $\triangle$  ou  $\nabla$  pour sélectionner [Interface LAN].
- **6** Appuyer sur la touche **OK**. Interface LAN s'affiche.

**7** Appuyer sur la touche  $\triangle$  ou  $\nabla$  pour sélectionner l'interface LAN désirée.

Les interfaces LAN disponibles sont les suivantes :

Auto 10Base-Half 10Base-Full 100Base-Half 100Base-Full

**8** Appuyer sur la touche **OK**. *Terminé.* s'affiche et l'écran revient au menu Param. réseau.

## <span id="page-319-0"></span>**Configuration TCP/IP (IPv4)**

Cette fonction permet de configurer TCP/IP pour une connexion au réseau Windows.

Se reporter à la section *[Configuration TCP/IP \(IPv4\) \(par saisie d'adresses IP\) à la page 2-13](#page-44-0)* pour les procédures.

## <span id="page-319-1"></span>**Configuration TCP/IP (IPv6)**

Cette fonction permet de configurer TCP/IP (IPv6) pour une connexion au réseau. Le réglage par défaut est *Désactivé*.

Procéder comme suit pour configurer les paramètres TCP/IP (IPv6).

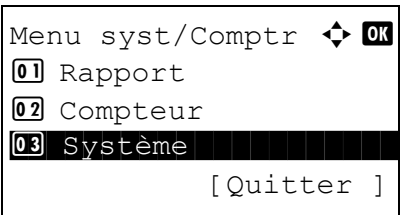

**1** Dans le menu Menu syst/comptr, appuyer sur la touche  $\Delta$  ou  $\nabla$  pour sélectionner [Système], puis appuyer sur la touche **OK**.

- Login nom utilis  $\therefore$  OK \*\*\*\*\*\*\*\*\*\*\*\*\*\*\*\*\*\*\* Login mot passe [ Menu ] [Connex. ] Système  $\qquad \qquad \bullet$  or 01 Param. réseau 02 Conf bloc interf 03 Niveau sécurité [Ouitter ] Param. réseau  $\bullet$  **or**  $\boxed{0}$  Config. TCP/IP 02 NetWare 03 AppleTalk [Quitter ]
- Config. TCP/IP  $\div$  OK \*\*\*\*\*\*\*\*\*\*\*\*\*\*\*\*\*\*\*\*\* 1 TCP/IP 02 Param. IPv4 03 Param. IPv6 [Quitter ]
- Param.  $IPv6 \longrightarrow \bullet$  **or** 01\*Désactivé 02 Activé [Ouitter ]

Lorsque vous effectuez la gestion de l'utilisateur et que vous n'êtes pas connecté, un écran de connexion s'affiche. Saisir ensuite l'ID utilisateur et le mot de passe pour se connecter et appuyer sur [Connex.] (la touche **Sélection de droite**).

**2** Le menu Système s'affiche.

- **3** Appuyer sur la touche  $\triangle$  ou  $\nabla$  pour sélectionner [Param. réseau].
- **4** Appuyer sur la touche **OK**. Le menu Param. réseau s'affiche.
- **5** Appuyer sur la touche  $\triangle$  ou  $\nabla$  pour sélectionner [Config. TCP/IP].
- **6** Appuyer sur la touche **OK**. Le menu Config. TCP/ IP s'affiche.
- **7** Appuyer sur la touche  $\triangle$  ou  $\nabla$  pour sélectionner [Param. IPv6].
- **8** Appuyer sur la touche **OK**. Param. IPv6 s'affiche.

- **9** Appuyer sur la touche  $\triangle$  ou  $\nabla$  pour sélectionner [Activé] ou [Désactivé].
- **10** Appuyer sur la touche **OK**. *Terminé.* s'affiche et l'écran revient au menu Config. TCP/IP.

8

## <span id="page-321-0"></span>**Configuration NetWare**

Cette fonction permet de sélectionner la connexion réseau NetWare. Sélectionner ensuite les types de trame du réseau NetWare, Auto,

Ethernet-II, 802.3, 802.2, ou SNAP. Le réglage par défaut est *Désactivé*.

Pour configurer l'option Netware, procéder comme suit.

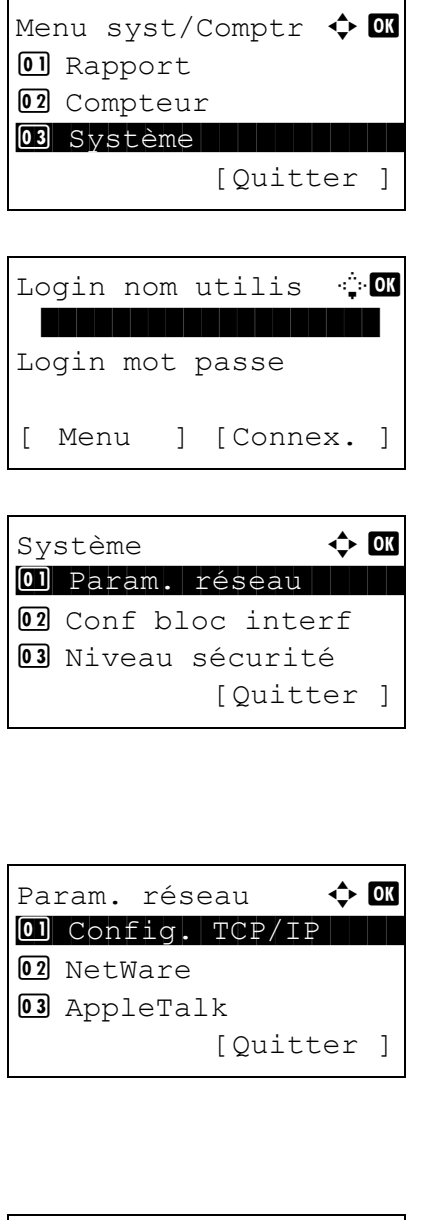

NetWare  $\qquad \qquad \Leftrightarrow \qquad$ 01\*Désactivé 02 Activé

**1** Dans le menu Menu syst/comptr, appuyer sur la touche  $\Delta$  ou  $\nabla$  pour sélectionner [Système], puis appuyer sur la touche **OK**.

Lorsque vous effectuez la gestion de l'utilisateur et que vous n'êtes pas connecté, un écran de connexion s'affiche. Saisir ensuite l'ID utilisateur et le mot de passe pour se connecter et appuyer sur [Connex.] (la touche **Sélection de droite**).

**2** Le menu Système s'affiche.

- **3** Appuyer sur la touche  $\triangle$  ou  $\nabla$  pour sélectionner [Param. réseau].
- **4** Appuyer sur la touche **OK**. Le menu Param. réseau s'affiche.
- **5** Appuyer sur la touche  $\triangle$  ou  $\nabla$  pour sélectionner [NetWare].
- **6** Appuyer sur la touche **OK**. NetWare s'affiche.
- Type de séquence  $\boldsymbol{\diamond}$   $\blacksquare$  $\boxed{0}$ \* Auto 2 802.3 03 Ether-II
- **7** Appuyer sur la touche  $\triangle$  ou  $\nabla$  pour sélectionner [Activé] ou [Désactivé].

Si [On] a été sélectionné, Type de séquence s'affiche après avoir appuyé sur la touche **OK**. Appuyer sur la touche  $\Delta$  ou  $\nabla$  pour sélectionner le type de séquence désiré.

Les types de séquence disponibles sont les suivants :

Auto 802.3 Ether-II 802.2 **SNAP** 

**8** Appuyer sur la touche **OK**. *Terminé.* s'affiche et l'écran revient au menu Param. réseau.

Pour obtenir des informations détaillées sur le redémarrage du système, se reporter à la section *[Redémarrage du système à la page 8-130](#page-317-0)*.

## <span id="page-322-0"></span>**Configuration AppleTalk**

Cette fonction permet de sélectionner la connexion réseau AppleTalk.

Se reporter à la section *[Configuration AppleTalk à la page 2-23](#page-54-0)* pour les procédures.

## **Configuration de numérisation WSD**

Sélectionner l'utilisation ou non de la numérisation WSD. Le réglage par défaut est *Activé*.

Pour configurer l'option Numérisation WSD, procéder comme suit. La machine doit être redémarrée lorsque le paramètre est modifié.

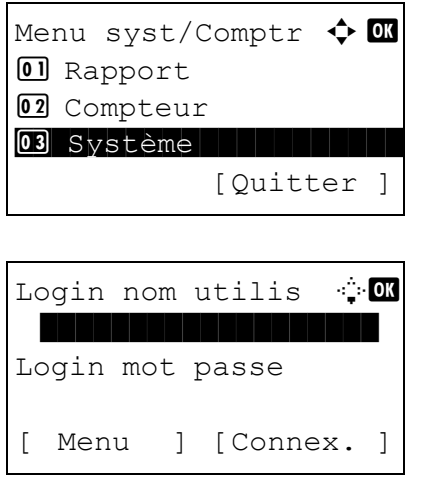

**1** Dans le menu Menu syst/comptr, appuyer sur la touche  $\Delta$  ou  $\nabla$  pour sélectionner [Système], puis appuyer sur la touche **OK**.

Lorsque vous effectuez la gestion de l'utilisateur et que vous n'êtes pas connecté, un écran de connexion s'affiche. Saisir ensuite l'ID utilisateur et le mot de passe pour se connecter et appuyer sur [Connex.] (la touche **Sélection de droite**).

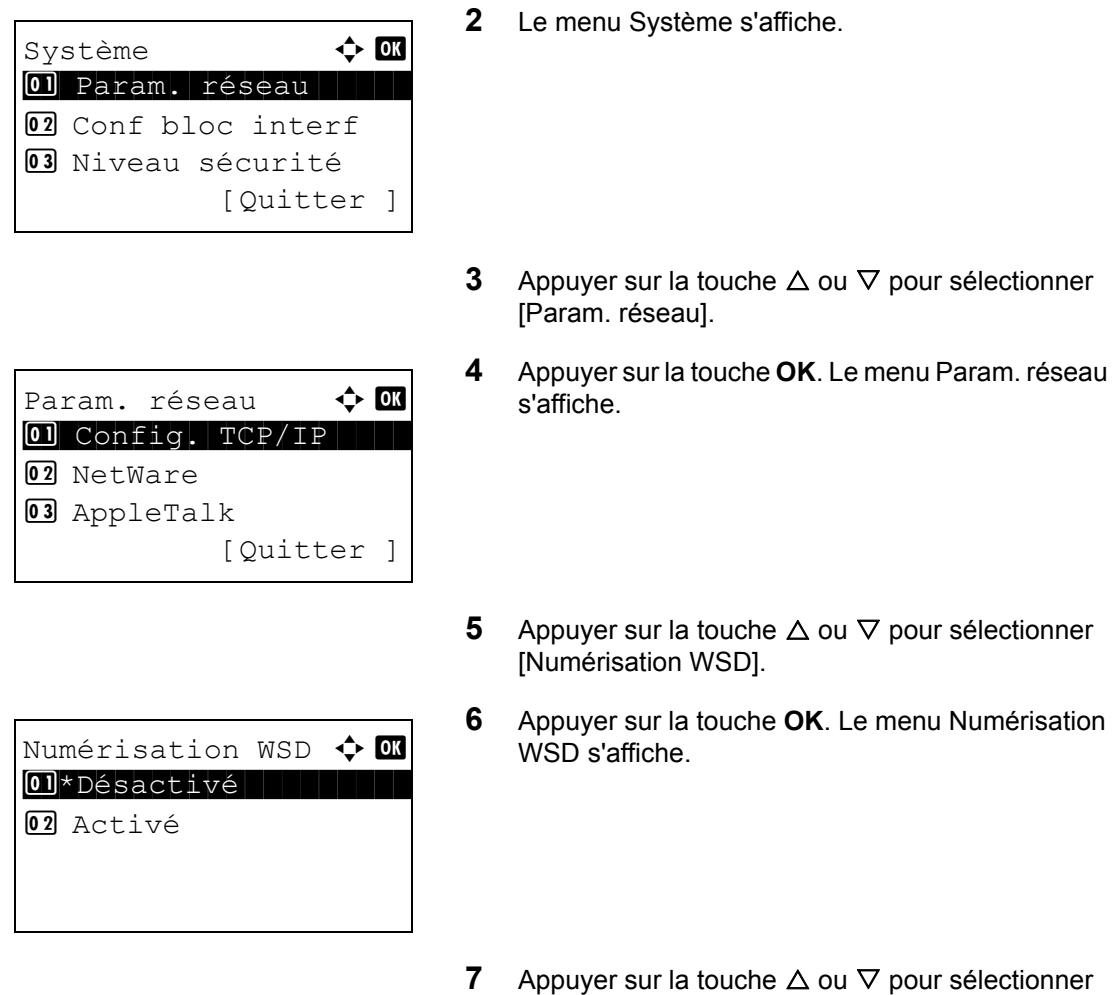

[Activé] ou [Désactivé].

## **8** Appuyer sur la touche **OK**. *Terminé.* s'affiche et l'écran revient au menu Param. réseau.

## **Configuration de l'impression WSD**

Sélectionner l'utilisation ou non de l'impression WSD. Le réglage par défaut est *Activé*.

Pour configurer l'option Impression WSD, procéder comme suit. La machine doit être redémarrée lorsque le paramètre est modifié.

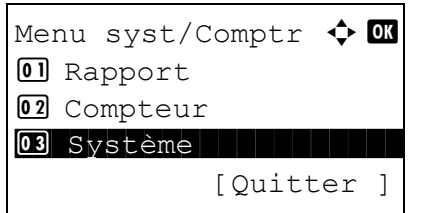

**1** Dans le menu Menu syst/comptr, appuyer sur la touche  $\Delta$  ou  $\nabla$  pour sélectionner [Système], puis appuyer sur la touche **OK**.
Login nom utilis  $\mathbb{C}$  **OK** \*\*\*\*\*\*\*\*\*\*\*\*\*\*\*\*\*\*\* Login mot passe [ Menu ] [Connex. ] Système **4** OK 01 Param. réseau 02 Conf bloc interf 03 Niveau sécurité

[Ouitter ]

[Quitter ]

Lorsque vous effectuez la gestion de l'utilisateur et que vous n'êtes pas connecté, un écran de connexion s'affiche. Saisir ensuite l'ID utilisateur et le mot de passe pour se connecter et appuyer sur [Connex.] (la touche **Sélection de droite**).

**2** Le menu Système s'affiche.

- **3** Appuyer sur la touche  $\triangle$  ou  $\nabla$  pour sélectionner [Param. réseau].
- **4** Appuyer sur la touche **OK**. Le menu Param. réseau s'affiche.
- **5** Appuyer sur la touche  $\triangle$  ou  $\nabla$  pour sélectionner [Impression WSD].
- **6** Appuyer sur la touche **OK**. Le menu Impression WSD s'affiche.
- **7** Appuyer sur la touche  $\triangle$  ou  $\nabla$  pour sélectionner [Activé] ou [Désactivé].
- **8** Appuyer sur la touche **OK**. *Terminé.* s'affiche et l'écran revient au menu Param. réseau.
- Impression WSD  $\lozenge$  **OK** 01\*Désactivé 02 Activé

*MANUEL D'UTILISATION 8-137*

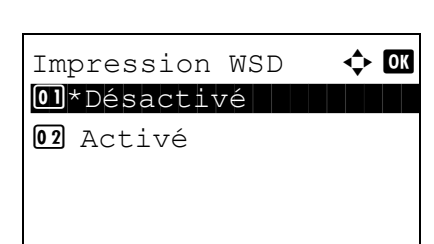

Param. réseau  $\qquad \qquad \bullet$  or  $\boxed{0}$  Config. TCP/IP

02 NetWare 03 AppleTalk

# <span id="page-325-0"></span>**Détail protocole**

Configurer les autres paramètres réseau.

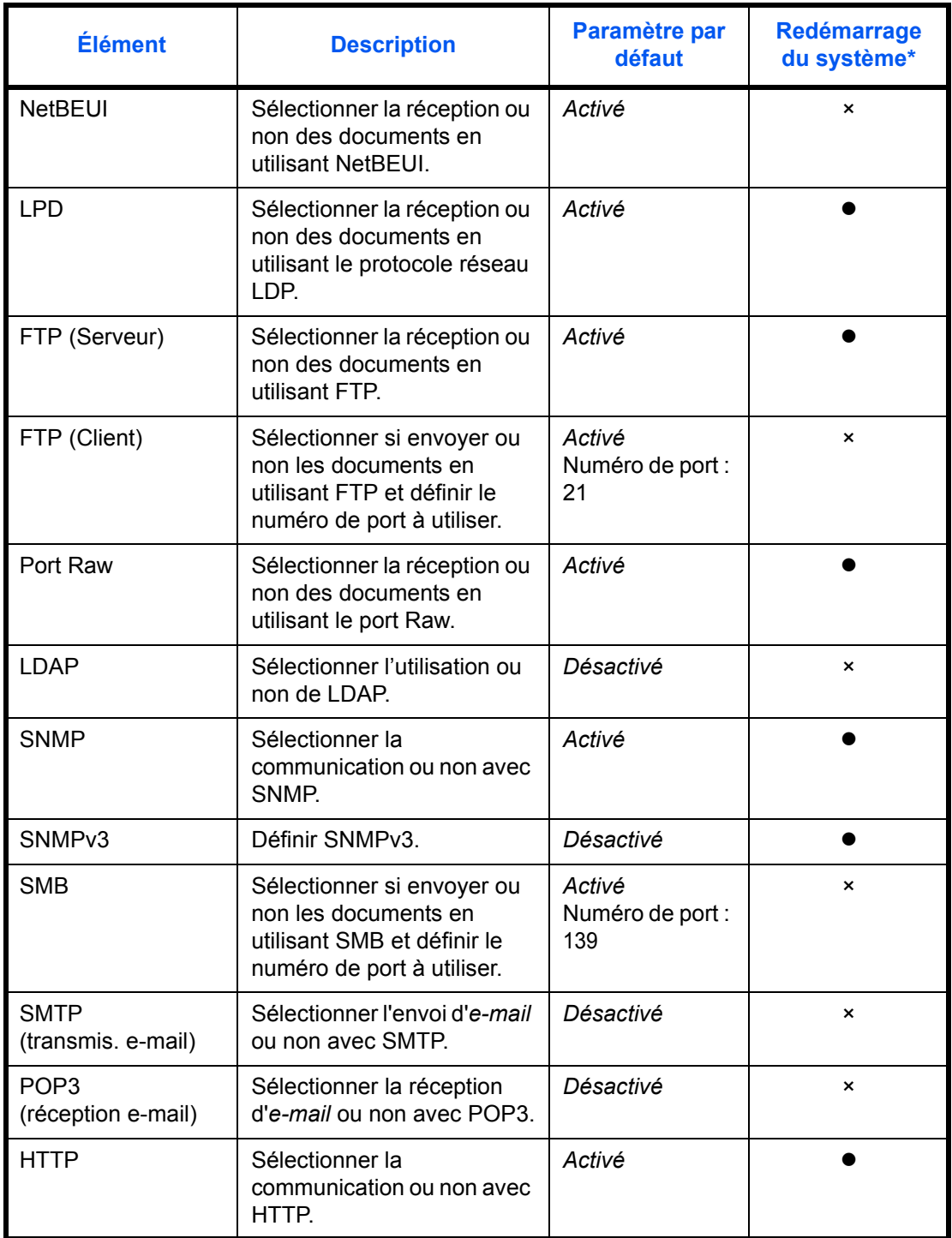

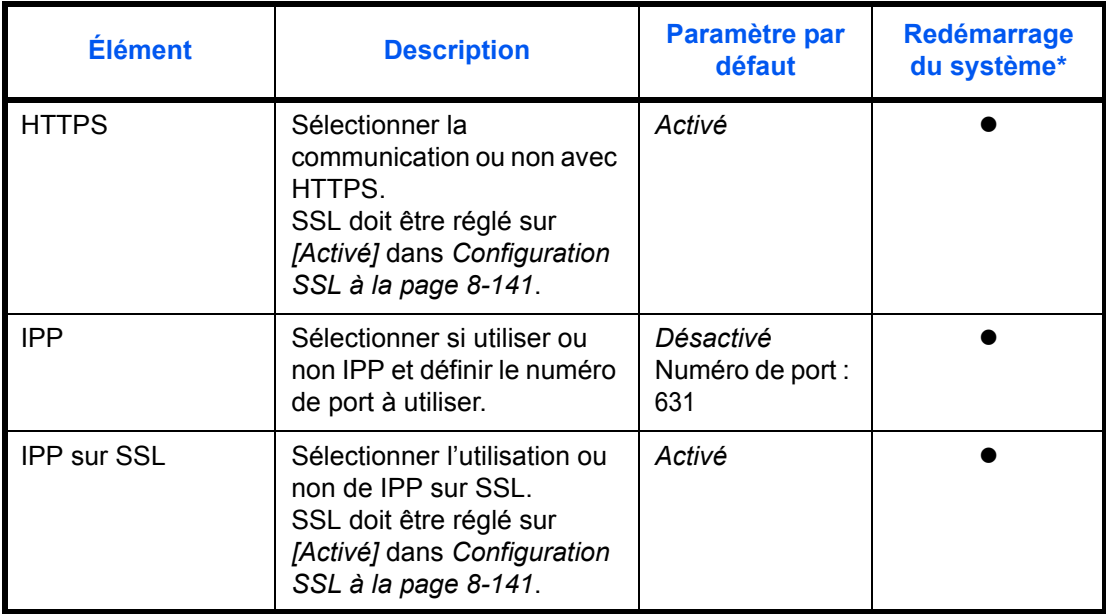

 $\bullet$  : la machine doit être redémarrée lorsque le paramètre est modifié.

× : la machine n'a pas besoin d'être redémarrée lorsque le paramètre est modifié.

**Procéder comme suit.** 

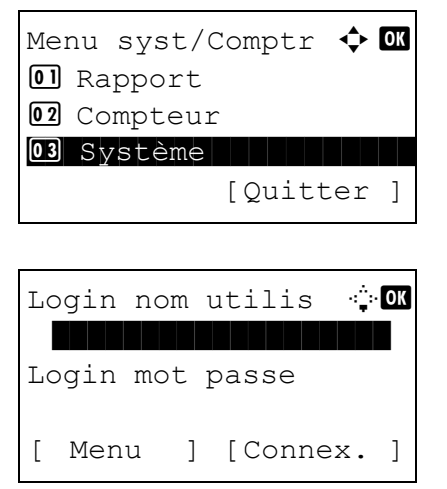

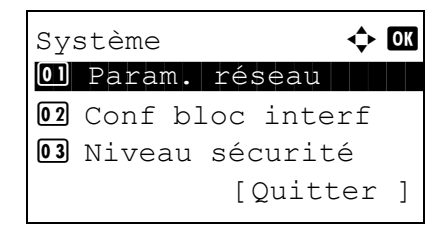

**1** Dans le menu Menu syst/comptr, appuyer sur la touche  $\Delta$  ou  $\nabla$  pour sélectionner [Système], puis appuyer sur la touche **OK**.

Lorsque vous effectuez la gestion de l'utilisateur et que vous n'êtes pas connecté, un écran de connexion s'affiche. Saisir ensuite l'ID utilisateur et le mot de passe pour se connecter et appuyer sur [Connex.] (la touche **Sélection de droite**).

- **2** Le menu Système s'affiche.
- **3** Appuyer sur la touche  $\triangle$  ou  $\nabla$  pour sélectionner [Param. réseau].

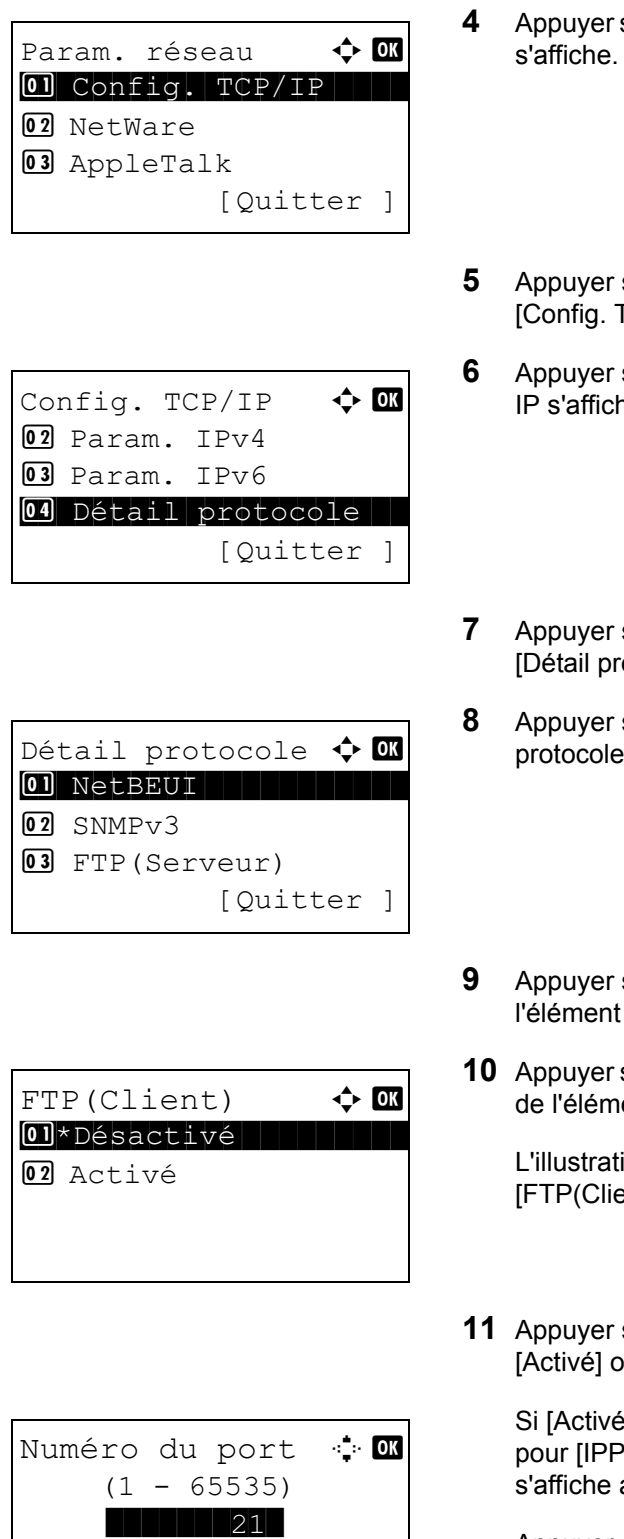

- **4** Appuyer sur la touche **OK**. Le menu Param. réseau
- **5** Appuyer sur la touche  $\triangle$  ou  $\nabla$  pour sélectionner [Config. TCP/IP].
- **6** Appuyer sur la touche **OK**. Le menu Config. TCP/ IP s'affiche.
- **7** Appuyer sur la touche  $\triangle$  ou  $\nabla$  pour sélectionner [Détail protocole].
- **8** Appuyer sur la touche **OK**. Le menu Détail protocole s'affiche.
- **9** Appuyer sur la touche  $\triangle$  ou  $\nabla$  pour sélectionner l'élément pour lequel effectuer le paramétrage.
- **10** Appuyer sur la touche **OK**. L'écran de paramétrage de l'élément sélectionné à l'étape 9 s'affiche.

L'illustration représente l'écran lorsque [FTP(Client)] est sélectionné.

**11** Appuyer sur la touche  $\triangle$  ou  $\nabla$  pour sélectionner [Activé] ou [Désactivé].

Si [Activé] est sélectionné pour [FTP(Client)] et pour [IPP], un écran de saisie du numéro de port s'affiche après avoir appuyé sur la touche **OK**.

Appuyer sur la touche  $\triangle$  ou  $\nabla$  ou sur les touches numériques pour définir le numéro du port.

**12** Appuyer sur la touche **OK**. *Terminé.* s'affiche et l'écran revient au menu Détail protocole.

## **sécurité réseau**

Les fonctions de sécurité réseau peuvent être configurées pour protéger le fonctionnement de l'imprimante et les données imprimées.

Les paramètres de sécurité réseau suivants sont disponibles.

- • [Configuration SSL](#page-328-0) […8-141](#page-328-0)
- • [Configuration SNMPv3](#page-333-0) …[8-146](#page-333-0)
- • [Configuration IPSec](#page-334-0) […8-147](#page-334-0)

## <span id="page-328-0"></span>**Configuration SSL**

Cette fonction permet d'utiliser la sécurité réseau SSL lors des communications. Il est possible d'utiliser la configuration SSL pour choisir d'utiliser ou non SSL et pour spécifier les paramètres de sécurité du port IPP et du port HTTP.

#### **SSL**

Configurer ce paramètre lors de l'utilisation de SSL. Le réglage par défaut est *Désactivé*.

Pour effectuer la configuration, procéder comme suit.

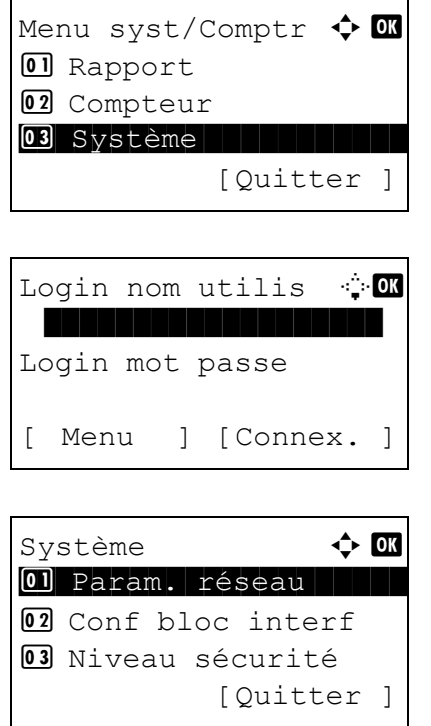

**1** Dans le menu Menu syst/comptr, appuyer sur la touche  $\Delta$  ou  $\nabla$  pour sélectionner [Système], puis appuyer sur la touche **OK**.

Lorsque vous effectuez la gestion de l'utilisateur et que vous n'êtes pas connecté, un écran de connexion s'affiche. Saisir ensuite l'ID utilisateur et le mot de passe pour se connecter et appuyer sur [Connex.] (la touche **Sélection de droite**).

**2** Le menu Système s'affiche.

**3** Appuyer sur la touche  $\triangle$  ou  $\nabla$  pour sélectionner [Param. réseau].

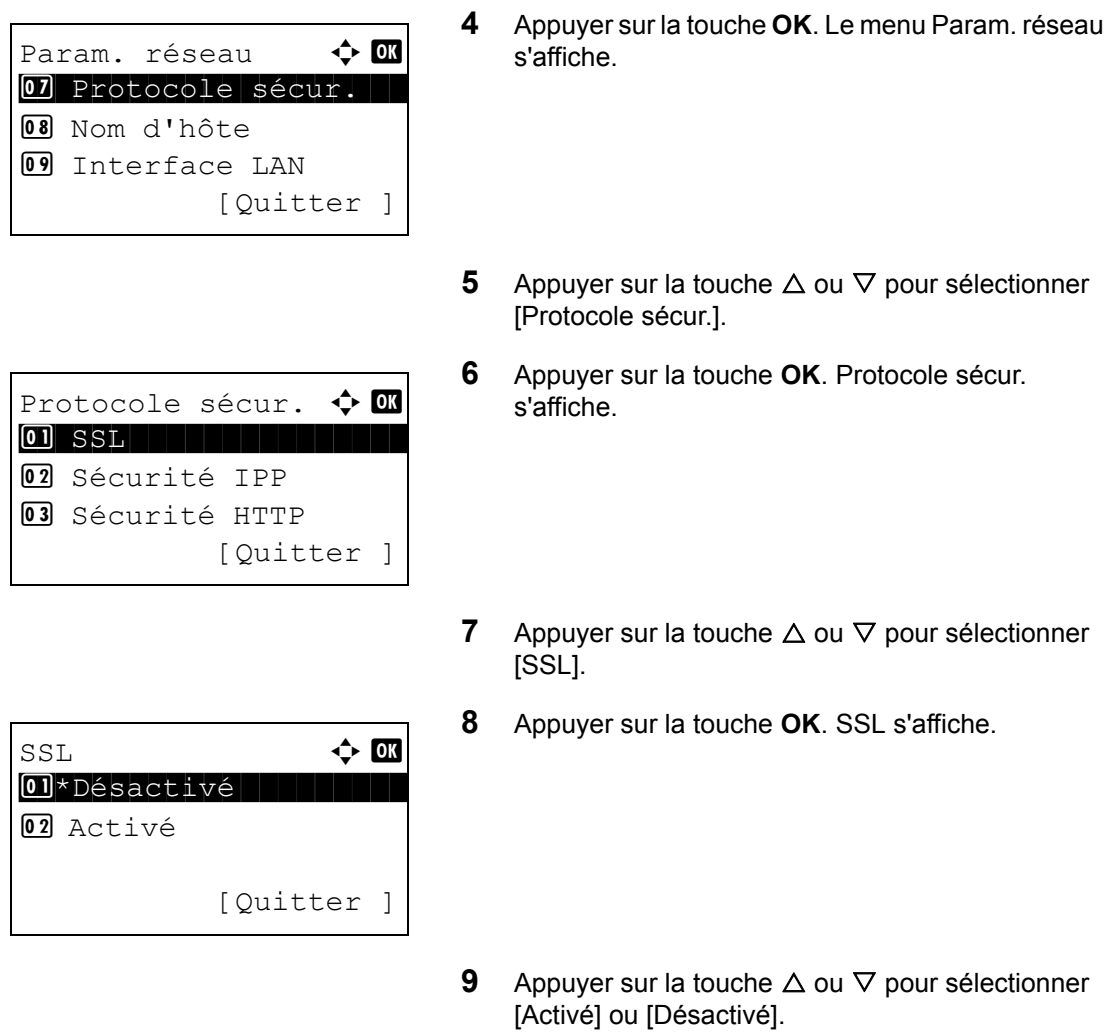

**10** Appuyer sur la touche **OK**. *Terminé.* s'affiche et l'écran revient au menu Protocole sécur.

#### **Sécurité IPP**

Spécifier le protocole à utiliser pour IPP. Le réglage par défaut est *IPP/IPP sur SSL*.

Pour effectuer la configuration, procéder comme suit.

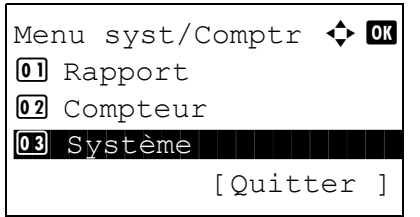

**1** Dans le menu Menu syst/comptr, appuyer sur la touche  $\Delta$  ou  $\nabla$  pour sélectionner [Système], puis appuyer sur la touche **OK**.

Login nom utilis  $\therefore$  OK \*\*\*\*\*\*\*\*\*\*\*\*\*\*\*\*\*\*\* Login mot passe [ Menu ] [Connex. ] Système  $\qquad \qquad \bullet$  or 01 Param. réseau 02 Conf bloc interf 03 Niveau sécurité [Ouitter ] Param. réseau  $\bullet$  **or** 07 Protocole sécur. 08 Nom d'hôte 09 Interface LAN [Ouitter ] Protocole sécur.  $\boldsymbol{\varphi}$  on  $O$  SSL 02 Sécurité IPP **03** Sécurité HTTP [Quitter ]

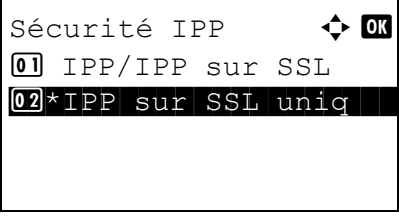

Lorsque vous effectuez la gestion de l'utilisateur et que vous n'êtes pas connecté, un écran de connexion s'affiche. Saisir ensuite l'ID utilisateur et le mot de passe pour se connecter et appuyer sur [Connex.] (la touche **Sélection de droite**).

- **2** Le menu Système s'affiche.
- **3** Appuyer sur la touche  $\triangle$  ou  $\nabla$  pour sélectionner [Param. réseau].
- **4** Appuyer sur la touche **OK**. Le menu Param. réseau s'affiche.
- **5** Appuyer sur la touche  $\triangle$  ou  $\nabla$  pour sélectionner [Protocole sécur.].
- **6** Appuyer sur la touche **OK**. Protocole sécur. s'affiche.
- **7** Appuyer sur la touche  $\triangle$  ou  $\nabla$  pour sélectionner [Sécurité IPP].
- **8** Appuyer sur la touche **OK**. Sécurité IPP s'affiche.
- **9** Appuyer sur la touche  $\triangle$  ou  $\nabla$  pour sélectionner [IPP/IPP sur SSL] ou [IPP sur SSL uniq].
- **10** Appuyer sur la touche **OK**. *Terminé.* s'affiche et l'écran revient au menu Protocole sécur.

#### **Sécurité HTTP**

Spécifier le protocole à utiliser pour HTTP. Le réglage par défaut est *HTTPS uniquement*.

Pour effectuer la configuration, procéder comme suit.

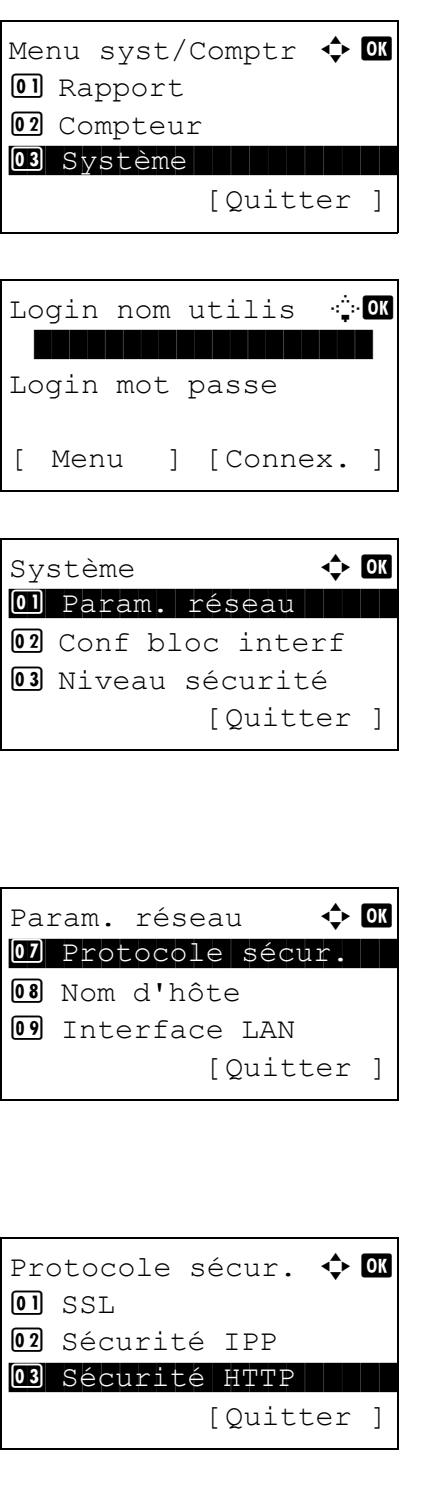

**1** Dans le menu Menu syst/comptr, appuyer sur la touche  $\Delta$  ou  $\nabla$  pour sélectionner [Système], puis appuyer sur la touche **OK**.

Lorsque vous effectuez la gestion de l'utilisateur et que vous n'êtes pas connecté, un écran de connexion s'affiche. Saisir ensuite l'ID utilisateur et le mot de passe pour se connecter et appuyer sur [Connex.] (la touche **Sélection de droite**).

**2** Le menu Système s'affiche.

- **3** Appuyer sur la touche  $\triangle$  ou  $\nabla$  pour sélectionner [Param. réseau].
- **4** Appuyer sur la touche **OK**. Le menu Param. réseau s'affiche.
- **5** Appuyer sur la touche  $\triangle$  ou  $\nabla$  pour sélectionner [Protocole sécur.].
- **6** Appuyer sur la touche **OK**. Protocole sécur. s'affiche.
- **7** Appuyer sur la touche  $\triangle$  ou  $\nabla$  pour sélectionner [Sécurité HTTP].

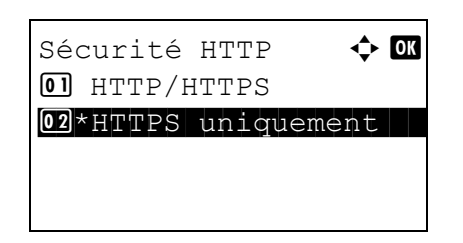

- **8** Appuyer sur la touche **OK**. Sécurité HTTP s'affiche.
- **9** Appuyer sur la touche  $\triangle$  ou  $\nabla$  pour sélectionner [HTTP/HTTPS] ou [HTTPS uniquement].
- **10** Appuyer sur la touche **OK**. *Terminé.* s'affiche et l'écran revient au menu Protocole sécur.

#### **Sécurité LDAP**

Spécifier le protocole à utiliser pour LDAP. Le réglage par défaut est *Désactivé*.

Pour effectuer la configuration, procéder comme suit.

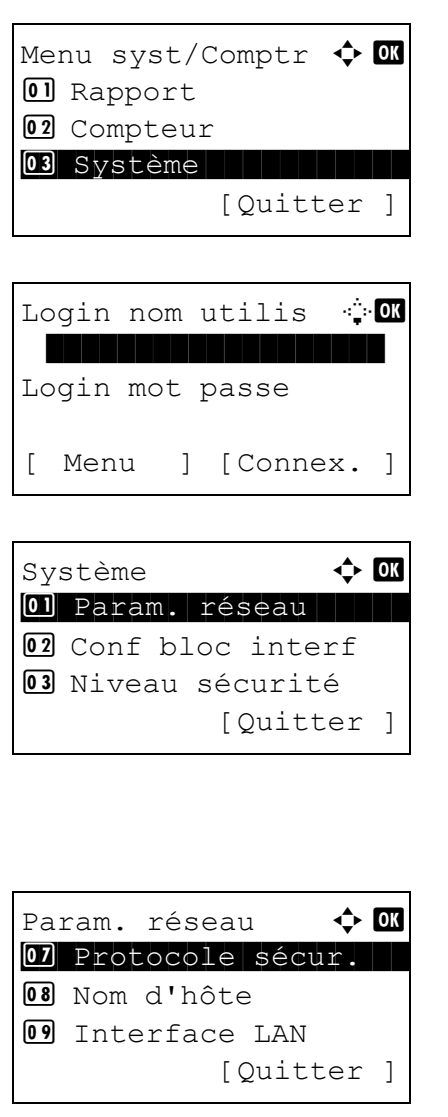

**1** Dans le menu Menu syst/comptr, appuyer sur la touche  $\Delta$  ou  $\nabla$  pour sélectionner [Système], puis appuyer sur la touche **OK**.

Lorsque vous effectuez la gestion de l'utilisateur et que vous n'êtes pas connecté, un écran de connexion s'affiche. Saisir ensuite l'ID utilisateur et le mot de passe pour se connecter et appuyer sur [Connex.] (la touche **Sélection de droite**).

**2** Le menu Système s'affiche.

- **3** Appuyer sur la touche  $\triangle$  ou  $\nabla$  pour sélectionner [Param. réseau].
- **4** Appuyer sur la touche **OK**. Le menu Param. réseau s'affiche.

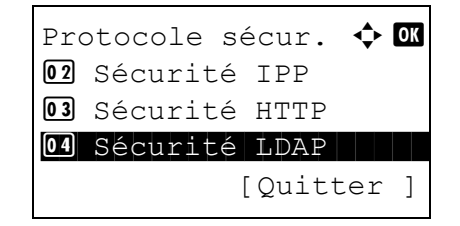

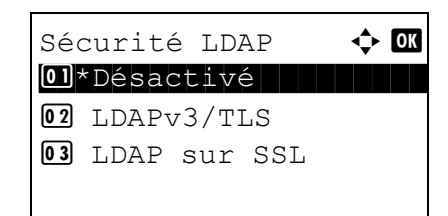

- **5** Appuyer sur la touche  $\triangle$  ou  $\nabla$  pour sélectionner [Protocole sécur.].
- **6** Appuyer sur la touche **OK**. Protocole sécur. s'affiche.
- **7** Appuyer sur la touche  $\triangle$  ou  $\nabla$  pour sélectionner [Sécurité LDAP].
- **8** Appuyer sur la touche **OK**. Sécurité LDAP s'affiche.

- **9** Appuyer sur la touche  $\triangle$  ou  $\nabla$  pour sélectionner [Désactivé] [LDAPv3/TLS] ou [LDAP sur SSL].
- **10** Appuyer sur la touche **OK**. *Terminé.* s'affiche et l'écran revient au menu Protocole sécur.

### <span id="page-333-0"></span>**Configuration SNMPv3**

Configuration de SNMPv3. Le réglage par défaut est *Désactivé*. Procéder comme suit.

Se reporter à la section *[Détail protocole à la page 8-138](#page-325-0)* pour les procédures.

### <span id="page-334-0"></span>**Configuration IPSec**

Configurer ce paramètre lors de l'utilisation d'IPSec. Le réglage par défaut est *Activé* et celui de Config. règle est *Désactivé*.

Pour effectuer la configuration, procéder comme suit.

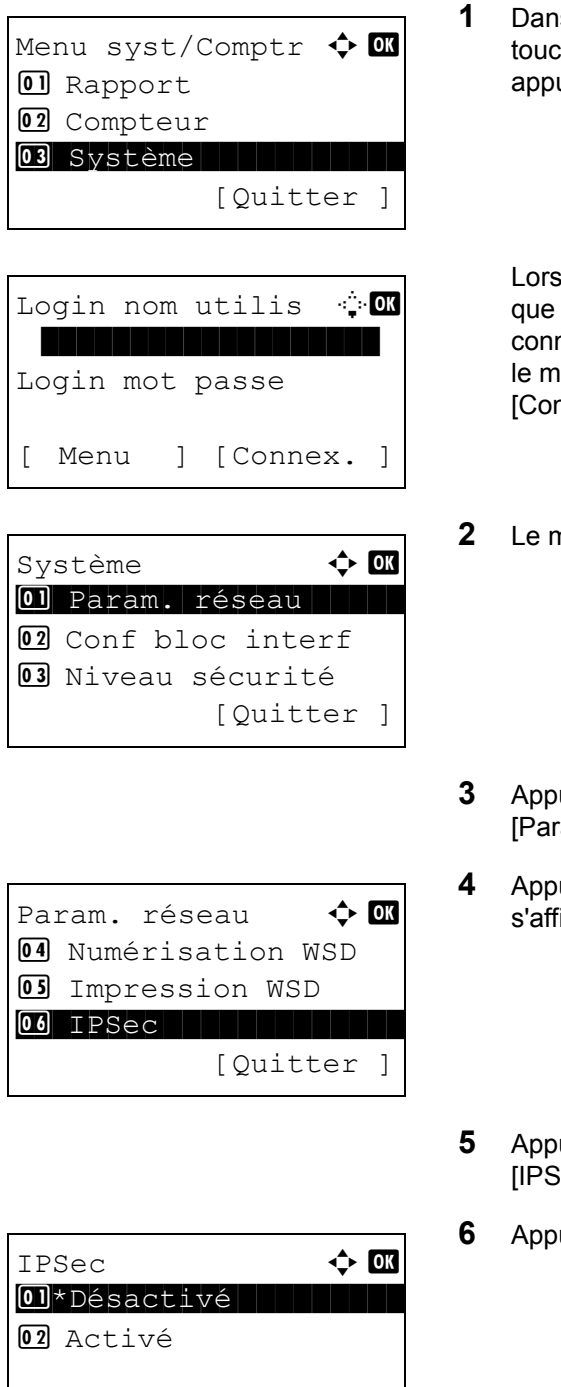

**18 le menu Menu syst/comptr, appuyer sur la** the  $\Delta$  ou  $\nabla$  pour sélectionner [Système], puis uyer sur la touche OK.

sque vous effectuez la gestion de l'utilisateur et vous n'êtes pas connecté, un écran de nexion s'affiche. Saisir ensuite l'ID utilisateur et lot de passe pour se connecter et appuyer sur [Connex.] (la touche **Sélection de droite**).

**2** Le menu Système s'affiche.

- $\overline{\text{a}}$  appuyer sur la touche  $\Delta$  ou  $\nabla$  pour sélectionner ram. réseau].
- **4** Appuyer sur la touche **OK**. Le menu Param. réseau  $\bar{f}$ iche.
- **buyer sur la touche**  $\Delta$  **ou**  $\nabla$  **pour sélectionner**  $sec$ ].
- **buyer sur la touche OK. IPSec s'affiche.**

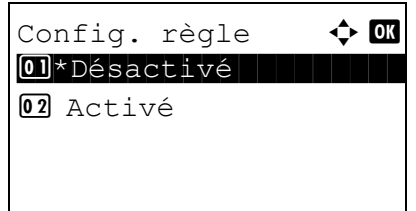

**7** Appuyer sur la touche  $\triangle$  ou  $\nabla$  pour sélectionner [Activé] ou [Désactivé].

Si [On] a été sélectionné, Config. règle s'affiche après avoir appuyé sur la touche **OK**. Appuyer sur la touche  $\Delta$  ou  $\nabla$  pour sélectionner [Activé] ou [Désactivé].

**8** Appuyer sur la touche **OK**. *Terminé.* s'affiche et l'écran revient au menu Param. réseau.

# **Configuration du blocage de l'interface**

Cette option vous permet de protéger cette machine en bloquant l'interface avec les périphériques externes comme les hôtes USB ou les interfaces en option.

Les paramètres de blocage d'interface suivants sont disponibles :

- Hôte USB (paramètre du logement mémoire USB)
- Périphérique USB (paramètre de l'interface USB)
- Interface en option (paramètre de la carte d'interface en option)

## <span id="page-336-0"></span>**Hôte USB (paramètre du logement mémoire USB)**

Cette option bloque et protège le logement mémoire USB (A1) ou le port USB (A2) (hôte USB). Le réglage par défaut est *Déverrouiller*.

Pour configurer le paramètre de l'hôte USB, procéder comme suit.

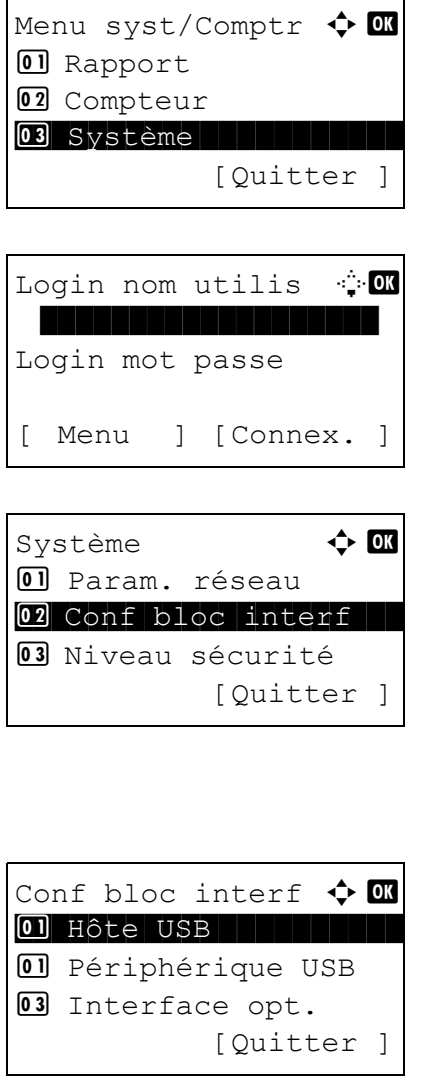

**1** Dans le menu Menu syst/comptr, appuyer sur la touche  $\Delta$  ou  $\nabla$  pour sélectionner [Système], puis appuyer sur la touche **OK**.

Lorsque vous effectuez la gestion de l'utilisateur et que vous n'êtes pas connecté, un écran de connexion s'affiche. Saisir ensuite l'ID utilisateur et le mot de passe pour se connecter et appuyer sur [Connex.] (la touche **Sélection de droite**).

- **2** Le menu Système s'affiche.
- **3** Appuyer sur la touche  $\triangle$  ou  $\nabla$  pour sélectionner [Conf bloc interf].
- **4** Appuyer sur la touche **OK**. Le menu Conf bloc interf s'affiche.

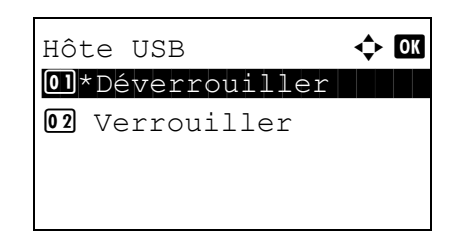

- **5** Appuyer sur la touche  $\triangle$  ou  $\nabla$  pour sélectionner [Hôte USB].
- **6** Appuyer sur la touche **OK**. Hôte USB s'affiche.

- **7** Appuyer sur la touche  $\triangle$  ou  $\nabla$  pour sélectionner [Déverrouiller] ou [Verrouiller].
- **8** Appuyer sur la touche **OK**. *Terminé.* s'affiche et l'écran revient au menu Conf bloc interf.

## **Périphérique USB (paramètre de l'interface USB)**

Cette option verrouille et protège le connecteur d'interface USB (B1) (périphérique USB). Le réglage par défaut est *Déverrouiller*.

Pour configurer le paramètre du périphérique USB, procéder comme suit.

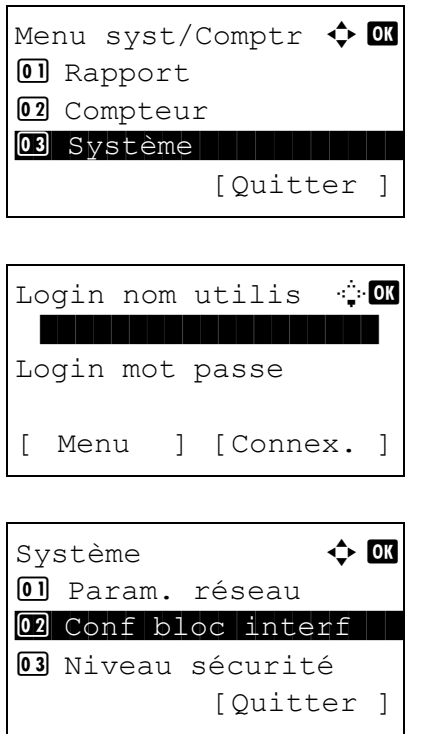

**1** Dans le menu Menu syst/comptr, appuyer sur la touche  $\Delta$  ou  $\nabla$  pour sélectionner [Système], puis appuyer sur la touche **OK**.

Lorsque vous effectuez la gestion de l'utilisateur et que vous n'êtes pas connecté, un écran de connexion s'affiche. Saisir ensuite l'ID utilisateur et le mot de passe pour se connecter et appuyer sur [Connex.] (la touche **Sélection de droite**).

- **2** Le menu Système s'affiche.
- **3** Appuyer sur la touche  $\triangle$  ou  $\nabla$  pour sélectionner [Conf bloc interf].

Conf bloc interf  $\boldsymbol{\div} \mathbf{C}$  $\Box$  Hôte USB 01 Périphérique USB 03 Interface opt. [Quitter ]

Périphérique USB  $\Diamond$   $\mathbb {R}$ 01\*Déverrouiller

02 Verrouiller

- **4** Appuyer sur la touche **OK**. Le menu Conf bloc interf s'affiche.
- **5** Appuyer sur la touche  $\triangle$  ou  $\nabla$  pour sélectionner [Périphérique USB].
- **6** Appuyer sur la touche **OK**. Périphérique USB s'affiche.
- **7** Appuyer sur la touche  $\triangle$  ou  $\nabla$  pour sélectionner [Déverrouiller] ou [Verrouiller].
- **8** Appuyer sur la touche **OK**. *Terminé.* s'affiche et l'écran revient au menu Système.

## **Interface en option (paramètre de la carte d'interface en option)**

Cette option verrouille et protège les logements d'interface en option (OPT1). Le réglage par défaut est *Déverrouiller*.

Pour configurer le paramètre d'interface en option, procéder comme suit.

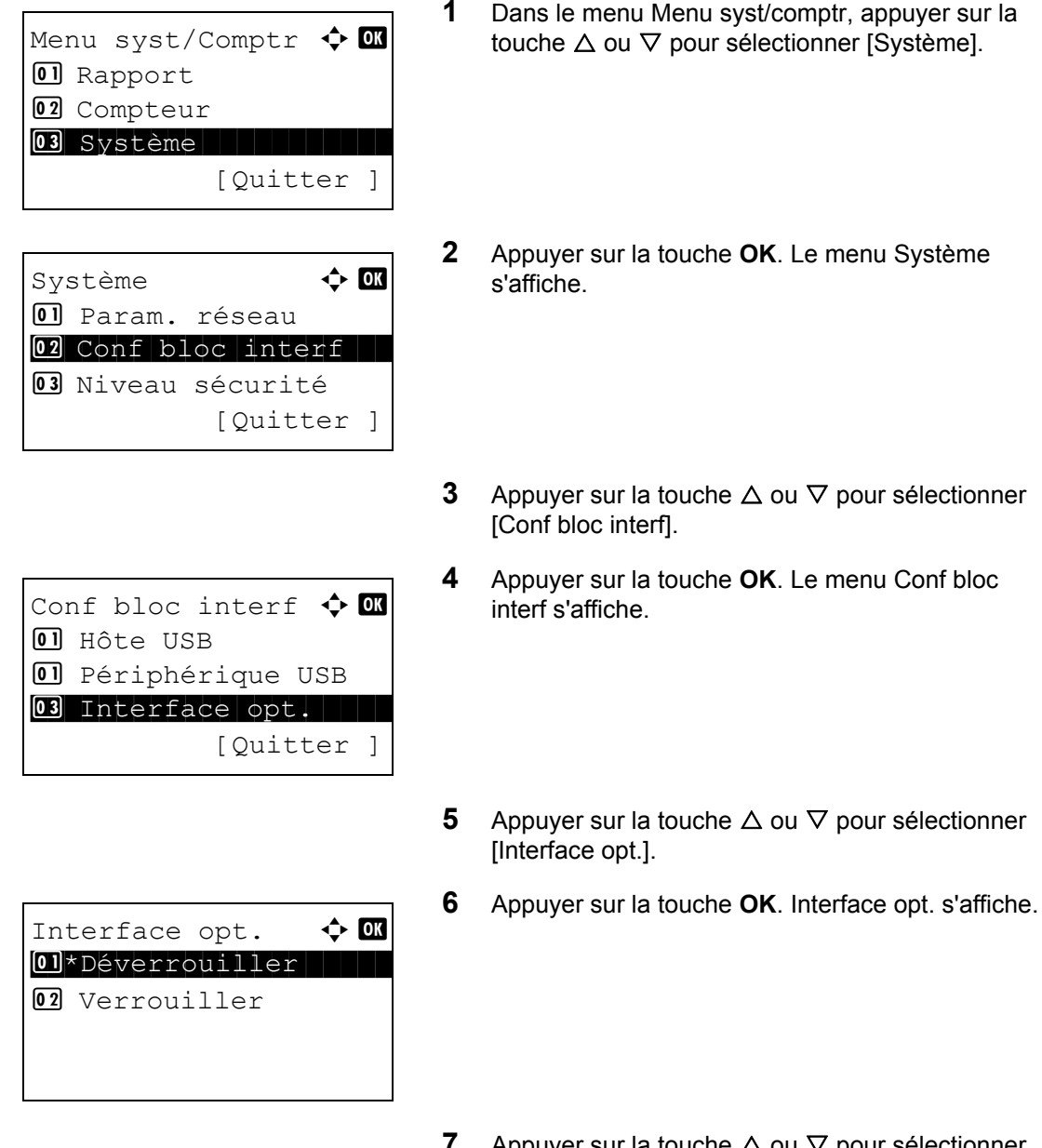

- **7** Appuyer sur la touche  $\triangle$  ou  $\nabla$  pour sélectionner [Déverrouiller] ou [Verrouiller].
- **8** Appuyer sur la touche **OK**. *Terminé.* s'affiche et l'écran revient au menu Système.

# **Niveau de sécurité (paramètres du niveau de sécurité)**

Le paramètre de niveau de sécurité est une option de menu principalement utilisée par le personnel de service pour le travail de maintenance. Les clients n'ont pas besoin d'utiliser ce menu.

## **Fonctions en option**

Il est possible d'utiliser les applications optionnelles installées sur cette machine.

### **Fonction opt.**

Bien que rien ne soit actuellement affiché, les licences pourront être configurées à l'aide de ce menu lorsque des fonctions optionnelles seront publiées.

# **9 Maintenance**

Ce chapitre décrit les procédures de nettoyage et de remplacement du toner.

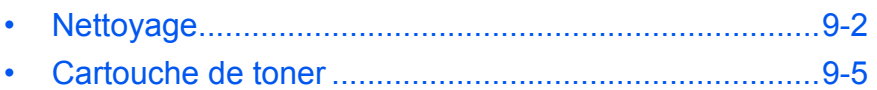

## <span id="page-343-0"></span>**Nettoyage**

Nettoyer la machine régulièrement afin d'assurer une qualité de copie optimale.

**ATTENTION :** pour des raisons de sécurité, toujours retirer la fiche du cordon d'alimentation de la prise de courant avant de nettoyer la machine.

#### **Glace d'exposition**

Essuyer l'intérieur du chargeur de documents et la glace d'exposition à l'aide d'un chiffon doux imbibé d'alcool ou de détergent doux.

**IMPORTANT :** Ne pas utiliser de diluant ou de solvants organiques.

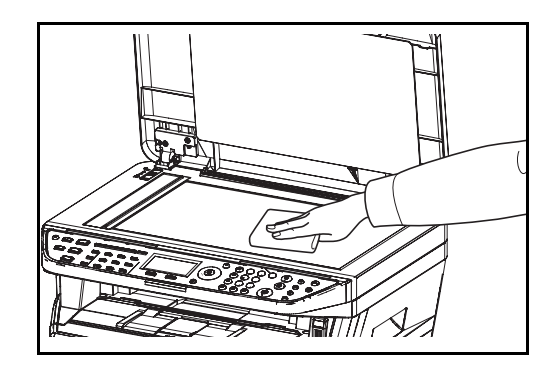

### **Nettoyage de la machine**

Pour éviter les problèmes de qualité d'impression, l'intérieur de la machine doit être nettoyé à chaque remplacement de la cartouche de toner.

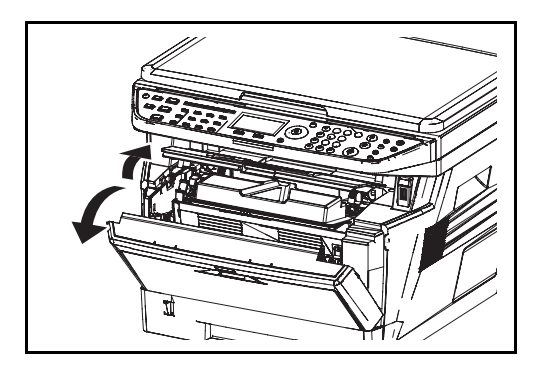

**1** Ouvrir le capot avant.

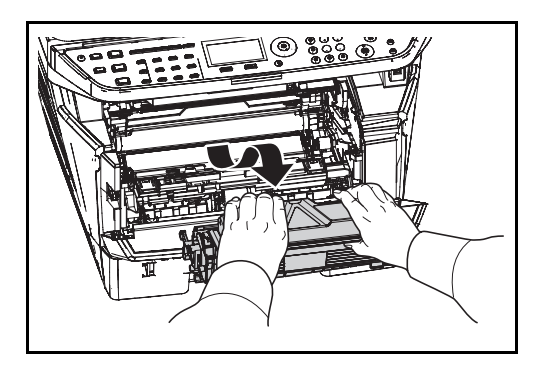

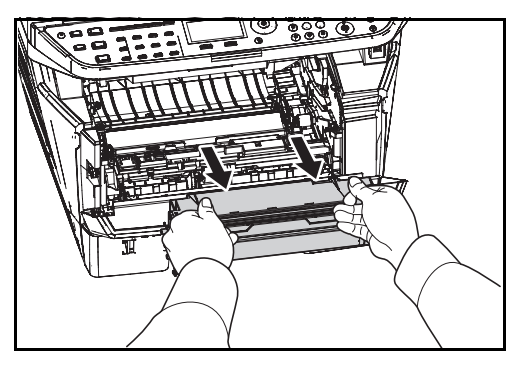

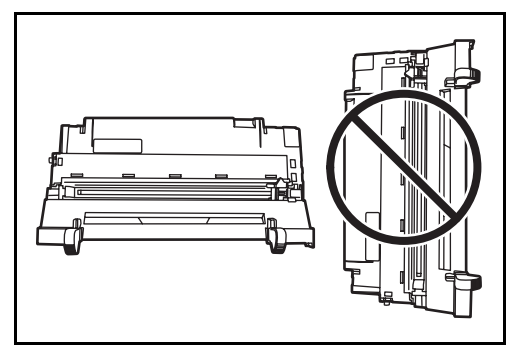

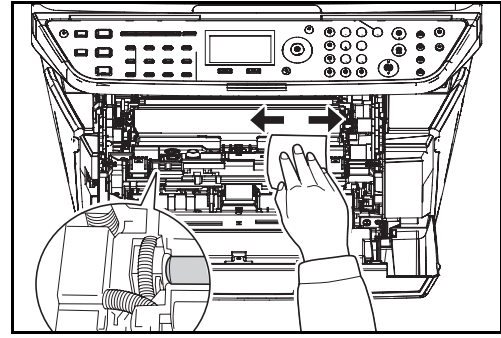

**2** Soulever le développeur avec la cartouche de toner pour les sortir de la machine.

**3** Retirer le tambour de la machine en tenant les leviers verts des deux mains.

**REMARQUE :** Le tambour est sensible à la lumière. Ne jamais exposer le tambour à la lumière pendant plus de cinq minutes.

**4** Placer le tambour à plat sur une surface propre et plane.

**IMPORTANT :** Ne pas placer le tambour sur une extrémité.

**5** Utiliser un chiffon propre, sans peluches pour retirer la saleté et la poussière du rouleau de réglage métallique.

**IMPORTANT :** Veiller à ne pas toucher le rouleau de transfert (noir) pendant le nettoyage.

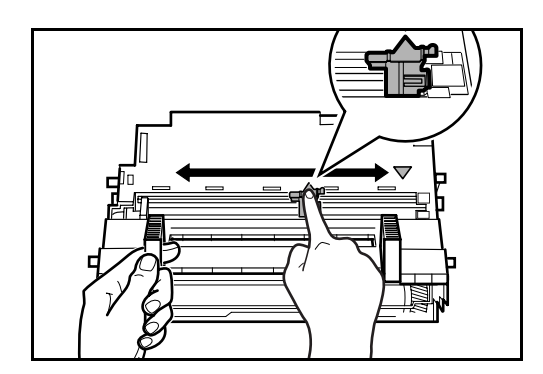

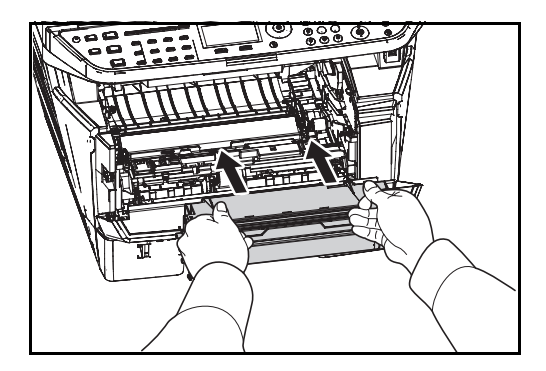

**6** Sur le tambour, faire coulisser 2 ou 3 fois d'avant en arrière l'outil de nettoyage du chargeur principal (vert) pour nettoyer le fil du chargeur, puis le remettre dans sa position d'origine (CLEANER HOME POSITION ).

**IMPORTANT :** Retirer le ruban de fixation sur l'outil de nettoyage du chargeur principal avant le premier nettoyage.

Après le nettoyage, s'assurer de remettre l'outil de nettoyage du chargeur principal dans sa position d'origine.

**7** Une fois le nettoyage terminé, remettre le tambour dans sa position d'origine.

**8** Remettre le développeur dans sa position en alignant les guides aux deux extrémités avec les fentes dans la machine. Refermer ensuite le capot avant.

## <span id="page-346-1"></span><span id="page-346-0"></span>**Cartouche de toner**

Lorsque l'écran affiche *Ajoutez du toner*, remplacer le toner.

Lors de chaque remplacement de la cartouche de toner, ne pas oublier de nettoyer les composants comme indiqué ci-après. Les pièces sales peuvent détériorer la qualité de sortie.

**ATTENTION :** Ne pas tenter d'incinérer la cartouche de toner ni le bac de récupération de toner. Des étincelles dangereuses risquent de provoquer des brûlures.

#### **Remplacement de la cartouche de toner**

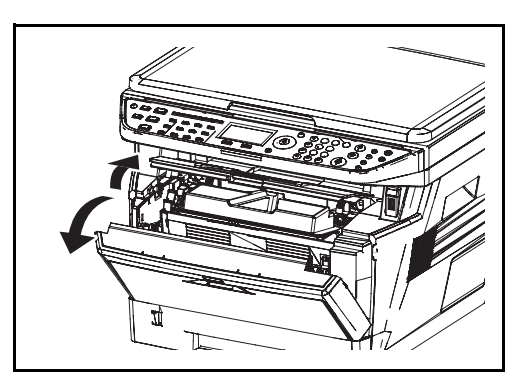

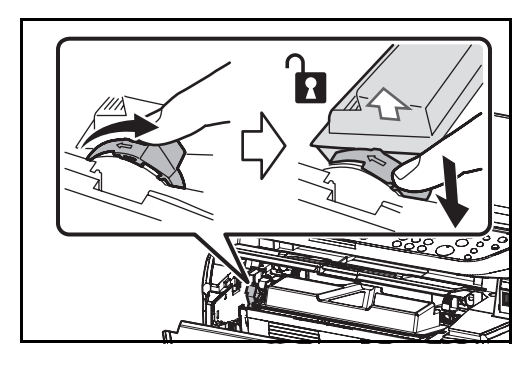

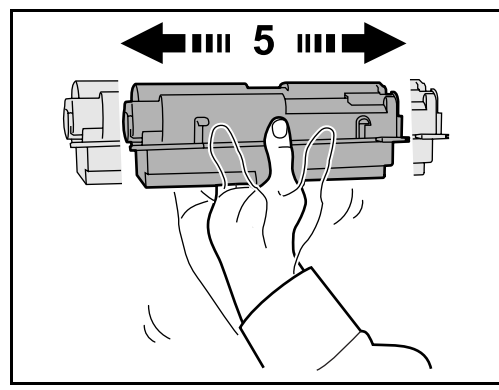

**1** Ouvrir le capot avant.

**2** Tourner le levier de verrouillage en position déverrouillée. Pousser le levier de verrouillage dans la position indiquée par la flèche et sortir la cartouche de toner.

**REMARQUE :** Mettre la cartouche de toner usagée dans le sachet en plastique (fourni avec le nouveau kit de toner) et la mettre au rebut conformément aux codes ou règlementations locales pour les déchets.

**3** Sortir la nouvelle cartouche de toner du kit. Agiter la nouvelle cartouche de toner au moins 5 fois comme indiqué sur la figure pour répartir le toner de façon homogène dans la cartouche.

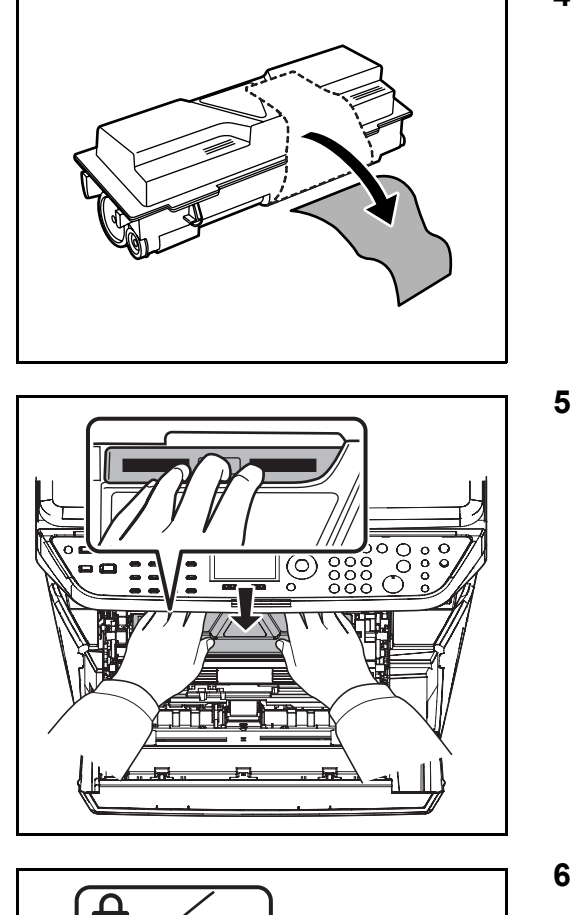

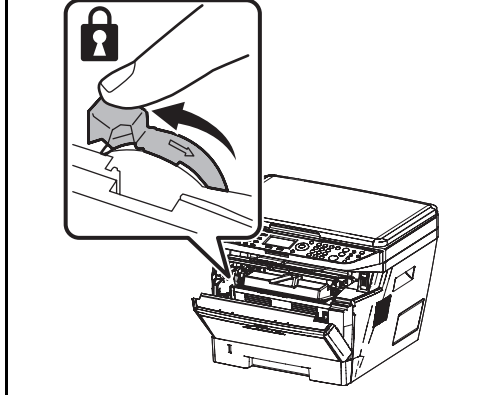

**4** Retirer l'étiquette de la cartouche de toner.

**5** Installer la nouvelle cartouche de toner dans la machine. Pousser fermement sur le dessus de al cartouche aux emplacements marqués PUSH, jusqu'à entendre un déclic.

**6** Tourner le levier de verrouillage en position verrouillée.

**7** Refermer le capot avant.

## **Inutilisation prolongée et déplacement de la machine**

#### **Inutilisation prolongée**

Si la machine demeure inutilisée pendant une longue période de temps, débrancher le cordon d'alimentation de la prise.

Nous conseillons de consulter le revendeur pour connaître les mesures supplémentaires à prendre afin d'éviter tout dégât possible pouvant se produire lors de la prochaine utilisation de la machine.

#### **Déplacement de la machine**

Lors du déplacement de la machine :

- La déplacer soigneusement.
- La tenir la plus droite possible afin d'éviter de renverser le toner à l'intérieur de la machine.
- Veiller à consulter un technicien de service avant de tenter un transport de la machine sur une longue distance.

**AVERTISSEMENT :** Si la machine doit être expédiée, retirer et envelopper le développeur et le tambour dans un sachet en plastique et les expédier à part.

# **10 Dépannage**

Ce chapitre explique comment résoudre les problèmes éventuels.

- • [Résolution des dysfonctionnements ...........................10-2](#page-351-0)
- • [Réponse aux messages d'erreur ................................10-6](#page-355-0)
- • [Résolution des incidents papier................................10-12](#page-362-0)

# <span id="page-351-0"></span>**Résolution des dysfonctionnements**

Le tableau ci-dessous fournit des recommandations générales de résolution des problèmes.

En cas de problème avec la machine, consulter les vérifications et effectuer les procédures décrites dans les pages suivantes. Si le problème persiste, contacter le technicien de maintenance.

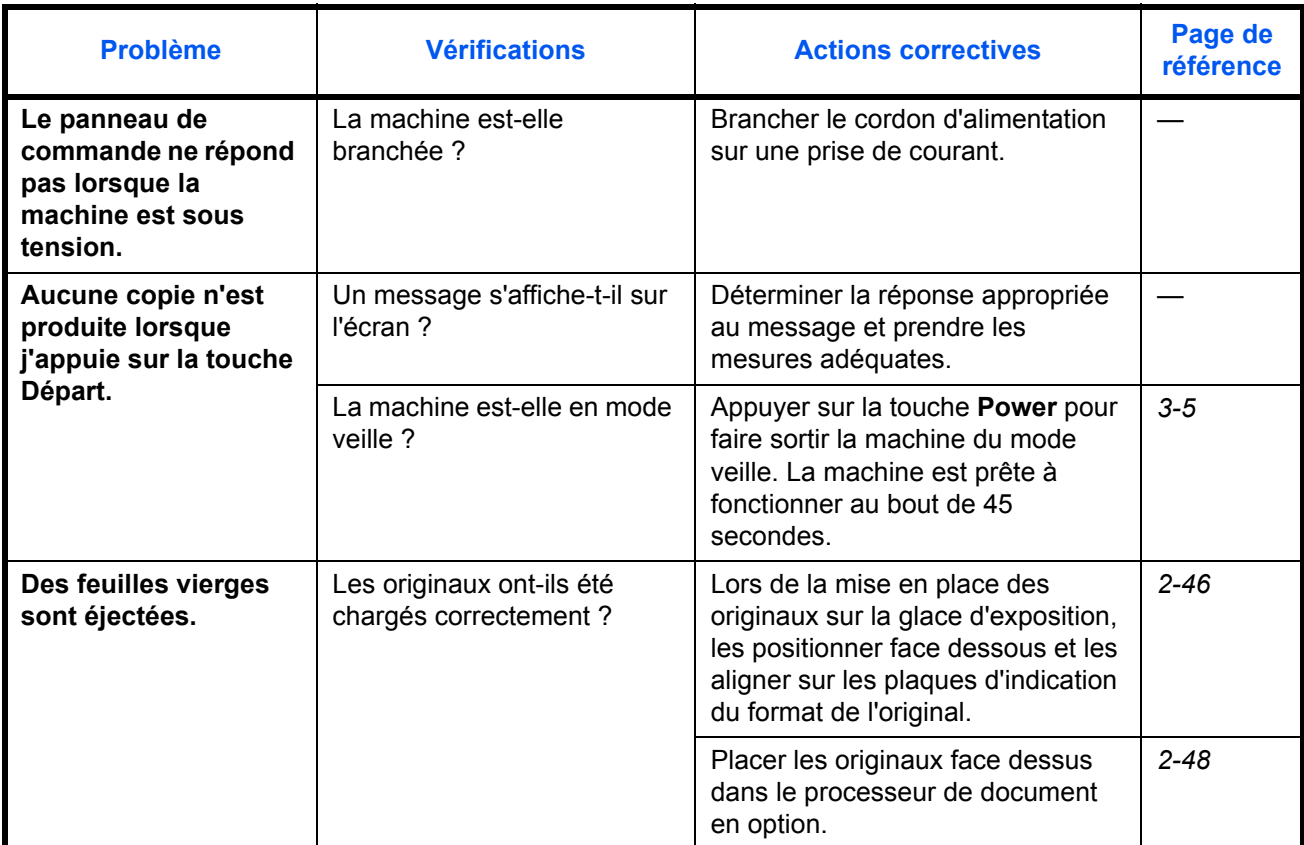

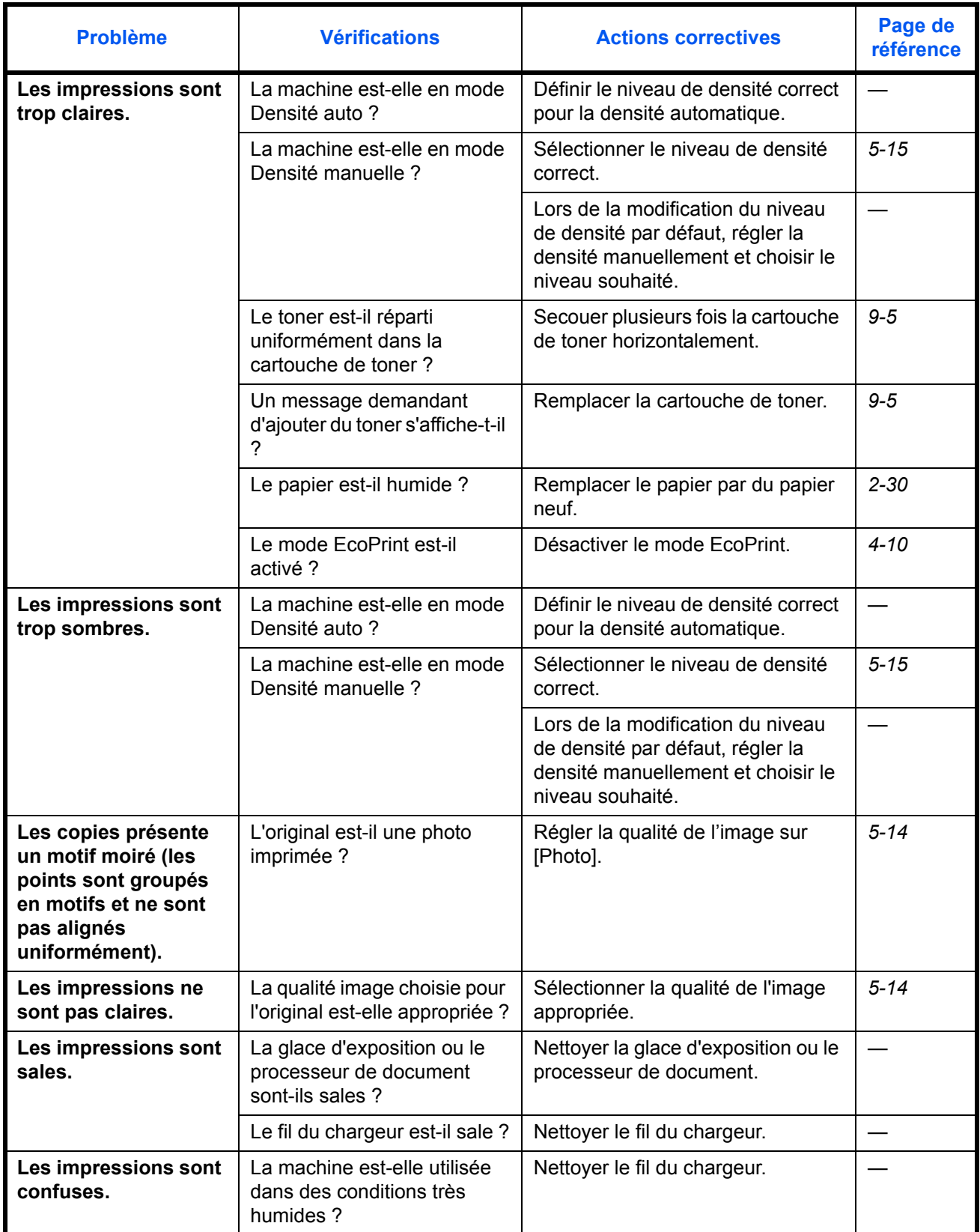

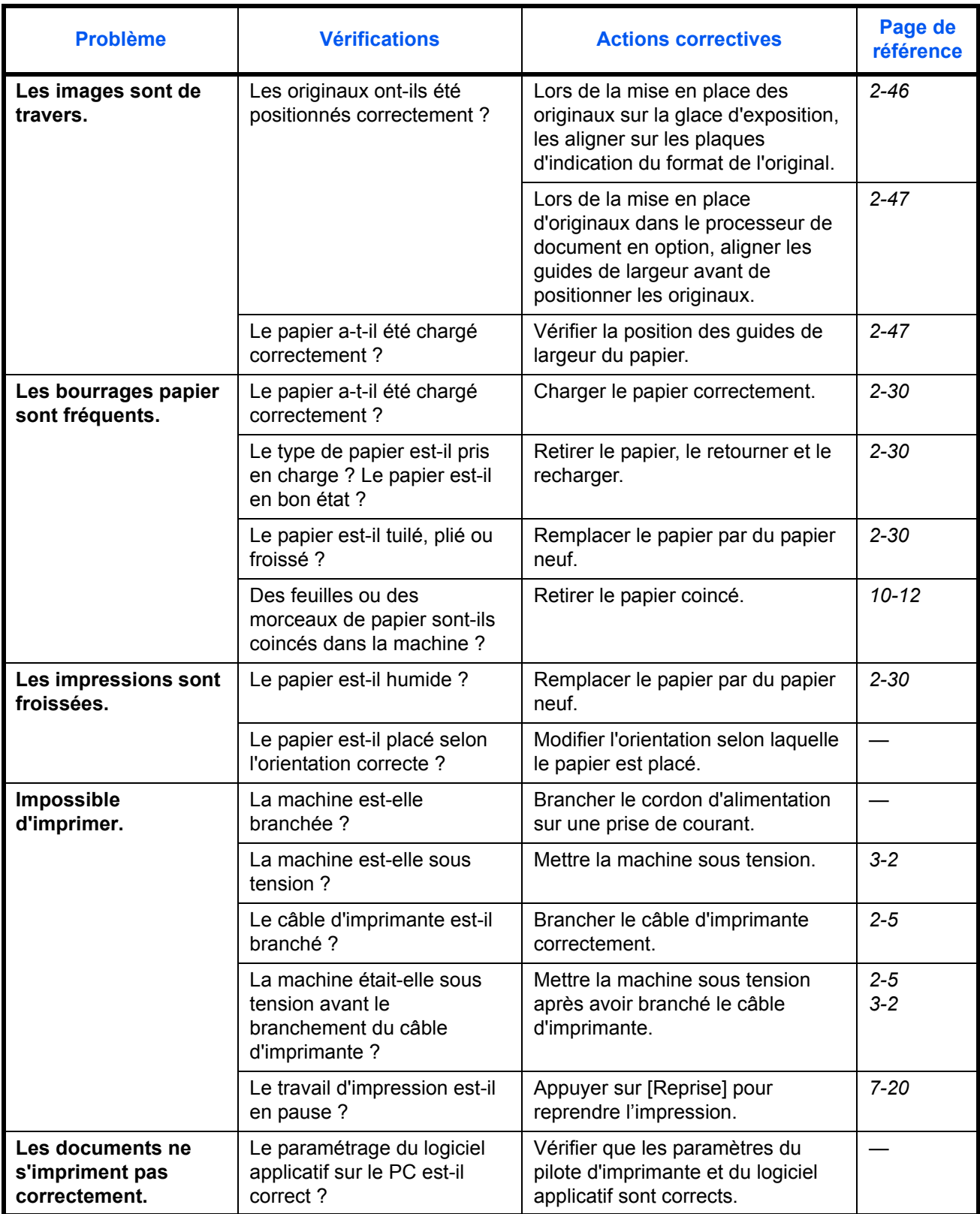

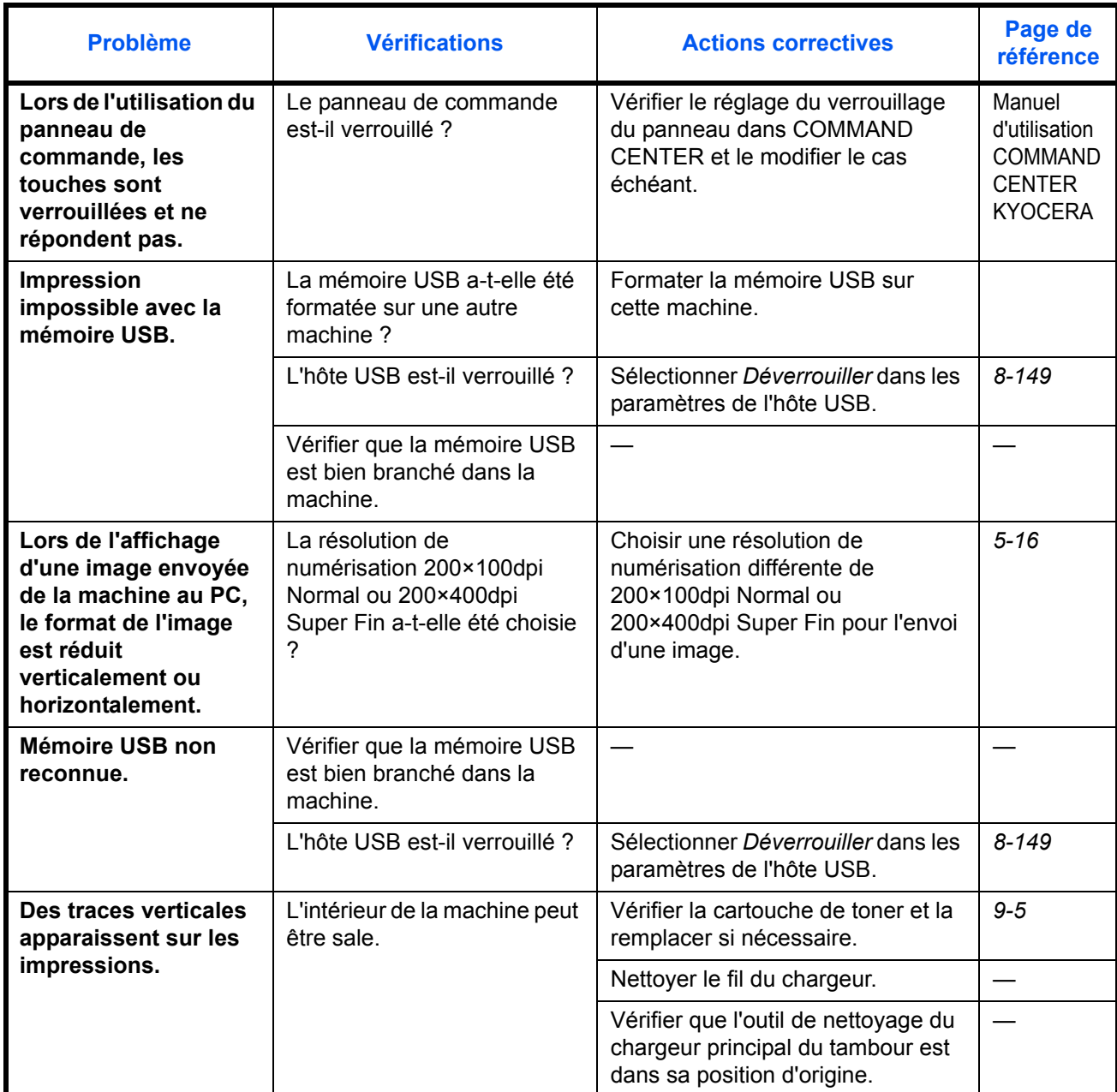

# <span id="page-355-0"></span>**Réponse aux messages d'erreur**

Si l'un des messages suivants s'affiche sur le panneau de commande, suivre la procédure correspondante.

## **Alphanumérique**

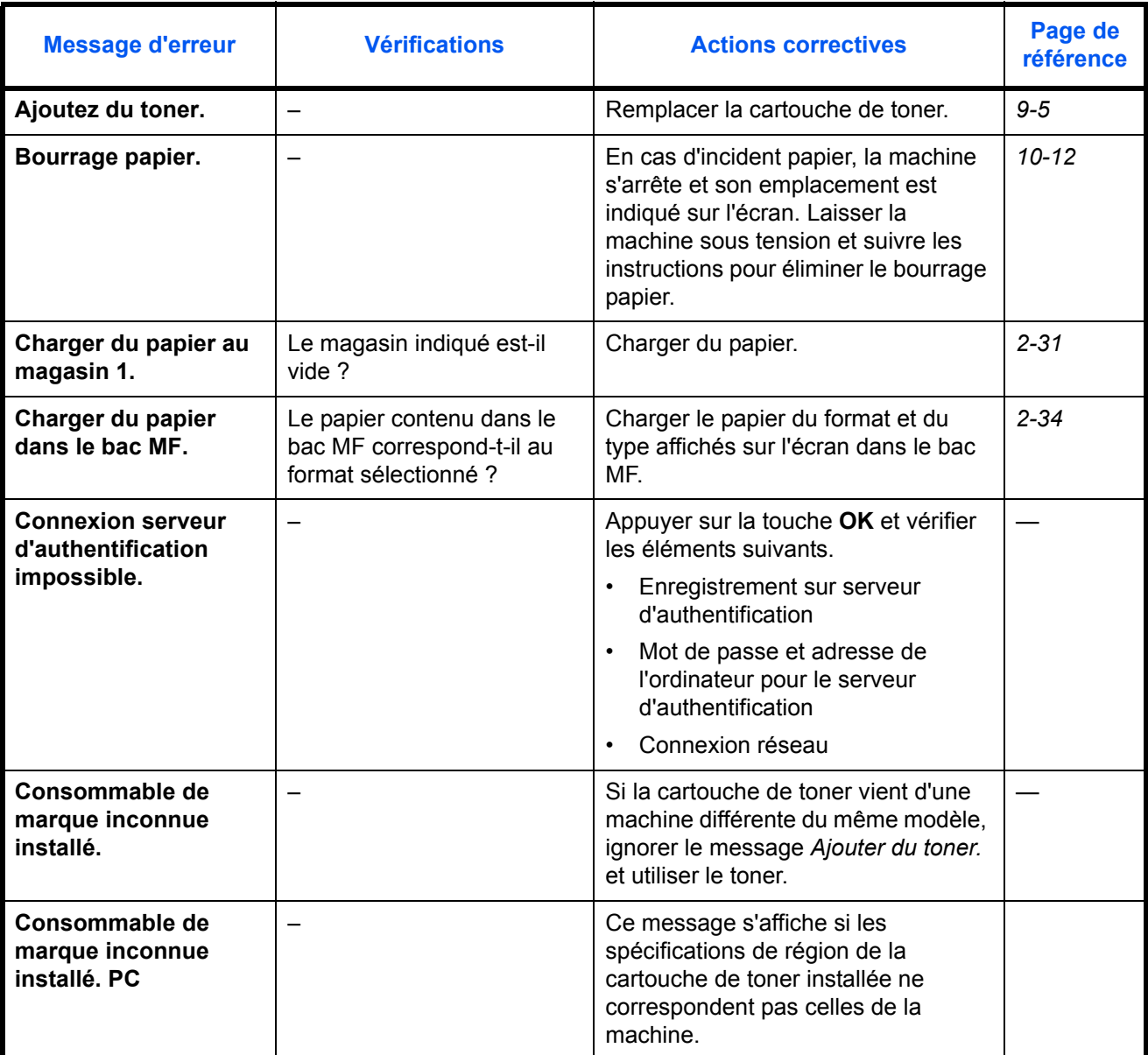

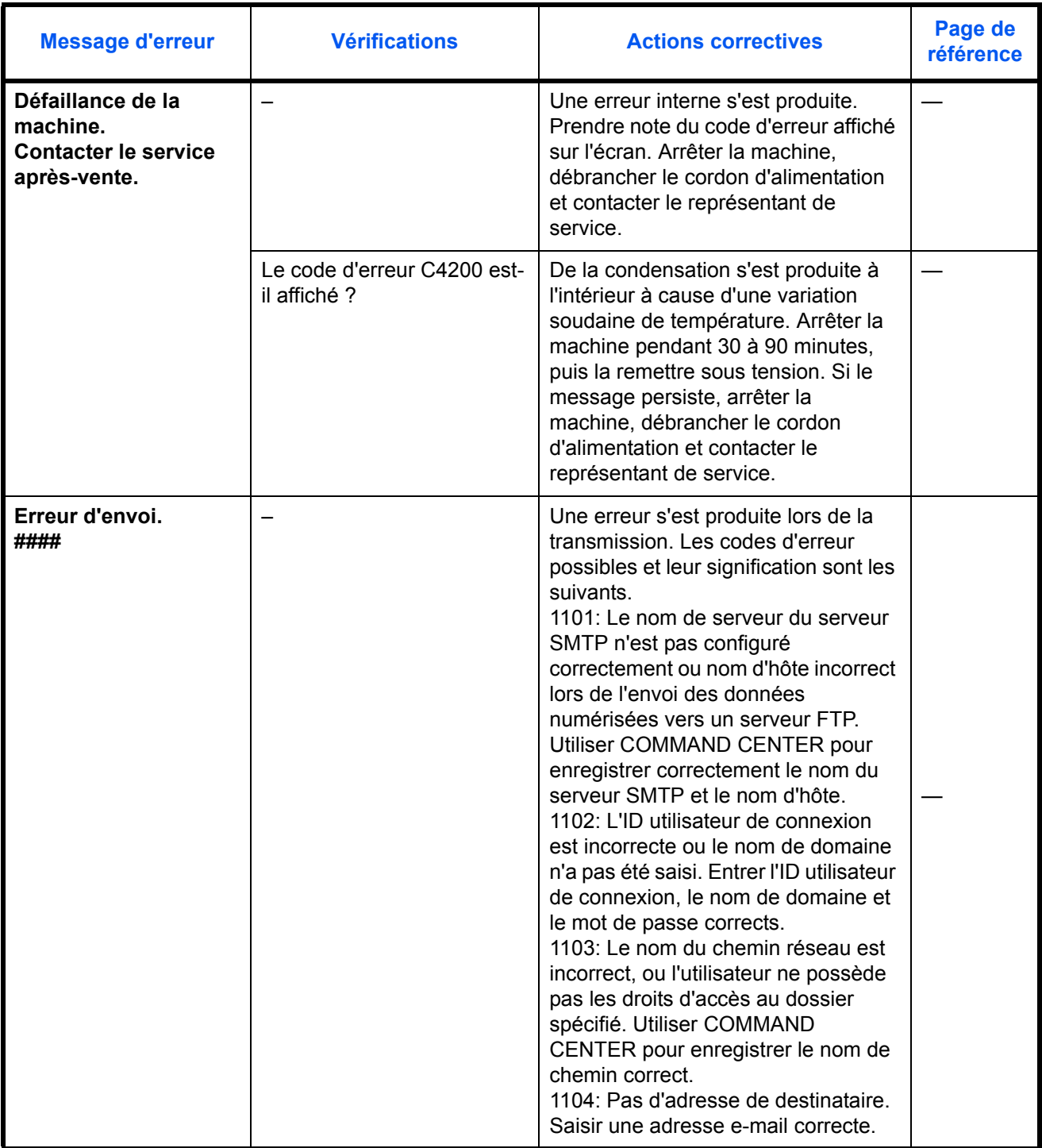

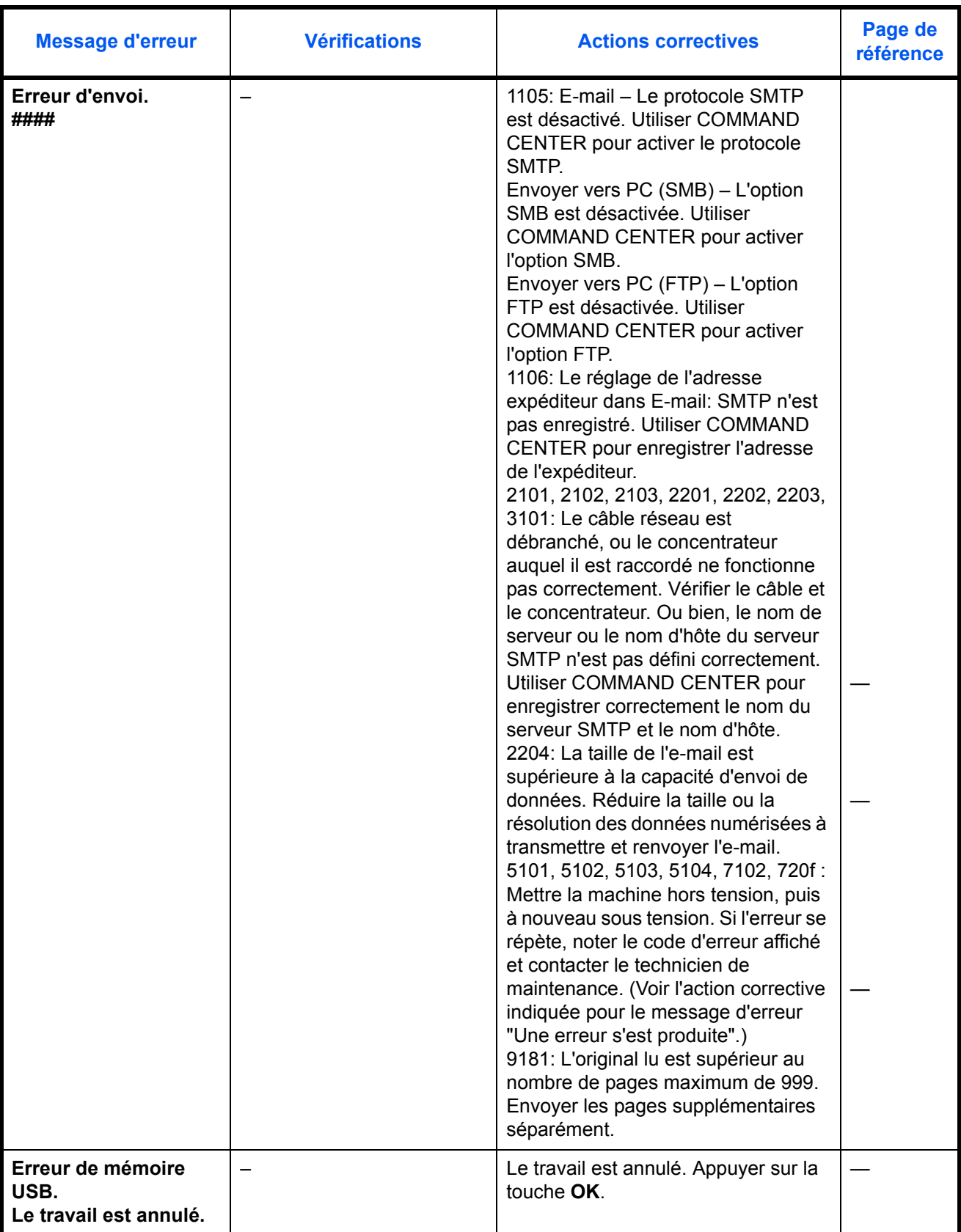

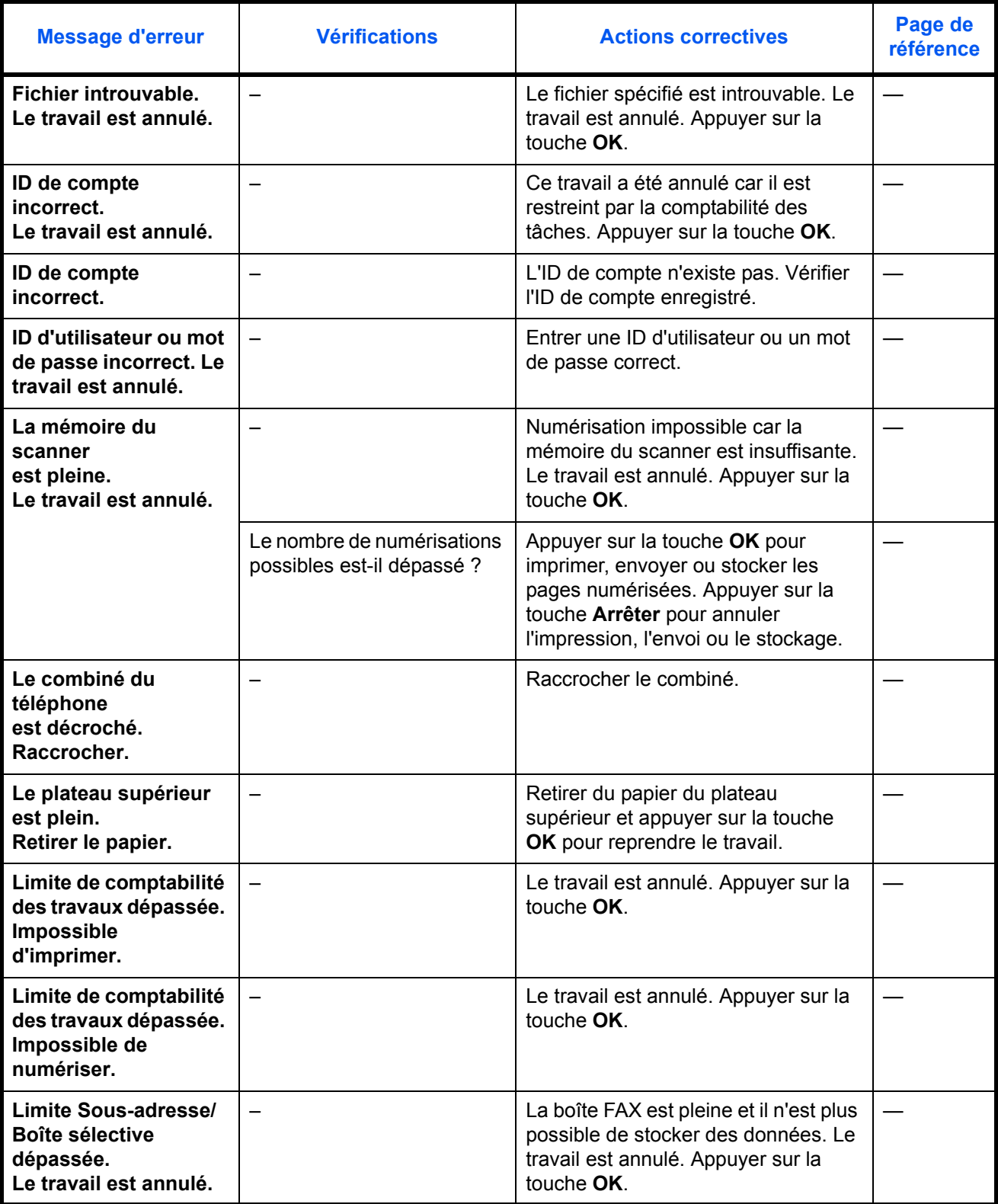

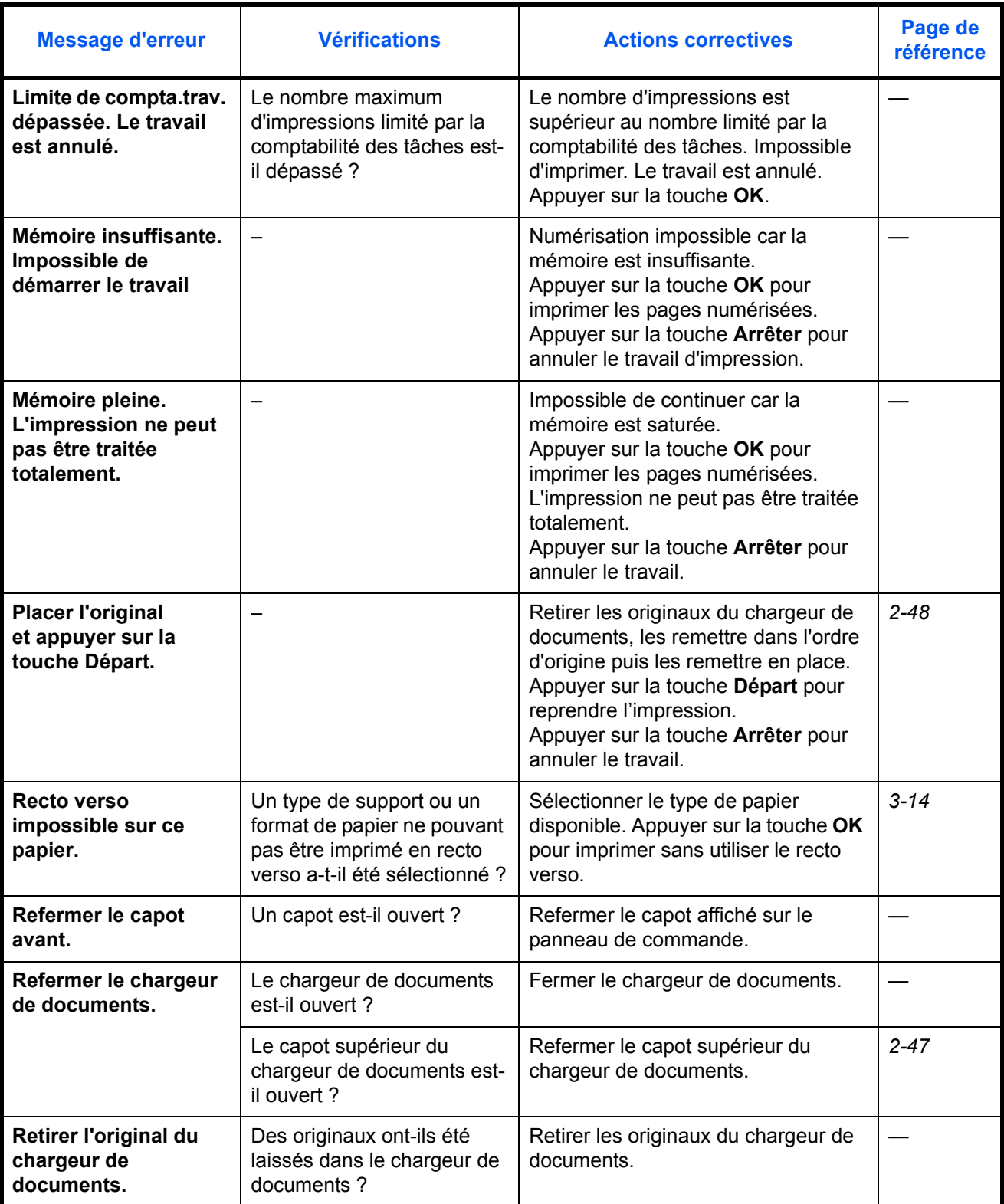
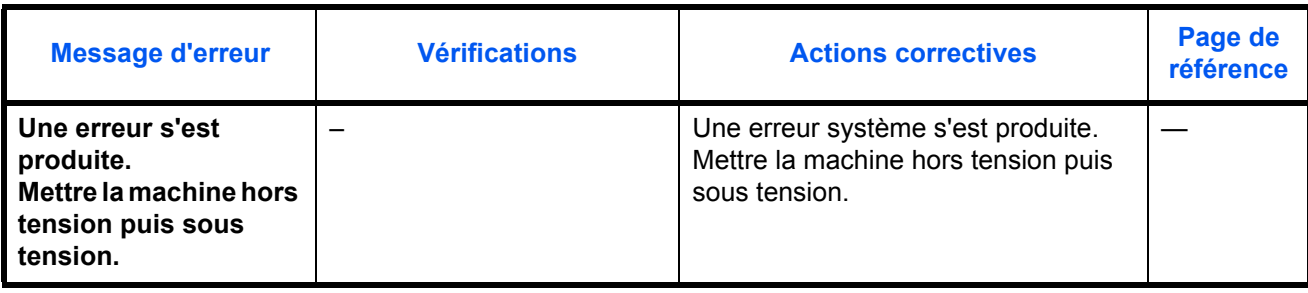

## **Réponse aux clignotements des voyants d'erreur**

Si un voyant d'erreur clignote, appuyer sur [État/Annulation Job] pour consulter le message d'erreur. Si le message n'est pas indiqué sur l'écran lors de l'appui sur [État/Annulation Job] ou si le voyant d'erreur clignote pendant 1,5 seconde, consulter les informations suivantes.

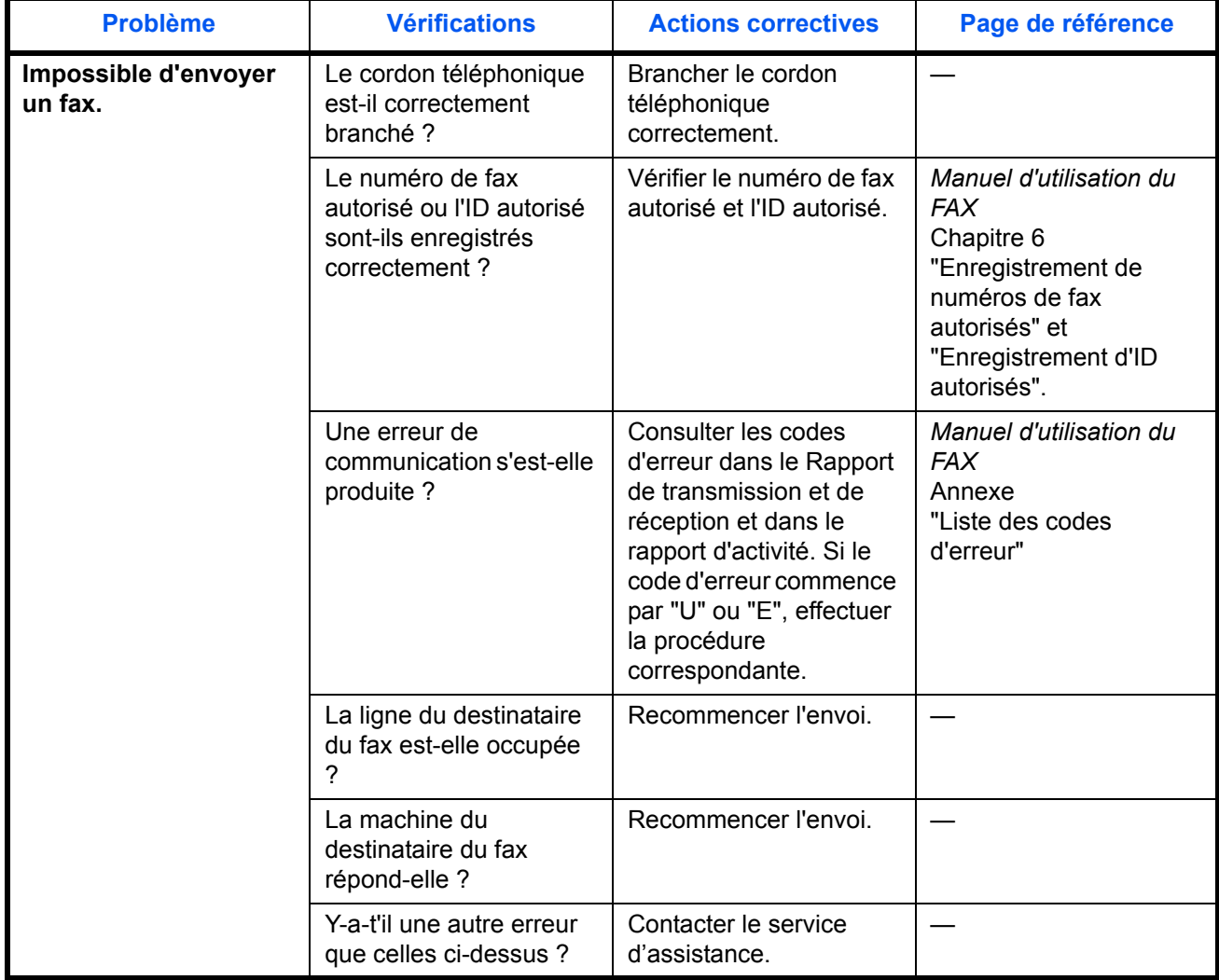

## **Résolution des incidents papier**

Si un bourrage papier se produit, un message s'affiche pour l'indiquer et la copie ou l'impression s'arrête.

Laisser l'interrupteur d'alimentation en position marche et consulter les informations suivantes pour éliminer le bourrage papier.

## **Indicateurs d'emplacement de bourrage**

Si un bourrage papier se produit, le message d'erreur affiche l'emplacement du bourrage.

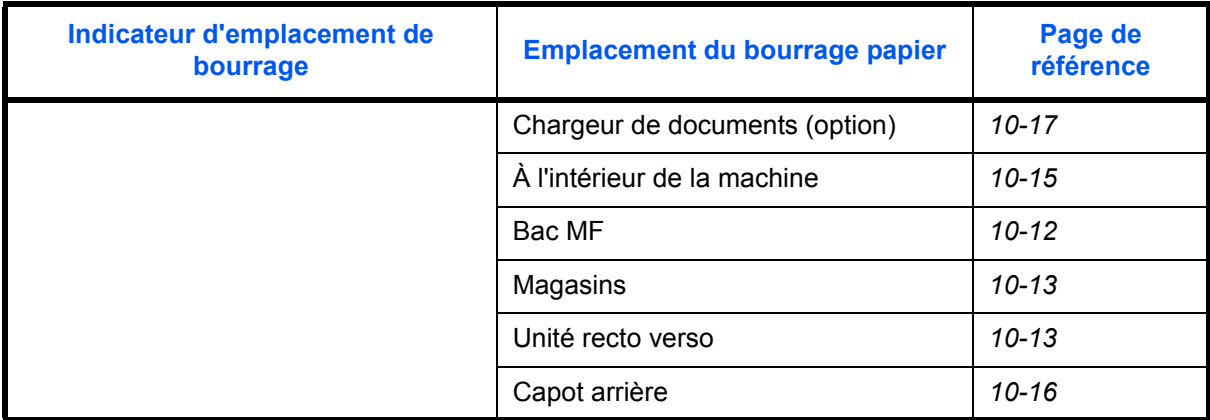

## **Précautions à prendre lors de la résolution d'incidents papier**

Si un bourrage papier se produit, un message s'affiche pour l'indiquer et la copie ou l'impression s'arrête.

- Ne pas réutiliser le papier récupéré après le bourrage.
- Si le papier a été déchiré pendant le retrait, veiller à retirer tous les morceaux de papier restant à l'intérieur de la machine. Ces derniers sont susceptibles de provoquer un autre incident papier.
- La page sur laquelle s'est produit le bourrage sera réimprimée.

**ATTENTION :** l'unité de fixation est très chaude. Prendre toutes les précautions nécessaires pour éviter les risques de brûlure.

## **Messages d'aide en ligne**

Lorsque Papier coincé est affiché, appuyer sur [Aide] (la touche **Sélection de gauche**) pour afficher la procédure d'élimination du bourrage.

Appuyer sur  $\nabla$  la flèche vers le bas pour afficher l'étape suivante ou sur  $\Delta$  la flèche vers le haut pour afficher l'étape précédente.

Appuyer sur la touche **OK** pour quitter l'affichage du message d'aide en ligne.

## <span id="page-362-0"></span>**Bac MF**

Exécuter les opérations ci-dessous pour résoudre les bourrages papier dans le bac MF.

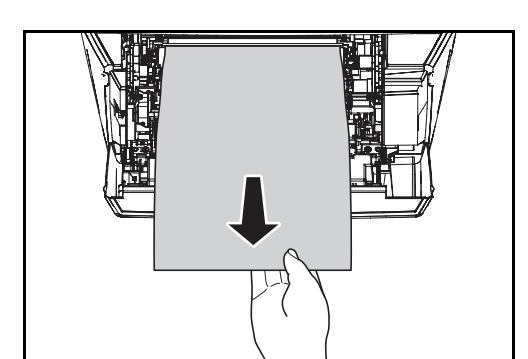

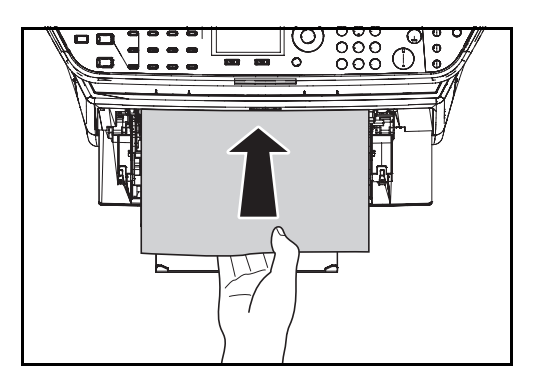

**1** Retirer le papier coincé dans le bac MF.

**2** Recharger le bac MF. Ouvrir et refermer le capot supérieur pour éliminer l'erreur. La machine se chauffe et reprend l'impression.

## <span id="page-363-0"></span>**Magasin/Chargeur de papier**

Exécuter les opérations ci-dessous pour résoudre les bourrages papier dans le magasin ou dans le chargeur de papier.

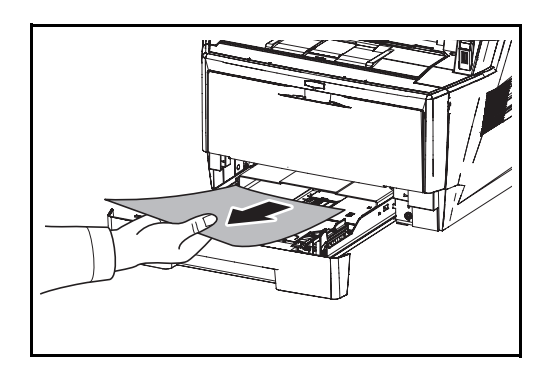

- **1** Sortir le magasin ou le chargeur de papier en option.
- **2** Retirer tout papier partiellement inséré.

**IMPORTANT :** Ne pas essayer de retirer le papier qui a déjà été partiellement inséré. Passer à la section *[À](#page-365-0)  [l'intérieur de la machine à la page 10-15](#page-365-0)*.

**REMARQUE :** Vérifier si le papier est chargé correctement. Si ce n'est pas le cas, recharger le papier.

**3** Remettre le magasin en place. La machine se chauffe et reprend l'impression.

## <span id="page-363-1"></span>**Unité recto verso**

Le papier est coincé dans l'unité recto verso. Éliminer le bourrage à l'aide de la procédure ci-dessous.

**1** Sortir entièrement le magasin de la machine.

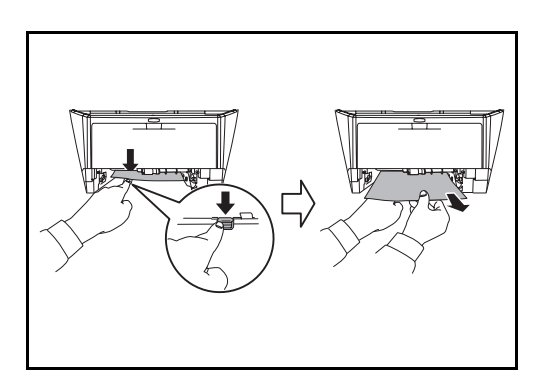

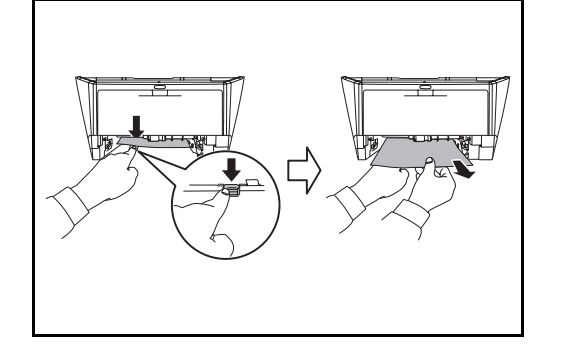

**2** Ouvrir le capot de l'unité recto verso à l'avant de la machine et retirer tout papier coincé.

Ouvrir le capot de l'unité recto verso à l'arrière de la machine et retirer tout papier coincé.

**3** Réinsérez correctement le bac dans l'appareil, puis ouvrez etrefermez le capot supérieur pour effacer l'erreur. La machine se chauffe et reprend l'impression.

10

## <span id="page-365-0"></span>**À l'intérieur de la machine**

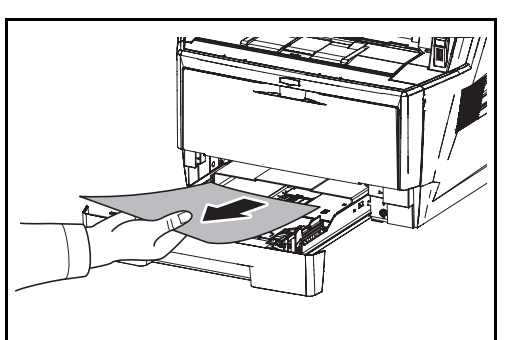

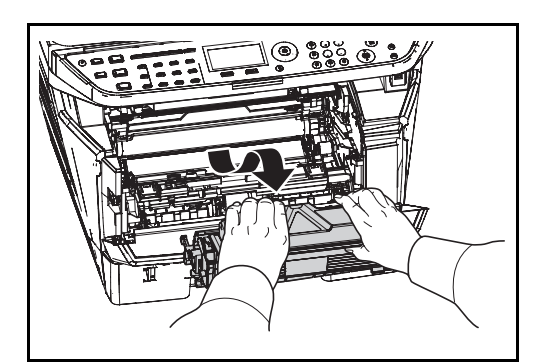

**1** Sortir entièrement le magasin de la machine. Retirer tout papier partiellement inséré.

**2** Ouvrir le capot avant et soulever le développeur avec la cartouche de toner pour les sortir de la machine.

**3** Retirer le tambour de la machine en tenant les leviers verts des deux mains.

**ATTENTION :** L'unité de fusion à l'intérieur de la machine est chaude. Ne pas la toucher, sous peine de brûlures.

**REMARQUE :** Le tambour est sensible à la lumière. Ne jamaisexposer le tambour à la lumièreever pendant plus de cinq minutes.

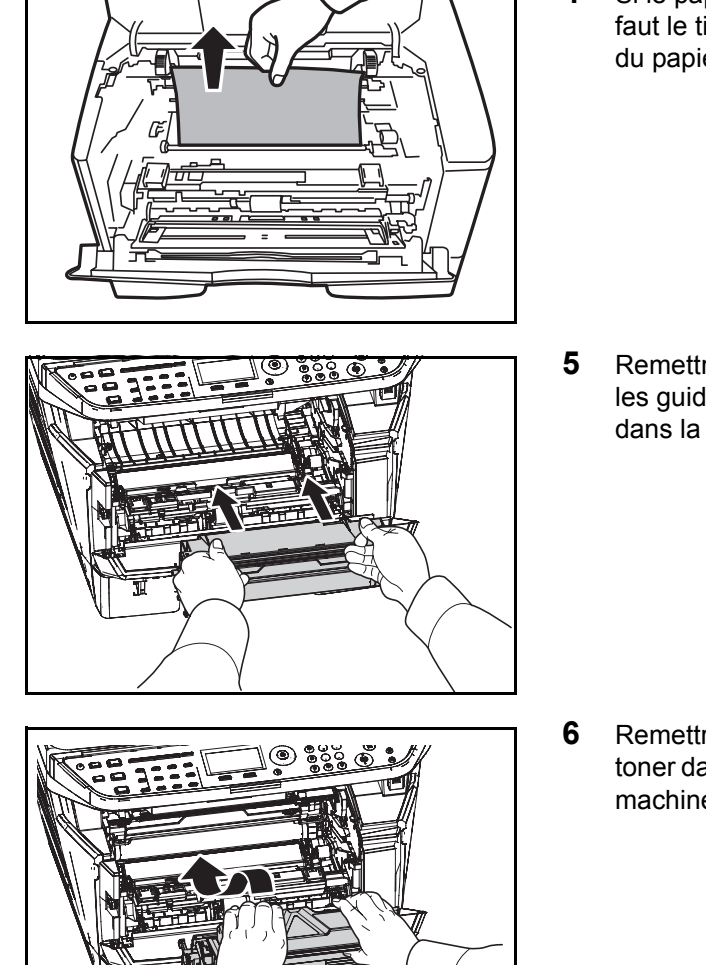

**4** Si le papier coincé est pincés par les rouleaux, il faut le tirer dans la direction normale de passage du papier.

**5** Remettre le tambour dans sa position en alignant les guides aux deux extrémités avec les fentes dans la machine.

**6** Remettre le développeur avec la cartouche de toner dans la machine. Refermer le capot avant. La machine se chauffe et reprend l'impression.

## <span id="page-366-0"></span>**Capot arrière**

Exécuter les opérations ci-dessous pour résoudre les bourrages papier du capot arrière.

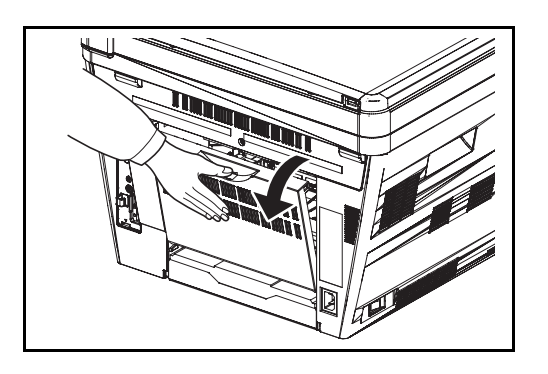

**1** Ouvrir le capot arrière et sortir le papier coincé en le tirant.

**ATTENTION :** L'unité de fusion à l'intérieur de la machine est chaude. Ne pas la toucher, sous peine de brûlures.

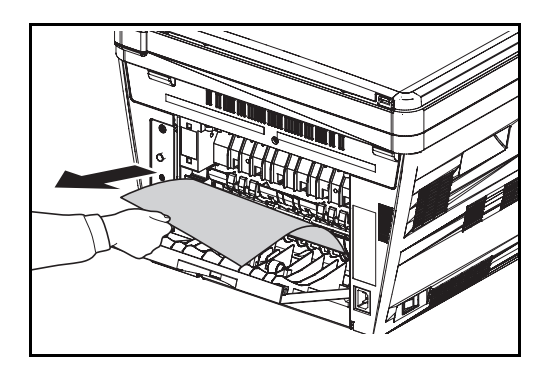

Si la papier est coincé à l'intérieur de l'unité de fusion, ouvrir le capot de l'unité de fusion et sortir le papier en le tirant.

- 
- **2** Refermer le capot arrière, puis ouvrir et refermer le capot avant pour éliminer l'erreur. La machine se chauffe et reprend l'impression.

## <span id="page-367-0"></span>**Chargeur de documents en option**

Suivre les étapes ci-dessous pour éliminer les bourrages papier dans le processeur de documents en option.

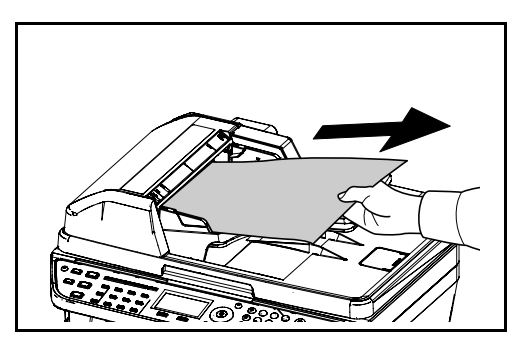

**1** Retirer tous les originaux du plateau d'alimentation des documents.

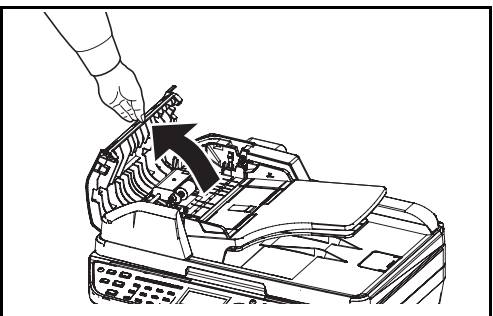

**2** Ouvrir le capot de gauche du chargeur de documents.

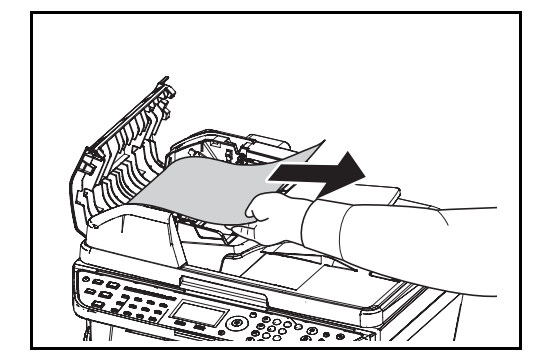

**3** Retirer l'original coincé.

Si l'original est coincé dans les rouleaux ou est difficile à retirer, passer à l'étape suivante.

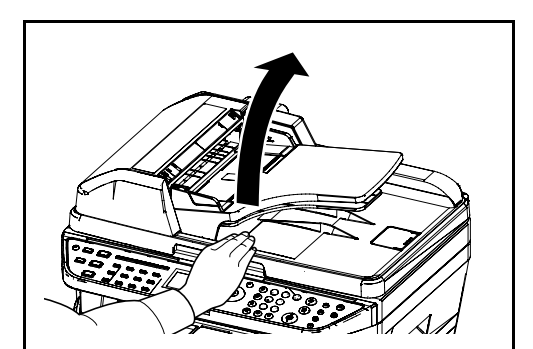

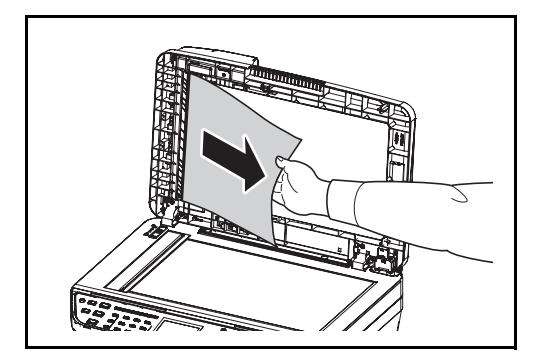

**4** Ouvrir le chargeur de documents.

**5** Retirer l'original coincé.

Si l'original se déchire, retirer tous les morceaux restant à l'intérieur de la machine.

- **6** Fermer le chargeur de documents.
- **7** Mettre en place les originaux.

# **11 Gestion**

Ce chapitre aborde les opérations suivantes :

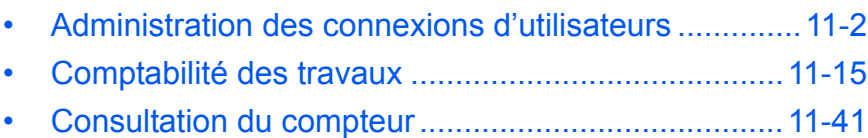

## <span id="page-371-0"></span>**Administration des connexions d'utilisateurs**

Cette fonction permet de définir le mode d'administration des accès utilisateurs sur cette machine. Entrer une ID d'utilisateur et un mot de passe d'authentification utilisateur, pour la connexion.

Les accès sont sur trois niveaux : utilisateur, administrateur et administrateur de la machine. Les niveaux de sécurité peuvent être modifiés uniquement par l'administrateur de la machine.

## **Première administration des connexions d'utilisateurs**

Procéder comme suit lors de la première administration des connexions d'utilisateurs.

Activer l'administration des connexions d'utilisateurs. (*[page 11-2](#page-371-1)*)

Ajouter un utilisateur. (*[page 11-6](#page-375-0)*)

 $\blacktriangledown$ 

 $\blacktriangledown$ 

Appuyer sur Logout. (*[page 11-5](#page-374-0)*)

 $\blacktriangledown$ 

L'utilisateur enregistré se connecte pour effectuer les opérations. (*[page 11-5](#page-374-1)*)

## <span id="page-371-1"></span>**Activation/désactivation de l'administration des connexions d'utilisateurs**

Cette fonction permet d'activer l'administration des connexions d'utilisateurs. Sélectionner l'une des méthodes d'authentification suivantes :

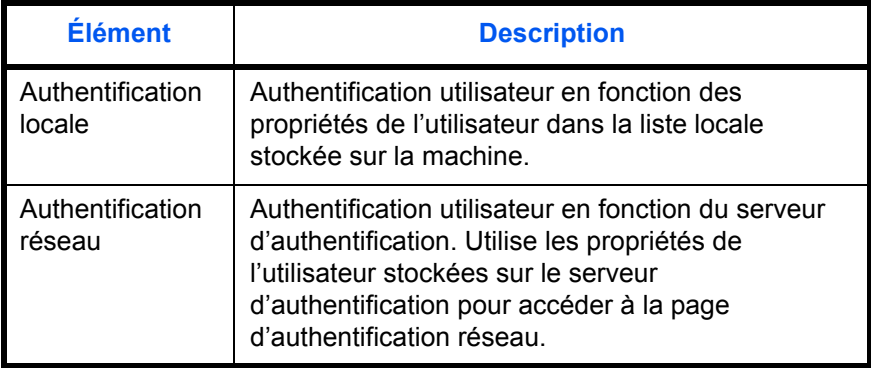

Pour activer l'administration des connexions d'utilisateurs, procéder comme suit.

**REMARQUE :** Pour plus de détails sur la saisie de caractères, se reporter à la section *[Méthode de saisie de](#page-416-0)  [caractères à la page Annexe-5](#page-416-0)*.

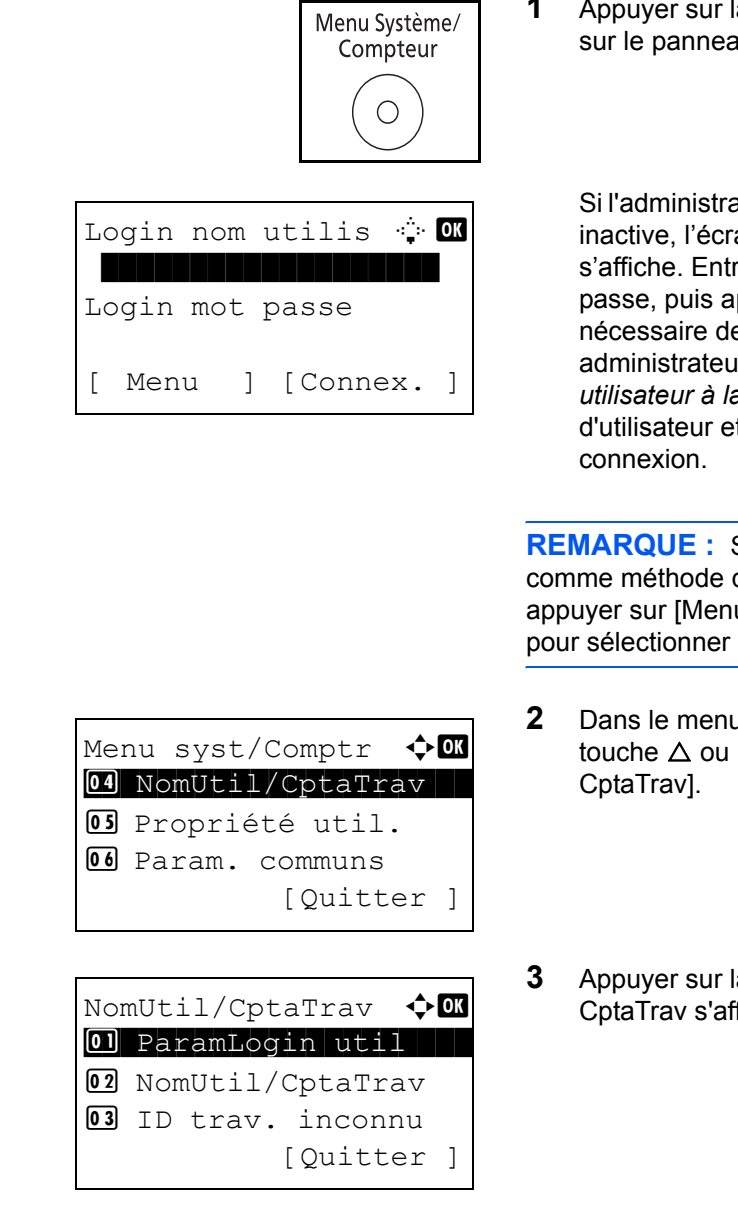

**1** Appuyer sur la touche **Menu Système/Compteur** sur le panneau de commande.

Si l'administration des connexions d'utilisateurs est inactive, l'écran d'authentification utilisateur s'affiche. Entrer une ID d'utilisateur et un mot de passe, puis appuyer sur [Connexion]. Il est nécessaire de se connecter à l'aide des droits administrateur. Se reporter à la section *[Ajout d'un](#page-375-0)  [utilisateur à la page 11-6](#page-375-0)* pour obtenir le nom d'utilisateur et le mot de passe par défaut pour la

**REMARQUE :** Si [Authentif.réseau] est sélectionné comme méthode d'authentification de l'utilisateur, appuyer sur [Menu] (la touche **Sélection de gauche**) pour sélectionner la destination d'authentification.

- **2** Dans le menu Menu syst/comptr, appuyer sur la touche  $\Delta$  ou  $\nabla$  pour sélectionner [NomUtil/
- **3** Appuyer sur la touche **OK**. Le menu NomUtil/ CptaTrav s'affiche.
- **4** Appuyer sur la touche  $\triangle$  ou  $\nabla$  pour sélectionner [ParamLogin util].

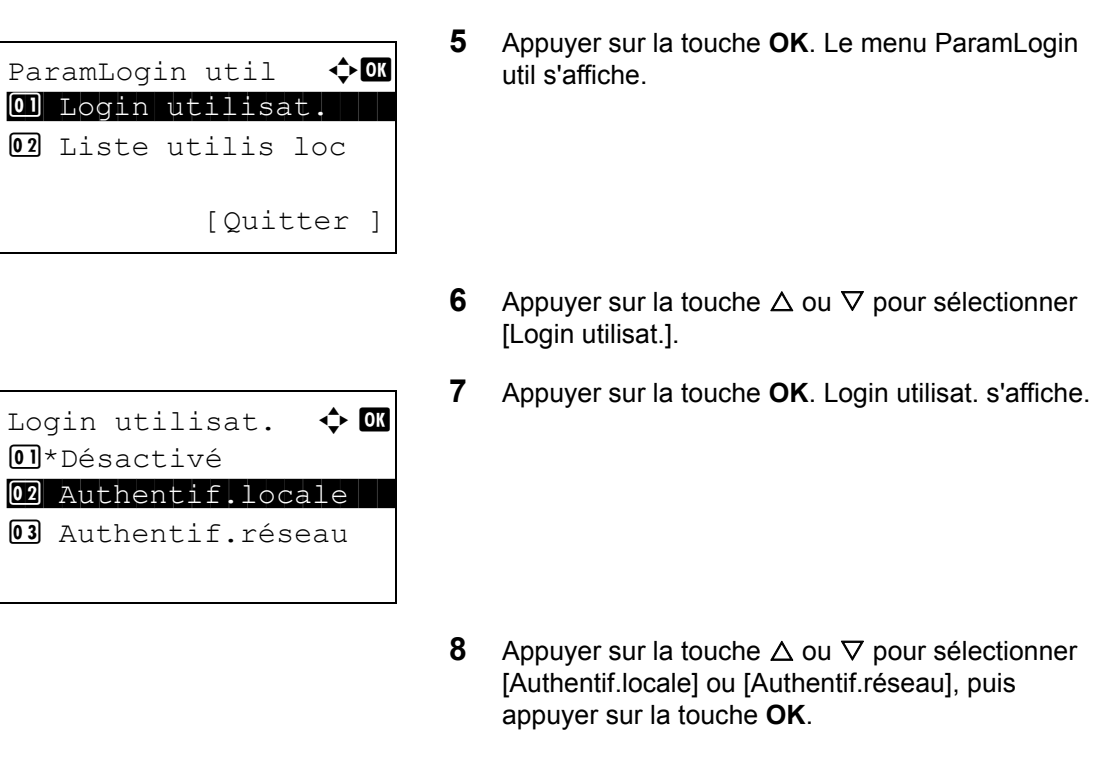

Pour désactiver l'administration des connexions d'utilisateurs, sélectionner [Désactivé].

Si [Authentif.réseau] a été sélectionné, saisir le nom d'hôte et le nom de domaine du serveur d'authentification (respectivement 64 et 256 caractères maximum), puis appuyer sur la touche **OK**. Sélectionner ensuite le type de serveur [NTLM] ou [Kerberos], puis appuyer sur la touche **OK**.

**REMARQUE :** Si l'ID utilisateur et le mot de passe sont refusés, vérifier les paramètres suivants.

- Paramètres d'authentification réseau de la machine
- Propriétés utilisateur du serveur d'authentification
- Réglage de la date et de l'heure de la machine et du serveur d'authentification

Si le paramétrage de la machine ne permet pas la connexion, se connecter en tant qu'administrateur enregistré dans la liste des utilisateurs locaux et corriger les paramètres. Si le type de serveur est [Kerberos], seuls les noms de domaines saisis en majuscules seront reconnus.

*Terminé.* s'affiche et l'écran revient au menu ParamLogin util.

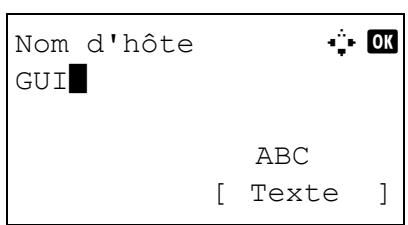

## <span id="page-374-2"></span>**Connexion/déconnexion**

Si l'administration des connexions d'utilisateurs est activée, un écran de saisie de l'ID utilisateur et du mot de passe s'affiche lors de chaque utilisation de la machine.

#### <span id="page-374-1"></span>**Connexion**

Procéder comme suit pour se connecter.

**REMARQUE :** Pour plus de détails sur la saisie de caractères, se reporter à la section *[Méthode de saisie de](#page-416-0)  [caractères à la page Annexe-5](#page-416-0)*.

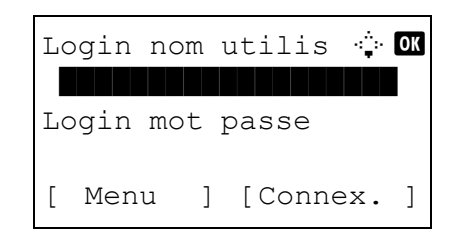

- **1** Si l'écran ci-dessous s'affiche en cours d'exploitation, effectuer les opérations de connexion suivantes.
- **2** Appuyer sur la touche **OK**, saisir le nom d'utilisateur de connexion, puis appuyer sur la touche **OK**.
- **3** Appuyer sur la touche  $\nabla$  pour sélectionner [Login] mot passe], appuyer sur la touche **OK**, saisir le mot de passe de connexion, puis appuyer sur la touche **OK**.
- **4** Vérifier que l'ID d'utilisateur et le mot de passe sont corrects, puis appuyer sur [Connex.] (la touche **Sélection de droite**).

**REMARQUE :** Si [Authentif.réseau] est sélectionné comme méthode d'authentification de l'utilisateur, appuyer sur [Menu] (la touche **Sélection de gauche**) pour sélectionner la destination d'authentification.

#### <span id="page-374-0"></span>**Déconnexion**

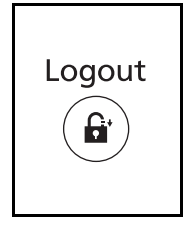

Pour déconnecter la machine, appuyer sur la touche **Logout** pour revenir à l'écran de saisie de l'ID utilisateur et du mot de passe de connexion.

#### **Déconnexion automatique**

Une déconnexion automatique se produit dans les cas suivants :

- Lors de l'appui sur la touche **Power** pour passer en mode veille.
- Lorsque la veille automatique est activée.

11

- Lorsque la réinitialisation automatique du panneau est activée.
- Lorsque le mode faible consommation auto est activé.

#### <span id="page-375-0"></span>**Ajout d'un utilisateur**

Cette fonction permet d'ajouter un nouvel utilisateur. Il est possible d'ajouter 21 utilisateurs (y compris l'ID utilisateur par défaut). Le tableau suivant décrit les informations utilisateur à enregistrer.

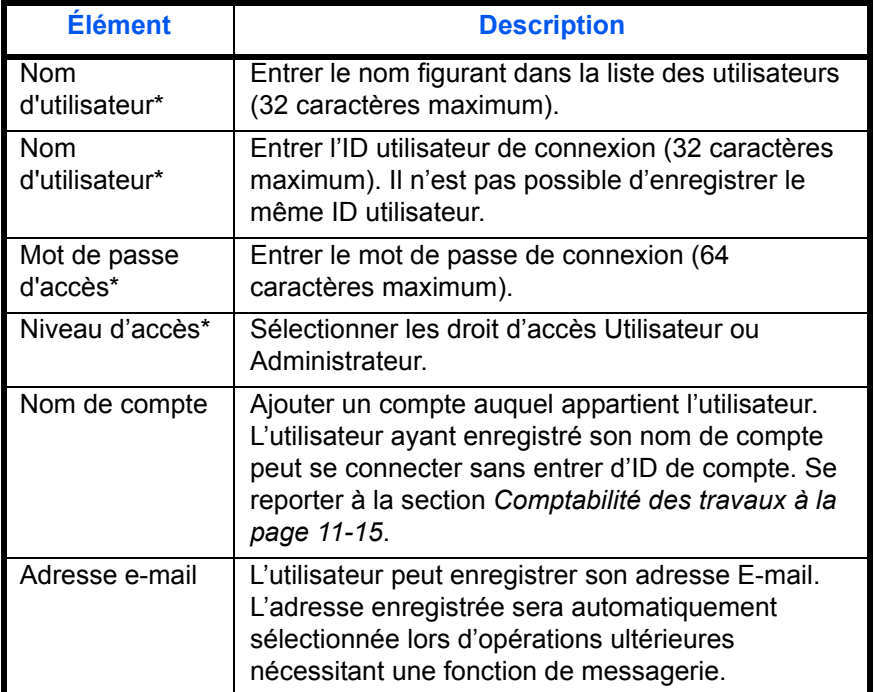

\* Obligatoire lors de l'enregistrement d'un utilisateur.

**REMARQUE :** Par défaut, un de chaque utilisateur par défaut possédant des droits d'administrateur et des privilèges d'administrateur sur la machine est déjà mémorisé. Les propriétés par défaut de l'utilisateur sont les suivantes.

Nom d'utilisateur : DeviceAdmin Nom d'utilisateur de connexion :2800 Mot de passe de connexion :2800 Niveau d'accès : Administrateur

Il est recommandé de modifier périodiquement le nom d'utilisateur, l'ID utilisateur et le mot de passe de connexion pour des raisons de sécurité.

Pour enregistrer un nouvel utilisateur, procéder comme suit.

**REMARQUE :** Pour plus de détails sur la saisie de caractères, se reporter à la section *[Méthode de saisie de](#page-416-0)  [caractères à la page Annexe-5](#page-416-0)*.

- **1** Se connecter en tant qu'administrateur.
- **2** Appuyer sur la touche **Menu Système/Compteur** sur le panneau de commande.
- **3** Dans le menu Menu syst/comptr, appuyer sur la touche  $\Delta$  ou  $\nabla$  pour sélectionner [NomUtil/ CptaTrav], puis appuyer sur la touche **OK**.
- **4** Si l'administration des connexions d'utilisateurs est inactive, l'écran d'authentification utilisateur s'affiche. Entrer une ID d'utilisateur et un mot de passe, puis appuyer sur [Connexion]. Il est nécessaire de se connecter à l'aide des droits administrateur. Se reporter à la section *[Ajout d'un](#page-375-0)  [utilisateur à la page 11-6](#page-375-0)* pour obtenir le nom d'utilisateur et le mot de passe par défaut pour la connexion.

**REMARQUE :** Si [Authentif.réseau] est sélectionné comme méthode d'authentification de l'utilisateur, appuyer sur [Menu] (la touche **Sélection de gauche**) pour sélectionner la destination d'authentification.

NomUtil/CptaTrav  $\bigoplus$  **D** 01 ParamLogin util 02 NomUtil/CptaTrav 03 ID trav. inconnu [Quitter ]

Menu syst/Comptr  $\Diamond$   $\Box$ 04 NomUtil/CptaTrav

Login nom utilis  $\mathbb{C}$ \*\*\*\*\*\*\*\*\*\*\*\*\*\*\*\*\*\*\*

[ Menu ] [Connex. ]

Login mot passe

[Ouitter ]

Menu Système/ Compteur

 $\bigcirc$ 

05 Propriété util. 06 Param. communs

ParamLogin util  $\Diamond$   $\Box$  $\Box$  Login utilisat. 02 Liste utilis loc 03 Param. carte IC [Quitter ]

- **5** Dans le menu NomUtil/CptaTrav, appuyer sur la touche  $\Delta$  ou  $\nabla$  pour sélectionner [ParamLogin] util].
- **6** Appuyer sur la touche **OK**. Le menu ParamLogin util s'affiche.
- **7** Appuyer sur la touche  $\triangle$  ou  $\nabla$  pour sélectionner [Liste utilis loc].

11

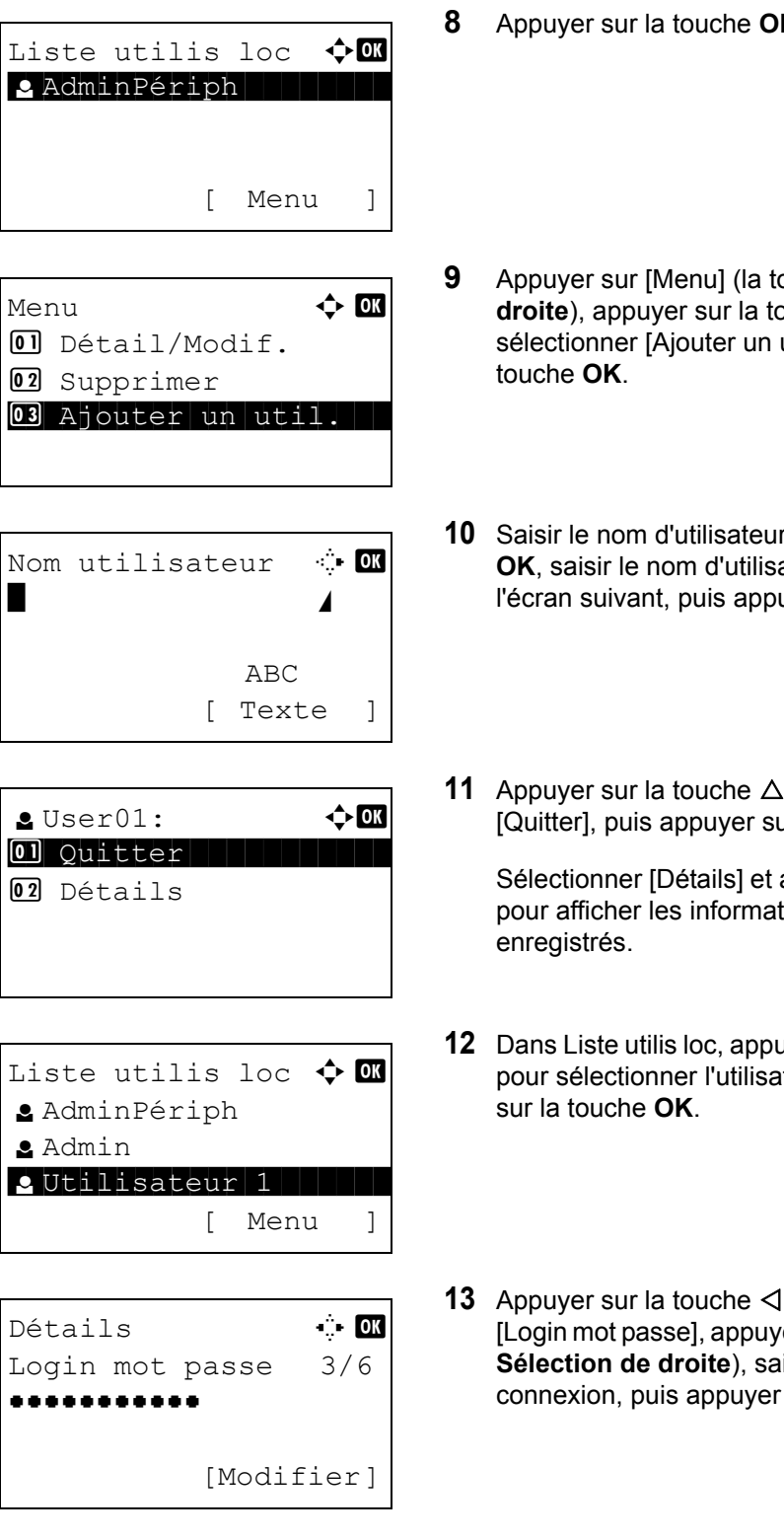

**K**. Liste utilis loc s'affiche.

- **9** Appuyer sur [Menu] (la touche **Sélection de**   $\mathsf{b}$ uche  $\Delta$  ou  $\nabla$  pour util.], puis appuyer sur la
- r et appuyer sur la touche ateur de connexion dans uyer sur la touche **OK**.
- **0u** ∇ pour sélectionner ur la touche **OK**.

appuyer sur la touche OK tions sur les utilisateurs

- $\overline{\mathsf{J}}$  yer sur la touche  $\Delta$  ou  $\nabla$ iteur ajouté, puis appuyer
- ou  $\triangleright$  pour sélectionner er sur [Modifier] (la touche **Sélection de droite**), saisir le mot de passe de sur la touche OK.
- **14** Entrer le mot de passe une deuxième fois et appuyer sur la touche **OK**.

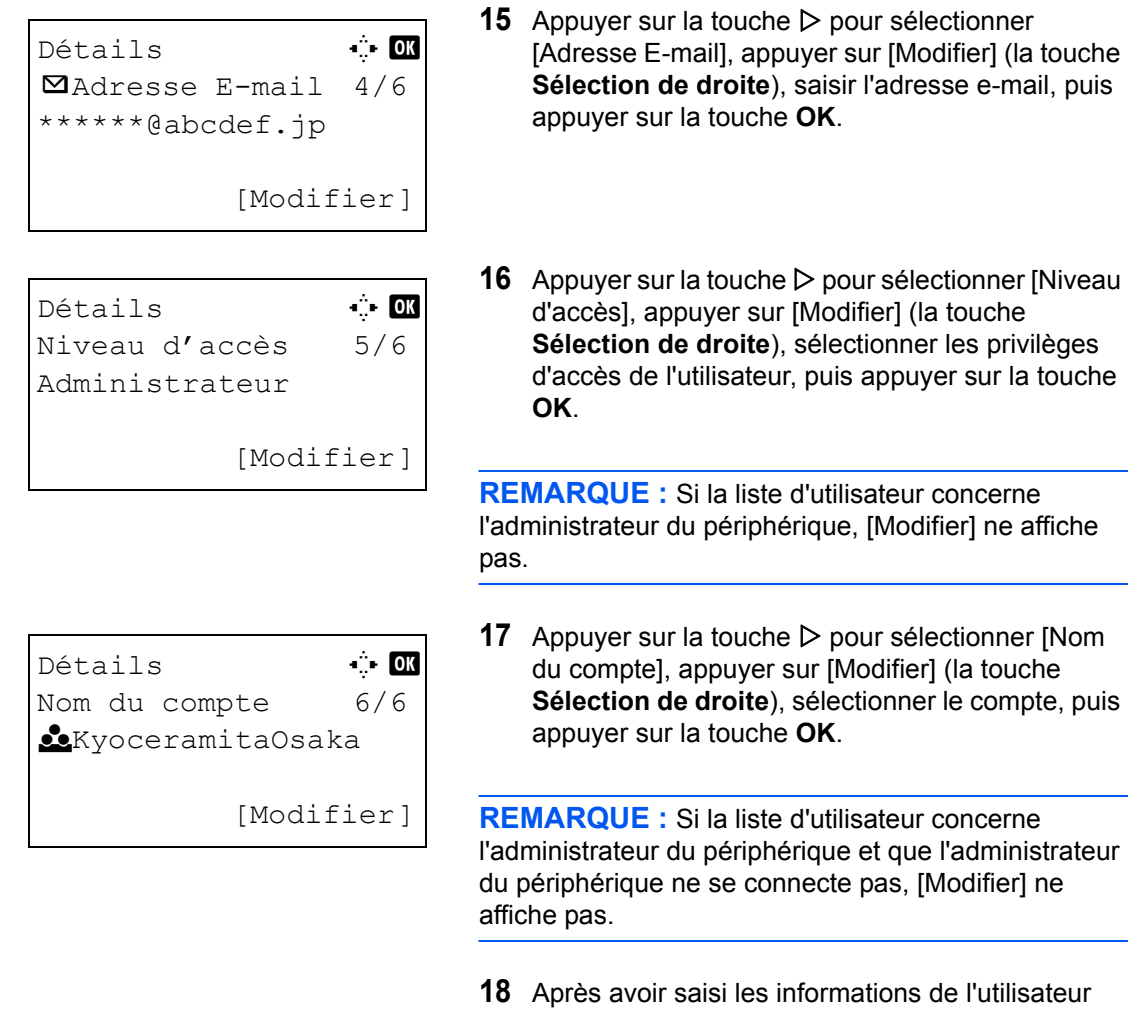

## appuyer à nouveau sur la touche **OK**.

*Enregistré.* s'affiche et l'écran revient au menu Liste utilis loc.

## **Modification des propriétés utilisateur**

Il est possible de modifier les informations de l'utilisateur. Seul un utilisateur disposant des droits d'administrateur peut effectuer cette opération.

Pour modifier les propriétés de l'utilisateur, procéder comme suit.

**REMARQUE :** Pour plus de détails sur la saisie de caractères, se reporter à la section *[Méthode de saisie de](#page-416-0)  [caractères à la page Annexe-5](#page-416-0)*.

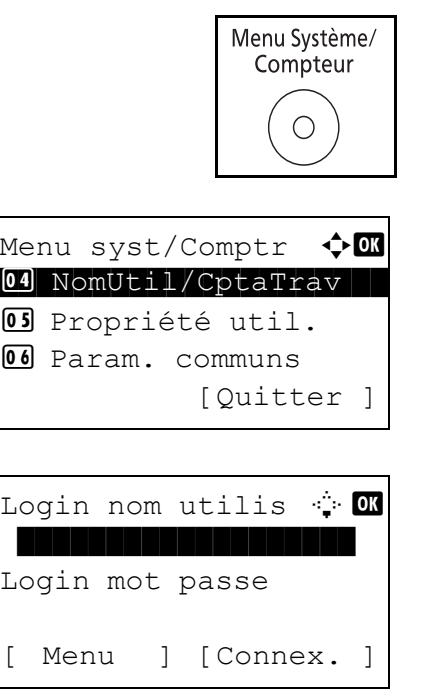

- **1** Appuyer sur la touche **Menu Système/Compteur** sur le panneau de commande.
- **2** Dans le menu Menu syst/comptr, appuyer sur la touche  $\Delta$  ou  $\nabla$  pour sélectionner [NomUtil/ CptaTrav], puis appuyer sur la touche **OK**.
- **3** Si l'administration des connexions d'utilisateurs est inactive, l'écran d'authentification utilisateur s'affiche. Entrer une ID d'utilisateur et un mot de passe, puis appuyer sur [Connexion]. Il est nécessaire de se connecter à l'aide des droits administrateur. Se reporter à la section *[Ajout d'un](#page-375-0)  [utilisateur à la page 11-6](#page-375-0)* pour obtenir le nom d'utilisateur et le mot de passe par défaut pour la connexion.

**REMARQUE :** Si [Authentif.réseau] est sélectionné comme méthode d'authentification de l'utilisateur, appuyer sur [Menu] (la touche **Sélection de gauche**) pour sélectionner la destination d'authentification.

**4** Dans le menu NomUtil/CptaTrav, appuyer sur la touche  $\Delta$  ou  $\nabla$  pour sélectionner [ParamLogin] util].

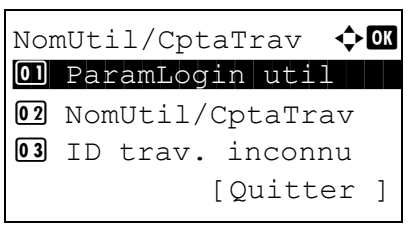

ParamLogin util  $\Diamond$  **O**  $\Box$  Login utilisat.  $@2$  Liste utilis loc [Quitter ]

- **5** Appuyer sur la touche **OK**. Le menu ParamLogin util s'affiche.
- **6** Appuyer sur la touche  $\triangle$  ou  $\nabla$  pour sélectionner [Liste utilis loc].

**7** Appuyer sur la touche **OK**. Liste utilis loc s'affiche.

La méthode diffère selon les informations à modifier.

#### **Modification des informations utilisateur**

- **1** Appuyer sur la touche  $\triangle$  ou  $\nabla$  pour sélectionner l'utilisateur dont les informations doivent être modifiée, puis appuyer sur la touche **OK**.
- **2** De même que pour l'enregistrement d'un nouvel utilisateur, appuyer sur la touche  $\triangleleft$  ou  $\triangleright$  pour sélectionner l'élément désiré, appuyer sur [Modifier] (la touche **Sélection de droite**), modifier les informations, puis appuyer sur la touche **OK**.
	- **3** Répéter l'étape 2 pour modifier les éléments nécessaires.
	- **4** Après avoir terminé la modification des informations de l'utilisateur appuyer à nouveau sur la touche **OK**.

l Utilisateur1 l Utilisateur2 [ Menu ]

Liste utilis loc  $\Diamond$  or **2** AdminPériph

Liste utilis loc  $\boldsymbol{\diamond}$  ox l AdminPériph  $\bullet$  Admin l Utilisateur1 [ Menu ]

Détails **c c c** Nom utilisateur 1/6 Utilisateur1 [Modifier]

**5** L'écran de confirmation de remplacement s'affiche.

Appuyer sur [Oui] (la touche **Sélection de gauche**). Les informations de l'utilisateur sont modifiées et l'écran revient au menu Liste utilis loc.

#### **Suppression d'un utilisateur**

- **1** Appuyer sur la touche  $\triangle$  ou  $\nabla$  pour sélectionner l'utilisateur à supprimer, puis appuyer [Menu] (la touche **Sélection de droite**).
- **2** Appuyer sur la touche  $\triangle$  ou  $\nabla$  pour sélectionner [Supprimer], puis appuyer sur la touche **OK**.
- **3** Dans l'écran de confirmation de suppression, appuyer sur [Oui] (la touche **Sélection de gauche**). L'utilisateur est supprimé et l'écran revient au menu Liste utilis loc.

## **Travaux avec ID utilisateur inconnu**

Cette fonction définit le type de traitement de travaux envoyés avec des noms de connexion ou des ID utilisateur inconnus (c'est-à-dire, ID non envoyés). Si l'ID utilisateur est désactivé et la Comptabilité des travaux activée, procéder comme suit si l'ID de compte est inconnu.

Le tableau ci-après répertorie les options disponibles.

Liste utilis loc  $\Diamond$   $\mathbf \mathbf \Omega$ 

 $\bullet$  Admin the state  $\bullet$ 

Menu **+** ok

02 Supprimer 03 Ajouter un util.

[ Menu ]

l AdminPériph

l Utilisateur1

 $[0]$  Détail/Modif.

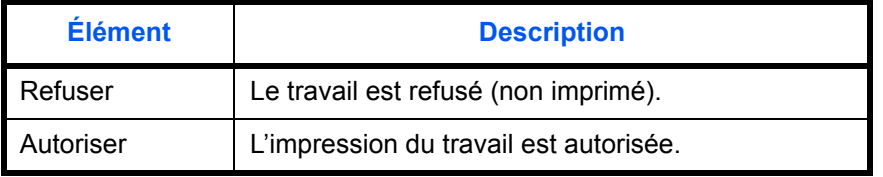

Pour traiter les travaux envoyés par des utilisateurs inconnus, procéder comme suit.

**REMARQUE :** Pour plus de détails sur la saisie de caractères, se reporter à la section *[Méthode de saisie de](#page-416-0)  [caractères à la page Annexe-5](#page-416-0)*.

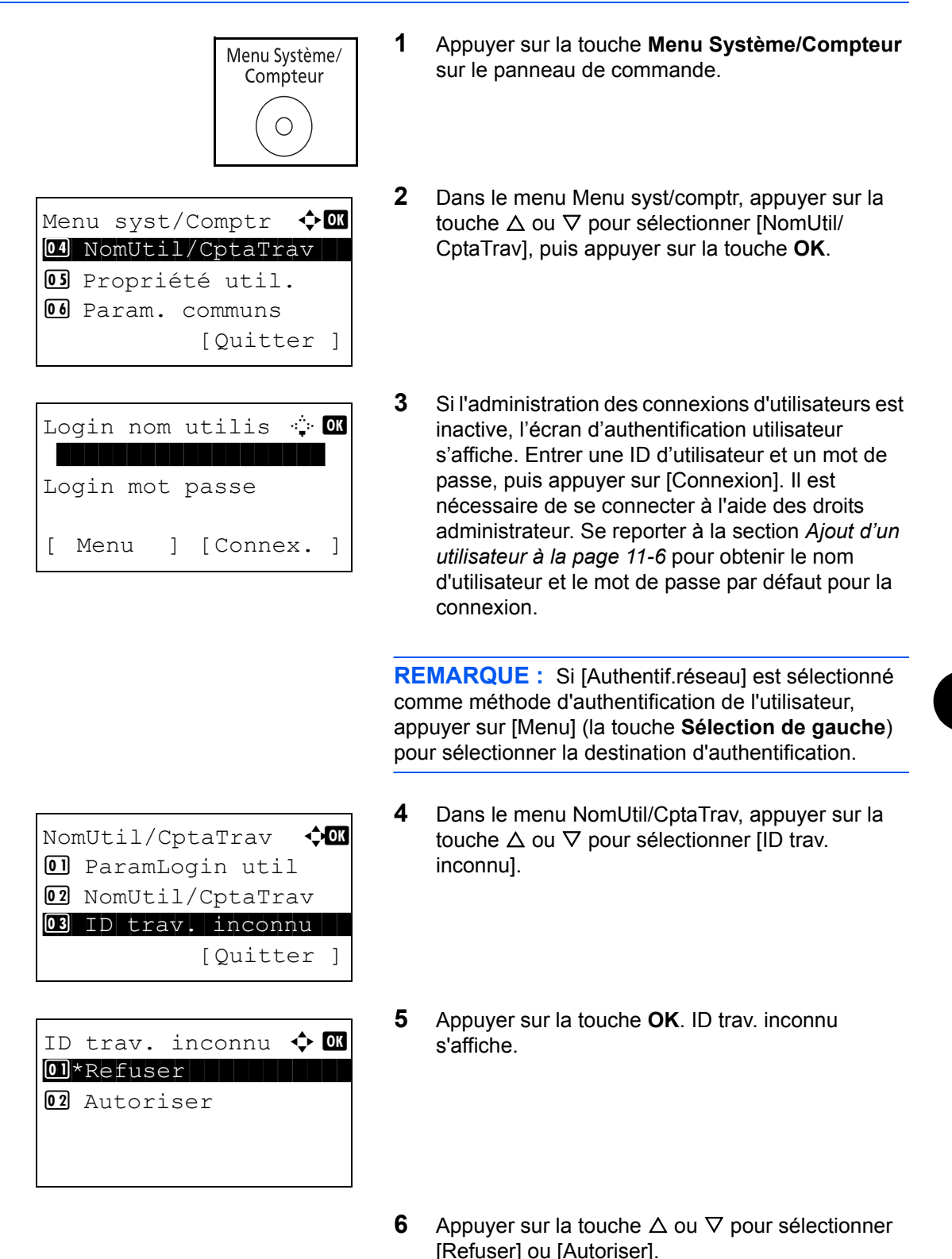

**7** Appuyer sur la touche **OK**.

*Terminé.* s'affiche et l'écran revient au menu NomUtil/CptaTrav.

## <span id="page-384-0"></span>**Comptabilité des travaux**

Cette fonction permet de gérer la comptabilité des travaux de chaque compte en attribuant un code d'identification à chaque compte.

La comptabilité des travaux permet d'assurer les activités suivantes dans les entreprises.

- Possibilité de gérer jusqu'à 20 comptes individuels.
- Utilisation de codes d'identification de comptes comportant jusqu'à 8 chiffres (entre 0 et 99999999) pour une sécurité optimale.
- Gestion intégrée des statistiques d'impression et de numérisation grâce à un ID de compte identique.
- Suivi du volume d'impressions pour chaque compte et pour l'ensemble des comptes.
- Limitation du nombre d'impressions par compte par incréments d'une page jusqu'à 9 999 999 copies.
- Réinitialisation du compteur d'impressions pour chaque compte ou l'ensemble des comptes.

## **Configuration initiale de la Comptabilité des travaux**

Procéder comme suit lors de la première configuration de la comptabilité des travaux.

Activer la comptabilité des travaux. (*[page 11-15](#page-384-1)*)

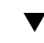

Ajouter un compte. (*[page 11-19](#page-388-0)*)

 $\blacktriangledown$ 

Appuyer sur Logout. (*[page 11-18](#page-387-0)*)

 $\blacktriangledown$ 

D'autres utilisateurs se connectent pour effectuer les opérations. (*[page 11-18](#page-387-1)*)

#### <span id="page-384-1"></span>**Activation/désactivation de la comptabilité des travaux**

Menu syst/Comptr  $\bigoplus$   $\blacksquare$ 04 NomUtil/CptaTrav

05 Propriété util. 6 Param. communs

Activer la comptabilité des travaux. Pour configurer l'option de comptabilité des travaux, procéder comme suit.

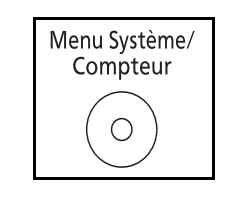

[Quitter ]

sur le panneau de commande.

**1** Appuyer sur la touche **Menu Système/Compteur**

**2** Dans le menu Menu syst/comptr, appuyer sur la touche  $\Delta$  ou  $\nabla$  pour sélectionner [NomUtil/ CptaTrav], puis appuyer sur la touche **OK**.

11

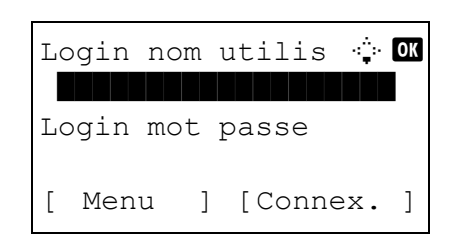

**3** Si l'administration des connexions d'utilisateurs est inactive, l'écran d'authentification utilisateur s'affiche. Entrer une ID d'utilisateur et un mot de passe, puis appuyer sur [Connexion]. Il est nécessaire de se connecter à l'aide des droits administrateur. Se reporter à la section *[Ajout d'un](#page-375-0)  [utilisateur à la page 11-6](#page-375-0)* pour obtenir le nom d'utilisateur et le mot de passe par défaut pour la connexion.

#### **REMARQUE :**

- Pour plus de détails sur la saisie de caractères, se reporter à la section *[Méthode de saisie de](#page-416-0)  [caractères à la page Annexe-5](#page-416-0)*.
- Si [Authentif.réseau] est sélectionné comme méthode d'authentification de l'utilisateur, appuyer sur [Menu] (la touche **Sélection de gauche**) pour sélectionner la destination d'authentification.

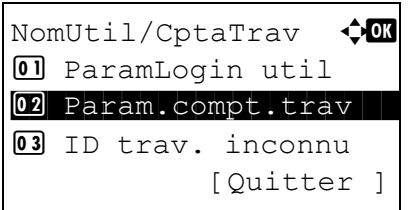

Param.compt.trav  $\boldsymbol{\div} \mathbf{C}$ 01 Compta. travaux 02 Rapport compta. 03 Total Comptes [Quitter ]

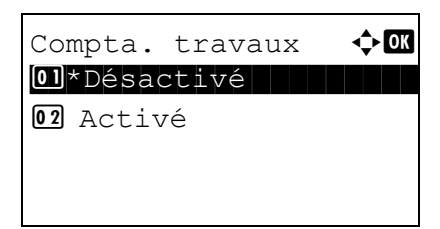

- **4** Dans le menu NomUtil/CptaTrav, appuyer sur la touche  $\Delta$  ou  $\nabla$  pour sélectionner [Param.compt.trav].
- **5** Appuyer sur la touche **OK**. Le menu Param.compt.trav s'affiche.
- **6** Appuyer sur la touche  $\triangle$  ou  $\nabla$  pour sélectionner [Compta. travaux].
- **7** Appuyer sur la touche **OK**. Compta. travaux s'affiche.
- **8** Appuyer sur la touche  $\triangle$  ou  $\nabla$  pour sélectionner [Activé]. Pour désactiver la comptabilité des travaux, sélectionner [Désactivé].
- **9** Appuyer sur la touche **OK**.

*Terminé.* s'affiche et l'écran revient au menu Param.compt.trav.

**REMARQUE :** Lorsque l'affichage revient à l'écran Manu Système par défaut, la déconnexion est effectuée automatiquement et l'écran de saisie d'ID de compte s'affiche. Pour continuer, entrer l'ID de compte.

## **Connexion/déconnexion**

Si la comptabilité des travaux est activée, un écran de saisie de l'ID de compte s'affiche lors de chaque utilisation de la machine.

Pour se connecter et se déconnecter, procéder comme suit.

#### <span id="page-387-1"></span>**Connexion**

**REMARQUE :** Pour plus de détails sur la saisie de caractères, se reporter à la section *[Méthode de saisie de](#page-416-0)  [caractères à la page Annexe-5](#page-416-0)*.

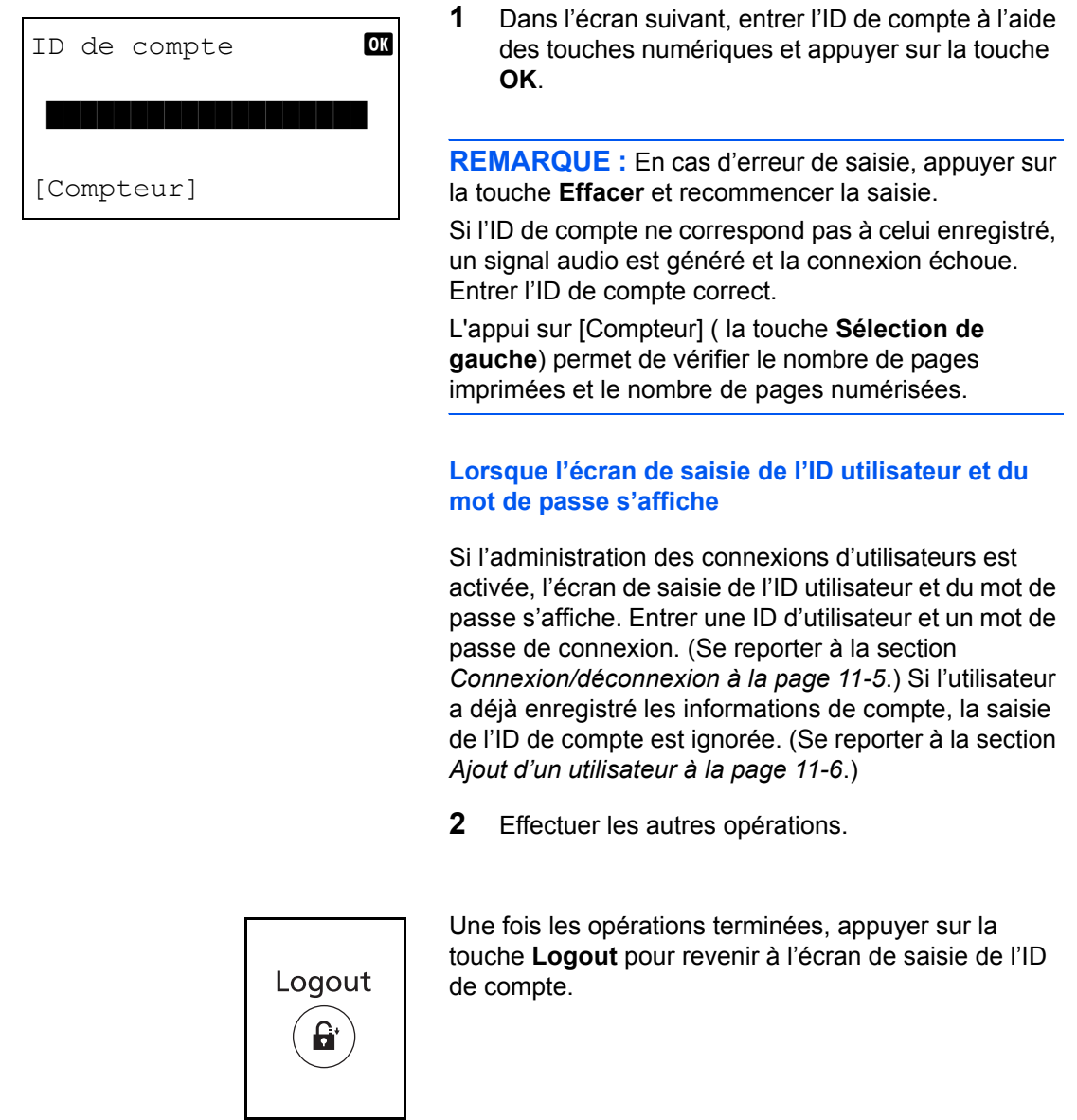

<span id="page-387-0"></span>**Déconnexion**

## <span id="page-388-0"></span>**Gestion des comptes**

Cette section indique comment ajouter un nouveau compte. Les paramètres suivants sont requis.

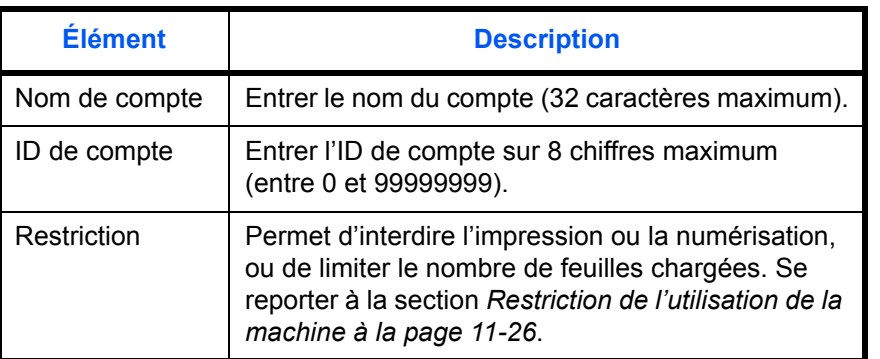

Pour enregistrer un nouveau compte, procéder comme suit.

**REMARQUE :** Pour plus de détails sur la saisie de caractères, se reporter à la section *[Méthode de saisie de](#page-416-0)  [caractères à la page Annexe-5](#page-416-0)*.

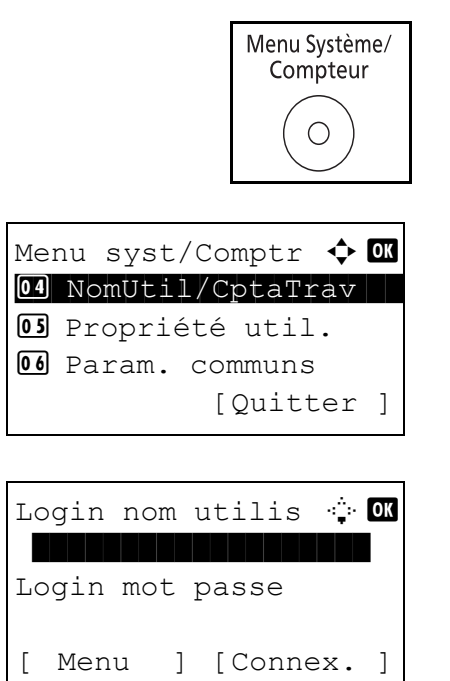

- **1** Appuyer sur la touche **Menu Système/Compteur** sur le panneau de commande.
- **2** Dans le menu Menu syst/comptr, appuyer sur la touche  $\Delta$  ou  $\nabla$  pour sélectionner [NomUtil/ CptaTrav], puis appuyer sur la touche **OK**.
- **3** Si l'administration des connexions d'utilisateurs est inactive, l'écran d'authentification utilisateur s'affiche. Entrer une ID d'utilisateur et un mot de passe, puis appuyer sur [Connexion]. Il est nécessaire de se connecter à l'aide des droits administrateur. Se reporter à la section *[Ajout d'un](#page-375-0)  [utilisateur à la page 11-6](#page-375-0)* pour obtenir le nom d'utilisateur et le mot de passe par défaut pour la connexion.

**REMARQUE :** Si [Authentif.réseau] est sélectionné comme méthode d'authentification de l'utilisateur, appuyer sur [Menu] (la touche **Sélection de gauche**) pour sélectionner la destination d'authentification.

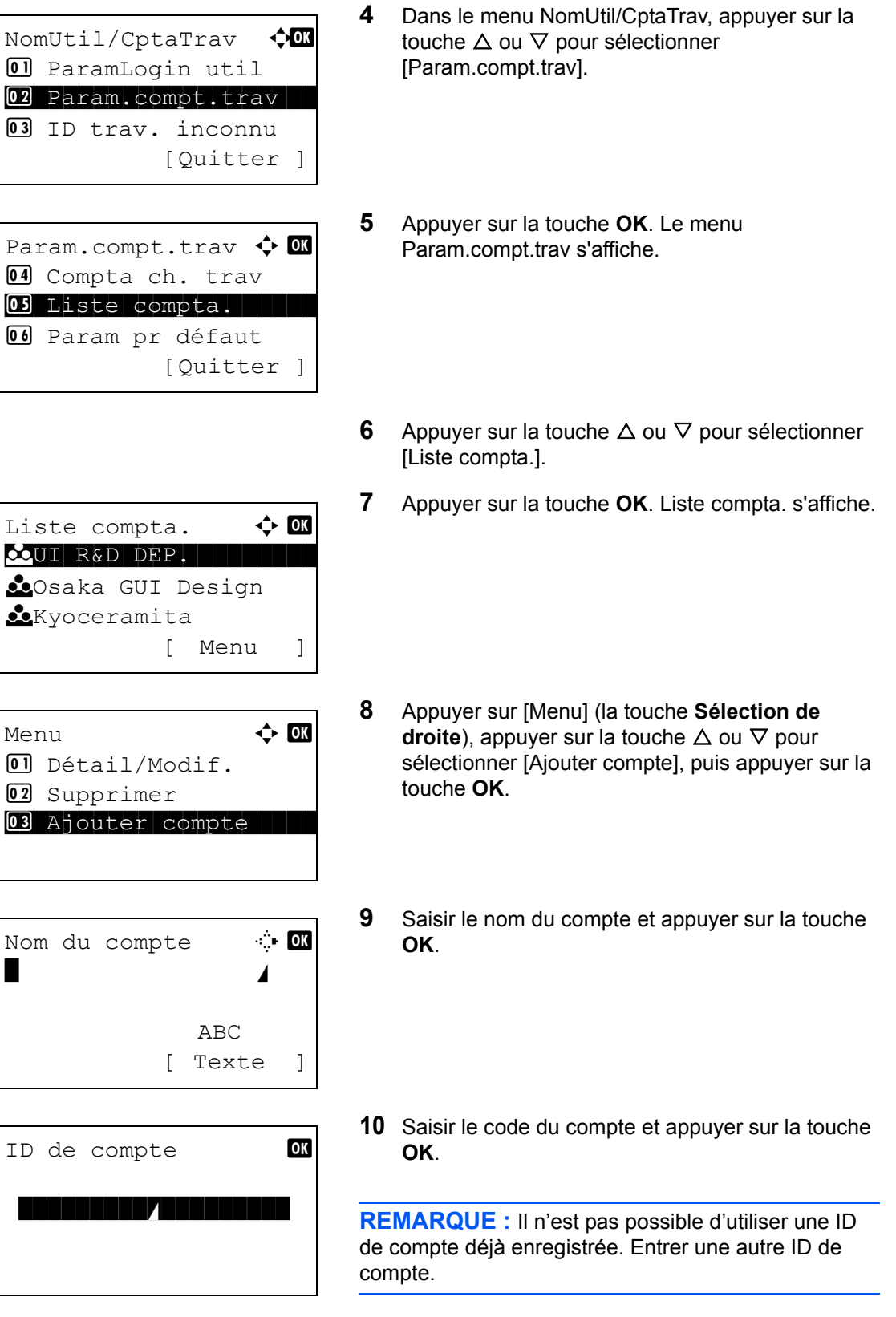

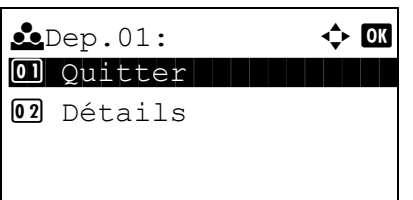

**11** Appuyer sur la touche  $\triangle$  ou  $\nabla$  pour sélectionner [Quitter], puis appuyer sur la touche **OK**.

Sélectionner [Détails] et appuyer sur la touche **OK** pour afficher les informations sur les comptes enregistrés.

**12** Liste compta. s'affiche et le nouveau compte est ajouté dans la liste des comptes.

#### **Gestion des comptes**

Cette fonction permet de modifier les informations d'un compte enregistré ou de supprimer le compte.

Pour gérer les comptes, procéder comme suit.

**REMARQUE :** Pour plus de détails sur la saisie de caractères, se reporter à la section *[Méthode de saisie de](#page-416-0)  [caractères à la page Annexe-5](#page-416-0)*.

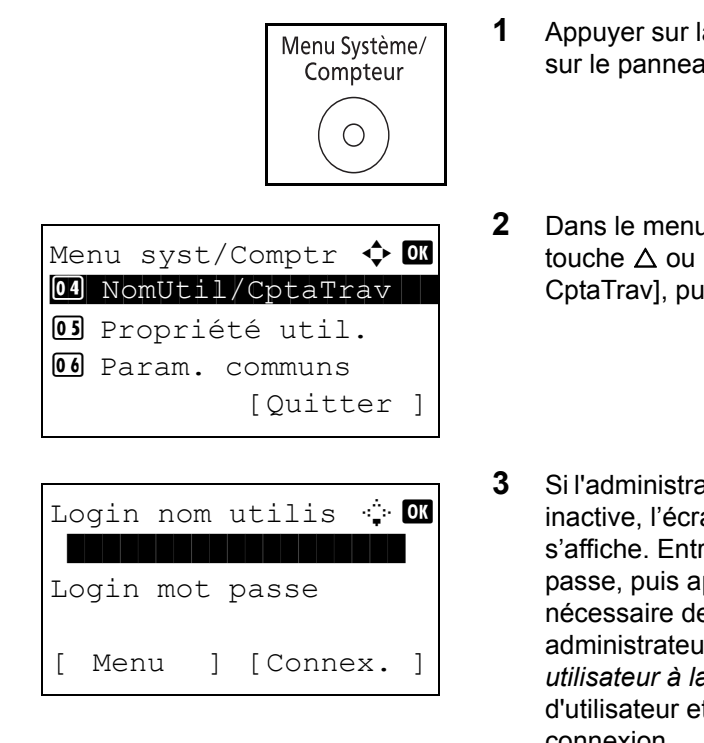

**1** Appuyer sur la touche **Menu Système/Compteur** sur le panneau de commande.

- **2** Dans le menu Menu syst/comptr, appuyer sur la touche  $\Delta$  ou  $\nabla$  pour sélectionner [NomUtil/ CptaTrav], puis appuyer sur la touche **OK**.
- **3** Si l'administration des connexions d'utilisateurs est inactive, l'écran d'authentification utilisateur s'affiche. Entrer une ID d'utilisateur et un mot de passe, puis appuyer sur [Connexion]. Il est nécessaire de se connecter à l'aide des droits administrateur. Se reporter à la section *[Ajout d'un](#page-375-0)  [utilisateur à la page 11-6](#page-375-0)* pour obtenir le nom d'utilisateur et le mot de passe par défaut pour la connexion.

**REMARQUE :** Si [Authentif.réseau] est sélectionné comme méthode d'authentification de l'utilisateur, appuyer sur [Menu] (la touche **Sélection de gauche**) pour sélectionner la destination d'authentification.

- NomUtil/CptaTrav  $\lozenge$  **a**  $\Box$  ParamLogin util 02 Param.compt.trav 03 ID trav. inconnu [Quitter ] Param.compt.trav  $\triangle$   $\blacksquare$ 04 Compta ch. trav 05 Liste compta. 06 Param pr défaut [Quitter ] Liste compta.  $\rightarrow \infty$ <u>X</u>UI R&D DEP. **k**Osaka GUI Design **k**Kyoceramita [ Menu ]
- **4** Dans le menu NomUtil/CptaTrav, appuyer sur la touche  $\Delta$  ou  $\nabla$  pour sélectionner [Param.compt.trav].
	- **5** Appuyer sur la touche **OK**. Le menu Param.compt.trav s'affiche.
	- **6** Appuyer sur la touche  $\triangle$  ou  $\nabla$  pour sélectionner [Liste compta.].
	- **7** Appuyer sur la touche **OK**. Liste compta. s'affiche.

La méthode diffère selon les informations à modifier.

#### **Modification des informations de compte**

**1** Appuyer sur la touche  $\triangle$  ou  $\nabla$  pour sélectionner le compte dont les informations doivent être modifiée, puis appuyer sur la touche **OK**.

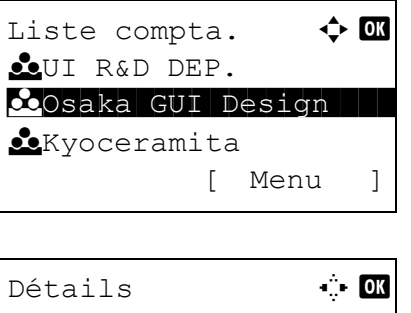

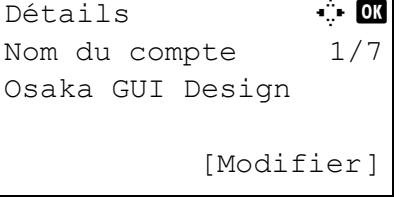

**2** Appuyer sur la touche  $\triangleleft$  ou  $\triangleright$  pour sélectionner l'élément à modifier, appuyer sur [Modifier] (la touche **Sélection de droite**), modifier les informations du compte et la limite d'utilisation, puis appuyer sur la touche **OK**.

**REMARQUE :** Activer ou désactiver les restrictions. Se reporter à la section *[Restriction de l'utilisation de la](#page-395-0)  [machine à la page 11-26](#page-395-0)*.

**3** Répéter l'étape 2 pour modifier les éléments nécessaires.

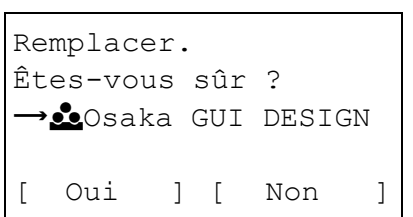

- **4** Après avoir terminé la modification des informations du compte appuyer à nouveau sur la touche **OK**. Un écran de confirmation s'affiche.
- **5** Appuyer sur [Oui] (la touche **Sélection de gauche**). Les informations du compte sont modifiées. *Enregistré.* s'affiche et l'écran revient au menu Liste compta.

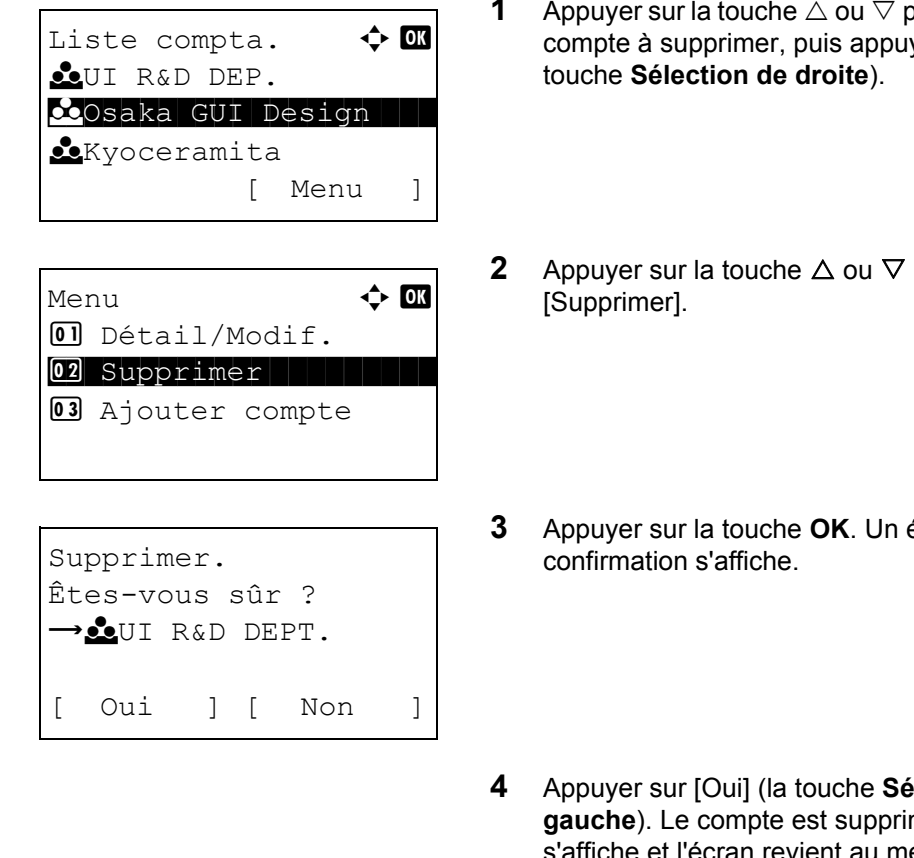

#### **Suppression d'un compte**

- **1** Appuyer sur la touche  $\triangle$  ou  $\nabla$  pour sélectionner le compte à supprimer, puis appuyer [Menu] (la
- **2** Appuyer sur la touche  $\triangle$  ou  $\nabla$  pour sélectionner
- **3** Appuyer sur la touche **OK**. Un écran de
- **4** Appuyer sur [Oui] (la touche **Sélection de gauche**). Le compte est supprimé.*Terminé.* s'affiche et l'écran revient au menu Liste compta.

## <span id="page-393-0"></span>**Gestion du nombre de copies/impressions**

Il est possible de sélectionner un mode d'affichage du nombre de copies et d'impression – soit le total des deux, soit le nombre de copies et le nombre d'impressions séparément. Cette sélection peut influer sur les restrictions relatives au nombre et à la méthode de comptage. Pour plus de détails, se reporter à la section *[Restriction de](#page-395-0)  [l'utilisation de la machine à la page 11-26](#page-395-0)*, *[Comptabilité du nombre de pages imprimées à la page 11-34](#page-403-0)* et à la section *[Impression d'un rapport de comptabilité à la page 11-39](#page-408-0)*.

Pour configurer les méthodes de comptabilité, procéder comme suit.

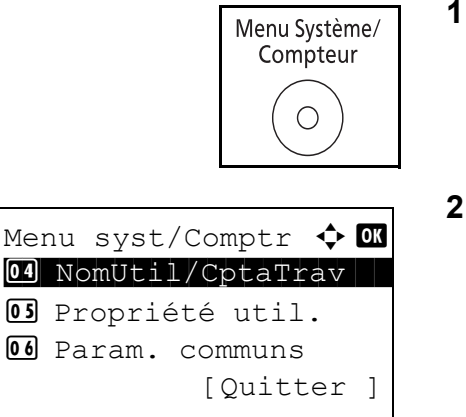

- **1** Appuyer sur la touche **Menu Système/Compteur** sur le panneau de commande.
- **2** Dans le menu Menu syst/comptr, appuyer sur la touche  $\Delta$  ou  $\nabla$  pour sélectionner [NomUtil/ CptaTrav], puis appuyer sur la touche **OK**.

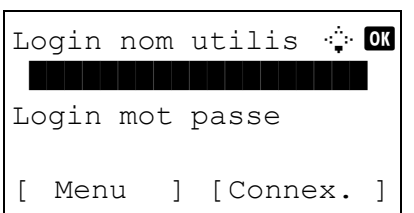

**3** Si l'administration des connexions d'utilisateurs est inactive, l'écran d'authentification utilisateur s'affiche. Entrer une ID d'utilisateur et un mot de passe, puis appuyer sur [Connexion]. Il est nécessaire de se connecter à l'aide des droits administrateur. Se reporter à la section *[Ajout d'un](#page-375-0)  [utilisateur à la page 11-6](#page-375-0)* pour obtenir le nom d'utilisateur et le mot de passe par défaut pour la connexion.

#### **REMARQUE :**

- Pour plus de détails sur la saisie de caractères, se reporter à la section *[Méthode de saisie de](#page-416-0)  [caractères à la page Annexe-5](#page-416-0)*.
- Si [Authentif.réseau] est sélectionné comme méthode d'authentification de l'utilisateur, appuyer sur [Menu] (la touche **Sélection de gauche**) pour sélectionner la destination d'authentification.

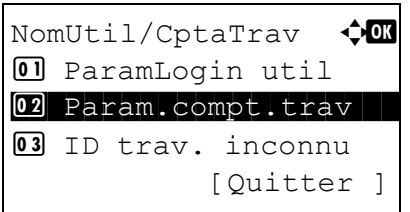

Param.compt.trav  $\boldsymbol{\div} \mathbf{C}$ 01 Compta. travaux 02 Rapport compta. 03 Total Comptes [Quitter ]

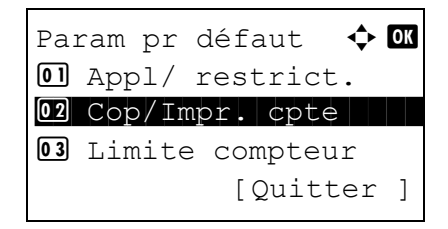

- **4** Dans le menu NomUtil/CptaTrav, appuyer sur la touche  $\Delta$  ou  $\nabla$  pour sélectionner [Param.compt.trav].
- **5** Appuyer sur la touche **OK**. Le menu Param.compt.trav s'affiche.
- **6** Appuyer sur la touche  $\triangle$  ou  $\nabla$  pour sélectionner [Param pr défaut].
- **7** Appuyer sur la touche **OK**. Le menu Param pr défaut s'affiche.
- **8** Appuyer sur la touche  $\triangle$  ou  $\nabla$  pour sélectionner [Cop/Impr. cpte].

11

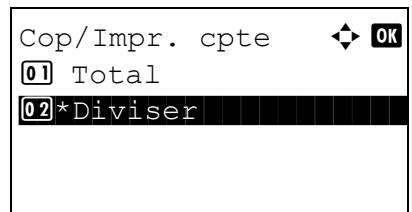

- **9** Appuyer sur la touche **OK**. Cop/Impr. cpte s'affiche.
- **10** Appuyer sur la touche  $\triangle$  ou  $\nabla$  pour sélectionner [Total] ou [Diviser].
- **11** Appuyer sur la touche **OK**.

*Terminé.* s'affiche et l'écran revient au menu Param pr défaut.

## <span id="page-395-0"></span>**Restriction de l'utilisation de la machine**

Cette section décrit les possibilités de restriction d'utilisation de la machine en fonction du compte ou du nombre de feuilles disponibles.

Les éléments pouvant être limités diffèrent en fonction de la sélection de [Diviser] ou [Total] pour *[Gestion du](#page-393-0)  [nombre de copies/impressions à la page 11-24](#page-393-0)*.

#### **Options de restriction**

[Diviser] est sélectionné pour *Nbre copies/impress.*

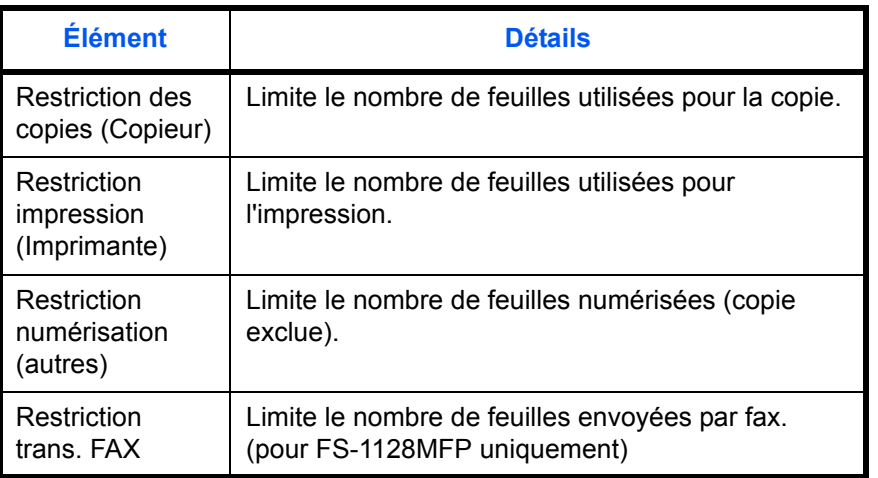

[Total] est sélectionné pour *Nbre copies/impress.*

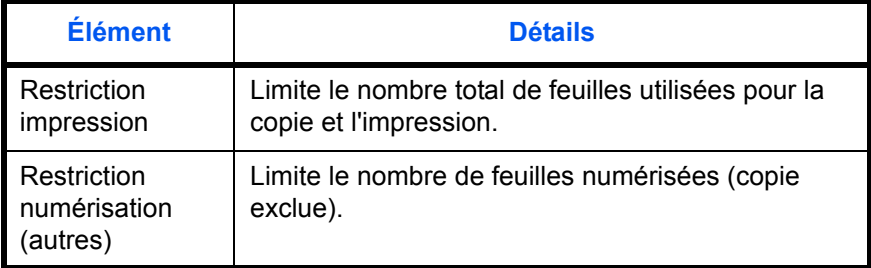
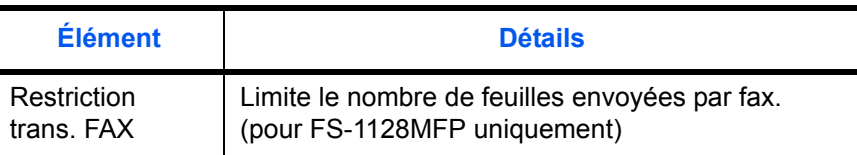

### **Application de restrictions**

Les restrictions peuvent être appliquées selon deux modes, comme indiqué ci-après :

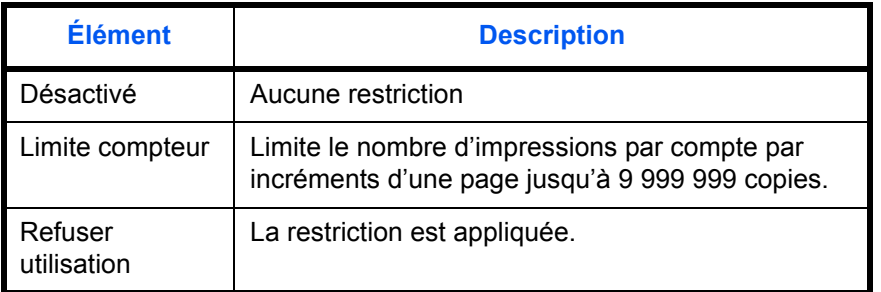

Pour sélectionner une méthode de restriction, procéder comme suit.

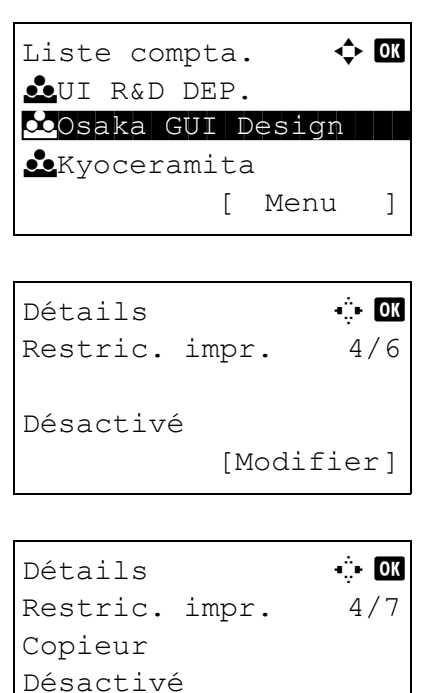

[Modifier]

- **1** Exécuter les étapes 1 à 7 de la section *[Gestion des](#page-388-0)  [comptes à la page 11-19](#page-388-0)*.
- **2** Dans Liste compta., appuyer sur la touche  $\triangle$  ou  $\nabla$ pour sélectionner le compte dont l'utilisation doit être limitée, puis appuyer sur la touche **OK**.
- **3** Appuyer sur la touche  $\triangleleft$  ou  $\triangleright$  pour sélectionner l'élément à limiter, puis appuyer sur [Modifier] (la touche **Sélection de droite**).

Lors de la sélection de [Diviser] dans Cop/Impr. cpte, l'écran change comme indiqué ci-contre.

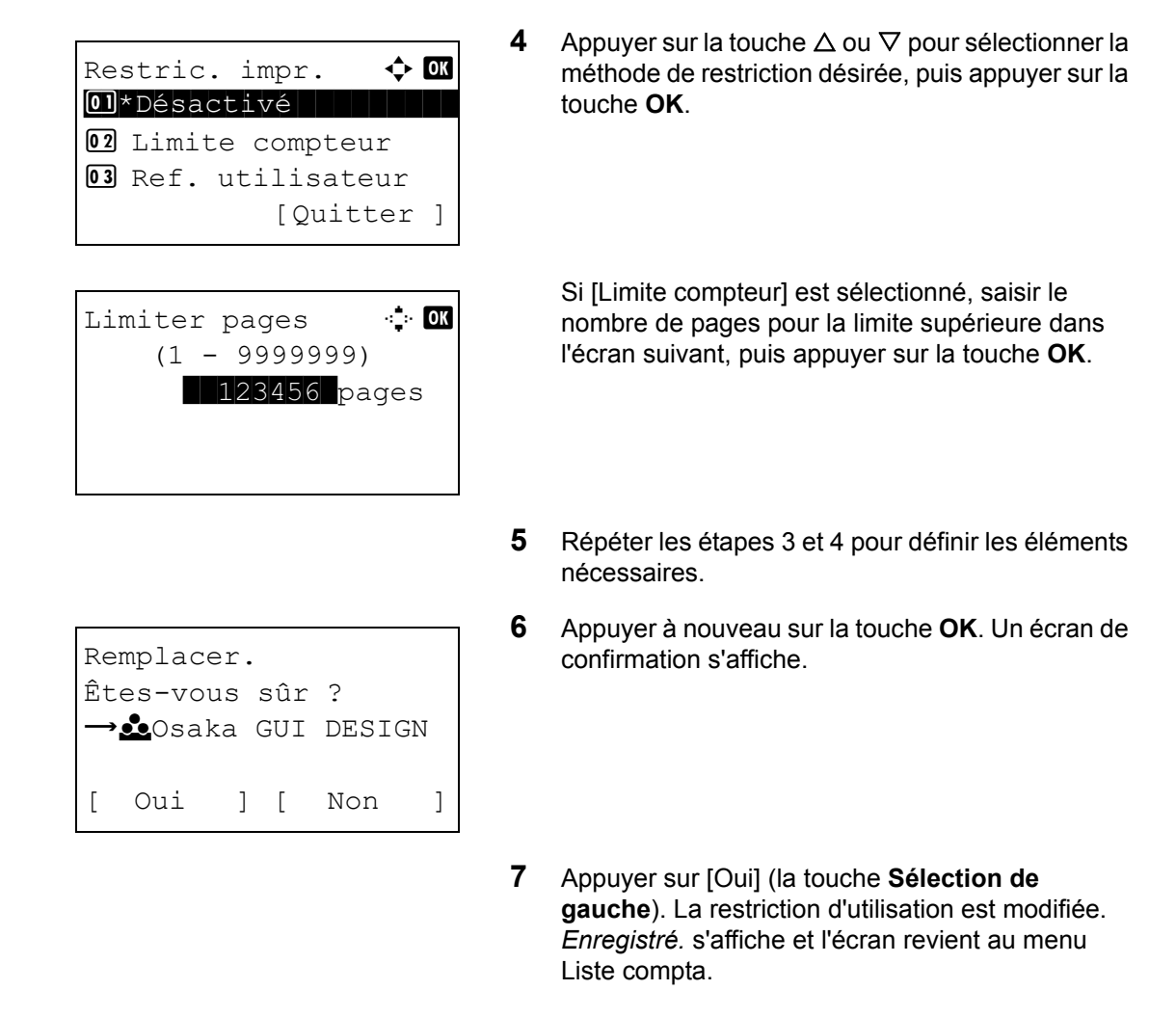

### **Application d'une limite de restriction**

Cette fonction définit le comportement de la machine lorsque le compteur atteint la limite de restriction. Le tableau ci-après répertorie les options disponibles.

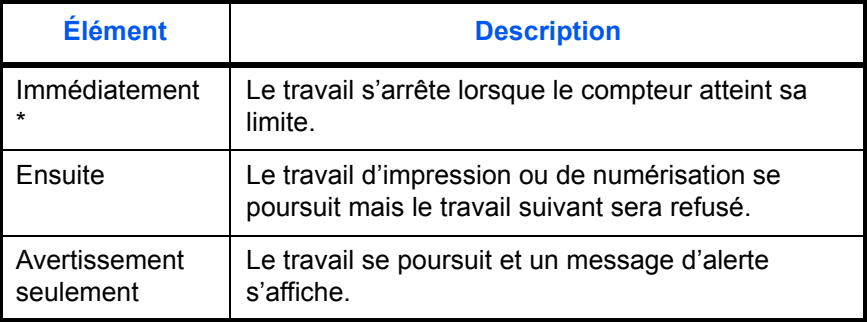

Le travail suivant sera interdit en envoi ou en stockage dans la boîte.

Pour appliquer la limite de restriction, procéder comme suit.

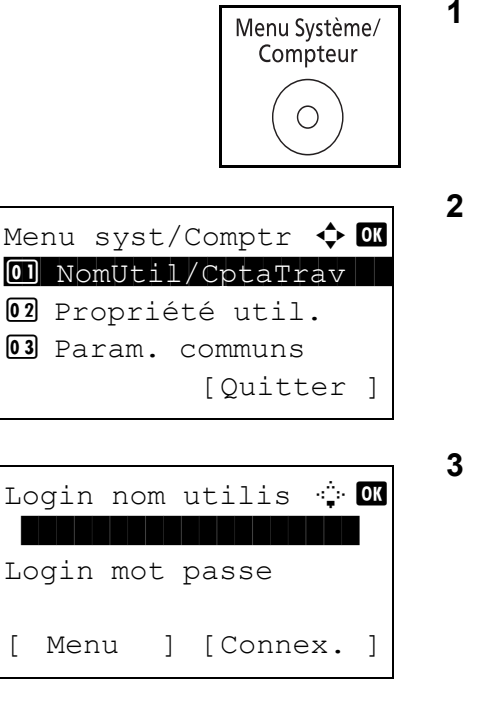

NomUtil/CptaTrav  $\bigoplus$  $\Box$  ParamLogin util 02 Param.compt.trav 03 ID trav. inconnu

Param.compt.trav  $\boldsymbol{\div}$   $\blacksquare$ 04 Compta ch. trav 05 Liste compta.

06 Param pr défaut

[Quitter ]

[Quitter

- **1** Appuyer sur la touche **Menu Système/Compteur** sur le panneau de commande.
- **2** Dans le menu Menu syst/comptr, appuyer sur la touche  $\Delta$  ou  $\nabla$  pour sélectionner [NomUtil/ CptaTrav], puis appuyer sur la touche **OK**.
- **3** Si l'administration des connexions d'utilisateurs est inactive, l'écran d'authentification utilisateur s'affiche. Entrer une ID d'utilisateur et un mot de passe, puis appuyer sur [Connexion]. Il est nécessaire de se connecter à l'aide des droits administrateur. Se reporter à la section *[Ajout d'un](#page-375-0)  [utilisateur à la page 11-6](#page-375-0)* pour obtenir le nom d'utilisateur et le mot de passe par défaut pour la connexion.

### **REMARQUE :**

- Pour plus de détails sur la saisie de caractères, se reporter à la section *[Méthode de saisie de](#page-416-0)  [caractères à la page Annexe-5](#page-416-0)*.
- Si [Authentif.réseau] est sélectionné comme méthode d'authentification de l'utilisateur, appuyer sur [Menu] (la touche **Sélection de gauche**) pour sélectionner la destination d'authentification.
- **4** Dans le menu NomUtil/CptaTrav, appuyer sur la touche  $\Delta$  ou  $\nabla$  pour sélectionner [Param.compt.trav].
- **5** Appuyer sur la touche **OK**. Le menu Param.compt.trav s'affiche.

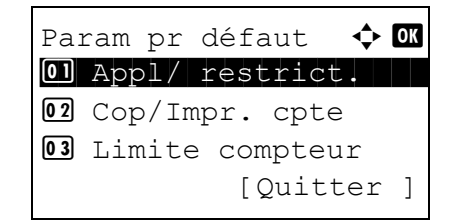

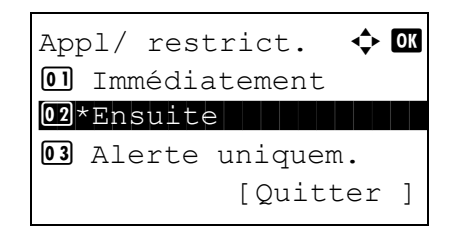

- **6** Appuyer sur la touche  $\triangle$  ou  $\nabla$  pour sélectionner [Param pr défaut].
- **7** Appuyer sur la touche **OK**. Le menu Param pr défaut s'affiche.
- **8** Appuyer sur la touche  $\triangle$  ou  $\nabla$  pour sélectionner [Appl/ restrict.].
- **9** Appuyer sur la touche **OK**. Appl/ restrict. s'affiche.

- **10** Appuyer sur la touche  $\triangle$  ou  $\nabla$  pour sélectionner [Immédiatement], [Ensuite] ou [Alerte uniquem.].
- **11** Appuyer sur la touche **OK**.

*Terminé.* s'affiche et l'écran revient au menu Param pr défaut.

### **Limite par défaut du compteur**

Lors de l'ajout d'un nouveau compte, il est possible de modifier les restrictions par défaut pour le nombre de feuilles utilisées.

Ce nombre peut être réglé de 1 à 9 999 999 par incréments de 1 feuille.

Les éléments pouvant être réglés diffèrent en fonction de la sélection de [Diviser] ou [Total] pour *[Gestion du](#page-393-0)  [nombre de copies/impressions à la page 11-24](#page-393-0)*.

### **Paramètres disponibles**

[Diviser] est sélectionné pour *Nbre copies/impress.*

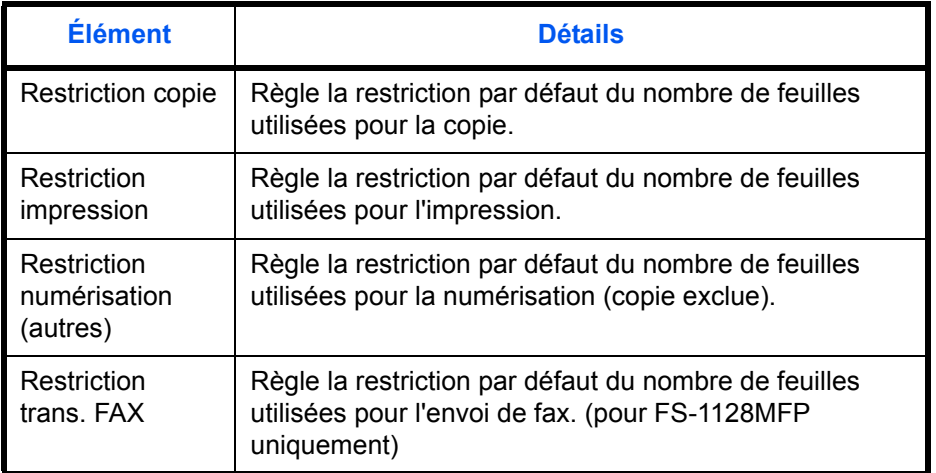

[Total] est sélectionné pour *Nbre copies/impress.*

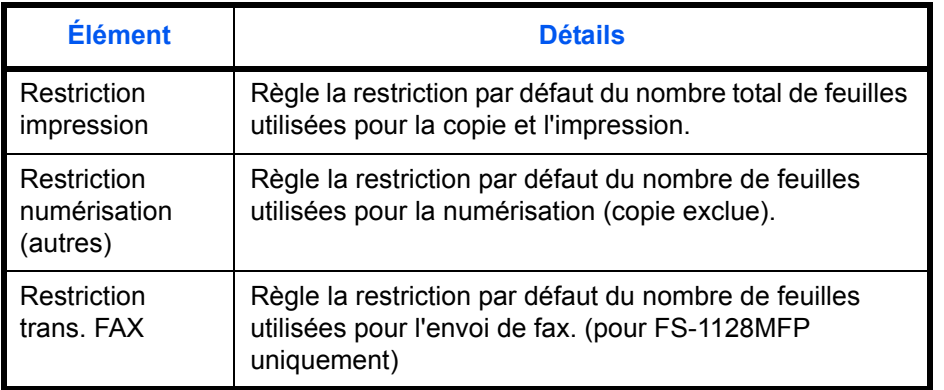

Pour configurer les limites de compteur, procéder comme suit.

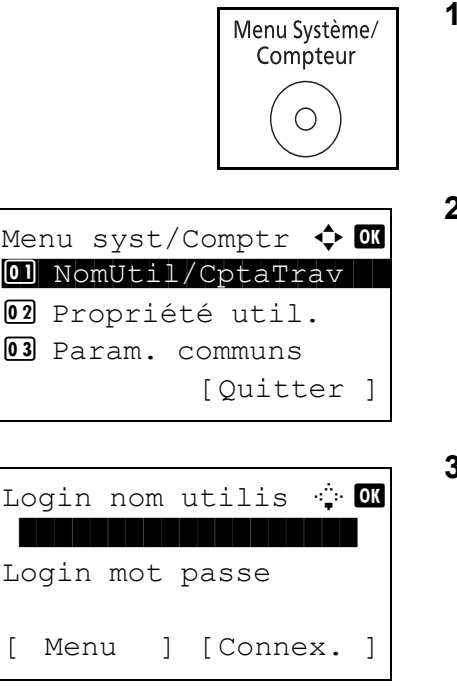

NomUtil/CptaTrav  $\bigoplus$  $\Box$  ParamLogin util 02 Param.compt.trav 03 ID trav. inconnu

Param.compt.trav  $\triangle$   $\blacksquare$  $\Box$  Compta ch. trav 02 Liste compta.

03 Param pr défaut

[Quitter ]

[Quitter

- **1** Appuyer sur la touche **Menu Système/Compteur** sur le panneau de commande.
- **2** Dans le menu Menu syst/comptr, appuyer sur la touche  $\Delta$  ou  $\nabla$  pour sélectionner [NomUtil/ CptaTrav], puis appuyer sur la touche **OK**.
- **3** Si l'administration des connexions d'utilisateurs est inactive, l'écran d'authentification utilisateur s'affiche. Entrer une ID d'utilisateur et un mot de passe, puis appuyer sur [Connexion]. Il est nécessaire de se connecter à l'aide des droits administrateur. Se reporter à la section *[Ajout d'un](#page-375-0)  [utilisateur à la page 11-6](#page-375-0)* pour obtenir le nom d'utilisateur et le mot de passe par défaut pour la connexion.

### **REMARQUE :**

- Pour plus de détails sur la saisie de caractères, se reporter à la section *[Méthode de saisie de](#page-416-0)  [caractères à la page Annexe-5](#page-416-0)*.
- Si [Authentif.réseau] est sélectionné comme méthode d'authentification de l'utilisateur, appuyer sur [Menu] (la touche **Sélection de gauche**) pour sélectionner la destination d'authentification.
- **4** Dans le menu NomUtil/CptaTrav, appuyer sur la touche  $\Delta$  ou  $\nabla$  pour sélectionner [Param.compt.trav].
	- **5** Appuyer sur la touche **OK**. Le menu Param.compt.trav s'affiche.

Param pr défaut  $\boldsymbol{\Leftrightarrow}$  on 01 Appl/ restrict. 02 Cop/Impr. cpte 03 Limite compteur [Quitter ]

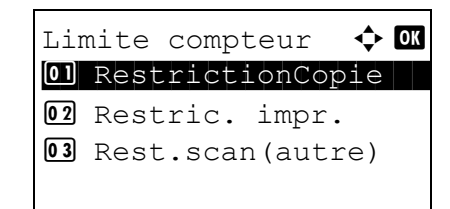

RestrictionCopie  $\mathbb{C}$  **OK**  (1 - 9999999) 123456

- **6** Appuyer sur la touche  $\triangle$  ou  $\nabla$  pour sélectionner [Param pr défaut].
- **7** Appuyer sur la touche **OK**. Le menu Param pr défaut s'affiche.
- **8** Appuyer sur la touche  $\triangle$  ou  $\nabla$  pour sélectionner [Limite compteur].
- **9** Appuyer sur la touche **OK**. Limite compteur s'affiche.
- **10** Appuyer sur la touche  $\triangle$  ou  $\nabla$  pour sélectionner l'élément pour lequel définir la restriction par défaut sur le nombre de feuilles, puis appuyer sur la touche **OK**.
- **11** Utiliser les touches numériques pour saisir la restriction par défaut sur le nombre de feuilles, puis appuyer sur la touche **OK**.

*Terminé.* s'affiche et l'écran revient au menu Limite compteur.

**12** Répéter les étapes 10 et 11 pour définir d'autres restrictions par défaut sur le nombre de feuilles.

# **Comptabilité du nombre de pages imprimées**

Cette fonction permet de comptabiliser le nombre de pages imprimées. Les options sont les suivantes : Total comptabilité des travaux et Chaque comptabilité des travaux. Il est possible de démarrer une nouvelle comptabilité après réinitialisation des données de comptabilité stockées depuis un certain temps.

Les types de comptabilité sont les suivants.

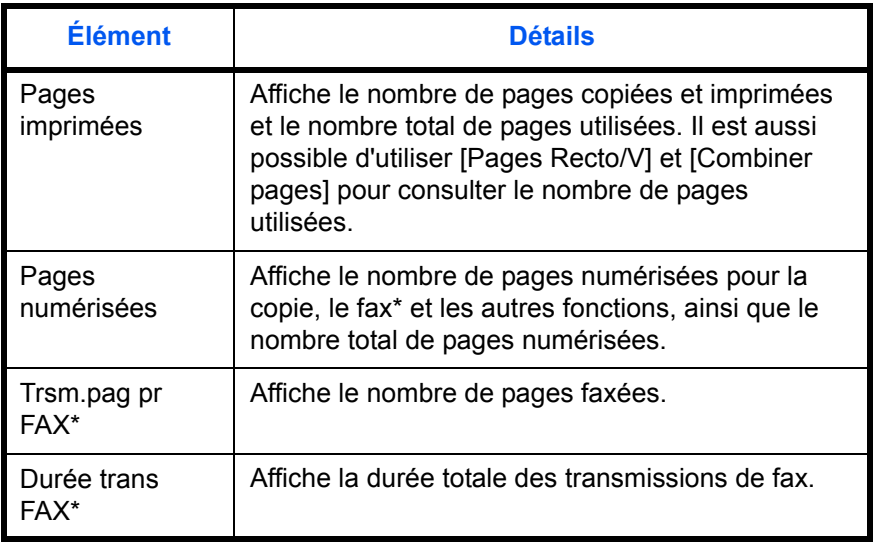

Les fonctions FAX sont disponibles uniquement avec le modèle FS-1128MFP.

### **Total comptabilité des travaux/réinitialisation du compteur**

Cette fonction comptabilise le nombre de pages de tous les comptes et réinitialise la comptabilité des comptes simultanément.

Utiliser la procédure ci-dessous pour réinitialiser le compteur.

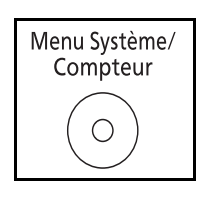

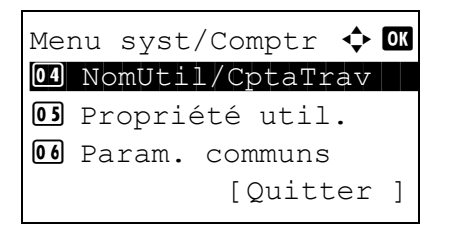

- **1** Appuyer sur la touche **Menu Système/Compteur** sur le panneau de commande.
- **2** Dans le menu Menu syst/comptr, appuyer sur la touche  $\Delta$  ou  $\nabla$  pour sélectionner [NomUtil/ CptaTrav], puis appuyer sur la touche **OK**.

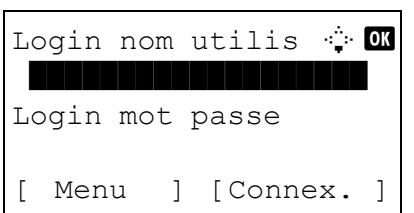

**3** Si l'administration des connexions d'utilisateurs est inactive, l'écran d'authentification utilisateur s'affiche. Entrer une ID d'utilisateur et un mot de passe, puis appuyer sur [Connexion]. Il est nécessaire de se connecter à l'aide des droits administrateur. Se reporter à la section *[Ajout d'un](#page-375-0)  [utilisateur à la page 11-6](#page-375-0)* pour obtenir le nom d'utilisateur et le mot de passe par défaut pour la connexion.

### **REMARQUE :**

- Pour plus de détails sur la saisie de caractères, se reporter à la section *[Méthode de saisie de](#page-416-0)  [caractères à la page Annexe-5](#page-416-0)*.
- Si [Authentif.réseau] est sélectionné comme méthode d'authentification de l'utilisateur, appuyer sur [Menu] (la touche **Sélection de gauche**) pour sélectionner la destination d'authentification.
- NomUtil/CptaTrav  $\bigoplus$ 01 ParamLogin util 02 Param.compt.trav 03 ID trav. inconnu [Ouitter ]

Param.compt.trav  $\triangle$   $\blacksquare$ 01 Compta. travaux 02 Rapport compta. 03 Total Comptes [Quitter ]

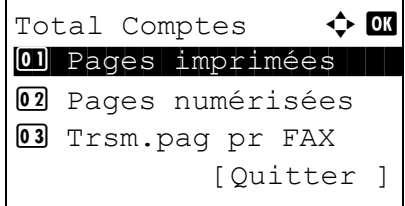

- **4** Dans le menu NomUtil/CptaTrav, appuyer sur la touche  $\Delta$  ou  $\nabla$  pour sélectionner [Param.compt.trav].
- **5** Appuyer sur la touche **OK**. Le menu Param.compt.trav s'affiche.
- **6** Appuyer sur la touche  $\triangle$  ou  $\nabla$  pour sélectionner [Total Comptes].
- **7** Appuyer sur la touche **OK**. Le menu Total Comptes s'affiche.
- **8** Appuyer sur la touche  $\triangle$  ou  $\nabla$  pour sélectionner la fonction dont les comptes doivent être affichés, puis appuyer sur la touche **OK**.

11

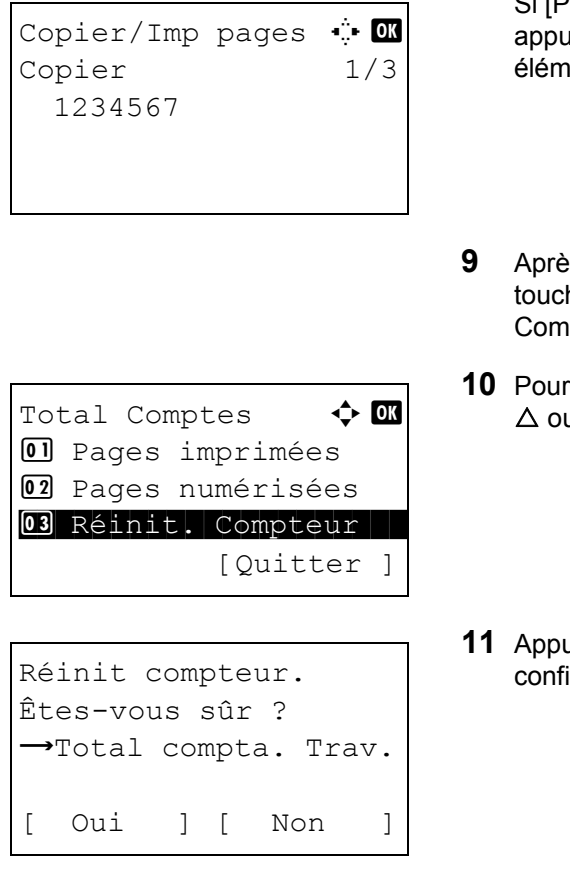

ages imprimées] ou [Pages numérisées],  $a$ yer sur la touche  $\triangleleft$  ou  $\triangleright$  pour passer d'un ent compté à l'autre.

- **Paragoir confirmé le contenu, appuyer sur la** he **OK**. L'écran revient au menu Total ptes.
- réinitialiser le compteur, appuyer sur la touche  $U \nabla$  pour sélectionner [Réinit. Compteur].
- **11** Appuyer sur la touche **OK**. Un écran de irmation s'affiche.
- **12** Appuyer sur [Oui] (la touche **Sélection de gauche**). Le compteur est réinitialisé. *Terminé.* s'affiche et l'écran revient au menu Total Comptes.

### **Chaque comptabilité des travaux/réinitialisation du compteur**

Cette fonction comptabilise le nombre de pages de chaque compte et réinitialise la comptabilité des comptes un par un.

Utiliser la procédure ci-dessous pour afficher et réinitialiser le compteur.

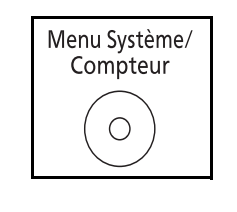

Menu syst/Comptr  $\Diamond$  or 04 NomUtil/CptaTrav 05 Propriété util. 06 Param. communs [Quitter ]

- **1** Appuyer sur la touche **Menu Système/Compteur** sur le panneau de commande.
- **2** Dans le menu Menu syst/comptr, appuyer sur la touche  $\Delta$  ou  $\nabla$  pour sélectionner [NomUtil/ CptaTrav], puis appuyer sur la touche **OK**.

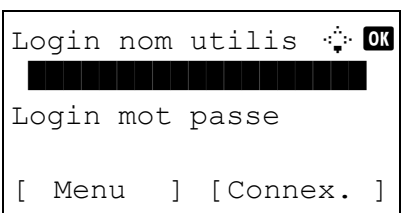

**3** Si l'administration des connexions d'utilisateurs est inactive, l'écran d'authentification utilisateur s'affiche. Entrer une ID d'utilisateur et un mot de passe, puis appuyer sur [Connexion]. Il est nécessaire de se connecter à l'aide des droits administrateur. Se reporter à la section *[Ajout d'un](#page-375-0)  [utilisateur à la page 11-6](#page-375-0)* pour obtenir le nom d'utilisateur et le mot de passe par défaut pour la connexion.

### **REMARQUE :**

- Pour plus de détails sur la saisie de caractères, se reporter à la section *[Méthode de saisie de](#page-416-0)  [caractères à la page Annexe-5](#page-416-0)*.
- Si [Authentif.réseau] est sélectionné comme méthode d'authentification de l'utilisateur, appuyer sur [Menu] (la touche **Sélection de gauche**) pour sélectionner la destination d'authentification.

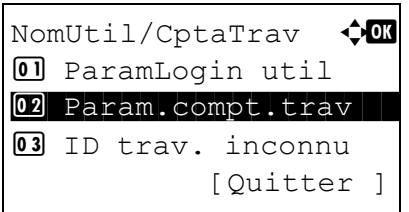

Param.compt.trav  $\boldsymbol{\div} \mathbf{C}$ 04 Compta ch. trav 05 Liste compta. **06** Param pr défaut [Quitter ]

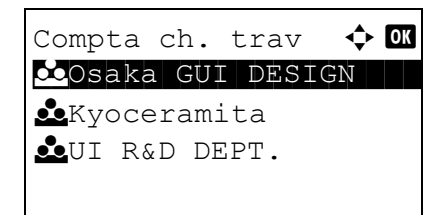

- **4** Dans le menu NomUtil/CptaTrav, appuyer sur la touche  $\Delta$  ou  $\nabla$  pour sélectionner [Param.compt.trav].
- **5** Appuyer sur la touche **OK**. Le menu Param.compt.trav s'affiche.
- **6** Appuyer sur la touche  $\triangle$  ou  $\nabla$  pour sélectionner [Compta ch. trav].
- **7** Appuyer sur la touche **OK**. Le menu Compta ch. trav s'affiche.
- **8** Appuyer sur la touche  $\triangle$  ou  $\nabla$  pour sélectionner le compte dont les comptes doivent être affichés.

11

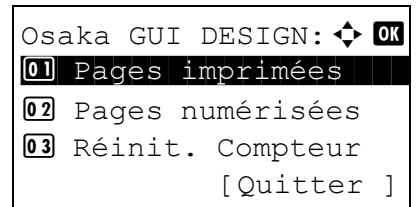

- **9** Appuyer sur la touche **OK**. Un menu pour le compte s'affiche.
- **10** Appuyer sur la touche  $\triangle$  ou  $\nabla$  pour sélectionner la fonction dont les comptes doivent être affichés, puis appuyer sur la touche **OK**.

Si [Pages imprimées] est sélectionné, sélectionner l'élément pour lequel afficher les comptes de pages imprimées, puis appuyer sur la touche **OK**. Appuyer sur la touche  $\triangleleft$  ou  $\triangleright$  pour passer enter les éléments comptés.

Si [Pages numérisées], appuyer sur la touche  $\triangleleft$  ou  $\triangleright$  pour passer d'un élément compté à l'autre.

Si le nombre de feuilles imprimées est limité par une fonction de gestion de compte, la limite supérieure du nombre de feuilles imprimées est également affichée.

- **11** Après avoir confirmé le contenu, appuyer sur la touche **OK**. L'écran revient au menu du compte.
- **12** Pour réinitialiser le compteur, appuyer sur la touche  $\Delta$  ou  $\nabla$  pour sélectionner [Réinit. Compteur].
- **13** Appuyer sur la touche **OK**. Un écran de confirmation s'affiche.
- **14** Appuyer sur [Oui] (la touche **Sélection de gauche**). Le compteur est réinitialisé. *Terminé.* s'affiche et l'écran revient au menu du compte.

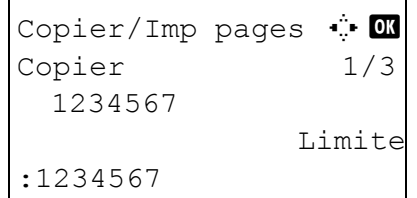

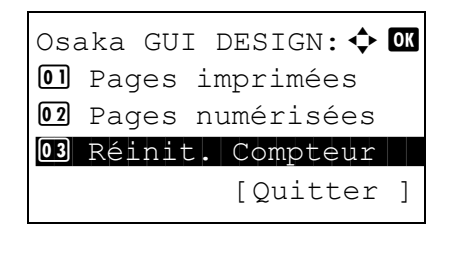

Réinit compteur. Êtes-vous sûr ? **L**Osaka GUI DESIGN Oui ] [ Non ]

### **Impression d'un rapport de comptabilité**

Il est possible d'imprimer un rapport de comptabilité contenant le total des pages comptabilisées par tous les comptes concernés.

Le format des rapports varie en fonction de l'administration de la comptabilité des copieurs et des imprimantes.

### **Lorsque le mode Diviser est sélectionné pour la gestion du nombre de copies/impressions**

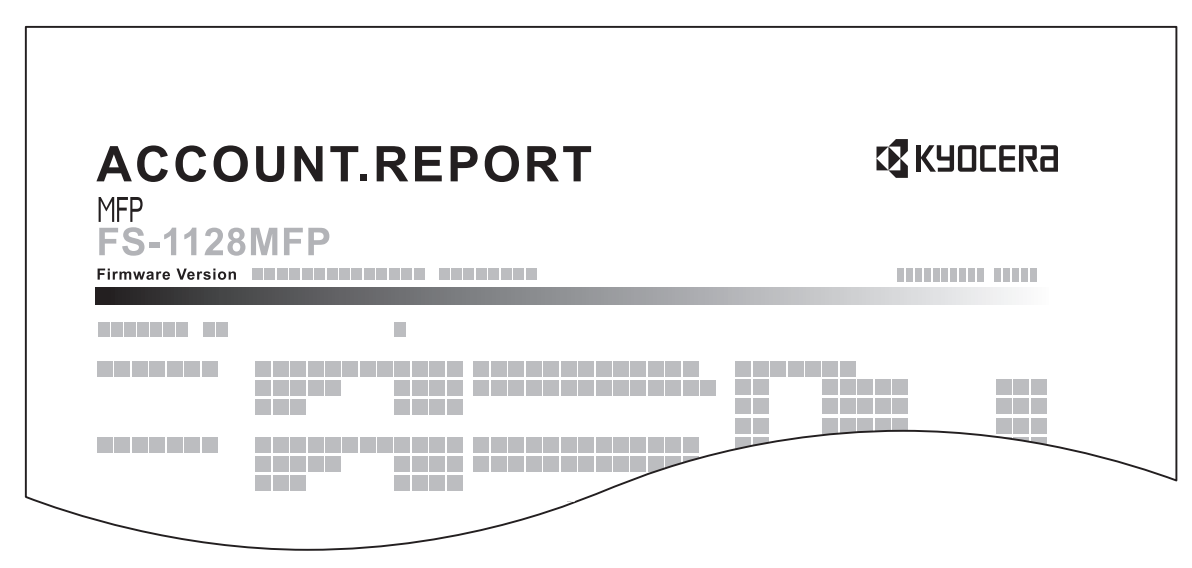

En cas de comptabilité par format de papier, le rapport sera imprimé par format.

Pour imprimer un rapport de comptabilité des travaux, procéder comme suit.

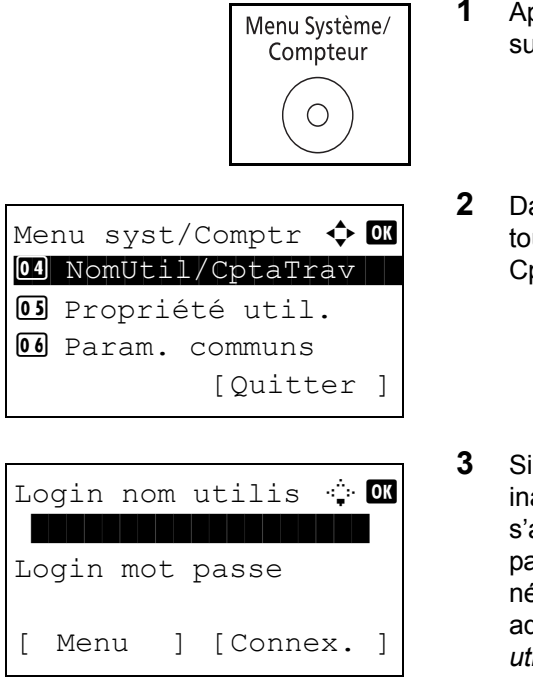

- **1** Appuyer sur la touche **Menu Système/Compteur** ur le panneau de commande.
- ans le menu Menu syst/comptr, appuyer sur la vuche  $\Delta$  ou  $\nabla$  pour sélectionner [NomUtil/ ptaTrav], puis appuyer sur la touche OK.
- l'administration des connexions d'utilisateurs est active, l'écran d'authentification utilisateur affiche. Entrer une ID d'utilisateur et un mot de passe, puis appuyer sur [Connexion]. Il est nécessaire de se connecter à l'aide des droits administrateur. Se reporter à la section *[Ajout d'un](#page-375-0)  [utilisateur à la page 11-6](#page-375-0)* pour obtenir le nom

d'utilisateur et le mot de passe par défaut pour la connexion.

### **REMARQUE :**

- Pour plus de détails sur la saisie de caractères, se reporter à la section *[Méthode de saisie de](#page-416-0)  [caractères à la page Annexe-5](#page-416-0)*.
- Si [Authentif.réseau] est sélectionné comme méthode d'authentification de l'utilisateur, appuyer sur [Menu] (la touche **Sélection de gauche**) pour sélectionner la destination d'authentification.
- **4** Dans le menu NomUtil/CptaTrav, appuyer sur la touche  $\Delta$  ou  $\nabla$  pour sélectionner [Param.compt.trav].
- **5** Appuyer sur la touche **OK**. Le menu Param.compt.trav s'affiche.
- **6** Appuyer sur la touche  $\triangle$  ou  $\nabla$  pour sélectionner [Rapport compta.], puis appuyer sur la touche **OK**.
- Imprimer. Êtes-vous sûr ?  $\rightarrow$ Total compta. Trav. [ Oui ] [ Non ]

NomUtil/CptaTrav  $\bigoplus$ 01 ParamLogin util 02 Param.compt.trav 03 ID trav. inconnu

Param.compt.trav  $\boldsymbol{\Leftrightarrow}$  ox 01 Compta. travaux

02 Rapport compta. 03 Total Comptes

[Quitter ]

[Quitter ]

**7** Dans l'écran de confirmation, appuyer sur [Oui] (la touche **Sélection de gauche**). Un rapport de comptabilité des travaux est imprimé.

# **Consultation du compteur**

Il est possible de consulter le nombre de pages imprimées et numérisées.

Le nombre est compté par les éléments suivants :

| <b>Élément</b>         |                    | <b>Description</b>                                                                                                    |
|------------------------|--------------------|----------------------------------------------------------------------------------------------------|
| Pages<br>imprim<br>ées | par fonction       | Il est possible de consulter le nombre de<br>pages copiées, faxées* et imprimées et le<br>nombre total de pages utilisées.  |
|                        | par frmt<br>papier | Il est possible de consulter le nombre de<br>pages imprimées pour chaque format de<br>papier.                               |
| Pages numérisées       |                    | Il est possible de consulter le nombre de<br>pages copiées, faxées* et numérisées et le<br>nombre total de pages utilisées. |

Les fonctions FAX sont disponibles uniquement avec le modèle FS-1128MFP.

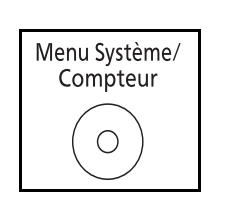

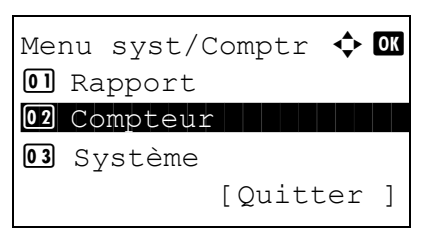

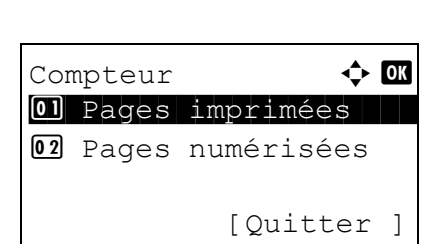

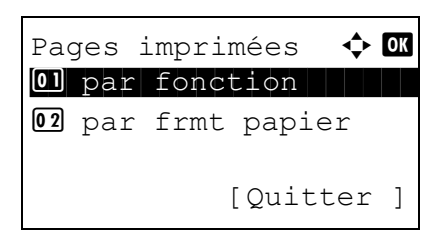

- **1** Appuyer sur la touche **Menu Système/Compteur** sur le panneau de commande.
- **2** Dans le menu Menu syst/comptr, appuyer sur la touche  $\Delta$  ou  $\nabla$  pour sélectionner [Compteur], puis appuyer sur la touche **OK**.
- **3** Appuyer sur la touche  $\triangle$  ou  $\nabla$  pour sélectionner [Pages imprimées] ou [Pages numérisées], puis appuyer sur la touche **OK**.

Si [Pages imprimées] est sélectionné, sélectionner [par fonction] ou [par frmt papier] dans l'écran suivant, puis appuyer sur la touche **OK**.

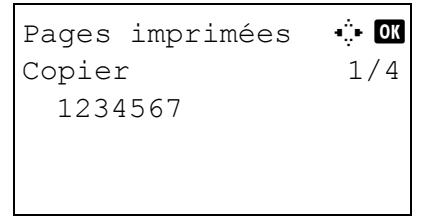

- **4** Appuyer sur la touche  $\triangleleft$  ou  $\triangleright$  pour consulter le compte.
- **5** Après avoir terminé la consultation du compte, appuyer sur la touche **OK**. L'écran revient au menu du compte.

# **Annexe**

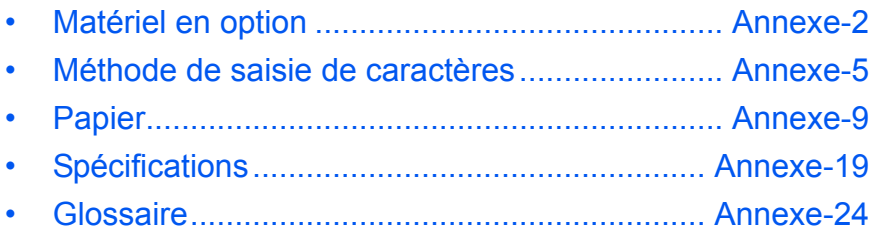

# <span id="page-413-0"></span>**Matériel en option**

### **Présentation des équipements en option**

Les équipements en option suivants sont disponibles pour cette machine.

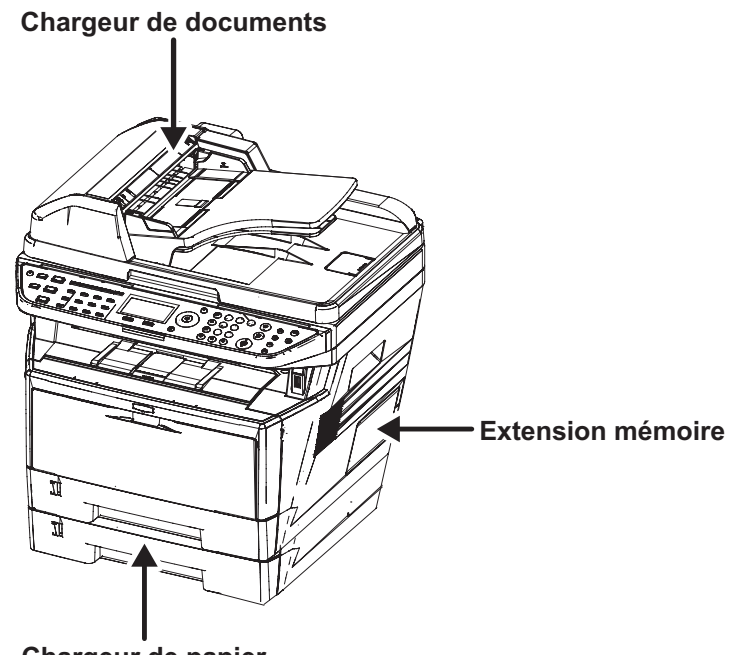

**Chargeur de papier**

### **Chargeur de documents (DP-110)**

Numérise automatiquement les originaux. Vous pouvez également effectuer la copie recto verso et la copie séparée.

Pour le fonctionnement du chargeur de documents, se reporter à la section *[Chargement des originaux dans le](#page-78-0)  [chargeur de documents à la page 2-47](#page-78-0)*.

**Chargeur de papier (PF-100)**

**Extension mémoire**

supplémentaires identiques aux doubles magasins de la machine. La capacité papier et la méthode de chargement sont les mêmes que pour le magasin 1.

Il est possible d'installer deux magasins

Pour étendre la mémoire de l'imprimante en vue de travaux d'impression plus complexes et d'une plus grande vitesse d'impression, il est possible d'insérer un module de mémoire en option (module de mémoire double en ligne) dans le logement de mémoire prévu sur la carte du contrôleur principal. Il est possible de sélectionner un module de mémoire supplémentaire de 128, 256, 512 ou 1024 Mo. La capacité mémoire maximum est de 768 Mo.

**REMARQUE :** L'extension mémoire doit être installée uniquement par votre technicien de service. Nous rejetons toute responsabilité quant aux dégâts causés par une mauvaise installation de l'extension mémoire.

### **Précautions pour la manipulation du module de mémoire**

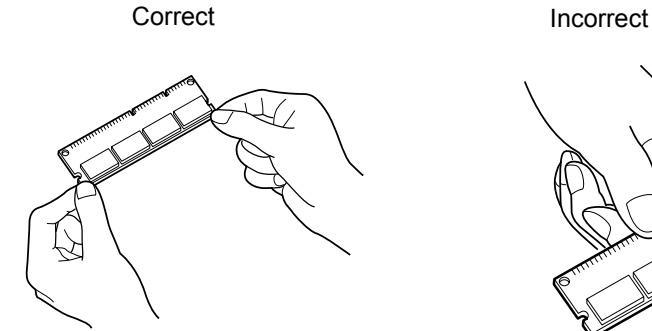

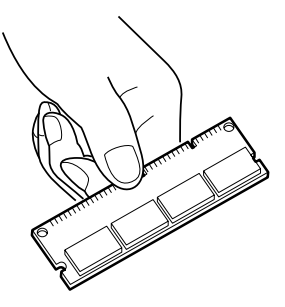

Pour protéger les parties électroniques, décharger l'électricité statique de votre corps en touchant une canalisation d'eau (robinet) ou tout autre grand objet métallique avant de manipuler le module de mémoire. Si possible, porter un bracelet antistatique lors de l'installation du module de mémoire.

### **Installation du module de mémoire**

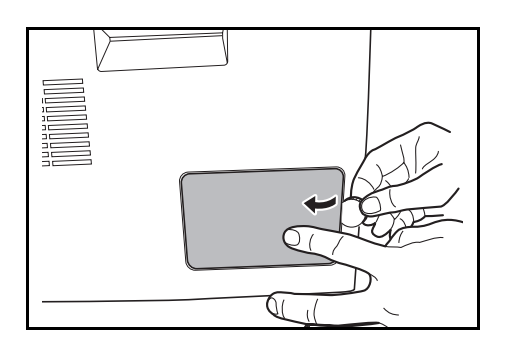

- **1** Mettre la machine hors tension et débrancher le cordon d'alimentation et le câble d'interface.
- **2** Retirer le capot de droit à l'aide d'une pièce de monnaie ou d'un objet similaire.

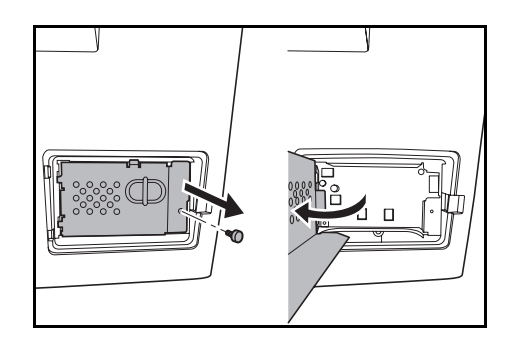

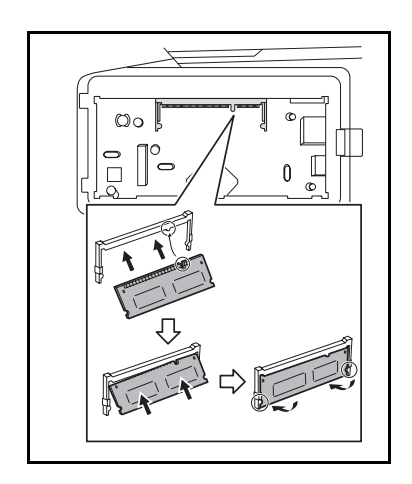

**3** Retirer les vis et le capot du logement de mémoire comme indiqué sur la figure.

- **4** Retirer le module de mémoire de son emballage.
- **5** Aligner les encoches du module de mémoire avec les ergots sur le support, insérer soigneusement le module de mémoire dans le support de mémoire jusqu'à ce qu'il s'enclenche en position. Pousser ensuite le module de mémoire vers le bas pour le fixer.

**ATTENTION :** Avant d'insérer un module de mémoire dans la machine, s'assurer que la machine est hors tension.

- **6** Pousser le module de mémoire vers le bas pour le fixer.
- **7** Remettre le capot de droite en place.

Pour retirer un module de mémoire, retirer le capot de droite et le capot du logement de mémoire de la machine. Écarter ensuite les deux attaches du support. Faire coulisser le module de mémoire hors du support pour le retirer.

Pour vérifier que le module de mémoire fonctionne correctement, imprimer une page d'état.

### **Retrait du module de mémoire**

**Vérification de la mémoire étendue**

# <span id="page-416-1"></span><span id="page-416-0"></span>**Méthode de saisie de caractères**

Dans les écrans de saisie des caractères, procéder comme suit pour la saisie de caractères.

### **Touches utilisées**

Utiliser les touches suivantes pour saisir les caractères.

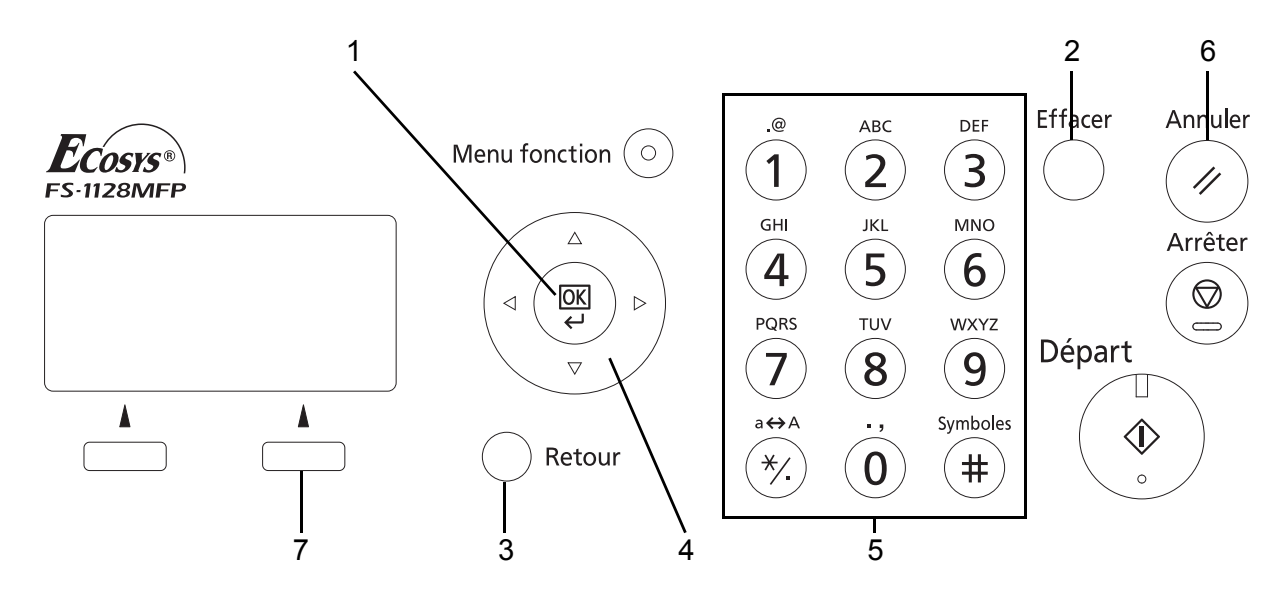

- **1. Touche OK** Appuyer sur cette touche pour finaliser la saisie de caractères.
- 2. Touche Effacer Appuyer sur cette touche pour supprimer le caractère à la position du curseur. Si le curseur se trouve à la fin de la ligne, le caractère à sa gauche est supprimé.
- **3. Touche Retour** Appuyer sur cette touche pour revenir à l'écran depuis lequel a été ouvert l'écran de saisie de caractère.
- **4. Touches curseur** Utiliser ces touches pour sélectionner la position de saisie ou sélectionner un caractère dans la liste des caractères.
- **5. Touches numériques** Utiliser ces touches pour sélectionner le caractère à saisir.
- **6. Touche Annuler** Appuyer sur cette touche pour annuler la procédure de saisie de caractères et revenir à l'écran de veille.
- **7. Touches Sélection de droite** Appuyer sur cette touche pour sélectionner les caractères à saisir (Lorsque [Texte] est affiché).

### **Sélection du type de caractères**

Pour saisir des caractères, les trois types suivants sont disponibles :

**ABC** Pour saisir des lettres. **123** Pour saisir des chiffres. **Symboles** Pour saisir des symboles.

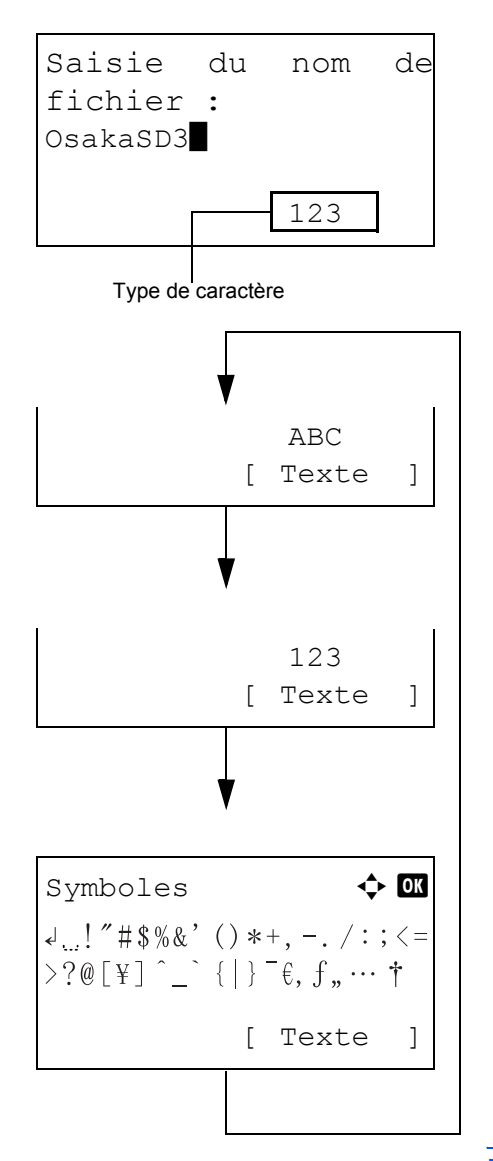

Dans un écran de saisie des caractères, appuyer sur [Texte] (la touche **Sélection de droite**) pour sélectionner le type de caractères à saisir.

Chaque appui sur [Texte] (la touche **Sélection de droite**), le type de caractère défile comme suit : ABC, 123, Symboles, ABC...

**REMARQUE :** En appuyant sur  $\overline{a}$  dans les touches numériques pendant la saisie de caractères, il est possible d'afficher directement l'écran des symboles.

### **Saisie de caractères**

Après avoir sélectionné un type de caractère, procéder comme suit pour la saisie de caractères.

### **Saisir de lettres et de chiffres**

Consulter le tableau ci-dessous et appuyer sur la touche correspondant au caractère à saisir jusqu'à ce qu'il soit affiché.

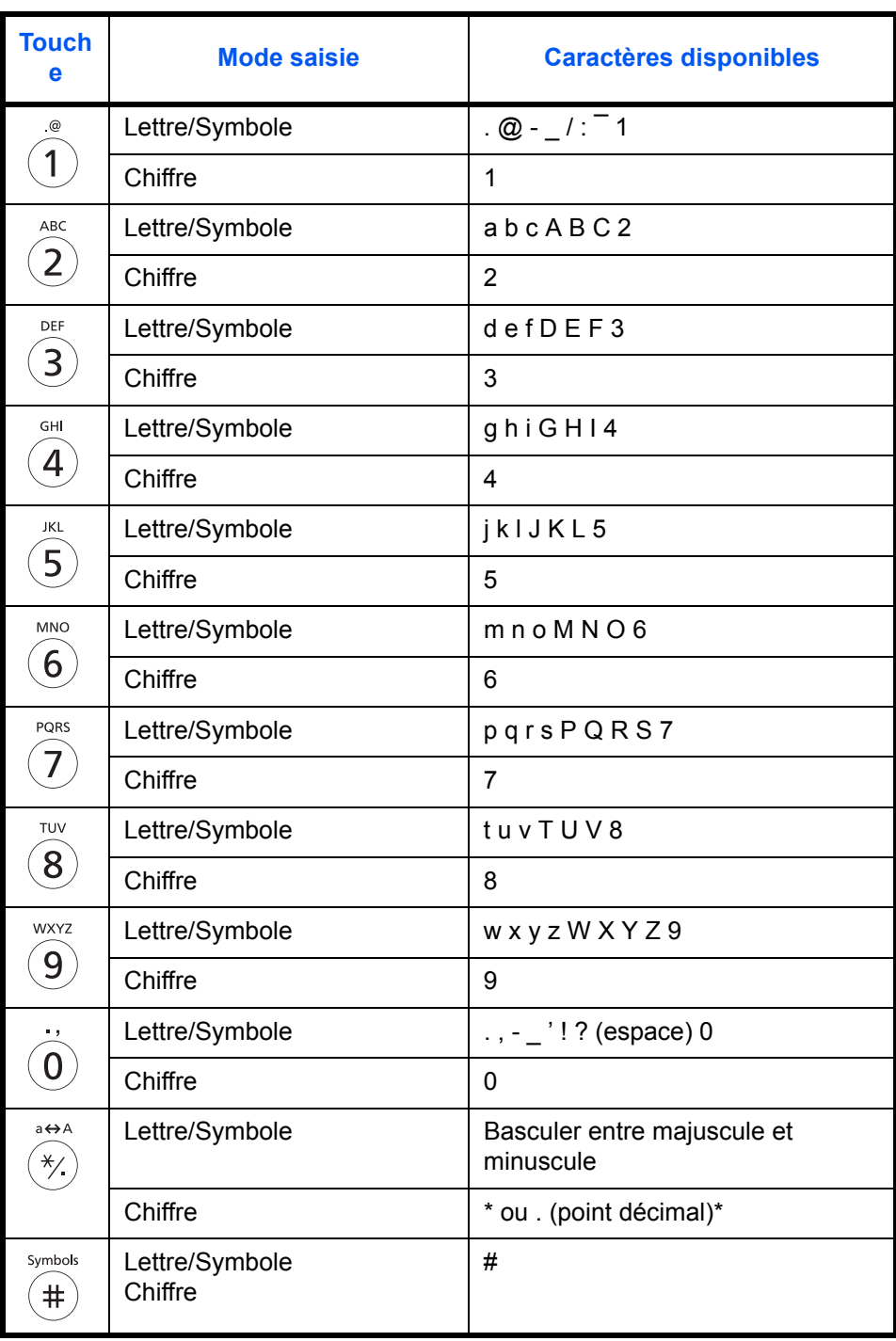

\* '\*' est saisi lorsque [123] est sélectionné dans la sélection du type de caractère ou '.' est saisi lorsque seuls des chiffres sont saisis et qu'aucun type de caractère n'est sélectionné.

Les caractères associés à des touches différentes peuvent être saisis consécutivement. Pour saisir un caractères associés à la même touche à la suite d'un autre, utiliser les touches du curseur pour déplacer le curseur à la position de saisie suivante avant de le saisir.

Si les touches du curseur sont utilisées pour déplacer le curseur sur une position de saisie éloignée de la fin de la ligne et qu'un caractère est saisi à cet endroit, les espaces intermédiaires sont automatiquement saisis.

### **Saisie de symboles**

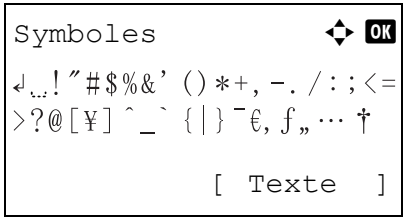

Appuyer sur [Texte] (la touche **Sélection de droite**) ou sur # dans les touches numériques pour afficher l'écran des symboles. Utiliser les touches du curseur pour sélectionner le symbole à saisir, puis appuyer sur la touche **OK**.

### **Saisie lorsque [Sélect. caract.] est sélectionné dans les paramètres de l'opération de connexion**

Dans l'écran de connexion qui s'affiche lorsque la gestion de l'utilisateur est activée, la méthode de saisie des caractères peut varier en fonction des paramètres (se reporter à la section *[Opération login à la page 8-56](#page-243-0)*.)

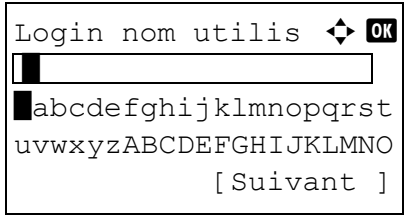

Si une palette de caractères s'affiche sur l'écran, utiliser les touches du curseur pour sélectionner le caractère désiré parmi les caractères affichés, puis appuyer sur la touche **OK** pour le saisir.

**REMARQUE :** Les chiffres peuvent être saisis directement en appuyant sur les touches numériques.

# <span id="page-420-0"></span>**Papier**

Cette section explique les formats de papier et les types pouvant être utilisés dans la source de papier.

# **Magasin**

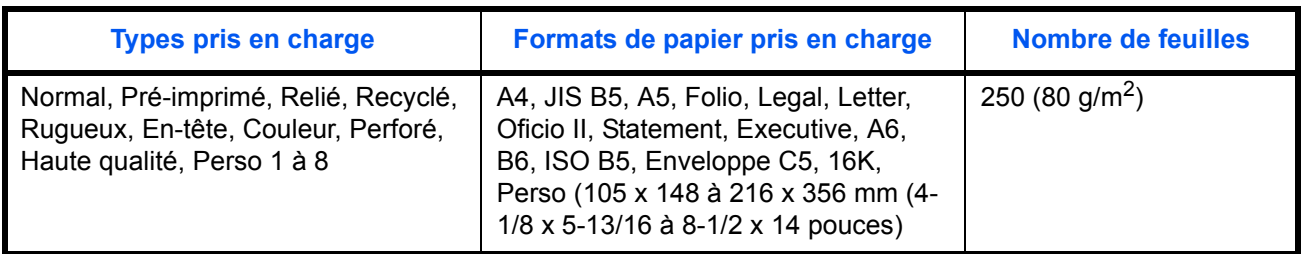

# **Chargeur de papier en option**

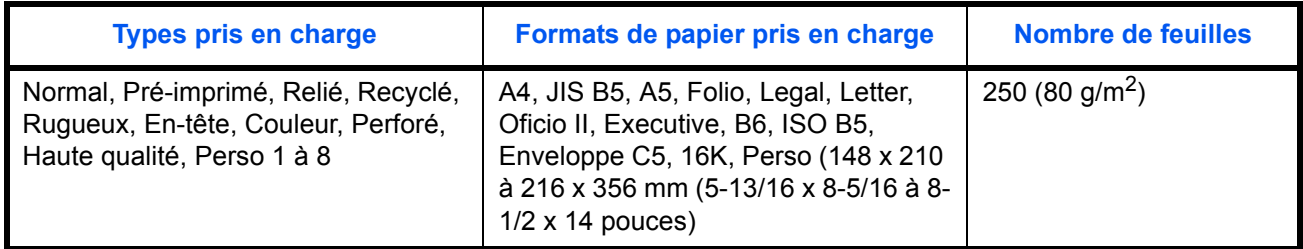

# **Bac MF (bac multifonctions)**

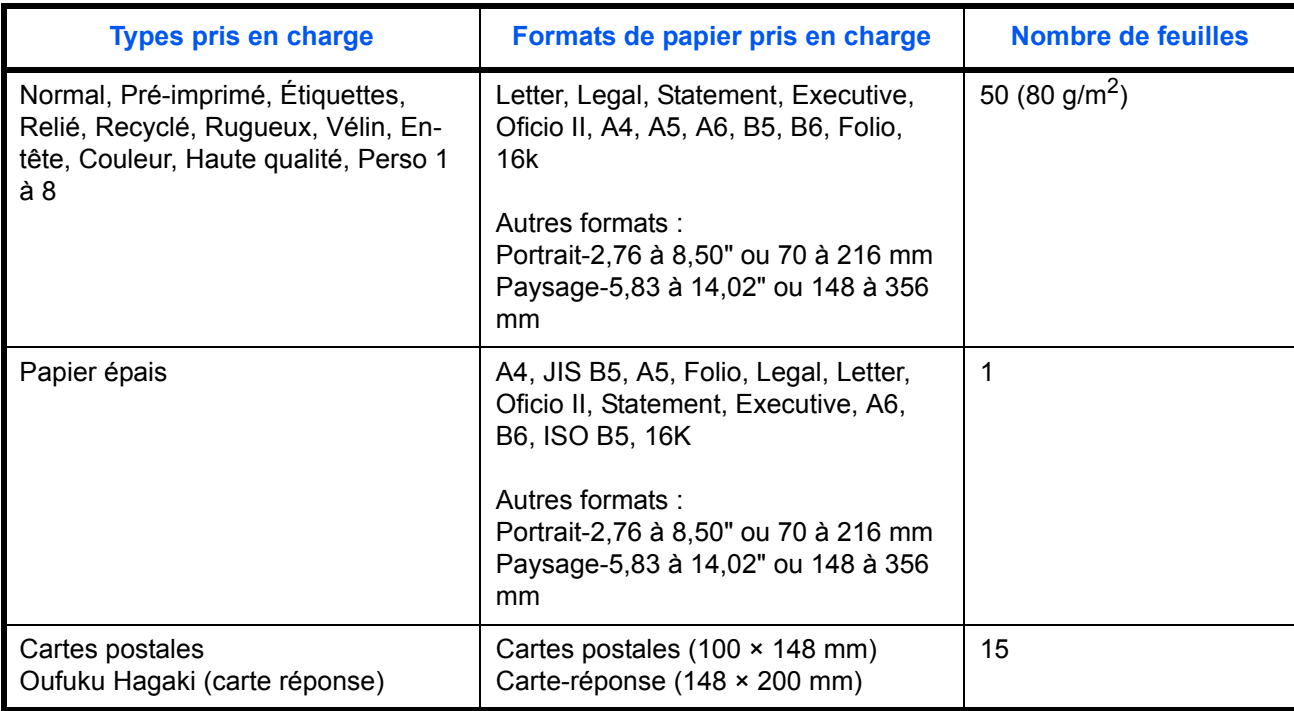

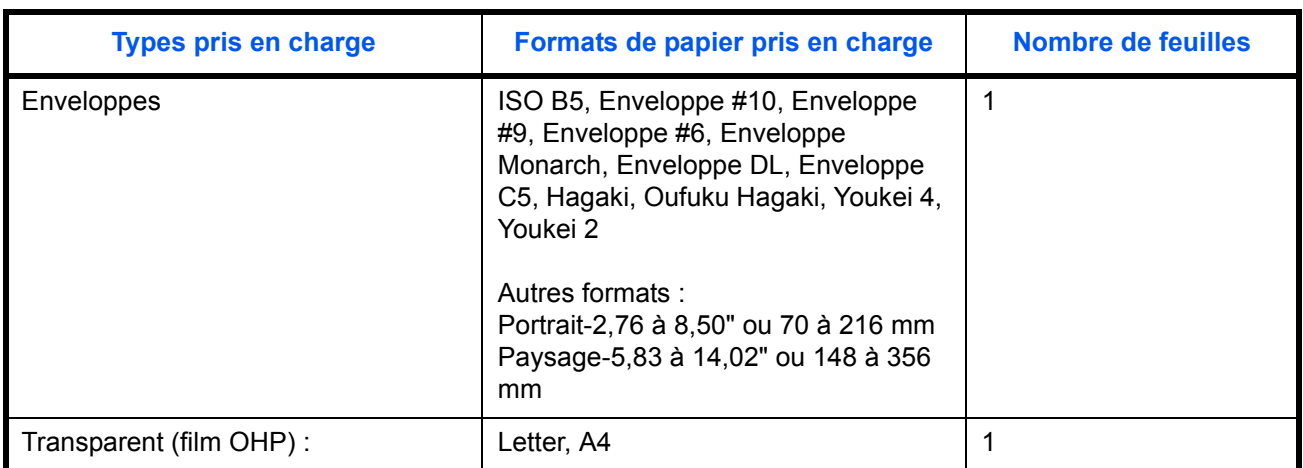

# **Spécifications papier de base**

Cette machine est conçue pour imprimer sur du papier de copie standard destiné à des copieurs et à des imprimantes ordinaires (à toner sec), telles que les imprimantes laser. Elle prend également en charge un large éventail d'autres types de papiers conformes aux spécifications indiquées dans cette annexe.

Choisir le papier avec soin. Les papiers non pris en charge par cette machine sont susceptibles de provoquer des incidents papier ou de se froisser.

### **Papier pris en charge**

Utiliser du papier de copie standard conçu pour les copieurs ou les imprimantes laser ordinaires. La qualité d'impression est fonction de la qualité du papier. Une mauvaise qualité de papier entraînera des résultats insatisfaisants.

### <span id="page-422-0"></span>**Spécifications papier de base**

Le tableau suivant répertorie les spécifications papier prises en charge par cette machine. Se référer aux sections suivantes pour plus d'informations.

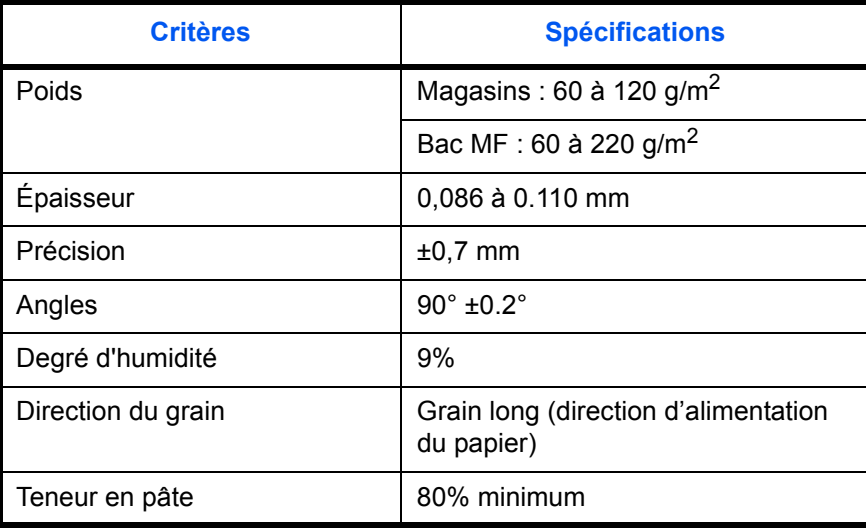

**REMARQUE :** certains papiers recyclés ne sont pas conformes aux spécifications de cette machine (voir le tableau Spécifications papier de base ci-dessous) en raison de leur degré d'humidité ou de leur teneur en pâte. Il est donc recommandé d'acheter une petite quantité de papier recyclé et de le tester avant de l'utiliser. Choisir du papier recyclé permettant d'obtenir des impressions de bonne qualité et contenant de faibles quantités de poussières de papier.

Nous ne pouvons en aucun cas être tenus responsables de problèmes découlant de l'utilisation de papier non conforme à ces spécifications.

# **Choix du papier approprié**

Cette section présente des recommandations concernant le choix du papier.

### **Condition**

Ne pas utiliser du papier dont les coins sont recourbés ni du papier tuilé, sale ou déchiré. Ne pas utiliser de papier dont la surface est rugueuse ou contaminée par de la poussière de papier et éviter les papiers fragiles. De tels papiers peuvent non seulement nuire à la qualité des copies, mais risquent également d'entraîner des bourrages papier et de réduire la durée de vie utile de la machine. Choisir du papier dont la surface est lisse et unie. Éviter toutefois les papiers couchés ou les papiers dont la surface est traitée car ils risquent d'endommager le tambour ou le module de fusion.

### **Ingrédient**

Ne pas utiliser du papier couché ou dont la surface est traitée ni du papier contenant du plastique ou du carbone. Exposés à la chaleur du processus d'impression, ces papiers risquent d'émettre des fumées toxiques et d'endommager le tambour.

Utiliser du papier standard dont la teneur en pulpe est d'au moins 80 %, c'est-à-dire un papier dont la teneur en coton ou autres fibres n'est pas supérieure à 20 %.

### **Formats de papier pris en charge**

Cette machine prend en charge les formats suivants.

Les valeurs figurant dans ce tableau comprennent une tolérance de ±0,7 mm en longueur et en largeur. L'angle des coins doit être de 90° ±0,2°.

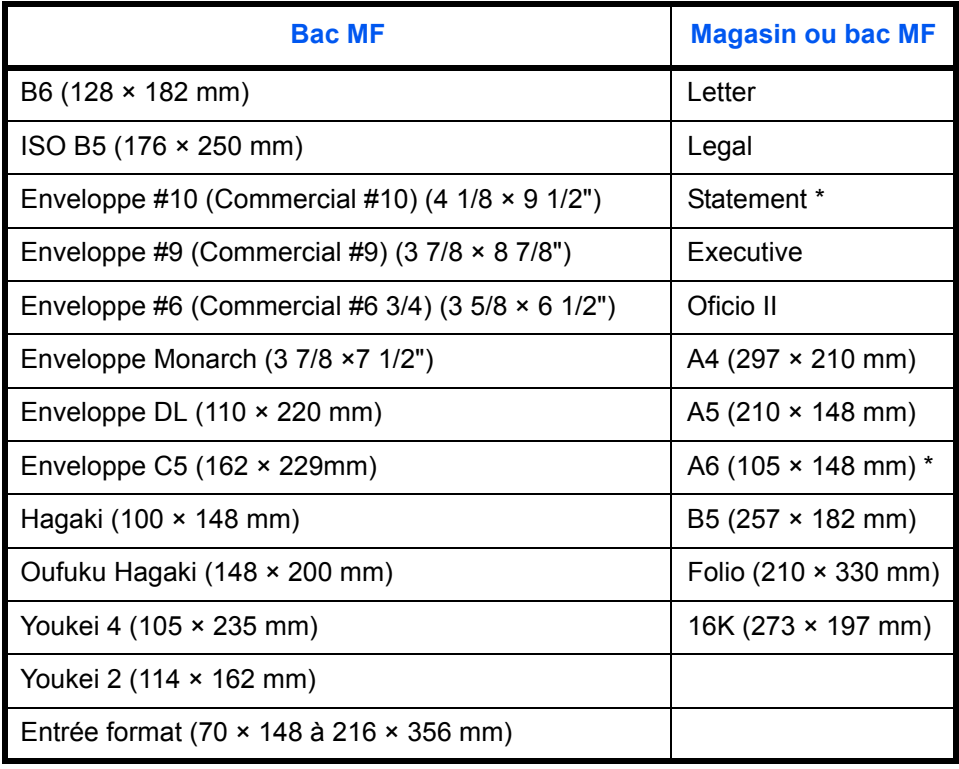

Sauf pour les magasins en option.

#### **Lissé**

La surface du papier doit être lisse, mais non traitée. Un papier trop lisse peut entraîner le départ de plusieurs feuilles par accident, provoquant des bourrages papier.

### **Grammage**

Dans les pays utilisant le système métrique, le grammage correspond au poids en gramme d'une feuille d'un mètre carré. Aux États-Unis, le grammage correspond au poids, en livres, d'une rame (500 feuilles) de papier de format standard pour une catégorie de papier spécifique. Un grammage trop élevé ou trop faible peut entraîner des départs incorrects ou des bourrages papier, ainsi que l'usure excessive de la machine. Un grammage (c'est-à-dire une épaisseur) mixte peut provoquer le départ accidentel de plusieurs feuilles ou des problèmes d'impression floue ou autre en raison de la mauvaise fixation du toner.

Pour les magasins, le grammage approprié est compris entre 60 et 120 g/m<sup>2</sup> ; pour le bac MF, il est compris entre 60 et 220 g/m2.

### **Épaisseur**

Ne pas utiliser de papier trop épais ou trop fin. Si des incidents papier ou le départ simultané de plusieurs feuilles se produisent fréquemment, c'est sans doute parce que le papier est trop fin. Les bourrages papier peuvent également indiquer que le papier est trop épais. L'épaisseur correcte se situe entre 0,086 et 0,110 mm.

### **Degré d'humidité**

Le degré d'humidité du papier correspond au rapport entre son humidité et sa sécheresse, exprimé en pourcentage. Le degré d'humidité a un impact sur le départ du papier, sa charge électrostatique et l'adhérence du toner.

Le degré d'humidité du papier varie en fonction de l'humidité relative ambiante. Si l'humidité relative est élevée, le papier devient humide, ses bords se dilatent et il se gondole. Si l'humidité relative est faible et que le papier perd de son humidité, ses bords se contractent, ce qui peut affecter le contraste à l'impression.

Des bords qui se gondolent ou rétrécissent peuvent provoquer des faux départs. Dans la mesure du possible, s'assurer que le degré d'humidité est compris entre 4 et 6 %.

Pour maintenir le degré d'humidité approprié, tenir compte des considérations ci-dessous.

- Conserver le papier dans un endroit frais et bien aéré.
- Conserver le papier à plat dans son emballage scellé. Une fois l'emballage ouvert, le resceller si le papier est appelé à ne pas être utilisé pendant une période prolongée.
- Conserver le papier dans l'emballage scellé et le carton d'origine. Placer le carton sur une palette pour le surélever du sol. Séparer le papier des sols en parquet ou en ciment de manière adéquate surtout par temps pluvieux.
- Avant d'utiliser du papier qui a été stocké, le conserver au degré d'humidité correct pendant 48 h au moins.
- Ne pas laisser le papier dans un endroit chaud, ensoleillé ou humide.

#### **Autres spécifications papier**

**Porosité :** densité de la fibre de papier.

**Rigidité :** un papier doit être suffisamment rigide sans quoi il risque d'onduler dans la machine, provoquant des incidents papier.

**Tuile :** la plupart des papiers ont naturellement tendance à tuiler une fois l'emballage ouvert. Lorsque le papier passe dans l'unité de fixation, il tuile légèrement vers le haut. Pour produire des impressions plates, charger le papier de telle sorte que la tuile soit orientée vers le bas du magasin.

**Électricité statique :** pendant l'impression, le papier est chargé électrostatiquement pour attirer le toner. Choisir du papier qui se décharge rapidement afin que les copies n'adhèrent pas les unes aux autres.

**Blancheur :** le contraste de l'impression varie en fonction de la blancheur du papier. Un papier plus blanc permet d'obtenir un aspect plus net, plus brillant.

**Qualité :** un format de feuille inégal, des coins dont l'angle n'est pas droit, des bords irréguliers, des feuilles mal découpées et des bords ou des coins écrasés peuvent entraîner un mauvais fonctionnement de l'appareil. Pour parer à ces problèmes, être particulièrement vigilant lors de la découpe du papier, le cas échéant.

**Conditionnement :** choisir du papier correctement emballé et conditionné dans des cartons. Idéalement, l'emballage lui-même doit avoir subi un traitement contre l'humidité.

Papier à traitement spécial : il est déconseillé d'utiliser les types de papiers suivants, même s'ils sont conformes aux spécifications de base. Avant de les utiliser, en acheter une petite quantité pour faire des essais.

- Papier glacé
- Papier filigrane
- Papier avec une surface inégale
- Papier perforé

# **Papier spécial**

Cette section décrit l'impression sur du papier et des supports d'impression spéciaux.

Les types de papiers et de supports suivants peuvent être utilisés.

- Transparent (film OHP) :
- Rugueux
- Vélin
- **Étiquettes**
- **Recyclé**
- Préimprimé
- Relié
- Carte
- **Couleur**
- Perforé
- En-tête
- Enveloppe
- Épais
- Hte qual.
- Perso 1 à 8

Lors de l'utilisation de ces papiers et supports, choisir des produits conçus spécialement pour les copieurs ou les imprimantes de page (telles que les imprimantes laser). Utiliser le bac MF pour les transparents, le papier épais, les enveloppes, les cartes et les étiquettes.

### **Choix du papier spécial**

Bien que les papiers spéciaux répondant aux spécifications ci-dessous puissent être utilisés sur cette machine, la qualité des impressions varie considérablement en raison des différences de fabrication et de qualité de ces papiers. Il est donc plus courant de rencontrer des problèmes d'impression avec du papier spécial qu'avec du papier ordinaire. Avant d'acheter de gros volumes de papier spécial, faire un essai avec un échantillon pour s'assurer que la qualité d'impression est satisfaisante. Lors de l'impression sur du papier spécial, tenir compte des précautions générales d'emploi ci-dessous. Noter que nous ne pouvons en aucun cas être tenus responsables des dommages mécaniques ou blessures éventuelles provoqués par le degré d'humidité ou les caractéristiques du papier spécial.

Sélectionner un magasin ou le bac MF pour le papier spécial.

### **Transparent (film OHP) :**

Les transparents doivent être capables de résister à la chaleur d'impression. Les transparents doivent satisfaire aux conditions ci-dessous.

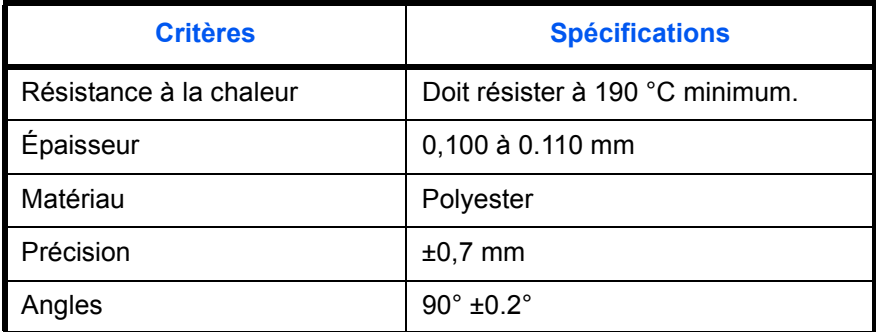

Pour éviter tout problème, utiliser le bac MF pour les transparents et charger ceux-ci avec le bord long orienté vers la machine.

En cas d'incidents papier fréquents lors de la sortie de transparents, tirer doucement le bord avant des feuilles à leur sortie de la machine.

#### **Carte**

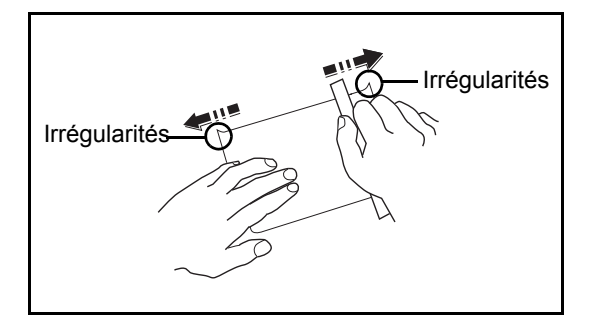

Aérer le papier Hagaki et aligner les bords avant de le charger dans le bac MF. Si le papier est tuilé, le lisser avant de le charger. L'impression sur du papier Hagaki tuilé peut provoquer des incidents papier.

Utiliser du papier Oufuku Hagaki déplié (disponible dans les bureaux de poste). Certains papiers Hagaki peuvent présenter un bord arrière irrégulier en conséquence de la découpe. Si c'est le cas, placer le papier sur une surface plane et aplanir les bords en les frottant doucement avec une règle.

### **Enveloppes**

Charger les enveloppes dans le bac MF.

En raison de la structure des enveloppes, il n'est pas toujours possible d'effectuer une impression uniforme sur toute la surface. Les enveloppes fines, en particulier, risquent de se froisser lors de leur passage dans la machine. Avant d'acheter de gros volumes d'enveloppes, faire un essai avec un échantillon pour s'assurer que la qualité d'impression est satisfaisante.

Des enveloppes stockées pendant une période prolongée risquent de se tuiler. Il est donc recommandé de n'ouvrir l'emballage qu'au moment de les utiliser.

Tenir compte des points suivants :

Ne pas utiliser d'enveloppes dont la partie adhésive est à nu, ni d'enveloppes dont la partie adhésive est protégée par une bande amovible. Des dommages importants peuvent survenir si la bande recouvrant la partie adhésive se détache à l'intérieur la machine.

Ne pas utiliser d'enveloppes avec certaines finitions spéciales, notamment les enveloppes comportant un œillet autour duquel s'enroule une ficelle permettant de fermer le rabat ou les enveloppes à fenêtre (ouverte ou dotée d'un film en plastique).

En cas de bourrages papier, charger moins d'enveloppes.

Pour éviter les incidents liés aux impressions multiples sur des enveloppes, ne pas placer plus de dix enveloppes à la fois dans le plateau supérieur.

### **Papier épais**

Aérer le papier épais et aligner les bords avant de le charger dans le bac MF. Certains papiers épais peuvent présenter un bord arrière irrégulier en conséquence de la découpe. Si c'est le cas, procéder comme pour le papier Hagaki. Placer le papier sur une surface plane et aplanir les bords en passant dessus à plusieurs reprises avec une règle, sans trop appuyer toutefois. L'impression sur du papier dont les bords sont irréguliers peut provoquer des bourrages.

**REMARQUE :** Si l'alimentation est incorrecte alors que le papier a été lissé de cette façon, le charger dans le bac MF avec le bord d'attaque relevé de quelques millimètres.

### **Étiquettes**

S'assurer de charger les étiquettes à partir du bac MF.

Choisir très soigneusement les étiquettes, afin que l'adhésif n'entre pas en contact direct avec les pièces de la machine et que les étiquettes ne puissent pas être facilement décollées de la feuille de support. Les adhésifs qui collent au tambour ou aux rouleaux et les étiquettes restant dans la machine peuvent entraîner une panne.

Lors de l'impression sur étiquettes, vous êtes responsables de la qualité d'impression et des problèmes éventuels.

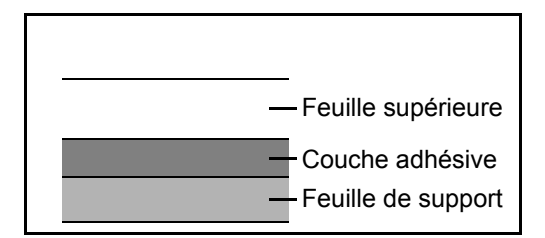

Les étiquettes sont composées de trois couches comme illustré. La couche adhésive contient des matériaux qui sont facilement affectés par la force appliquée dans la machine. La feuille de support soutien la feuille supérieure jusqu'à l'utilisation de l'étiquette. Cette composition d'étiquettes peut causer plus de problèmes.

La surface de l'étiquette doit être complètement couverte par la feuille supérieure. Les intervalles entre les étiquettes peuvent entraîner un décollement des étiquettes et entraîner une panne grave.

Certaines pages de papier à étiquettes possèdent des marges sur la feuille supérieure. Lors de l'utilisation de ce type de papier, ne pas décoller ces marges de la feuille de support avant d'avoir terminé l'impression.

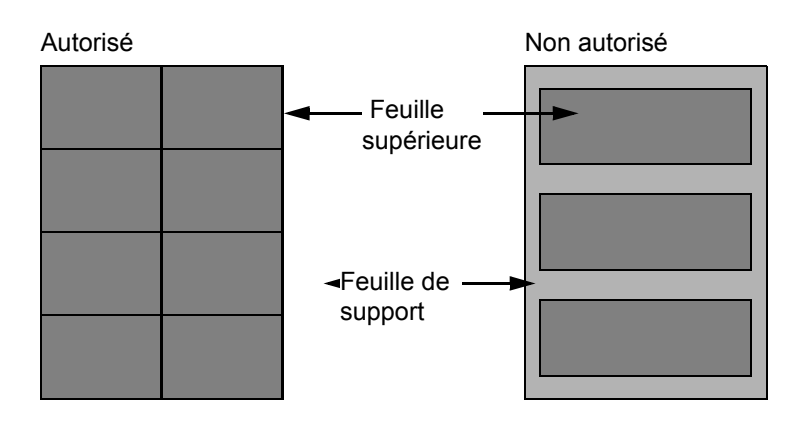

Utiliser du papier à étiquettes conforme aux spécifications suivantes.

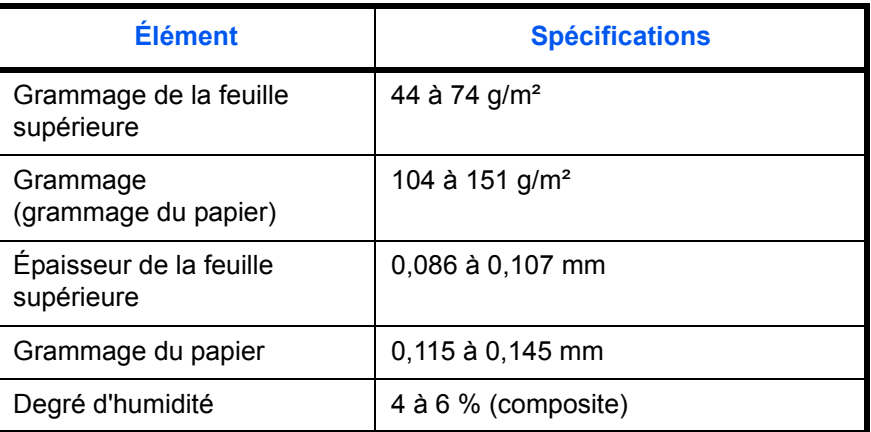

#### **Papier couleur**

Le papier couleur doit être conforme aux spécifications mentionnées en [page 11](#page-422-0) de cette Annexe. De plus, les pigments utilisés dans le papier doivent résister à la température du processus d'impression (jusqu'à 200 °C ou 392 °F).

### **Papier pré-imprimé**

Le papier préimprimé doit être conforme aux spécifications mentionnées en [page 9](#page-420-0) de cette Annexe. L'encre couleur doit être capable de résister à la chaleur de l'impression. Elle doit également être résistante à l'huile de silicone. Ne pas utiliser de papier dont la surface est traitée, comme le papier couché utilisé pour les calendriers.

### **Papier recyclé**

Le papier recyclé doit être conforme aux spécifications mentionnées en [page 11](#page-422-0) de cette Annexe.

**REMARQUE :** Avant d'acheter de gros volumes de papier recyclé, faire un essai avec un échantillon pour s'assurer que la qualité d'impression est satisfaisante.

# <span id="page-430-0"></span>**Spécifications**

**REMARQUE :** Les spécifications ci-dessous peuvent être modifiées sans préavis.

# **Machine**

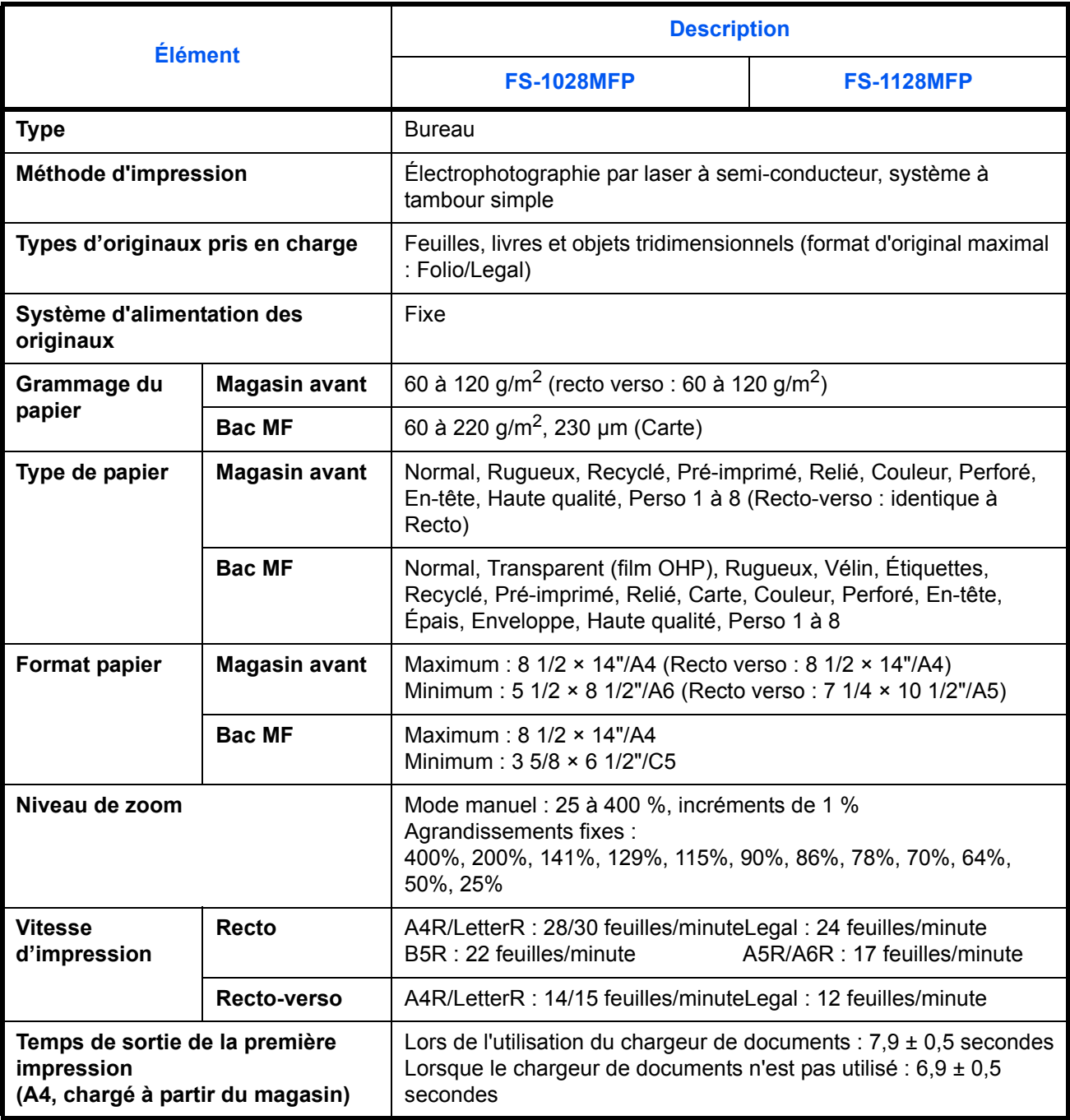

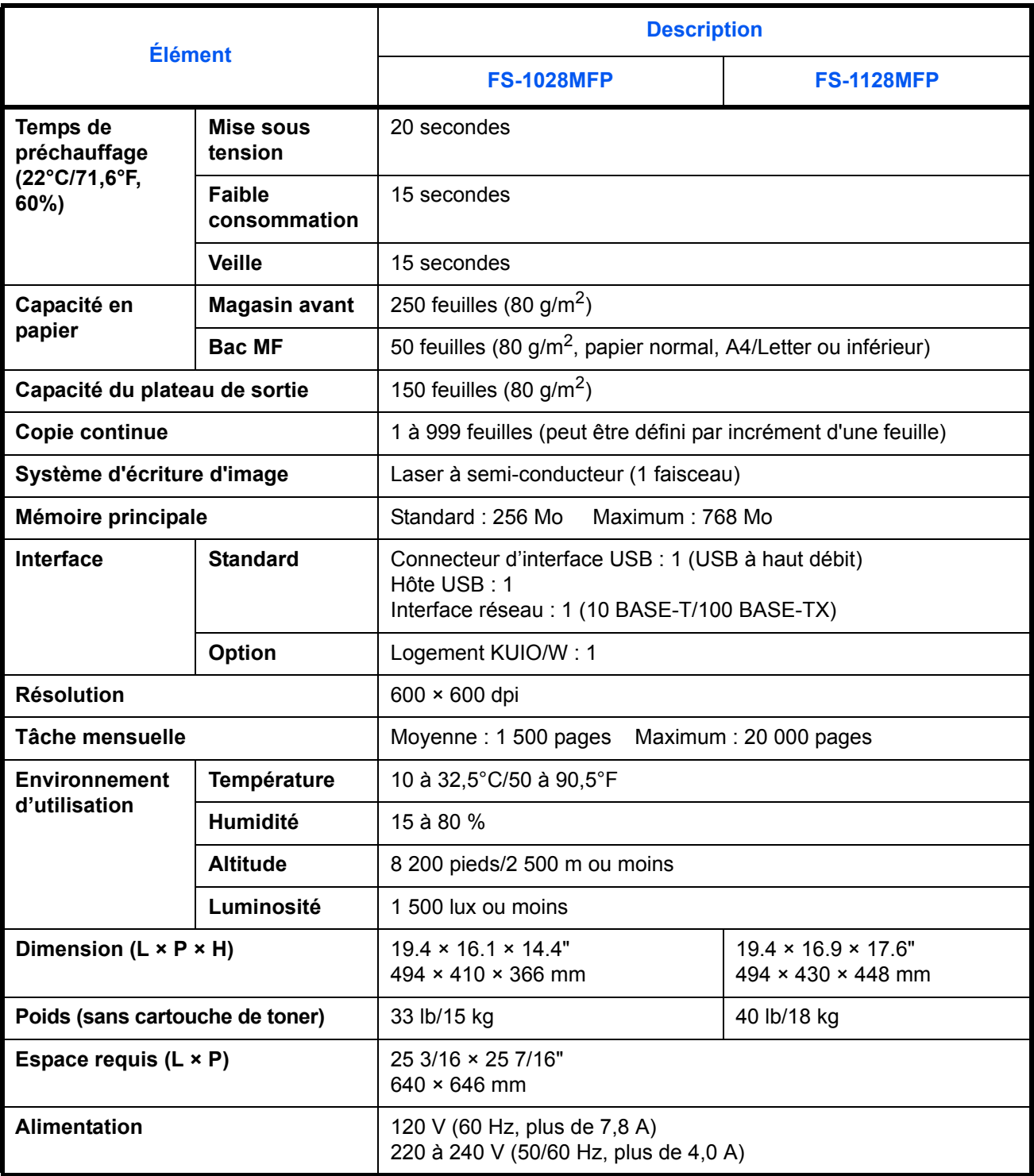
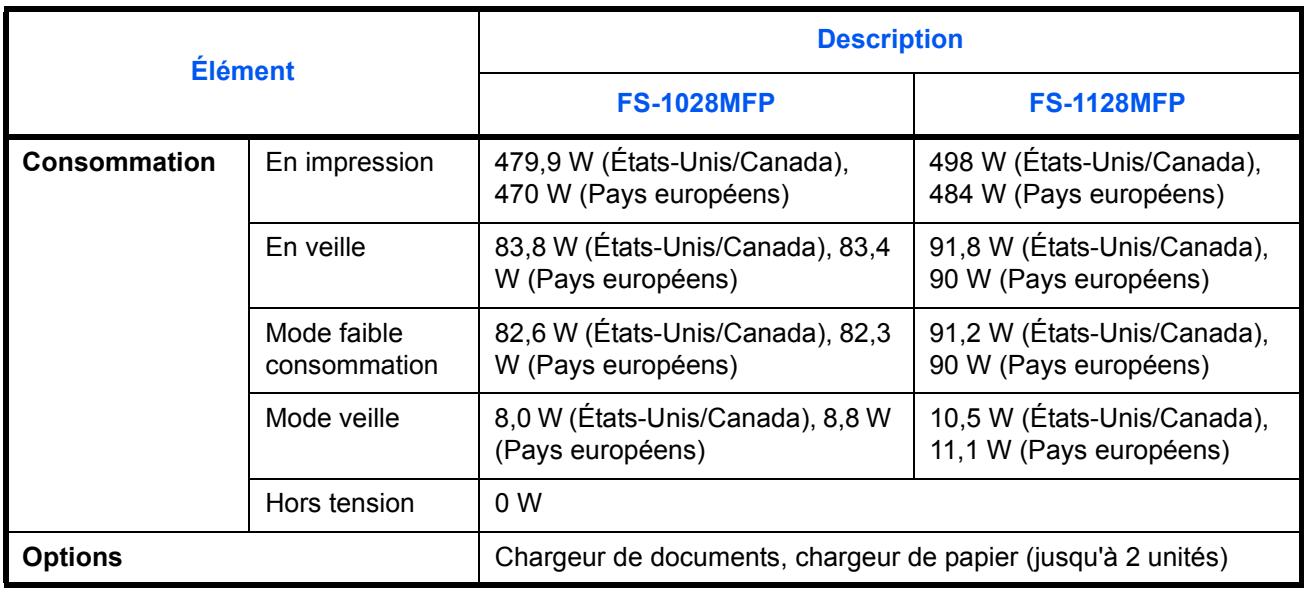

# <span id="page-432-1"></span>**Imprimante**

<span id="page-432-0"></span>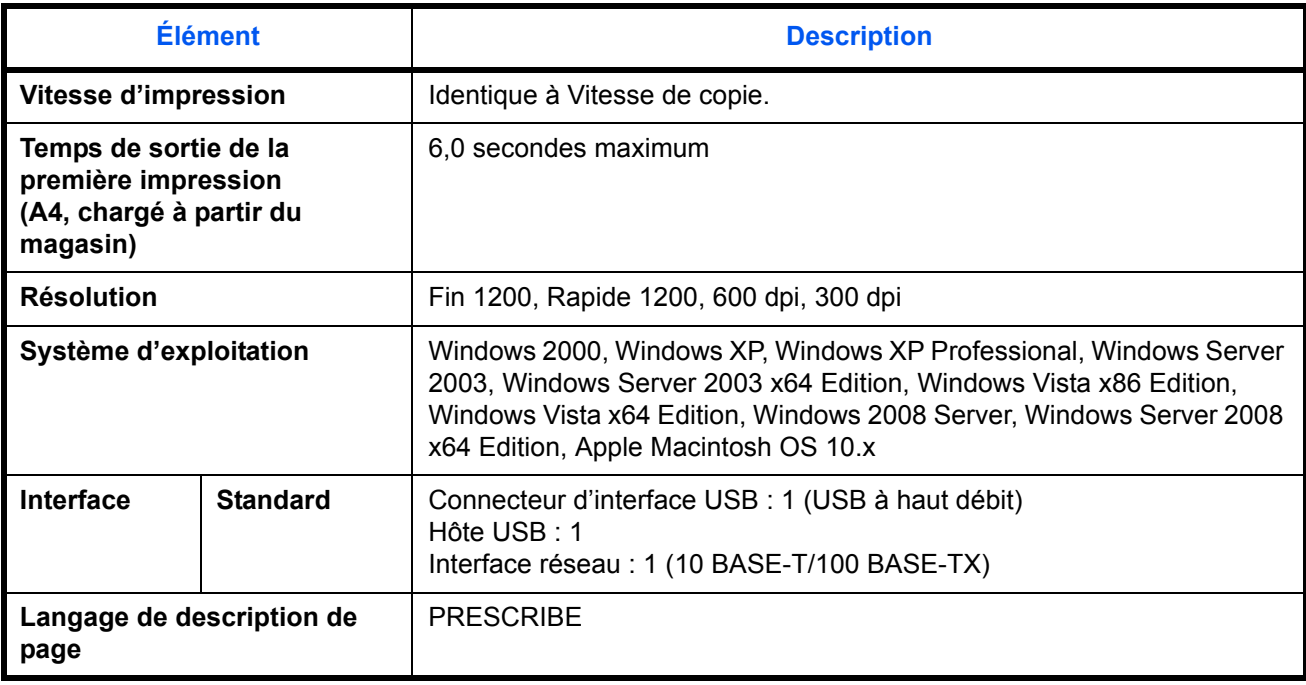

### <span id="page-433-0"></span>**Scanner**

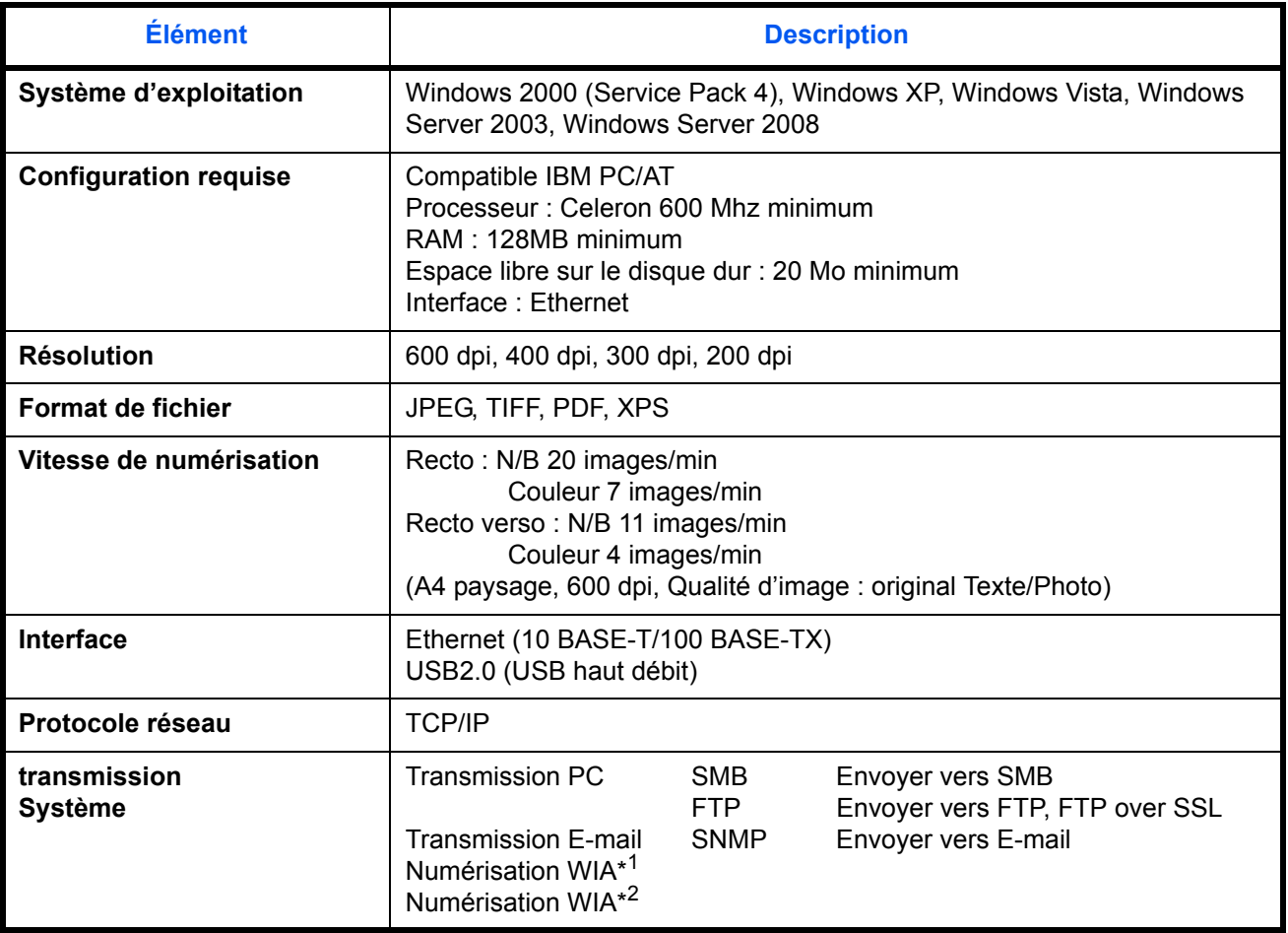

\*1 Système d'exploitation disponible : Windows 2000 (Service Pack 4), Windows XP, Windows Vista

\*2 Système d'exploitation disponible : Windows Vista

# <span id="page-434-1"></span><span id="page-434-0"></span>**Chargeur de documents (en option)**

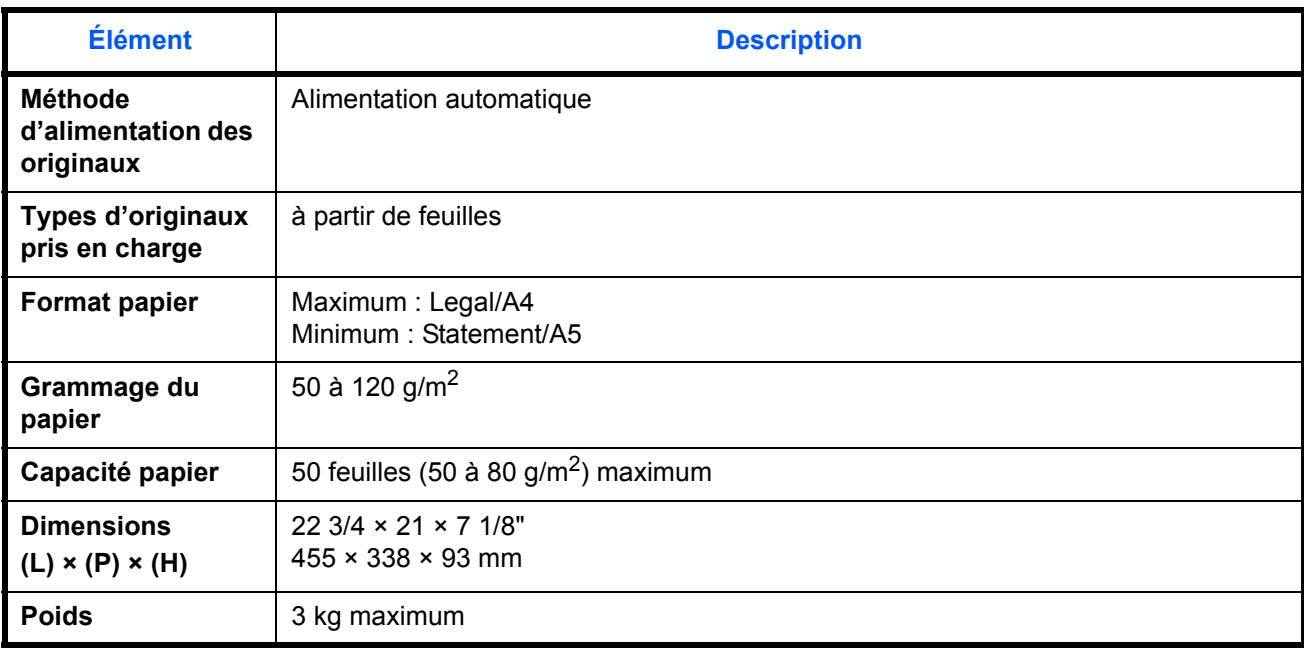

### <span id="page-434-2"></span>**Respect de l'environnement**

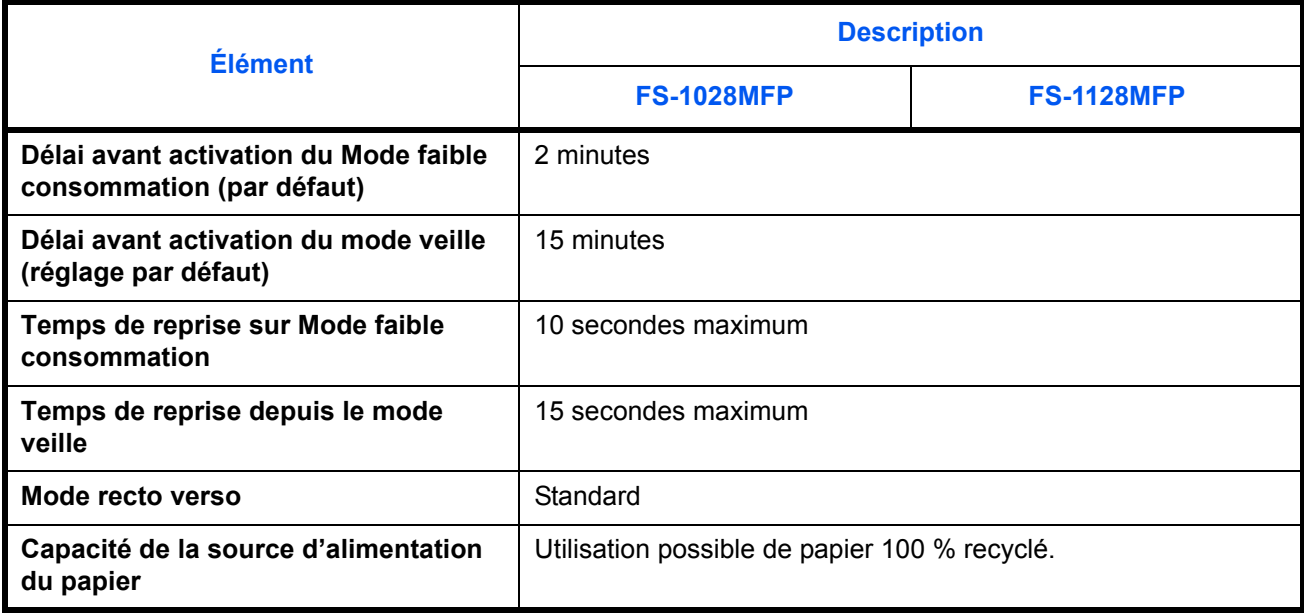

**REMARQUE :** Pour les types de papier recommandés, consulter le revendeur ou un technicien.

### <span id="page-435-0"></span>**Glossaire**

### **Adresse IP**

<span id="page-435-1"></span>Une adresse de protocole Internet est un chiffre unique correspondant à un ordinateur spécifique ou à un périphérique appartenant au réseau. Une adresse IP est constituée de quatre groupes de chiffres séparés par des points, par exemple : 192.168.110.171. Chaque chiffre doit être compris entre 0 et 255.

### **AppleTalk**

<span id="page-435-2"></span>AppleTalk est un protocole réseau associé au système d'exploitation Mac OS de Apple Computer. Il permet de partager les fichiers et les imprimantes et d'utiliser des logiciels d'application installés sur un autre ordinateur appartenant au même réseau AppleTalk.

### **Bac MF (multifonction)**

<span id="page-435-3"></span>Plateau d'alimentation de papier situé à droite de la machine. Utiliser ce bac à la place des magasins lors de l'impression sur des enveloppes, du papier Hagaki, des transparents ou des étiquettes.

### **Bonjour**

<span id="page-435-4"></span>Bonjour (aussi connu sous le nom de réseau sans configuration) est un service qui détecte automatiquement les ordinateurs, les périphériques et les services sur un réseau IP Puisqu'un protocole IP standard industriel est utilisé, Bonjour permet au périphériques de se reconnaître automatiquement sans spécifier d'adresse IP ou sans définir de serveur DNS. Bonjour envoie et reçoit également les paquets réseau sur le port UDP 5353. Si un pare-feu est activé, l'utilisateur doit vérifier que le port UDP 5353 est toujours ouvert afin que Bonjour fonctionne correctement. Certains pare-feu sont réglés pour rejeter uniquement certains paquets Bonjour. Si Bonjour ne fonctionne pas de manière stable, vérifiez les paramètres du pare-feu et assurez-vous que Bonjour est enregistré dans la liste d'exceptions et que les paquets Bonjour sont acceptés. Si vous installez Bonjour sur Windows XP Service Pack 2 ou supérieur, le pare-feu de Windows sera réglé correctement pour Bonjour.

### **DHCP (Dynamic Host Configuration Protocol)**

Protocole qui résout automatiquement les adresses IP, les masques de sous-réseau et les adresses de passerelle sur un réseau TCP/IP. DHCP réduit la charge de gestion des réseaux utilisant un grand nombre d'ordinateurs clients en libérant les clients, dont les imprimantes, à partir de l'adresse IP affectée.

#### **dpi(points par pouce)**

<span id="page-435-5"></span>Unité de résolution, représentant le nombre de points imprimés par pouce (25,4 mm).

#### **Émulation**

Fonction permettant d'interpréter et d'exécuter les langages de description de page d'autres imprimantes. Cette machine permet les émulations suivantes : PCL 6, KPDL et KPDL (Auto).

#### **Envoi en E-mail**

Fonction permettant d'envoyer les données d'images stockées sur la machine sous forme de pièce jointe à un e-mail. Les adresses e-mail peuvent être sélectionnées dans une liste ou saisies manuellement.

### <span id="page-436-0"></span>**FTP (File Transfer Protocol)**

<span id="page-436-1"></span>Protocole permettant de transférer des fichiers sur les réseaux TCP/IP tels qu'Internet ou les intranets. Tout comme les protocoles HTTP et SMTP/POP, FTP est aujourd'hui largement utilisé sur Internet.**IPP**

IPP (Internet Printing Protocol) est une norme qui utilise les réseau TCP/IP comme Internet pour permettre l'envoi des travaux d'impression entre les ordinateurs distants et les imprimantes. IPP est une extension du protocole HTTP utilisé pour afficher les sites Web et elle permet d'effectuer l'impression via routeur sur des imprimantes distantes. Elle prend également en charge les mécanismes d'authentification HTTP avec l'authentification client et serveur SSL, ainsi que le chiffrement.

#### <span id="page-436-2"></span>**KPDL (Kyocera Page Description Language)**

Langage de description de page Kyocera compatible avec Adobe PostScript niveau 3.

#### <span id="page-436-3"></span>**Masque de sous-réseau**

Le masque de sous-réseau est une manière d'augmenter la section adresse réseau d'une adresse IP. Un masque de sous-réseau représente toutes les sections adresse réseau par un 1 et toutes les sections adresse hôte par un 0. Le nombre de bits dans le préfix indique la longueur de l'adresse réseau. Le terme préfixe se réfère à quelque chose qui est ajouté au début et, dans ce contexte, il indique la première section de l'adresse IP. Lorsqu'une adresse IP est écrite, la longueur de l'adresse réseau peut être indiquée par la longueur du préfixe après une barre oblique vers l'avant (/). Par exemple, "24" dans l'adresse "133.210.2.0/24". De cette manière, "133.210.2.0/24" indique l'adresse IP "133.210.2.0" avec un préfixe de 24 bits (section réseau). Cette nouvelle section adresse réseau (faisant partie à l'origine de l'adresse hôte), rendue possible par le masque de sous-réseau, est appelée adresse de sous-réseau.Lorsque vous saisissez le masque de sous-réseau, assurezvous que l'option *DHCP* est réglée sur *Inactif*.

#### **Mode EcoPrint**

Mode d'impression permettant de réaliser des économies de toner. Les copies effectuées dans ce mode sont plus claires que les copies normales.

#### <span id="page-436-5"></span>**Mode Veille auto**

Ce mode conçu pour réaliser des économies d'énergie est activé lorsque la machine est inactive ou n'a pas reçu de données pendant une période déterminée. En mode veille, la consommation d'énergie est minimale.

#### **NetBEUI (NetBIOS Extended User Interface)**

Interface développée par IBM en 1985 sous forme de mise à jour de NetBIOS. Elle offre des fonctions plus évoluées sur les petits réseaux que les autres protocoles tels que TCP/IP, etc. Elle n'est pas adaptée aux grands réseaux du fait d'un manque de capacités de routage permettant de sélectionner les chemins les mieux adaptés. NetBEUI a été adoptée par IBM pour le système OS/2 et par Microsoft pour Windows comme protocole standard de services de partage de fichiers et d'impression.

#### <span id="page-436-4"></span>**NetWare**

Logiciel de gestion de réseau Novell fonctionnant sur un grand nombre de systèmes d'exploitation.

#### **Nuances de gris**

Expression couleur informatique. Les images affichées dans ce mode sont normalement constituées de nuances de gris, allant du noir pour l'intensité la plus faible au blanc pour l'intensité maximale, sans autres couleurs. Les nuances de gris sont affichées sous forme de niveaux numériques : c'est-à-dire, blanc et noir uniquement pour 1 bit, 256 niveaux de gris (y compris le blanc et le noir) pour 8 bits et 65 536 niveaux de gris pour 16 bits.

### **Page d'état**

Page répertoriant les caractéristiques de la machine, par exemple : capacité mémoire, total des impressions et des numérisations, paramètres des sources de papier.

### <span id="page-437-0"></span>**Passerelle par défaut**

Correspond au périphérique, par exemple ordinateur ou routeur, utilisé en entrée/sortie (passerelle) en vue d'accéder à des ordinateurs extérieurs au réseau utilisé ; si aucune passerelle spécifique n'est désignée pour une adresse IP de destination, les données sont envoyées sur l'hôte désigné comme passerelle par défaut.

### <span id="page-437-1"></span>**Pilote d'imprimante**

Logiciel permettant d'imprimer les données créées sur un logiciel d'application. Le pilote d'imprimante de la machine figure sur le CD-ROM d'accompagnement. Installer le pilote sur l'ordinateur connecté à la machine.

### <span id="page-437-2"></span>**POP3 (Post Office Protocol 3)**

Protocole standard de réception de courriers électroniques en provenance d'un serveur sur lequel le courrier est stocké sur Internet ou sur un intranet.

### <span id="page-437-3"></span>**PostScript**

Langage de description de page développé par Adobe Systems. Il propose des fonctionnalités souples au niveau des fontes, ainsi que des graphiques de haute qualité, assurant ainsi une impression de qualité supérieure. La première version appelée Niveau 1, a été lancée en 1985, suivie du Niveau 2 permettant l'impression couleur et les langues sur deux octets (par exemple, le Japonais) en 1990. Le Niveau 3 a été lancé en 1996 sous forme de mise à jour pour Internet et le format PDF, avec des améliorations progressives dans les technologies de mise en œuvre.

### <span id="page-437-4"></span>**PPM (impressions par minute)**

Correspond au nombre d'impressions A4 effectuées en une minute.

#### **Saut de page attente**

Lors de la transmission des données, la machine doit parfois attendre avant de recevoir les données suivantes. Cet état est appelé saut de page attente. Une fois le délai prédéfini écoulé, la machine sort automatiquement le papier. Si la dernière page ne contient pas de données d'impression, aucune page n'est imprimée.

#### <span id="page-437-5"></span>**Sélection automatique du papier**

Fonction permettant de sélectionner automatiquement un papier ayant le même format que l'original lors de l'impression.

#### <span id="page-437-6"></span>**SMTP (Simple Mail Transfer Protocol)**

Protocole assurant la transmission du courrier électronique sur Internet ou les intranets. Il permet le transfert de courrier entre les serveurs de messagerie et l'envoi de courrier aux serveurs par les clients.

### <span id="page-438-0"></span>**TCP/IP (Transmission Control Protocol/Internet Protocol)**

TCP/IP est un ensemble de protocoles destinés à définir le mode de communication entre les ordinateurs et les périphériques sur un réseau.

### **TCP/IP (IPv6)**

TCP/IP (IPv6) se base sur le protocole Internet actuel, TCP/IP (IPv4). L'IPv6 est la future génération du protocole Internet et il étend l'espace d'adresse disponible pour résoudre le problème du manque d'adresses lié à l'IPv4. Ce nouveau protocole permet également d'introduire d'autres améliorations comme une fonctionnalité de sécurité supplémentaire et la capacité de hiérarchiser la transmission de données.

### <span id="page-438-1"></span>**TWAIN (Technology Without Any Interested Name)**

Spécification technique de connexion de scanners, appareils photos numériques et autres matériels d'imagerie aux ordinateurs. Les périphériques compatibles TWAIN permettent de traiter les images sur tout logiciel applicatif adapté. TWAIN a été adopté par de nombreux logiciels graphiques (par exemple, Adobe Photoshop) et logiciels OCR.

### <span id="page-438-2"></span>**USB (Universal Serial Bus) 2.0**

Norme d'interface USB pour la norme USB 2.0 à haut débit. La vitesse de transfert maximale est de 480 Mbps. Cette machine est équipée d'une interface USB 2.0 permettant le transfert de données à haut débit.

### <span id="page-438-3"></span>**WIA (Windows Imaging Acquisition)**

Fonction prise à charge à partir de Windows Me/XP et permettant l'importation d'images à partir d'appareils photo numériques ou d'autres périphériques. Cette fonction remplace la fonction de TWAIN ; elle est fournie en standard avec les fonctions de Windows et facilite l'utilisation afin d'importer des images directement vers le Poste de travail sans utiliser d'application.

# **Index**

## **A**

Accessibilité **[Annexe-24](#page-435-0)** Administration des connexions d'utilisateurs **[11-2](#page-371-0)** activation/désactivation **[11-2](#page-371-1)** ajout **[11-6](#page-375-0)** Connexion **[11-5](#page-374-0)** Déconnexion **[11-5](#page-374-1)** modification des propriétés **[11-9](#page-378-0)** travaux avec ID utilisateur inconnu **[11-](#page-381-0) [12](#page-381-0)** Adresse IP **[Annexe-24](#page-435-1)** Agrandissement/réduction Zoom auto **[3-12](#page-91-0)** Zoom manuel **[3-12](#page-91-1)** Zoom prédéfini **[3-12](#page-91-2)** Ajustement de la densité Copie **[3-10](#page-89-0)** Envoyer **[5-15](#page-148-0)** Alarme **[8-6](#page-193-0)** AppleTalk **[Annexe-24](#page-435-2)** Paramétrage **[2-23](#page-54-0)** Avis de fin du travail **[5-23](#page-156-0)** Copie **[4-16](#page-129-0)** Envoyer **[5-23](#page-156-1)**

### **B**

Bac de récupération de toner remplacement **[9-5](#page-346-0)** Bac MF (multifonction) **[Annexe-24](#page-435-3)** format papier et support **[2-43,](#page-74-0) [8-15](#page-202-0)** Blocage de l'interface **[8-149](#page-336-0)** Boîte de document **[6-1](#page-160-0)** Enreg. install. rapide **[8-68](#page-255-0)** Bonjour **[Annexe-24](#page-435-4)** Bourrage papier **[10-12](#page-362-0)** A l'intérieur des capots gauche 2 et 3 **[10-](#page-366-0) [16](#page-366-0)** Bac MF **[10-16](#page-366-0)** Chargeur de documents **[10-17](#page-367-0)**

Magasin 1 **[10-13](#page-363-0)** Magasin 2 **[10-13](#page-363-0)** précautions **[10-12](#page-362-1)** Voyants d'emplacement de bourrage **[10-12](#page-362-2)**

### **C**

Câble LAN raccordement **[2-5](#page-36-0)** Câble réseau **[2-4](#page-35-0)** raccordement **[2-5](#page-36-1)** Câble secteur raccordement **[2-7](#page-38-0)** Câble USB raccordement **[2-7](#page-38-0)** Cartouche de toner remplacement **[9-5](#page-346-0)** CD-ROM **[2-2](#page-33-0)** Chargeur de documents **[Annexe-2,](#page-413-0) [Anne](#page-434-0)[xe-23](#page-434-0)** chargement des originaux **[2-47](#page-78-0)** comment charger les originaux **[2-48](#page-79-0)** nomenclature **[2-47](#page-78-1)** originaux non pris en charge **[2-47](#page-78-2)** originaux pris en charge **[2-47](#page-78-3)** chargeur de papier **[Annexe-2](#page-413-1)** Choix de la langue **[2-7,](#page-38-1) [8-2](#page-189-0)** COMMAND CENTER **[2-27](#page-58-0)** Comptabilité des travaux **[11-15](#page-384-0)** Gestion du nombre de copies/impressions **[11-24](#page-393-0)** restriction de l'utilisation de la machine **[11-26](#page-395-0)** Comptabilité du nombre de pages imprimées chaque travail **[11-36](#page-405-0)** impression d'un rapport **[11-39](#page-408-0)** total travaux **[11-34](#page-403-0)** Comptabilité du nombre de pages imprimées **[11-34](#page-403-1)** Configuration de la date et de l'heure **[2-9](#page-40-0)** Connexion **[3-6,](#page-85-0) [11-5](#page-374-2)** Copie Agrandissement/réduction **[3-12](#page-91-3)** choix de la qualité image **[3-11](#page-90-0)** copie recto verso **[3-14](#page-93-0)** copies assemblées **[3-17](#page-96-0)**

*MANUEL D'UTILISATION Index-1*

copies décalées **[3-17](#page-96-0)** Originaux **[4-2](#page-115-0)** Paramétrage **[8-57](#page-244-0)** Réglage de la densité **[3-10](#page-89-1) Couleur** Sélection couleur/nuances de gris/noir et blanc **[5-17](#page-150-0)**

### **D**

Date/Temporisation **[8-95](#page-282-0)** Date/Heure **[8-95](#page-282-1)** Format de la date **[8-98](#page-285-0)** Fuseau horaire **[8-100](#page-287-0)** réinitialisation auto du panneau **[8-108](#page-295-0)** Temporisation faible consommation **[8-](#page-297-0) [110](#page-297-0)** Déconnexion **[3-6,](#page-85-0) [11-5](#page-374-2)** Défaut **[8-30](#page-217-0)** Assembler/Décaler **[8-43](#page-230-0)** Densité **[8-37](#page-224-0)** EcoPrint **[8-44](#page-231-0)** Format de fichier **[8-36](#page-223-0)** Image de l'original **[8-32](#page-219-0)** Nom de fichier **[8-39](#page-226-0)** Numérisation continue **[8-31](#page-218-0)** objet/corps de l'E-Mail **[8-41](#page-228-0)** Orientation de l'original **[8-30](#page-217-1)** Résolution numérisation **[8-33](#page-220-0)** Sélection couleur (copie) **[8-34](#page-221-0)** Zoom **[8-38](#page-225-0)** Destination **[8-114](#page-301-0)** ajout **[8-114](#page-301-1)** Ajout d'un groupe **[8-121](#page-308-0)** envoi vers différents types de destinataires (Envoi multiple) **[3-31](#page-110-0)** modification **[8-125](#page-312-0)** recherche **[3-29](#page-108-0)** Sélection dans le carnet d'adresses **[3-](#page-108-1) [29](#page-108-1)** Sélection par touche unique **[3-31](#page-110-1)** Touche unique **[8-127](#page-314-0)** DHCP **[Annexe-24](#page-435-1)** dpi **[Annexe-24](#page-435-5)**

# **E**

Écran Installation rapide Modification des enregistrements **[8-62,](#page-249-0) [8-64,](#page-251-0) [8-68](#page-255-1)** Écran par défaut **[8-5](#page-192-0)** E-mail Envoi en E-mail **[3-22](#page-101-0)** Émulation **[Annexe-24](#page-435-1)** sélection **[8-71](#page-258-0)** Entrée corps **[5-20](#page-153-0)** Nom de fichier **[4-18,](#page-131-0) [5-19](#page-152-0)** objet **[5-20](#page-153-1)** Entrée Objet et corps E-mail **[5-20](#page-153-1)** Envoi Envoi en E-mail **[3-22](#page-101-0)** envoi vers dossier (FTP) **[3-26](#page-105-0)** Envoi vers dossier (SMB) **[3-26](#page-105-1)** Envoi de courrier électronique **[2-28](#page-59-0)** Envoi multiple (envoi vers différents types de destinataires) **[3-31](#page-110-2)** envoi vers différents types de destinataires (Envoi multiple) **[3-31](#page-110-2) Envoyer** Format de fichier **[5-12](#page-145-0)** Paramétrage **[8-64](#page-251-1)** Qualité image **[5-14](#page-147-0)** Sélection du format d'envoi **[5-4](#page-137-0)** Sélection du format des originaux **[5-2](#page-135-0)** Étiquettes **[Annexe-16](#page-427-0)** Extension mémoire **[Annexe-2](#page-413-2)**

# **F**

**Fichier** Formater **[5-12](#page-145-1)** Fonctions d'envoi **[5-1](#page-134-0)** Fonctions de copie **[4-1](#page-114-0)** Fonctions en option **[8-154](#page-341-0)** FTP **[Annexe-25](#page-436-0)**

# **G**

Gestion **[11-1](#page-370-0)** Administration des connexions d'utilisateurs **[11-2](#page-371-2)**

Comptabilité des travaux **[11-15](#page-384-1)** Gestion des erreurs **[8-28](#page-215-0)** Glace d'exposition Mise en place des documents **[2-46](#page-77-0)**

### **I**

### Impression **[3-19](#page-98-0)**

Impression à partir d'une application **[3-19](#page-98-1)** Impression de rapports/Envois d'avis **[8-84](#page-271-0)** Liste des polices **[8-85](#page-272-0)** Page d'état **[8-84](#page-271-1)** Page d'état du réseau **[8-86](#page-273-0)** Page d'état du service **[8-86](#page-273-1)** rapports des résultats de transmission **[8-88](#page-275-0)** Imprimante Paramétrage **[8-71](#page-258-1)** Interface réseau **[2-4](#page-35-1)** Interface USB **[2-4](#page-35-2)** IPP **[Annexe-25](#page-436-1)**

### **K**

KPDL **[Annexe-25](#page-436-2)**

### **L**

Livraison **[2-2](#page-33-1)**

### **M**

Magasin Chargement du papier **[2-31](#page-62-0)** Format de papier et type de support **[8-](#page-200-0) [13](#page-200-0)** Masque de sous-réseau **[Annexe-25](#page-436-3)** Mémoire USB impression de documents **[6-2](#page-161-0)** retrait **[6-6](#page-165-0)** Sauvegarde de documents **[6-4](#page-163-0)** Menu Système **[8-1](#page-188-0)** Messages d'erreur **[10-6](#page-355-0)** Méthode de connexion **[2-3](#page-34-0)** Mise hors tension **[3-3](#page-82-0)** Mise sous tension **[3-2](#page-81-0)** Mode Combiner

mode 2/1 **[4-11](#page-124-0)** mode 4/1 **[4-12](#page-125-0)** types de limites de page **[4-13](#page-126-0)** Mode couleur Sélection couleur (copie) **[8-34](#page-221-0)** Mode EcoPrint **[Annexe-24](#page-435-1)** Copie **[4-10](#page-123-0)** Imprimer **[8-74](#page-261-0)** Mode faible consommation **[3-5](#page-84-0)** Mode faible consommation auto **[3-4](#page-83-0)** Mode Zoom Copie **[3-12,](#page-91-4) [5-6](#page-139-0)** Envoyer **[5-6](#page-139-0)** Modification de l'unité de mesure **[8-27](#page-214-0)**

### **N**

NetBEUI **[Annexe-25](#page-436-4) Nettovage** Séparateur **[9-5](#page-346-1)** Verre fendu **[9-2](#page-343-0)** NetWare **[8-134,](#page-321-0) [Annexe-25](#page-436-4)** Paramétrage **[8-134](#page-321-0)** Nom de fichier **[4-18](#page-131-1)** nomenclature **[1-1](#page-26-0)** Nuances de gris **[5-17,](#page-150-1) [Annexe-24](#page-435-1)** Numérisation continue Copie **[4-15](#page-128-0)** Envoyer **[5-18](#page-151-0)** Numérisation WSD **[5-21](#page-154-0)**

# **O**

**Option** Chargeur de documents **[Annexe-2](#page-413-3)** chargeur de papier **[Annexe-2](#page-413-4)** Extension mémoire **[Annexe-2](#page-413-2)** Présentation **[Annexe-2](#page-413-5)** Orientation de l'original Chargeur de documents **[4-8](#page-121-0)** Copie **[4-8](#page-121-0)** Envoyer **[5-10](#page-143-0) Original** chargement dans le chargeur de documents **[2-47](#page-78-0)** mise en place sur la glace d'exposition **[2-46](#page-77-0)**

**Originaux** Copie **[4-2](#page-115-0)** Paramétrage **[8-8](#page-195-0)** personnalisé **[8-8](#page-195-1)** Sélection du format **[4-2,](#page-115-0) [5-2](#page-135-0)**

## **P**

Page d'état **[8-84,](#page-271-2) [Annexe-27](#page-438-0)** Panneau de commande **[1-2](#page-27-0) Papier** avant de charger **[2-30](#page-61-0)** Bac MF **[8-15](#page-202-1)** Chargement d'enveloppes **[2-36](#page-67-0)** chargement dans le bac MF **[2-34](#page-65-0)** chargement dans les magasins **[2-31](#page-62-0)** format et support **[2-40,](#page-71-0) [Annexe-9](#page-420-0)** Magasin **[8-13](#page-200-1)** papier approprié **[Annexe-12](#page-423-0)** Papier spécial **[8-24,](#page-211-0) [Annexe-14](#page-425-0)** Paramétrage **[8-8](#page-195-2)** personnalisé **[8-11](#page-198-0)** Poids **[8-17](#page-204-0)** sélection automatique **[8-23](#page-210-0)** Source papier par défaut **[8-22](#page-209-0)** Spécifications **[Annexe-11](#page-422-0)** Paramétrage AppleTalk **[2-23](#page-54-0)** Copie **[8-57](#page-244-0)** Date/Temporisation **[8-95](#page-282-0)** Envoyer **[8-64](#page-251-1)** Imprimante **[8-71](#page-258-1)** NetWare **[8-134](#page-321-0)** Réseau **[8-131](#page-318-0)** Paramètres d'envoi **[8-64](#page-251-1)** Enreg. install. rapide **[8-64](#page-251-2)** Paramètres de copie **[8-57](#page-244-0)** Enreg. install. rapide **[8-62](#page-249-1)** Sélection automatique du papier **[8-59,](#page-246-0) [8-60](#page-247-0)** Sélection du papier **[8-58](#page-245-0)** Paramètres imprimante **[8-71](#page-258-1)** Annuler A4/Letter **[8-75](#page-262-0)** EcoPrint **[8-74](#page-261-1)** Émulation **[8-71](#page-258-2)** Exemplaires **[8-77](#page-264-0)**

Expiration du délai saut de page **[8-80](#page-267-0)** Orientation **[8-79](#page-266-0)** Recto-verso **[8-76](#page-263-0)** Retour chariot **[8-82](#page-269-0)** Saut de ligne **[8-81](#page-268-0)** Paramètres réseau AppleTalk **[2-23](#page-54-1)** FTP (Réception) **[8-138](#page-325-0)** HTTP **[8-138](#page-325-1)** HTTPS **[8-139](#page-326-0)** Interface LAN **[8-131](#page-318-1)** IPP sur SSL **[8-139](#page-326-1)** LDAP **[8-138](#page-325-2)** LPD **[8-138](#page-325-3)** NetBEUI **[8-138](#page-325-4)** NetWare **[8-134](#page-321-0)** POP3 (réception e-mail) **[8-138](#page-325-5)** Port Raw **[8-138](#page-325-6)** SMTP (transmis. e-mail) **[8-138](#page-325-7)** SNMP **[8-138](#page-325-8)** TCP/IP (IPv4) **[8-132](#page-319-0)** TCP/IP (IPv6) **[8-132,](#page-319-1) [8-135,](#page-322-0) [8-136](#page-323-0)** Passerelle par défaut **[Annexe-26](#page-437-0)** Périphérique **[7-21](#page-186-0)** configuration **[7-22](#page-187-0)** vérification du statut **[7-21](#page-186-1)** Pilote d'imprimante **[Annexe-26](#page-437-1)** Plaques d'indication du format de l'original **[2-46](#page-77-1)** POP3 **[Annexe-26](#page-437-2)** PostScript **[Annexe-26](#page-437-3)** PPM **[Annexe-26](#page-437-4)** Préparation **[2-1](#page-32-0)** Préparation des câbles **[2-4](#page-35-3)** Product Library **[2-2](#page-33-2)**

### **Q**

Qualité image Copie **[3-9](#page-88-0)** Envoyer **[5-14](#page-147-1)**

# **R**

raccordement Câble LAN **[2-5](#page-36-0)** Câble secteur **[2-7](#page-38-0)**

Câble USB **[2-7](#page-38-0)** Recto-verso **[3-14,](#page-93-1) [8-76](#page-263-1)** Redémarrage du système **[8-130](#page-317-0)** Réglage de la densité **[5-15](#page-148-1)** Auto **[3-10](#page-89-2)** Manuel **[3-10](#page-89-3)** Réglage/Maintenance **[8-90](#page-277-0)** ajustement de la densité copies **[8-90](#page-277-1)** correction des lignes noires **[8-92](#page-279-0)** densité envoi/boîte **[8-91](#page-278-0)** Rafraîchissement du développeur **[8-93](#page-280-0)** remplacement Bac de récupération de toner **[9-5](#page-346-0)** Cartouche de toner **[9-5](#page-346-0)** Réseau Paramétrage **[2-13](#page-44-0)** Résolution **[Annexe-20,](#page-431-0) [Annexe-21](#page-432-0)** Résolution des dysfonctionnements **[10-2](#page-351-0)** Résolution numérisation **[5-16](#page-149-0)** Paramètres par défaut **[8-33](#page-220-1)**

# **S**

sécurité réseau **[8-141](#page-328-0)** Sélection automatique du papier **[Annexe-](#page-437-5)[26](#page-437-5)** Sélection de la langue **[2-7,](#page-38-2) [8-2](#page-189-1)** Sélection du format d'envoi **[5-4](#page-137-1)** Sélection du format des originaux Envoyer **[5-2](#page-135-0)** Sélection du mode recto/recto verso **[5-8](#page-141-0)** Sélection du papier **[4-4](#page-117-0)** Bac MF **[4-5](#page-118-0)** Magasin **4-4 Séparateur** Nettoyage **[9-5](#page-346-1)** SMTP **[Annexe-26](#page-437-6)** Spécification de la destination **[3-29](#page-108-2) Spécifications** Chargeur de documents **[Annexe-23](#page-434-1)** Imprimante **[Annexe-21](#page-432-1)** Machine **[Annexe-19](#page-430-0)**

Respect de l'environnement **[Annexe-23](#page-434-2)** Scanner **[Annexe-22](#page-433-0)** Statut/Annulation des travaux **[7-1](#page-166-0)**

## **T**

TCP/IP **[Annexe-27](#page-438-0)** Temporisation faible consommation **[8-110](#page-297-1)** Temps inutilis. **[8-112](#page-299-0)** Transmission cryptée FTP **[5-25,](#page-158-0) [5-26](#page-159-0) Travaux** annulation **[3-32,](#page-111-0) [7-20](#page-185-0)** Envoi de l'historique du journal des travaux **[7-14](#page-179-0)** pause et reprise **[7-20](#page-185-1)** statut disponible **[7-2](#page-167-0)** vérification de l'historique **[7-8](#page-173-0)** vérification du statut **[7-2](#page-167-1)** TWAIN **[Annexe-27](#page-438-1)**

## **U**

USB **[Annexe-27](#page-438-2)**

# **V**

Veille **[3-5](#page-84-1)** Veille automatique **[3-5,](#page-84-2) [Annexe-25](#page-436-5)** Verre fendu Nettoyage **[9-2](#page-343-0)**

### **W**

WIA **[Annexe-27](#page-438-3)**

### **X**

### XPS

Enregistrement des documents dans la mémoire USB amovible **[6-4](#page-163-0)** Formats de fichier **[5-12,](#page-145-0) [8-36](#page-223-1)** Impression de documents stockés en mémoire USB amovible **[6-2](#page-161-1)**

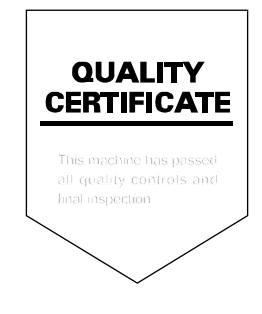

# PASSIONATE PEOPLE. FROM ALL OVER THE WORLD.

#### **KYOCERA MITA EUROPE B.V.**

EUROPEAN HEADQUARTERS Bloemlaan 4 2132 NP Hoofddorp The Netherlands Phone: +31 20 654 0000 Fax: +31 20 653 1256 www.kyoceramita-europe.com

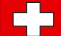

KYOCERA MITA Europe B.V.,

Amsterdam (NL) Zweigniederlassung Zürich Hohlstrasse 614 CH-8048 Zürich Phone: +41 1 908 49 49 Fax: +41 1 908 49 50 www.kyoceramita.ch

#### **KYOCERA MITA SALES COMPANIES IN EMEA**

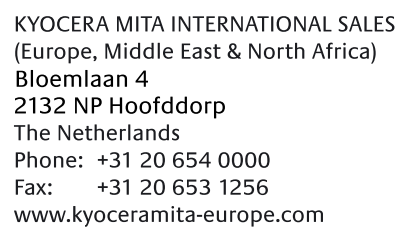

#### **AUSTRIA**

KYOCERA MITA AUSTRIA GmbH Eduard Kittenberger Gasse 95 A-1230 Wien Phone: +43 1 86 338 0 +43 1 86 338 400 Fax: www.kyoceramita.at

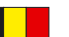

### **BELGIUM**

**DENMARK** 

S.A. KYOCERA MITA Belgium N.V. Sint-Martinusweg 199-201 BE-1930 Zaventem Phone: +32 2 720 9270 +32 2 720 8748 Fax<sup>+</sup> www.kyoceramita.be

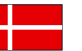

**KYOCERA MITA Denmark A/S** Ejby Industrivej 1 DK-2600 Glostrup Phone: +45 70 22 3880 +45 45 76 3850 Fax: www.kyoceramita.dk

### **FINLAND**

**KYOCERA MITA Finland OY** Kirvesmiehenkatu 4 FI-00880 Helsinki Phone: +358 9 4780 5200 +358 9 4780 5390 Fax: www.kyoceramita.fi

## **FRANCE**

KYOCERA MITA France S.A. Parc les Algorithmes Saint Aubin FR-91194 Gif-Sur-Yvette Phone: +33 1 6985 2600 Fax: +33 1 6985 3409 www.kyoceramita.fr

#### **GERMANY**

**KYOCERA MITA Deutschland GmbH** Otto-Hahn-Str. 12 D-40670 Meerbusch / Germany Phone: +49 2159 918 0 +49 2159 918 100 Fax: www.kyoceramita.de

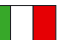

**ITALY** KYOCERA MITA Italia S.P.A. Via Verdi, 89/91 I-20063 Cernusco sul Naviglio (MI) Phone: +39 02 921 791  $Fax:$ +39 02 921 796 00 www.kyoceramita.it

THE NETHERLANDS KYOCERA MITA Nederland B.V. Beechavenue 25 1119 RA Schiphol-Rijk Phone: +31 20 587 7200 +31 20 587 7260 Fax: www.kyoceramita.nl

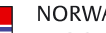

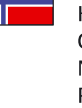

**NORWAY** KYOCERA MITA Norge Olaf Helsetsvei 6 NO-0694 Oslo Phone: +47 22 627 300 Fax: +47 22 627 200 www.kyoceramitanorge.no

### $\circledR$

KYOCERA MITA Portugal LDA. Rua do Centro Cultural 41 PT-1700-106 Lisboa Phone: +351 21 843 6780 +351 21 849 3312 Fax: www.kyoceramita.pt

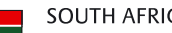

PORTUGAL

**SOUTH AFRICA** KYOCERA MITA South Africa (Pty) Ltd. 527 Kvalami Boulevard, Kvalami Business Park · ZA-1685 Midrand Phone: +27 11 540 2600 Fax: +27 11 466 3050 www.kyoceramita.co.za

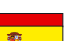

SPAIN KYOCERA MITA España S.A. Avda. Manacor No. 2 ES-28290 Las Matas (Madrid) Phone: +34 91 631 83 92 Fax: +34 91 631 82 19 www.kyoceramita.es

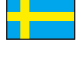

#### SWEDEN

KYOCERA MITA Svenska AB Esbogatan 16B SE-164 75 Kista Phone: +46 8 546 550 00 Fax: +46 8 546 550 10 www.kyoceramita.se

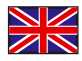

**UNITED KINGDOM** KYOCERA MITA UK Ltd. 8 Beacontree Plaza, Gillette Way, Reading, Berkshire RG2 OBS Phone: +44 1189 311 500 Fax: +44 1189 311 108 www.kyoceramita.co.uk

#### **KYOCERA MITA WORLDWIDE**

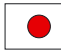

**JAPAN KYOCERA MITA Corporation** (Head Office) 2-28, 1-Chome, Tamatsukuri, Chuo-ku, Osaka 540-8585, Japan Phone: +81 6 6764 3555  $Fax$ +81 6 6764 3980 www.kyoceramita.com

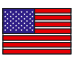

### **LISA**

KYOCERA MITA America, INC. (Head office) 225 Sand Road, P.O. Box 40008 Fairfield, New Jersey 07004-0008, USA Phone: +1 973 808 8444 Fax: +1 973 882 6000 www.kyoceramita.com/us

#### **KYOCERA CORPORATION**

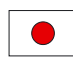

# **JAPAN**

**KYOCERA CORPORATION** (Corporate Headquarters) 6 Takeda Tobadono-cho, Fushimi-ku Kyoto 612-8501, Japan Phone: +81 75 604 3500 Fax: +81 75 604 3501 www.kyocera.co.jp

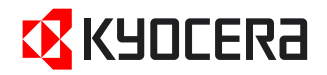

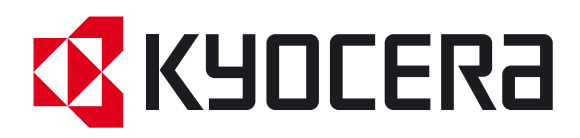

Première Édition 2009.7